# Oracle® Cloud Vytváření webů pomocí služby Oracle Content Management

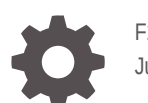

F26909-22 June 2021

**ORACLE** 

Oracle Cloud Vytváření webů pomocí služby Oracle Content Management,

F26909-22

Copyright © 2018, 2021, Oracle a její přidružené společnosti.

Hlavní autor: Bruce Silver

Přispívající autoři: Jean Wilson, Sarah Bernau, Kalpana N, Ron van de Crommert

Přispěvatelé: Bonnie Vaughan

This software and related documentation are provided under a license agreement containing restrictions on use and disclosure and are protected by intellectual property laws. Except as expressly permitted in your license agreement or allowed by law, you may not use, copy, reproduce, translate, broadcast, modify, license, transmit, distribute, exhibit, perform, publish, or display any part, in any form, or by any means. Reverse engineering, disassembly, or decompilation of this software, unless required by law for interoperability, is prohibited.

The information contained herein is subject to change without notice and is not warranted to be error-free. If you find any errors, please report them to us in writing.

If this is software or related documentation that is delivered to the U.S. Government or anyone licensing it on behalf of the U.S. Government, then the following notice is applicable:

U.S. GOVERNMENT END USERS: Oracle programs (including any operating system, integrated software, any programs embedded, installed or activated on delivered hardware, and modifications of such programs) and Oracle computer documentation or other Oracle data delivered to or accessed by U.S. Government end users are "commercial computer software" or "commercial computer software documentation" pursuant to the applicable Federal Acquisition Regulation and agency-specific supplemental regulations. As such, the use, reproduction, duplication, release, display, disclosure, modification, preparation of derivative works, and/or adaptation of i) Oracle programs (including any operating system, integrated software, any programs embedded, installed or activated on delivered hardware, and modifications of such programs), ii) Oracle computer documentation and/or iii) other Oracle data, is subject to the rights and limitations specified in the license contained in the applicable contract. The terms governing the U.S. Government's use of Oracle cloud services are defined by the applicable contract for such services. No other rights are granted to the U.S. Government.

This software or hardware is developed for general use in a variety of information management applications. It is not developed or intended for use in any inherently dangerous applications, including applications that may create a risk of personal injury. If you use this software or hardware in dangerous applications, then you shall be responsible to take all appropriate fail-safe, backup, redundancy, and other measures to ensure its safe use. Oracle Corporation and its affiliates disclaim any liability for any damages caused by use of this software or hardware in dangerous applications.

Oracle and Java are registered trademarks of Oracle and/or its affiliates. Other names may be trademarks of their respective owners.

Intel and Intel Inside are trademarks or registered trademarks of Intel Corporation. All SPARC trademarks are used under license and are trademarks or registered trademarks of SPARC International, Inc. AMD, Epyc, and the AMD logo are trademarks or registered trademarks of Advanced Micro Devices. UNIX is a registered trademark of The Open Group.

This software or hardware and documentation may provide access to or information about content, products, and services from third parties. Oracle Corporation and its affiliates are not responsible for and expressly disclaim all warranties of any kind with respect to third-party content, products, and services unless otherwise set forth in an applicable agreement between you and Oracle. Oracle Corporation and its affiliates will not be responsible for any loss, costs, or damages incurred due to your access to or use of third-party content, products, or services, except as set forth in an applicable agreement between you and Oracle.

# Obsah

### [Úvod](#page-15-0)

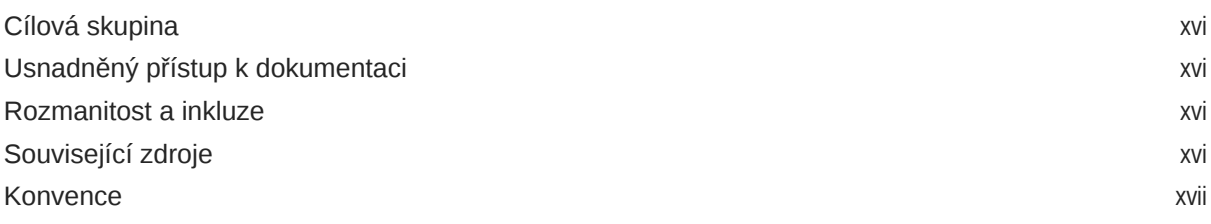

# Část I [Úvod](#page-17-0)

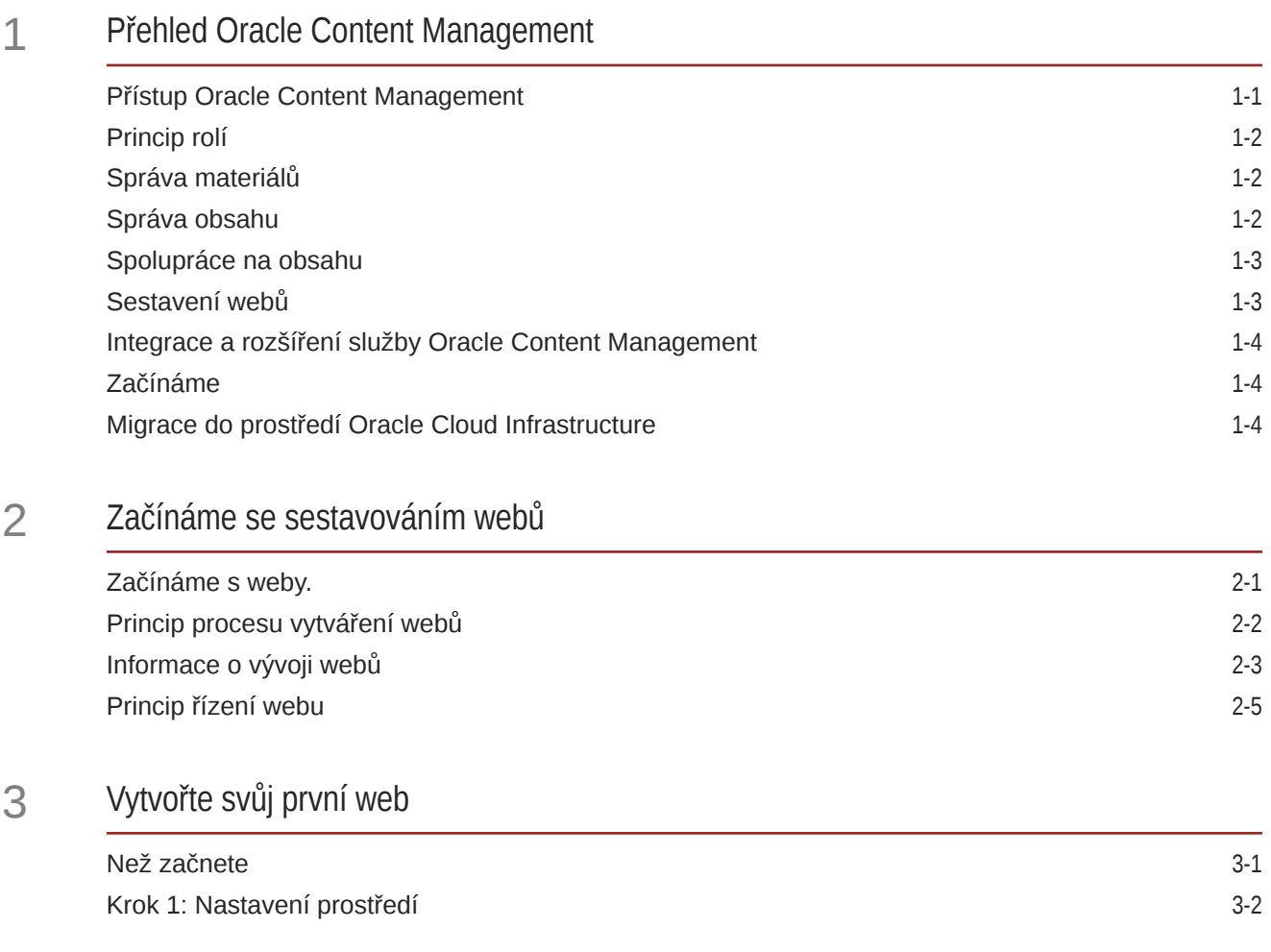

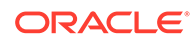

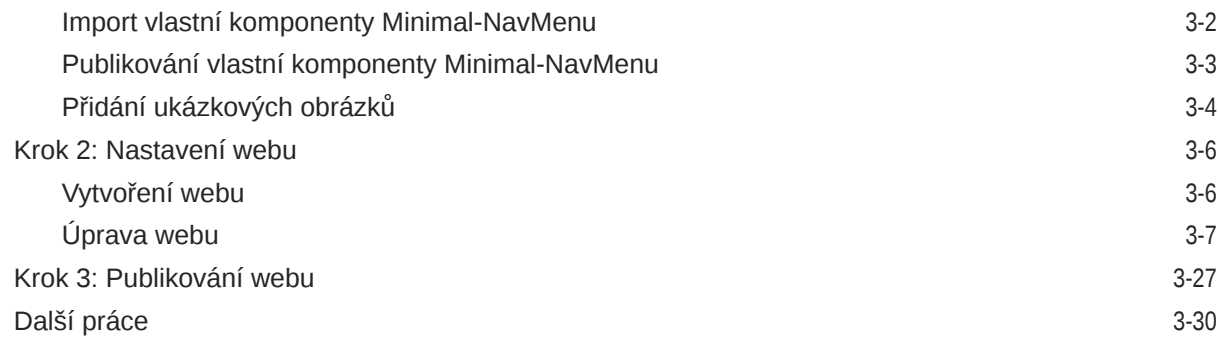

# Část II [Vytváření a úprava webů](#page-60-0)

### 4 [Vytváření webů](#page-61-0)

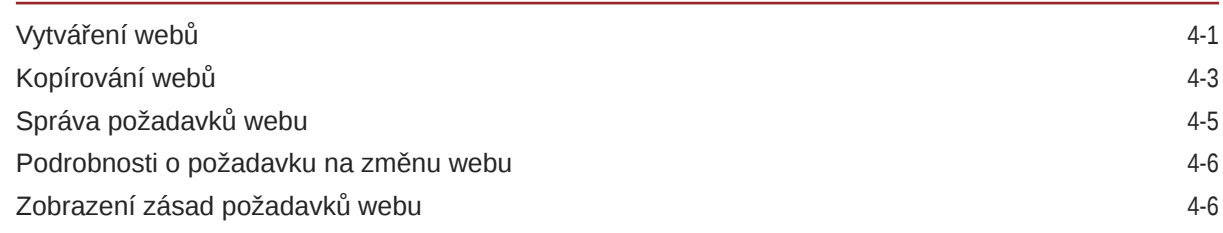

### 5 [Úprava webu](#page-67-0)

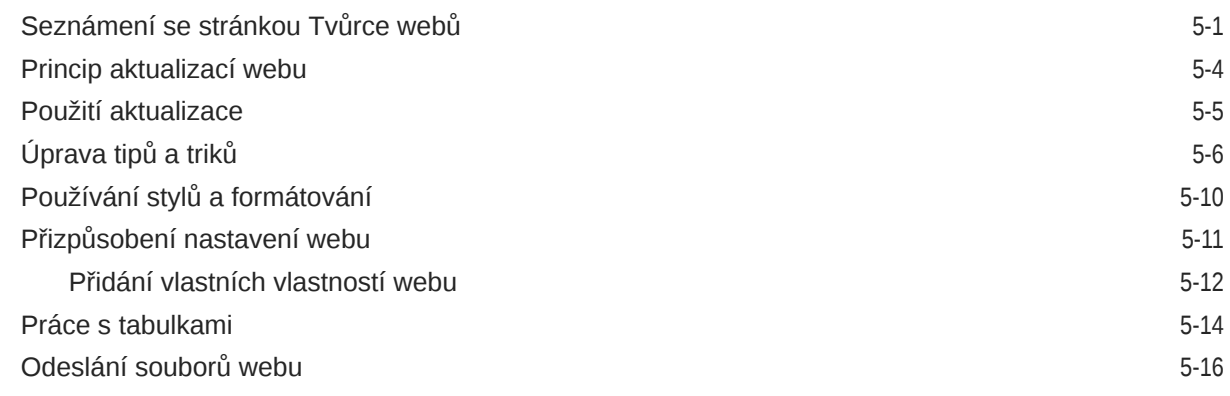

### 6 [Používání šablon a témat na webech](#page-84-0)

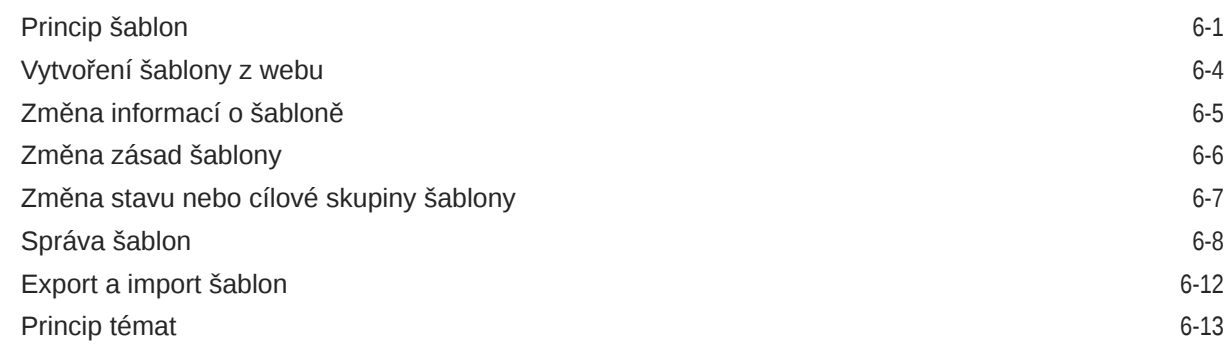

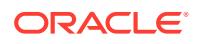

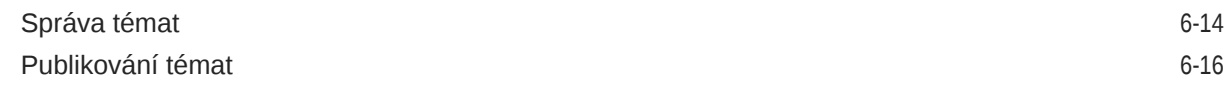

### 7 [Správa uživatelských komponent a rozvržení](#page-101-0)

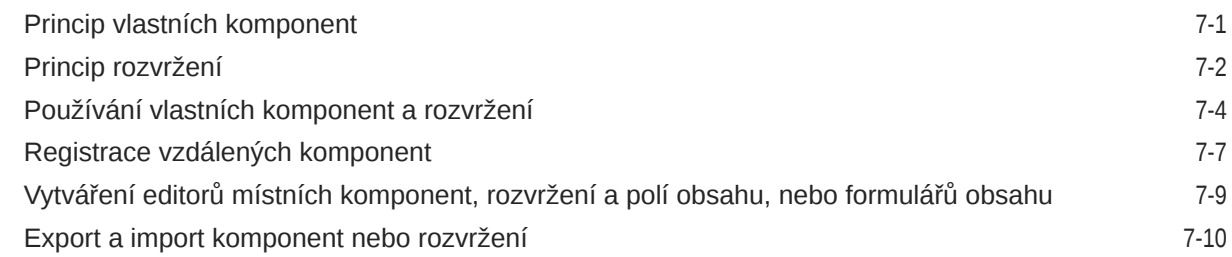

### 8 [Práce se stránkami webu](#page-112-0)

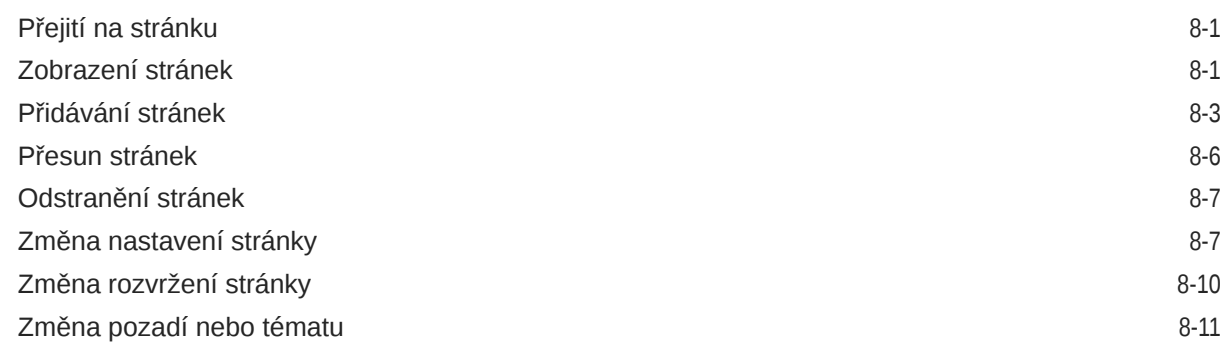

### 9 [Uspořádání obsahu stránky](#page-125-0)

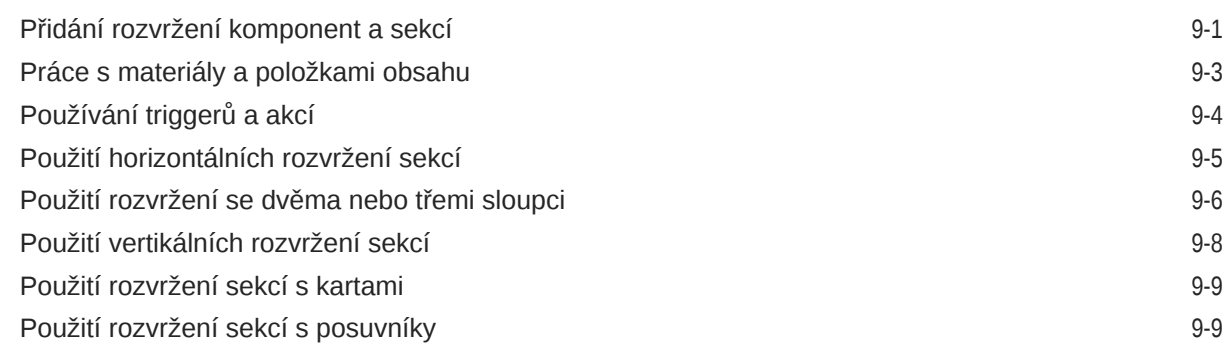

### 10 [Používání vestavěných komponent](#page-135-0)

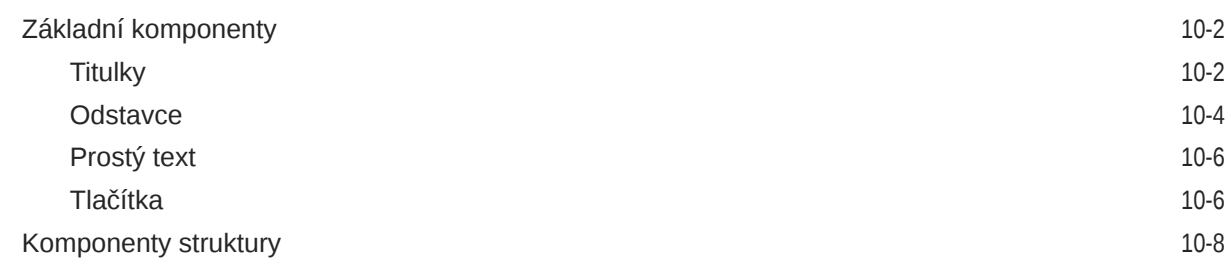

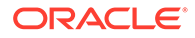

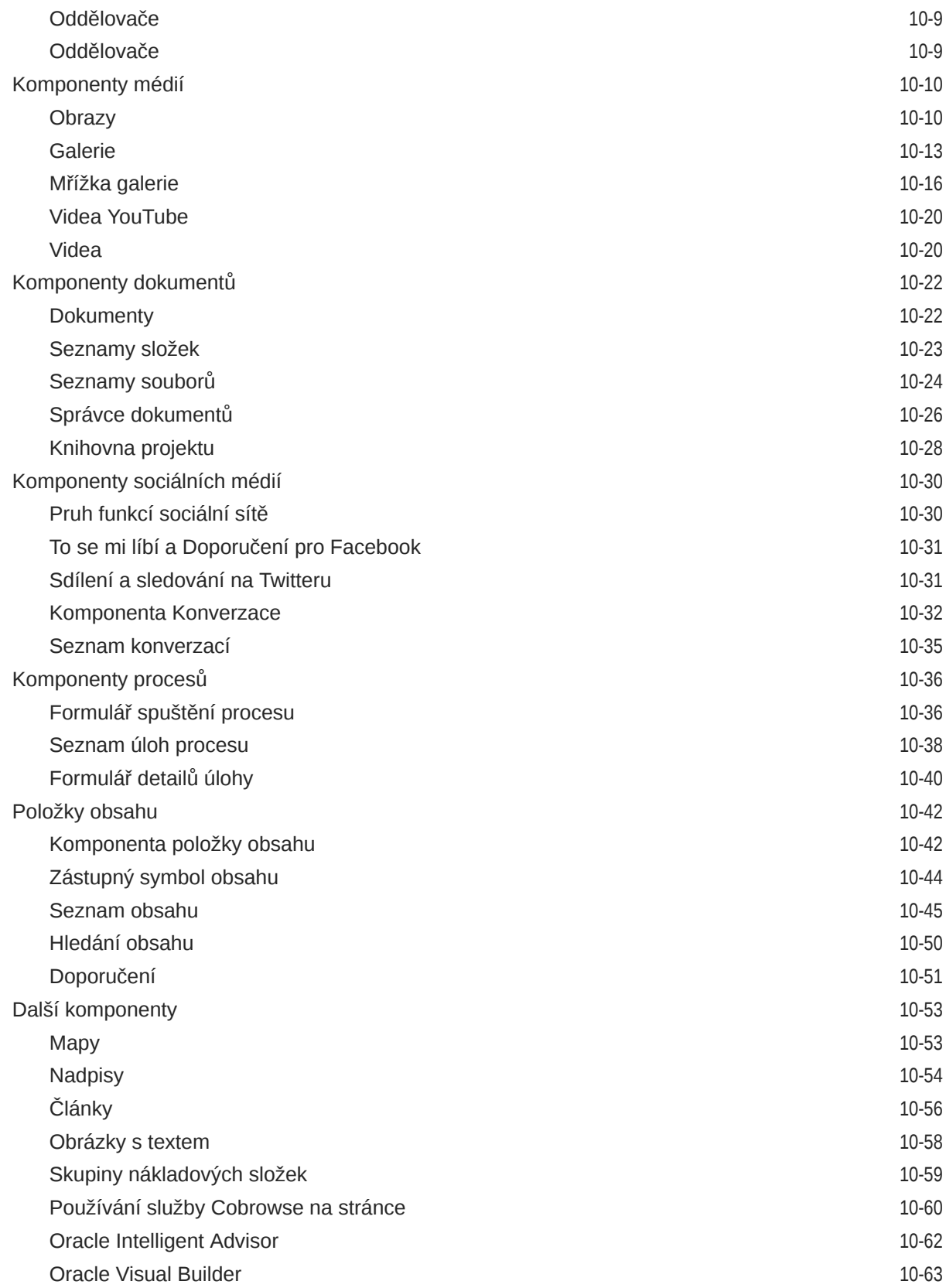

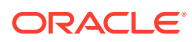

# Část III [Publikace a správa webů](#page-199-0)

### 11 [Správa webů](#page-200-0)

 $12$ 

13 [Zabezpečení webů](#page-220-0)

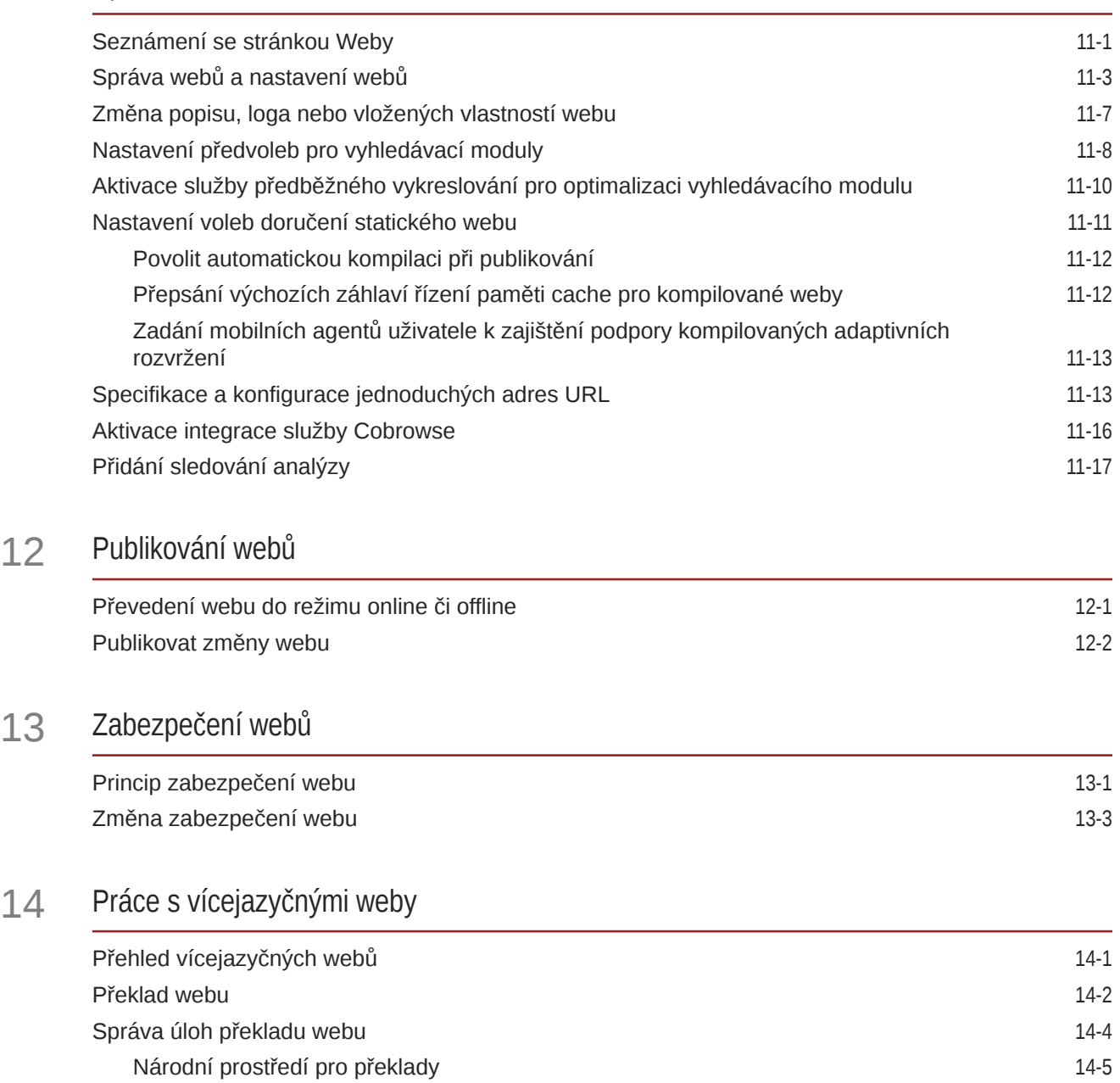

[Vlastní národní prostředí pro překlady](#page-229-0) 14-5 [Nastavení aliasu národního prostředí pro přesměrování adresy URL](#page-229-0) 14-5

### 15 [Použití přesměrování webu nebo mapování adres URL](#page-231-0)

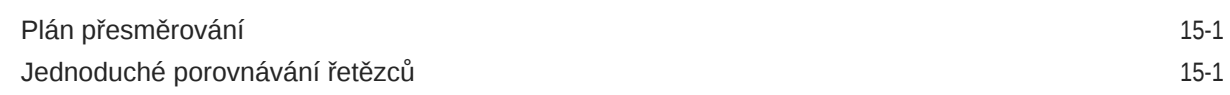

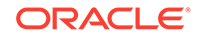

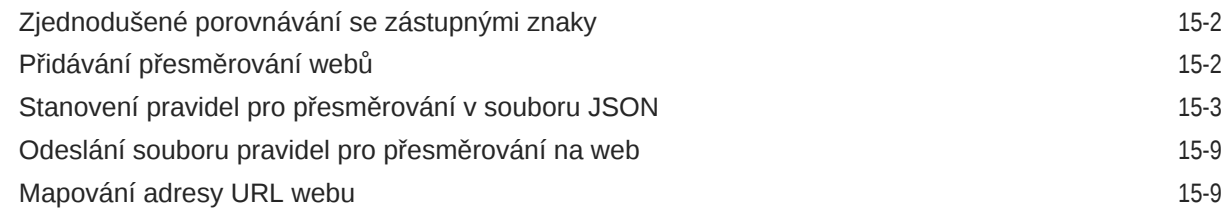

### 16 [Zvýšení výkonu webu](#page-241-0)

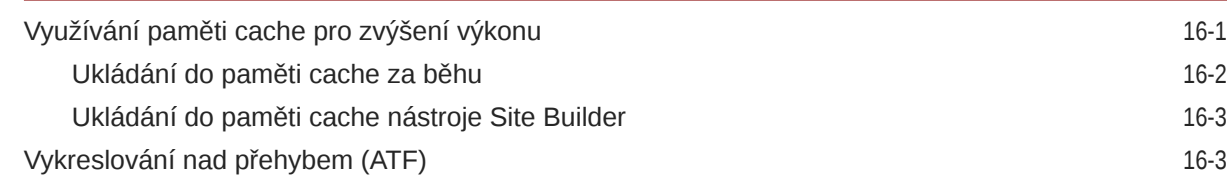

# Část IV [Vývoj webů](#page-247-0)

### 17 [Přizpůsobení návrhů a stylů](#page-248-0)

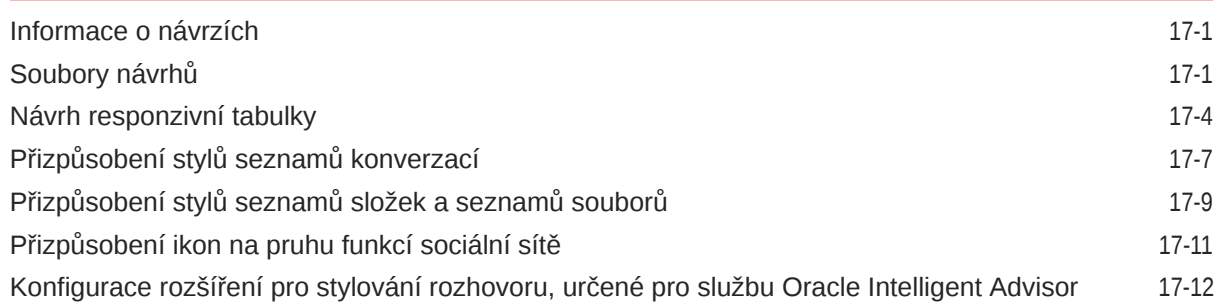

### 18 [Princip použití pozadí](#page-262-0)

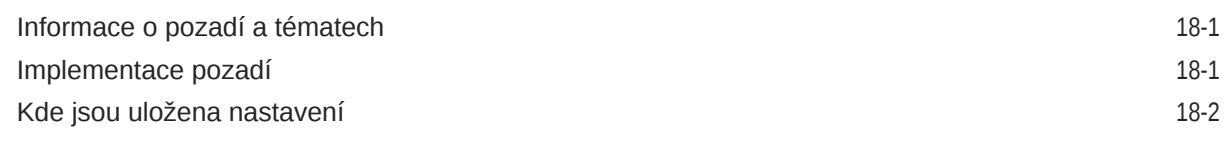

### 19 [Nastavení triggerů a akcí](#page-266-0)

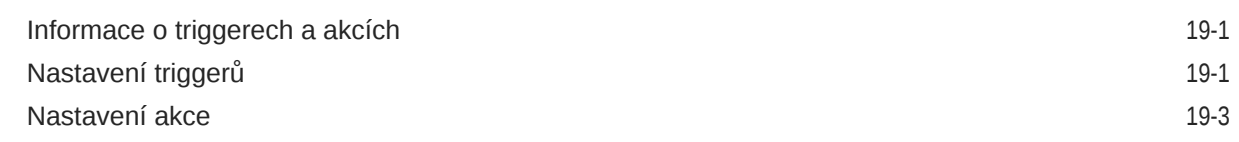

### 20 [Vývoj šablon](#page-270-0)

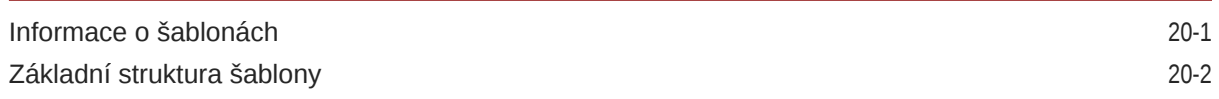

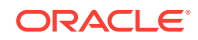

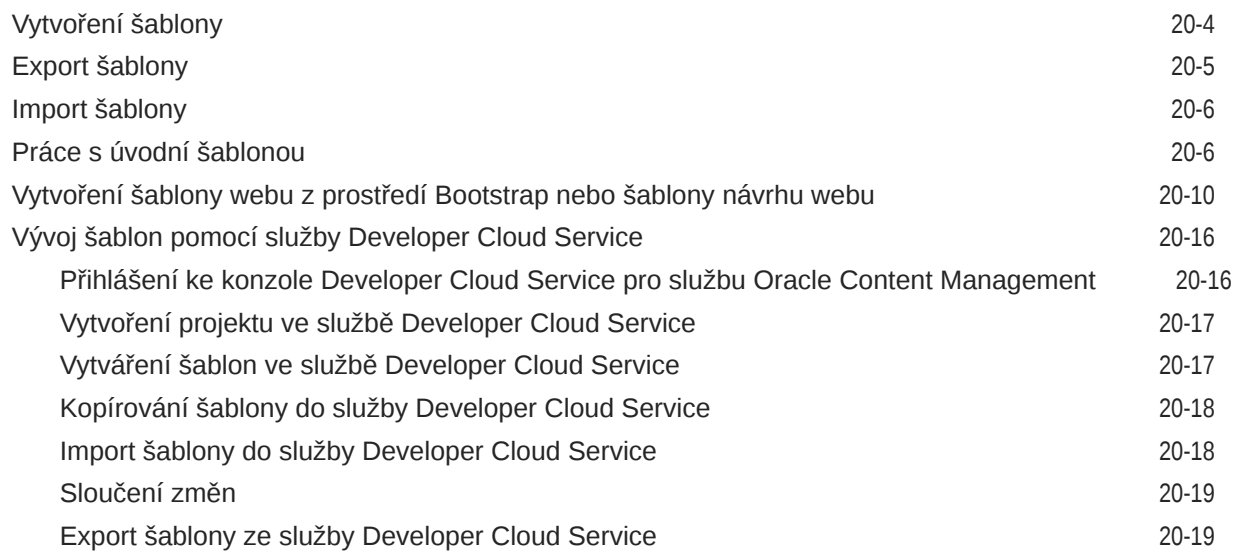

### 21 [Vývoj témat](#page-289-0)

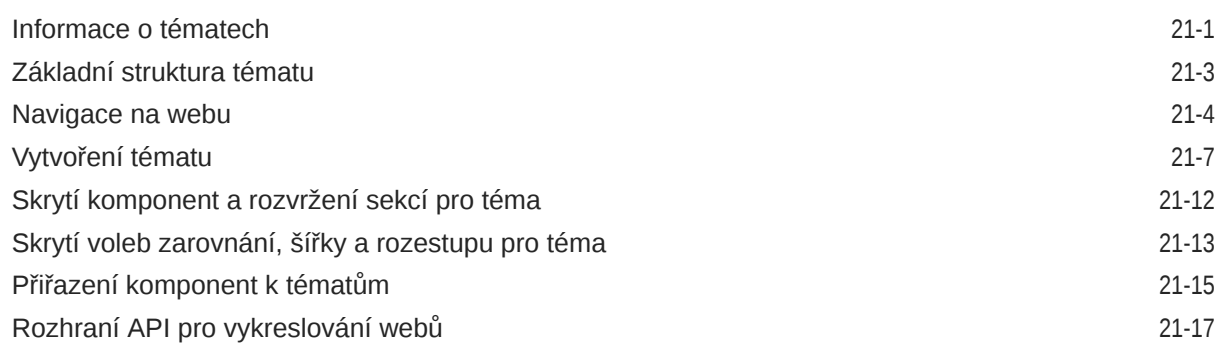

# 22 [Vývojová rozvržení](#page-307-0)

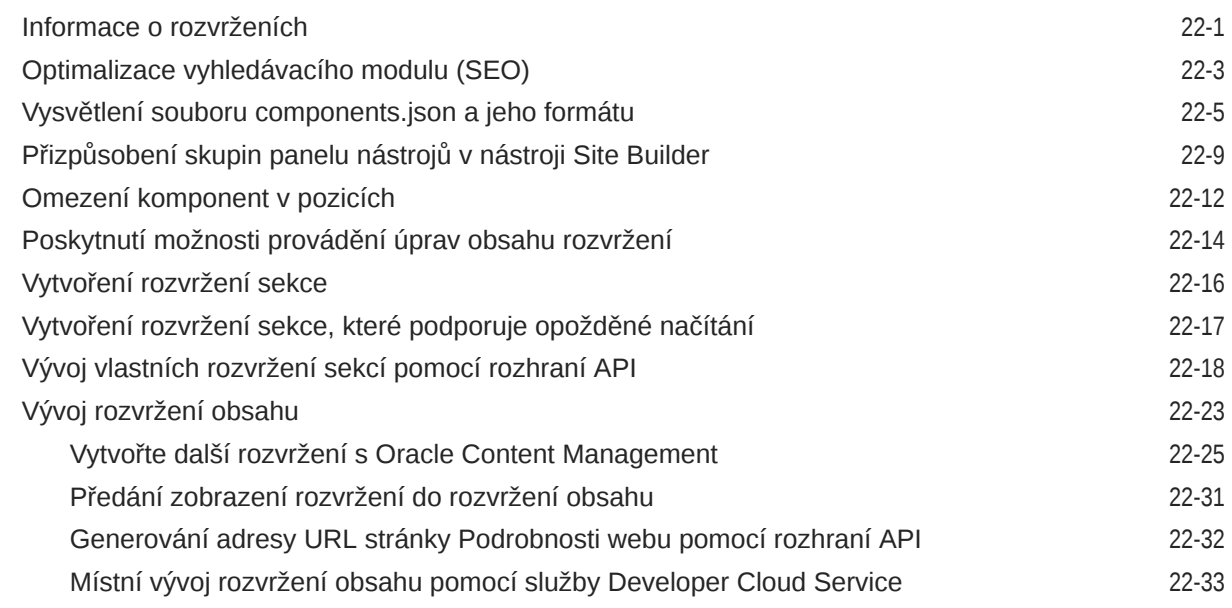

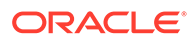

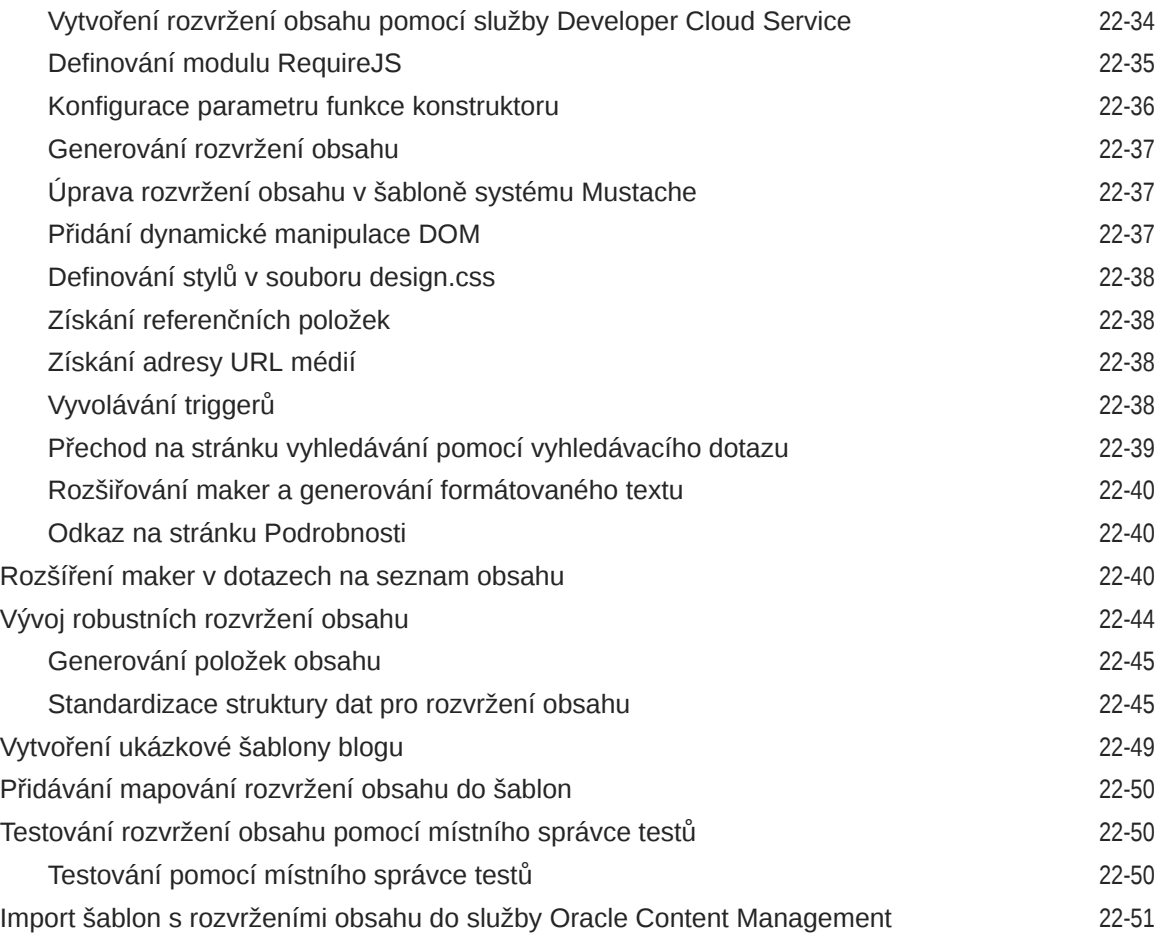

## 23 [Vývoj komponent](#page-358-0)

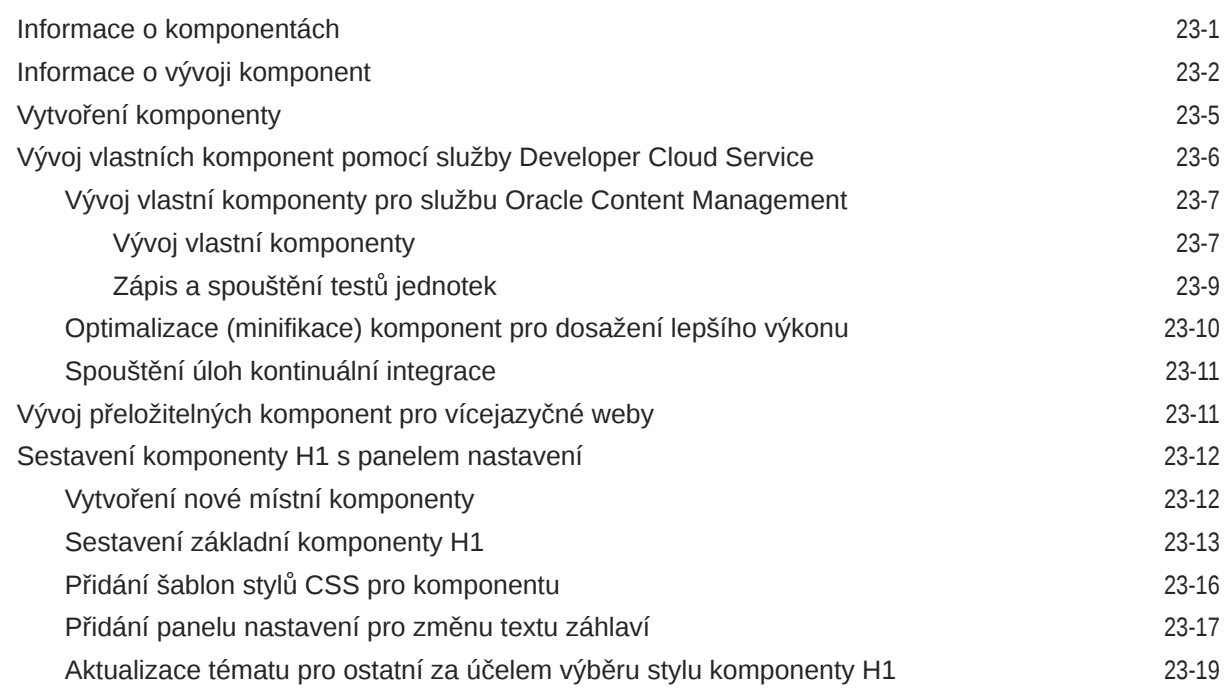

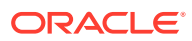

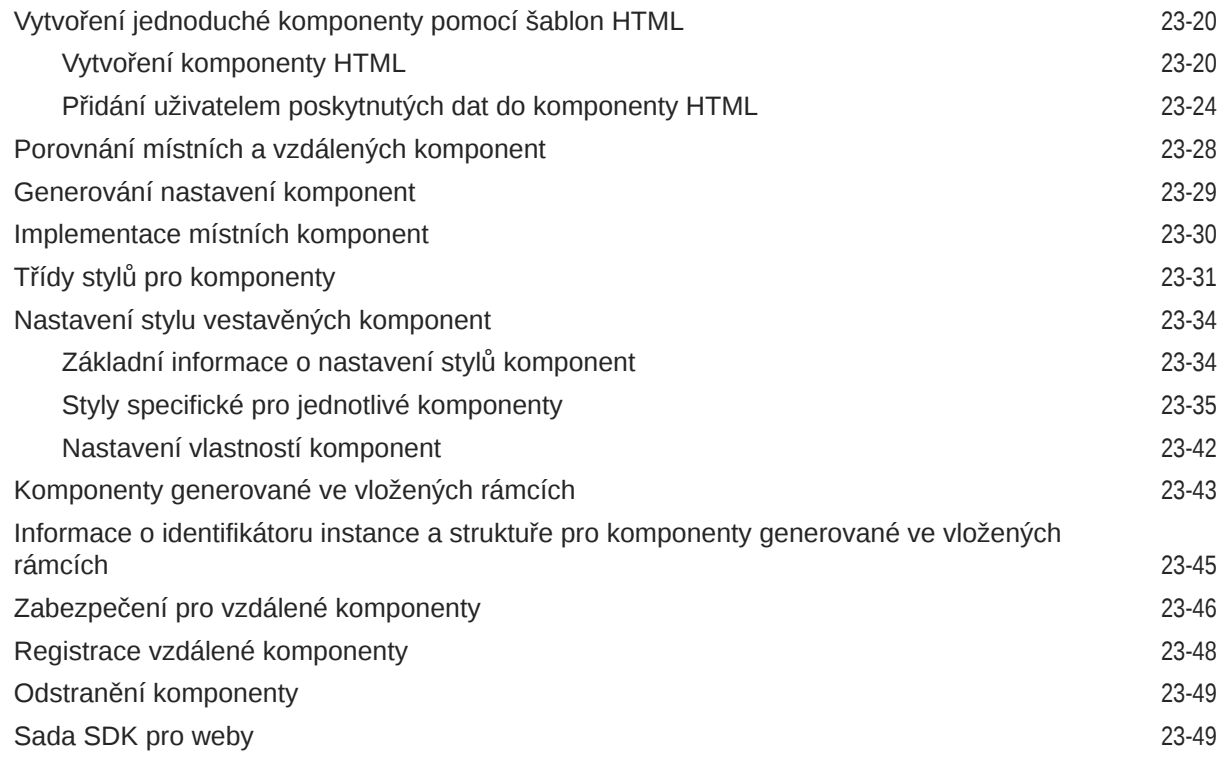

## 24 [Přizpůsobení souboru řadiče](#page-408-0)

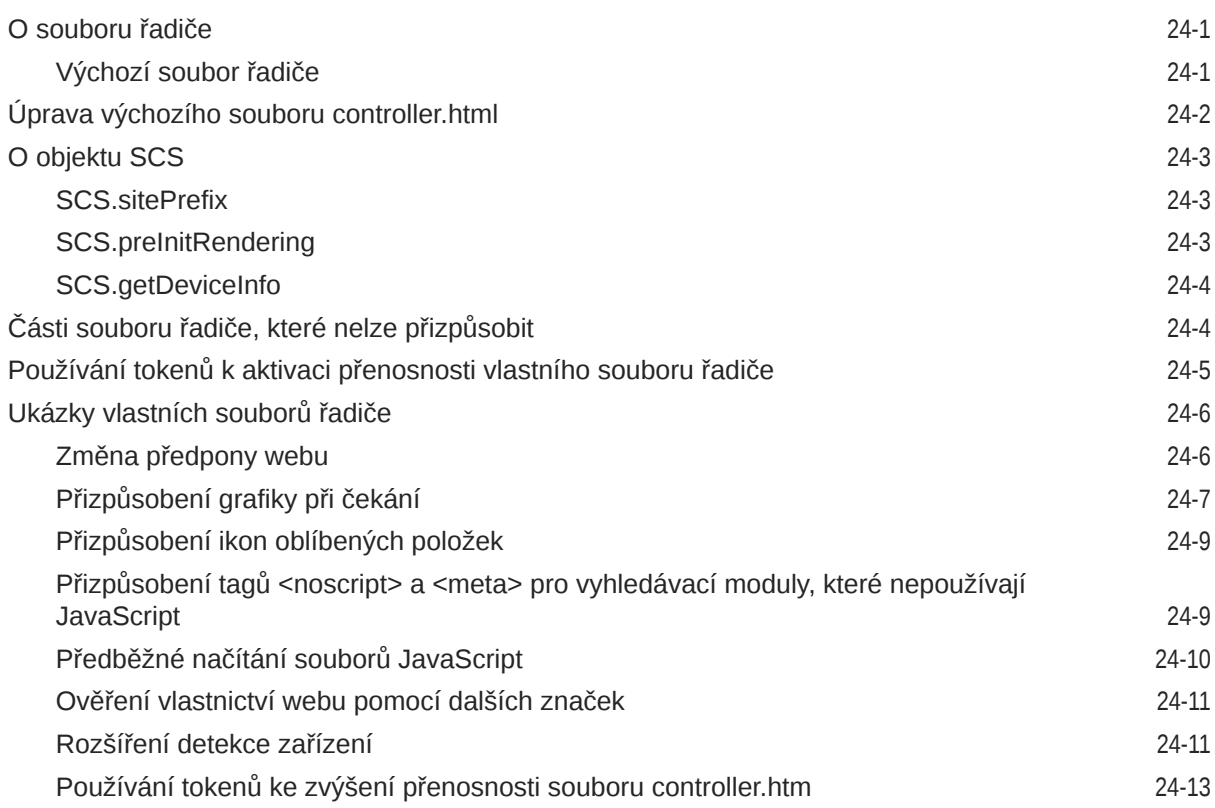

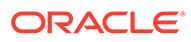

# Část V [Vývoj pro weby pomocí jiných nástrojů](#page-421-0)

## 25 [Vývoj pomocí sady nástrojů OCE Toolkit](#page-422-0)

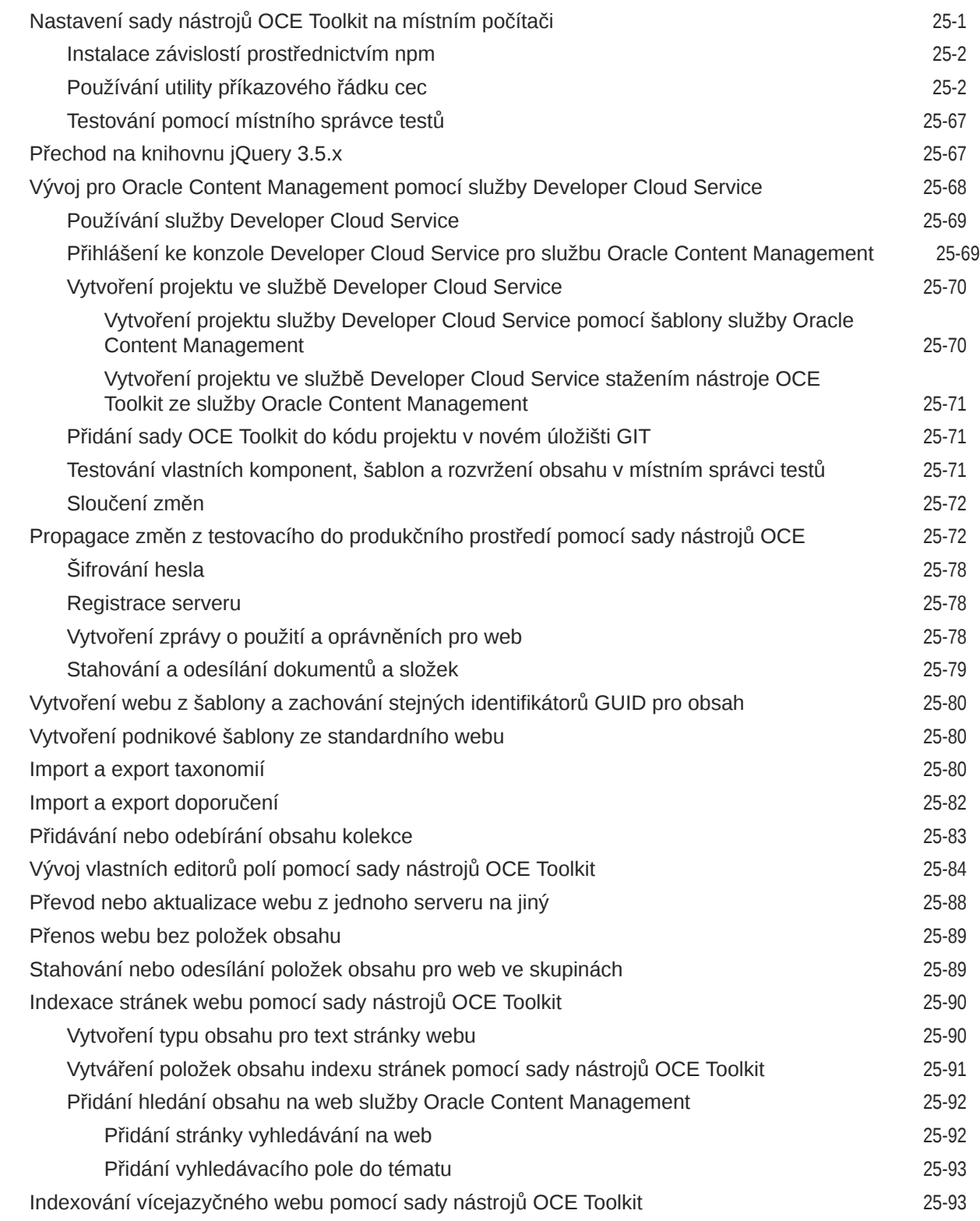

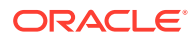

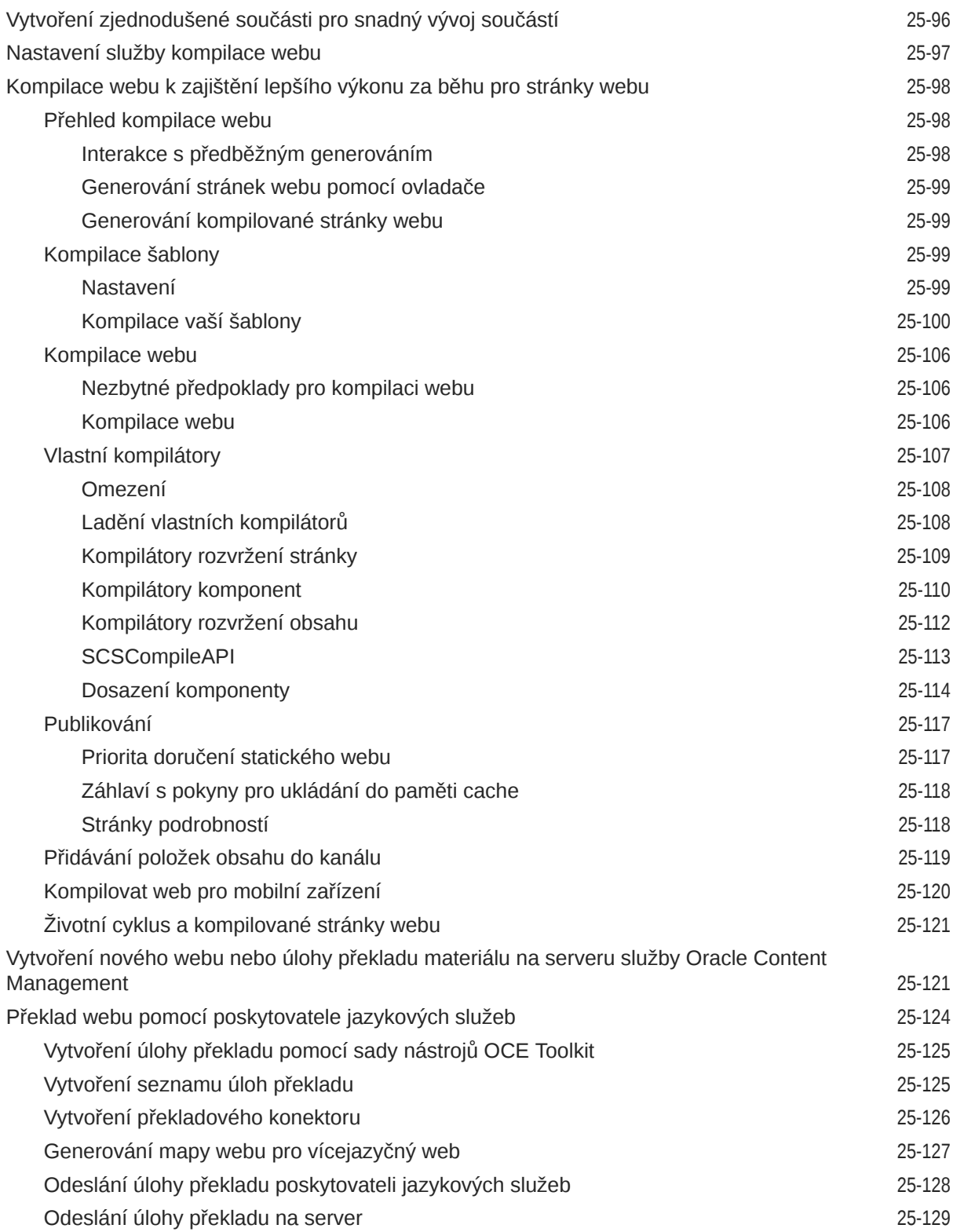

# Část VI [Dodatky](#page-552-0)

### 26 [Návod: Vývoj komponent pomocí knihovny Knockout](#page-553-0)

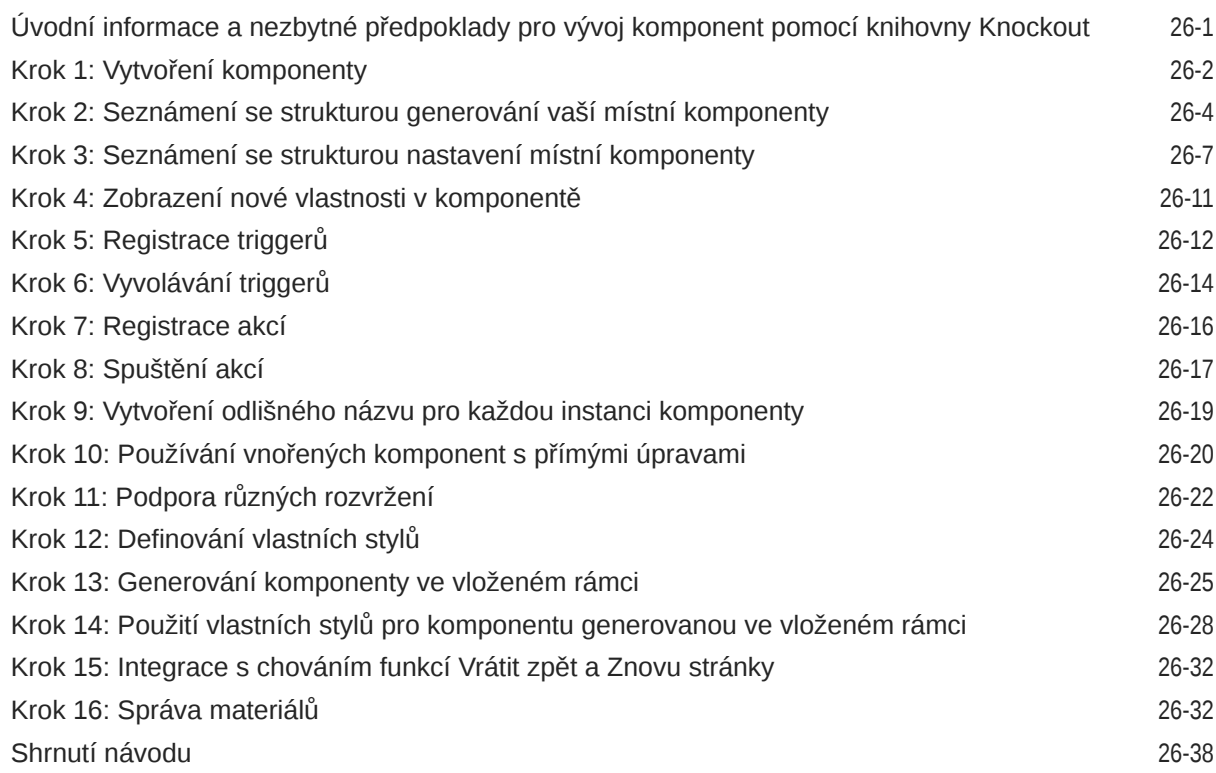

### 27 [Reference sady SDK pro weby](#page-591-0)

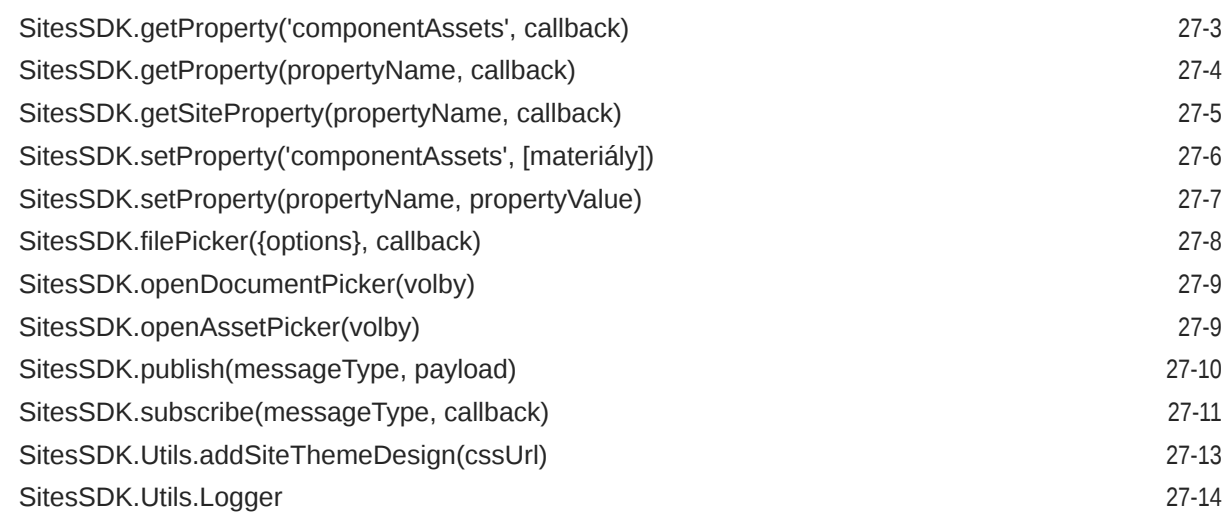

### 28 [Odstraňování potíží](#page-605-0)

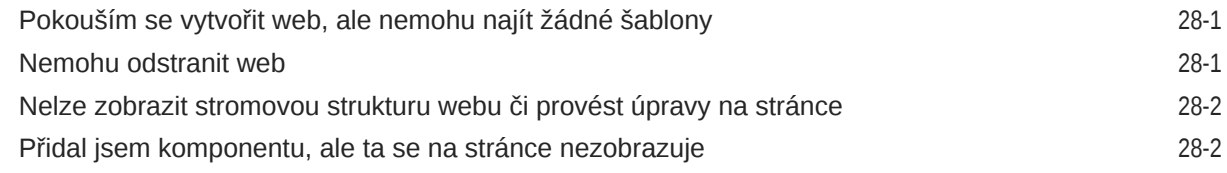

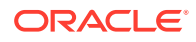

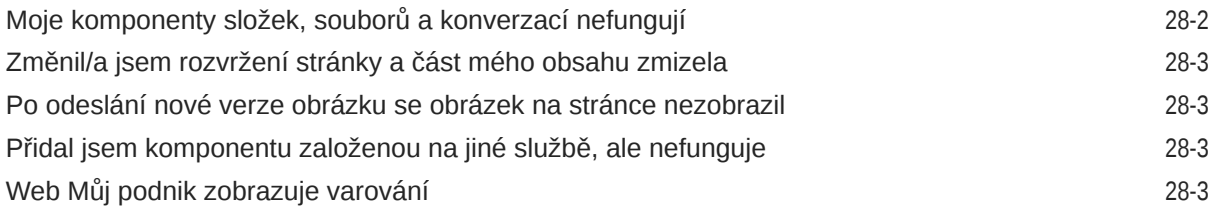

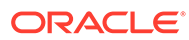

# <span id="page-15-0"></span>Úvod

V tomto dokumentu je popsáno vytváření a správa prostředí, včetně webů, digitálních materiálů a všech s nimi asociovaných struktur a zásad ve službě Oracle Content Management.

## Cílová skupina

Tahle publikace je určena uživatelům služby Oracle Cloud, kteří chtějí pracovat se soubory prostřednictvím webového prohlížeče, pomocí aplikace pro synchronizaci stolního počítače nebo z mobilního zařízení.

## Usnadněný přístup k dokumentaci

Informace týkající se závazku společnosti Oracle zajistit dostupnost svých produktů postiženým uživatelům naleznete na webové stránce Oracle Accessibility Program na adrese [http://www.oracle.com/pls/topic/lookup?ctx=acc&id=docacc.](http://www.oracle.com/pls/topic/lookup?ctx=acc&id=docacc)

#### **Přístup k podpoře Oracle**

Zákazníci společnosti Oracle, kteří si zakoupili podporu, mají přístup k elektronické podpoře prostřednictvím webu My Oracle Support. Pokud máte sluchové postižení, další informace najdete na stránce [http://www.oracle.com/pls/topic/lookup?](http://www.oracle.com/pls/topic/lookup?ctx=acc&id=info) [ctx=acc&id=info](http://www.oracle.com/pls/topic/lookup?ctx=acc&id=info) nebo<http://www.oracle.com/pls/topic/lookup?ctx=acc&id=trs>.

### Rozmanitost a inkluze

Společnost Oracle plně podporuje diverzitu a inkluzi. Společnost Oracle respektuje a cení si svého diverzifikovaného pracovního kolektivu, který přispívá k jejímu myšlenkovému primátu a inovativnosti. Jako součást naší iniciativy v dalším rozvíjení inkluzivní kultury, která působí pozitivně na naše zaměstnance, zákazníky a partnery, se snažíme odstraňovat netaktní výrazy vyskytující se u našich produktů a v dokumentaci Jsme si také vědomi nezbytnosti udržení kompatibility s existujícími technologiemi svých zákazníku a potřeby zajištění kontinuity služeb podle toho, jak se vyvíjí nabídky společnosti Oracle a jak se vyvíjí průmyslové standardy V důsledku těchto technických omezení pokračuje naše snaha o odstraňování netaktních výrazů a bude vyžadovat více času a externí spolupráce.

## Související zdroje

Další informace jsou k dispozici prostřednictvím těchto zdrojů společnosti Oracle:

• Veřejný cloud Oracle Public Cloud:

<http://cloud.oracle.com>

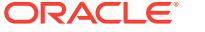

- <span id="page-16-0"></span>• *What's New for Oracle Content Management*
- *Collaborating on Documents with Oracle Content Management*
- *Administering Oracle Content Management*
- *Developing with Oracle Content Management As a Headless CMS*
- *Integrating and Extending Oracle Content Management*
- *Known Issues for Oracle Content Management*
- *Getting Started with Oracle Cloud*

### Konvence

V této příručce se používají následující konvence.

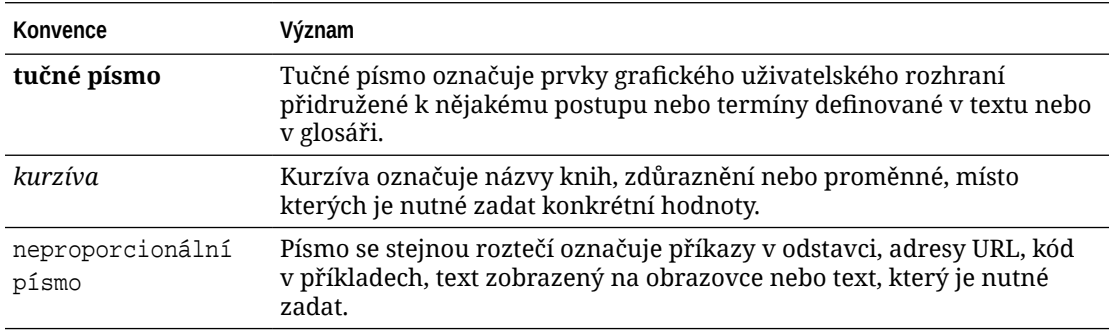

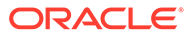

# <span id="page-17-0"></span>Část I Úvod

Tato část uvádí konceptuální informace o vytváření webů ve službě Oracle Content Management a zahrnuje také jednoduchý návod pro vytvoření prvního webu. Zahrnuje následující kapitoly:

- [Začínáme se sestavováním webů](#page-22-0)
- [Vytvořte svůj první web](#page-30-0)

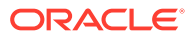

# <span id="page-18-0"></span>1 Přehled Oracle Content Management

Služba Oracle Content Management je centrum cloudového obsahu, které dovoluje správu obsahu v různých kanálech a zrychlené doručování různých prostředí. Nabízí výkonné funkce pro spolupráci a správu pracovních postupů, které pomáhají zefektivnit vytváření a poskytování obsahu a zlepšit zapojení zákazníků i zaměstnanců.

Se službou Oracle Content Management můžete rychle spolupracovat jak interně, tak externě na libovolném zařízení při schvalování obsahu a vytváření kontextových prostředí. Integrované přehledné nástroje umožňují bleskově vytvářet nové weby s přitažlivým obsahem. K digitálním konverzacím se všemi zainteresovanými stranami využijete stejnou platformu obsahu a stejné procesy. Odpadají všechny technické i organizační překážky a nic vám tedy nebrání vytvářet přitažlivé stránky.

### **Poznámka:**

Služba Oracle Content Management Starter Edition obsahuje omezenou sadu funkcí. Chcete-li nové funkce využívat naplno, proveďte upgrade na verzi Premium Edition.

## Přístup Oracle Content Management

Poté, co je vám udělen přístup ke službě Oracle Content Management, dostanete uvítací emailovou zprávu s detailními informacemi o adrese URL instance a vašem jménu uživatele. Tyto informace budete potřebovat pro přihlášení ke službě, proto je vhodné si je někde uložit.

Se službou Oracle Content Management se dá interagovat různými způsoby:

- Webové rozhraní nabízí snadný přístup z oblíbeného prohlížeče. V cloudu můžete provádět správu obsahu, sdílet soubory a složky s jinými uživateli, zahajovat konverzace a zapojovat se do nich, vytvářet weby (jestliže smíte), a další činnosti.
- Aplikace pro stolní počítače umožňuje zachovat synchronizaci souborů a složek v počítači se soubory a složkami v cloudu. Synchronizovat můžete své vlastní soubory a soubory s vámi sdílené, abyste měli jistotu, že pracujete vždy s nejnovějšími verzemi.
- Doplněk Microsoft Office dává přístup k funkcím služby Oracle Content Management přímo z aplikací Microsoft Word, Excel, PowerPoint a Outlook.
- Mobilní aplikace pro Android a iOS poskytují snadný přístup ke službě z telefonu nebo jiného mobilního zařízení. Mobilní aplikace pochopíte téměř okamžitě, protože vypadají a fungují stejně jako služba ve webovém prohlížeči. Máte zde přístup ke svému obsahu v cloudu, můžete vyhledávat a řadit soubory a složky, sdílet obsah a pracovat s konverzacemi.
- Rozhraní REST API a Sady SDK poskytují vývojářům výkonné nástroje k programovému začlenění funkcí služby Oracle Content Management do webových a mobilních aplikací.

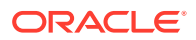

## <span id="page-19-0"></span>Princip rolí

Funkce služby Oracle Content Management, ke kterým máte přístup na základě vám přiřazené role. Uvidíte různé volby podle toho, jakou roli uživatele máte. Standardní uživatelé mohou pracovat s dokumenty, konverzacemi a weby. Podnikoví uživatelé mají přístup také k materiálům. Vývojáři vidí volby pro sestavení a přizpůsobení částí webu, například šablon, témat, komponent a rozvržení. Správci vidí volby pro konfiguraci služeb, integraci služby s jinými aplikacemi a nastavení úložišť materiálů.

Ve službě Oracle Content Management jsou k dispozici různé typy rolí:

- **Role v organizaci** Vaše role osoby v rámci organizace určuje, které úlohy budete muset provádět a jak budete používat funkce.
- **Role uživatele** Role uživatele určují, které funkce se vám zobrazí ve službě Oracle Content Management
- **Role zdrojů (oprávnění)** Rozsah informací, které můžete zjistit, a rozsah úkonů, které mohou provádět se zdroji, jako je dokument, položka obsahu, web nebo šablona, závisí na roli, která vám byla přiřazena, když s vámi byl zdroj sdílen.

Další informace…

.

## Správa materiálů

Služba Oracle Content Management nabízí výkonné funkce pro správu všech materiálů, které jsou používány v různých kanály, včetně webů, marketingových materiálů, e-mailových kampaní, online obchodů a blogů. Nabízí centrum pero všechny vaše materiály, které zde můžete uspořádat do úložiště a kolekce, a vytvářet pravidla určující, jak a kde se dají použít.

K dispozici jsou také rozsáhlé funkce správy a pracovních postupů, které doprovázejí materiály v procesu vytváření a schvalování a zajišťují, aby se používaly jen jejich autorizované verze.

Materiály se dají jednoduše tag a filtr, aby bylo možné rychle najít potřebné materiály a použít je v místech, kde je to povoleno. A inteligentní obsah je vybaven funkcemi, které označí materiály automaticky (nebo vám konkrétní tagy navrhnou) při jejich používání!

Vytvořením typů materiálů definujte, jaké informace potřebujete shromažďovat, když uživatelé vytvářejí materiály. *Typy digitálních materiálů* definují vlastní atributy potřebné pro vaše digitální materiály (soubory, obrázky a videa). *Typy obsahu* seskupují různé části obsahu do znovu použitelných jednotek. Uživatelé potom mohou vytvořit digitální materiály a položky obsahu na základě těchto typů materiálů a zajistit tak jejich konzistentní používání a prezentaci v různých kanálech.

Další informace…

### Správa obsahu

Ve službě Oracle Content Management můžete provádět správa obsahu v cloudu, vše na jednom místě a přístupné z libovolného místa.

Soubory můžete seskupit ve složkách a provádět s nimi běžné operace správy souborů (kopírování, přesun, odstraňování apod.) stejným způsobem jako u souborů

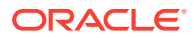

<span id="page-20-0"></span>na lokálním počítači. A protože jsou všechny vaše soubory umístěné v cloudu, máte k nim přístup z libovolného místa, včetně vašich mobilních zařízení. Pokud máte instalovánu aplikaci pro stolní počítač, bude váš obsah automaticky synchronizován na místní počítač, abyste měli vždy nejaktuálnější verzi co nejblíže u sebe.

Další informace…

### Spolupráce na obsahu

Až budete mít veškerý obsah v cloudu, můžete snadno sdílet své soubory nebo složky a spolupracovat na nich s jinými uživateli, kteří pracují ve vaší organizaci nebo mimo ní. Každý, s kým obsah sdílíte, má přístup k nejnovějším informacím – kdekoli jsou a kdykoli je potřebují. Můžete udělit přístup k celým složkám nebo poskytnout odkazy na určité položky. Veškerý přístup ke sdíleným položkám je zaznamenán, abyste mohli sledovat, jak a kdy došlo k přístupu ke sdíleným položkám.

Funkce Konverzace ve službě Oracle Content Management vám dovolují spolupracovat s ostatními uživateli a publikovat komentáře či diskutovat o tématech v reálném čase. Můžete zahájit samostatnou konverzaci na libovolné téma a přidat k ní podle potřeby soubory. Nebo můžete zahájit konverzaci o konkrétním dokumentu, složce, materiálu nebo webu, a získat rychle a snadno potřebnou odezvu jiných lidí.

Všechny zprávy, soubory a anotace přidružené ke konverzaci jsou zachovány, takže se diskuze snadno sleduje a kontroluje. A konverzace jsou udržovány v cloudu, takže je můžete prohlížet a účastnit se jich i mimo kancelář z mobilního zařízení.

Další informace…

### Sestavení webů

Se službou Oracle Content Management můžete rychle sestavení a publikovat marketingové a komunitní weby – od konceptu až po spuštění – s uchvacujícím online obsahem. Celý proces je úplně integrován: obsah, spolupráce a kreativita jsou sloučeny do jednoho autorského a publikačního prostředí.

Rychlý začátek můžete provést takto: použijte předem připravenou šablona, přetáhněte komponenty, rozvržení ukázkové stránky a témata webu, a sestavte web z těchto předem definovaných stavebních bloků. Vývojáři mohou také vytvářet uživatelské šablony, vlastní témata nebo vlastní komponenty a následně z nich vytvořit jedinečné online zážitky.

Přidejte videa ze služby YouTube, streamování videí, obrázky, nadpisy, odstavce, odkazy na sociální média a další webové objekty. Všechny tyto komponenty stačí přetáhnout do vyhrazených míst ve stránce. Přepínejte témata a měňte grafický vzhled webu stiskem jednoho tlačítka, abyste vytvořili optimalizovaný a konzistentní vzhled v rámci celé vaší organizace.

Můžete pracovat na jedné nebo více aktualizacích, zobrazit si náhled a aktualizovat web a potom, jakmile budete připraveni, zveřejnit aktualizace jedním kliknutím.

Kromě vytváření a publikování webů v aplikaci Site Builder služba Oracle Content Management také podporuje vývoj bezobslužných webů, k čemuž využívá Rozhraní REST API, React JS, Node JS a dalších webové technologie.

Další informace…

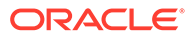

## <span id="page-21-0"></span>Integrace a rozšíření služby Oracle Content Management

Jako součást systému Oracle Platform-as-a-Service (PaaS) spolupracuje služba Oracl e Content Management bezproblémově s ostatními službami systému Oracle Cloud.

Do webových aplikací můžete vložit webové rozhraní, aby uživatelé mohli interagovat s obsahem přímo. Prostředí Application Integration Framework (AIF) využijte k integraci služeb a aplikací třetích stran do rozhraní Oracle Content Management prostřednictvím uživatelské akce. Nebo sestavte konektory obsahu, které do služby Oracle Content Management dodají obsah vytvořený někde jinde, provádějte jeho centrální správu a využívejte ho k dosažení nových zážitků ve více kanálech najednou.

With a rich set of rozhraní REST API a sad SDK for content and site management, delivery, and collaboration, you can incorporate Oracle Content Management functionality into your web applications.

Vytvářejte klientské aplikace, které vzájemně komunikují se Sady SDK pro obsah a materiály v cloudu. Vyvíjejte vlastní integrace s objekty spolupráce, nebo načítejte materiály, které pak použijete všude tam, kde jsou zapotřebí. Veškerý obsah a materiály můžete doručovat uživatelům v optimalizovaném tvaru pro každý zvolený kanál, ať již se jedná o web, síť pro doručování obsahu (CDN) nebo mobilní aplikace.

Další informace…

### Začínáme

Když začínáte pracovat se službou Oracle Content Management, navštivte [Centrum](http://www.oracle.com/pls/topic/lookup?ctx=cloud&id=content-cloud-getstarted) [nápovědy Oracle,](http://www.oracle.com/pls/topic/lookup?ctx=cloud&id=content-cloud-getstarted) kde najdete velké množství zdrojů, například [dokumentace](http://www.oracle.com/pls/topic/lookup?ctx=cloud&id=content-cloud-books), [videa,](http://www.oracle.com/pls/topic/lookup?ctx=cloud&id=content-cloud-videos) [prohlídky s asistencí](http://www.oracle.com/pls/topic/lookup?ctx=cloud&id=content-cloud-guidedtours) a [informace pro vývojáře.](http://www.oracle.com/pls/topic/lookup?ctx=cloud&id=content-cloud-headless)

A pokud je potřebujete, vždy vám pomůže [podpora](https://support.oracle.com) a [komunita](https://cloudcustomerconnect.oracle.com/resources/f987e90cba/).

### Migrace do prostředí Oracle Cloud Infrastructure

Pokud vaše subskripce služby Oracle Content Management již není spuštěna na platformě Oracle Cloud Infrastructure OCI s konzolou infrastruktury, společnost Oracle vám doporučuje migrovat do tohoto nativního prostředí OCI. Tak budete mít zajištěno bezproblémové využívání výhod a předností cloudové platformy Oracle i v budoucnosti.

Migrace není automatická - k jejímu zahájení musíte odeslat servisní požadavek.

Další informace...

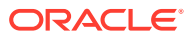

# <span id="page-22-0"></span>2 Začínáme se sestavováním webů

Služba Oracle Content Management je centrum cloudového obsahu, které dovoluje správu obsahu v různých kanálech a zrychlené doručování různých prostředí. Se službou Oracle Content Management můžete rychle spolupracovat jak interně, tak externě na libovolném zařízení při schvalování obsahu, správě digitálních materiálů a vytváření kontextových prostředí v integrovaných přehledných nástrojích.

- [Přehled Oracle Content Management](#page-18-0)
- Začínáme s weby.
- [Princip procesu vytváření webů](#page-23-0)
- [Informace o vývoji webů](#page-24-0)
- [Princip řízení webu](#page-26-0)
- [Vytvořte svůj první web](#page-30-0)

[Video](http://apexapps.oracle.com/pls/apex/f?p=44785:265:0::::P265_CONTENT_ID:11094)

# Začínáme s weby.

Webové stránky může pomocí služby Oracle Content Management vybudovat kdokoli se správnými oprávněními. Není nutné využívat nástroje, kódy ani software, které jsou majetkem jiných společností. Uživatelské rozhraní je přehledné, příjemné a intuitivní.

### **Poznámka:**

Ve verzi služby Oracle Content Management Starter Edition platí omezení na 1 web a není k dispozici řízení. Chcete-li získat celou sadu funkcí, proveďte upgrade na Or acle Content Management Premium Edition.

To, jestli můžete vytvořit web, závisí na několika faktorech:

- Jestli správce služby povolil vytváření webů.
- Jestli správce služby povolil řízení webů. Viz [Princip řízení webu](#page-26-0)
- Jestli je vytváření webů omezeno na správce webů (tato možnost je dostupná, pokud je řízení webů zakázané).
- Jestli správce webu povolil přístup k šablonám.

Při vytváření webu začínáte se šablonou. Šablona obsahuje vše, co do začátku při tvorbě webu potřebujete, včetně kódu webového prostředí, výchozího webu s ukázkovými stránkami a obsahem, tématu se stylováním, prvků (například obrázků) a dokonce i uživatelských komponent. Viz [Princip procesu vytváření webů](#page-23-0).

Pokud vytváříte podnikový web, přiřadí se k úložišti a musí mít definovanou zásadu lokalizace, která stanoví výchozí jazyk. Úložiště i zásada lokalizace musejí být vytvořeny před

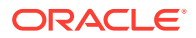

<span id="page-23-0"></span>vytvořením webu. V úložišti se ukládají materiály a dokumenty potřebné pro web a jeho zásady diktují, co lze z materiály dělat. Podrobné informace o používání úložišť najdete v tématu Princip úložišť materiálů.

Při úpravě webu vytvoříte novou aktualizaci nebo použijete existující aktualizaci. V rámci aktualizace můžete upravovat a přidávat obsah, upravovat nastavení stylu, přidávat a odstraňovat stránky, měnit rozvržení stránek a uspořádání stránek. Informace o možnostech, které vám editor nabízí, najdete v tématu [Seznámení se](#page-67-0) [stránkou Tvůrce webů](#page-67-0).

Aktualizace nemusíte provádět všechny najednou. Celý váš tým (tedy vy i všichni jeho členové) může provádět úpravy aktualizací ve stejnou dobu a zcela samostatně. Příklad: Vy sami můžete pracovat na aktualizaci sekce s novinkami, zatímco někdo z vašich kolegů může přidávat stránky s informacemi o nadcházející obchodní konferenci. Můžete upravovat, revidovat a ukládat změny ve vašich aktualizacích tak často, jak potřebujete, a kdykoli sloučit aktualizaci se základním webem.

Až budete mít vše připraveno, stránky jednoduše zveřejníte. Jediným kliknutím. To by byl v kostce popis procesu od vytvoření konceptu webu po jeho zveřejnění.

### Princip procesu vytváření webů

Zaměřme se nyní na to, jak probíhá tvorba a zveřejnění webů.

Ještě než začnete, musí správce služby povolit vytváření webů, konfigurovat, kdo může weby vytvářet, a instalovat a zpřístupnit šablony, které při vytváření webů budete používat. Správce služeb vám musí pro šablony přiřadit nejméně oprávnění Stahující. Prostudujte si témata Informace o rolích uživatelů, [Začínáme s weby.](#page-22-0) a [Princip řízení](#page-26-0) [webu.](#page-26-0)

Pokud budete vytvářet podnikový web, ve kterém je povoleno používání materiálů a vícejazyčných webů, bude tento web přidružen k úložišti. V úložišti se ukládají materiály a dokumenty potřebné pro web a jeho zásady diktují, co lze z materiály dělat. Toto úložiště je nutné vytvořit ještě před vytvořením podnikového webu. Viz Prin cip úložišť materiálů.

Níže se nachází přehled procesu vytváření webu s odkazy na další informace o podrobnostech.

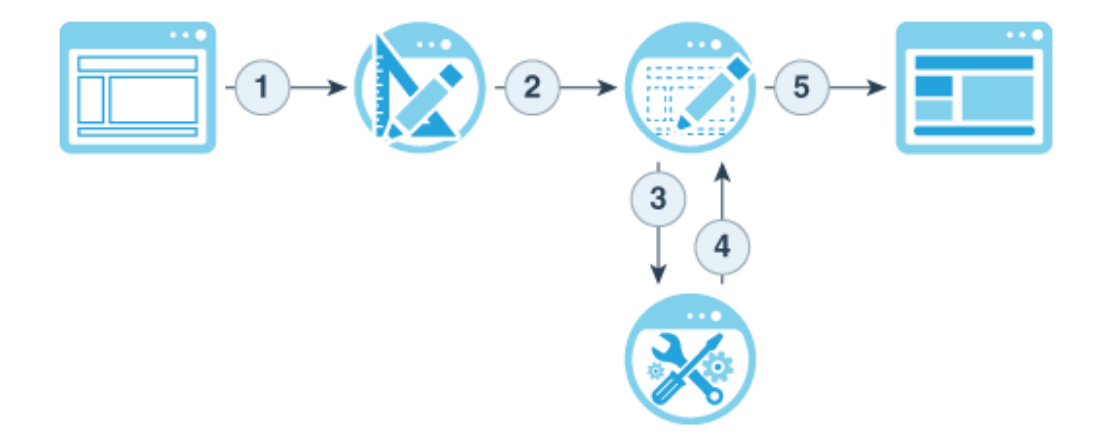

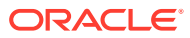

- <span id="page-24-0"></span>**1. Vyberte šablonu a uveďte název webu**: Pokud je řízení webu povolené a váš web vyžaduje schválení, musíte před dokončením následujícího kroku počkat na jeho schválení. Dokud web nezveřejníte, zůstane v režimu offline.
- **2. Vytvoření webu**: Vytvoří se prázdné prostředí, které můžete přizpůsobit.
- **3. Vytvoření nové aktualizace nebo použití existující aktualizace**: Aktualizace je pojmenovaná kolekce změn pro aktuální základní web. Aktualizace se vytvoří vždy při prohlížení nebo úpravách stránek v editoru. Viz [Princip aktualizací webu.](#page-70-0)
- **4. Otevření webu v editoru**: K přidávání stránek a obsahu na web použijte editor podporující přetahování. Viz [Princip aktualizací webu](#page-70-0).
	- **Přidání stránek na web**: Chcete-li rychle definovat typ stránky, zvolte přednastavené rozvržení. Viz [Přidávání stránek.](#page-114-0)
	- **Přidání komponent na stránku**: Přetáhněte text, obrázky, dokumenty a další položky na stránku. Viz [Používání vestavěných komponent.](#page-135-0)
	- **Změna obsahu nebo vlastností komponenty**: Proveďte drobné úpravy řádkování, odsazení a dalších vlastností komponent. Viz [Používání stylů a formátování](#page-76-0).
	- **Volitelné přepnutí rozvržení použitého pro stránku**: Návrh stránky můžete v průběhu práce změnit. Viz [Změna rozvržení stránky.](#page-121-0)
	- **Volitelné přepnutí tématu použitého pro web**: Můžete rychle změnit vzhled a chování celého webu. Viz [Používání šablon a témat na webech](#page-84-0).
	- **Nastavení vlastností pro vyhledávací moduly**: Usnadněte vyhledávacím modulům nalezení vašeho webu, aby se zvýšila jeho návštěvnost. Viz [Nastavení předvoleb pro](#page-207-0) [vyhledávací moduly.](#page-207-0)
- **5. Použití aktualizace webu**: Aktualizujte web změnami obsaženými v aktualizaci. Viz [Publikovat změny webu](#page-219-0)
	- **Sdílení webu s dalšími členy týmu**: Sdílejte web s vybranými uživateli a přiřaďte jim různé role pro práci se stránkami. Další informace o sdílení najdete v tématu [Princip](#page-220-0) [zabezpečení webu](#page-220-0).
	- **Nastavení zabezpečení webu**: Vyberte, kteří uživatelé mohou k publikovanému webu přistupovat. Viz [Změna zabezpečení webu.](#page-222-0)
	- **Publikovat web:** Publikuje změny do webu. Viz [Publikovat změny webu](#page-219-0).
	- **Převést web do stavu online**: Zpřístupnit web uživatelům na základě zabezpečení webu. Prostudujte si téma [Převedení webu do režimu online či offline.](#page-218-0)

# Informace o vývoji webů

.

Jakožto webový vývojář definujete architekturu, kterou tvůrci webů používají k vytváření webů, například:

- [standardní šablony](#page-84-0) slouží jako architektura pro web na základě tématu, s ukázkovými stránkami a obsahem, vlastními komponentami a dalšími zdroji, které potřebujete k zahájení vytváření webu
- [témata](#page-96-0) slouží k definici celkového vzhledu webu, skládají se z log, šablon stylů, konfiguračních souborů a kódu pozadí, který definuje navigaci po webu
- [vlastní komponenty](#page-101-0) slouží k přidávání konkrétních typů obsahu na stránky webu a umožňují vyvinout složené prvky, které lze vložit na stránku webu pomocí zvolené technologie stránky podle vašeho výběru

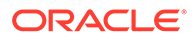

Oddělením prezentace webu od jeho obsahu zajistíte, že si vytvořený web zachová standardy a firemní označení vaší organizace a tvůrci volného obsahu se budou moci soustředit na obsah. Díky tomu bude vývoj a vytváření webu efektivnější.

Zde je příklad jednoduché šablony, kterou tvůrce webu může použít při přidávání obsahu na web. Povšimněte si obecných zástupných symbolů rozvržených na stránce:

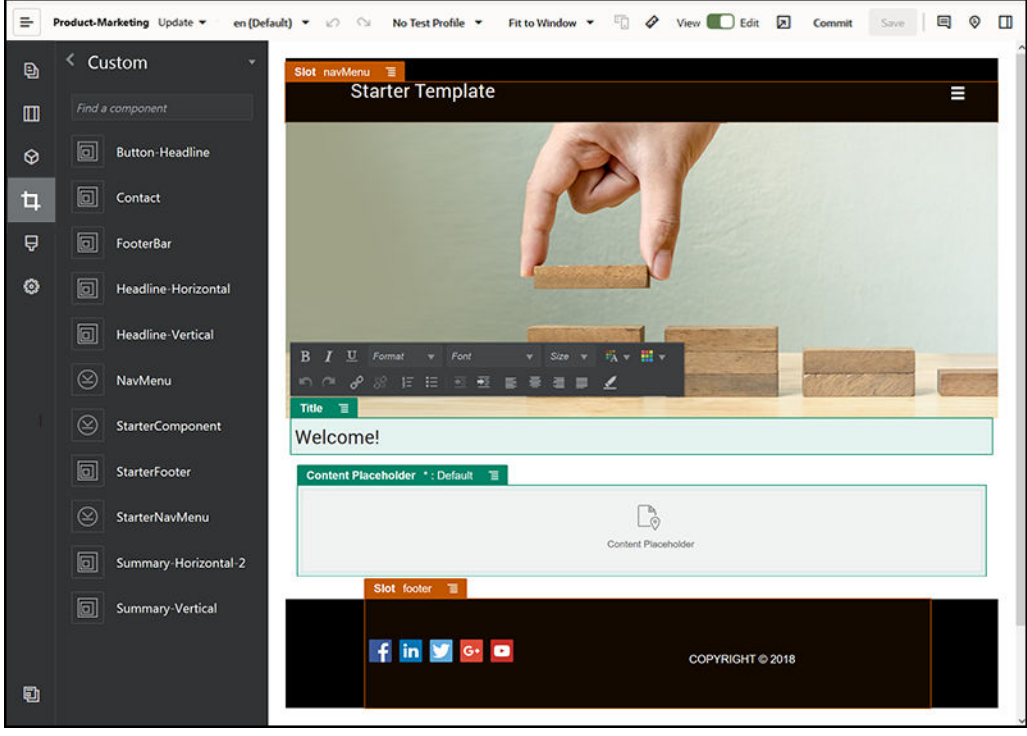

Zde je příklad toho, jak bude web vytvářený pomocí jednoduché šablony vypadat při náhledu po přidání obsahu. Všimněte si, jak byly zástupné symboly přizpůsobeny pomocí konkrétního obsahu a prvků navigace:

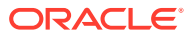

<span id="page-26-0"></span>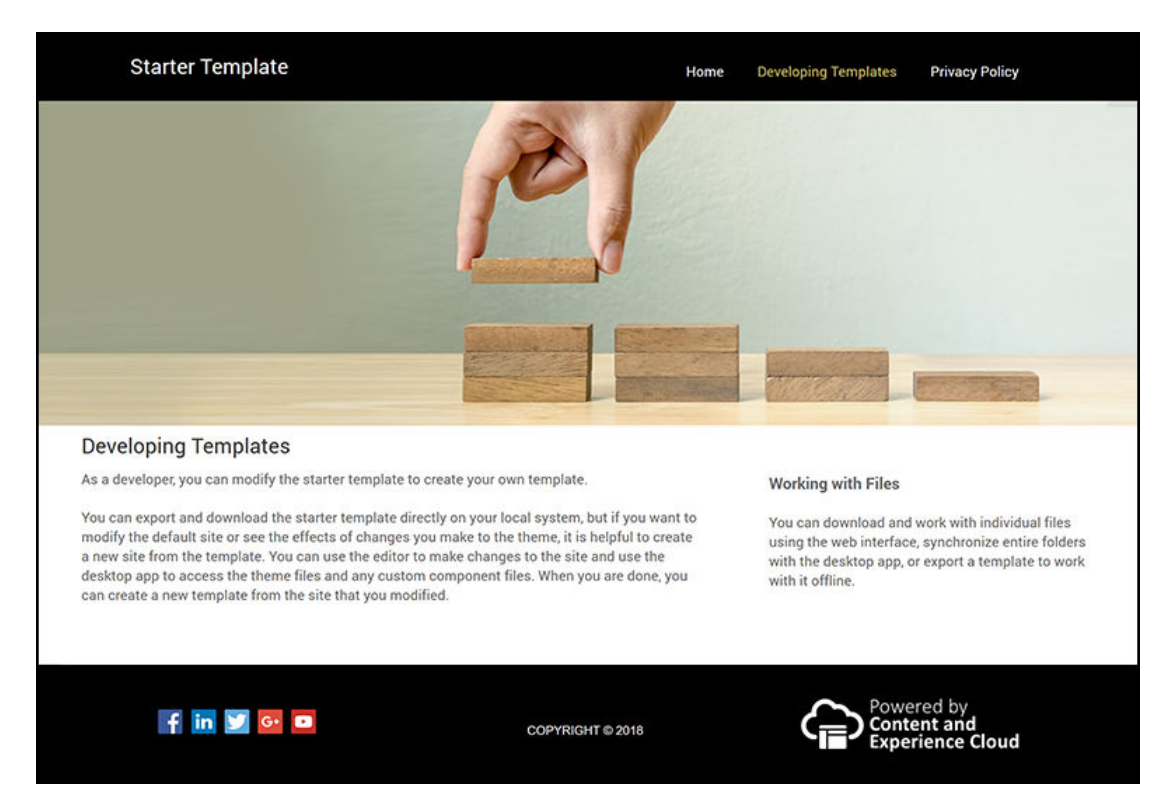

Vývojáři webů kromě toho vytváří a provádějí správu [šablony stylů,](#page-344-0) [sestavení](#page-61-0) [webů](#page-61-0) prostřednictvím webového rozhraní nebo Sada nástrojů OCE a konfigurují integrace mezi službou Oracle Content Management a dalšími službami. A stejně jako ostatní zaměstnanci také spolupráce s ostatními prostřednictvím obsahu sdílení, a to zahájením nebo účastí v konverzace nebo používáním aplikací stolní počítač či mobil.

Vývojáři musí mít také přiřazenu roli standardní nebo podnikový uživatel role, aby mohli používat službu Oracle Content Management. Vývojáři s rolí standardní uživatel mohou vytvářet komponenty, témata a standardní šablony. Vývojáři s rolí podnikový uživatel mohou také vytvářet [rozvržení](#page-307-0) a uložit web jako standardní nebo podnikovou šablonu.

Kromě vývoje webů lze službu Oracle Content Management použít rovněž v bezobslužné prostředí jako výkonný a flexibilní backendový systém správy obsahu (CSM) v cloudu.

### Princip řízení webu

Řízení webu umožňuje firemním uživatelům vytvářet weby odpovídající firemním zásadám a nabízí správcům webů snadný způsob řízení a sledování webů z centralizovaného umístění.

### **Poznámka:**

Ve verzi služby Oracle Content Management Starter Edition platí omezení na 1 web a není k dispozici řízení. For a full feature set, upgrade to Oracle Content Management Premium Edition.

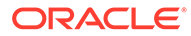

### **Problém**

Průmyslová odvětví v současné době čelí velkému problému. Společnosti jsou vystaveny doslovné explozi prostředí. Tato prostředí musí být vytvářena a nasazována rychle a s centrálním dohledem, aby bylo možné zajistit soulad s podnikovým brandingem a zasíláním zpráv. Podniky často zjišťují, že to vyžaduje navždy rozvíjet a poskytovat nová prostředí. K dosažení úspěchu vaše společnost potřebuje výkonné a přizpůsobitelné technologie, které vám umožní rychle škálovat, a tím konzistentně vytvářet a provádět správu velkého množství prostředí, stejně jako podporovat iniciativy týkající se výrobků nebo značky. Potřebujete rychle a efektivně zpřístupňovat nová prostředí, jinak ztratíte tržní příležitosti a nedokážete optimálně zaujmout stávající a potenciální zákazníky.

Výrazný nárůst množství prostředí je často výsledkem mnoha let samostatných a izolovaných iniciativ, kdy každá divize, značka a tým získaly systémy správy webového obsahu (WCM) bez centrálního dohledu. To vytváří komplikované životní prostředí, které zpomaluje uvedení na trh, je zranitelné vůči bezpečnostním hrozbám a způsobuje nepředvídatelné a spirálovitě narůstající náklady.

Nedostatek konzistentních procesů pro vytváření prostředí společně s použitím nesourodé kombinace technologií WCM vystavuje organizaci značným bezpečnostním rizikům. Pokud se jednotlivé malé části problému s webem týkají různých zainteresovaných stran, dochází k fragmentaci základních funkcí, jako je zabezpečení, takže podnik je zranitelný. Všechna tato prostředí poskytovaná z různých systémů WCM s odlišným dohledem nad webovými aplikacemi a infrastrukturou IT znesnadňují, pokud zcela neznemožňují, zajištění řádné ochrany všeho potřebného.

Navíc udržování více drahých komerčních systémů WCM vede k duplicitním nákladům – zbytečným každoročním poplatkům za obnovení licencí a nákladům na průběžnou podporu od interních nebo externích partnerů.

To vede k omezením, která se týkají všech:

- Omezení firmy:
	- Žádná samoobsluha, závislost na IT nebo nákladném outsourcingu
	- Neschopnost provádět aktualizace bez technické pomoci
	- Žádné nástroje optimalizované pro firmy a zaměřené na řízení úsilí
	- Žádný centrální přehled o všech prostředích a aktivitách
- Omezení IT:
	- Každé prostředí vyžaduje zapojení IT
	- Nedostatečná úroveň řízení prostředí vytvořených firmou, včetně nesledovaných prostředí zajišťovaných formou outsourcingu
	- Fragmentované zásobníky používané k vytváření prostředí
	- Je nutné provádět správu a nasazovat změny obsahu a rozvržení napříč stovkami prostředí
- Omezení uživatelů:
	- Nekonzistentní zasílání zpráv napříč kanály
	- Zastaralé informace
	- Špatný výkon, který vede k opuštění kanálu

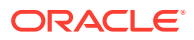

#### **Řešení**

Řízení služby Oracle Content Management zjednodušuje a urychluje poskytování prostředí pro podnikové uživatele a současně poskytuje oddělením IT snadnou cestu, jak řídit a sledovat prostředí z centralizovaného místa se schopností plně provádět správu celého životního cyklu prostředí, a tím snižovat náklady na vytváření a údržbu každého nového prostředí, které společnost potřebuje. Řízení je integrováno do jádra služby Oracle Content Management, takže stačí, aby je povolil správce. Viz Konfigurace nastavení webů a materiálů v *Administering Oracle Content Management*.

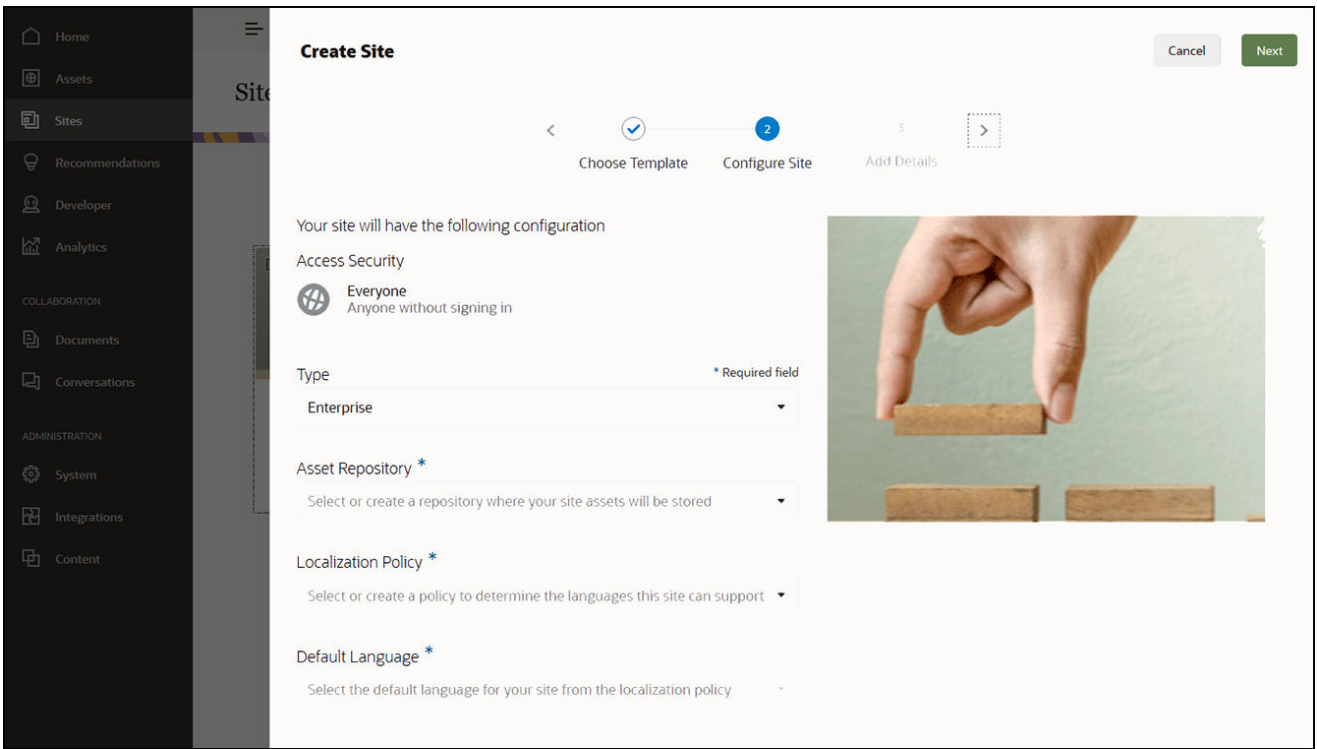

#### **Vlastnosti**

- **Katalog schválených šablon** Vývojáři IT mohou naplnit katalog šablon sadou šablon webů určených pro různé firemní účely. Mohou omezovat, které šablony budou k dispozici a komu budou k dispozici. Mohou použít zásady šablon k určení typu zabezpečení, které musí nové weby dodržovat, a ke stanovení, zda nové weby vyžadují schválení. Je tak možné rychle a jednoduše požádat o nové weby a současně zajistit, aby podnikoví uživatelé dodržovali pokyny ohledně značky a zabezpečení. Prostudujte si témata [Změna stavu nebo cílové skupiny šablony](#page-90-0) a [Změna zásad šablony.](#page-89-0)
- **Zjednodušení žádostí, schvalování a zřizování** Umožněte podnikovým uživatelům rychle žádat o nové weby s požadovaným schválením a automatizovaným zřizováním. Prostudujte si témata [Vytváření webů](#page-61-0) a [Správa požadavků webu.](#page-65-0)
- **Správa webů** Oddělení IT mohou provádět správu všech webů z jednoho místa bez ohledu na to, kdo web vytvořil a nasadil. Uživatelé IT mohou monitorovat stav webů a změnit stav libovolného nasazeného webu. Viz [Správa webů a nastavení webů.](#page-202-0)

### **Výhody**

Použití řízení umožňuje snížit náklady na vytváření a údržbu všech nových prostředí.

- Výhody pro firmy:
	- Rychlé zřizování bez závislosti na IT
	- Oddělení obsahu od návrhu, možnost opakovaného použití
	- Globální správa prostředí, uživatelů a oprávnění prostřednictvím jedné konzoly
	- Získání přehledu o operacích v prostředí pomocí sestav
- Výhody pro IT:
	- Žádná složitá implementace (cloudové nativní řešení)
	- Automatické škálování pro vypořádání se s růstem a sezónními špičkami
	- Řízení prostředí s cílem zajistit zabezpečení a soulad s podnikovými standardy pro branding a dodržování předpisů
- Výhody pro uživatele:
	- Konzistentní zprávy napříč kanály
	- Nejnovější informace
	- Optimální výkon
	- Zabezpečené prostředí

### **Proces**

.

Níže naleznete kroky, na základě kterých lze vytvořit a provádět správu webů pomocí řízení webů:

- **1.** Správce povolí řízení. Viz Konfigurace nastavení webů a materiálů v *Administering Oracle Content Management*.
- **2.** Správce webu zpřístupní uživatelům schválené šablony pro vytváření webů. Viz [Z](#page-90-0) [měna stavu nebo cílové skupiny šablony](#page-90-0) a [Změna zásad šablony.](#page-89-0)
- **3.** Uživatel vytvoří ze schválené šablony požadavek webu. Viz [Vytváření webů.](#page-61-0)
- **4.** Správce webu tento požadavek webu schválí a dojde k automatickému vytvoření webu. Správce webu může také požadavek webu zamítnout a připojit poznámku s vysvětlením, proč požadavek zamítl, a tvůrce webu může problém opravit a znovu odeslat požadavek. Viz [Správa požadavků webu.](#page-65-0)
- 5. Tvůrce webu pokračuje v procesu vytváření webu, úprav a publikování webu. Viz Princip procesu vytvá
- **6.** Průběžnou správu a aktualizace webu lze provádět na stránce Weby. Správci webů si mohou na stránce Weby zobrazit *všechny* weby; ostatní uživatelé si mohou zobrazit weby, které vytvořili nebo kterých jsou členy. Viz [Správa webů](#page-202-0) [a nastavení webů](#page-202-0).

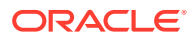

# <span id="page-30-0"></span>3 Vytvořte svůj první web

Sestavte svůj první web snadno a rychle ve službě Oracle Content Management.

V tomto návodu se naučíte připravit a publikovat web pomocí předem připravené šablony s názvem **Blank-Template**, která je dostupná ve službě Oracle Content Management. Poznáte, jak snadno se dá váš první web vytvořit v nástroji Site Builder, aniž by bylo nutné psát nějaký přídavný kód.

Tento návod je složen ze tří základních kroků:

- **1.** [Nastavení prostředí](#page-31-0)
- **2.** [Nastavení webu](#page-35-0)
- **3.** [Publikování webu](#page-56-0)

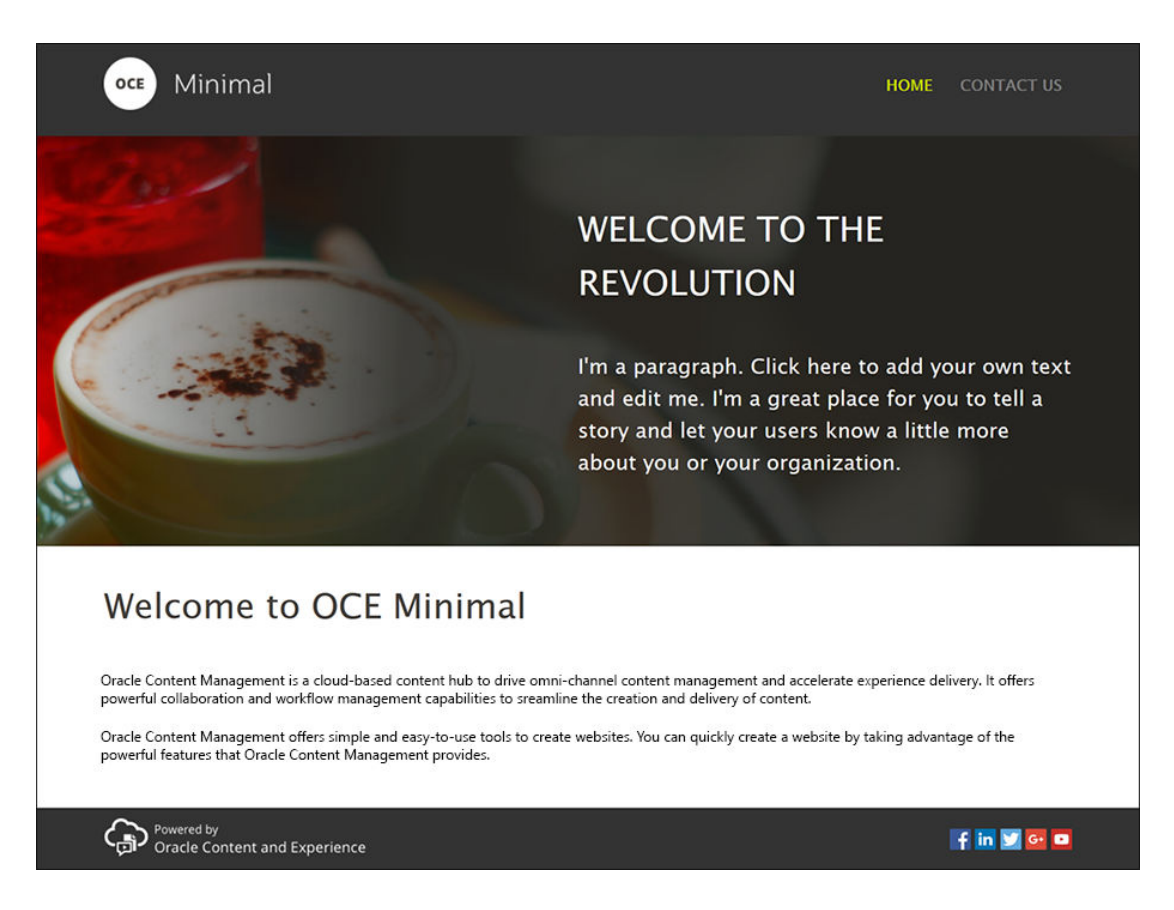

Než začneme, je ale nutné zkontrolovat několik věcí.

### Než začnete

Abyste mohli začít, potřebujete přístup k instanci služby Oracle Content Management s následujícími aplikačními [role:](http://www.oracle.com/pls/topic/lookup?ctx=cloud&id=CECSA-GUID-CD232864-7F3F-4F28-8D52-2C137AC18AB4)

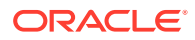

- <span id="page-31-0"></span>• **CECContentAdministrator**
- **CECDeveloperUser**

Nemáte-li přiděleny výše uvedené role, požádejte správce služeb, aby vám je přiřadil.

Jakmile budete mít přístup k instanci služby Oracle Content Management, přihlaste se jako správce obsahu.

Začínáme.

# Krok 1: Nastavení prostředí

Nejprve musíte připravit prostředí pomocí importu vlastní komponenty Minimal-NavMenu a nahrání ukázkových obrázků.

Proto si stáhněte balíček materiálů **OCESamplesAssetPack.zip**, který najdete na stránce [https://www.oracle.com/middleware/technologies/content-experience](https://www.oracle.com/middleware/technologies/content-experience-downloads.html)[downloads.html](https://www.oracle.com/middleware/technologies/content-experience-downloads.html). Uvnitř staženého balíčku materiálů vyhledejte soubor **OCECreateYourFirstSite\_data.zip** , který obsahuje následující dva archivní soubory:

- **Minimal-NavMenu.zip**, ve kterém je vlastní komponenta Minimal-NavMenu, a
- **Minimal-Images.zip**, který obsahuje ukázkové obrázky použité na webu.

Začneme nastavením prostředí:

- **1.** Import vlastní komponenty Minimal-NavMenu
- **2.** [Publikování vlastní komponenty Minimal-NavMenu](#page-32-0)
- **3.** [Přidání ukázkových obrázků](#page-33-0)

### Import vlastní komponenty Minimal-NavMenu

Po přihlášení do webového rozhraní služby Oracle Content Management klikněte na položku **Vývojář** vlevo v navigační nabídce a poté na možnost **Zobrazit všechny komponenty**. Jestliže nevidíte volbu **Vývojář** , chybí vám požadovaná uživatelská [role](#page-30-0).

Na stránce Komponenty klikněte na příkaz **Vytvořit** a vyberte položku **Importovat komponentu**. Nahrajte soubor **Minimal-NavMenu.zip** (dostupný uvnitř souboru **OCECreateYourFirstSite\_data.zip** ) a vyberte ho.

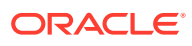

<span id="page-32-0"></span>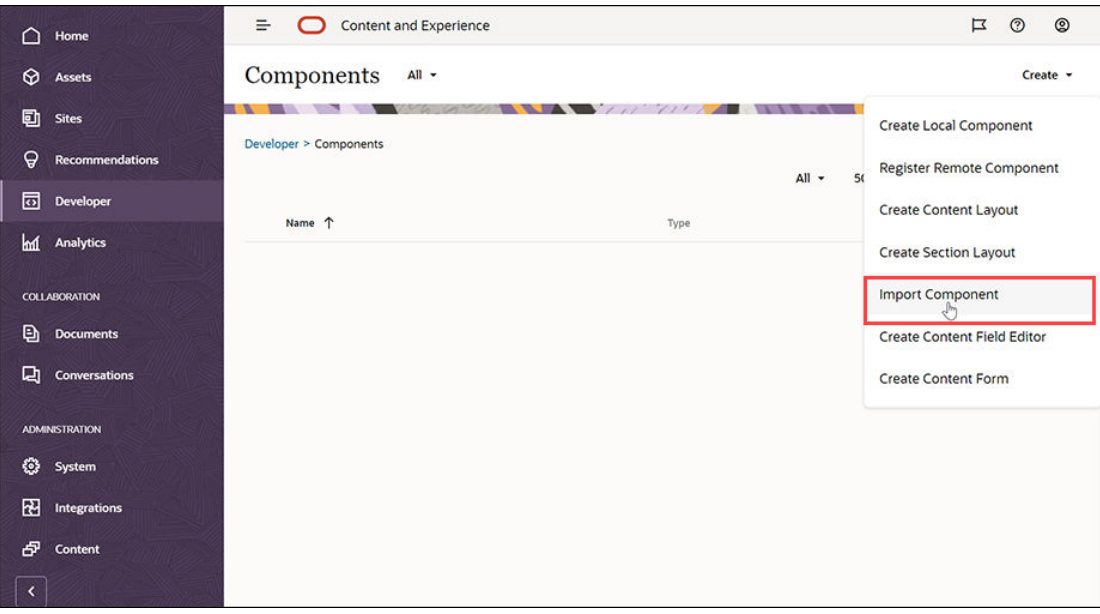

Komponenta Minimal-NavMenu je nyní uvedena na stránce Komponenty.

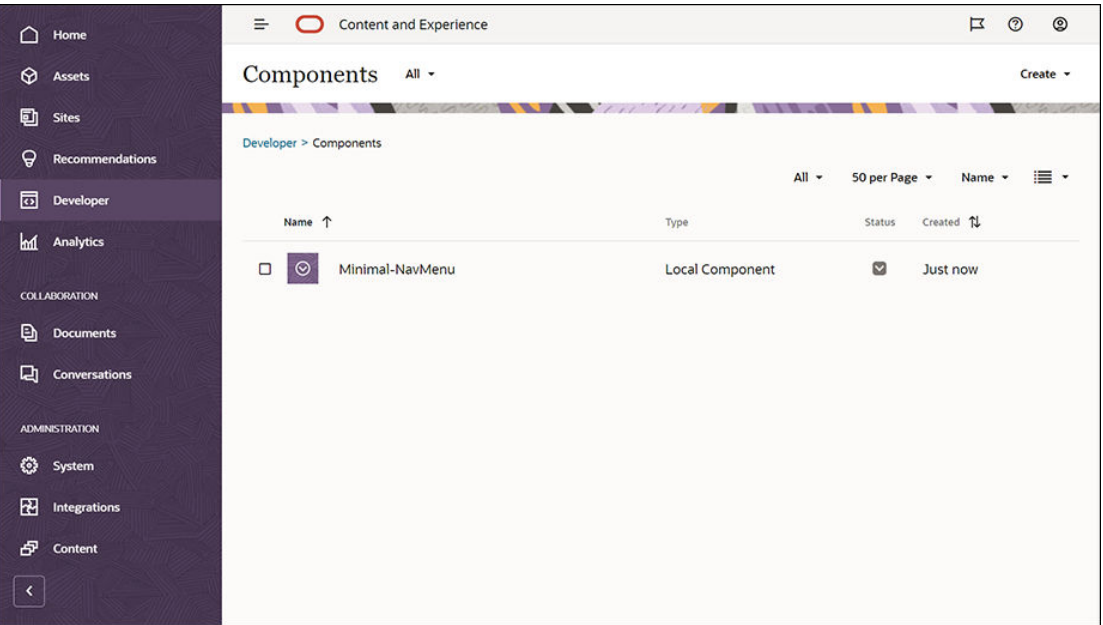

Další krok: Publikování vlastní komponenty Minimal-NavMenu

### Publikování vlastní komponenty Minimal-NavMenu

Nyní je nutné publikovat importovanou komponentu Minimal-NavMenu.

Ve stránce Komponenty vyberte komponentu Minimal-NavMenu a klikněte na položku **Publik ovat** v panelu nabídek, nebo na nabídku klikněte pravým tlačítkem.

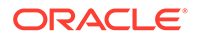

<span id="page-33-0"></span>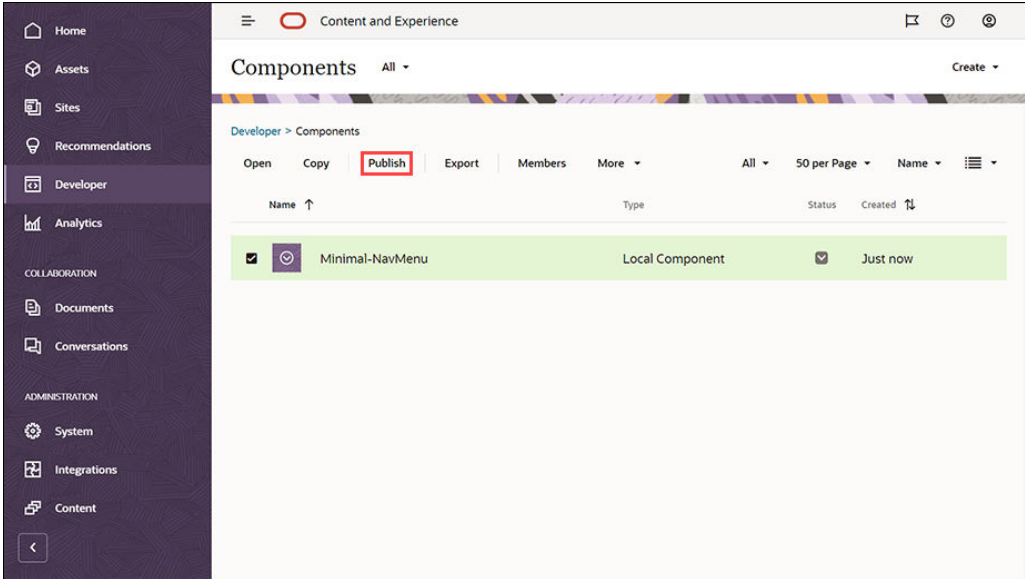

V dialogovém okně Publikovat komponentu zvolte položku **Potvrdit a pokračovat** a klikněte na tlačítko **OK**.

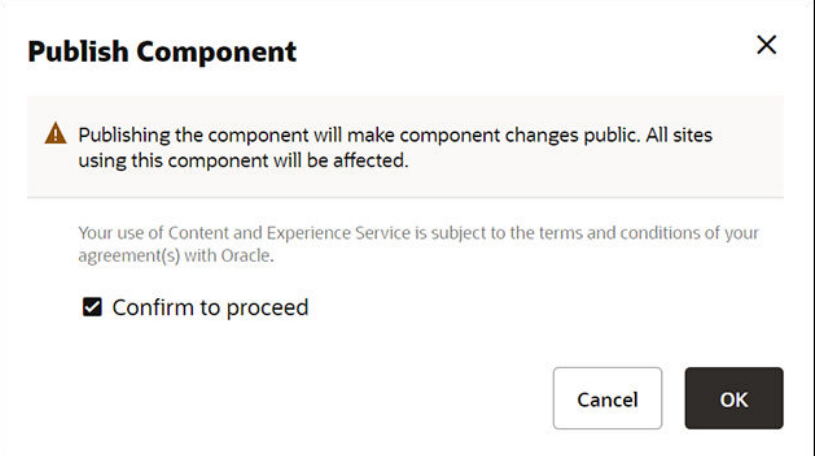

Jakmile je komponenta Minimal-NavMenu publikována, zobrazí se u horního okraje stránky upozornění se zprávou o publikování komponenty.

Další krok: Přidání ukázkových obrázků

### Přidání ukázkových obrázků

.

Nyní bude třeba přidat ukázkové obrázky (které použijete ve vytvářeném webu) do **Dokumentů**

Rozbalte obsah souboru **Minimal-Images.zip** (dostupný uvnitř souboru **[OCECreateYourFirstSite\\_data.zip](#page-31-0)** ) do složky s názvem **Minimal-Images** na vašem místním počítači.

V levé navigační nabídce klikněte na položku **Dokumenty** a poté klikněte na příkaz **Vytvořit** , kterým vytvoříte složku s názvem **Minimal-Images**.

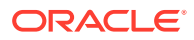

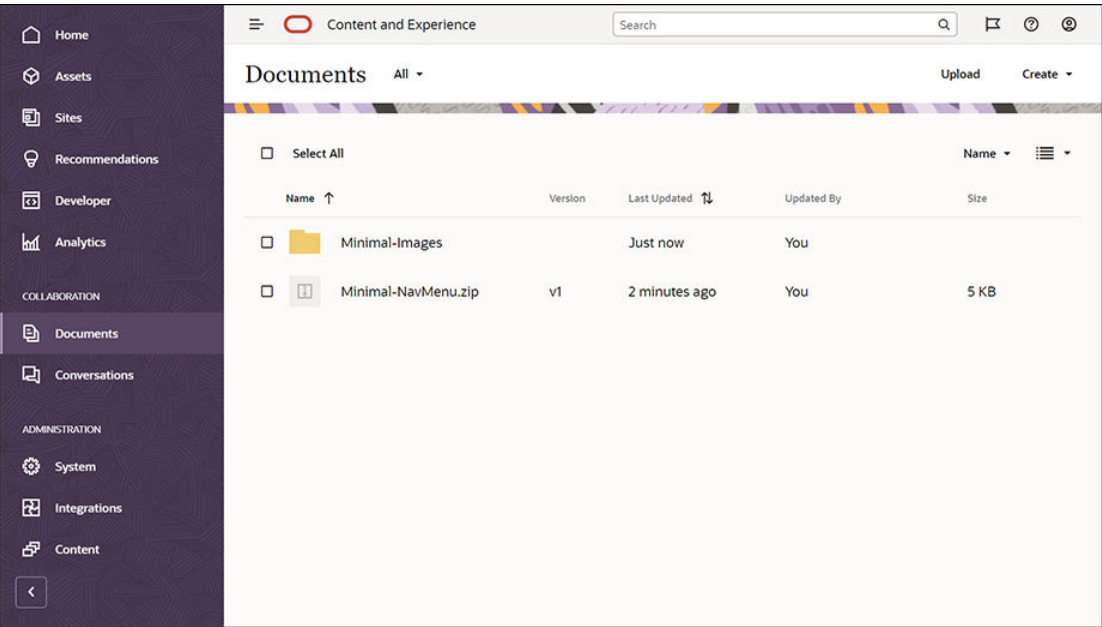

Nahrajte všechny obrázky ze složky **Minimal-Images** místního počítače do nově vytvořené složky **Minimal-Images** ve službě Oracle Content Management.

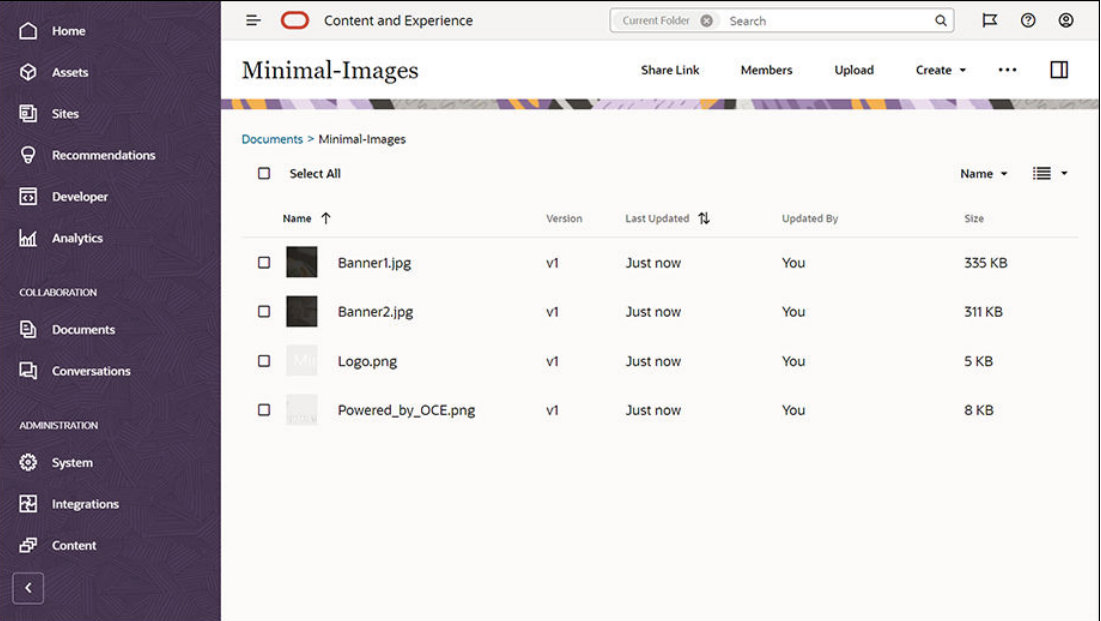

### **Poznámka:**

Obrázky použité v šabloně a na webu pocházejí ze služby Shutterstock. Pokud tyto obrázky použijete opakovaně, musíte k nim ve službě Shutterstock zakoupit licenci. Můžete také tyto obrázky nahradit vlastními obrázky.

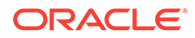

#### Další krok: Nastavení webu

## <span id="page-35-0"></span>Krok 2: Nastavení webu

Když máte připraveny všechny potřebné věci k vytvoření webu, můžete začít s jeho nastavením.

- **1.** Vytvoření webu
- **2.** [Úprava webu](#page-36-0)

### Vytvoření webu

V levé navigační nabídce klikněte na položku **Weby** a poté klikněte na příkaz **Vytvořit**. Vyberte šablonu **Blank-Template** a poté klikněte na tlačítko **Další**.

Pokud se položka **Blank-Template** nezobrazuje, obraťte se na správce služeb. Správce služeb vám bude muset předem připravené šablony zpřístupnit k použití. Správce služby obvykle [instaluje předem připravené šablony](http://www.oracle.com/pls/topic/lookup?ctx=cloud&id=CECSA-GUID-5E631AC0-B3CD-4154-B25D-900DD7A4826B) poskytované službou Oracle Content Manage , když vám danou službu zajišťuje.

Zkontrolujte, že jste si vybrali vytvoření standardního webu a poté klikněte na volbu **Další** . Zapište název webu (například **Minimální**). Klikněte na tlačítko **Dokončit**.

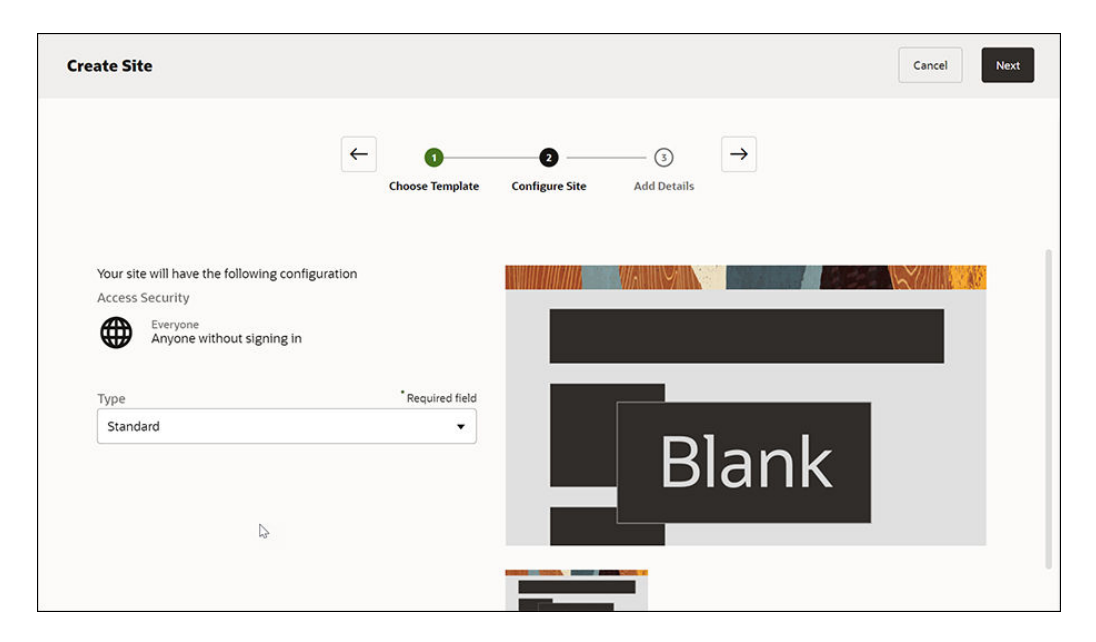

Váš nový web je vytvořen a uveden na stránce Weby.

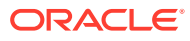
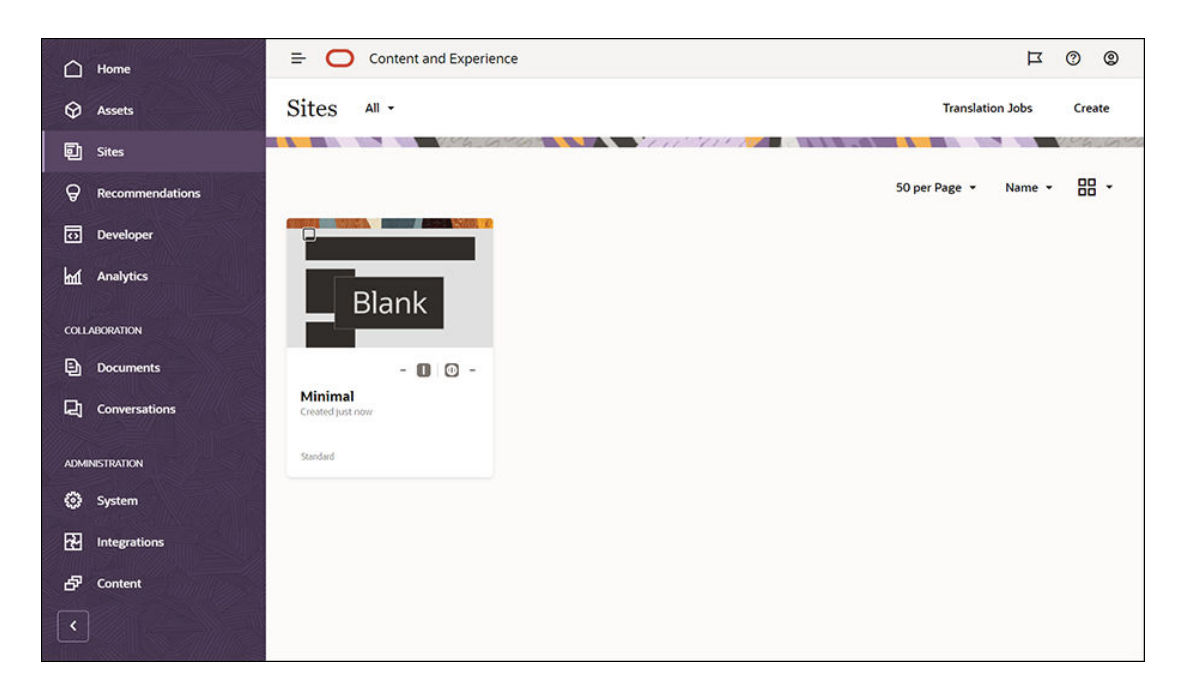

#### Další krok: Úprava webu

#### Úprava webu

Otevřete nově vytvořený web v nástroji Site Builder tak, že ho vyberete a zvolíte položku **Ote vřít** v pruhu nabídek, nebo v nabídce kliknete pravým tlačítkem. V nástroji Site Builder nastavte přepínač do režimu **úprav**. Zadejte název aktualizace a klikněte na tlačítko **OK**.

V režimu úprav uvidíte, že web má tři pozice, což jsou oblasti dostupné ve stránce (podle toho, jak vypadá rozvržení stránky). Umístěte kurzor postupně nad značky + ve stránce, aby se zobrazily pozice, například Záhlaví, Tělo a Zápatí.

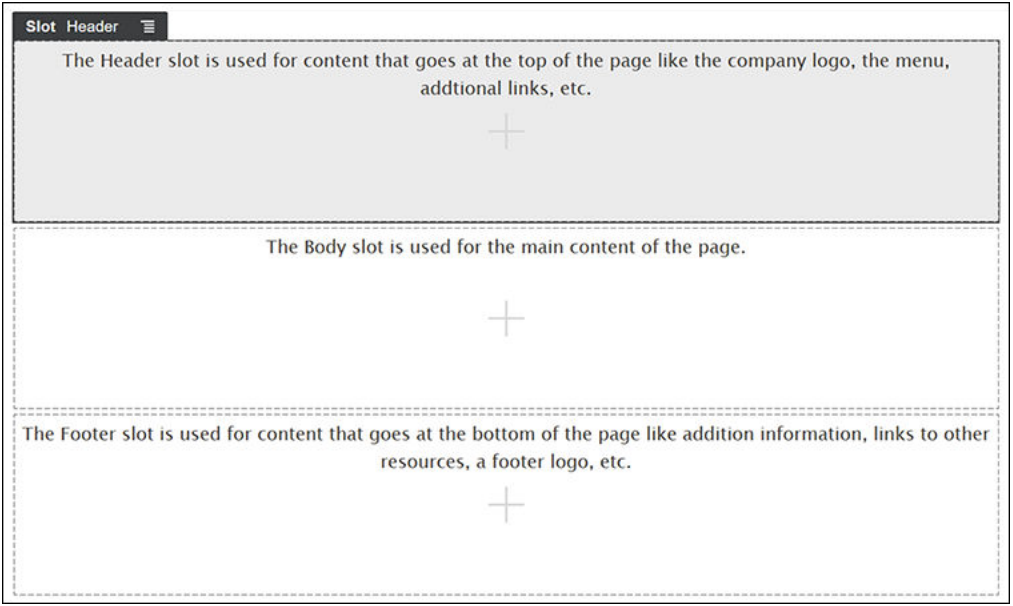

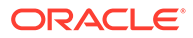

Pozici Záhlaví obvykle používáme k zobrazení loga společnosti, navigační nabídky a podobných položek. Do pozice Tělo patří hlavní obsah stránky, do pozice Zápatí informace o autorských právech, odkazech na sociální média a případné další informace.

Nejprve sestavíme domovskou stránku. Takto bude domovská stránka vypadat, až bude dokončená:

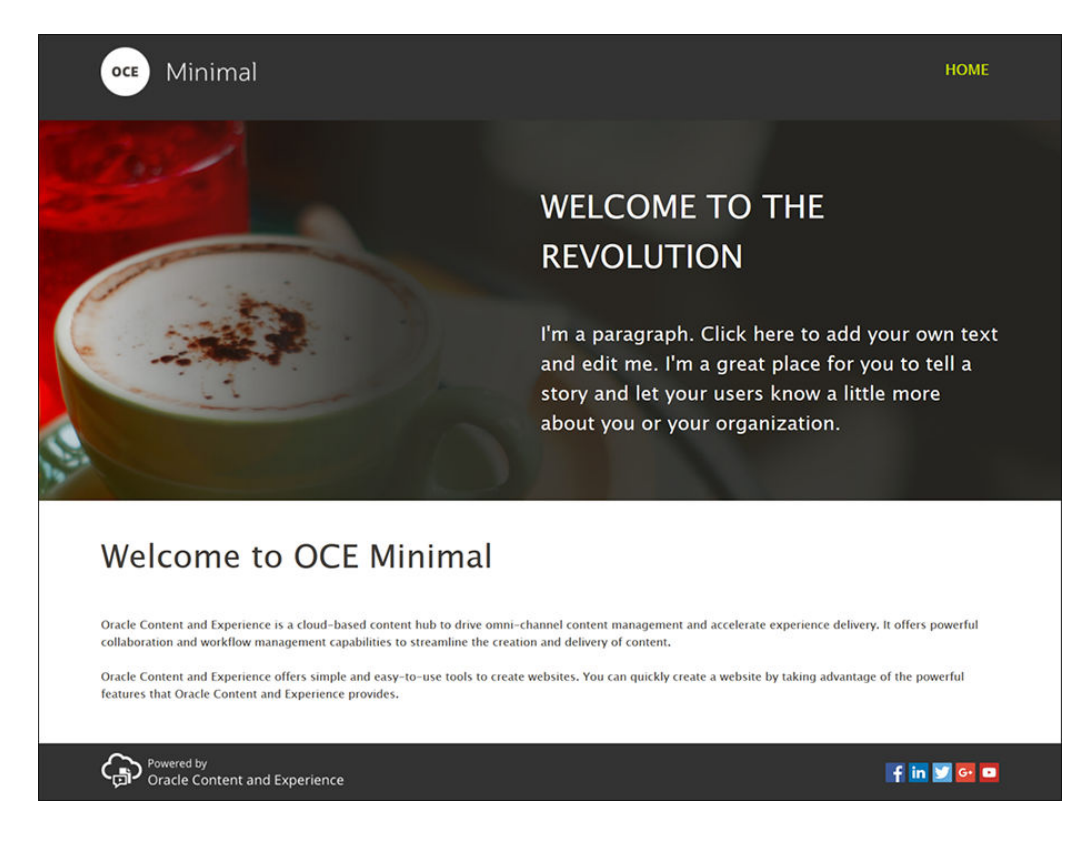

Pozici Záhlaví vyplníme předem připravenými komponentami:

- 1. V levém bočním panelu klikněte na  $\Box$ a poté klikněte na položku **Načteno**. Zobrazí se seznam předem připravených komponent, které jsou dostupné ve službě Oracle Content Management.
- **2.** V levém bočním panelu vyhledejte předem připravenou komponentu s názvem Skupina komponent. Přetáhnete ji do pozice Záhlaví.

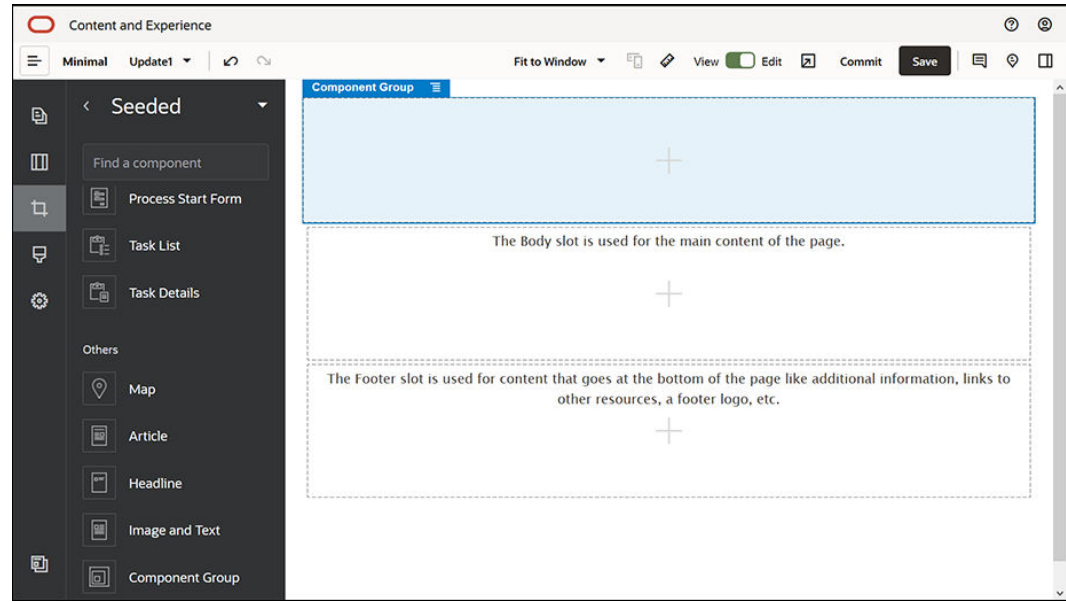

3. Klikněte na ikonu nabídky skupiny komponent **a p**oté klikněte na položku **Nastavení**. V nastavení klikněte na rozevírací seznam **Barva** (dostupný ve spodní části seznamu nastavení) a klikněte na tlačítko **Další**. Zadejte **#333333** a klikněte na tlačítko **OK**.

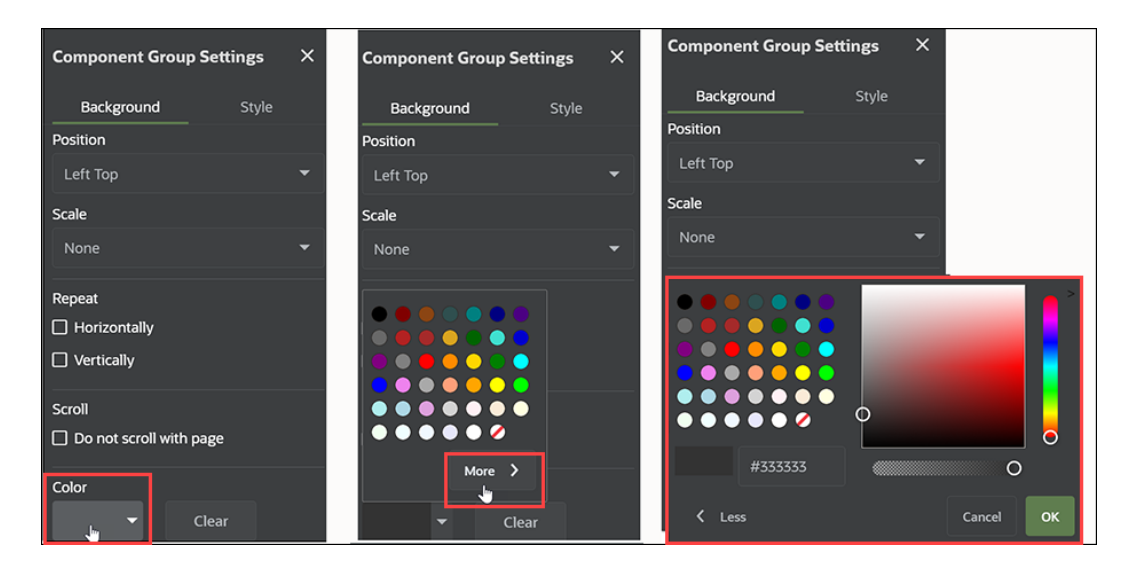

**4.** Přetáhněte komponentu Obrázek do skupiny komponent.

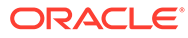

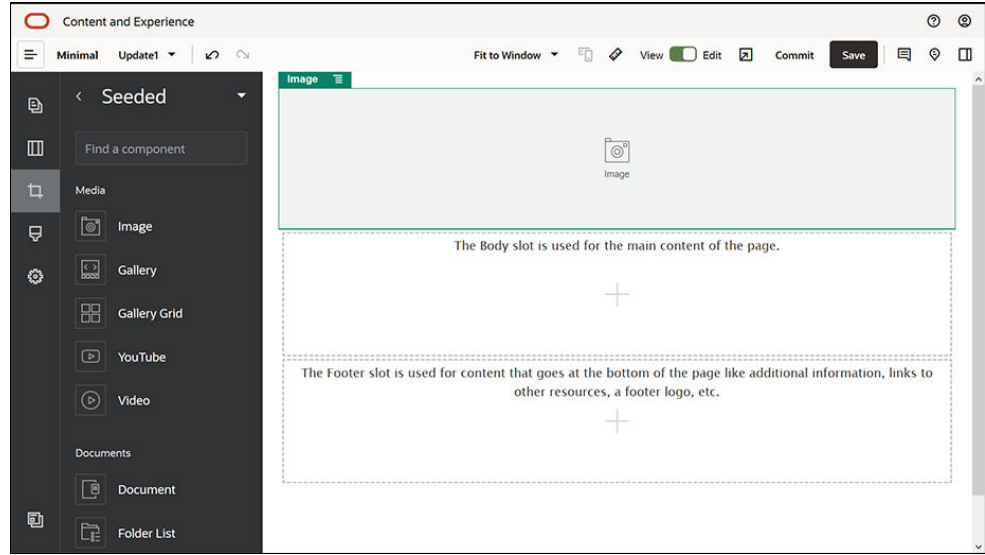

**5.** Klikněte na ikonu nabídky komponenty Obrázek **a poté klikněte na položku Nastavení** . Dokončete nastavení na kartě **Obecné**.

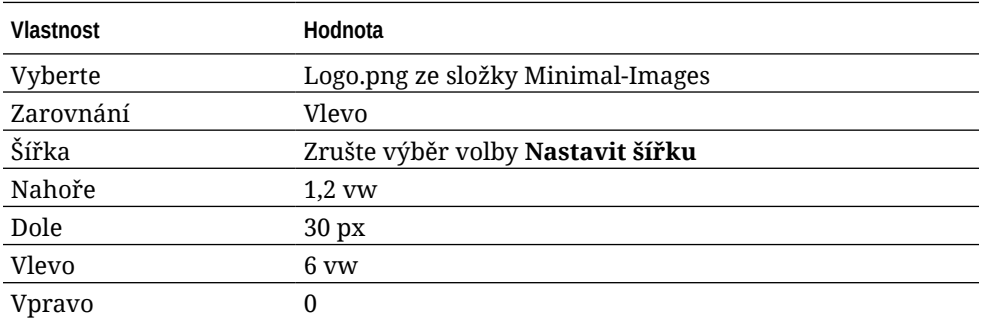

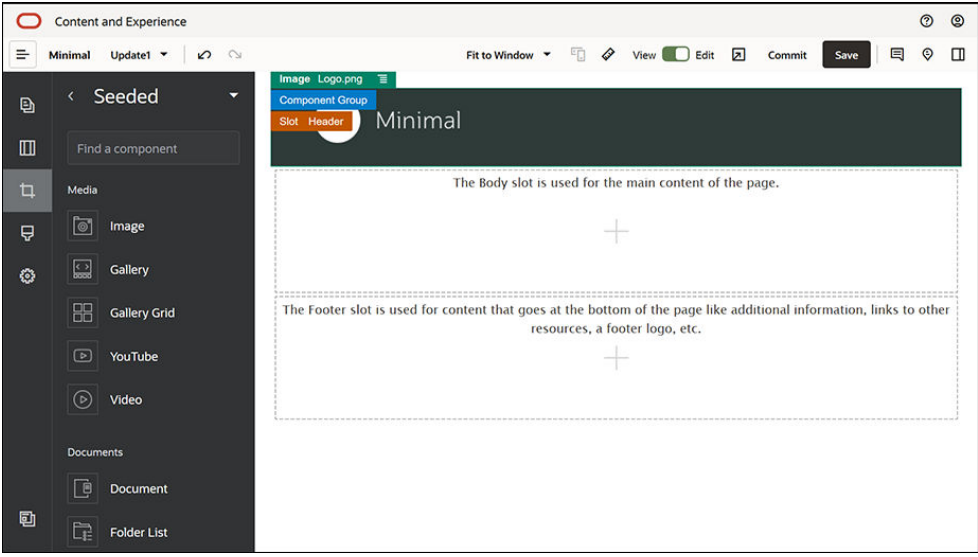

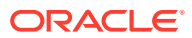

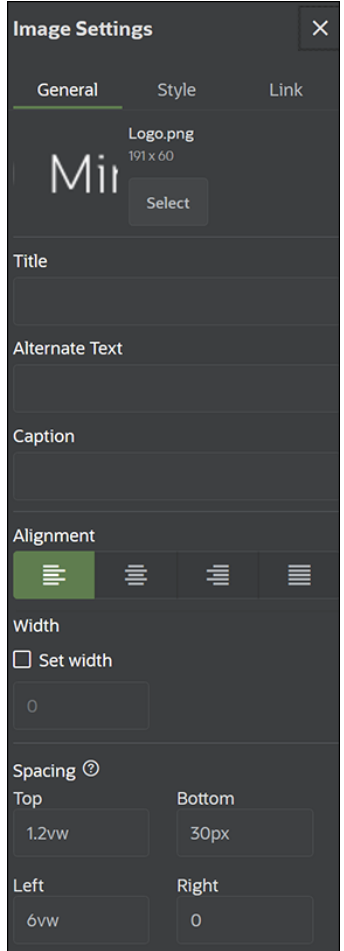

**6.** Nyní tento obrázek loga propojíme s domovskou stránkou. Dokončete nastavení komponenty Obrázek na kartě **Odkaz**.

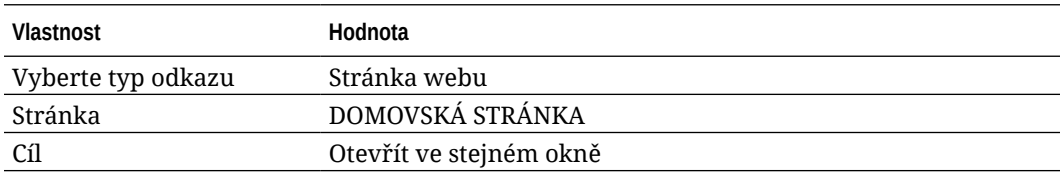

- **7.** V levém bočním panelu klikněte na ikonu a poté kliknutím na položku **Vlastní** zobrazte seznam vlastních komponent.
- **8.** Nyní přidáme do domovské stránky navigační nabídku tvořenou vlastní komponentou Minimal-NavMenu. Přetáhněte komponentu Minimal-NavMenu do skupiny komponent, napravo od komponenty Obrázek. Klikněte na název komponenty Minimal-NavMenu a ujistěte se, že jejím nadřízeným prvkem je skupina komponent, kterou jste přidali dříve. Jedná se o užitečný postup, jak zjistit, na kterém místě struktury webové stránky se komponenta nachází.

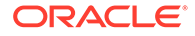

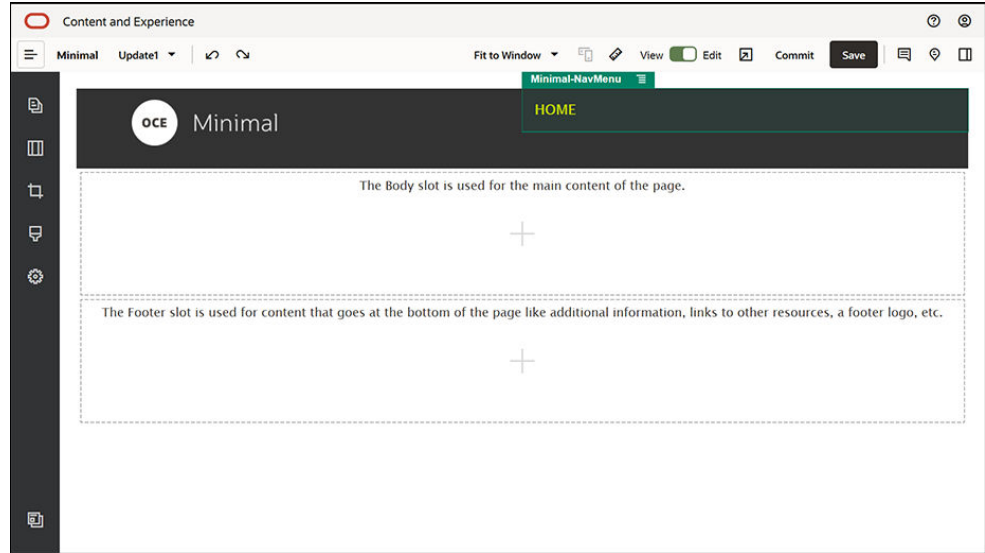

Dokončete její nastavení na kartě **Obecné**.

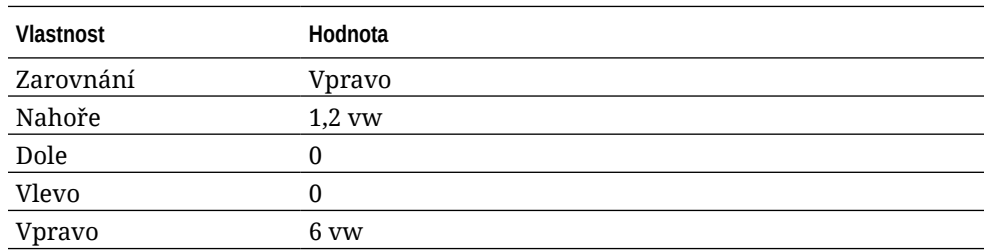

**9.** Záhlaví je připraveno. Uložme tuto skupinu komponent jako vlastní skupinu komponent, abychom ji mohli použít později na jiných webových stránkách.

Klikněte na název skupiny komponent a poté klikněte na ikonu její nabídky  $\blacksquare$ . Nakonec klikněte na příkaz **Uložit**. V dialogovém okně Uložit skupinu komponent zapište v poli Název text "Minimal-Header" a klikněte na tlačítko Uložit.

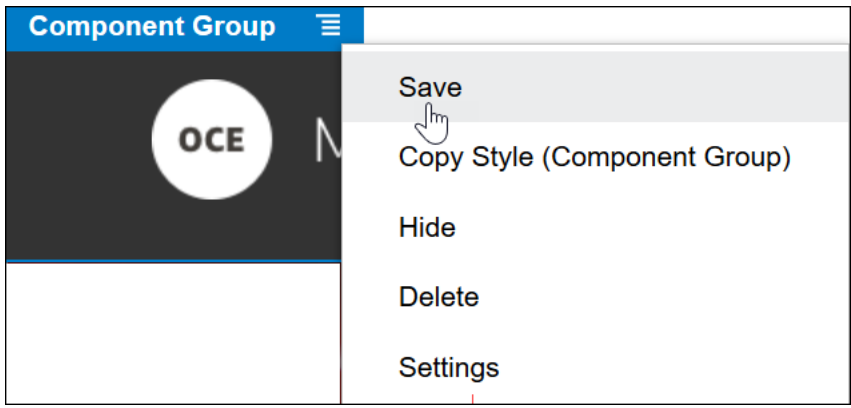

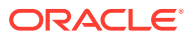

O **Tip:** Jestliže po kliknutí na skupinu komponent uvidíte název Obrázek nebo Minimal-NavMenu namísto názvu skupiny komponent, klikněte znovu na název komponenty Obrázek nebo Minimal-NavMenu a poté uvidíte název skupiny komponent. Nyní můžete kliknout na název skupiny komponent a provést výše uvedený krok.

Následující obrázek ukazuje nadřízenou strukturu komponenty Obrázek v pozici Záhlaví:

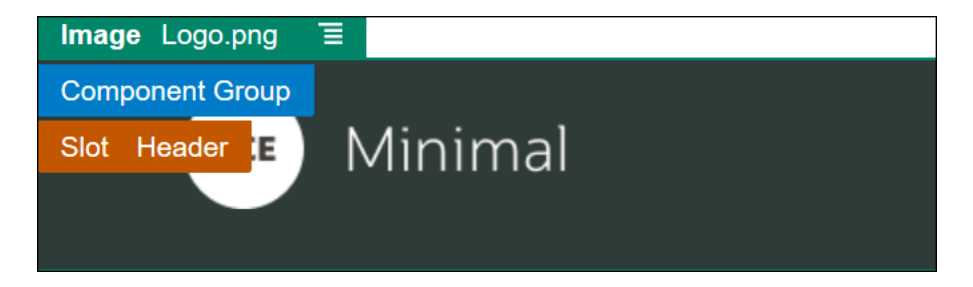

**10.** Kliknutím na tlačítko **Uložit** v pravé horní části nástroje Site Builder uložíte změny. Pozice Záhlaví by nyní měla vypadat jako na následujícím obrázku:

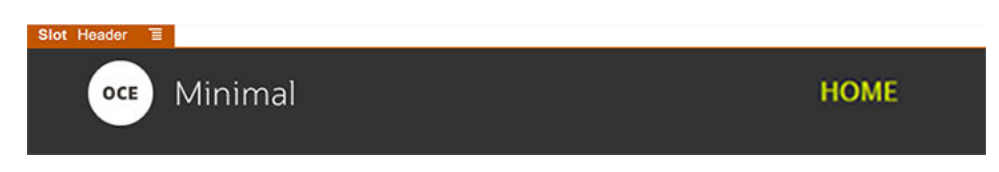

Nyní se přesuneme na pozici Tělo:

- **1.** V levém bočním panelu klikněte na ikonu a poté na položku **Zdrojové**.
- **2.** Přetáhněte skupinu komponent z levého bočního panelu do pozice Tělo. Vytvoříme banner pomocí této skupiny komponent a komponent (které do skupiny přidáme).
- **3.** V levém bočním panelu klikněte na ikonu .

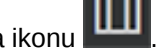

**4.** Přetáhněte rozvržení sekce Dva sloupce do skupiny komponent.

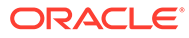

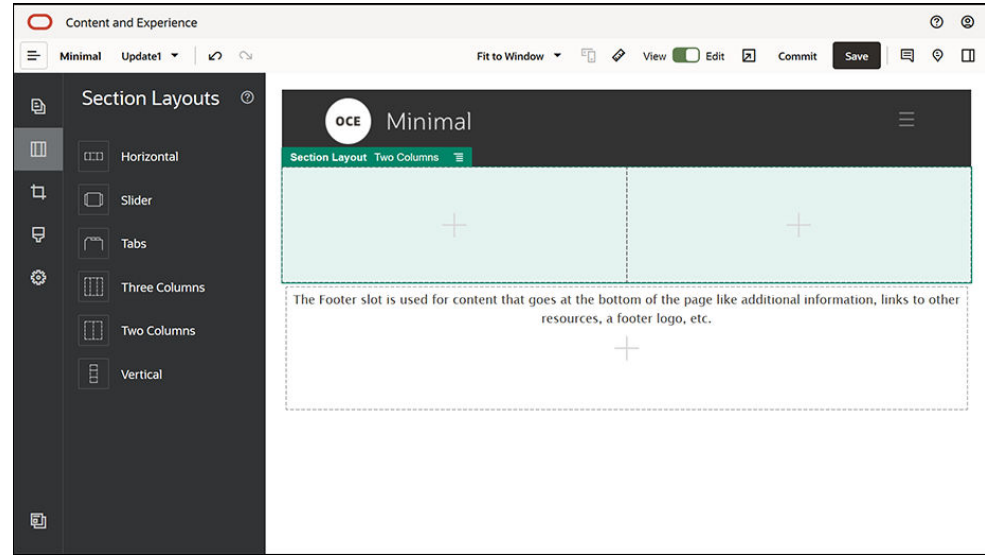

**5.** Dokončete nastavení rozvržení sekce na kartě **Obecné** . Klikněte na položku **Vlastní nastavení** a zadejte následující volby.

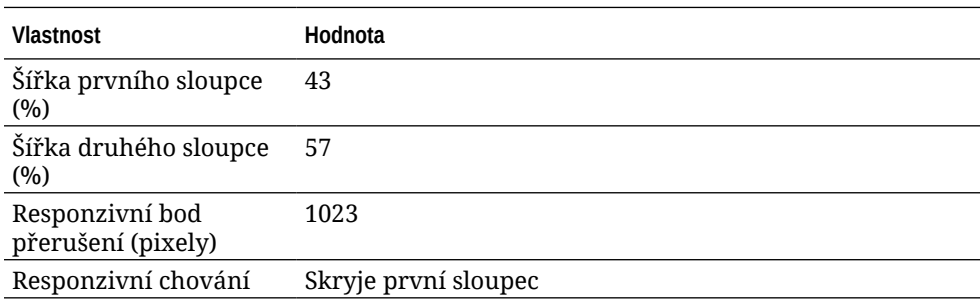

Dokončete nastavení na kartě **Pozadí**:

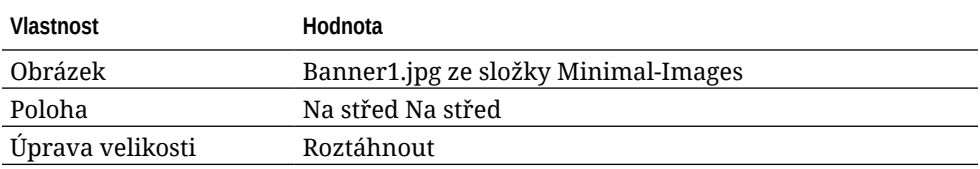

- 6. V levém bočním panelu klikněte na ikonu **a z**a zobrazte tak seznam zdrojových komponent.
- **7.** Ze seznamu zdrojových komponent přetáhněte komponentu Název do druhého sloupce rozvržení Dva sloupce.

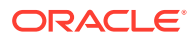

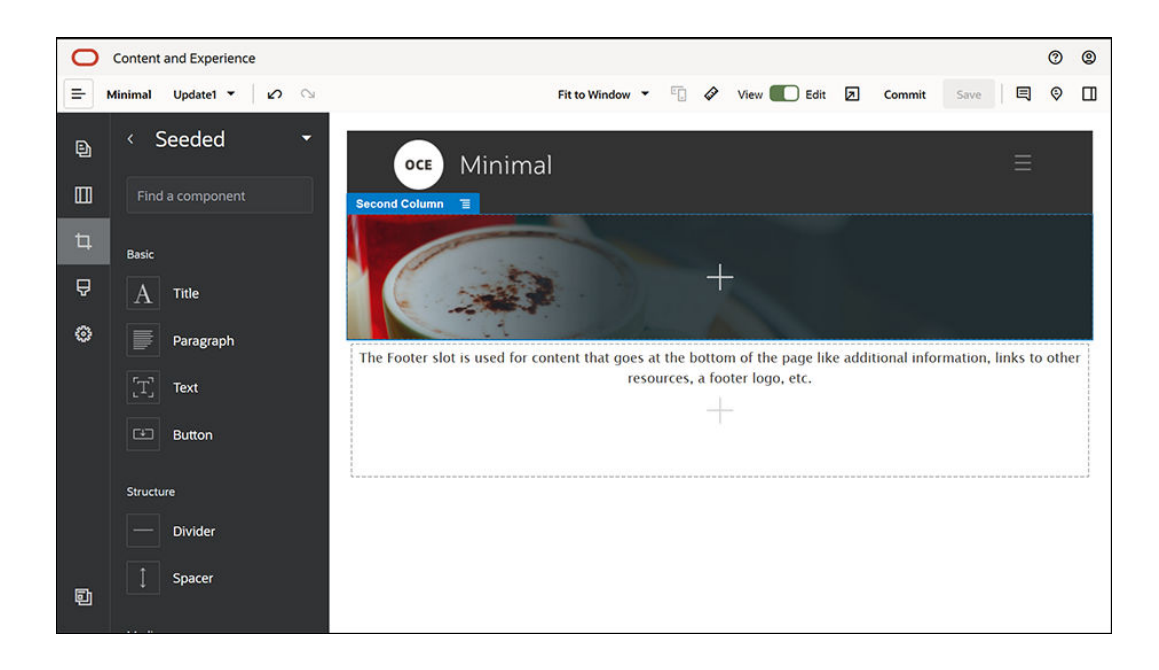

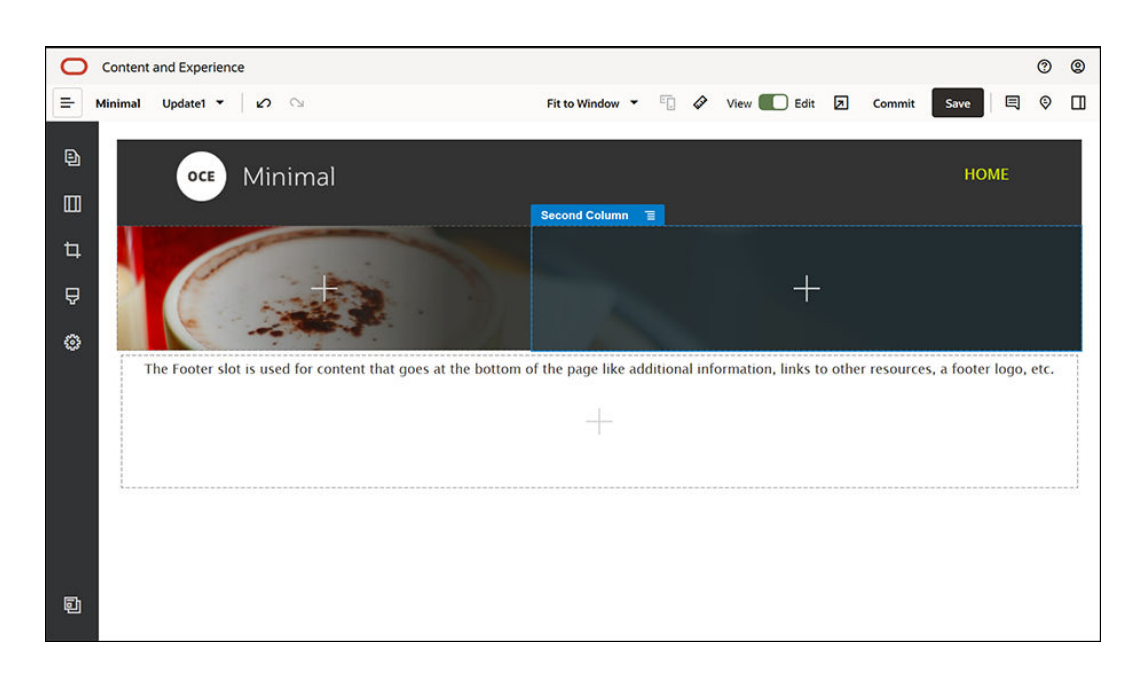

8. Klikněte do komponenty Název a zapište "VÍTÁ VÁS REVOLUCE". Vyberte text a nastavte jeho barvu písma na **Bílou** v textovém editoru. Dokončete nastavení komponenty Název na kartě **Obecné**.

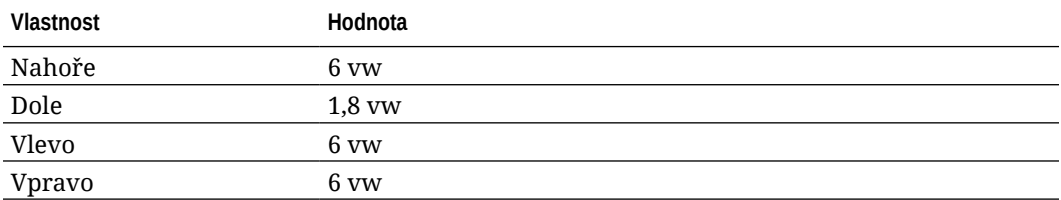

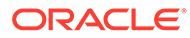

**9.** Ze seznamu zdrojových komponent v levém bočním panelu přetáhněte komponentu Odstavec pod komponentu Název do druhého sloupce rozvržení sekce Dva sloupce. Dokončete její nastavení na kartě **Obecné**.

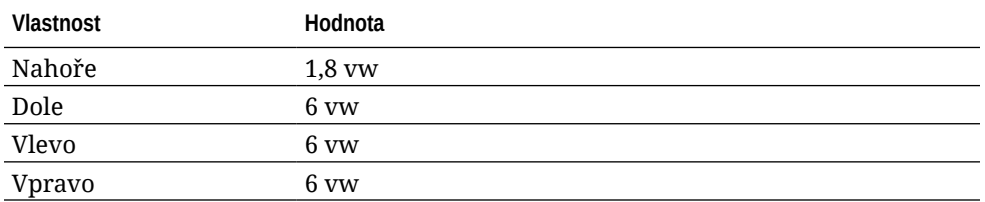

**10.** Klikněte do komponenty Odstavec a zapište následující text: "Jsem odstavec. Po kliknutí sem přidejte vlastní text a upravte mě. Jsem skvělým místem, ve kterém můžete vyprávět svůj příběh a říci uživatelům podrobnější informace o vás a vaší organizaci."

Vyberte text a nastavte jeho velikost na 24 v textovém editoru. Nastavte také jeho barvu písma na **Bílou** v textovém editoru.

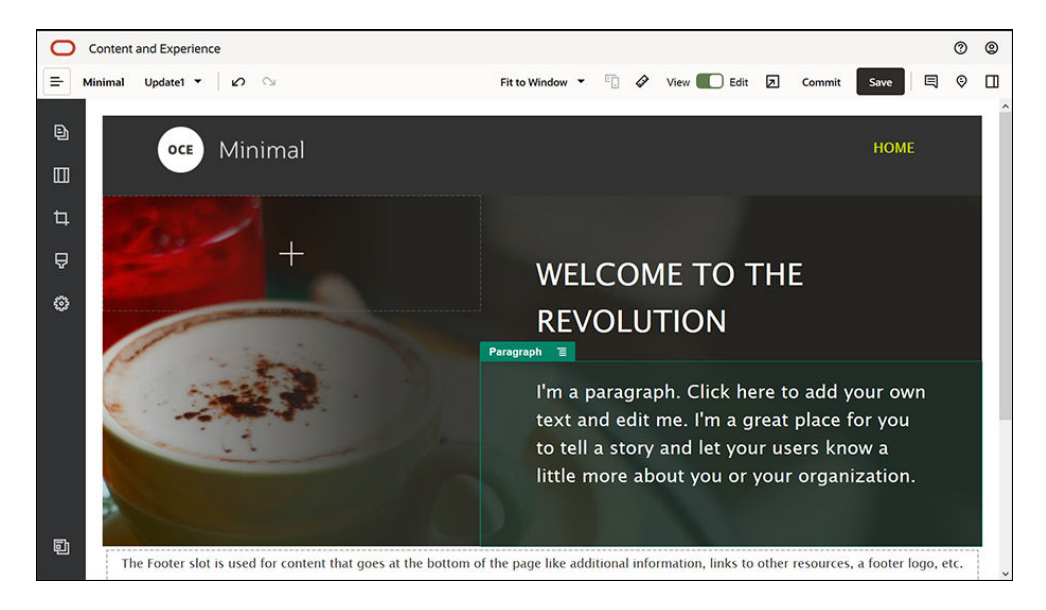

**11.** Banner je připraven. Uložme tuto skupinu komponent jako vlastní skupinu komponent, abychom ji mohli použít později na jiných webových stránkách.

Klikněte na ikonu nabídky skupiny komponent **a** poté klikněte na tlačítko **Uložit** . V dialogovém okně Uložit skupinu komponent zapište v poli Název text "Minimal-Banner" a klikněte na tlačítko **Uložit**. Všimněte si, že název (**Minimal-Banner**) nyní označuje skupin komponent.

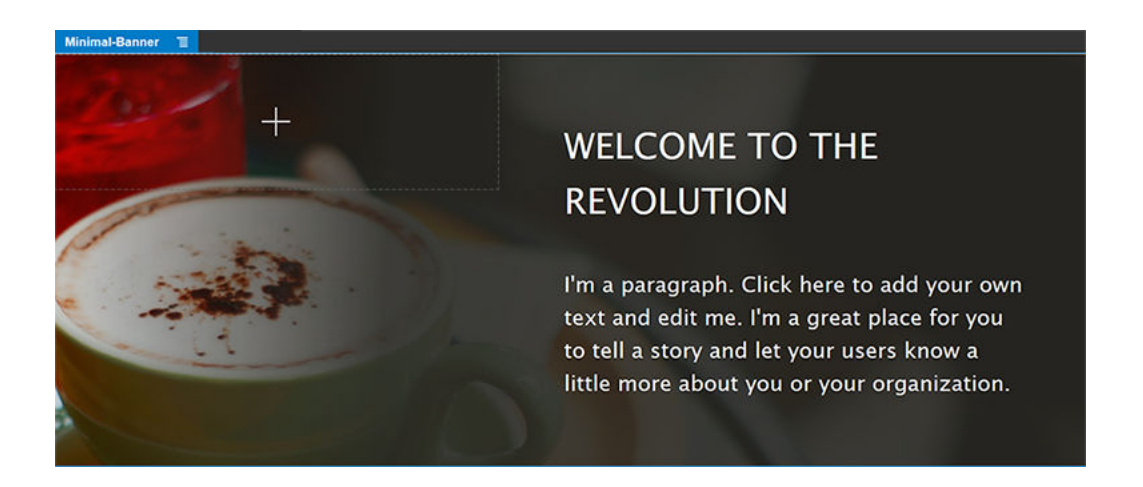

**12.** Přetáhněte další skupinu komponent z levého bočního panelu do pozice Tělo, pod skupin komponent Minimal-Banner, která je již přidána.

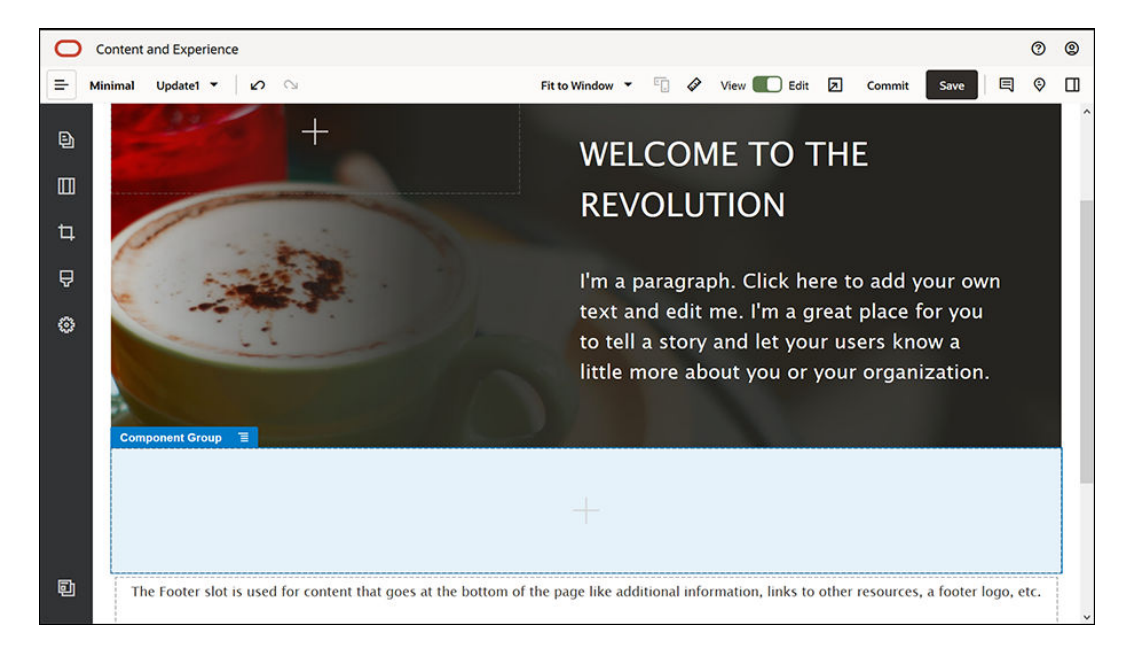

- **13.** Přetáhněte komponentu Název do skupiny komponent.
- 14. Klikněte do komponenty Název a zapište "Vítá vás OCE Minimal".
- **15.** Dokončete nastavení komponenty Název na kartě **Obecné**.

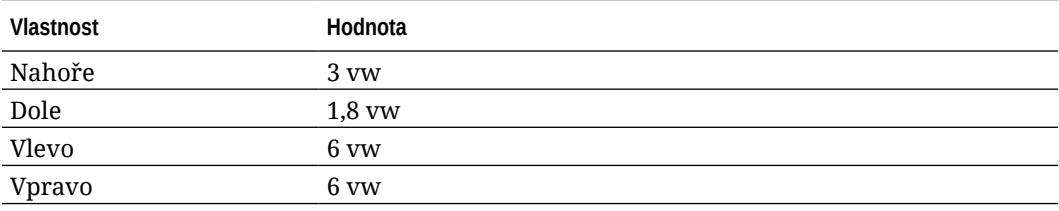

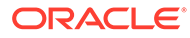

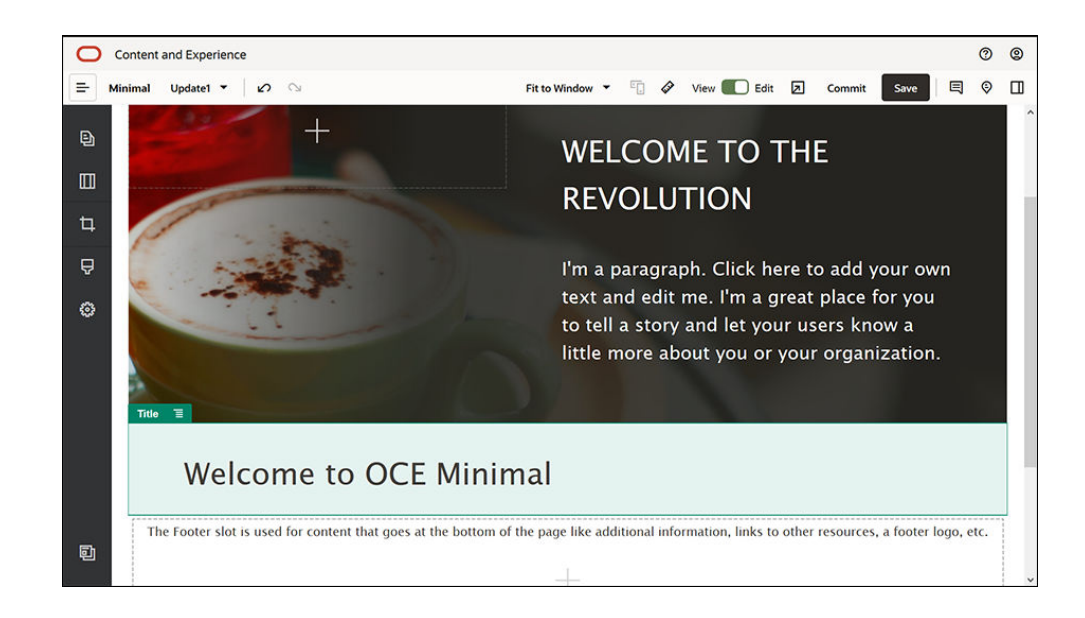

**16.** Přetáhněte komponentu Odstavec z levého bočního panelu pod komponentu Tělo do skupiny komponent. Klikněte do komponenty Odstavec a zapište následující text:

"Služba Oracle Content Management je centrum cloudového obsahu, které dovoluje správu obsahu v různých kanálech a zrychlené doručování různých prostředí. Nabízí výkonné funkce pro spolupráci a správu pracovních postupů, které pomáhají zefektivnit vytváření a poskytování obsahu."

"Služba Oracle Content Management nabízí jednoduché a snadno použitelné nástroje pro vytváření webů. Vytvářejte weby rychle díky výkonným funkcím dostupným ve službě Oracle Content Management."

**17.** Dokončete nastavení komponenty Odstavec na kartě **Obecné**.

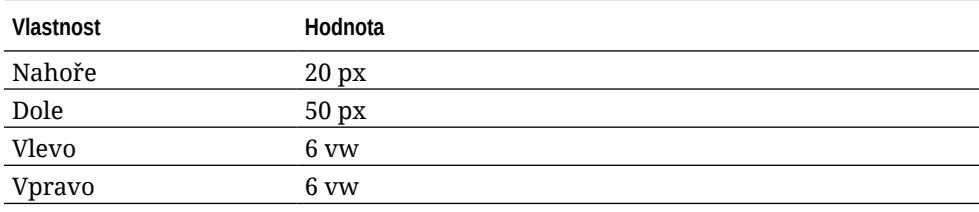

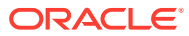

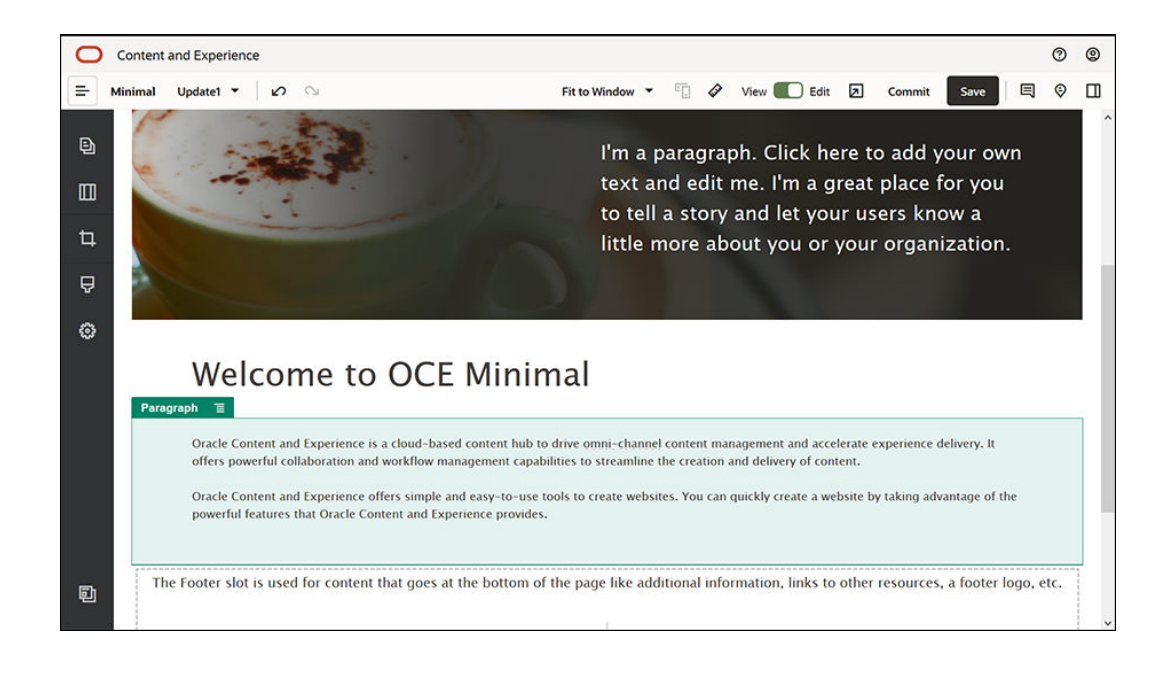

**18.** Dokončili jsme pozici těla stránky. Uložme skupinu komponent jako vlastní skupinu komponent, abychom ji mohli použít později na jiných webových stránkách. Klikněte na

ikonu nabídky skupiny komponent **a** a poté klikněte na příkaz **Uložit**. V dialogovém okně Uložit skupinu komponent zapište v poli Název text "Minimal-Body" a klikněte na tlačítko **Uložit**.

**19.** Kliknutím na tlačítko **Uložit** v pravé horní části nástroje Site Builder uložíte změny. Pozice Tělo by nyní měla vypadat jako na následujícím obrázku:

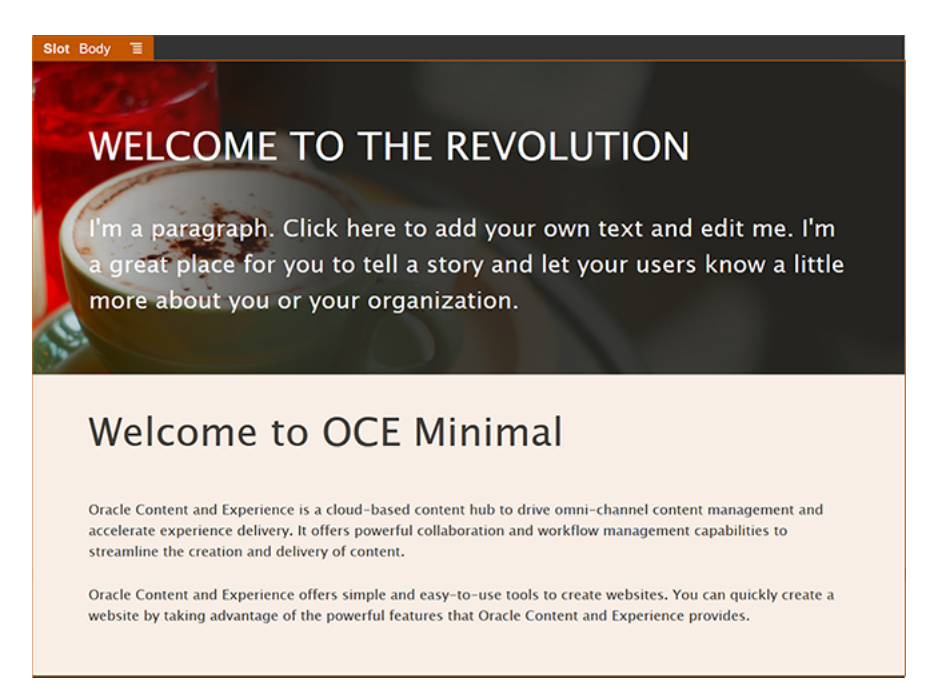

Dokončeme nyní pozici Zápatí:

**1.** Přetáhněte skupinu komponent z levého bočního panelu do pozice Zápatí. V nastavení skupiny komponent zadejte v poli **Barva** hodnotu **#333333**.

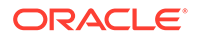

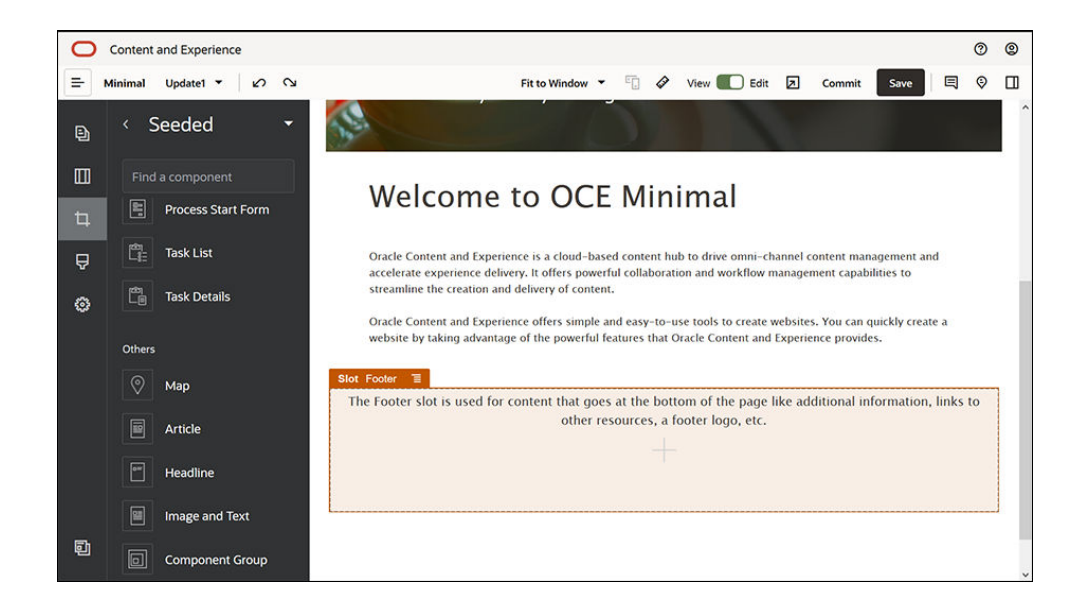

**2.** Přetáhněte komponentu Obrázek do skupiny komponent a dokončete její nastavení na kartě **Obecné**.

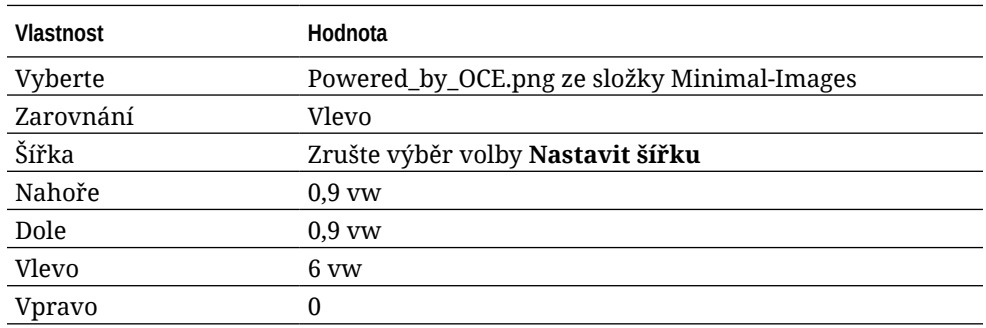

**3.** Přetáhněte komponentu Pruh funkcí sociální sítě z levého bočního panelu do skupiny komponent, napravo od komponenty Obrázek.

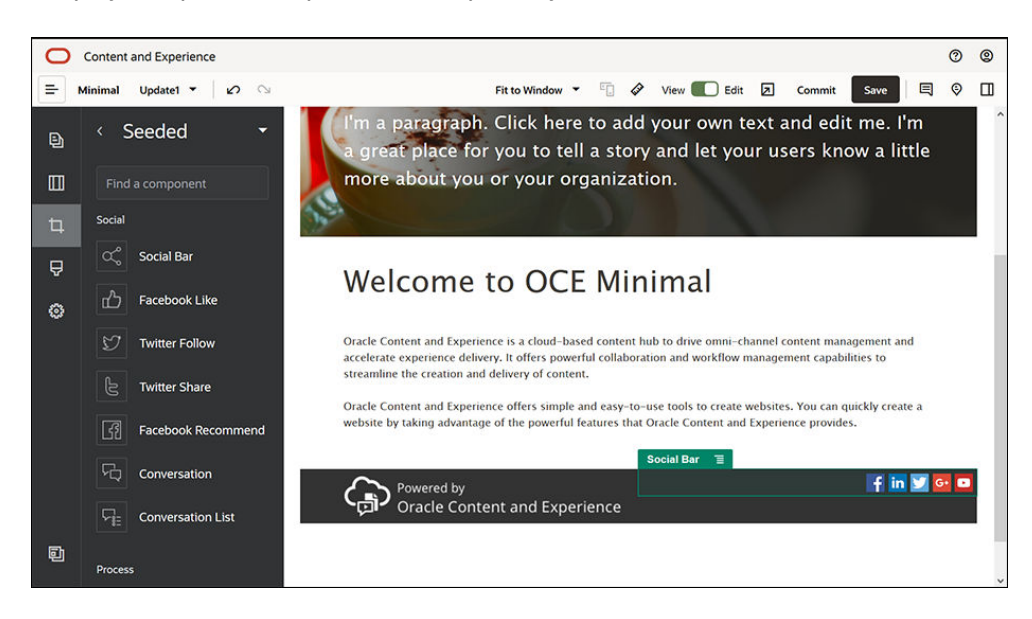

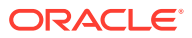

Dokončete nastavení komponenty Pruh funkcí sociální sítě na kartě **Obecné**.

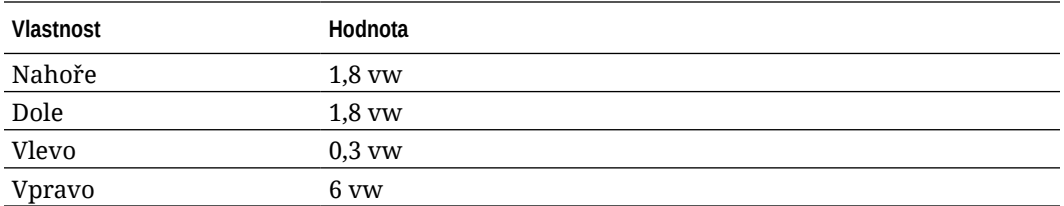

Na kartě **Obecné** klikněte na položku **Ikony** a poté klikněte na název ikony a dokončete nastavení.

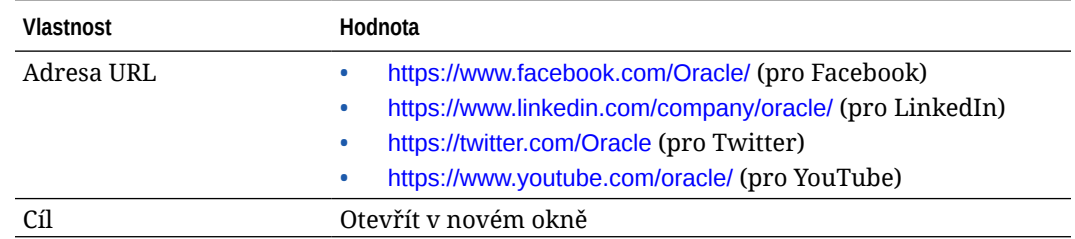

**4.** Zápatí je připraveno. Uložme tuto skupinu komponent jako vlastní skupinu komponent, abychom ji mohli použít později na jiných webových stránkách. Klikněte na ikonu nabídky

skupiny komponent  $\blacksquare$  a poté klikněte na tlačítko **Uložit**. V dialogovém okně Uložit skupinu komponent zapište v poli **Název** text "Minimal-Footer" a klikněte na tlačítko **Uložit** . Skupina komponent by nyní měla vypadat takto:

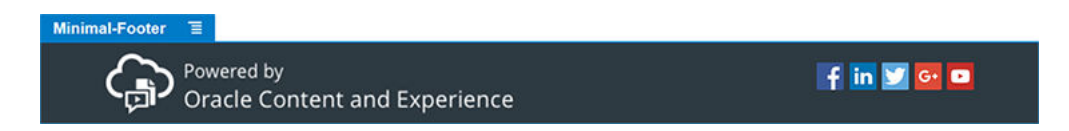

**5.** Kliknutím na tlačítko **Uložit** v pravé horní části nástroje Site Builder uložíte změny.

Zobrazte náhled první stránky kliknutím na ikonu  $\Box$  v pravém horním rohu nástroje Site Builder. Web stále ještě není publikován a ostatní uživatelé ho nyní nemohou vidět.

Dokončili jste vytváření DOMOVSKÉ stránky. Nyní sestavíme stránku KONTAKTUJTE NÁS. Takto bude stránka s kontakty vypadat, až bude dokončená:

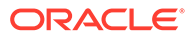

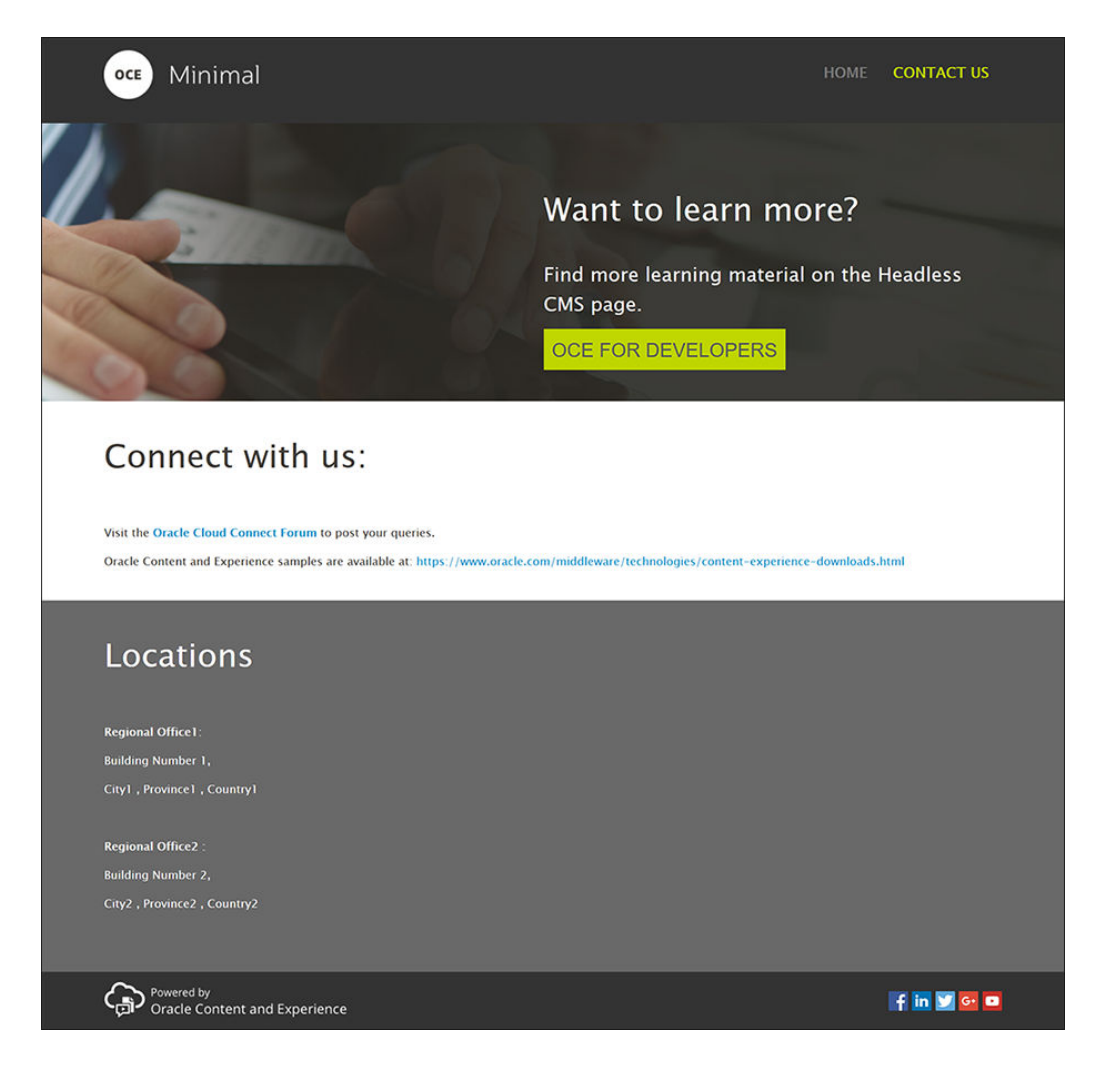

Přidáme komponenty do různých pozic:

- 1. V levém bočním panelu klikněte na ikonu **a a poté na příkaz Přidat stránku**.
- **2.** Zadejte text "KONTAKTUJTE NÁS" do pole **Název stránky** a klikněte na příkaz **Zavřít** . Přidali jste novou stránku do webu.
- **3.** V levém bočním panelu klikněte na ikonu  $\Box$  a poté klikněte na položku Vlastní.
- **4.** Přetáhněte komponentu Minimal-Header (vytvořenou a uloženou dříve) do pozice Záhlaví.

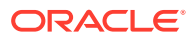

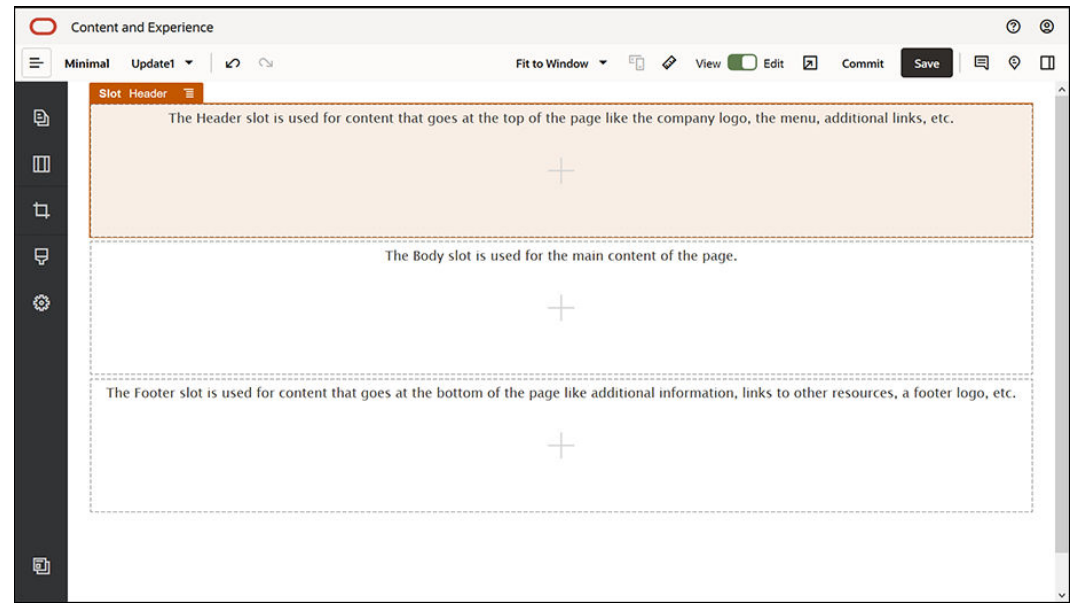

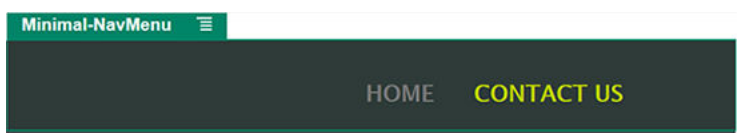

Všimněte si, že komponenta Minimal-NavMenu si automaticky zvolila novou stránku KONTAKTUJTE NÁS, kterou jste právě vytvořili.

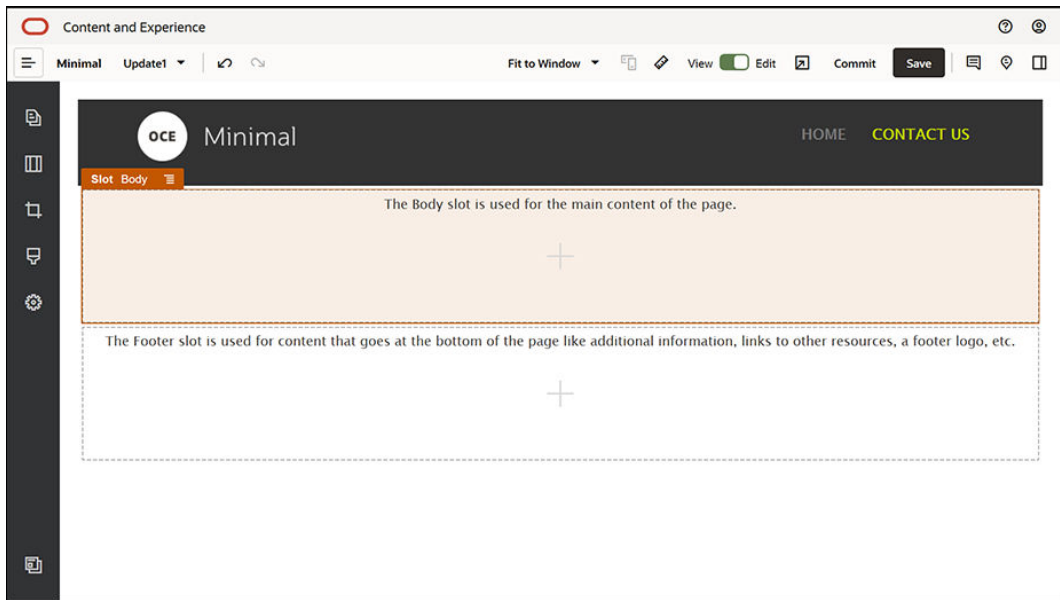

**5.** Přetáhněte komponentu Minimal-Banner z levého bočního panelu do pozice Tělo.

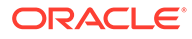

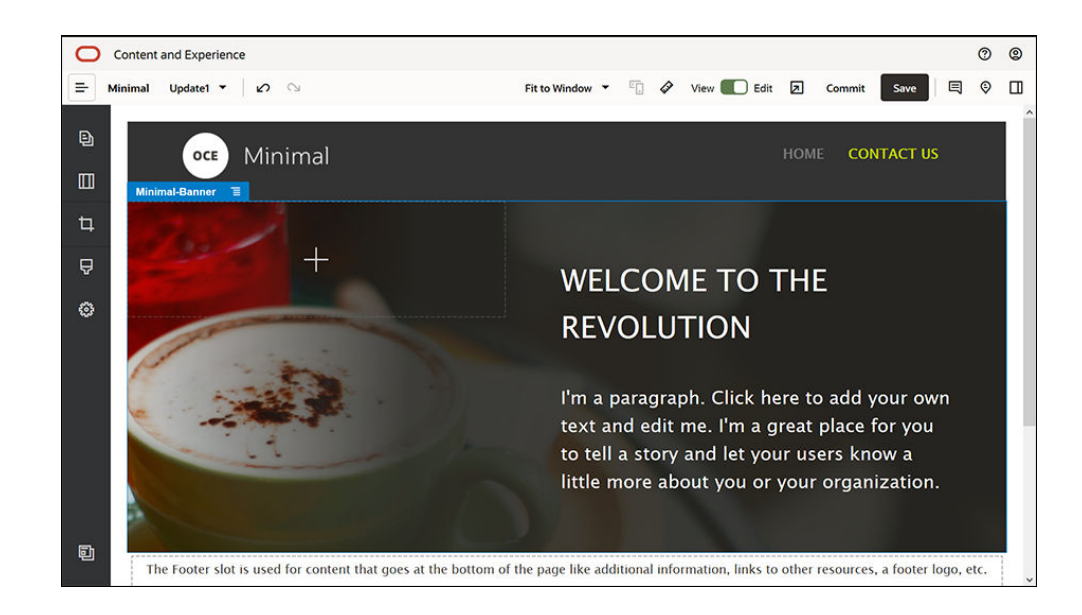

**6.** Nyní upravíme banner, aby vypadal jinak než na DOMOVSKÉ stránce a lépe se hodil k obsahu stránky KONTAKTUJTE NÁS. Uvnitř skupiny komponent upravte nastavení rozvržení sekce Dva sloupce:

Na kartě **Pozadí** v poli **Obrázek** klikněte na příkaz **Vybrat obrázek** a poté vyberte položku **Banner2.jpg** ve složce **Minimal-Images**, kterou jste vytvořili dříve ve složce **Dokumenty**.

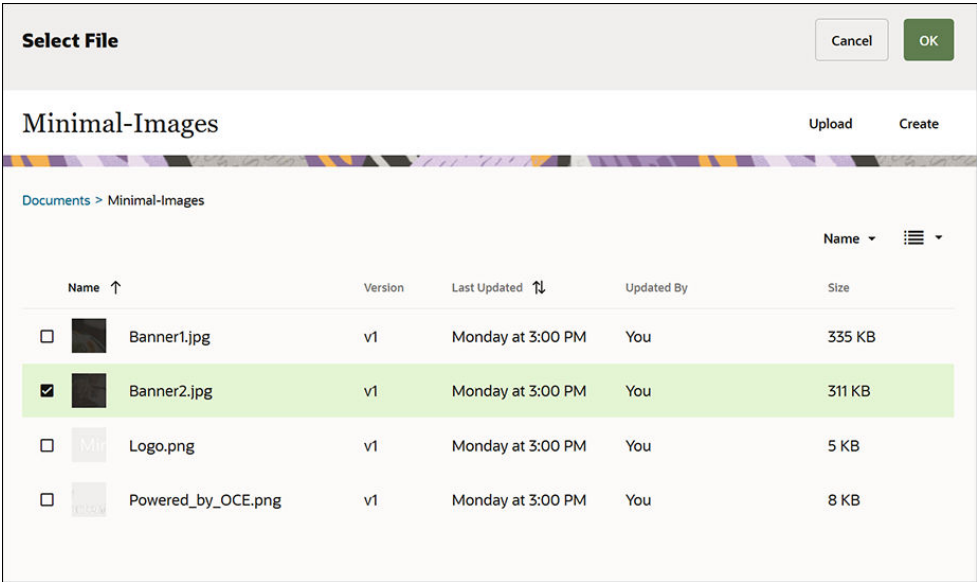

- **7.** Uvnitř rozvržení sekce Dva sloupce upravte text v komponentách Název a Odstavec.
	- Zapište "Chcete vědět další informace?" do komponenty Název.
	- Zapište "Další výukové materiály hledejte na stránce Bezstavový CMS." do komponenty Odstavec.
- 8. V levém bočním panelu klikněte na ikonu a poté na položku **Zdrojové**.

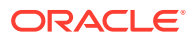

**9.** Obrázek pro stránku KONTAKTUJTE NÁS obsahuje tlačítko s názvem **OCE PRO VÝVOJÁŘE**, které je součástí banneru, proto nyní toto tlačítko přidáme do banneru. Ve skupině komponent Minimal-Banner přetáhněte komponentu Tlačítko do druhého slupce rozvržení sekce Dva sloupce (pod nedávno přidanou komponentu Odstavec). Dokončete nastavení komponenty Tlačítko na kartě **Obecné**.

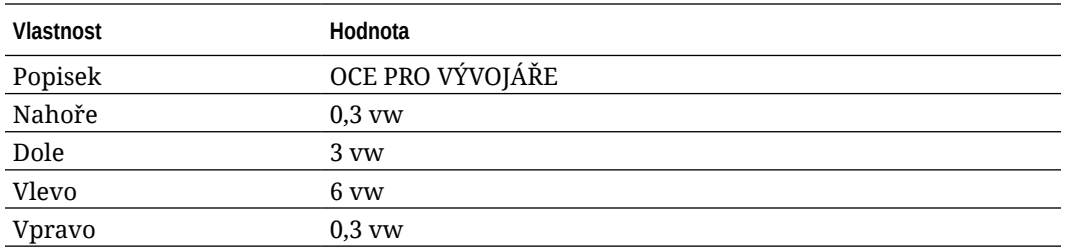

Na kartě **Styl** zvolte položku **Přizpůsobit** a dokončete nastavení.

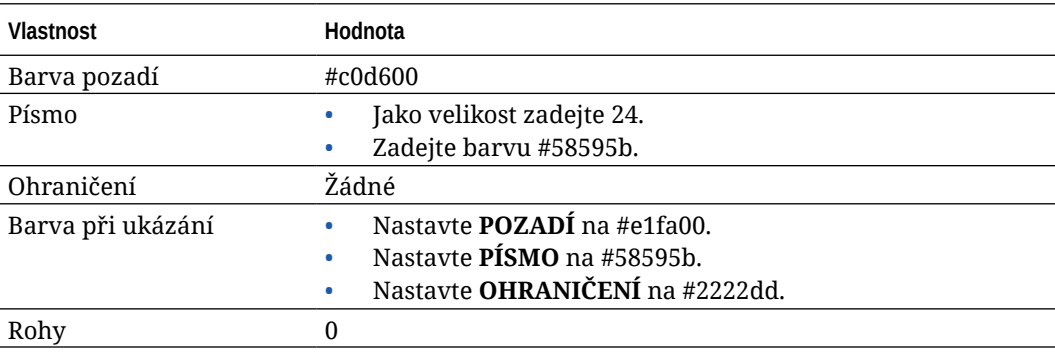

Dokončete nastavení na kartě **Odkaz**.

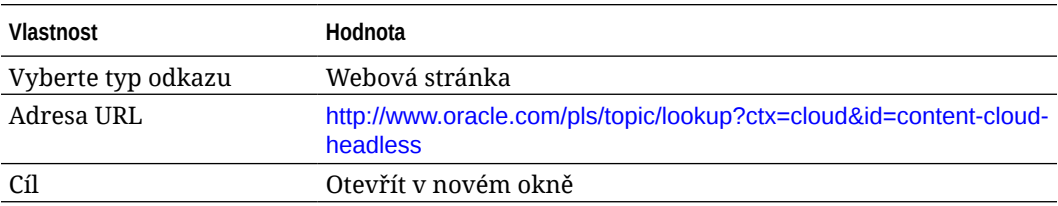

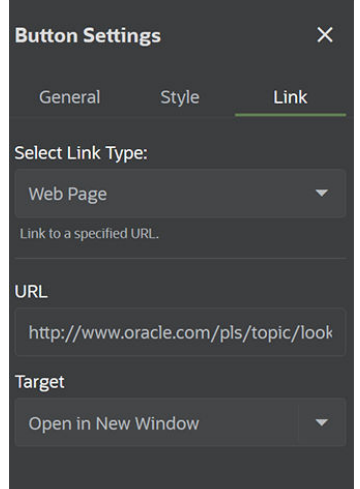

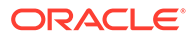

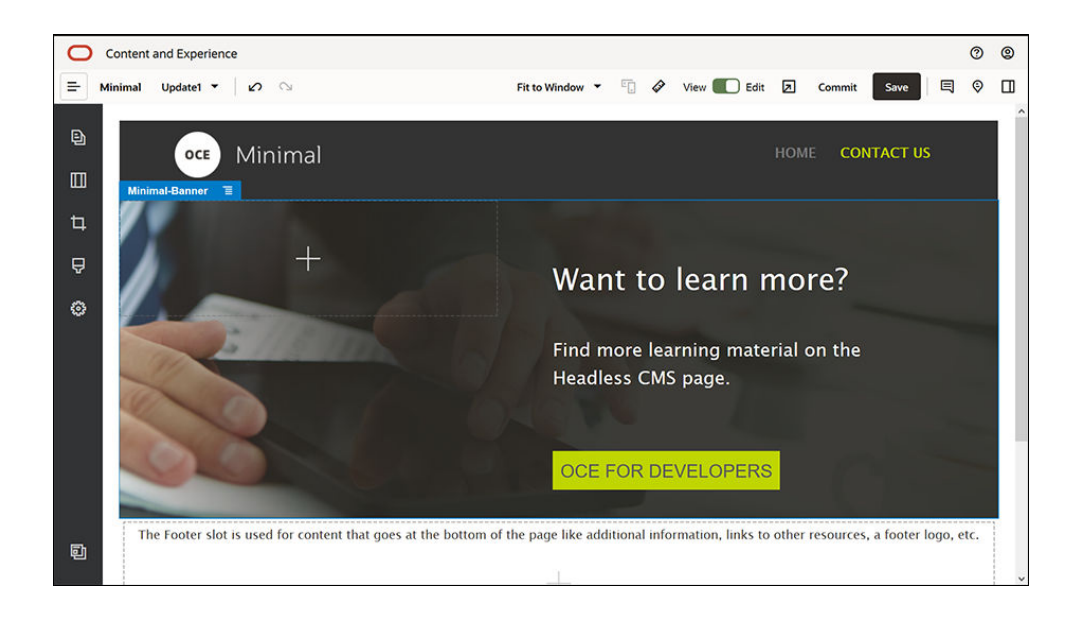

- **10.** V levém bočním panelu klikněte na ikonu a poté klikněte na položku **Vlastní**.
- **11.** Přetáhněte komponentu Minimal-Body pod komponentu Minimal-Banner do pozice Tělo.
- **12.** Uvnitř komponenty Minimal-Body upravte text v komponentách Název a Odstavec.
	- a. Zapište "Kontaktujte nás:" do komponenty Název.
	- **b.** Do komponenty Odstavec zapište podrobnosti, například e-mailovou adresu a další odkazy související s podporou. "Navštivte [Oracle Cloud Connect Forum](https://cloudcustomerconnect.oracle.com/resources/f987e90cba/summary), kde můžete odeslat své dotazy."

"Vzorky služby Oracle Content Management jsou k dispozici na adrese: [https://www.oracle.com/middleware/technologies/content-experience](https://www.oracle.com/middleware/technologies/content-experience-downloads.html)[downloads.html](https://www.oracle.com/middleware/technologies/content-experience-downloads.html)

- **13.** Přetáhněte další komponentu Minimal-Body z levého bočního panelu do pozice Tělo, pod komponentu Minimal-Body, kterou jste přidali dříve.
- **14.** V nastavení skupiny komponent zadejte na kartě **Pozadí** v poli **Barva** hodnotu **#696969**
- **15.** Uvnitř komponenty Minimal-Body upravte komponenty Název a Odstavec.
	- a. Zapište "Umístění" do komponenty Název. Vyberte text a nastavte jeho barvu písma na **Bílou** v textovém editoru.
	- **b.** Do komponenty Odstavec zapište následující text. "Regionální kancelář 1:

Číslo budovy 1,

.

Město 1, Provincie 1, Země 1

Regionální kancelář 2:

Číslo budovy 2,

Město 2, Provincie 2, Země 2"

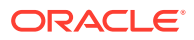

Vyberte text a nastavte jeho barvu písma na **Bílou** v textovém editoru.

- **16.** Nyní přidáme zápatí do stránky KONTAKTUJTE NÁS. Přetáhněte komponentu Minimal-Footer do pozice Zápatí.
- **17.** Kliknutím na tlačítko **Uložit** v pravé horní části nástroje Site Builder uložíte změny.

Kliknutím na ikonu **Z** v pravém horním rohu nástroje Site Builder zobrazte náhled webu a zkontrolujte, zda je vše v pořádku. Zkontrolujte, že po kliknutí na obrázek loga ve stránce KONTAKTUJTE NÁS přejdete zpět na domovskou stránku. Otestujte nabídku a zkontrolujte, že navigace mezi stránkami webu funguje správně.

Váš web je nyní připraven k publikování.

Další krok: Publikování webu

## Krok 3: Publikování webu

Když jste úspěšně dokončili web, můžete ho publikovat a zpřístupnit online, aby si ho vaši uživatelé mohli prohlédnout.

**1.** Jakmile všechno vypadá dobře, můžete potvrdit změny provedené v základním webu kliknutím na tlačítko **Potvrdit** v pravém horním rohu nástroje Site Builder.

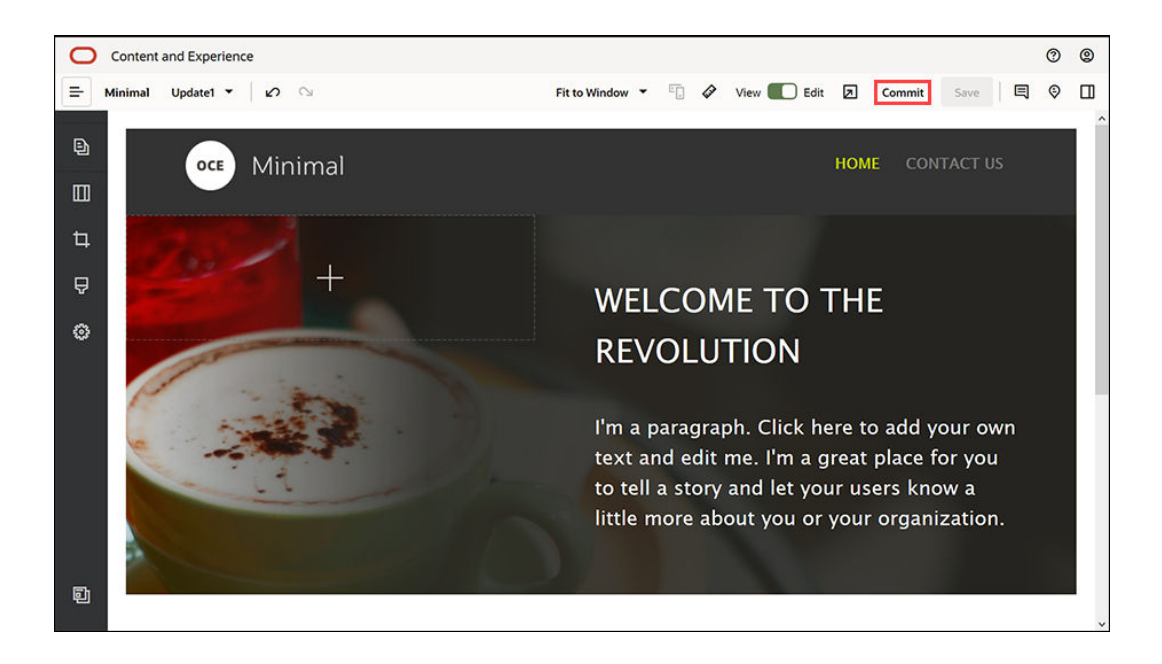

**2.** V dialogovém okně Potvrdit aktualizaci klikněte na příkaz **Potvrdit**.

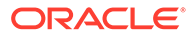

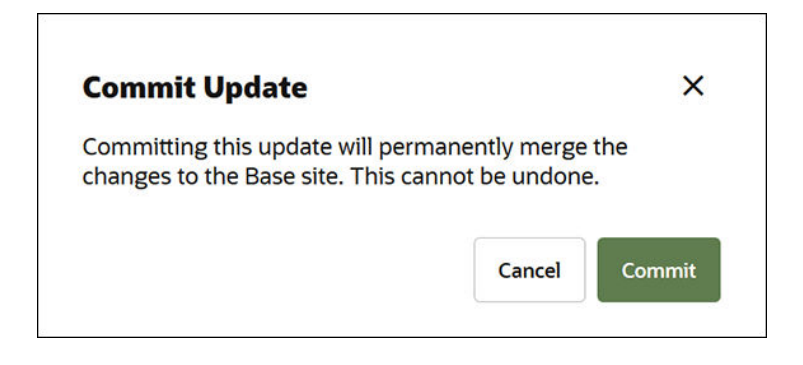

- **3.** Jakmile jsou změny potvrzeny, je váš web připraven k publikování.
- **4.** Zavřete nástroj Site Builder.
- **5.** Klikněte na položku **Weby** v levé navigační nabídce webového rozhraní služby Oracle Content Management a vyberte web.
- **6.** Vyberte položku **Publikovat** v pruhu nabídek nebo příruční nabídce otevřené pravým tlačítkem.

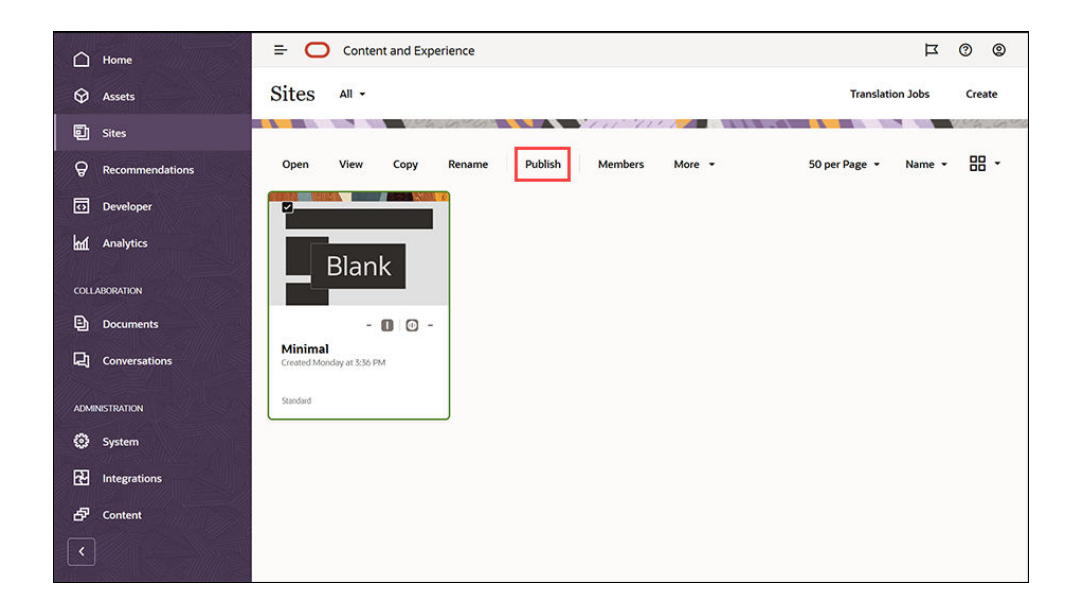

- **7.** Jakmile je web publikován, zobrazí se u horního okraje stránky upozornění se zprávou o publikování webu.
- **8.** Na stránce Weby vyberte web znovu a pak z panelu nabídek nebo v nabídce zobrazené po kliknutí pravým tlačítkem myši zvolte možnost **Převést do stavu online**. V dialogovém okně Převést do stavu online zvolte položku **Potvrdit a pokračovat** a klikněte na tlačítko **Převést do stavu online**.

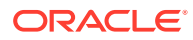

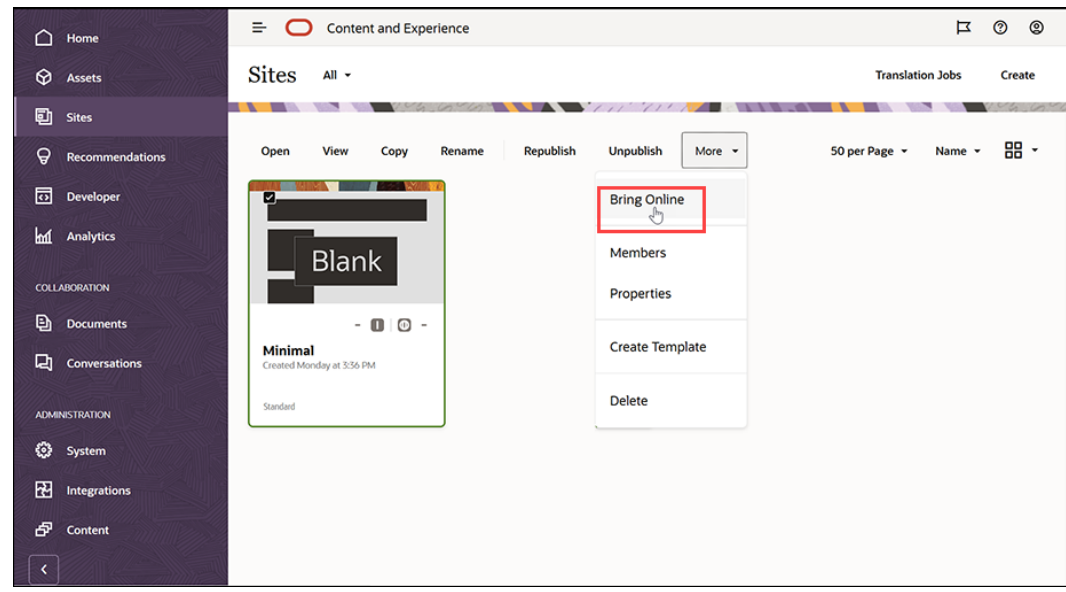

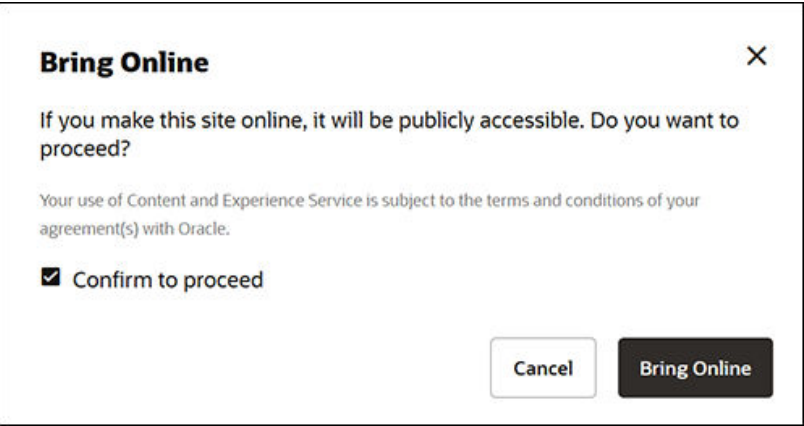

**9.** To je vše. Váš nový web je nyní online a ostatní uživatelé ho mohou prohlížet.

Chcete-li zobrazit váš veřejný web, vyberte položku **Zobrazit** v pruhu nabídek nebo příruční nabídce otevřené pravým tlačítkem.

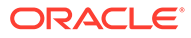

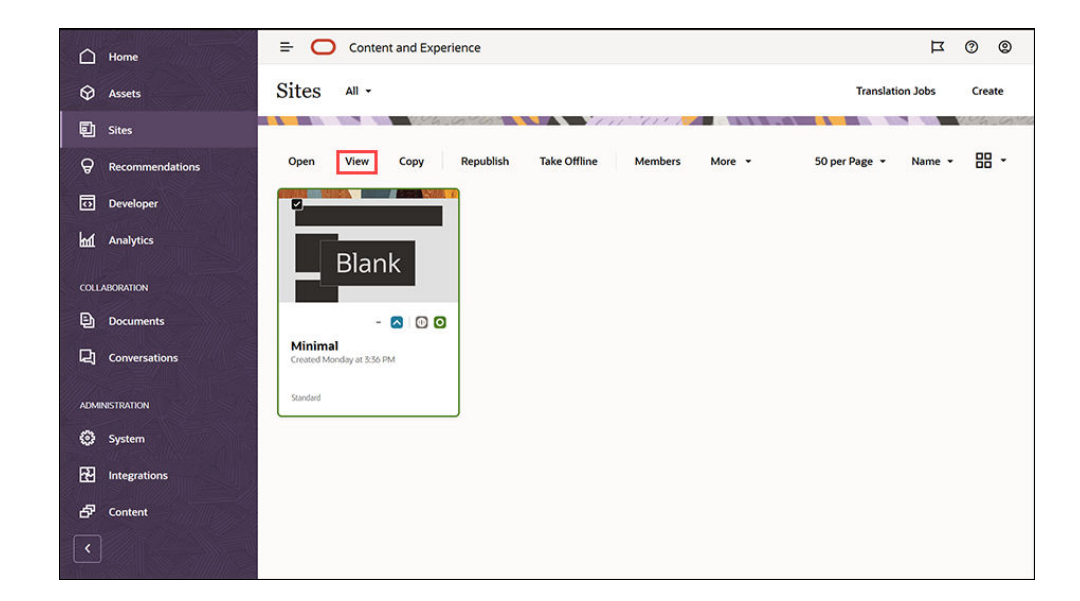

# Další práce

Web si můžete upravit tak, aby splňoval potřeby organizace. Následující užitečné odkazy vám pomohou v začátcích:

- [Používání stylů a formátování](#page-76-0)
- [Úprava tipů a triků](#page-72-0)
- [Správa webů a nastavení webů](#page-202-0)
- [Odeslání souborů webu](#page-82-0)
- [Přidávání stránek](#page-114-0)
- [Přesun stránek](#page-117-0)
- [Uspořádání obsahu stránky](#page-125-0)
- [Změna nastavení stránky](#page-118-0)
- [Změna rozvržení stránky](#page-121-0)
- [Práce s tabulkami](#page-80-0)
- [Nastavení předvoleb pro vyhledávací moduly](#page-207-0)

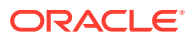

# Část II Vytváření a úprava webů

V této části je popsáno, jak začít vytvářet weby pomocí šablon a motivů a upravovat je pomocí komponent a rozvržení za účelem uspořádání a přidávání obsahu. Zahrnuje následující kapitoly:

- [Vytváření webů](#page-61-0)
- [Úprava webu](#page-67-0)
- [Používání šablon a témat na webech](#page-84-0)
- [Správa uživatelských komponent a rozvržení](#page-101-0)
- [Práce se stránkami webu](#page-112-0)
- [Uspořádání obsahu stránky](#page-125-0)
- [Používání vestavěných komponent](#page-135-0)

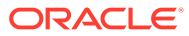

# <span id="page-61-0"></span>4 Vytváření webů

Webové stránky může pomocí služby Oracle Content Management vybudovat kdokoli se správnými oprávněními. Není nutné využívat nástroje, kódy ani software, které jsou majetkem jiných společností. Uživatelské rozhraní je přehledné, příjemné a intuitivní.

Při vytváření webu začínáte se šablonou. Šablona obsahuje vše, co do začátku při tvorbě webu potřebujete, včetně kódu webového prostředí, výchozího webu s ukázkovými stránkami a obsahem, tématu se stylováním, prvků (například obrázků) a dokonce i uživatelských komponent. Prostudujte si téma [Princip procesu vytváření webů](#page-23-0).

Řízení webu služby Oracle Content Management zjednodušuje a urychluje poskytování prostředí pro podnikové uživatele a současně poskytuje oddělením IT snadnou cestu, jak řídit a sledovat prostředí z centralizovaného místa se schopností plně provádět správu celého životního cyklu prostředí, a tím snižovat náklady na vytváření a údržbu každého nového prostředí, které společnost potřebuje. Řízení je integrováno do jádra služby Oracle Content Management, takže stačí, aby je povolil správce. Viz Konfigurace nastavení webů a materiálů v *Administering Oracle Content Management*.

- [Princip procesu vytváření webů](#page-23-0)
- Vytváření webů
- [Kopírování webů](#page-63-0)
- [Správa požadavků webu](#page-65-0)
- [Podrobnosti o požadavku na změnu webu](#page-66-0)
- [Zobrazení zásad požadavků webu](#page-66-0)

# Vytváření webů

Pro vytvoření webu vyberte šablonu, zadejte název webu a přidejte obsah. Pokud je povoleno řízení webu, je nutné před přidáním obsahu odeslat požadavek na web a přidat obsah až po jeho schválení.

Než budete moci vytvořit web, musí váš správce povolit možnost vytvoření webu a vytvořit pro vás šablony. Pokud na stránce Weby nevidíte možnost **Vytvořit**, nebo nemáte k dispozici žádné šablony, obraťte se na správce. Viz části [Začínáme s weby.](#page-22-0) a [Princip řízení webu](#page-26-0).

Pokud vytváříte podnikový web, který umožňuje používání materiálů a vícejazyčných webů, přiřadí se váš web k úložišti, zásadě lokalizace a případně k výchozímu jazyku. Pokud úložiště ani zásady lokalizace nejsou k dispozici, vytvořte je nebo požádejte správce obsahu, aby je vytvořil.

#### **Poznámka:**

Ve verzi služby Oracle Content Management Starter Edition nejsou dostupné překlady, nelze aktivovat řízení a lze vytvořit pouze jeden web. For a full feature set and unlimited sites, upgrade to Oracle Content Management Premium Edition.

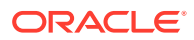

- **1.** Klikněte na tlačítko **Weby**.
- **2.** Klikněte na tlačítko **Vytvořit**.
- **3.** Na stránce Výběr šablony vyberte šablonu pro svůj web.
	- Pokud je povoleno řízení, šablona bude určovat, zda je vytvářený web standardním webem (nepoužívá úložiště materiálů ani zásady lokalizace) nebo podnikovým webem (používá úložiště materiálů a zásady lokalizace).
- **4.** Na stránce Konfigurace webu se zobrazí, jaké je před vytvořením webu vyžadováno schválení, minimální úroveň zabezpečení vyžadovaná pro příslušný web a obrázky stránek webu. Je-li schválení omezeno na určitého uživatele, kliknutím na příkaz **Zobrazit schvalující** zobrazíte přehled těch, kdo mohou schválit požadavek vašeho webu.
	- Pokud řízení povoleno není, vyberte u typu vytvářeného webu volbu **Standard ní** nebo **Podnikový**.
	- Pokud vytváříte standardní web, kliknutím na tlačítko **Další** přejděte na další stránku.
	- Pokud vytváříte podnikový web, postupujte podle následujících kroků:
	- a. Zvolte výchozí úložiště používané ke správě obsahu pro web. Pokud jste správce úložiště a žádné **Vytvořit nové úložiště** a podle pokynů vytvořte úložiště. Informace o používání několika úložišť na webu naleznete v části Udělení přístupu webu k více úložištím ve službě *Správa materiálů pomocí služby Oracle Content Management*.
	- **b.** Vyberte zásadu lokalizace pro web. Pokud jste správce úložiště a žádná zásada není dostupná, nebo když chcete použít novou zásadu, vyberte příkaz **Vytvořit novou zásadu lokalizace** a podle pokynů vytvořte zásadu.
	- **c.** Pokud v zásadě lokalizace šablony není nastaven výchozí jazyk, vyberte jej nyní. Zobrazí se pouze jazyky, které jsou vyžadovány zásadami lokalizace.
	- **d.** Kliknutím na tlačítko **Další** přejděte na další stránku.
- **5.** Na stránce Přidání detailů zadejte následující informace.
	- Zadejte název webu. Tento název se použije v adrese URL webu. Můžete použít písmena, číslice, podtržítka (\_) a pomlčky (-). Adresa URL rozlišuje malá a velká písmena. Pokud zadáte mezeru, automaticky se nahradí spojovníkem. Nepoužívejte název existujících stránek s různým použití velkých písmen. Pokud například existuje stránka pod názvem *ABC*, nevytvářejte další stránku pod názvem *Abc*.

#### **Poznámka:**

Pro šablony, témata, komponenty, weby a stránky webů nepoužívejte následující názvy: authsite, content, pages, scstemplate\_\*, \_comps, \_components, \_compsdelivery, \_idcservice, \_sitescloud, \_sitesclouddelivery, \_themes, \_themesdelivery. Ačkoli můžete použít následující názvy pro stránky webů, nepoužívejte je pro šablony, témata, komponenty nebo weby: documents, sites.

• Pokud vytváříte podnikový web, zásady šablony mohou umožňovat úpravu výchozí předpony webu pro optimalizované hodnoty adres URL. Tato

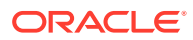

předpona se připojí k hodnotám zkráceného názvu stránky položky obsahu (k části adresy URL, která je specifická pro stránku nebo materiál).

- <span id="page-63-0"></span>• Volitelně zadejte popis webu.
- Volitelně zadejte odůvodnění požadavku tohoto webu. Pomůžete tak správci určit, jestli má požadavek schválit.
- **6.** Klikněte na tlačítko **Dokončit**.

Pokud požadavek webu vyžaduje schválení, je odeslán e-mail osobě, která jej musí schválit. Pokud bude požadavek schválen, obdržíte e-mail s upozorněním na schválení a web se vytvoří. Pokud bude požadavek zamítnut, obdržíte e-mail s upozorněním na zamítnutí. Nevyřízené požadavky si můžete zobrazit na stránce Weby

výběrem možnosti **Požadavky** v nabídce filtru. Pokud dojde k zamítnutí požadavku, měla by se zobrazit zpráva s odůvodněním, na základě které můžete problém opravit a požadavek odeslat znovu.

Pokud je nastaveno automatické schvalování požadavků webů, dojde k automatickému vytvoření webu. Zobrazí se indikátor průběhu s názvem nového webu a stavem vytváření. Po vytvoření webu se jeho název zobrazí v seznamu webů a jeho stav bude uveden jako offline.

Pokud jste vytvořili podnikový web, vytvoří se ve vybraném úložišti odpovídající kolekce webu. Pokud web sdílíte s některým uživatelem, tento uživatel bude mít stejná oprávnění jako přidružená kolekce.

Po vytvoření webu můžete web sdílet, změnit zabezpečení, přidat či upravit obsah, publikovat web a převést ho do stavu online. Viz [Správa webů a nastavení webů](#page-202-0) a [Úprava](#page-67-0) [webu.](#page-67-0)

#### Kopírování webů

K urychlení postupu můžete zkopírovat existující web. Na nový web s vámi zadaným novým názvem se zkopíruje vše z původního webu, včetně tématu, všech nevyřízených aktualizací, stránek, obsahu stránek, doporučení, všech dalších materiálů, jako jsou obrázky, a zásad.

#### **Poznámka:**

Pokud kopírujete web, který používá obsah z více úložišť, musíte k tomu použít sadu nástrojů OCE Toolkit. Viz části [Vývoj pomocí sady nástrojů OCE](#page-422-0) [Toolkit](#page-422-0) a [Používání utility příkazového řádku cec](#page-423-0)

- **1.** Klikněte na tlačítko **Weby**.
- **2.** Vyberte web, který chcete zkopírovat, a v místní nabídce zvolte položku **Kopírovat**, nebo klikněte na ikonu  $\Box$  v pruhu akcí.
- **3.** Na stránce Konfigurace webu se zobrazí, jaké je před vytvořením webu vyžadováno schválení, minimální úroveň zabezpečení vyžadovaná pro příslušný web a obrázky stránek webu. Proveďte následující kroky:
	- **a.** V rozevíracím seznamu **Kopírovat** vyberte, zda chcete kopírovat pouze základní web nebo zda chcete do kopie zahrnout i aktualizace. Pokud zahrnete aktualizace, zkopírovaný web bude obsahovat veškeré nevyřízené aktualizace z původního webu. Pokud kopírujete standardní web, kliknutím na šipku přejděte na další stránku a přeskočte na krok 4.

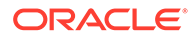

- **b.** Při kopírování podnikového webu jsou výchozí úložiště materiálů, zásady lokalizace, požadované jazyky a výchozí jazyk nastaveny na základě původního webu. Volitelně můžete ke správě obsahu pro tento web zvolit jiné úložiště.
- **c.** Kliknutím na tlačítko **Další** přejděte na další stránku.
- **4.** Na stránce Přidání detailů zadejte následující informace.
	- Zadejte název webu. Tento název se použije v adrese URL webu. Můžete použít písmena, číslice, podtržítka (\_) a pomlčky (-). Adresa URL rozlišuje malá a velká písmena. Pokud zadáte mezeru, automaticky se nahradí spojovníkem. Nepoužívejte název existujících stránek s různým použití velkých písmen. Pokud například existuje stránka pod názvem *ABC*, nevytvářejte další stránku pod názvem *Abc*.

#### **Poznámka:**

Pro šablony, témata, komponenty, weby a stránky webů nepoužívejte následující názvy: authsite, content, pages, scstemplate\_\*, \_comps, \_components, \_compsdelivery, \_idcservice, sitescloud, sitesclouddelivery, themes, themesdelivery. Ačkoli můžete použít následující názvy pro stránky webů, nepoužívejte je pro šablony, témata, komponenty nebo weby: documents, sites.

- Při kopírování podnikového webu můžete volitelně upravit výchozí předponu webu pro optimalizované hodnoty adres URL. Tato předpona se připojí k hodnotám zkráceného názvu stránky položky obsahu (k části adresy URL, která je specifická pro stránku nebo materiál).
- Zadejte nepovinný popis webu.
- Zadejte volitelné odůvodnění požadavku tohoto webu. Pomůžete tak správci určit, jestli má požadavek schválit.
- **5.** Klikněte na tlačítko **Dokončit**.

Pokud požadavek webu vyžaduje schválení, vytvoří se web až po schválení webu správcem. Nevyřízené požadavky si můžete zobrazit na stránce Weby výběrem možnosti **Požadavky** v nabídce filtru. Pokud dojde k zamítnutí vašeho požadavku, měla by se zobrazit zpráva s odůvodněním, na základě které můžete problém opravit a požadavek znovu odeslat.

Pokud je nastaveno automatické schvalování požadavků webů, dojde k automatickému vytvoření webu. Zobrazí se indikátor průběhu s názvem nového webu a stavem vytváření. Po vytvoření webu se jeho název zobrazí v seznamu webů a jeho stav bude uveden jako offline.

Pokud jste zkopírovali podnikový web, vytvoří se ve vybraném úložišti odpovídající kolekce webu. Pokud web sdílíte s některým uživatelem, tento uživatel bude mít stejná oprávnění jako přidružená kolekce.

Po vytvoření webu můžete web sdílet, změnit zabezpečení, přidat či upravit obsah, publikovat web a převést ho do stavu online. Pokud sdílíte web, který má přístup k více úložištím, bude se sdílet pouze výchozí úložiště. Každé další úložiště bude nutné sdílet odděleně. Prostudujte si témata [Správa webů a nastavení webů](#page-202-0) a [Úprava](#page-67-0) [webu.](#page-67-0)

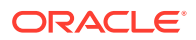

### <span id="page-65-0"></span>Správa požadavků webu

Pokud je povolené řízení webu, může být nutné weby před vytvořením schválit. Nevyřízené požadavky webů si můžete zobrazit pomocí filtru Požadavky na stránce Weby.

#### **Poznámka:**

U verze Oracle Content Management Starter Edition nelze aktivovat řízení. Chceteli získat celou sadu funkcí a neomezené weby, proveďte upgrade na Oracle Content Management Premium Edition.

#### Viz [Princip řízení webu.](#page-26-0)

Chcete-li zobrazit nevyřízené požadavky webu, vyberte v nabídce filtru, na stránce Weby, možnost **Požadavky**. Pokud jste *správce systému*, zobrazí se vám všechny požadavky webu v systému, včetně požadavků, které musejí schválit jiní lidé. Pokud jste *schvalující*, uvidíte všechny požadavky webů, které máte schválit. *Všichni uživatelé* uvidí požadavky webu, které odeslali.

V seznamu požadavků si můžete zobrazit miniaturu webu, název webu, kdo o web požádal, kdy bylo o web požádáno, popis webu, stav požadavku a ikonu udávající, jestli web vyžaduje přihlášení nebo ne.

V závislosti na své roli můžete provést následující akce:

- Chcete-li si prohlédnout podrobnosti požadavku, jako jsou například minimální požadované zabezpečení, použitá šablona, nepovinné odůvodnění webu a miniatury, klikněte na název webu nebo vyberte požadavek a poté klikněte na položku **Zobrazit**.
- Pokud jste správce systému nebo schvalující, můžete požadavek schválit tak, že jej vyberete a poté kliknete na možnost **Schválit**. Po schválení dojde k automatickému vytvoření webu.
- Pokud jste správce systému nebo schvalující, můžete požadavek zamítnout tak, že si zobrazíte jeho podrobnosti a poté kliknete na možnost **Zamítnout**. Zadejte důvod odmítnutí požadavku a poté klikněte na možnost **Zamítnout**. I když můžete alternativně zamítnout požadavek i jeho vybráním v seznamu požadavků a následným kliknutím na možnost **Zamítnout**, nemůžete zde zadat důvod zamítnutí.
- Pokud váš požadavek selhal nebo byl zamítnut, můžete si prohlédnout podrobnosti, upravit požadavek dle potřeby a poté požadavek **Odeslat znovu**.
- Pokud jste tvůrce webu, můžete požadavek odstranit tak, že jej vyberete a poté kliknete na možnost **Odstranit**.

#### **Poznámka:**

Pokud byl odstraněn zdroj požadavku na web, může správce webu odstranit i samotný požadavek.

Po vytvoření webu můžete web sdílet, změnit zabezpečení, přidat či upravit obsah, publikovat web a převést ho do stavu online. Viz [Správa webů a nastavení webů](#page-202-0) a [Úprava](#page-67-0) [webu.](#page-67-0)

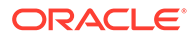

## <span id="page-66-0"></span>Podrobnosti o požadavku na změnu webu

Na kartě detailů požadavku webu jsou zobrazeny název webu, popis, použitá šablona, zdůvodnění, vlastník (osoba, která vytvořila požadavek) a obrázky webu.

Detaily požadavku webu můžete aktualizovat, pokud jste požadavek vytvořili (jste jeho vlastníkem).

Zobrazení nebo změna podrobností požadavku webu:

- **1.** Klikněte na položku **Weby** a poté v nabídce webů klikněte na položku **Požadavky**.
- **2.** Klikněte na požadavek, který chcete zobrazit nebo upravit.
- **3.** Jestliže máte roli schvalovatele, můžete požadavek **Schválit** nebo **Zamítnout**. Pokud jste tím, kdo požadavek zadal, můžete informace upravit dle potřeby a poté **Znovu odeslat** požadavek.

## Zobrazení zásad požadavků webu

.

Karta zásad požadavku webu zobrazuje typ webu (standardní nebo podnikový), kdo má přístup k publikovanému webu, a jakákoli schválení, která jsou nutná před vytvořením webu. U podnikových webů vidíte také úložiště materiálů, zásadu lokalizace, požadovaný jazyk a výchozí jazyk použitý pro daný web.

Zobrazení zásad požadavků webu:

- **1.** Klikněte na položku **Weby** a poté v nabídce webů klikněte na položku **Požadavky**.
- **2.** Klikněte na požadavek, který chcete zobrazit nebo upravit, a poté klikněte na kartu **Zásady**
- **3.** Jestliže máte roli schvalovatele, můžete požadavek **Schválit** nebo **Zamítnout**. Pokud jste tím, kdo požadavek zadal, můžete upravit dle potřeby úložiště materiálů a poté **Znovu odeslat** požadavek.

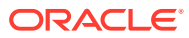

# <span id="page-67-0"></span>5 Úprava webu

Nyní se seznámíme s editorem a ukážeme si, co se v něm dá dělat.

- Seznámení se stránkou Tvůrce webů
- [Princip aktualizací webu](#page-70-0)
- [Použití aktualizace](#page-71-0)
- [Úprava tipů a triků](#page-72-0)
- [Používání stylů a formátování](#page-76-0)
- [Přidání vlastních vlastností webu](#page-78-0)
- [Přizpůsobení nastavení webu](#page-77-0)
- [Práce s tabulkami](#page-80-0)
- [Odeslání souborů webu](#page-82-0)

# Seznámení se stránkou Tvůrce webů

Když upravujete existující aktualizaci nebo vytváříte novou aktualizaci pro web, aktualizace se otevře v nástroji Site Builder. Věnujte chvíli seznámení s rozvržení stránky a dostupnými nástroji.

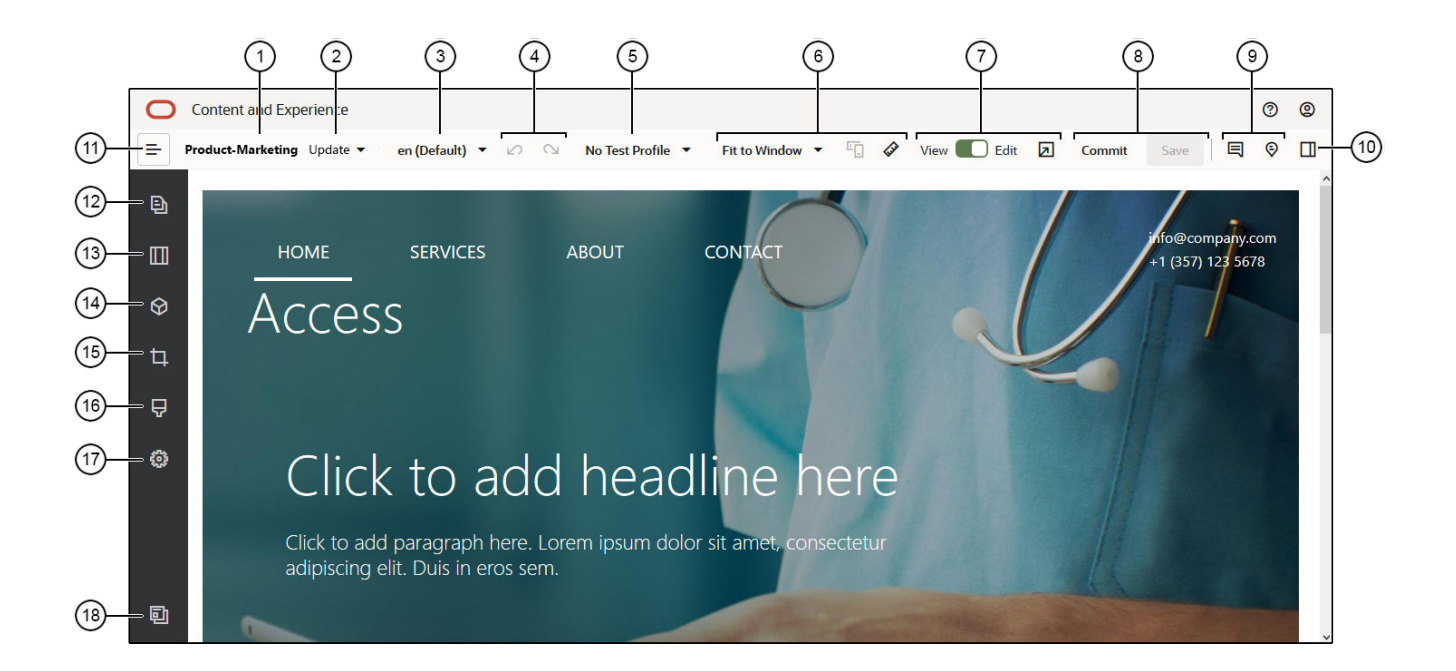

Zde je uvedeno několik potřebných informací:

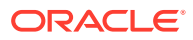

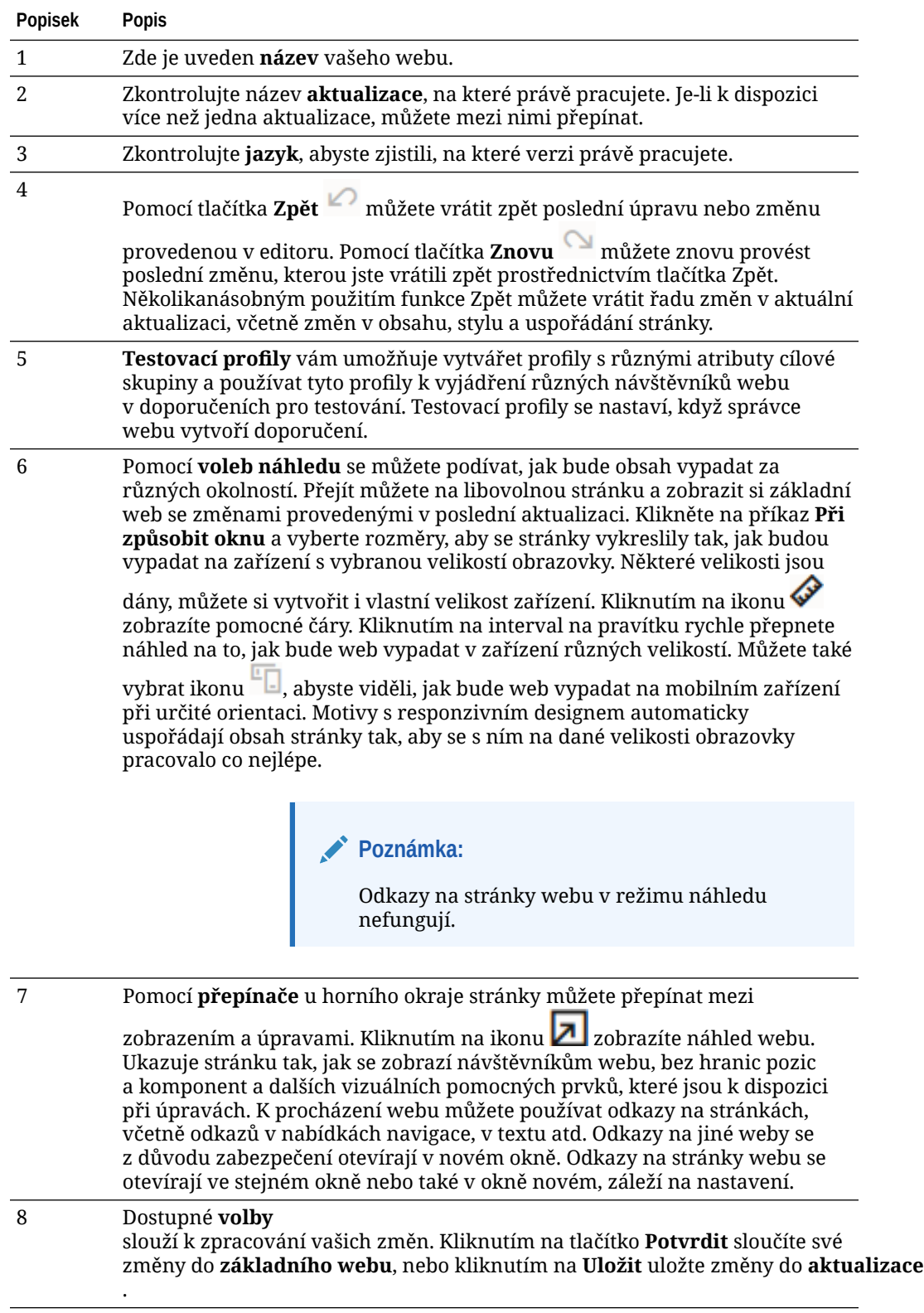

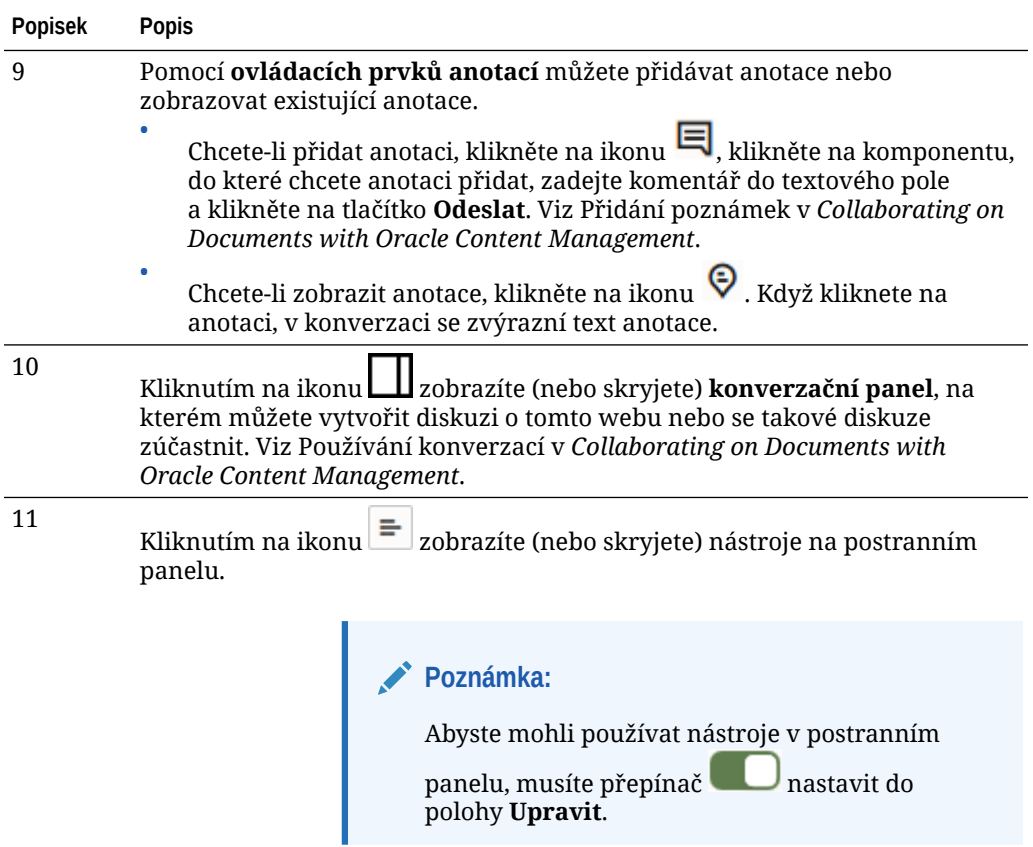

Po kliknutí na ikonu (12–18) na postranní liště můžete provádět správu stránek, přidávat komponenty, změnit téma atd.

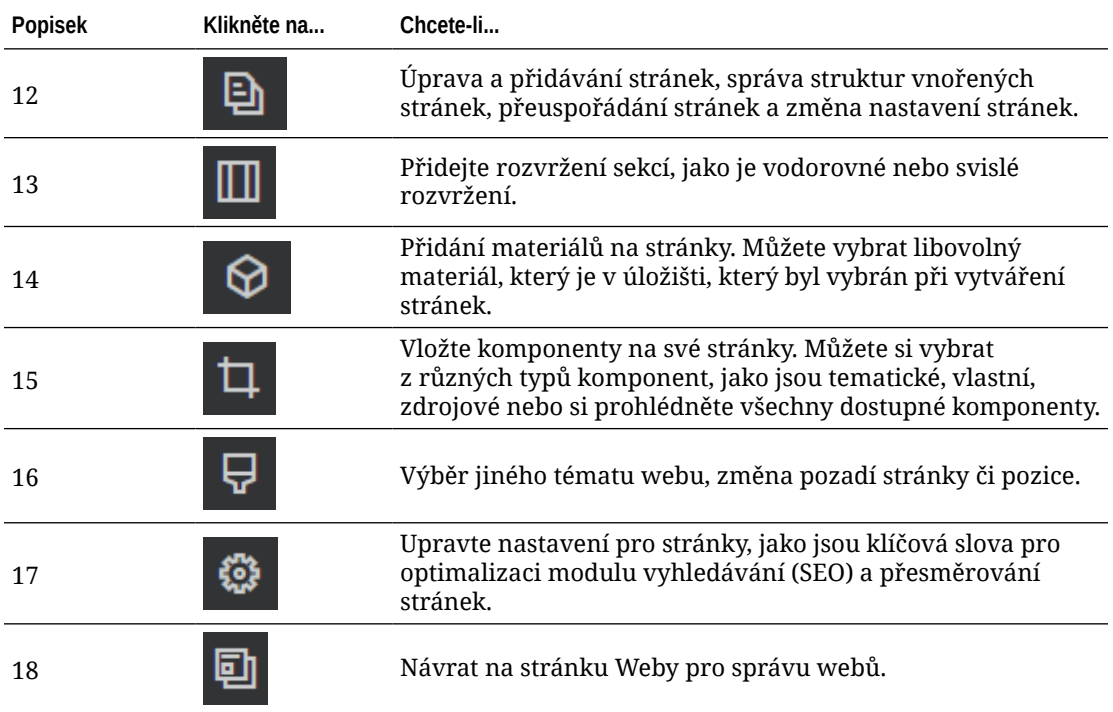

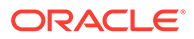

### <span id="page-70-0"></span>Princip aktualizací webu

Aktualizací stránek se rozumí soubor změn na daných stránkách. Změny se projeví až poté, co aktualizaci potvrdíte a trvale změníte základní web.

Aktualizace se vytvoří vždy při prohlížení nebo úpravách stránek v editoru. Veškeré změny, které v editoru provedete, se stanou součástí aktualizace. Lze vytvořit jednu či více aktualizací a změny do nich přidávat postupně. Díky aktualizacím máte pro úpravy stránek naprosto volnou ruku. Příklad: Na aktualizaci stránek se může podílet více uživatelů, přičemž každý z nich může pracovat na aktualizaci jedné části webu. Než se jednotlivé aktualizace rozhodnete použít, můžete je zkontrolovat a potvrdit poslední úpravy do základního webu. Web je i tak nutné publikovat, aby se změny projevily v online verzi.

Aktualizace lze organizovat několika způsoby:

- změny konkrétní stránky, kdy název aktualizace odpovídá názvu stránky;
- změny provedené uživatelem, aktualizace je pojmenovaná po uživateli, který změny provedl;
- změny provedené v určitý den nebo v rámci určitého milníku projektu.

#### **Poznámka:**

V aktualizaci se změny zobrazí v porovnání s výchozími stránkami. Přepínání mezi dostupnými aktualizacemi v editoru je velmi snadné, nelze si však zobrazit více aktualizací najednou. Pokud byste měli pro jedny stránky připraveno více aktualizací, nemuseli byste si všimnout, že na určité části stránky provádíte více změn najednou. Konfliktu změn lze předejít tím, že pro každou stránku nebo její část připravíte samostatnou aktualizaci.

Po potvrzení změn ve stávající aktualizaci se provedené změny projeví na výchozích stránkách a aktualizace se odstraní. Web je nutné publikovat (převedením do stavu online nebo opětovným publikováním), aby tyto změny viděl online každý, kdo má přístup k webu.

Úprava webu:

- **1.** Vyberte web v seznamu a v místní nabídce vyberte položku **Otevřít** nebo klikněte na ikonu  $\Box$  v pruhu akcí.
- **2.** Otevře se editor v režimu náhledu. Chcete-li provést změny nebo použít navigační

volby na postranní liště, ujistěte se, zda je přepínač Upravit **nastaven do** polohy **Upravit**.

**3.** Pokud se jedná o první aktualizaci pro web, zadejte název aktualizace a volitelný popis a poté klikněte na tlačítko **OK**. V názvu můžete použít písmena, číslice, podtržítka (\_) a spojovníky (-). Pokud zadáte mezeru, automaticky se nahradí spojovníkem. Pokud již máte k dispozici aktualizace webu, vyberte příslušnou

aktualizaci v seznamu a klikněte na ikonu .

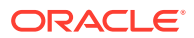

<span id="page-71-0"></span>**4.** Chcete-li upravit určitou stránku, vyhledejte ji pomocí stromu webu na levé postranní liště, vyhledejte ji nebo použijte vlastní navigaci webu. Chcete-li zobrazit strom webu,

klikněte na ikonu  $\equiv$  na levé straně a poté na ikonu  $\blacksquare$ .

**5.** Přidejte a upravte obsah stránky podle potřeby. Vyberte možnost **Přizpůsobit oknu** a použijte volby rozvržení, abyste viděli, jak bude stránka vypadat na různých zařízeních při různých velikostech zařízení. Některé velikosti jsou dány, můžete si vytvořit

i vlastní velikost zařízení. Kliknutím na ikonu zobrazíte pomocné čáry. Kliknutím na interval na pravítku rychle přepnete náhled na to, jak bude web vypadat v zařízení

různých velikostí. Můžete také vybrat ikonu **Dalas kontakt v**iděli, jak bude web vypadat na mobilním zařízení při určité orientaci.

- **6.** Po provedení úprav webu uložte změny jedním z následujících způsobů:
	- Kliknutím na tlačítko **Uložit** uložte změny do aktuální aktualizace. Můžete pokračovat v práci na aktuální aktualizaci nebo se k této aktualizaci můžete vrátit později.
	- Kliknutím na tlačítko **Potvrdit** se změny použijí na výchozí web.

Web je i tak nutné publikovat, aby uživatelé viděli provedené změny. Viz část [Převedení](#page-218-0) [webu do režimu online či offline](#page-218-0) nebo část [Publikovat změny webu](#page-219-0).

Po potvrzení změn ve stávající aktualizaci se provedené změny projeví na výchozích stránkách a aktualizace se odstraní. Ke každému zobrazení nebo úpravě stránek v editoru musíte použít aktivní aktualizaci, takže se vrátíte do seznamu stránek, kde můžete vytvořit novou aktualizaci.

Proces aktualizace probíhá lineárně:

- Existuje původní stránky (základní stránky). Označme je jako verzi 1.
- Vytvoříte aktualizaci. Po sloučení aktualizace (tlačítkem Potvrdit) se změny projeví ve stávajícím webu. Toto bude nová verze výchozích stránek, tedy verze č. 2.
- Po vytvoření nebo použití či zveřejnění další aktualizace se změny projeví znovu, tentokrát už ale na výchozích stránkách verze č. 2. Toto bude další nová verze výchozích stránek, tedy verze č. 3.

Zapamatujte se tento vzorec:

výchozí verze stránek + aktualizace = nová výchozí verze stránek

# Použití aktualizace

Aktualizace se vytvoří vždy při úpravách stránek v editoru. Veškeré změny, které v editoru provedete, se stanou součástí aktualizace.

Vytvoření a použití aktualizace:

**1.** Na stránce Weby vyberte web a v místní nabídce vyberte položku **Otevřít**, nebo klikněte na ikonu  $\Box$  v pruhu akcí.

**2.** Nastavte přepínač Upravit do polohy Upravit.

**3.** Pokud se jedná o první aktualizaci pro web, zadejte název aktualizace a volitelný popis a poté klikněte na tlačítko **OK**. Můžete použít písmena, číslice, podtržítka (\_) a pomlčky (-). Pokud zadáte mezeru, automaticky se nahradí spojovníkem. Chcete-li použít stávající aktualizaci, klikněte na ní v seznamu.

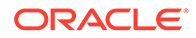
- **4.** Název stránek a aktuální aktualizace se zobrazí na horní liště editoru. Pokud máte k dispozici více aktualizací, můžete mezi nimi přepínat výběrem odlišné aktualizace ze seznamu aktualizací.
- **5.** Přidejte a upravte obsah stránky podle potřeby. Volby různých velikosti obrazovky slouží k tomu, abyste viděli, jak bude stránka vypadat na různých zařízeních.
- **6.** Po dokončení úprav klikněte na tlačítko **Uložit**. Chcete-li, aby se změny projevily na výchozích stránkách, aktualizaci potvrdíte. Web je i tak nutné publikovat, aby uživatelé viděli provedené změny. Viz [Publikovat změny webu.](#page-219-0)

## Úprava tipů a triků

Následující rady vám pomohou začít pracovat s editorem.

- Skrytí nebo zobrazení postranní lišty
- **Navigace**
- Správa stránek
- [Úpravy přetažením](#page-73-0)
- **[Komponenty](#page-74-0)**
- [Úprava velikosti a mezer komponent](#page-74-0)
- [Upravitelný obsah rozvržení](#page-74-0)
- [Styly a formátování](#page-75-0)
- [Vrácení změn zpět](#page-76-0)

**Skrytí nebo zobrazení postranní lišty**

Volby pro správu a úpravy stránek a jejich obsahu zobrazíte kliknutím na ikonu  $\equiv$ 

Chcete-li mít přístup k postranní liště, nastavte do polohy **Upravit**. Kliknutím na

skryjete postranní lištu a zvětšíte oblast zobrazenou při náhledu stránky.

#### **Navigace**

Pokud chcete vybrat jinou stránku pomocí stromu webu, na bočním panelu klikněte na

ikonu <sup>[9]</sup>. Použijte k vyhledání stránky vyhledávací pole v horní části seznamu stránek. Můžete použít také navigaci webu nebo odkazy na samotných stránkách.

Po přepnutí na jinou stránku se uloží všechny změny provedené na stránce. Aktuálně provedené změny můžete uložit také kliknutím na příkaz **Uložit**.

#### **Správa stránek**

- Chcete-li přidat stránku, vyberte úroveň nebo větev, do které chcete stránku přidat. Poté klikněte na volbu **Přidat stránku** nebo v případě přidání podřízené stránky na ikonu  $\mathcal{R}$  a poté na ikonu  $\mathcal{R}$ . Na spodek stromu webu se přidá položka "Nová stránka" a zobrazí se výzva k zadání názvu stránky a dalších nastavení.
- Pokud chcete některou stránku odstranit, vyberte ji a poté klikněte na ikonu  $\Box$

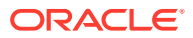

- <span id="page-73-0"></span>• Chcete-li stránku přesunout, vyberte ji a přetáhněte ji do nové polohy. Nebo můžete stránku vyjmout a vložit ji do nového umístění. Stránku vyjmete kliknutím na ikonu a poté na ikonu  $\frac{1}{3}$ . Chcete-li stránku vložit, vyberte větev, do které ji chcete vložit, poté klikněte na ikonu  $\Phi$  a poté na ikonu  $\Box$
- Stránku zkopírujete kliknutím na ikonu  $\left|\mathbf{\hat{G}}\right|$  a poté na ikonu  $\left|\mathbf{\hat{G}}\right|$ . Chcete-li stránku vložit, vyberte větev, do které ji chcete vložit, poté klikněte na ikonu  $\Phi$  a poté na ikonu  $\Box$ .
- Chcete-li změnit nastavení stránky, jako jsou metadata, záhlaví, zápatí a jiné možnosti, klikněte na ikonu  $\Phi$ . Viz [Změna nastavení stránky.](#page-118-0)

#### **Úpravy přetažením**

Pokud chcete přidat komponentu z postranní lišty nebo některou komponentu na stránce přesunout, klikněte na položku a přetáhněte ji do požadovaného umístění na stránce. Při přetahování položky na stránku se zobrazí hranice dostupných pozic a veškeré stávající

položky. Pruh umístění **uzí se položky** ukazuje, kam lze nový obsah umístit (nahoru, dolů, doleva, doprava):

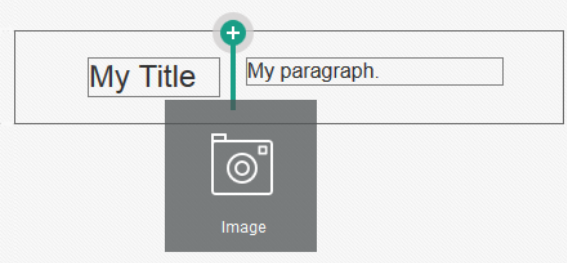

V jedné pozici může být více položek a položky na stránce můžete přesouvat na nové místo pouhým přetažením. Můžete také upravit relativní šířku dvou komponent v pozici kliknutím a přetažením hranice mezi nimi. Komponenta se přichytí k další čáře mřížky vyznačené na "pravítku" zobrazeném nad komponentou.

Velikost jednotlivých komponent se zobrazuje v pixelech i jako procentní hodnota podílu z dostupného místa v pozici. Chcete-li upravit šířky na jiné hodnoty, než jsou určeny mřížkou, stiskněte a přidržte klávesu **Ctrl** a současně klikněte na hranici komponenty a přetáhněte ji.

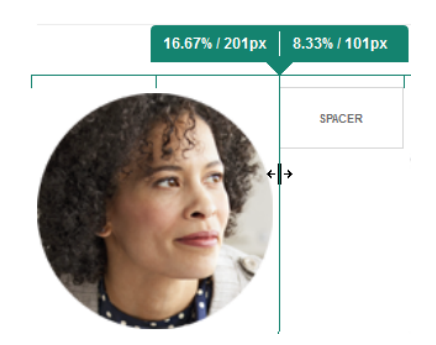

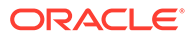

<span id="page-74-0"></span>**Komponenty**

Jestliže chcete upravit zarovnání, mezery a další vlastnosti komponenty umístěné na

stránce, vyberte požadovanou položku, klikněte na ikonu nabídky položky **a** zvolte Nastavení . Pokud kliknete na název komponenty místo na ikonu nabídky, můžete si zobrazit a vybrat ikonu nabídky pro pozici a skupinu komponent (pokud je aktuální komponenta součástí skupiny komponent). Pokud vyberete jednu z ostatních karet, uvidíte ikonu nabídky a můžete nastavit vlastnosti pro příslušný prvek:

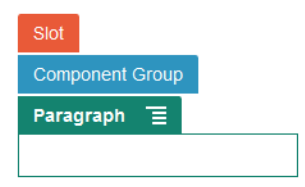

Návrháři témat mohou určit, které komponenty budou součástí tématu, takže některé komponenty dostupné na jednom webu nemusejí být dostupné na jiném webu. Návrháři témat mohou také určit, které komponenty jsou povoleny v příslušné pozici v příslušném rozvržení stránky. Pokud komponentu nelze v dané pozici použít, barva

pruhu umístění i jeho znaménko (minus) se změní a zároveň se zobrazí zpráva přibližně tohoto znění:

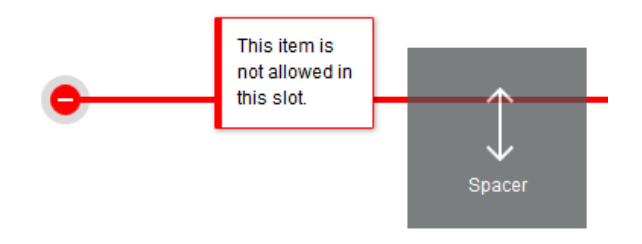

**Úprava velikosti a mezer komponent**

Můžete upravovat velikost mnoha komponent, jako jsou galerie nebo snímky, na různé jednotky CSS a také upravovat mezery kolem komponenty. Například:

- px (pixely): výchozí. Pokud je zadána pouze číselná hodnota, jsou předpokládány pixely.
- % (procento): nastaví položku na procenta velikosti prvku jejího nadřízeného HTML. Příklad: 25%
- em: nastaví velikost komponenty jako mezery velikosti písmene m. Příklad: 20em
- vw: nastaví velikost jako procento šířky oblasti prohlížení a je responzivní vůči velikosti oblasti prohlížení. Příklad: 10vw

#### **Upravitelný obsah rozvržení**

Návrháři témat mohou do rozvržení stránek přidávat "vestavěný" obsah, například oznámení o autorských právech, které nelze v editoru změnit. Návrháři témat také mohou určit jednoduchý text nebo obrázky jako upravitelné, včetně digitálních materiálů. Přispěvatel díky tomu může změnit text nebo obsah obrázku, ale nemůže změnit jejich umístění nebo jiné atributy rozvržení. Upravitelné textové prvky mají

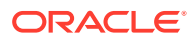

<span id="page-75-0"></span>nabídku s volbami pro zapnutí tučného písma, kurzívy nebo podtržení a pro změnu nebo odebrání odkazu:

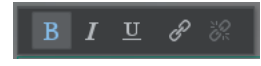

Upravitelné grafické prvky disponují ikonou nastavení **a panelem**, na kterém můžete vybrat obrázek a zadat nadpis nebo alternativní text.

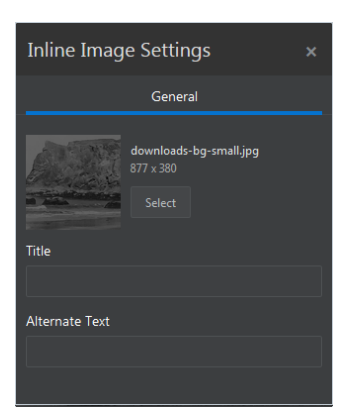

Rámeček ohraničující text nebo obrázek se přizpůsobí délce textu nebo velikosti obrázku.

#### **Poznámka:**

Změny, které provedete, budou platné pouze pro aktuální stránku. Původní obsah se uloží s rozvržením do tématu a použije se jako výchozí při prvním použití rozvržení pro stránku.

#### **Styly a formátování**

Většina komponent má jeden nebo více základních stylů definovaných tématem, které určují aspekty vzhledu komponenty. Mezi styly lze snadno přepínat, případně některý styl přepsat. Chcete-li si vybrat mezi dostupnými styly, otevřete panel nastavení komponenty, klikněte na kartu **Styl**, klikněte na možnost **Zvolit styl** a z nabídky vyberte styl. Jestliže chcete zadat vlastní hodnoty místo vlastností zadaných v definici stylu, klikněte na volbu **Přizpůsobit** a za dejte volby formátování.

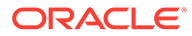

<span id="page-76-0"></span>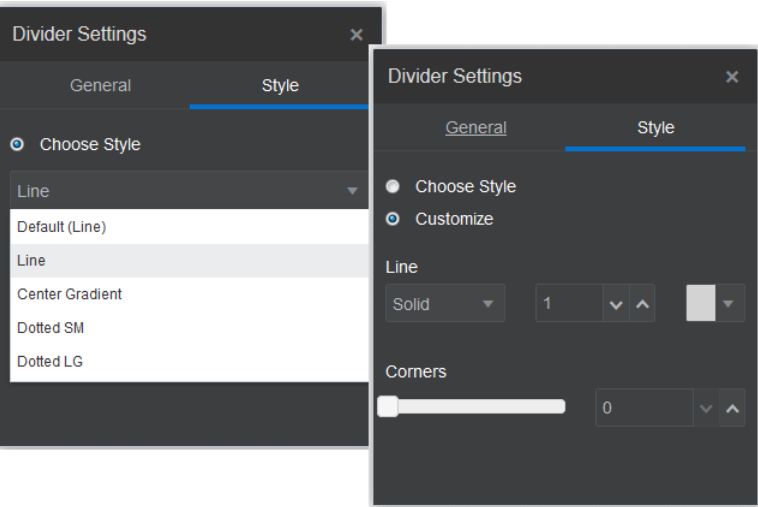

#### **Vrácení změn zpět**

Pomocí ikony <sup>ko</sup> můžete vrátit zpět poslední úpravu nebo změnu provedenou v editoru. Příkaz Zpět můžete použít opakovaně a vrátit řetězec změn.

Pomocí ikony můžete znovu provést poslední změnu, kterou jste vrátili zpět pomocí funkce Zpět. Pokud jste použili funkci Zpět vícekrát po sobě, můžete použít vícekrát i funkci Znovu.

Zpět můžete vrátit změny v obsahu, stylu a organizaci stránek v aktuální aktualizaci. Některé akce nejsou v řetězci vrácení zpět zahrnuty:

- Přepnete-li se do jiné aktualizace, dojde k vymazání řetězce změn a změny provedené v aktualizaci, na které jste pracovali dříve, již nemůžete vrátit zpět. V rámci stejné aktualizace můžete změny vrátit i po jejich uložení.
- Když změníte zobrazení v editoru, například prohodíte stránky nebo změníte velikost dané stránky, musíte tyto typy změn odvolat ručně.
- Pokud upravujete textové komponenty, jako jsou nadpisy nebo odstavce, textový editor má vlastní řetězec změn, jež lze vrátit. Po opuštění editoru jsou změny ztraceny.

### Používání stylů a formátování

Většina komponent má jeden nebo více základních stylů definovaných tématem, které určují aspekty vzhledu komponenty. Výběrem různých voleb můžete snadno měnit nebo přepisovat styly.

- **1.** Přejděte na stránku, kterou chcete upravit, a zkontrolujte, zda je přepínač nastaven na možnost **Upravit**.
- **2.** Chcete-li nastavit základní styl pro komponentu, klikněte na ikonu nabídky

komponenty **a** zvolte příkaz Nastavení. Klikněte na kartu Styl.

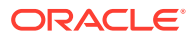

- Chcete-li použít styl z tématu webu, klikněte na volbu **Zvolit styl** a vyberte styl z nabídky. Styly jsou definovány pro jednotlivé komponenty, takže seznam stylů se může lišit. Například styl pro obrázek je odlišný od stylu pro odstavec.
- Chcete-li zadat vlastní základní volby pro formátování, klikněte na volbu **Přizpůsobit** a zadejte volby pro formátování.
- **3.** Chcete-li zkopírovat základní styl a vložit jej do jedné nebo více podobných komponent,

klikněte na ikonu nabídky komponenty a zvolte příkaz **Kopírovat styl** *název*

*komponenty*. Klikněte na ikonu nabídky podobné komponenty a zvolte volbu Vložit **styl komponenty** *komponenta*.

**4.** Chcete-li formátovat text v komponentě nadpis nebo odstavec, klikněte na textovou komponentu. Zobrazí se panel nástrojů s volbami pro formátování. Vyberte text, který chcete formátovat, a poté vyberte libovolnou z voleb, jako je písmo, barva nebo zarovnání. Provedené změny se okamžitě projeví. Chcete-li odebrat formátování, vyberte

text a klikněte na ikonu . Změny formátování se projeví přes základní styl. Pokud změníte základní styl, přepsaná nastavení zůstanou zachována.

### Přizpůsobení nastavení webu

Můžete přizpůsobit nastavení webu tak, aby bylo možné přidat ikony webů, soubor řídicí jednotky, mapu webu, soubory robotů či pomocné soubory a zadat poskytovatele mapy.

Tato nastavení se ukládají do aktualizace, dokud tuto aktualizaci nepotvrdíte. Po publikaci se soubory uloží do kořenové složky tématu, takže libovolné stránky používající toto téma je budou moci používat.

Postup změny ikon a chování odkazů pro celé stránky:

- **1.** Otevřete web pro úpravy.
- **2.** Na postranní liště klikněte na ikonu <sup>@</sup> a poté klikněte na volbu
- **3.** V sekci **Oblíbené ikony** zvolte obrázek, který bude použit pro web, když bude minimalizován v prohlížeči nebo na jiné platformě, jako je mobilní zařízení. Ikona musí být uložena jako digitální materiál, ke kterému můžete přistupovat. Klikněte na možnost **Vybrat soubor** , vyhledejte a vyberte ikonu a poté klikněte na tlačítko **OK**. Je nutná určitá úprava, aby ikona oblíbených položek fungovala ve všech prohlížečích:
	- **U prohlížečů Chrome a Safari** musí v souboru ovladače existovat odkaz na ikonu oblíbených položek, včetně předpony webu, jak ukazuje tento příklad:

```
<link rel="shortcut icon" href="/mySitePrefix/favicon.ico" />
```
**U prohlížečů Internet Explorer 11 a Firefox** musí být podobná položka uvedena v šablonách webu. Šablona stránky je však součástí motivu, a proto může být použita i na jiných webech. Proto není možné použít pevně danou předponu webu, namísto ní se používá lexikální jednotka. Viz tento příklad:

```
<link rel="shortcut icon" href="<!--$SCS_SITE_PATH-->/favicon.ico" />
```
Lexikální jednotka bude při generování stránky nahrazena skutečnou předponou webu.

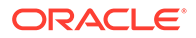

Poznámka: prohlížeče Internet Explorer a Firefox načítají soubor ikony oblíbených položek z ovladače a znovu ze šablony stránky. Proto bude ikona blikat, pokud není v souboru ovladače a v šabloně stránky odkazován vždy stejný soubor. Chrome a Safari načítají jen tu ikonu, která je v souboru ovladače.

**4.** V sekci **Soubor ovladače** můžete přidat soubor, který upraví způsob, jakým prohlížeče zpracují požadavky odkazů. Kromě odkazu na ikony oblíbených položek můžete také přidat tagy OpenGraph nebo tagy metadat pro ověření platnosti webu ze strany správce nebo pro sdílení dat na sociálních médiích. Stáhněte výchozí soubor ovladače a upravte jej nebo odešlete svůj vlastní soubor. Soubor musí být uložen jako digitální materiál, ke kterému můžete přistupovat. Klikněte na možnost **Vybrat soubor k odeslání**, vyhledejte a vyberte soubor a poté klikněte na tlačítko **OK**.

Jestliže váš web obsahuje například tlačítko Sdílet na Facebooku, můžete do něj přidat metadata, která Facebook použije k zobrazení detailů o vašem webu na síti Facebook, jako v tomto příkladu:

```
<meta property="og:image" content="https://my.domain.com/fb-
image.jpg"/>
<meta property="og:title" content="My Site Title on FB!"/>
<meta property="og:url" content="https://my.domain.com"/>
<meta property="og:site_name" content="My Site Name on FB"/>
```
Přidat můžete také tag ověření pro správce webů Google, jako v tomto příkladu:

```
<meta name="google-site-verification" 
content="GCVURS9d2fP6jev5upt0Yt1AIp71C9D__ALqS8pg" />
```
- **5.** V sekci **Mapa webu a soubory robotů** můžete odeslat vlastní mapu webu a soubory robotů. *Mapa stránek* je soubor XML, který můžete použít k vytvoření seznamu adres URL pro weby a informací o jednotlivých adresách URL, například datu jejich poslední aktualizace. *Soubor robota* je textový soubor, který můžete vytvořit za účelem poskytnutí pokynů pro indexování stránek na vašem webu robotům vyhledávacích modulů. Soubory musí být uloženy jako digitální materiály, ke kterým můžete přistupovat. Klikněte na možnost **Vybrat soubor k odeslání**, vyhledejte a vyberte soubor a poté klikněte na tlačítko **OK**.
- **6.** V sekci **Pomocné soubory** můžete v případě potřeby odeslat další soubory, například soubory potřebné k ověření vlastnictví webu. Soubor musí být uložen jako digitální materiál, ke kterému můžete přistupovat. Klikněte na možnost **Vybrat soubor k odeslání**, vyhledejte a vyberte soubor a poté klikněte na tlačítko **OK**.
- **7.** Můžete vybrat poskytovatele pro komponentu mapy a použité odkazy. Vyberte možnost **Mapy Oracle** nebo **Mapy Google**.
- **8.** Při publikaci aktualizace budou také publikovány a použity změny.

### Přidání vlastních vlastností webu

Do webu můžete přidat uživatelské vlastnosti v podobě párů název/hodnota. Tyto vlastnosti se uloží spolu s webem a zpřístupní se skriptům a komponentám na stránkách webu. Pomáhají parametrizovat nebo přizpůsobit si web, aniž by bylo nutné měnit základní skripty a kód komponenty.

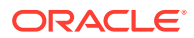

Uživatelské vlastnosti lze například použít ke změně barvy pozadí stránky, zpřesnění výsledků vyhledávání, vyplňování seznamů a obecně k ovládání proměnných závislých na webu.

Vlastní vlastnosti webu se přidávají pomocí panelu nastavení při úpravě webu.

- **1.** Otevřete web pro úpravy.
- **2.** Na postranní liště klikněte na ikonu <sup>@</sup> a poté klikněte na volbu **Vlastnosti**.
- **3.** Klikněte na tlačítko **Přidat**.
- **4.** Zadejte název a hodnotu pro vlastní vlastnost webu. Můžete přidat až 50 vlastních vlastností webu. Pole Název je omezeno na 200 znaků a pole Hodnota je omezeno na 2 000 znaků.

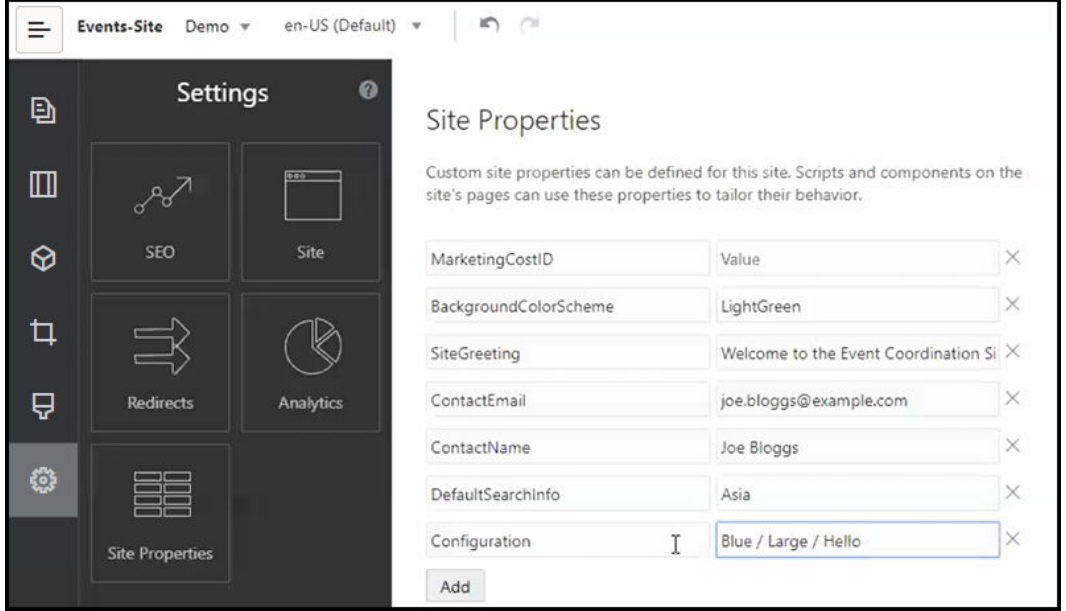

- **5.** Kliknutím na **X** vedle páru název/hodnota jej odstraníte.
- **6.** Po skončení přidávání nebo odebírání vlastních vlastností webu klikněte na volbu **Potvrdit**

#### **Poznámka:**

.

Změny se nesloučí s existujícími vlastními vlastnostmi webu. Po potvrzení změn vlastních vlastností webu se přepíší veškeré existující vlastní vlastnosti webu na základním webu.

Vlastní vlastnosti webu lze po definování používat při skriptování na webu a ve webových komponentách, například v zápatí nebo v poli Doplňkový řetězec dotazu v komponentách podporujících rozšíření SCSMacro, např. seznam obsahu, nebo v tokenech v názvu a komponentách odstavců.

Toto skriptování funguje s rozhraním SCSRenderAPI během běhu programu a během navrhování. Hodnoty vlastních vlastností webu jsou k dispozici také pro kód rozvržení a komponent v kompilátoru šablon prostřednictvím rozhraní SCSCompileAPI. Toto rozhraní

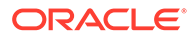

obsahuje novou funkci analogickou funkci getCustomSiteProperty v rozhraní SCSRenderAPI, která umožňuje kódu rozvržení a komponent načíst hodnotu vlastní vlastnosti sekce.

Řekněme například, že chcete definovat vlastní rozvržení sekce, které pomocí rozhraní SCSRenderAPI volá a načítá vlastní vlastnosti webu pro záhlaví, kontaktní jméno a kontaktní e-mail. Následující skript vytvoří pomocí vlastních vlastností webu řetězec HTML, který se připojí k DOM.

```
define([
      'jquery'
], function( $ ){
      'use strict';
     function SectionLayout( params ) {
     }
     SectionLayout.prototype = {
          render: function( parentObj ) {
             var html = '';
              try {
                   html += '<div>';
                       \begin{array}{ccc}\nhtml & \texttt{+= 'ch1>}' & \texttt{+} \\\end{array}SCSRenderAPI.getCustomSiteProperty('SiteGreeting') + '</h1>;
                        html += '<div>For more information, contact <a 
href="mailto:' + SCSRenderAPI.getCustomSiteProperty('ContactEmail')
                            ^{\dagger} " > +
SCSRenderAPI.getCustomSiteProperty('ContactName') + '</a></div>';
                  html += '\langlediv>';
                   $(parentObj).append( html );
               } catch( e ) {
                   console.error( e );
 }
          },
     };
```
Při vytváření šablony z webu s přidanými uživatelskými vlastnostmi a při vytváření webu ze šablony obsahující uživatelské vlastnosti webu se uživatelské vlastnosti zachovají.

### Práce s tabulkami

Do komponenty odstavce můžete přidat tabulky, které vytvoříte nebo které vložíte z existujícího zdroje HTML.

- **1.** Přejděte na stránku, kterou chcete upravit, a zkontrolujte, zda je přepínač nastaven na možnost **Upravit**.
- **2.** Přidejte komponentu na stránku nebo klikněte do existující komponenty odstavce.
- **3.** Jestliže chcete přidat tabulku z jiné stránky HTML, kliknutím a přetažením vyberte tabulku, zkopírujte ji do schránky a vložte do komponenty odstavce. Pokud chcete

vytvořit novou tabulku v aktuální pozici kurzoru, klikněte na ikonu ................................ řádků, sloupců, šířku a další možnosti formátování. Volitelně můžete přidat **Titulek** do středu nad tabulkou a **Souhrn**, který poskytuje další kontext k pomocným technologiím, jakou jsou automatické čtečky obrazovky.

**4.** Když jste hotovi, zavřete okno tlačítkem **OK**. Pokud budete chtít tato nastavení později změnit, pravým tlačítkem klikněte na tabulku a zvolte volbu **Vlastnosti tabulky**. Pokud chcete tabulku odstranit, pravým tlačítkem klikněte na tabulku a zvolte volbu **Odstranit tabulku**.

#### **Poznámka:**

Vyvíjíte-li pro různé velikosti zobrazení, jako jsou obrazovky mobilních zařízení, můžete k provedení [vytvoření responzivní tabulky](#page-251-0), která umožňuje při zobrazení na mobilních zařízeních vrstvení dat řádků, použít kód, který se nachází v souboru design.css tématu StarterTheme.

**5.** Chcete-li přidat, odebrat nebo změnit konkrétní řádky, sloupce nebo buňky, pravým tlačítkem klikněte na řádek, sloupec nebo buňku a z nabídky vyberte odpovídající volby. Například:

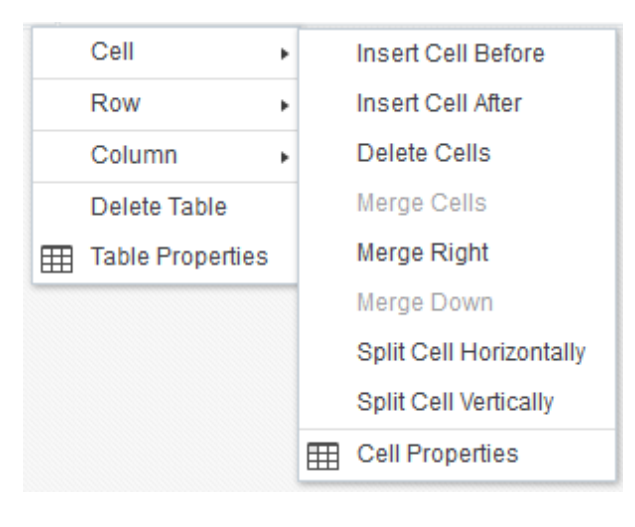

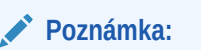

Vlastnosti buněk můžete měnit pouze jednotlivě.

**6.** Sloučením nebo rozdělením buněk můžete vytvářet komplexní rozvržení tabulek. Například:

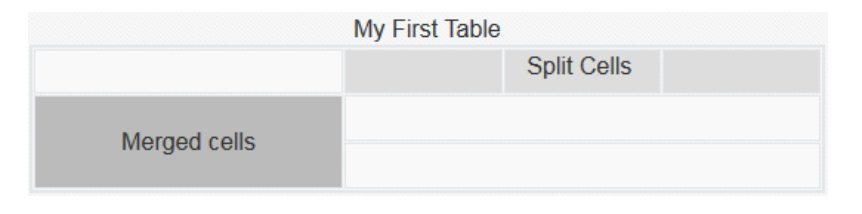

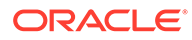

- Jestliže chcete rozdělit buňky na dvě, pravým tlačítkem klikněte na buňku, zvolte možnost **Buňka** a poté vyberte volbu **Rozdělit buňku vodorovně** nebo **Rozdělit buňku svisle**
- Jestliže chcete sloučit dvě vodorovné buňky, pravým tlačítkem klikněte na levou buňku, zvolte možnost **Buňka** a poté vyberte volbu **Sloučit napravo**.
- Jestliže chcete sloučit dvě svislé buňky, pravým tlačítkem klikněte na horní buňku, zvolte možnost **Buňka** a poté vyberte volbu **Sloučit dole**.
- **7.** Volbami v nabídce obecného formátování změníte formát a zarovnání textu v buňkách.

### Odeslání souborů webu

.

Obrázky a dokumenty pro použití s webem můžete kdykoliv odeslat pomocí rozhraní služby Oracle Content Management. Můžete také odeslat soubory z nástroje Site Builder při práci s obrázky pro pozadí a komponentami obrázek, galerie či dokument.

Když s weby používáte soubory s obrázky a dokumenty, můžete používat obrázky uložené s webem nebo do jiného umístění, ke kterému máte přístup. Můžete také používat obrázky, které s vámi sdílí jiné osoby nebo které jste odeslali z místního či síťového umístění souborů.

#### **Odesílání souborů**

Postup odeslání jednoho nebo více souborů z místního či síťového umístění:

- **1.** Klikněte na položku **Dokumenty** a přejděte do umístění, kam chcete uložit soubor. Kliknutím na možnost **Vytvořit** přidejte do aktuálního umístění novou složku.
- **2.** Klikněte na tlačítko **Odeslat**.
- **3.** Vyhledejte a vyberte jeden nebo více souborů a poté klikněte na tlačítko **Otevřít**.

#### **Odesílání souborů v editoru**

Při práci s obrázky na pozadí nebo komponentami, jako jsou dokumenty nebo obrázky, můžete odesílat soubory přímo, pokud se požadovaný soubor nenachází v umístění služby Oracle Content Management.

Příklad postupu odeslání jednoho nebo více souborů z místního nebo síťového umístění pro použití s komponentou galerie:

**1.** Chcete-li přidat obrázky do galerie, klikněte na ikonu nabídky

, zvolte příkaz **Nastavení** a klikněte na volbu **Obrázky** na kartě **Obecné**.

- **2.** Klikněte na tlačítko **Přidat obrázky**.
- **3.** Přejděte na umístění, do nějž chcete uložit soubor, nebo klikněte na **Vytvořit** a při dejte novou složku do aktuálního umístění.
- **4.** Klikněte na tlačítko **Odeslat**.
- **5.** Vyhledejte a vyberte jeden nebo více souborů a poté klikněte na tlačítko **Otevřít**.
- **6.** V úložišti vyberte jeden či více obrázků a klikněte na tlačítko **OK**.

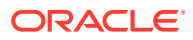

#### **Poznámka:**

V okně se zobrazí všechny dostupné soubory. Zvolte typ souboru, který je vhodný pro daný kontext. Pokud například vybíráte soubor s obrázkem, vyberte soubor s platným formátem obrázku (GIF, JPG, JPEG, PNG nebo SVG). Pomocí volby **Použít odkaz na původní soubor místo kopírování souboru na web** vytvořte odkaz na soubor. Pokud tuto volbu nevyberete, kopie souboru se uloží spolu s webem, ze kterého na něj bude odkazováno.

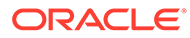

## 6 Používání šablon a témat na webech

Šablona obsahuje to, co potřebujete pro zahájení práce s webem, včetně prostředí pro kód webu, výchozího webu s ukázkovými stránkami a obsahem, tématu se stylováním, prvků (například obrázků) a dokonce i přizpůsobených komponent. *Motiv* určuje obecný vzhled a styl webu, definuje kombinaci barev, velikost a styl písma a pozadí stránek.

#### **Šablony**

- Princip šablon
- [Vytvoření šablony z webu](#page-87-0)
- [Změna informací o šabloně](#page-88-0)
- [Změna zásad šablony](#page-89-0)
- [Změna stavu nebo cílové skupiny šablony](#page-90-0)
- [Správa šablon](#page-91-0)
- [Export a import šablon](#page-95-0)

#### **Témata**

- [Princip témat](#page-96-0)
- [Správa témat](#page-97-0)
- [Publikování témat](#page-99-0)

### Princip šablon

Šablona obsahuje vše, co do začátku při tvorbě webu potřebujete, včetně kódu webového prostředí, výchozího webu s ukázkovými stránkami a obsahem, tématu se stylováním, prvků (například obrázků) a dokonce i uživatelských komponent.

#### **Výchozí šablony**

Služba Oracle Content Management poskytuje celou řadu šablon, které můžete při vytváření webů použít. Stačí vybrat šablonu, pojmenovat web a můžete okamžitě začít přidávat obsah. Při aktivaci služby tyto šablony obyčejně instaluje správce služby.

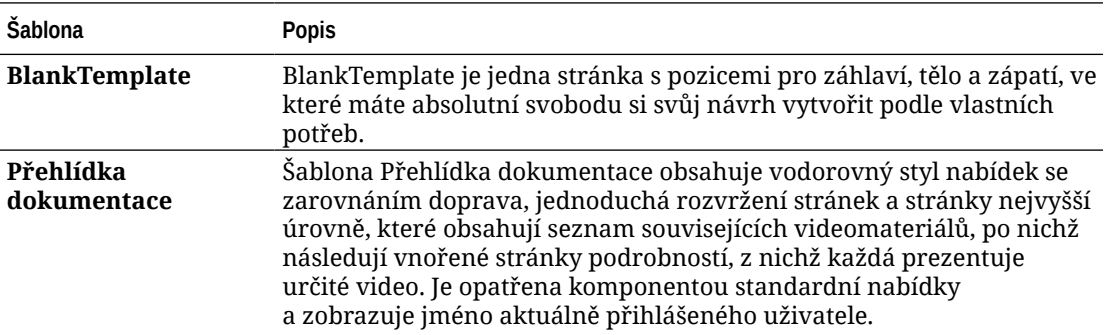

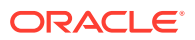

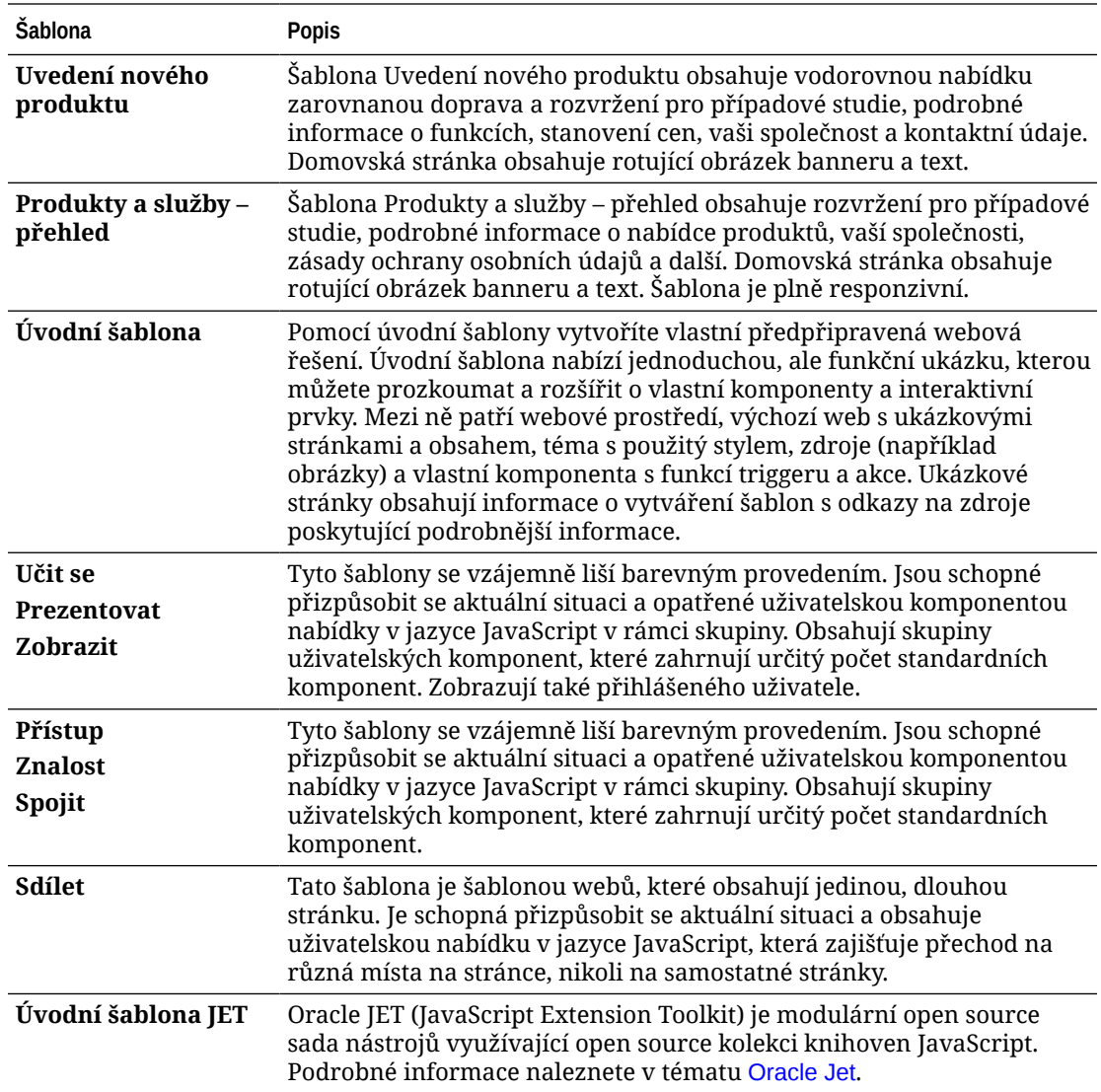

Další možností je vytvoření šablony z existujícího webu nebo export existující šablony, kterou upravíte v režimu offline a importujete jako novou šablonu. Vaše organizace může mít vlastní šablony, které můžete použít.

#### **Jak fungují šablony**

Když vytvoříte web, použije se šablona následujícím způsobem:

- Pokud je povoleno řízení webů, může být před vytvořením webů vyžadováno jejich schválení. Viz [Princip řízení webu](#page-26-0).
- Výchozí web v šabloně se zkopíruje do nového webu a poskytne vám výchozí bod pro vaše stránky.
- Všechny potřebné pomocné soubory se zkopírují na nový web.
- Pokud se téma šablony nenachází ve složce témat, zkopíruje se do složky témat. Web odkazuje na téma z jeho umístění ve složce témat. Pokud téma existuje, nový web jednoduše odkazuje na existující téma.

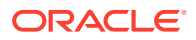

• Pokud existují uživatelské komponenty, které nejsou ve složce komponent, zkopírují se do složky komponent. Web odkazuje na komponenty z jejich umístění ve složce komponent. Pokud již některá komponenta existuje, nový web odkazuje na existující komponentu.

#### **Vytváření vlastních šablon**

Pokud jste webový vývojář, šablona obsahuje v jednom balíčku všechny dílky, které potřebujete k vytvoření webu, včetně samotného webu, navigace, ukázkového obsahu apod. Vývojáři mohou na web přidávat komponenty a interaktivní prvky a vytvářet hotová řešení odpovídající vašim záměrům.

Šablonu tvoří struktura složek, se kterými můžete pracovat jako s běžnými složkami. Některé prvky šablony, například téma a uživatelské komponenty, jsou odkazovány z jejich přiřazených umístění ve službě Oracle Content Management. Šablona například odkazuje na přidružené téma ze seznamu dostupných témat stejně, jako web odkazuje na téma.

Při vytváření šablony z existujícího webu použije nová šablona jeho kopii jako výchozí web. Šablona odkazuje na téma, které web používá, a veškeré uživatelské komponenty použité na stránkách webu. Téma a uživatelské komponenty se nekopírují do šablony, ale odkazuje se na ně stejným způsobem, jako z webu.

#### **Poznámka:**

V době vytvoření šablona zrcadlí web použitý k jejímu vytvoření. Žádné další změny weby, ze které byla vytvořena, se na webu uloženém v šabloně neprojeví.

Můžete vytvářet šablony obsahu, které lze používat ke sdílení modelů obsahu, zahrnujících rozvržení obsahu, položky obsahu a digitální materiály, které jsou potřebné k zajištění podpory modelu obsahu (například ukázkový obsah). Šablony obsahu by měly být vytvářeny z webů s publikovanými položkami obsahu a digitálními materiály. Uvědomte si, že při importu šablony webu z balíčku s obsahem nebudou vytvořeny typy obsahu. Ty se vytvoří při vytváření webu ze šablony obsahu. Proto typy obsahu nevlastní uživatel, který provede import šablony webu, ale místo toho typy obsahu vlastní uživatel, který vytvoří první web z této šablony. Tento uživatel může poté podle potřeby sdílet šablonu s dalšími uživateli. Tato funkce nemusí být dostupná v závislosti na typu subskripce služby Content Management Cloud a na datu zahájení poskytování služby.

Při exportu šablony se všechny prvky šablony včetně kopie tématu a všech komponent soustředí v balíčku šablony, který si můžete stáhnout a pracovat s ním v režimu offline.

Když importujete šablonu, kterou jste upravili offline, a názvy nebo ID šablon, témat nebo uživatelských komponent již existují, budete vyzváni k vyřešení konfliktů. Můžete se rozhodnout vytvořit novou šablonu, téma nebo uživatelskou komponentu, nebo v některých případech přepsat importovanou verzí existující šablonu, téma nebo uživatelskou komponentu. Viz [Vývoj šablon.](#page-270-0)

Šablonu můžete také importovat do konkrétního úložiště. Když tak učiníte, budete mít možnost aktualizovat nebo duplikovat existující materiály. Viz [Import šablon do konkrétního](#page-96-0) [úložiště.](#page-96-0)

#### **Sdílení šablon**

Když vytvoříte šablonu (importem, zkopírováním nebo z webu), nemůže ji použít nikdo jiný kromě vás, pokud ji nebudete sdílet.

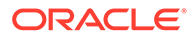

#### <span id="page-87-0"></span>**Poznámka:**

To platí i pro šablony, které jsou součástí služby Oracle Content Management a instaloval je správce. Pokud nevidíte žádné šablony, obraťte se na správce. Možná je s vámi nikdo nesdílí.

Pokud s uživatelem sdílíte šablonu poprvé, automaticky s ním sdílíte i přidružená témata a veškeré související uživatelské komponenty, přičemž uživatel dostane přidělenu roli stahujícího pro případ, že by chtěl ze šablony vytvořit web. Při pozdějších změnách šablony týkajících se role tohoto uživatele se neaktualizují informace o sdílení přidruženého tématu nebo uživatelských komponent.

Pokud je povoleno řízení webů, zpřístupníte šablony prostřednictvím zásad šablon. Prostudujte si témata [Princip řízení webu](#page-26-0) a [Změna zásad šablony.](#page-89-0)

### Vytvoření šablony z webu

Pokud máte web, který chcete použít jako výchozí bod pro jiné weby, můžete z tohoto webu vytvořit šablonu.

#### **Poznámka:**

K vytvoření šablony z webů musíte mít pro dané stránky přiřazenu roli Stahující, Přispěvatel nebo Manažer.

Kromě toho musí váš správce povolit volby v nabídce **Vytvořit**. Pokud se na stránce šablon nezobrazuje nabídka **Vytvořit**, obraťte se na správce.

Tyto kroky ukazují postup vytvoření šablony z webů. Můžete také importovat balíček šablony, kterou jste vytvořili nebo upravili offline. Prostudujte si téma [Export a import](#page-95-0) [šablon](#page-95-0).

#### **Poznámka:**

Pokud vytváříte šablonu z webu, který používá obsah z více úložišť, musíte k tomu použít sadu nástrojů OCE Toolkit. Viz části [Vývoj pomocí sady](#page-422-0) [nástrojů OCE Toolkit](#page-422-0) a [Používání utility příkazového řádku cec](#page-423-0).

Vytvoření šablony z webu pomocí webového uživatelského rozhraní služby Oracle Content Management:

- **1.** Klikněte na volbu **Weby** a vyberte web, který chcete použít.
- **2.** V místní nabídce vyberte položku **Vytvořit šablonu** nebo klikněte na ikonu v pruhu akcí.
- **3.** Zadejte název šablony. Můžete použít písmena, číslice, podtržítka (\_) a pomlčky (-). Pokud zadáte mezeru, automaticky se nahradí spojovníkem.

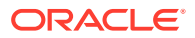

<span id="page-88-0"></span>Pro šablony, témata, komponenty, weby a stránky webů nepoužívejte následující názvy: authsite, content, pages, scstemplate\_\*, \_comps, \_components, \_compsdelivery, \_idcservice , \_sitescloud, \_sitesclouddelivery, \_themes, \_themesdelivery. Ačkoli můžete použít následující názvy pro stránky webů, nepoužívejte je pro šablony, témata, komponenty nebo weby: documents, sites.

- **4.** Zadejte nepovinný popis šablony.
- **5.** Zvolte, zda zahrnete nepublikované položky obsahu a digitální materiály do šablony.
- **6.** Jakmile budete hotovi, klikněte na volbu **Vytvořit šablonu**.

Po vytvoření šablony se její název zobrazí v seznamu šablon. Chcete-li zobrazit všechny šablony, klikněte na možnost **Vývojář** a následně na **Zobrazit všechny šablony**. Způsob zobrazení šablon můžete ovládat kliknutím na ikonu zobrazení a výběrem možnosti ze seznamu.

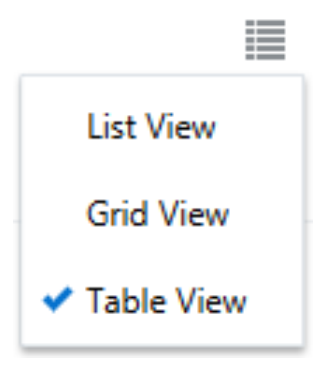

Chcete-li zobrazit složky a soubory přiřazené k šabloně, vyberte v místní nabídce položku **Ot** evřít nebo klikněte na ikonu **»** v pruhu akcí. V případě, že chcete změnit název, popis nebo jiné podrobnosti šablony, klikněte na název šablony nebo v místní nabídce vyberte položku **Podrobnosti**

, případně klikněte na ikonu **Lo** v pruhu akcí.

Nová šablona použije kopii webu jako výchozí stránku. Šablona odkazuje na téma, které web používá, a veškeré uživatelské komponenty použité na stránkách webu. Téma a uživatelské komponenty se nekopírují do šablony, ale odkazuje se na ně stejným způsobem, jako z webu.

Když byla šablona vytvořena v podnikovém webu, budou pro všechny nové weby vytvořené ze šablony implicitně vybrány zásada lokalizace a výchozí jazyk používané v původním webu.

V době vytvoření šablona zrcadlí web použitý k jejímu vytvoření. Žádné další změny webu, z něhož byla vytvořena šablona, se neprojeví na webu uloženém s šablonou.

### Změna informací o šabloně

Karta detailů šablony ukazuje název šablony, autora, popis, motiv šablony, vlastní součásti zahrnuté do šablony a obrázky náhledů šablony. Je-li zapnuto řízení šablony, uvidíte také stav šablony (zda je šablona použitelná při vytváření webů).

Máte-li dostatečná oprávnění, můžete změnit nebo aktualizovat vlastnosti šablony, jako je název a popis. Můžete rovněž přidat nebo odebrat obrázky náhledu šablony.

Podrobnosti šablony lze aktualizovat, pokud jste ji sami vytvořili (jste jejím vlastníkem), jste správcem webu, nebo pokud ji s vámi někdo sdílel a přidělil vám roli přispěvatele nebo manažera.

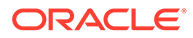

<span id="page-89-0"></span>Pokud přidáte obrázky náhledu, soubory se uloží ve složce materiálů šablony. Tyto soubory se nezobrazí na všech přidružených stránkách, ale umožní vlastníku šablony poskytnout informace o samotné šabloně.

Zobrazení nebo změna podrobností šablony:

- **1.** Klikněte na tlačítko **Vývojář** a poté na **Zobrazit všechny šablony**.
- **2.** Vyberte šablonu a v místní nabídce vyberte položku **Podrobnosti**, nebo klikněte na ikonu **Lo** v pruhu akcí.
- **3.** Upravte informace podle potřeby. Když nemůžete informace upravit, nemáte roli Přispěvatele nebo Správce.
- 4. Chcete-li přidat obrázek náhledu, klikněte na ikonu <sup>---</sup> Vyhledejte obrázek, který chcete použít, nebo klikněte na volbu **Odeslat**, abyste odeslali místně uložený obrázek. Obrázek by měl mít rozměry minimálně 180 bodů na 135 bodů (poměr stran 4:3). Menší obrázky se nemusí zobrazit optimálním způsobem a větší obrázky mohou ovlivnit výkon.

Jestliže jsou vyplněna všechna místa pro obrázky náhledu, musíte nějaký obrázek odstranit a teprve poté je možné přidat další. Chcete-li odstranit obrázek náhledu,

klikněte na ikonu  $\heartsuit$  na obrázku.

**5.** Klikněte na tlačítko **Uložit**.

### Změna zásad šablony

Na kartě zásad šablony je vidět typ šablony (standardní nebo podniková), požadované schválení a minimální zabezpečení webů vytvořených z této šablony. Zobrazuje se také stav šablony (zda je šablona použitelná při vytváření webů).

Kartu zásad šablony vidíte jen v případě, kdy je aktivováno řízení webu a jste správcem webu. Prostudujte si téma [Princip řízení webu](#page-26-0).

Zobrazení nebo změna zásad šablony:

- **1.** Klikněte na tlačítko **Vývojář** a poté na **Zobrazit všechny šablony**.
- **2.** Vyberte šablonu a v místní nabídce vyberte položku **Podrobnosti**, nebo klikněte na ikonu  $\overline{\mathsf{L}}$  v pruhu akcí.
- **3.** Vyberte kartu **Zásady**.
- **4.** Vyberte, jestli mají požadavky webů vytvářených na základě této šablony vyžadovat schválení správcem webu, jestli mají být automaticky schvalovány, nebo jestli je nutné schválení od určitých lidí. Pokud chcete schválení omezit na určité lidi, začněte zadávat jméno nebo e-mail osoby nebo skupiny, kterou chcete přidat jako schvalujícího. Poté osobu nebo skupinu vyberte z výsledku vyhledání. Schvalujícího odeberete kliknutím na **X** vedle jejich jména.
- **5.** Zvolte minimální zabezpečení požadované pro weby vytvářené na základě této šablony. Tvůrci webů mohou v případě potřeby zvolit pro svoje weby vyšší úroveň zabezpečení.
	- **Určení uživatelé služby** K webu mohou přistupovat pouze vybraní uživatelé, kteří se mohou přihlásit do této instance služby Oracle Content

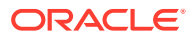

Management. Tvůrce webu vybere uživatele služby Oracle Content Management po vytvoření webu. Viz [Změna zabezpečení webu.](#page-222-0)

- <span id="page-90-0"></span>• **Určití uživatelé cloudu** -K webu budou mít přístup pouze vybraní uživatelé, kteří se mohou přihlásit do vaší domény. Tvůrce webu vybere uživatele cloudu po vytvoření webu. Viz [Změna zabezpečení webu](#page-222-0).
- **Uživatelé služby** K webu mohou přistupovat libovolní uživatelé, kteří se mohou přihlásit do této instance služby Oracle Content Management.
- **Uživatelé cloudu** -K webu budou mít přístup všichni uživatelé, kteří se mohou přihlásit do vaší domény.
- **Kdokoli** K webu může přistupovat kdokoli bez přihlášení.
- **6.** Vyberte zásadu vypršení platnosti k určení doby, kdy vyprší platnost webu používajícího šablonu. Správci webů mohou zadat, zda se weby s prošlou platností převedou do režimu offline, nebo odstraní. Vlastníci webu a manažeři jsou upozorněni e-mailem ještě před vypršením platnosti a je jim poskytnuta příležitost datum konce platnosti posunout. Pokud se datum konce platnosti neposune, budou upozornění e-mailem, jakmile se web buď převede do režimu offline, nebo odstraní. V této chvíli mohou v případě potřeby vypršení platnosti posunout a převést web zpět do režimu online, nebo jej obnovit z koše. Volby zásad vypršení platnosti jsou následující:
	- **Nikdy**
	- **1 rok**
	- **2 roky**
	- **Vlastní**

Výběr volby **Vlastní** vám umožní nastavit kratší dobu vypršení platnosti než 1 rok nebo delší než 2 roky.

#### **Poznámka:**

Po vytvoření webu mohou správci webu změnit zásady vypršení platnosti webu v dialogovém okně **Vlastnosti webu**.

- **7.** Pokud upravujete podnikovou šablonu, můžete vybrat způsob, jakým bude vytvořena předpona webu pro hodnoty popisných adres URL. Tato předpona se připojí k hodnotám zkráceného názvu stránky položky obsahu (k části adresy URL, která je specifická pro stránku nebo materiál). Předpona může být generována automaticky na základě názvu webu nebo může mít uživatel povoleno zadat vlastní předponu.
- **8.** Pokud upravujete podnikovou šablonu, zvolte zásadu lokalizace, která určí, jaké jazyky budou pro web požadovány.
- **9.** Po dokončení změn klikněte na **Uložit**.

### Změna stavu nebo cílové skupiny šablony

Na kartě cílové skupiny šablony se zobrazuje stav šablony (zda je šablona při vytváření webu k dispozici) a kdo může šablonu při vytváření webu může používat.

Karta cílové skupiny šablony se zobrazuje jen v případě, že je aktivováno řízení webu a že jste správci webu. Prostudujte si téma [Princip řízení webu.](#page-26-0)

Postup zobrazení nebo změny cílové skupiny šablony:

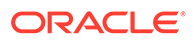

- <span id="page-91-0"></span>**1.** Klikněte na tlačítko **Vývojář** a poté na **Zobrazit všechny šablony**.
- **2.** Vyberte šablonu a v místní nabídce vyberte položku **Podrobnosti**, nebo klikněte na ikonu  $\mathbb{R}$  v pruhu akcí.
- **3.** Vyberte kartu **Cílová skupina**.
- **4.** Stav šablony změníte kliknutím na přepínač stavu. Šablonu je nutné pro uživatele nastavit jako aktivní, aby z ní mohli vytvářet weby. Jakmile ve výchozím nastavení nastavíte šablonu jako aktivní, bude k dispozici všem tvůrcům webu. Chcete-li změnit nastavení, kdo může šablonu používat, změňte nastavení na této kartě.
- **5.** Vyberte, kdo bude moci tuto šablonu k vytváření webů používat.
	- **Konkrétní osoby** Tuto šablonu budou moci k vytváření webu používat pouze vybrané osoby. Začněte zadávat jméno nebo e-mail osoby nebo skupiny, kterým chcete používání této šablony umožnit. Poté osobu nebo skupinu vyberte z výsledku vyhledání. Osobu nebo skupinu odeberete kliknutím na **X** vedle jejich jména.
	- **Všichni** Tuto šablonu budou moci používat všechny osoby, které vytvářejí weby.
- **6.** Po dokončení změn klikněte na **Uložit**.

### Správa šablon

Složku šablony můžete zkopírovat, přejmenovat nebo odstranit stejným způsobem jako jakoukoli jinou složku, ale šablona obsahuje zvláštní důležité informace, když ji importujete nebo sdílíte.

Výběrem možnosti **Vývojář** a poté **Zobrazit všechny šablony** otevřete stránku Šablony. Použijte volby obsažené v pruhu akcí nebo klikněte pravým tlačítkem myši na stránku Šablony a proveďte libovolnou z těchto úloh.

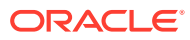

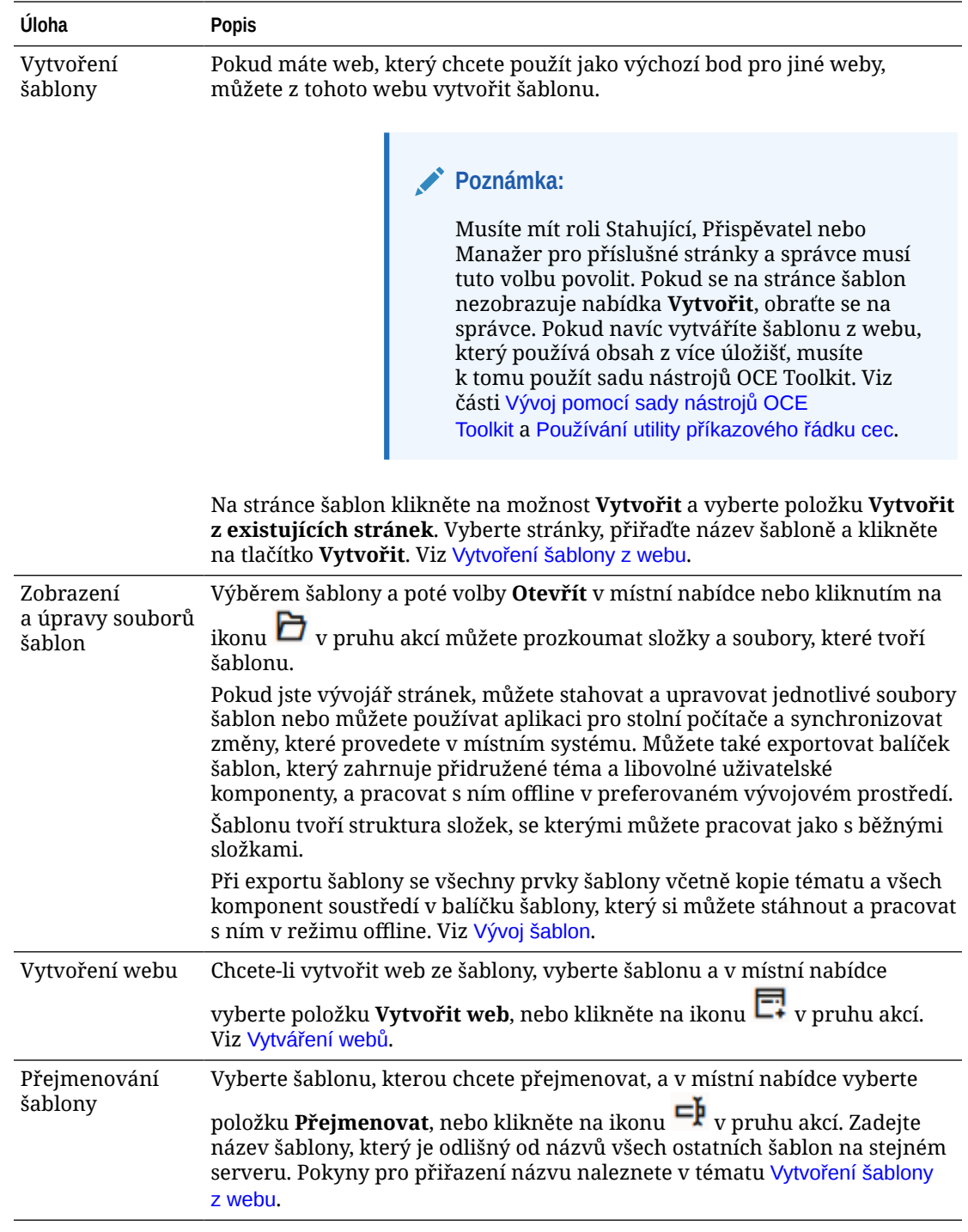

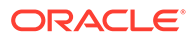

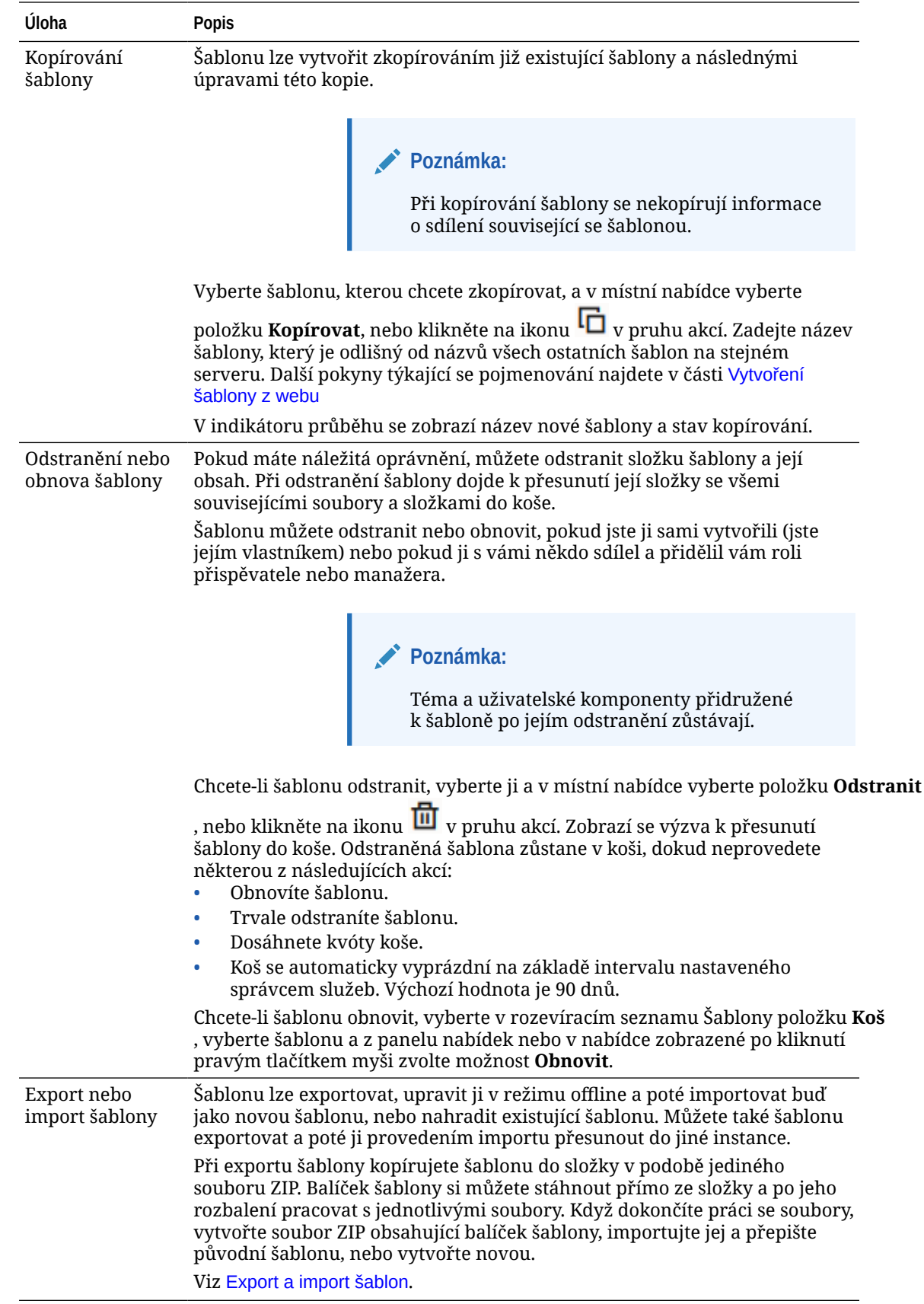

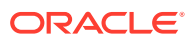

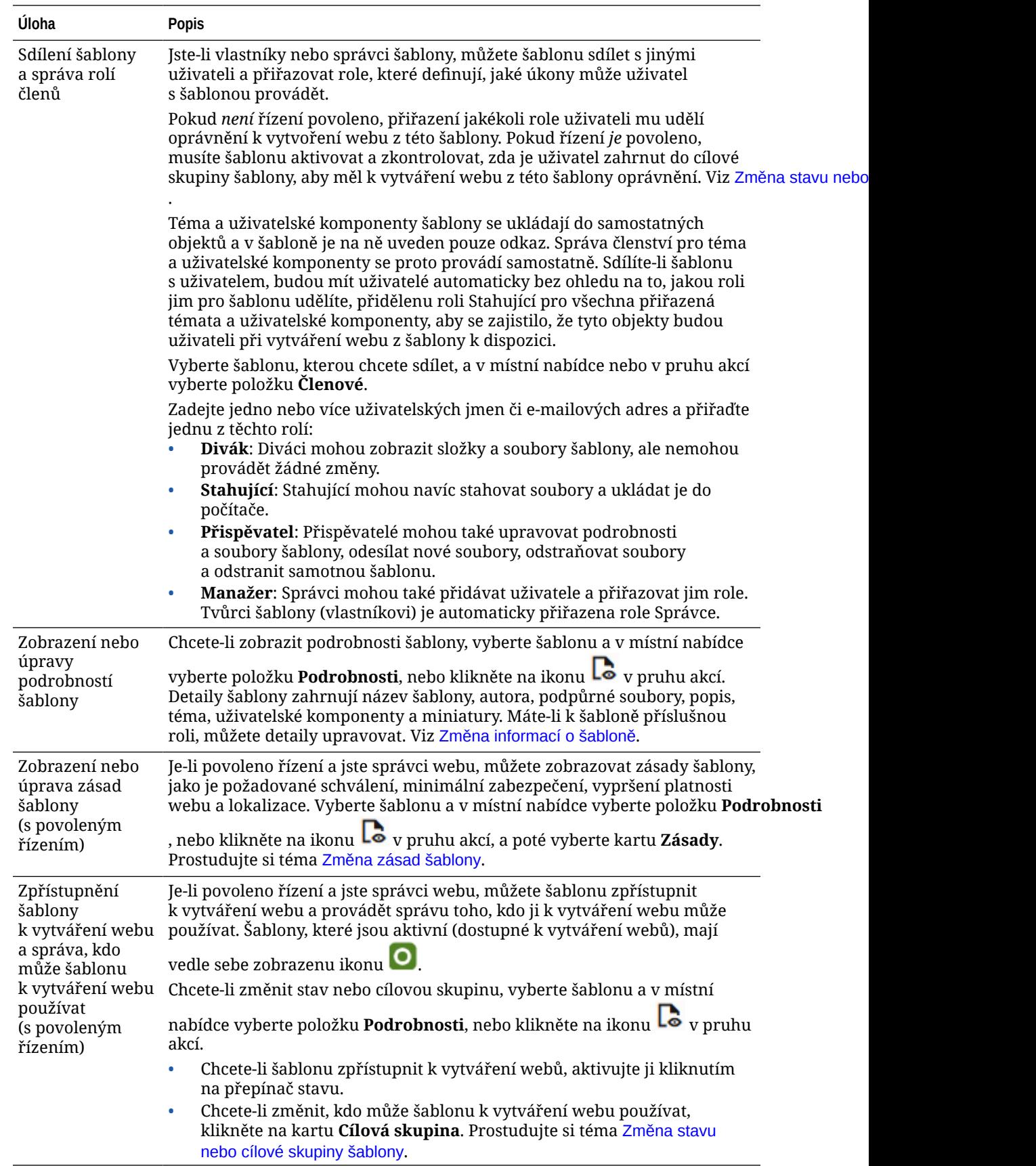

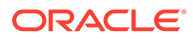

### <span id="page-95-0"></span>Export a import šablon

Šablonu lze exportovat, upravit ji v režimu offline a poté importovat buď jako novou šablonu, nebo nahradit existující šablonu. Můžete také šablonu exportovat a poté ji provedením importu přesunout do jiné instance služby Oracle Content Management

#### **Export šablon**

Při exportu šablony v podstatě kopírujete šablonu do složky ve službě Oracle Content Management v podobě jediného souboru ZIP. Balíček šablony si můžete stáhnout přímo ze složky a po jeho rozbalení pracovat s jednotlivými soubory. Upravte soubory šablony, vytvořte soubor ZIP s balíčkem šablony a importujte jej na váš web, kde přepište původní šablonu, nebo vytvořte novou.

#### **Poznámka:**

Při exportu šablony se nekopírují informace o sdílení.

Export šablony:

- **1.** Klikněte na tlačítko **Vývojář** a poté na **Zobrazit všechny šablony**.
- **2.** Vyberte šablonu a z panelu nabídek nebo v nabídce zobrazené po kliknutí pravým tlačítkem myši zvolte **Exportovat**.
- **3.** Přejděte do stávající složky, nebo vytvořte novou složku: klikněte na tlačítko **Vytvořit** , zadejte název a volitelný popis.
- **4.** Vyberte složku zaškrtnutím jejího políčka a klikněte na **OK**.

**Import šablon**

#### **Poznámka:**

Pokud importujete šablonu na jiný server, některé odkazy na výchozím webu nemusejí být platné v novém kontextu serveru. Pokud web používá referenční odkazy na obrázky nebo jiný obsah a obsah se přímo nekopíruje na web, tento obsah není na novém serveru k dispozici. Dokonce i když obsah zkopírujete na nový server, bude mít jiné interní ID a odkaz nebude platný. Když importujete šablonu, budete upozorněni na stránky obsahující neplatné referenční odkazy.

Import balíčku šablony:

- **1.** Klikněte na tlačítko **Vývojář** a poté na **Zobrazit všechny šablony**.
- **2.** Klikněte na tlačítko **Vytvořit** a zvolte **Importovat balíček šablony**.
- **3.** Po odeslání balíčku šablony přejděte do složky, která obsahuje balíček šablony, a složku otevřete. Pokud jste ještě neodeslali balíček šablony, přejděte do složky, do níž ho chcete odeslat, nebo vytvořte novou složku. Klikněte na tlačítko Odeslat, poté vyhledejte a vy **Otevřít**.

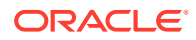

<span id="page-96-0"></span>**4.** Chcete-li použít šablonu, klikněte na zaškrtávací políčko vedle názvu souboru šablony a poté na tlačítko **OK**. Vytvoří se nové složky pro šablonu, k ní přidružené téma a jakékoli uživatelské komponenty. Pokud již existuje název či identifikátor šablony, tématu nebo uživatelské komponenty, zobrazí se výzva k vyřešení konfliktů. Možná bude potřebné vytvořit novou šablonu, téma nebo komponentu či přepsat existující položky importovanou verzí.

**Import šablon do konkrétního úložiště**

.

Můžete vybrat úložiště a konkrétně do něj importovat balíček šablony.

- **1.** Klikněte na položku **Obsah** v nabídce vyberte volbu **Úložiště**.
- **2.** Vyberte úložiště, do kterého chcete importovat balíček šablony, a klikněte na položku **Importovat obsah**
- **3.** Po odeslání balíčku šablony přejděte do složky, která obsahuje balíček šablony, a složku otevřete. Pokud jste ještě neodeslali balíček šablony, přejděte do složky, do níž ho chcete odeslat, nebo vytvořte novou složku. Klikněte na tlačítko **Odeslat**, poté vyhledejte a vyberte balíček šablony a klikněte na tlačítko **OK**.
- **4.** Zvolte, zda chcete materiály, které se již v úložišti vyskytují, aktualizovat novými revizemi nebo zda chcete vytvořit duplicitní materiály, a poté klikněte na tlačítko **Importovat**.
- **5.** Kliknutím na tlačítko **Podrobnosti** zobrazte seznam importovaných materiálů a typů obsahu. Po dokončení klikněte na tlačítko **OK**.

### Princip témat

*Motiv* určuje obecný vzhled a styl webu, definuje kombinaci barev, velikost a styl písma a pozadí stránek. Témata jsou sjednocujícím vizuálním prvkem jednotlivých stránek webu. Záleží jen na vás, jak bude konečná verze webu vypadat a jaký bude mít obsah. Můžete vytvořit web, který bude odpovídat stylu, vizi i identitě vaší firmy.

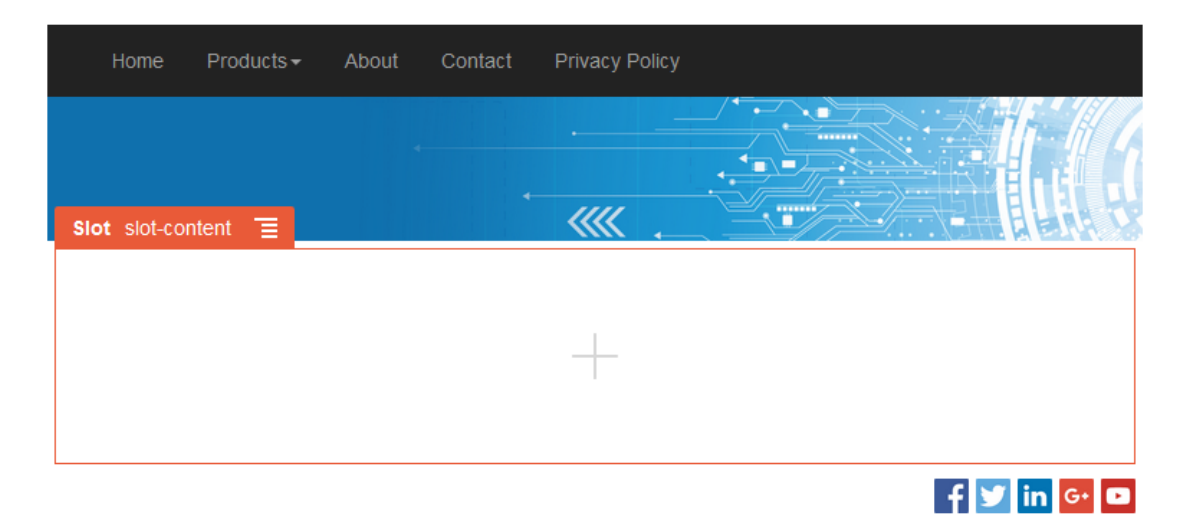

Téma zahrnuje:

- rozvržení stránek,
- šablony stylů CSS,
- další alternativy šablon stylů,

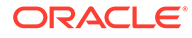

- <span id="page-97-0"></span>• konfigurační soubory,
- výchozí kód, který definuje uspořádání webu.

Každý web je na nějakém tématu založen. Pokud vytvoříte web ze šablony, zdědí od ní téma. Téma webu můžete změnit, kdykoli uznáte za vhodné.

Služba Oracle Content Management nabízí celou řadu šablon s tématy, která můžete do začátku použít. Nové téma vytvoříte zkopírováním stávajícího tématu. Soubory témat můžete buď stáhnout a poté upravit, nebo pomocí aplikace pro stolní počítače synchronizovat změny provedené v místním systému. Informace o dalších způsobech vytváření témat naleznete v části [Vývoj témat.](#page-289-0)

Vývojáři mohou také vytvořit téma, které používá zvláštní podmnožinu komponent. Při vytváření stránky pomocí jednoho z těchto témat vám budou zobrazeny pouze ty komponenty, které jsou pro toto téma povoleny. Tímto způsobem si nemusíte dělat starosti s tím, zda je komponenta platná pro téma, které jste zvolili. Stále můžete používat libovolné zdrojové komponenty společně s tematickými komponenty.

Pokud je web založen na novém, ještě nepublikovaném tématu, toto téma se automaticky zveřejní, jakmile se web objeví na internetu. Provedete-li v tématu nějaké změny a budete-li chtít, aby se projevily na online webech, musíte téma zveřejnit samostatně. Toto samostatné zveřejnění motivu může provést pouze jeho majitel nebo uživatel s oprávněními manažera.

#### **Poznámka:**

Jestliže publikujete změny tématu, projeví se na všech online webech, které téma používají. Příklad: Pokud změníte výchozí styl písma tématu a téma zveřejníte, výchozí styl písma se změní na všech webech, které dané téma využívají.

### Správa témat

Složky s tématy můžete zkopírovat, přejmenovat nebo odstranit stejně jako běžné složky, ale na témata se musí brát zvláštní zřetel, protože je může sdílet více než jeden web.

Všechna témata zobrazíte po kliknutí na položku **Vývojář** a následně na příkaz **Zobrazit všechna témata** . Prostřednictvím voleb na pruhu nabídek nebo v nabídce zobrazené po kliknutí pravým tlačítkem na stránce Témata můžete provádět tyto úlohy.

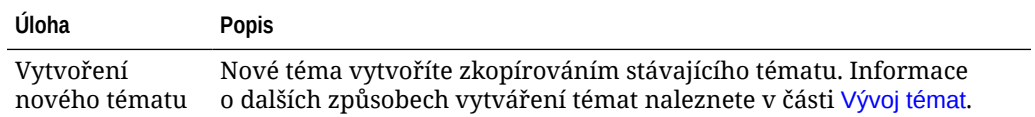

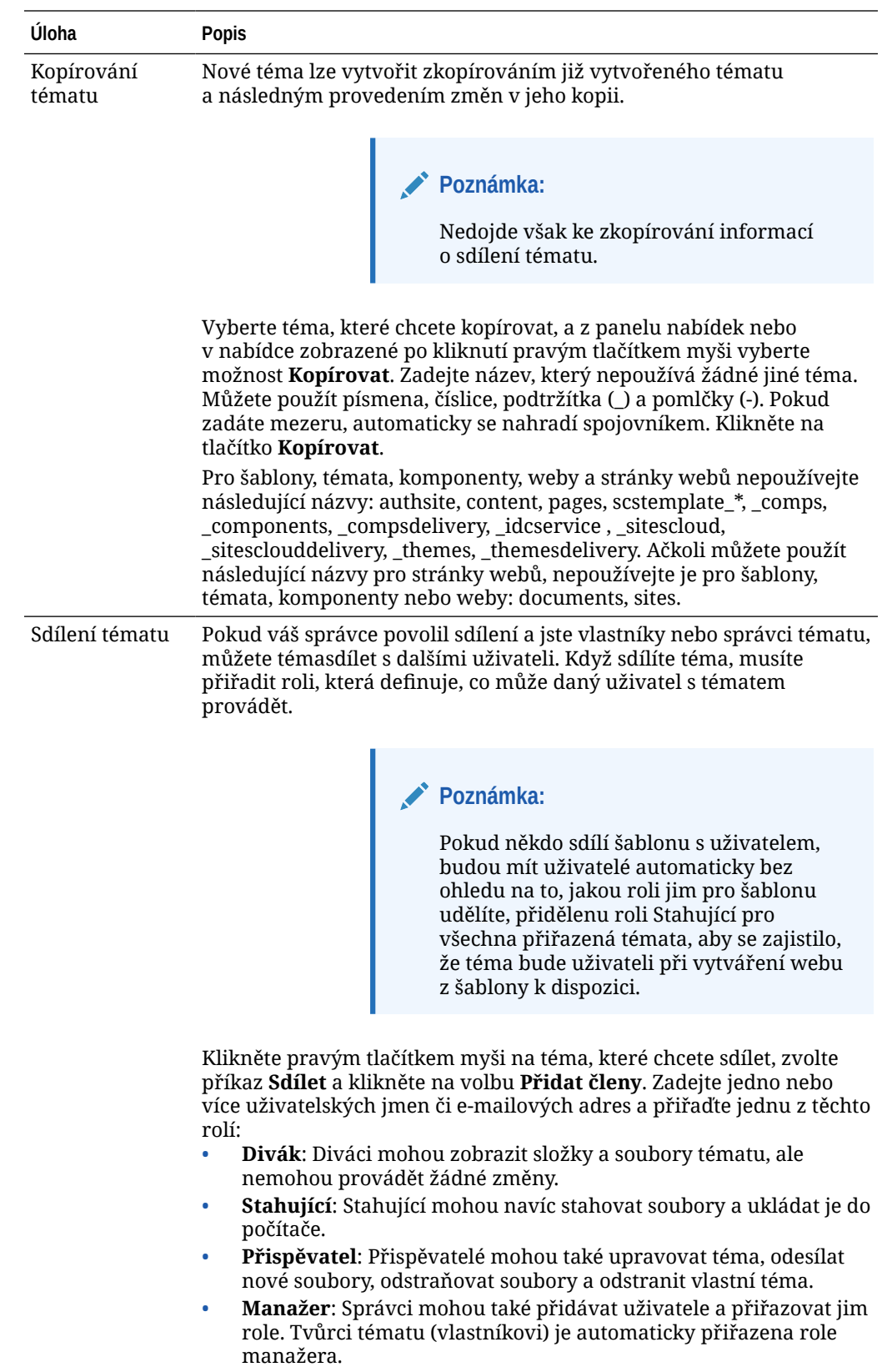

<span id="page-99-0"></span>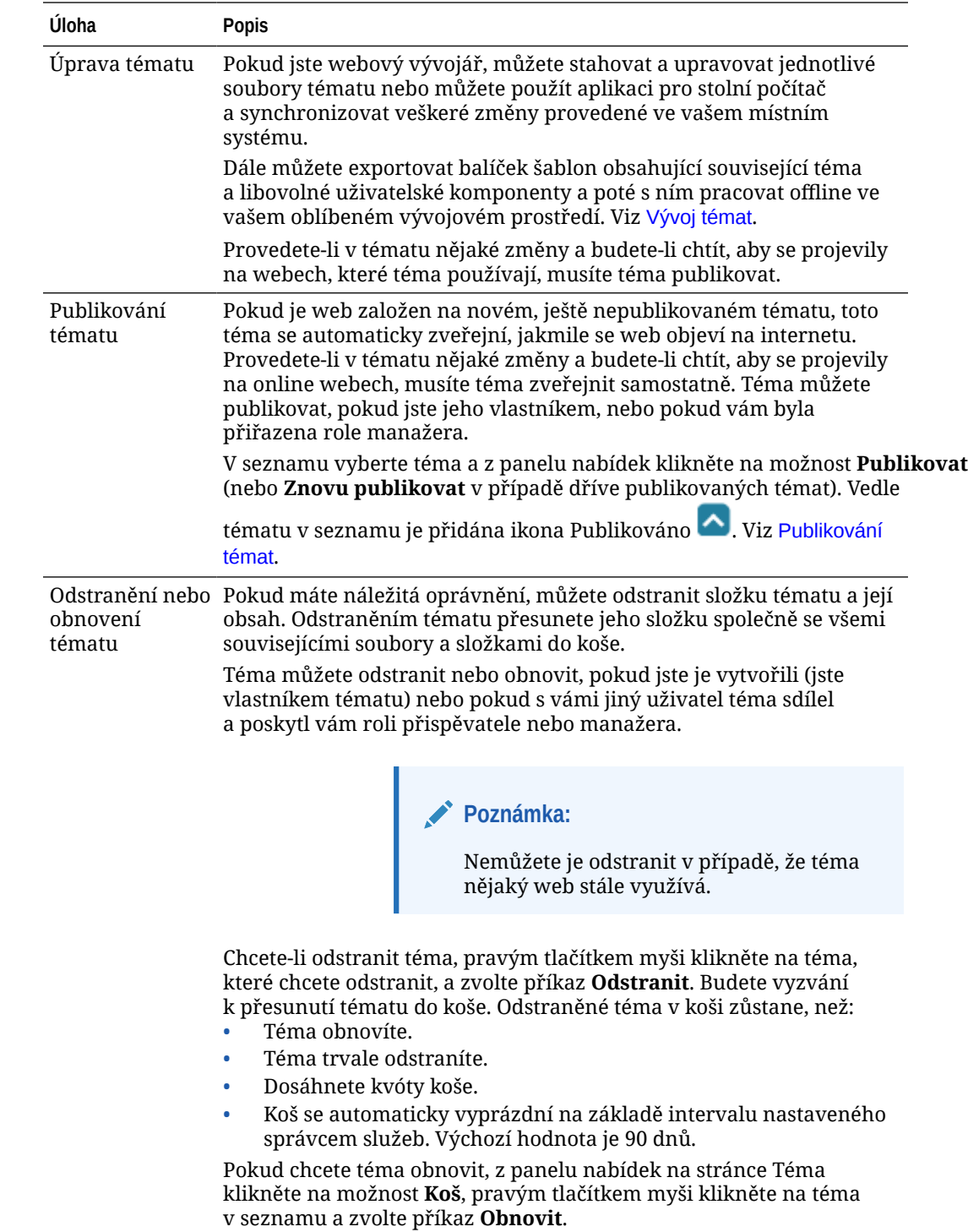

### Publikování témat

Téma definuje obecný vzhled a dojem webu. Aktualizací tématu změníte vzhled všech webů, které téma používají.

Pokud je web založen na novém, ještě nepublikovaném tématu, toto téma se automaticky zveřejní, jakmile se web objeví na internetu. Provedete-li v tématu nějaké

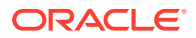

změny a budete-li chtít, aby se projevily na online webech, musíte téma zveřejnit samostatně. Chcete-li publikovat změny tématu, musíte být buď jeho vlastník, nebo mít roli manažera.

#### **Poznámka:**

Jestliže publikujete změny tématu, projeví se na všech online webech, které téma používají. Před publikováním změn tématu vždy otestujte provedené změny v režimu offline a seznamte se s jejich dopady na přidružené weby.

Chcete-li publikovat téma:

- **1.** Klikněte na tlačítko **Vývojář** a poté na **Zobrazit všechna témata**.
- **2.** Ze seznamu témat vyberte existující téma.
- **3.** Na panelu nabídek nebo v nabídce zobrazené po kliknutí pravým tlačítkem myši klikněte na volbu **Publikovat**.
- **4.** Klikněte na tlačítka **Potvrdit a pokračovat** a **OK**. Vedle tématu v seznamu je přidána ikona Publikováno **.**

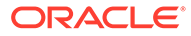

# 7 Správa uživatelských komponent a rozvržení

Jako vývojář můžete vytvářet a provádět správu uživatelských komponent a rozvržení. Jako přispěvatel webu můžete registrovat komponenty třetích stran (aplikace) a skupiny komponent.

Uživatelské komponenty zahrnují skupiny komponent vytvořené v editoru a místní a vzdálené komponenty vytvořené s použitím možností popsaných v této části. Mezi uživatelská rozvržení patří *rozvržení sekce* pro uspořádání komponent v pozici na stránce a *rozvržení obsahu* pro uspořádání polí v položce obsahu.

- Princip vlastních komponent
- [Princip rozvržení](#page-102-0)
- [Používání vlastních komponent a rozvržení](#page-104-0)
- [Registrace vzdálených komponent](#page-107-0)
- [Vytváření editorů místních komponent, rozvržení a polí obsahu, nebo formulářů obsahu](#page-109-0)
- [Export a import komponent nebo rozvržení](#page-110-0)

Informace, jak použít komponenty na vašem webu, najdete v části [Uspořádání obsahu](#page-125-0) [stránky](#page-125-0).

Informace o použití jednotlivých komponent najdete v části [Používání vestavěných](#page-135-0) [komponent](#page-135-0).

Podrobné informace o vytváření vlastních komponent naleznete v tématu [Vývoj komponent](#page-358-0).

### Princip vlastních komponent

*Komponenty* jsou jednotlivé části webové stránky. Když se podíváte na webovou stránku, co uvidíte? Pravděpodobně uvidíte několik nadpisů, nějaké odstavce textu a několik odkazů na jiné stránky na webu. Možná také uvidíte obrázky, tlačítka, oddělovače, mapy a galerie. Každá z těchto položek je komponenta.

Při přidávání komponenty na stránku se ujistěte, že **je je nastavena na Upravit**, klikněte

 $\frac{1}{a}$  a zvolte typ komponenty, kterou chcete použít.

Komponentu přetáhněte z panelu do pozice na stránce. To je vše. Přetáhněte nadpisy, odstavce, obrázky a další komponenty na požadovaná místa na stránce.

Volby ve správci komponent umožňují snadno registrovat a začlenit vzdálené komponenty (aplikace) a dokonce i vytvářet vlastní komponenty. Klikněte na tlačítko **Vývojář** a poté na **Zobrazit všechny komponenty** .

Klikněte na tlačítko **Vytvořit** a příslušnou volbou vytvořte novou místní komponentu nebo zaregistrujte vzdálenou komponentu. Takto vytvořené a sdílené komponenty jsou uvedeny v panelu uživatelských komponent v editoru.

Podrobné informace o vytváření vlastních komponent naleznete v tématu [Vývoj komponent.](#page-358-0)

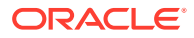

#### <span id="page-102-0"></span>**Vzdálené komponenty**

Pokud chcete použít komponentu (aplikaci) třetích stran, stačí ji registrovat a následně použít na svém webu. Je to opravdu jednoduché.

Při registraci zadejte jednu adresu URL pro vzdálenou komponentu a druhou adresu URL pro všechna nastavení, která pro ni může tvůrce webu zadat.

Registrovanou vzdálenou komponentu můžete sdílet s ostatními uživateli. Na panelu Uživatelské komponenty nástroje Site Builder se nachází seznam všech registrovaných vzdálených komponent, které vlastníte nebo které s vámi někdo sdílí.

Změnu vlastností vzdálené komponenty lze v editoru provést stejně jako u běžné

komponenty. Stačí kliknout na ikonu nabídky **a vybrat možnost Nastavení**. Tlačítkem **Vlastní** otevřete nastavení adresy URL, které jste zadali při registraci vzdálené komponenty.

#### **Poznámka:**

Jelikož jsou vzdálené komponenty hostovány na jiném serveru, než který hostuje službu Oracle Content Management, z bezpečnostních důvodů jsou uzavřeny ve vloženém rámci (pomocí prvku IFrame). Ne všechny vzdálené komponenty lze uzavřít do vloženého rámce. Jestliže chcete vědět, zda můžete komponentu uzavřít, obraťte se na poskytovatele aplikace.

#### **Místní komponenty**

Vývojáři mohou vytvářet komponenty s přístupem ke stejným funkcím a možnostem, jako nabízí služba Oracle Content Management. Komponentu lze vložit přímo na stránku, nebo ji uzavřít ve vloženém rámci pomocí prvku IFrame.

Po kliknutí na tlačítko **Vytvořit**, které slouží k vytvoření místní komponenty, se na seznam komponent přidá plně funkční, ukázková komponenta s názvem, který zadáte, a jedinečným identifikátorem. Jako vývojář můžete ukázku upravit tak, aby výsledek vyhovoval vašim vlastním řešením.

Podrobné informace o vytváření vlastních komponent naleznete v tématu [Vývoj](#page-358-0) [komponent](#page-358-0).

### Princip rozvržení

Rozvržení stránky uspořádá pozice a obsah na stránce. Rozvržení sekce uspořádá obsah v rámci pozice. Rozvržení obsahu uspořádá pole v položce obsahu.

Rozvržení v zásadě určuje vzhled obsahu, ale ne samotný obsah. Oddělení obsahu od jeho vzhledu usnadňuje publikování stejného obsahu různými způsoby, nebo změnu vzhledu bez dopadu na obsah.

#### **Rozvržení stránky**

Při přidávání stránky na web vyberete rozvržení, které se pro tuto stránku použije. Každé rozvržení obsahuje oblasti na stránce označované jako pozice, do kterých přispěvatel přetáhne obsah. Rozvržení stránky definuje počet a umístění pozic na stránce. Rozvržení může obsahovat také obsah, který je předem definovaný

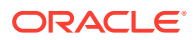

a umístěný na stránce. Tento obsah může být statický, například logo společnosti, a nelze jej upravit, nebo jej lze upravit jen minimálně, například text nadpisu, který může přispěvatel změnit, ale už nemůže měnit jeho umístění nebo vzhled.

Rozvržení stránky jsou uložena v tématu. Témata mohou mít jedno nebo více rozvržení stránky. Jako vývojář můžete pomocí zkopírování nebo úpravou existujícího tématu vytvořit téma nové. Prostudujte si téma [Vývojová rozvržení](#page-307-0).

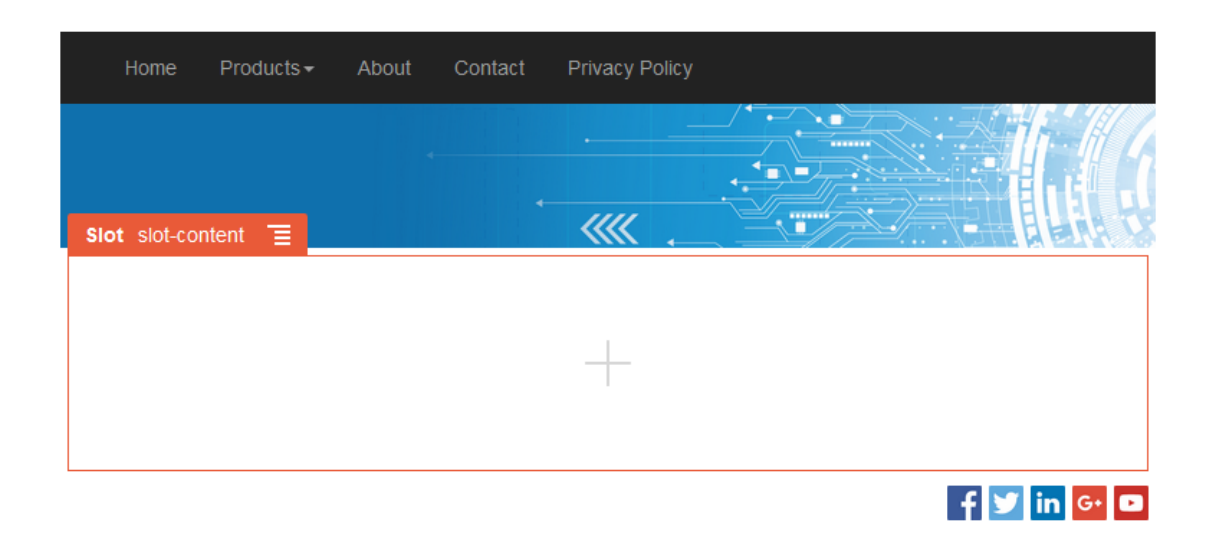

#### **Rozvržení sekce**

Rozvržení sekce automaticky uspořádá obsah, který se do ní přidá, což usnadňuje práci přispěvateli, který může přidávat obsah, aniž by musel trávit čas jeho formátováním. Rozvržení sekce může například obsah automaticky uspořádat do více sloupců nebo do vertikálního seznamu. Přispěvatel webu může do pozice přidat jedno nebo více rozvržení pro uspořádání obsahu.

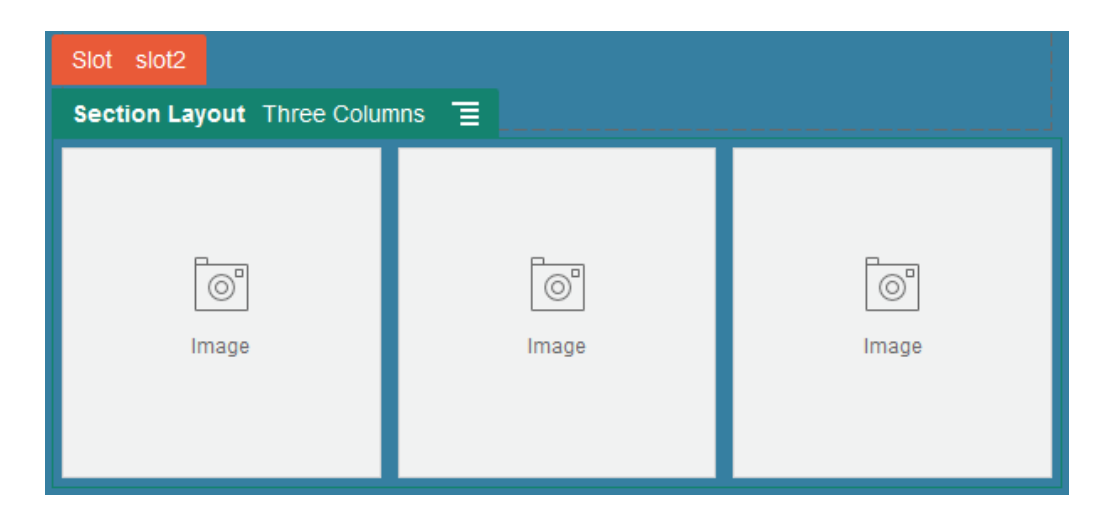

Kromě dodávaných rozvržení může vývojář vytvořit další rozvržení sekcí, která vyřeší konkrétní problémy s rozvržením nebo zjednoduší práci přispěvatelů. Návrhář témat může dokonce sestavit rozvržení sekce pro pozice v rozvržení stránky. Viz [Vývojová rozvržení.](#page-307-0)

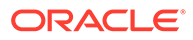

#### <span id="page-104-0"></span>**Rozvržení obsahu**

Pokud jste podnikovým uživatelem, můžete vytvořit nebo použít položky obsahu na základě typů obsahu a rozvržení, které vám byly poskytnuty. Obsah, který je takto strukturovaný, vám coby přispěvateli umožňuje sestavit obsah pro položku obsahu mimo nástroj Site Builder. Více rozvržení obsahu přiřazených k danému typu obsahu umožňuje návrháři webu zobrazit položku obsahu v různých kontextech bez nutnosti pracovat se sestaveným obsahem. Jako vývojář můžete vytvářet nová rozvržení z poskytnutého výchozího rozvržení. Prostudujte si téma [Vývojová rozvržení](#page-307-0).

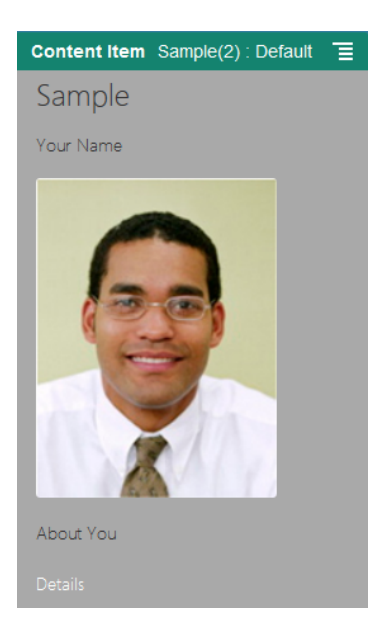

### Používání vlastních komponent a rozvržení

Jako vývojář můžete vytvářet a provádět správu uživatelských komponent a rozvržení. Jako přispěvatel webu můžete registrovat komponenty třetích stran (aplikace) a skupiny komponent.

Uživatelské komponenty zahrnují skupiny komponent vytvořené v editoru a místní a vzdálené komponenty vytvořené s použitím možností popsaných níže. Pokud chcete použít aplikaci třetích stran (vzdálenou komponentu), stačí ji registrovat a následně použít na svém webu. Vývojáři mohou také vytvářet komponenty s přístupem ke stejným funkcím a možnostem, jako nabízí služba Oracle Content Management.

Mezi uživatelská rozvržení patří *rozvržení sekce* pro uspořádání komponent v pozici na stránce a *rozvržení obsahu* pro uspořádání polí v položce obsahu.

Prostřednictvím voleb na pruhu nabídek nebo na stránce Komponenty můžete provádět tyto úlohy.

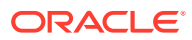

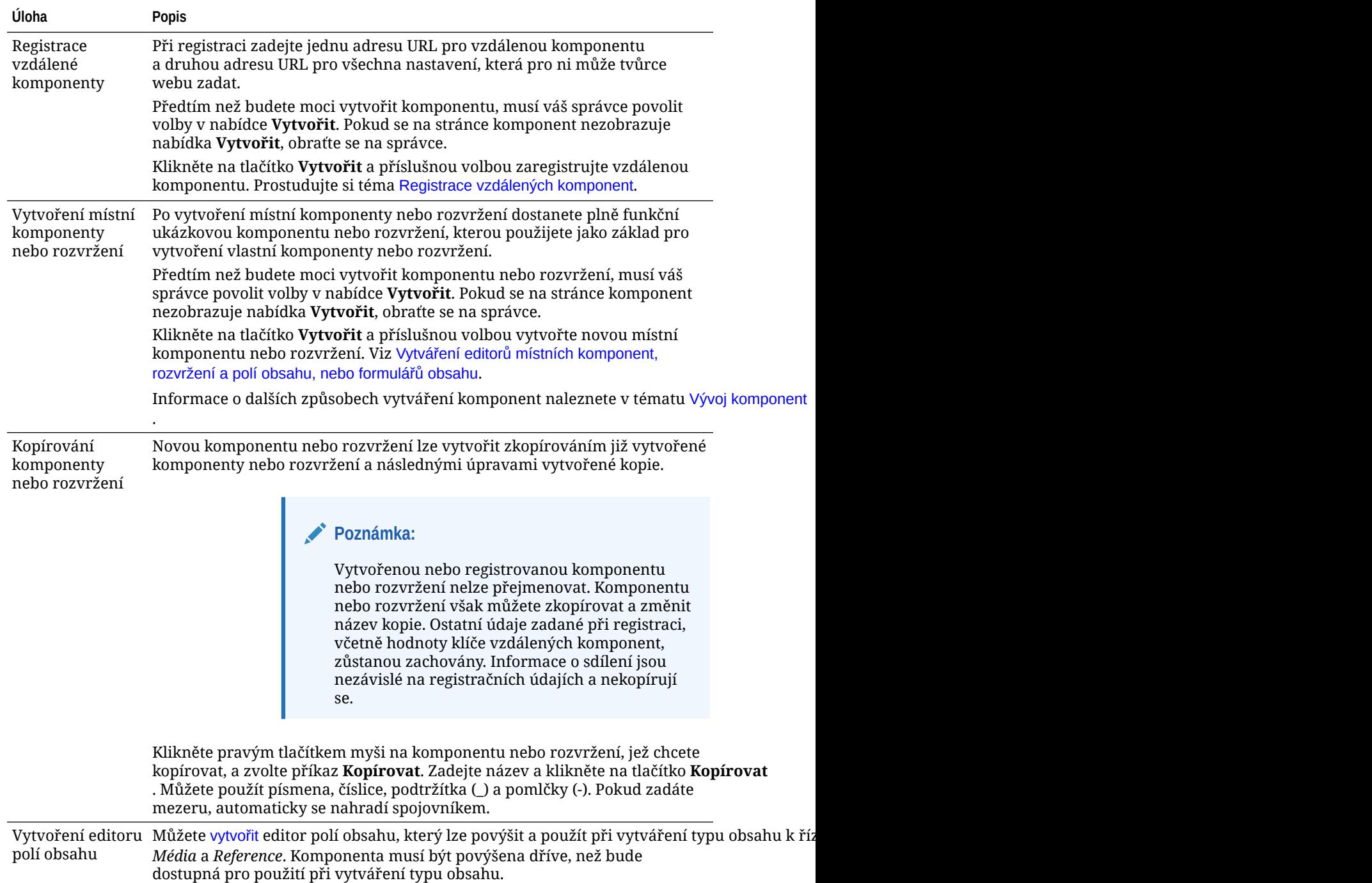

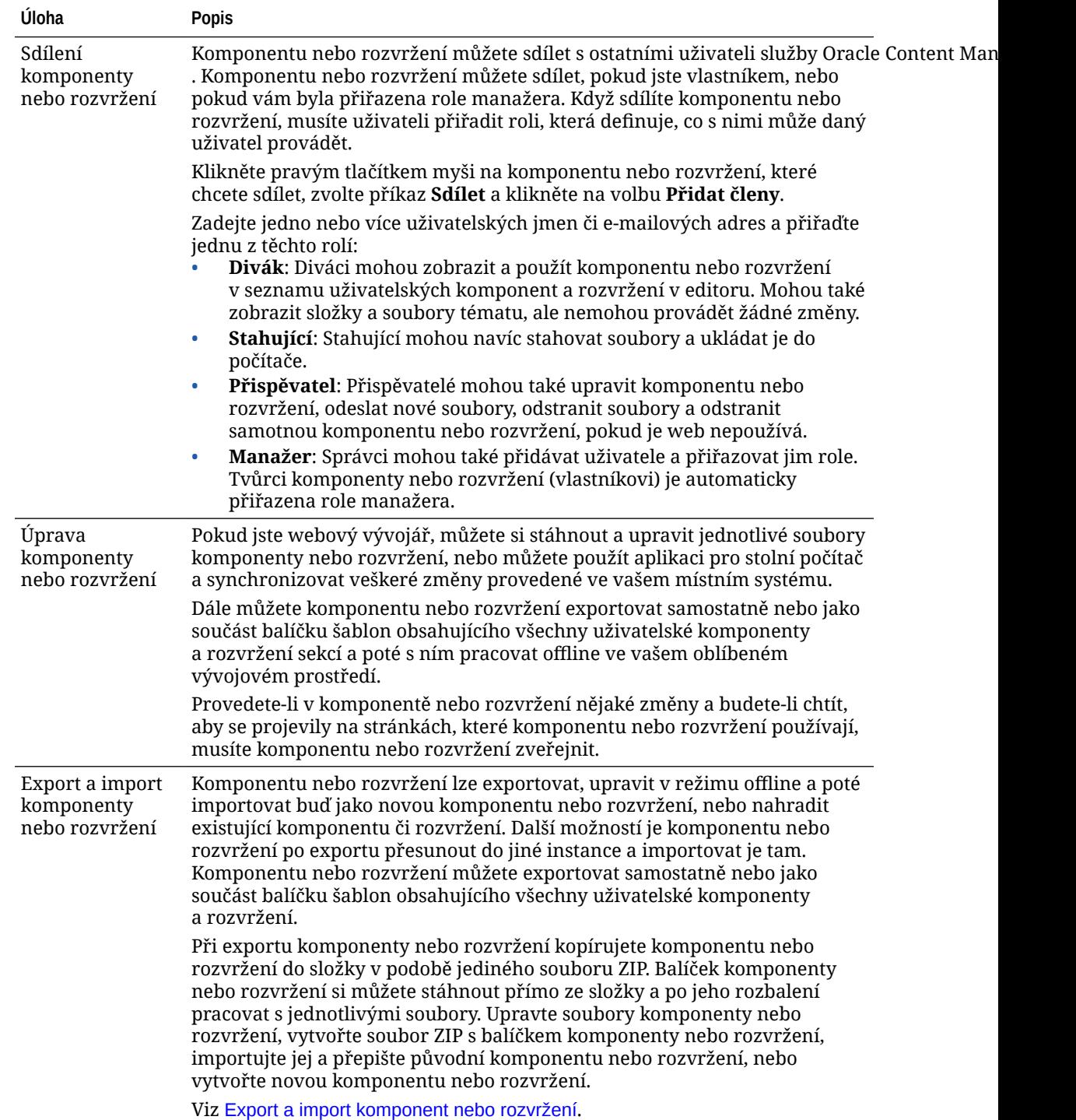

<span id="page-107-0"></span>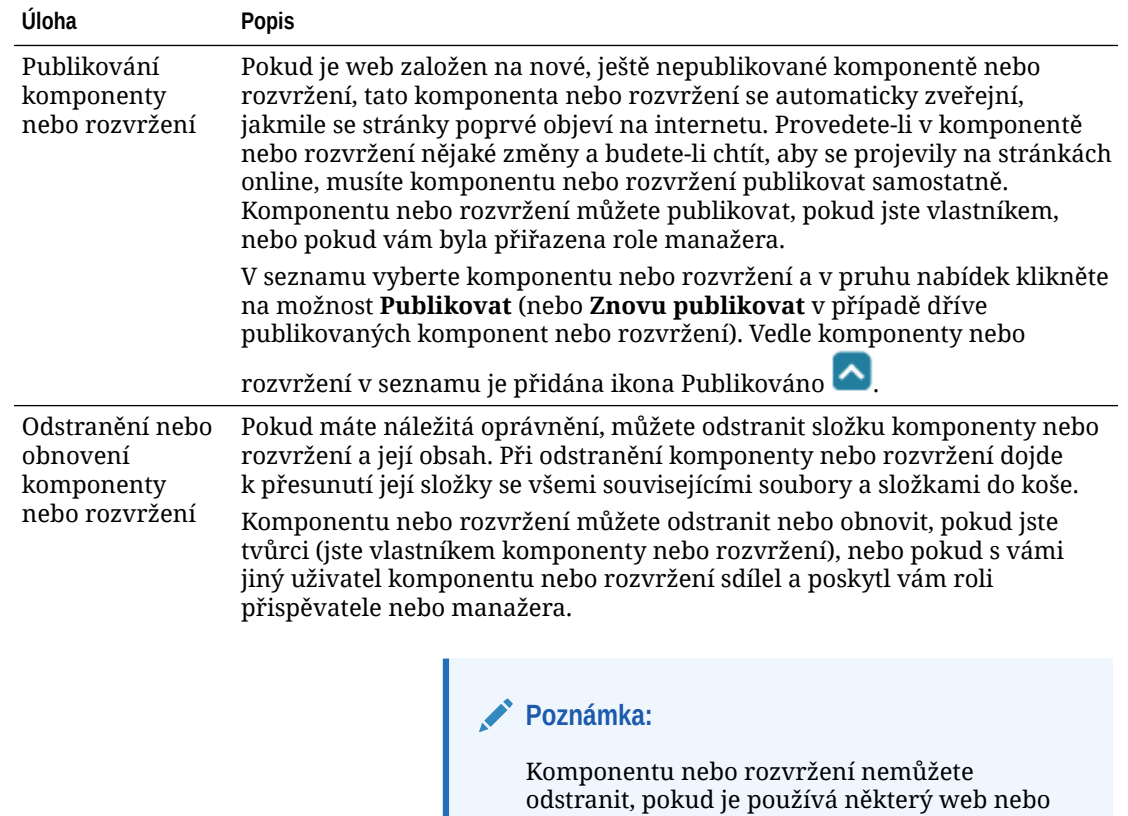

aktualizace, včetně webů a aktualizací, které jsou v koši.

Chcete-li odstranit komponentu nebo rozvržení, pravým tlačítkem myši klikněte na komponentu nebo rozvržení, které chcete odstranit, a zvolte příkaz **Odstranit**. Budete vyzvání k přesunutí komponenty nebo rozvržení do koše. Odstraněná komponenta nebo rozvržení zůstane v koši, dokud neprovedete některou z následujících operací:

- Komponentu nebo rozvržení obnovíte.
- Komponentu nebo rozvržení trvale odstraníte.
- Dosáhnete kvóty koše.
- Koš se automaticky vyprázdní na základě intervalu nastaveného správcem služeb. Výchozí hodnota je 90 dnů.

Pokud chcete obnovit komponentu nebo rozvržení, klikněte na možnost **Koš** , pravým tlačítkem myši klikněte na komponentu nebo rozvržení v seznamu a zvolte příkaz **Obnovit**.

### Registrace vzdálených komponent

.

Chcete-li na webu používat vzdálenou komponentu, musíte ji nejprve zaregistrovat ve službě Oracle Content

Registrovat můžete vzdálené komponenty třetích stran a vzdálené komponenty, které jste sami vytvořili.

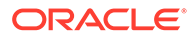
#### **Poznámka:**

Předtím než budete moci registrovat vzdálenou komponentu, musí váš správce povolit volby v nabídce **Vytvořit**. Pokud se na stránce komponent nezobrazuje nabídka **Vytvořit**, obraťte se na správce.

Postup registrace vzdálené komponenty pro použití ve službě Oracle Content Management:

- **1.** Klikněte na tlačítko **Vývojář** a poté na **Zobrazit všechny komponenty**.
- **2.** Klikněte na tlačítko **Vytvořit** a zvolte **Registrovat vzdálenou komponentu**.
- **3.** V okně Registrovat vzdálenou komponentu zadejte nebo vyberte následující informace:
	- **Název**: Název komponenty, který se zobrazí uživatelům.
	- **Popis**: Popis komponenty, který se zobrazí uživatelům.
	- **Adresa URL komponenty**: Koncový bod používaný v prvku iframe k vykreslení obsahu komponenty na stránce. Je nutné použít protokol HTTPS.
	- **Adresa URL nastavení**: Koncový bod používaný v prvku iframe k vykreslení nastavení vzdálené komponenty přidané na stránce. Je nutné použít protokol HTTPS.
	- **Šířka nastavení**: Slouží k nastavení výchozí šířky panelu nastavení komponenty v pixelech.
	- **Výška nastavení**: Slouží k nastavení výchozí výšky panelu nastavení komponenty v pixelech.
	- **Klíč**: 192bitový klíč AES, který je přidružen ke vzdálené komponentě a používá se k vytvoření podepsaného tokenu hash při poskytnutí komponenty. Používá se k šifrování a zajišťuje bezpečné čtení a bezpečný zápis nastavení komponenty.
- **4.** Klikněte na tlačítko **Registrovat**.

Po vytvoření vzdálené komponenty se její název zobrazí v seznamu komponent. Soubory použité k registraci komponenty si lze prohlédnout po kliknutí na její název v seznamu komponent.

The component registration information is stored in the catalog used by sites created in the same Oracle Content Management instance, but the component remains a remote service.

Jelikož jste vlastník komponenty, do panelu Uživatelské komponenty v editoru se přidá ikona komponenty s názvem, který jste komponentě přiřadili. Komponentu můžete sdílet s ostatními uživateli, kterým se zobrazí v panelu Uživatelské komponenty v editoru.

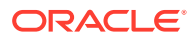

# Vytváření editorů místních komponent, rozvržení a polí obsahu, nebo formulářů obsahu

Jako vývojář získáte po vytvoření místní komponenty nebo rozvržení plně funkční vzorek, který můžete upravit a použít pro vlastní komponentu nebo rozvržení.

Předtím než budete moci vytvořit komponentu nebo rozvržení, musí váš správce povolit volby v nabídce **Vytvořit**. Pokud se na stránce komponent nezobrazuje nabídka **Vytvořit**, obraťte se na správce.

Jako vývojář můžete vytvářet komponenty s přístupem ke stejným funkcím a možnostem, jako nabízí služba Oracle Content Management.

Vytvoření ukázkové místní komponenty nebo rozvržení:

- **1.** Klikněte na tlačítko **Vývojář** a poté na **Zobrazit všechny komponenty**.
- **2.** Klikněte na volbu **Vytvořit** a vyberte typ komponenty nebo rozvržení, které chcete vytvořit.
- **3.** Zadejte název komponenty nebo rozvržení. Nelze použít název používaný jinou komponentou nebo rozvržením.

Můžete použít písmena, číslice, podtržítka (\_) a pomlčky (-). Pokud zadáte mezeru, automaticky se nahradí podtržítkem.

Pro šablony, témata, komponenty, weby a stránky webů nepoužívejte následující názvy: authsite, content, pages, scstemplate \*, comps, components, compsdelivery, \_idcservice , \_sitescloud, \_sitesclouddelivery, \_themes, \_themesdelivery. Ačkoli můžete použít následující názvy pro stránky webů, nepoužívejte je pro šablony, témata, komponenty nebo weby: documents, sites.

- **4.** Volitelně zadejte popis komponenty nebo rozvržení.
- **5.** Jako typ komponenty vyberte **Výchozí**, chcete-li vložit komponentu přímo do stránky, **V prostředí sandbox**, když má být komponenta vložena do inline rámu (pomocí prvku iframe), nebo **Šablona**, když má být vykreslení provedeno pomocí šablony.

#### **Poznámka:**

Když vyberete možnost **Šablona**, nebude místní komponenta založena na architektuře Knockout a proto při jejím umístění do stránky nemůžete využít vnořené komponenty. To například znamená, že úpravu textu nadpisu nebo těla musíte provádět prostřednictvím vlastních nastavení v panelu nastavení komponenty namísto výběru textu komponenty v té podobě, v jaké je zobrazen ve stránce.

**6.** Klikněte na tlačítko **Vytvořit**.

Zobrazí se indikátor průběhu se stavem vytvoření. Po vytvoření komponenty, rozvržené nebo formuláře se jejich název zobrazí v seznamu komponent. Kliknutím na název komponenty nebo rozvržení v seznamu komponent můžete prozkoumat složky a soubory, které tvoří komponentu nebo rozvržení.

**7.** Pokud chcete vybrat jinou ikonu, než je výchozí ikona přiřazená ke komponentě nebo rozvržení:

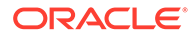

- **a.** Ze seznamu vyberte komponentu nebo rozvržení.
- **b.** Klikněte na volbu **Vlastnosti**.
- **c.** Klikněte na kartu **Logo komponenty**.
- **d.** V galerii s logy klikněte na logo a poté na tlačítko **Hotovo**.

Podrobné informace o vytváření vlastních komponent najdete v tématu [Vývoj](#page-358-0) [komponent](#page-358-0).

Po přizpůsobení komponenty, rozvržení, editoru polí obsahu nebo formuláře obsahu můžete tyto části sdílet s ostatními nebo je povýšit následujícími způsoby, aby je ostatní mohli používat:

- Uživatelská komponenta: Na panel Uživatelské komponenty v nástroji Site Builder se přidá ikona komponenty s názvem, který jste jí přiřadili.
- Rozvržení sekce: Na panel Rozvržení sekce v nástroji Site Builder se přidá ikona rozvržení sekce s názvem, který jste jí přiřadili.
- Rozvržení obsahu: Správce obsahu může přiřadit rozvržení k jednomu nebo více typům obsahu, a to buď jako výchozí zobrazení, nebo jako rozvržení v seznamu rozvržení, které návrhář webu vybere v nástroji Site Builder a s jehož pomocí zadá, jak se položka obsahu tohoto typu zobrazí na stránce.
- Editor polí obsahu: Chcete-li zpřístupnit editor polí obsahu k použití při vytváření typů obsahu, vyberte jej a klikněte na položku **Povýšit**, poté výběr potvrďte a klikněte na tlačítko **OK**. Po povýšení jsou editory polí obsahu dostupné k řízení vzhledu všech datových polí při vytváření typů obsahu, kromě typů *Média* a *Reference* .
- Formulář obsahu: Chcete-li zpřístupnit formulář obsahu k použití při vytváření typů obsahu, vyberte jej a klikněte na položku **Povýšit**, poté výběr potvrďte a klikněte na tlačítko **OK**. Po povýšení jsou formuláře obsahu dostupné k použití se všemi typy obsahu a typy materiálů.

### Export a import komponent nebo rozvržení

Komponentu lze exportovat, upravit ji v režimu offline a poté importovat buď jako novou komponentu, nebo nahradit existující komponentu. Další možností je komponentu po exportu přesunout do jiné instance služby Oracle Content Management a importovat ji tam.

#### **Probíhá export**

Při exportu komponenty v podstatě kopírujete komponentu do složky ve službě Oracle Content Management v podobě jediného souboru ZIP. Komponentu si můžete stáhnout přímo ze složky a po jejím rozbalení pracovat s jednotlivými soubory. Když dokončíte práci se soubory komponenty, vytvořte soubor ZIP obsahující složky a soubory komponenty, importujte jej a přepište původní komponentu, nebo vytvořte novou.

#### **Poznámka:**

Při exportu komponenty se nekopírují informace o sdílení.

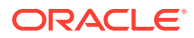

Export komponenty:

- **1.** Klikněte na tlačítko **Vývojář** a poté na **Zobrazit všechny komponenty**.
- **2.** Vyberte komponentu nebo rozvržení a z panelu nabídek nebo v nabídce zobrazené po kliknutí pravým tlačítkem myši zvolte **Exportovat**.
- **3.** Přejděte do složky nebo vytvořte novou složku: klikněte na tlačítko **Vytvořit**, zadejte název a volitelný popis a klikněte na tlačítko **Vytvořit**. Složku otevřete kliknutím na její ikonu nebo název.
- **4.** Kliknutím na zaškrtávací políčko vedle přidružené složky a na tlačítko **OK** vyberte složku.

Ve zvolené složce se vytvoří soubor balíčku komponenty nebo rozvržení s názvem komponenty nebo rozvržení a příponou ZIP.

#### **Probíhá import**

Než budete moci importovat nebo vytvořit komponentu, rozvržení či editor polí obsahu, je nutné, aby správce nejprve aktivoval volby v nabídce **Vytvořit**. Pokud se na stránce komponent nezobrazuje nabídka **Vytvořit**, obraťte se na správce.

Postup importu komponenty, rozvržení nebo editoru polí obsahu:

- **1.** Klikněte na tlačítko **Vývojář** a poté na **Zobrazit všechny komponenty**.
- **2.** Klikněte na tlačítko **Vytvořit** a zvolte **Importovat komponentu**. Tato volba slouží k importu komponenty, rozvržení sekce nebo rozvržení obsahu.
- **3.** Po odeslání balíčku komponenty nebo rozvržení přejděte do složky, ve které se balíček komponenty nebo rozvržení nachází, a otevřete složku. Pokud jste zatím balíček neodeslali, přejděte do složky, kam chcete odeslat komponentu nebo rozvržení, nebo vytvořte novou složku. Klikněte na možnost **Odeslat**, poté vyhledejte balíček komponenty nebo rozvržení a klikněte na tlačítko **Otevřít**.
- **4.** Klikněte na zaškrtávací políčko vedle názvu komponenty nebo rozvržení a na tlačítko **OK** . Vytvoří se nová komponenta nebo rozvržení, jež se přidá na seznam komponent. Pokud již existuje název nebo ID komponenty nebo rozvržení, budete vyzváni k vyřešení konfliktů. Možná budete muset vytvořit novou komponentu nebo rozvržení, nebo přepsat stávající komponentu nebo rozvržení importovanou verzí.

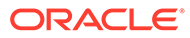

# 8 Práce se stránkami webu

Vytvořme stránku, zvolme rozvržení a rozhodněme, na které místo na webu se stránka vloží.

- Přejití na stránku
- Zobrazení stránek
- [Přidávání stránek](#page-114-0)
- [Přesun stránek](#page-117-0)
- [Odstranění stránek](#page-118-0)
- [Změna nastavení stránky](#page-118-0)
- [Změna rozvržení stránky](#page-121-0)
- [Změna pozadí nebo tématu](#page-122-0)

### Přejití na stránku

Zobrazení hierarchie stránek a přechod mezi nimi:

- **1.** Otevřete web pro úpravy. Přepínač musí být nastaven na hodnotu Upravit.
- 2. Kliknutím na ikonu = zobrazte volby pro správu a úpravu stránek a obsahu stránek.
- 3. Kliknutím na ikonu **<sup>国</sup> zobrazíte seznam stránek první úrovně**.
- **4.** Stránka se zobrazí poté, co na ni kliknete.

Stránky s šipkou (>) obsahují vnořené stránky. Kliknutím na danou stránku vnořené stránky zobrazíte.

K vyhledání požadované stránky lze použít také vyhledávací pole v horní části seznamu stránek.

5. Chcete-li zobrazit konkrétní stránku nebo na ní provést úpravy, klikněte na ikonu <sup>33</sup>. Viz Změna nastav

### Zobrazení stránek

.

Stránky na webu zobrazíte tak, že web otevřete v editoru a použijete různé volby náhledu, velikosti a orientace.

Postup změny zobrazení stránek při použití editoru:

- **1.** Otevřete web pro úpravy.
- **2.** Přejděte na stránku.

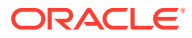

- **3.** Chcete-li v editoru vidět náhled stránky, zkontrolujte, zda je přepínač v poloze Náhled. Ten zobrazí stránku tak, jak ji spatří návštěvníci stránek, bez vizuálních pomůcek používaných při úpravách.
- **4.** Náhled aktuálních změn na výchozím webu zobrazíte ve zvláštním okně prohlížeče kliknutím na ikonu **Z**

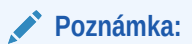

Odkazy na stránky webu v režimu náhledu nefungují.

**5.** Chcete-li vidět náhled stránky tak, jak bude vypadat na zařízení s určitou velikostí obrazovky, klikněte na volbu **Přizpůsobit obrazovce** v horním pruhu nabídky a zvolte sadu rozměrů obrazovky v seznamu. Motivy s responzivním designem automaticky uspořádají obsah stránky tak, aby se s ním na dané velikosti obrazovky pracovalo co nejlépe.

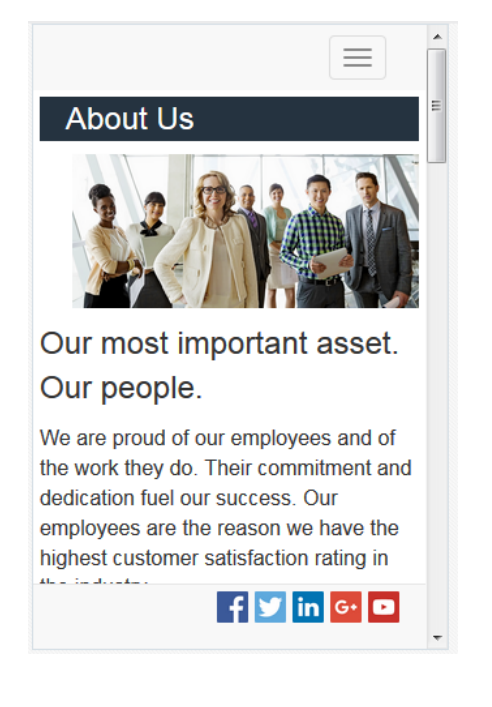

**6.** Chcete-li vytvořit vlastní velikost, klikněte na volbu **Přizpůsobit oknu** a vyberte položku **Vytvořit přednastavení zařízení...**. Zadejte hodnoty do potřebných polí.

Vlastní velikost odstraníte kliknutím na ikonu vedle velikosti. Můžete také aktivovat pravítko a vybrat na něm interval, abyste rychle viděli různé velikosti obrazovky.

**7.** Chcete-li provést změnu mezi orientací stránky na výšku a orientací na šířku, klikněte na ikonu

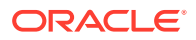

<span id="page-114-0"></span>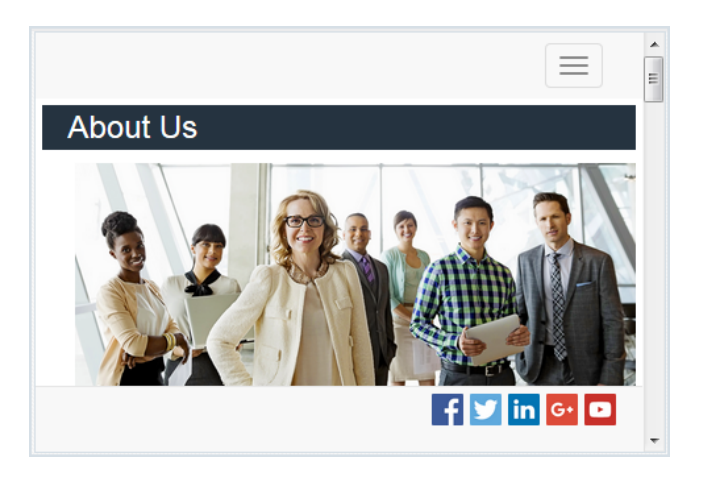

## Přidávání stránek

Stránky na webu jsou uspořádány do podobné hierarchie jako složky neboli do *stromu webu*. Můžete přidat stránku, definovat nastavení stránky a rozhodnout, na které místo na webu se stránka vloží.

Můžete zvolit přidání stránky nebo přidání odkazu na externí stránku.

- **Webová stránka**: Stránka a obsah zůstávají na webu. Stránku můžete pojmenovat a můžete definovat její obsah, určit, na jaké místo na webu se stránka vloží, a zadat, jak se bude chovat v kontextu aktuálního webu.
- **Externí odkaz**: Stránka je odkazována z jiného umístění určeného adresou URL. Stránku můžete pojmenovat, určit, kam stránka na webu patří, a zadat, jak se má stránka chovat v kontextu aktuálního webu. Vzhledem k tomu, že používáte stránku z aktivního webu, nelze změnit obsah připojené stránky.

Ve stromu webu má stránka propojená s externí adresou URL před názvem ikonu .

#### **Přidání webové stránky**

Postup přidání weby na web:

- **1.** Otevřete web pro úpravy.
- **2.** Vyberte úroveň nebo větev, do které chcete stránku přidat. Poté klikněte na volbu **Přidat**

stránku nebo v případě přidání podřízené stránky na ikonu **Manual a poté na ikonu <sup>+ Čo</sup>.** Na spodek stromu webu se přidá položka "Nová stránka" a zobrazí se výzva k zadání názvu stránky a dalších nastavení.

- **3.** Jako typ stránky vyberte volbu **Webová stránka**. Tuto volbu použijte, pokud chcete provádět správu obsahu na stránce, a nikoli znovu použít stránku z jiného webu.
- **4.** Zadejte název stránky. Můžete použít písmena, číslice, podtržítka (\_) a pomlčky (-). Pro šablony, témata, komponenty, weby a stránky webů nepoužívejte následující názvy: authsite, content, pages, scstemplate\_\*, \_comps, \_components, \_compsdelivery, \_idcservice , \_sitescloud, \_sitesclouddelivery, \_themes, \_themesdelivery. Ačkoli můžete použít následující názvy pro stránky webů, nepoužívejte je pro šablony, témata, komponenty nebo weby: documents, sites.
- **5.** Zadejte adresu URL stránky. Ve výchozím nastavení se pro adresu URL stránky použije název stránky. Mezery se automaticky nahradí spojovníky. Chcete-li použít jinou než

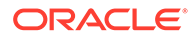

výchozí adresu URL, klikněte na tlačítko **Přepsat** a přidejte název souboru, který se použije v adrese URL. Můžete použít písmena, číslice, podtržítka (\_) a pomlčky (-). Nezapomeňte zadat i příponu souboru. Výchozí přípona souboru je .html.

- **6.** Zvolte rozvržení stránky. To určuje obecné uspořádání stránky, ale nikoli její obsah. Rozvržení obsahuje jeden nebo více pojmenovaných *pozic*, do nichž můžete umístit obsah. Počet a typ rozvržení stránek záleží na tématu spojeném s vaší stránkou.
- **7.** Zvolte rozvržení mobilní stránky. Pomocí této možnosti se definuje obecné uspořádání stránky při zobrazení na mobilním zařízení.
- **8.** Zadejte nadpis stránky. Ten se nezobrazí na samotné stránce, ale v záhlaví prohlížeče nebo na záložce prohlížeče při zobrazení stránky. Chcete-li přidat nadpis na stránku, použijte editor a přidejte komponentu nadpis.
- **9.** Přidejte nepovinný popis. Tento popis se nezobrazí na stránce, ale umožní vám přidat informace o stránce pro další přispěvatele nebo pro vaše vlastní použití.
- **10.** Zadejte nepovinná klíčová slova oddělená čárkami, která pomohou vyhledávacím modulům rozpoznat obsah stránky. Klíčová slova jsou užitečná při rozpoznávání pojmů nebo konceptů, které se neobjeví v textu stránky nebo se vyskytnou na obrázcích. Klíčová slova se na stránce nezobrazí, ale vyhledávací moduly je použijí k vyhledaní a identifikaci vašich webů. Vhodné popisy, správná klíčová slova a synonyma mohou zvýšit provoz na vašich webových stránkách.
- **11.** Přidejte nepovinné skriptování záhlaví stránky nebo tagy pro analýzu či sledování. Ověřte libovolný kód, který používáte v záhlaví nebo zápatí, abyste se ujistili, zda pracuje správně a nepředstavuje žádná bezpečnostní rizika pro weby.
- **12.** Přidejte nepovinné skriptování zápatí stránky nebo tagy pro analýzu či sledování. Ve výchozím nastavení obsahuje zápatí text pro překryvná okna, která se zobrazují v souvislosti s používáním souborů cookie na stránkách, a odkaz na zásady ochrany osobních údajů. Pokud jste vývojář, můžete upravit zobrazovaný text. Ověřte libovolný kód, který používáte v záhlaví nebo zápatí, abyste se ujistili, zda pracuje správně a nepředstavuje žádná bezpečnostní rizika pro weby.
- **13.** Nepovinné: Můžete použít libovolnou z dostupných voleb stránky:
	- **Chybová stránka**: Pokud nelze kvůli chybě zobrazit požadovanou stránku, zobrazí se místo výchozí chybové stránky tato stránka. Vyberete-li ve výchozím nastavení tuto volbu, zvolí se také volba **Skrýt stránku z navigace** a všechny volby vyhledávacích modulů. Výběr voleb můžete zrušit, pokud chcete, aby byla chybová stránka zahrnuta do navigace nebo výsledků vyhledávacích modulů.
	- **Skrýt stránku v navigaci**: Stránka nebude zahrnuta do automaticky generované navigace pro web.
	- **Stránka podrobností**: Na této stránce zobrazíte podrobné informace o položce obsahu vybrané na jiné stránce. Strukturovaný obsah je dostupný pouze pro podnikové uživatele. Při výchozím nastavení je po výběru této volby vybrána rovněž volba **Skrýt stránku z navigace**. Výběr volby můžete zrušit, pokud chcete, aby byla stránka podrobností zahrnuta do navigace. Když jsou položky strukturovaného obsahu konfigurovány pro používání stránky podrobností a uživatel klikne na odkaz pro další podrobnosti týkající se položky strukturovaného obsahu, zobrazí se stránka podrobností s podrobnými informacemi pro položku obsahu.
	- **Stránka vyhledávání**: Tuto stránku používejte k zobrazení výsledků vyhledávání. Tuto stránku můžete vybrat v nastaveních Odkaz komponenty

Vyhledávání obsahu. Viz [Hledání obsahu](#page-184-0). Při výchozím nastavení je po výběru této volby vybrána rovněž volba **Skrýt stránku z navigace**. Pokud chcete, aby byla stránka vyhledávání součástí navigace, můžete tuto volbu zrušit.

- **14.** Nepovinné: Vyberte volbu optimalizace vyhledávacího modulu (SEO):
	- **Skrýt stránku před vyhledávacími moduly**: Oznamuje vyhledávacím modulům, aby neindexovaly obsah stránky, takže se tato stránka nezobrazí ve výsledcích vyhledávání.
	- **Skrýt odkazy na stránku před vyhledávacími moduly**: Oznamuje vyhledávacím modulům, aby nepřecházely na odkazy na stránku a následně neindexovaly cíle odkazů.
	- **Nepovolit vyhledávačům ukládání stránky do vyrovnávací paměti**: Oznamuje vyhledávacím modulům, aby tuto stránku neukládaly do vyrovnávací paměti.
	- **Skrýt popisy stránky před vyhledávacími moduly**: Oznamuje vyhledávacím modulům, aby nezahrnovaly popis (zadaný výše) za stránku ve výsledcích vyhledávání.
- **15.** Volitelné: tuto volbu vyberte, jestliže je na stránce tlačítko Cobrowse, používané v relacích procházení obsahu. Relace Cobrowse využívá službu Oracle Cobrowse Cloud Service k řízení sdílení obsahu obrazovky návštěvníkem stránky. Prostudujte si témata [A](#page-215-0) [ktivace integrace služby Cobrowse](#page-215-0) a [Používání služby Cobrowse na stránce.](#page-194-0)
- **16.** Volitelné: Přepište fragmenty sledování analýzy webu a přidávejte fragmenty specifické pro tuto stránku. Přidání fragmentu kódu sledování v jazyce JavaScript do webu ke sledování webové analýzy usnadňuje integraci s poskytovali externí analýzy, jako jsou Google, Adobe nebo Oracle Infinity. Viz [Přidání sledování analýzy.](#page-216-0)
- **17.** Všechny provedené změny v aktualizaci uložíte tlačítkem **Uložit**.

**Přidání připojené stránky**

Chcete-li na web přidat externí odkazovanou stránku:

- **1.** Otevřete web pro úpravy.
- **2.** Přejděte na stránku, která se nachází v úrovni stromu webu, do níž chcete přidat novou stránku. Stránky se přidají do aktuální úrovně, ale lze je snadno přesunout na jiné místo ve stromu webu.
- 3. Klikněte na tlačítko Přidat stránku. Na spodek stromu webu se přidá položka "Nová stránka" a zobrazí se výzva k zadání názvu stránky a dalších nastavení.
- **4.** Jako typ stránky vyberte **Externí odkaz**.
- **5.** Zadejte název stránky. Můžete použít písmena, číslice, podtržítka (\_) a pomlčky (-). Název se použije ve stromu webu kvůli identifikaci stránky. Mezery se automaticky nahradí spojovníky.
- **6.** Zadejte úplnou adresu URL stránky. Například: https://www.example.com/ sharedpage.htm
- **7.** Pokud chcete, aby se stránka otevřela v novém okně nebo na nové kartě prohlížeče, vyberte možnost **Otevřít odkaz v novém okně**. Jestliže tuto volbu nevyberete, odkaz se otevře v aktuálním okně a nahradí stránku webu včetně navigace.
- **8.** Volitelně vyberte některé z dostupných voleb:
	- **Chybová stránka**: Pokud nelze kvůli chybě zobrazit požadovanou stránku, zobrazí se místo výchozí chybové stránky tato stránka. Při výchozím nastavení je po výběru

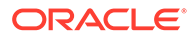

této volby vybrána rovněž volba **Skrýt stránku z navigace**. Pokud chcete, aby byla chybová stránka součástí navigace, můžete tuto volbu zrušit.

- <span id="page-117-0"></span>• **Skrýt stránku v navigaci**: Stránka nebude zahrnuta do automaticky generované navigace pro web.
- **Stránka podrobností**: Na této stránce zobrazíte podrobné informace o položce obsahu vybrané na jiné stránce. Strukturovaný obsah je dostupný pouze pro podnikové uživatele. Při výchozím nastavení je po výběru této volby vybrána rovněž volba **Skrýt stránku z navigace**. Výběr volby můžete zrušit, pokud chcete, aby byla stránka podrobností zahrnuta do navigace. Když jsou položky strukturovaného obsahu konfigurovány pro používání stránky podrobností a uživatel klikne na odkaz pro další podrobnosti týkající se položky strukturovaného obsahu, zobrazí se stránka podrobností s podrobnými informacemi pro položku obsahu.
- **Stránka vyhledávání**: Tuto stránku používejte k zobrazení výsledků vyhledávání. Tuto stránku můžete vybrat v nastaveních Odkaz komponenty Vyhledávání obsahu. Viz [Hledání obsahu](#page-184-0). Při výchozím nastavení je po výběru této volby vybrána rovněž volba **Skrýt stránku z navigace**. Pokud chcete, aby byla stránka vyhledávání součástí navigace, můžete tuto volbu zrušit.
- **9.** Všechny provedené změny v aktualizaci uložíte tlačítkem **Uložit**.

### Přesun stránek

Můžete přetáhnout stránky na jiné místo v aktuální úrovni stromu webu nebo vyjmout a vložit stránku do jiné úrovně.

Hierarchie vždy obsahuje stránku nejvyšší úrovně, "domovskou" stránku stránek, pod kterou jsou uvedeny všechny ostatní stránky. Stránky v dané úrovni můžete přetahovat, a tím měnit jejich pořadí. Stránky můžete také vyjmout a vložit na jiné místo v hierarchii.

Stránky mohou obsahovat vnořené stránky. Pokud přesunete stránku obsahující vnořené stránky, přesunou se také vnořené stránky a zůstanou vnořeny pod přesunutou stránkou. Pokud použité téma obsahuje automatizovanou navigaci, změna pořadí stránek způsobí také změnu pořadí, v němž budou stránky uvedeny v navigačních nabídkách.

Postup přesunutí stránky na jiné místo ve stromu webu:

- **1.** Otevřete web pro úpravy.
- **2.** Přejděte na stránku, kterou chcete přesunout.
- **3.** Chcete-li přesunout stránku na jiné místo v aktuální úrovni stromu webu, klikněte na název stránky a přetáhněte jej na jiné místo v seznamu stránek.
- **4.** Chcete-li přesunout stránku do jiné úrovně stromu stránek, klikněte na tuto stránku

a poté na její ikonu **koleb a**. Kliknutím na ikonu **vyjměte stránku z aktuálního** 

umístění nebo kliknutím na ikonu **ponechejte v aktuálním umístění její kopii.** 

Přejděte na úroveň, do které chcete stránku umístit, a klikněte na ikonu .  $\mathcal{L}^{\mathcal{S}}$ Pokud vyberete stránku na této úrovni, vložená stránka bude umístěna pod ní.

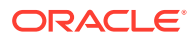

Kliknutím na ikonu **vložte stránku na aktuálně zvolené místo. Chcete-li změnit** pořadí stránek, přetáhněte příslušnou stránku na jiné místo v aktuální úrovni stromu webu.

### <span id="page-118-0"></span>Odstranění stránek

Stránky lze odstranit v rámci aktualizací.

Kliknutím na tlačítko **Uložit** se odstraněná stránka zaznamená jako součást aktualizace. K odstranění této stránky z výchozího webu dojde pouze po publikaci aktualizace. Stránku může odstranit kdokoli s rolí přispěvatele či manažera.

#### **Poznámka:**

Pokud zveřejníte aktualizaci, která obsahuje odstranění stránky, tato stránka bude natrvalo odstraněna a akci nebude možné vrátit zpět. Když odstraníte stránku na vícejazyčném webu, bude přeložená verze stránky také při publikování webu odstraněna. Považujete-li odstraňování a přidávání webu za choulostivou záležitost, můžete tyto akce provádět pouze v rámci vyhrazených aktualizací.

Odstranění stránky z webu:

- **1.** Otevřete web pro úpravy.
- **2.** Přejděte na stránku, kterou chcete odstranit, a klikněte na ikonu  $\blacksquare$ .
- **3.** Kliknutím na tlačítko **OK** potvrďte odstranění. Kliknutím na tlačítko **Uložit** uložte provedené změny do aktuální aktualizace.

# Změna nastavení stránky

Lze měnit nastavení stránky, jako je název, nadpis, adresa URL, záhlaví, zápatí a další možnosti.

- **1.** Otevřete web pro úpravy.
- **2.** Klikněte na stránku, jejíž nastavení chcete změnit, a poté klikněte na ikonu .
- **3.** Podle potřeby změňte nastavení:
	- **Typ stránky**:
		- **Webová stránka**: Stránka a obsah zůstávají na webu. Stránku můžete pojmenovat a můžete definovat její obsah, určit, na jaké místo na webu se stránka vloží, a zadat, jak se bude chovat v kontextu aktuálního webu.
		- **Externí odkaz**: Stránka je odkazována z jiného umístění určeného adresou URL. Stránku můžete pojmenovat, určit, kam stránka na webu patří, a zadat, jak se má stránka chovat v kontextu aktuálního webu. Vzhledem k tomu, že používáte stránku z aktivního webu, nelze změnit obsah připojené stránky. Ve stromu webu má stránka propojená s externí adresou URL před názvem ikonu  $\mathscr{E}$

Vyberete-li volbu Webová stránka, zobrazí se následující nastavení:

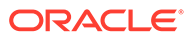

• **Název stránky**: Můžete použít písmena, číslice, podtržítka (\_) a spojovníky  $(-)$ .

Pro šablony, témata, komponenty, weby a stránky webů nepoužívejte následující názvy: authsite, content, pages, scstemplate\_\*, \_comps, \_components, \_compsdelivery, \_idcservice , \_sitescloud, \_sitesclouddelivery, \_themes, \_themesdelivery. Ačkoli můžete použít následující názvy pro stránky webů, nepoužívejte je pro šablony, témata, komponenty nebo weby: documents, sites.

- **Adresa URL stránky**: Ve výchozím nastavení se pro adresu URL stránky použije název stránky. Mezery se automaticky nahradí spojovníky. Chcete-li použít jinou než výchozí adresu URL, klikněte na tlačítko **Přepsat** a přidejte název souboru, který se použije v adrese URL. Můžete použít písmena, číslice, podtržítka (\_) a pomlčky (-). Nezapomeňte zadat i příponu souboru. Výchozí přípona souboru je .html.
- **Rozvržení stránky**: Rozvržení stránky určuje obecné uspořádání stránky, ale nikoli její obsah. Rozvržení obsahuje jeden nebo více pojmenovaných *pozic*, do nichž můžete umístit obsah. Počet a typ rozvržení stránek záleží na tématu spojeném s vaší stránkou.
- **Rozvržení stránek v mobilním zařízení**: Rozvržení stránek v mobilním zařízení určuje obecné uspořádání stránky při zobrazení na mobilním zařízení.
- **Nadpis stránky**: Nadpis stránky se nezobrazí na samotné stránce, ale v záhlaví prohlížeče nebo na záložce prohlížeče při zobrazení stránky. Chcete-li přidat nadpis na stránku, použijte editor a přidejte komponentu nadpis.
- **Popis stránky**: Popis se nezobrazí na stránce, ale umožní vám přidat informace o stránce pro další přispěvatele nebo pro vaše vlastní použití.
- **Klíčová slova**: Zadejte nepovinná klíčová slova oddělená čárkami, která pomohou vyhledávacím modulům rozpoznat obsah stránky. Klíčová slova jsou užitečná při rozpoznávání pojmů nebo konceptů, které se neobjeví v textu stránky nebo se vyskytnou na obrázcích. Klíčová slova se na stránce nezobrazí, ale vyhledávací moduly je použijí k vyhledaní a identifikaci vašich webů. Vhodné popisy, správná klíčová slova a synonyma mohou zvýšit provoz na vašich webových stránkách.
- **Záhlaví stránky**: Přidejte nepovinné skriptování záhlaví stránky nebo tagy pro analýzu či sledování. Ověřte libovolný kód, který používáte v záhlaví nebo zápatí, abyste se ujistili, zda pracuje správně a nepředstavuje žádná bezpečnostní rizika pro weby.
- **Zápatí stránky**: Přidejte nepovinné skriptování zápatí stránky nebo tagy pro analýzu či sledování. Ve výchozím nastavení obsahuje zápatí text pro překryvná okna, která se zobrazují v souvislosti s používáním souborů cookie na stránkách, a odkaz na zásady ochrany osobních údajů. Pokud jste vývojář, můžete upravit zobrazovaný text. Ověřte libovolný kód, který používáte v záhlaví nebo zápatí, abyste se ujistili, zda pracuje správně a nepředstavuje žádná bezpečnostní rizika pro weby.
- **Volby stránky**:
	- **Chybová stránka**: Pokud nelze kvůli chybě zobrazit požadovanou stránku, zobrazí se místo výchozí chybové stránky tato stránka. Vybereteli ve výchozím nastavení tuto volbu, zvolí se také volba **Skrýt stránku z navigace** a všechny volby vyhledávacích modulů. Výběr voleb můžete

zrušit, pokud chcete, aby byla chybová stránka zahrnuta do navigace nebo výsledků vyhledávacích modulů.

- **Skrýt stránku v navigaci**: Stránka nebude zahrnuta do automaticky generované navigace pro web.
- **Stránka podrobností**: Na této stránce zobrazíte podrobné informace o položce obsahu vybrané na jiné stránce. Strukturovaný obsah je dostupný pouze pro podnikové uživatele. Při výchozím nastavení je po výběru této volby vybrána rovněž volba **Skrýt stránku z navigace**. Výběr volby můžete zrušit, pokud chcete, aby byla stránka podrobností zahrnuta do navigace. Když jsou položky strukturovaného obsahu konfigurovány pro používání stránky podrobností a uživatel klikne na odkaz pro další podrobnosti týkající se položky strukturovaného obsahu, zobrazí se stránka podrobností s podrobnými informacemi pro položku obsahu.
- **Stránka vyhledávání**: Tuto stránku používejte k zobrazení výsledků vyhledávání. Tuto stránku můžete vybrat v nastaveních Odkaz komponenty Vyhledávání obsahu. Viz [Hledání obsahu](#page-184-0). Při výchozím nastavení je po výběru této volby vybrána rovněž volba **Skrýt stránku z navigace**. Pokud chcete, aby byla stránka vyhledávání součástí navigace, můžete tuto volbu zrušit.

#### • **Volby SEO**:

- **Skrýt stránku před vyhledávacími moduly**: Oznamuje vyhledávacím modulům, aby neindexovaly obsah stránky, takže se tato stránka nezobrazí ve výsledcích vyhledávání.
- **Skrýt odkazy na stránku před vyhledávacími moduly**: Oznamuje vyhledávacím modulům, aby nepřecházely na odkazy na stránku a následně neindexovaly cíle odkazů.
- **Nepovolit vyhledávačům ukládání stránky do vyrovnávací paměti**: Oznamuje vyhledávacím modulům, aby tuto stránku neukládaly do vyrovnávací paměti.
- **Skrýt popisy stránky před vyhledávacími moduly**: Oznamuje vyhledávacím modulům, aby nezahrnovaly popis (zadaný výše) za stránku ve výsledcích vyhledávání.
- **Spoluprocházet**: Pokud váš správce v systému povolí spoluprocházení a spoluprocházení bylo také povoleno pro tento web, zobrazí se volba k výběru, zda mít na této stránce v relacích procházení tlačítko Spoluprocházet. Relace Cobrowse využívá službu Oracle Cobrowse Cloud Service k řízení sdílení obsahu obrazovky návštěvníkem stránky. Prostudujte si témata [Aktivace integrace služby](#page-215-0) [Cobrowse](#page-215-0) a [Používání služby Cobrowse na stránce](#page-194-0).
- **Volby analýzy**: Pokud web obsahuje fragment pro sledování analytických údajů, můžete ho pro tuto stránku přepsat. Klikněte na přepínač přepsání a upravte skript. Další informace naleznete v tématu [Přidání sledování analýzy](#page-216-0). Když upravíte fragment webu, zobrazí se zpráva s informací o tom, že skript byl změněn. Jak odebrat přizpůsobení: **Obnova na nejnovější skript webu**.

Vyberete-li možnost Externí odkaz, zobrazí se následující nastavení:

- **Název stránky**: Můžete použít písmena, číslice, podtržítka (\_) a spojovníky (-). Název se použije ve stromu webu kvůli identifikaci stránky. Mezery se automaticky nahradí spojovníky.
- **Adresa URL odkazu**: Zadejte úplnou adresu URL stránky. Například: https:// www.example.com/sharedpage.htm.

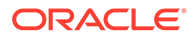

- <span id="page-121-0"></span>• **Otevřít odkaz v novém okně**: Tuto volbu vyberte v případě, že chcete, aby se stránky otevíraly v prohlížeči v novém okně nebo na nové kartě. Jestliže tuto volbu nevyberete, odkaz se otevře v aktuálním okně a nahradí stránku webu včetně navigace.
- **Volby stránky**:
	- **Chybová stránka**: Pokud nelze kvůli chybě zobrazit požadovanou stránku, zobrazí se místo výchozí chybové stránky tato stránka. Při výchozím nastavení je po výběru této volby vybrána rovněž volba **Skrýt stránku z navigace**. Pokud chcete, aby byla chybová stránka součástí navigace, můžete tuto volbu zrušit.
	- **Skrýt stránku v navigaci**: Stránka nebude zahrnuta do automaticky generované navigace pro web.
	- **Stránka podrobností**: Na této stránce zobrazíte podrobné informace o položce obsahu vybrané na jiné stránce. Strukturovaný obsah je dostupný pouze pro podnikové uživatele. Při výchozím nastavení je po výběru této volby vybrána rovněž volba **Skrýt stránku z navigace**. Výběr volby můžete zrušit, pokud chcete, aby byla stránka podrobností zahrnuta do navigace.

Když jsou položky strukturovaného obsahu konfigurovány pro používání stránky podrobností a uživatel klikne na odkaz pro další podrobnosti týkající se položky strukturovaného obsahu, zobrazí se stránka podrobností s podrobnými informacemi pro položku obsahu.

- **Stránka vyhledávání**: Tuto stránku používejte k zobrazení výsledků vyhledávání. Tuto stránku můžete vybrat v nastaveních Odkaz komponenty Vyhledávání obsahu. Viz [Hledání obsahu.](#page-184-0) Při výchozím nastavení je po výběru této volby vybrána rovněž volba **Skrýt stránku z navigace**. Pokud chcete, aby byla stránka vyhledávání součástí navigace, můžete tuto volbu zrušit.
- **4.** Všechny provedené změny v aktualizaci uložíte tlačítkem **Uložit**.

## Změna rozvržení stránky

Rozvržení definuje, jak je obsah uspořádán na stránce. Různá rozvržení mohou obsahovat různý počet pojmenovaných *pozic*, což jsou oblasti pokrývající celou šířku stránky. Pozice může obsahovat jeden nebo více typů obsahu.

Každé téma má několik rozvržení stránek. Při přidávání stránky na web vyberete rozvržení, které se pro tuto stránku použije. Každé rozvržení obsahuje pozice, do kterých můžete přetahovat obsah. Jaký obsah vložíte do těchto pozic závisí na vás. Může se jednat o cokoli, od nadpisů, textu a oddělovačů po multimédia, galerie a sociální média. Můžete uspořádat obsah v pozici, ale nemůžete změnit počet ani uspořádání pozic na stránce. K tomu musíte použít nové rozvržení stránky.

#### **Poznámka:**

Můžete vyměnit jedno rozvržení za druhé. Buďte ale opatrní. Pokud zvolíte rozvržení s méně nebo odlišně pojmenovanými pozicemi, stávající obsah z jiných pozic se v novém rozvržení nezobrazí. Obsah se neodstraní, pouze jej nebude možné zobrazit, dokud nezvolíte rozvržení obsahující pozice se shodnými názvy.

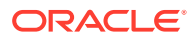

Následující obrázek ukazuje příklad rozvržení pro stránku. Můžete na něm spatřit prázdnou pozici v rozvržení stránky a dokončenou stránku s nadpisem, obrázkem a textem přidanými do pozice.

<span id="page-122-0"></span>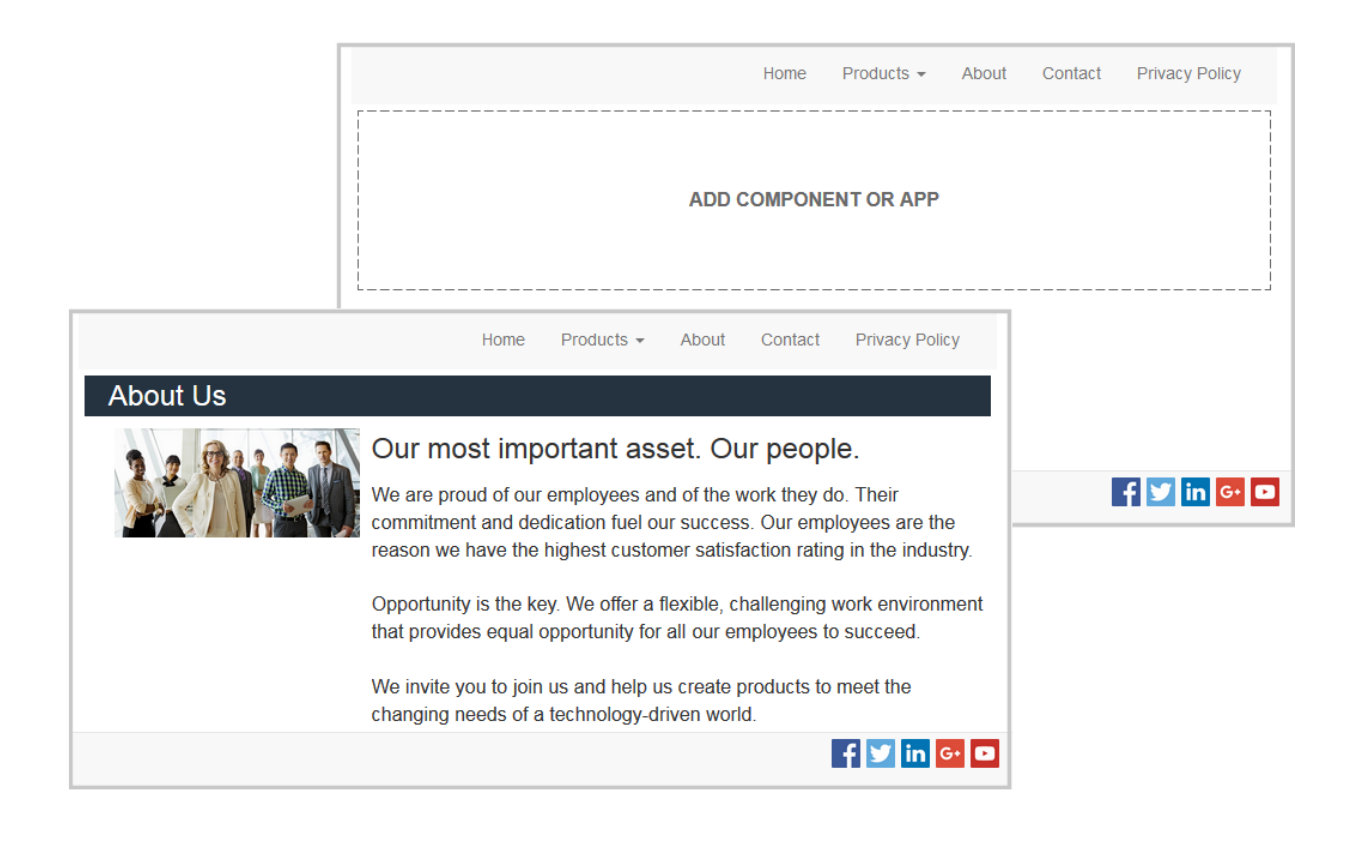

Postup výběru jiného rozvržení pro stránku:

- **1.** Otevřete web pro úpravy.
- **2.** Přejděte na stránku a klikněte na ikonu .
- **3.** Přejděte na pole Rozvržení stránky a z nabídky vyberte jiné rozvržení. Počet a typ rozvržení stránek záleží na tématu spojeném s vaší stránkou.
- **4.** Všechny provedené změny v aktualizaci uložíte tlačítkem **Uložit**.

### Změna pozadí nebo tématu

Můžete zadat barvu a obrázek pozadí pro stránku, pro jednotlivé pozice na stránce a pro rozvržení sekcí v rámci pozice. Můžete rovněž změnit celé téma webu.

Pozice je oblast s rozsahem odpovídajícím šířce stránky a může obsahovat jeden nebo více typů obsahu. Pozadí, které zadáte pro pozici, se použije pro celou pozici a všechny komponenty v pozici.

#### **Změna pozadí**

Pozadí se uspořádají postupně na sebe. Pokud zadáte pozadí pro pozici, umístí se nad pozadí zadané pro stránku. Pro většinu obrázků a barev horní vrstva zcela potlačí spodní vrstvu. Pokud používáte u barev pozadí nebo obrázků stupeň průhlednosti, barvy z nižších

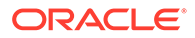

vrstev se mohou zobrazit přes vyšší vrstvy nebo se mohou smíchat s barvami použitými ve vyšších vrstvách.

Některé komponenty, jako jsou odstavce a nadpisy, mohou poskytovat barvu pozadí jako součást předdefinovaného stylu nebo jako přizpůsobený styl. Pokud zadáte barvu pozadí pro komponentu, bude ve vrstvě umístěné nad jakýmkoli pozadím rozvržení sekcí, pozadím pozice nebo pozadím stránky. Prostudujte si téma [Používání stylů](#page-76-0) [a formátování](#page-76-0).

Možnosti pozadí pro stránky, pozice a rozvržení sekcí jsou podobné, ačkoli přístup k nim je nepatrně odlišný:

- **1.** Otevřete web pro úpravy.
- **2.** Přejděte na stránku, kterou chcete upravit, a zkontrolujte, zda je přepínač nastaven na možnost **Upravit**.
- **3.** Postup změny pozadí pro stránku nebo pozici:

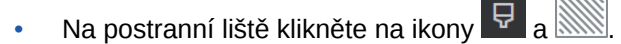

• Chcete-li zadat pozadí pro celou stránku, klikněte na volbu **Celá**

stránka a poté na ikonu **. Chcete-li zadat pozadí pro pozici na stránce**,

vyberte pozici a klikněte na ikonu .

- **4.** Postup změny pozadí pro rozvržení sekcí:
	- Klikněte na ikonu nabídky pro rozvržení sekcí a zvolte možnost **Nastavení** .
	- Klikněte na možnost **Pozadí**. Možnosti pozadí pro stránky, pozice a rozvržení sekcí jsou stejné.
- **5.** Pokud chcete pro pozadí použít obrázek, klikněte na volbu **Vybrat obrázek**. Můžete použít obrázky z libovolného umístění, k němuž máte přístup. Můžete také používat obrázky, které s vámi sdílí jiné osoby nebo které jste odeslali z místního či síťového umístění souborů.
- **6.** Vyberte obrázek a klikněte na tlačítko **OK**. V okně se zobrazí všechny dostupné soubory. Zvolte vhodný typ souboru pro daný kontext. Pokud například vybíráte soubor s obrázkem, vyberte soubor s platným formátem obrázku (GIF, JPG, JPEG, PNG nebo SVG).
- **7.** Postup úpravy nastavení obrázku:
	- K umístění obrázku na stránku nebo do pozice použijte volbu **Poloha**.
	- Vyberte volbu **Měřítko** a upravte vzhled obrázku:
		- **Přizpůsobit**: Měřítko obrázku se změní tak, aby se celý obrázek vešel do dostupného prostoru a nedošlo při tom ke zkreslení obrázku.
		- **Roztáhnout**: Měřítko většího ze dvou rozměrů (šířka nebo výška) se přizpůsobí tak, aby odpovídal dostupnému prostoru, a menší z rozměrů se roztáhne tak, aby byl dostupný prostor vyplněn.
		- **Žádné**: Obrázek se použije v plném rozlišení podle počtu pixelů, a pokud se do dostupného prostoru nevejde, rovnoměrně se ořízne.

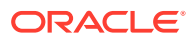

- Pokud je obrázek příliš malý na to, aby vyplnil dostupný prostor, použijte dlaždicové zobrazení výběrem volby **Opakovat**
	- . Tato volba se nepoužije, pokud pro položku **Měřítko** vyberete volbu **Roztáhnout**.
- Chcete-li zachovat obrázek nehybný, když bude uživatel posouvat stránku, vyberte volbu **Neposouvat se stránkou**.
- **8.** Chcete-li vybrat barvu pro pozadí, vyberte ji z nabídky **Barva** nebo klikněte na tlačítko **Další** a vyberte barvu z úplného rozsahu barev.
	- Kliknutím na pruh spektra na pravé straně zvolte barvu a zobrazte variace dané barvy v zobrazení rozsahu barev. Zobrazení ukazuje vybranou barvu v pravém horním rohu a odstíny vybrané barvy se zvyšujícím se množstvím bílé směrem doleva a zvyšujícím se množstvím černé směrem dolů.
	- Chcete-li vybrat variaci barvy, klikněte v zobrazení rozsahu barev nebo klikněte na bod výběru a přetáhněte jej do pozice nové barvy. Pole aktuální barvy a šesticiferný kód barvy odpovídají vybrané barvě.
	- Chcete-li upravit průhlednost (kanál alfa), klikněte na posuvník průhlednosti a jeho tažením doleva zvyšte průhlednost. Hodnota alfa 0 % učiní barvu průhlednou a umožní, aby se přes ní v plném rozsahu zobrazily barvy a obsah z nižších vrstev. Hodnota alfa 100 % učiní barvu zcela neprůhlednou, takže plně potlačí veškeré barvy a obsah z nižších vrstev. Jiné hodnoty umožňují obrázkům a barvám z nižších vrstev zobrazit se přes vyšší vrstvy a smíchat se s barvami vyšších vrstev na různých úrovních.
	- Chcete-li použít aktuální výběr barvy, klikněte na tlačítko **Zvolit**.

#### **Změna tématu**

Změna tématu se zaznamená jako součást aktualizace při kliknutí na tlačítko **Uložit**. Ke změně tématu webu dojde po publikaci aktualizace.

#### **Poznámka:**

Ne všechna témata jsou navzájem kompatibilní. Různá témata mohou obsahovat různou navigaci, jiný název stylu nebo odlišné informace rozvržení stránek. Pokud například vyberete téma s odlišnými názvy rozvržení, mohou stávající stránky používat rozvržení, která nejsou v daném tématu dostupná. Tyto stránky jsou prázdné. Obsah stránky se neodstraní, pouze jej nebude možné zobrazit, dokud nezvolíte motiv obsahující rozvržení pozice se shodnými názvy. Zvolíte-li nekompatibilní motiv, můžete obsah stránky obnovit vrácením výběru motivu zpět na původní motiv.

Ujistěte se, že přepínáte na kompatibilní téma. Pokud si nejste jistí, požádejte o radu vývojáře témat.

Postup změny tématu použitého pro web:

- **1.** Otevřete web pro úpravy.
- 2. Na postranní liště klikněte na ikony  $\overline{\nabla}$  a  $\overline{\mathbf{A}}$

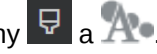

**3.** Vyberte téma ze seznamu dostupných témat a klikněte na tlačítko **OK**. Téma se použije v aktuální aktualizaci. Všechny provedené změny v aktualizaci uložíte tlačítkem **Uložit**.

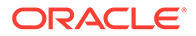

# <span id="page-125-0"></span>9 Uspořádání obsahu stránky

Komponenty a položky obsahu poskytují funkce a obsah, který chtějí vaši uživatelé, a rozvržení sekcí vám je umožní automaticky uspořádat.

- Přidání rozvržení komponent a sekcí
- [Práce s materiály a položkami obsahu](#page-127-0)
- [Používání triggerů a akcí](#page-128-0)
- [Použití horizontálních rozvržení sekcí](#page-129-0)
- [Použití vertikálních rozvržení sekcí](#page-132-0)
- [Použití rozvržení se dvěma nebo třemi sloupci](#page-130-0)
- [Použití rozvržení sekcí s kartami](#page-133-0)
- [Použití rozvržení sekcí s posuvníky](#page-133-0)

Informace o používání jednotlivých komponent viz [Používání vestavěných komponent](#page-135-0).

Informace, jak provádět správu komponent a rozvržení, najdete v části [Správa uživatelských](#page-101-0) [komponent a rozvržení.](#page-101-0)

Podrobné informace o vytváření vlastních komponent naleznete v tématu [Vývoj komponent](#page-358-0).

# Přidání rozvržení komponent a sekcí

*Komponenty* jsou jednotlivé části webové stránky. *Rozvržení sekce* automaticky uspořádá obsah, který se do ní přidá, což usnadňuje práci přispěvateli, který může přidávat obsah, aniž by musel trávit čas jeho formátováním.

**Přidání komponent:**

Přidání komponenty na stránku:

- **1.** Přejděte na stránku, kterou chcete upravit, a zkontrolujte, zda je přepínač nastaven na možnost **Upravit**.
- 2. Klikněte na ikonu **i a** poté na jeden z následujících typů komponent:
	- Kliknutím na **Tematické** zobrazíte seznam komponent, které byly vybrány pro použití v tématu přidruženém ke stránkám.
	- Kliknutím na **Vlastní** zobrazíte seznam uživatelských komponent, které s vámi byly sdíleny.
	- Kliknutím na **Zdrojové** zobrazíte seznam výchozích komponent dostupných pro službu.
	- Kliknutím na **Vše** zobrazíte všechny komponenty, které s vámi byly sdíleny.
- **3.** Klikněte na určitou ikonu, přidržte ji a přetáhněte na požadované místo na stránce. Když přetáhnete položku na stránku, zobrazí se hranice dostupných pozic, rozvržení sekcí

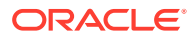

a veškeré existující položky. Ikona umístění  $\mathbf{f}$  nebo svislý pruh umístění  $\mathbf{f}$ (umístěný nalevo či napravo) označuje místo, na které lze umístit nový obsah. Ohraničení plnou čárou kolem rozvržení sekcí nebo položky obsahu informuje, že můžete uvolnit přetahovanou položku a ta bude automaticky umístěna. V jedné pozici může být více položek a položky na stránce můžete přesouvat na nové místo pouhým přetažením.

- **4.** Po přesunutí na správné místo uvolněte položku na stránku.
- **5.** Chcete-li upravit vlastnosti pro položku, klikněte na ikonu nabídky položky a zvolte volbu **Nastavení**. V závislosti na položce bude potřebné přidat text, zadat odkaz na obrázek, zadat adresu URL na jiný web nebo mapu, změnit velikost položky nebo provést jiné akce.

Každá komponenta obsahuje nastavení, jako jsou velikost, zarovnání, mezera, barva a ohraničení. Ta definují vzhled a chování komponenty. Mezi nastavení odstavce patří například typ a velikost písma a další funkce, které určují vzhled textu.

Úpravu vlastností komponenty provedete tak, že ji vyberete, kliknete na ikonu **nabídky**

a zvolíte možnost **Nastavení**. Různé komponenty mají odlišné druhy nastavení:

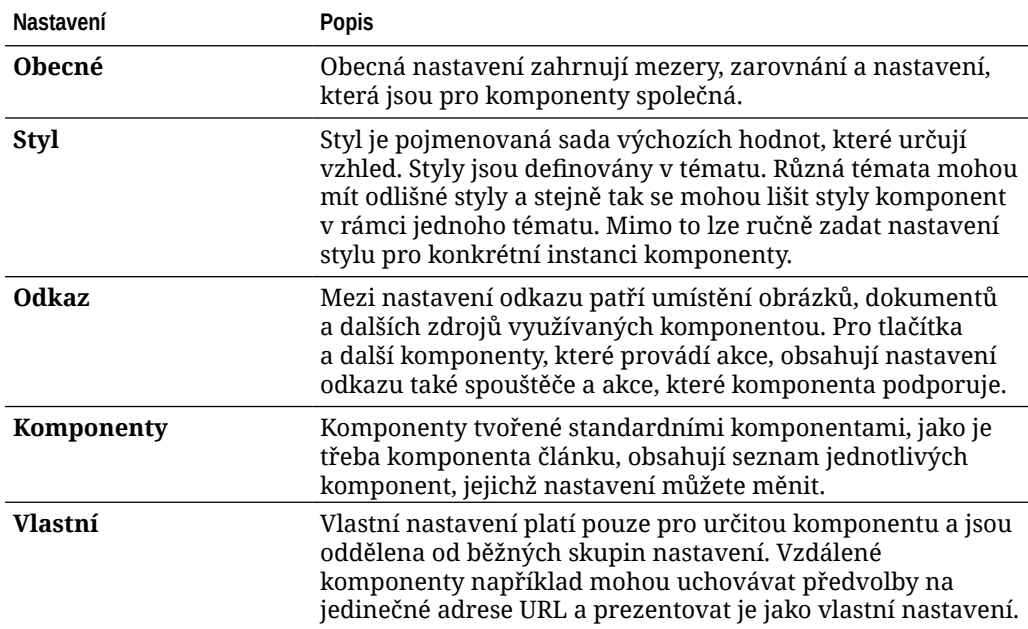

#### **Použití rozvržení sekcí**

Rozvržení sekcí může automaticky uspořádat obsah do více sloupců, svislého seznamu nebo sady oblastí s kartami. Přispěvatel webu může do pozice přidat jedno nebo více rozvržení pro uspořádání obsahu. Postup přidání rozvržení na stránku:

- **1.** Přejděte na stránku, kterou chcete upravit, a zkontrolujte, zda je přepínač nastaven na možnost **Upravit**.
- 2. Kliknutím na **Vložíte část rozvržení na svou stránku**. Vyberte typ rozvržení, které chcete použít, a postupujte podle stejného návodu při umisťování položky, který jste použili při umísťování komponenty.

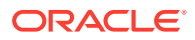

<span id="page-127-0"></span>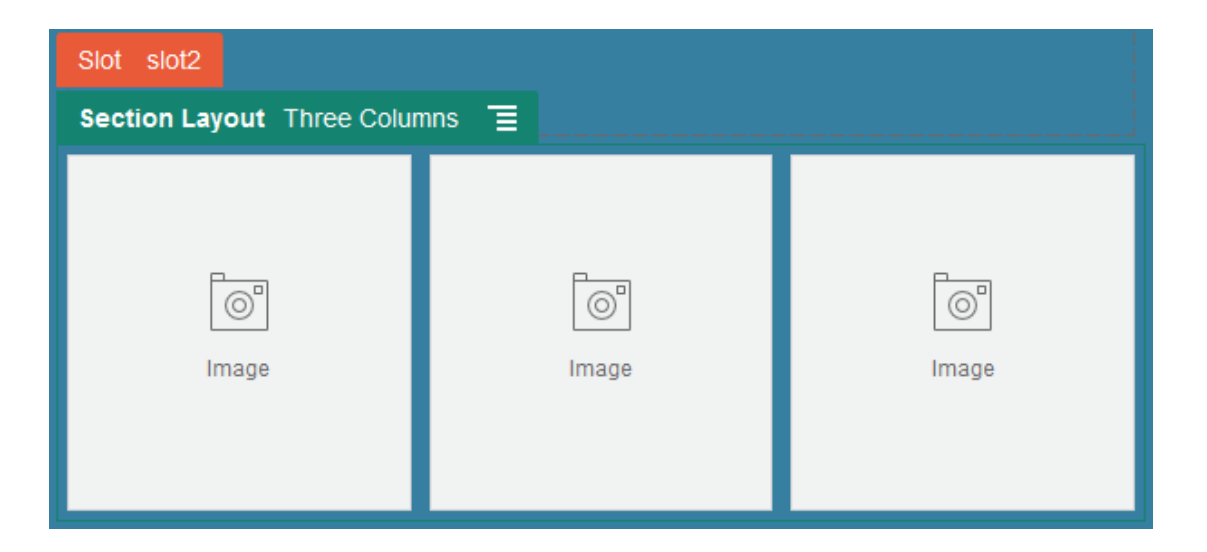

Ikona umístění signalizuje, kam se posune rozvržení sekcí (nahoru, dolů, doleva, doprava). Plné ohraničení kolem rozvržení sekcí nebo položky obsahu signalizuje, že lze položku pustit a ta bude poté automaticky umístěna:

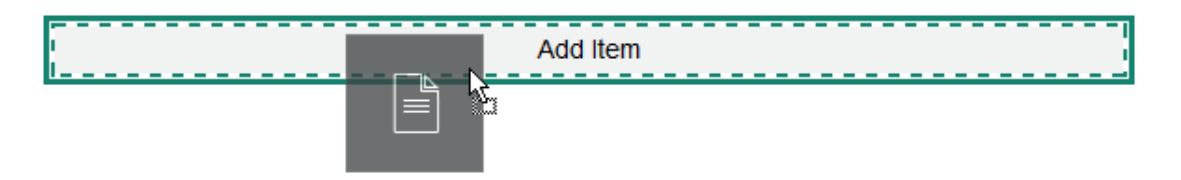

Pokud jste podnikový uživatel a pracujete s položkami strukturovaného obsahu, můžete přiřadit rozvržení sekcí, když přidáte seznam položek obsahu na stránku. Rozvržení sekcí automaticky naformátuje položky na stránce.

Kromě dodávaných rozvržení může vývojář vytvořit další rozvržení sekcí, která vyřeší konkrétní problémy s rozvržením nebo zjednoduší práci přispěvatelů. Návrhář témat může dokonce sestavit rozvržení sekce pro pozice v rozvržení stránky. Viz [Vývojová rozvržení.](#page-307-0)

### Práce s materiály a položkami obsahu

Pokud jste podnikový uživatel, může váš web obsahovat digitální materiály a položky obsahu uložené v *kolekci webu* nebo přidruženém úložišti. Kolekce je podmnožina materiálů v úložišti, kterou lze použít na stránkách.

Pokud chcete přidat digitální materiál nebo položku obsahu ze stejné kolekce na stránce,

ujistěte se, že **je je nastavena na Upravit** a poté klikněte na  $\circledR$  . Pokud web používá více úložišť, vyberte úložiště, které chcete používat. Informace o používání několika úložišť na webu naleznete v části Udělení přístupu webu k více úložištím ve službě *Správa materiálů pomocí služby Oracle Content Management*.

Svůj materiál můžete filtrovat, abyste našli přesně to, co potřebujete. Klikněte na a vyberte, jak chcete své výběry zúžit. Nevidíte-li žádné materiály, nebyly možná částí kolekce webů. Změňte filtr tak, aby byly vidět všechny kolekce v úložišti namísto jen kolekce

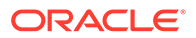

<span id="page-128-0"></span>webů, a vyzkoušejte, zda to pomůže. Podrobné informace naleznete v tématu Vyhledá vání, filtrování a řazení materiálů.

Přetáhněte digitální materiál nebo položku obsahu z panelu do pozice na stránce. Do komponenty Odstavec můžete vložit přímo na pozici kurzoru bitové kopie, u kterých můžete doplnit alternativní text, nastavit výšku a šířku bitové kopie a její zarovnání.

Když přidáte položku z kolekce webu na stránku, je automaticky umístěna do komponenty vhodného typu. Přidáte-li například obrázkový digitální materiál, je automaticky umístěn do komponenty obrázku. Když přidáte položku obsahu, je automaticky umístěna do komponenty položky obsahu. Je také možné přidat na stránku nejprve komponentu obrázku nebo položky obsahu a poté přetáhnout položku obsahu z panelu Obsah do komponenty. Nebo můžete vybrat nabídku **Nastavení** komponenty, poté kliknout na **Vybrat** a zvolit obrázek ze složky Materiály nebo ze seznamu dokumentů.

# Používání triggerů a akcí

Komponenty tlačítek slouží k zahájení jedné nebo více akcí, např. zobrazení či skrytí komponent stránky nebo zobrazení zpráv. Určité komponenty, například seznamy složek a souborů, mohou na základě výběru provedeného uživatelem vyvolat akce v doprovodné komponentě.

Můžete například konfigurovat tlačítko, které po stisknutí (trigger) přesměruje uživatele na jinou stránku nebo na externí adresu URL a uživateli se zobrazí upozornění na tuto změnu (akce). Zobrazení, které vidíte, se změní v závislosti na tom, jaký druh komponent je rovněž používán.

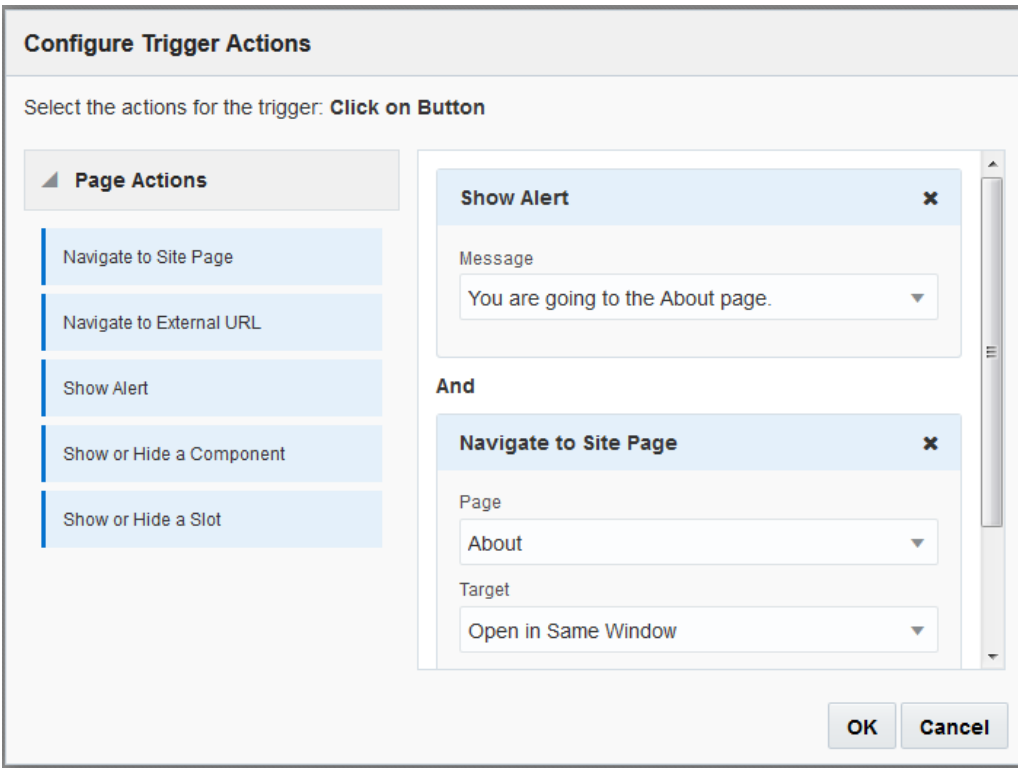

Chcete-li nastavit více akcí, vždy myslete na to, abyste jim přiřadili správné pořadí. Ve výše uvedeném příkladu uveďte akci upozornění na prvním místě. Uživatel tak získá

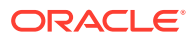

<span id="page-129-0"></span>čas přečíst si zprávu a potvrdit ji ještě před tím, než bude přesměrován na příslušnou stránku. Pokud uvedete akci přesměrování jako první, může být zpráva nahrazena novou stránkou ještě dříve, než si ji uživatel stihne přečíst.

#### **Činnosti stránky**

Všechny komponenty podporující triggery a akce podporují akce stránky:

- **Přejít na stránku webu**: vyberte jednu ze stránek webu.
- **Přejít na externí adresu URL**: zadejte plnou adresu URL externí stránky nebo webu.
- **Zobrazit výstrahu**: Zobrazí se okno se zadanou zprávou.
- **Zobrazit nebo skrýt komponentu**: ze seznamu vyberte komponentu, k jejímuž zobrazení, skrytí či přepnutí má na stránce dojít.
- **Zobrazit nebo skrýt pozici**: ze seznamu pozic vyberte pozici, která se má na dané stránce zobrazit, skrýt nebo přepnout.

#### **Akce specifické pro komponenty**

Kromě akcí stránek máte k dispozici také akce definované komponentami. Tyto akce umožňují komponentě komunikovat s jinými komponentami a vyvolávat akce v doprovodné komponentě. Pokud například uživatel vybere složku v komponentě seznamu složek, může komponenta seznamu souborů zobrazit soubory ve vybrané složce. V tomto případě komponenta seznamu složek podporuje trigger **Vybraná složka** a komponenta seznamu souborů podporuje akci **Zobrazit soubory**.

Když na stránku přidáte komponenty podporující akce na stránce, do seznamu dostupných akcí přibude příslušná komponenta včetně akcí, které podporuje. Některé komponenty podporují pouze akce nebo určité akce. Některé komponenty nabízejí triggery, ale samy nepodporují žádné akce.

Informace, jak vytvářet vlastní komponenty, najdete v části [Vývoj komponent.](#page-358-0)

Chcete-li například určit jednu či více akcí pro komponentu tlačítka:

- 1. Klikněte na ikonu nabídky **a** vyberte možnost **Nastavení**.
- **2.** V panelu Nastavení klikněte na pole **Odkaz**.
- **3.** Klikněte na možnost **Vybrat typ odkazu** a vyberte možnost **Spustit akce**.
- **4.** V nabídce Dostupné triggery klikněte na možnost **Kliknutí na tlačítko**.
- 5. V okně Konfigurace akce triggeru přetáhněte akci ze sloupce vlevo do pozice s názvem **Provést nějak**

# Použití horizontálních rozvržení sekcí

.

Rozvržení sekce může automaticky určit řádkování a uspořádání komponent přidaných do rozvržení.

Při vodorovném rozvržení jsou přidávané položky uspořádány jedna po druhé ve vodorovné řadě. Při zvětšení nebo zmenšení šířky stránky se proporcionálně změní rozvržení. Ve výchozím nastavení se položky vejdou na jeden řádek a jsou jim přiřazeny stejně velké vodorovné oblasti.

Postup přidání rozvržení na stránku:

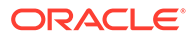

- <span id="page-130-0"></span>**1.** Přejděte na stránku, kterou chcete upravit, a zkontrolujte, zda je přepínač nastaven na možnost **Upravit**.
- **2.** Na stránku přidejte rozvržení.
- **3.** Pokud chcete přidat další obsah, přetáhněte jej do rozvržení.

Rozvržení je zvýrazněno plným ohraničením a bannerem s tlačítkem Přidat položku.

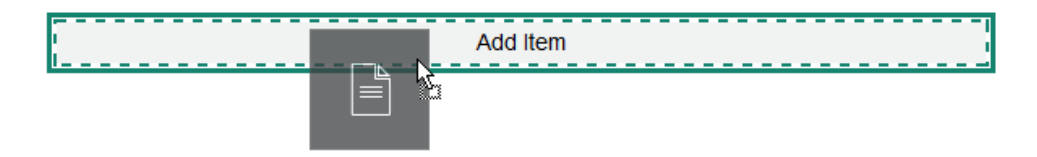

Můžete přidávat další položky, které rozvržení příslušným způsobem zformátuje. Dokonce můžete přidat i další rozvržení sekcí a vytvářet sofistikovaná rozvržení.

Následující vodorovné rozvržení obsahuje očíslované textové komponenty, aby bylo zřejmé pořadí položek v rozvržení:

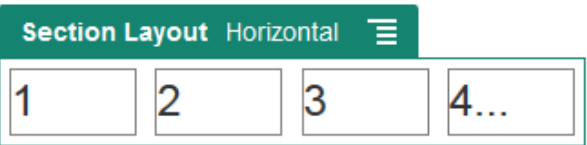

- **4.** Chcete-li komponentu a její vzhled upravit, klikněte na ikonu nabídky a vyberte možnost **Nastavení**. Pokud nechcete používat výchozí proporcionální nastavení velikosti, můžete nastavit šířku pro jednotlivé oblasti. Můžete také nastavit zarovnání (vlevo, na střed nebo vpravo).
- **5.** Na kartě Obecné můžete změnit nastavení jednotlivých komponent v rozvržení. Kliknutím na název komponenty zobrazíte její nastavení.
- **6.** Na kartě Pozadí můžete změnit nastavení pozadí rozvržení.

Viz [Změna pozadí nebo tématu.](#page-122-0)

### Použití rozvržení se dvěma nebo třemi sloupci

Rozvržení sekce ve více sloupcích může automaticky určit řádkování a uspořádání komponent přidaných do rozvržení.

Postup přidání rozvržení na stránku:

- **1.** Přejděte na stránku, kterou chcete upravit, a zkontrolujte, zda je přepínač nastaven na možnost **Upravit**.
- **2.** Na stránku přidejte rozvržení.
- **3.** Pokud chcete přidat další obsah, přetáhněte jej do rozvržení.

Rozvržení je zvýrazněno plným ohraničením a bannerem s tlačítkem Přidat položku.

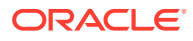

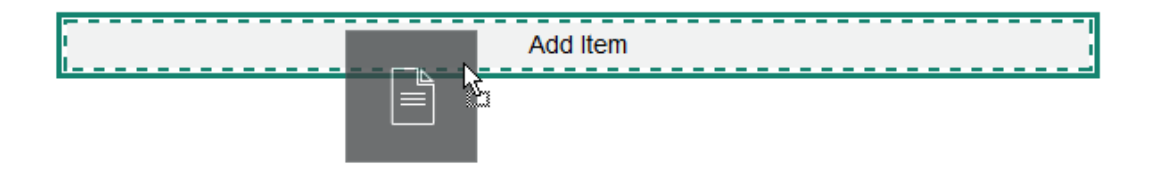

Můžete přidávat další položky, které rozvržení příslušným způsobem zformátuje. Můžete dokonce přidat další rozvržení sekcí, pokud chcete vytvořit důmyslná rozvržení, nebo přidat skupiny komponent.

Následující rozvržení obsahuje dva sloupce s komponentami obrázek jako zástupci:

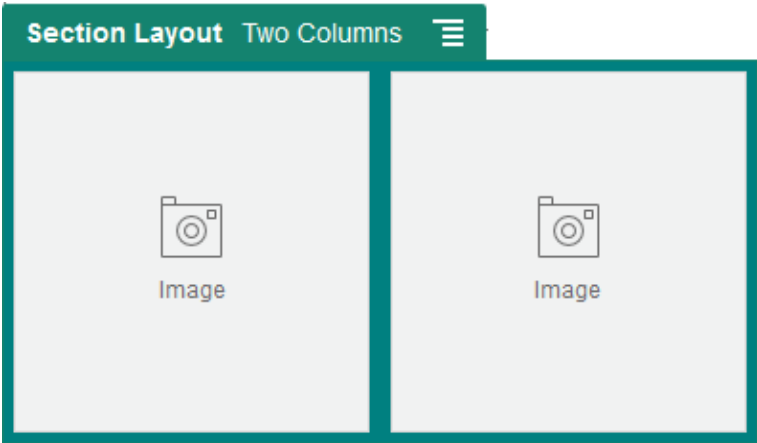

Pokud přidáte další položky, zobrazí se v dalších řádcích, přičemž každý řádek bude obsahovat maximálně dvě položky.

- 4. Chcete-li komponentu a její vzhled upravit, klikněte na ikonu nabídky **a vyberte** možnost **Nastavení**.
- **5.** Na kartě Obecné můžete změnit nastavení jednotlivých komponent v rozvržení.

Kliknutím na název komponenty zobrazíte její nastavení.

- **6.** Na kartě Pozadí můžete změnit nastavení pozadí rozvržení.
- **7.** Vyberte možnost **Vlastní nastavení** a nastavte další výchozí hodnoty zobrazeného obsahu.
	- **Šířka prvního sloupce (%)**: Zadejte šířku sloupce jako procentní hodnotu prostoru dostupného pro rozvržení.
	- **Šířka druhého sloupce (%)**: Zadejte šířku sloupce jako procentní hodnotu prostoru dostupného pro rozvržení.
	- **Šířka třetího sloupce (%)**: Zadejte šířku sloupce jako procentní hodnotu prostoru dostupného pro rozvržení.
	- **Prahový bod pro reakci (v pixelech)**: Pro návrhy reagujících stránek, které automaticky přeformátují obsah, když se změní dostupná velikost zobrazení, zadejte šířku v pixelech, při které se rozvržení sekcí přepne mezi standardním rozvržením s dvěma sloupci a volbami **Způsob reakce**, které zadáte níže.

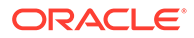

- <span id="page-132-0"></span>• **Způsob reakce**: Vyberte, jak se změní rozvržení, když je dostupná velikost zobrazení menší než hodnota položky **Prahový bod pro reakci**.
	- **Žádná akce**: Rozvržení nebude reagovat.
	- **Skládat sloupce na sebe**: Položky se uspořádají odshora dolů do jednoho sloupce tak, že tento sloupec bude nejprve obsahovat veškeré položky z prvního sloupce, po nich budou následovat položky z druhého sloupce atd.
	- **Skrýt první sloupec**: Skryje se obsah uvedený v prvním sloupci, aby zůstalo více místa pro zbývající sloupce.
	- **Skrýt druhý sloupec**: Skryje se obsah uvedený v druhém sloupci, aby zůstalo více místa pro zbývající sloupce.
	- **Skrýt třetí sloupec**: Skryje se obsah uvedený v třetím sloupci, aby zůstalo více místa pro zbývající sloupce.
	- **Skrýt oba sloupce**: Skryje všechen obsah v rozvržení.
	- **Přesunout druhý sloupec pod první sloupec**: Položky se uspořádají do jediného sloupce, přičemž po všech položkách z prvního sloupce budou následovat všechny položky z druhého sloupce.
	- **Přesunout první sloupec pod druhý sloupec**: Položky se uspořádají do jediného sloupce, přičemž po všech položkách z druhého sloupce budou následovat všechny položky z prvního sloupce.

## Použití vertikálních rozvržení sekcí

Rozvržení sekce může automaticky určit řádkování a uspořádání komponent přidaných do rozvržení.

Horizontální rozvržení uspořádá obsažené položky jednu po druhé ve vertikální řadě.

Postup přidání rozvržení na stránku:

- **1.** Přejděte na stránku, kterou chcete upravit, a zkontrolujte, zda je přepínač nastaven na možnost **Upravit**.
- **2.** Na stránku přidejte rozvržení.
- **3.** Pokud chcete přidat další obsah, přetáhněte jej do rozvržení.

Rozvržení je zvýrazněno plným ohraničením a bannerem s tlačítkem Přidat položku.

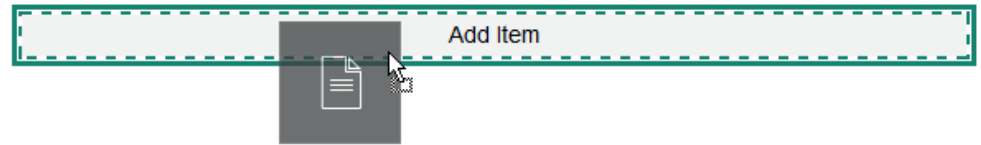

Můžete přidávat další položky, které rozvržení příslušným způsobem zformátuje. Dokonce můžete přidat i další rozvržení sekcí a vytvářet sofistikovaná rozvržení.

Na následujícím obrázku je vertikální rozvržení s očíslovanými komponentami textu znázorňujícími pořadí položek v rozvržení:

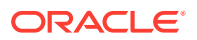

<span id="page-133-0"></span>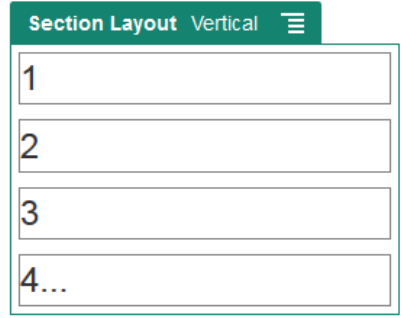

- 4. Chcete-li komponentu a její vzhled upravit, klikněte na ikonu nabídky **a v**yberte možnost **Nastavení**.
- **5.** Na kartě Obecné můžete změnit nastavení jednotlivých komponent v rozvržení. Kliknutím na název komponenty zobrazíte její nastavení.
- **6.** Na kartě Pozadí můžete změnit nastavení pozadí rozvržení.

## Použití rozvržení sekcí s kartami

Rozvržení s částmi na kartách slouží k uspořádání komponent přidaných do rozvržení tak, aby mezi sebou měly odstup.

Postup přidání rozvržení na stránku:

- **1.** Přejděte na stránku, kterou chcete upravit, a zkontrolujte, zda je přepínač nastaven na možnost **Upravit**.
- **2.** Na stránku přidejte rozvržení. Ve výchozím nastavení se do nového rozvržení přidá jedna karta. Kliknutím na položku **Nová karta** přidáte další karty.
- **3.** Jiný obsah na kartu umístíte přetažením a upuštěním.

Můžete přidávat další položky, které rozvržení příslušným způsobem zformátuje. Můžete dokonce přidat další rozvržení sekcí, pokud chcete vytvořit důmyslná rozvržení, nebo přidat skupiny komponent.

- 4. Chcete-li upravit kartu a její vzhled, klikněte na její ikonu nabídky **a** zvolte položku **Nastavení**
- **5.** V části Pozadí lze změnit nastavení pozadí karty.

Karta může obsahovat obrázek na pozadí, jehož pozici můžete změnit apod. Viz [Změna](#page-122-0) [pozadí nebo tématu](#page-122-0).

**6.** V části Styl lze změnit další nastavení vzhledu karty. Zvolte styl, například vlasová čára, rámeček apod. nebo upravte vzhled ohraničení a rohů karty.

# Použití rozvržení sekcí s posuvníky

.

Rozvržení sekce s posuvníkem se dá použít k vytvoření obsahu, který zůstává na místě, dokud není "posunut" na určitou stranu, aby uvolnil místo novému obsahu. Uživatelé mezi jednotlivými snímky přecházejí kliknutím na navigační tečky pod sekcí snímku.

Postup přidání rozvržení s posuvníkem na stránku:

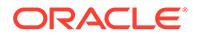

- **1.** Přejděte na stránku, kterou chcete upravit, a zkontrolujte, zda je přepínač nastaven na možnost **Upravit**.
- **2.** Na stránku přidejte rozvržení. Ve výchozím nastavení se do nového rozvržení přidá jeden snímek. Kliknutím na položku **Nový snímek** přidáte další snímky.
- **3.** Chcete-li umístit obsah na určitý snímek, zobrazte ho na posuvníku a poté do snímku přetáhněte komponentu nebo položku obsahu.

Podle potřeby můžete pokračovat v přidávání položek k posuvníku a v jejich umisťování. Můžete přidat další rozvržení sekcí, pokud chcete vytvořit důmyslná rozvržení, nebo přidat skupiny komponent, které vám umožní umístit obsah na požadované místo.

**4.** Chcete-li upravit rozvržení snímků a jejich uspořádání, klikněte na ikonu nabídky

a zvolte položku **Nastavení**.

**5.** V části Pozadí lze změnit nastavení pozadí celé oblasti snímku.

Viz [Změna pozadí nebo tématu.](#page-122-0) Můžete použít obrázek, změnit jeho pozici apod.

- **6.** V části Styl lze změnit další nastavení vzhledu. Zvolte styl, například vlasová čára, rámeček apod. nebo upravte vzhled ohraničení a rohů snímku.
- **7.** Chcete-li změnit nastavení jednotlivých snímků, otevřete kliknutím na název snímku jeho dialog nastavení. Upravte pozadí, styl a další vlastnosti podle potřeby.

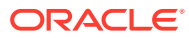

# <span id="page-135-0"></span>10 Používání vestavěných komponent

Komponenty, rozvržení sekcí, digitální materiály a strukturovaný obsah vám dodávají flexibilitu potřebnou k poskytování obsahu a funkcí, které vaši uživatelé požadují.

V této části jsou uvedeny informace o používání jednotlivých komponent. Další informace o komponentách najdete v následujících částech:

- Informace, jak použít komponenty na vašich stránkách, najdete v části [Uspořádání](#page-125-0) [obsahu stránky.](#page-125-0)
- Informace, jak provádět správu komponent, najdete v části [Správa uživatelských](#page-101-0) [komponent a rozvržení.](#page-101-0)
- Informace, jak vytvářet vlastní komponenty, najdete v části [Vývoj komponent.](#page-358-0)

#### **Základní komponenty**

- **[Titulky](#page-136-0)**
- **[Odstavce](#page-138-0)**
- [Prostý text](#page-140-0)
- **[Tlačítka](#page-140-0)**

#### **Komponenty struktury**

- [Oddělovače](#page-143-0)
- [Oddělovače](#page-143-0)

#### **Komponenty médií**

- **[Obrazy](#page-144-0)**
- **[Galerie](#page-147-0)**
- [Mřížka galerie](#page-150-0)
- [Videa YouTube](#page-154-0)
- **[Videa](#page-154-0)**

#### **Komponenty dokumentů**

- **[Dokumenty](#page-156-0)**
- [Seznamy složek](#page-157-0)
- [Seznamy souborů](#page-158-0)
- [Správce dokumentů](#page-160-0)
- [Knihovna projektu](#page-162-0)

#### **Komponenty sociálních médií**

• [Pruh funkcí sociální sítě](#page-164-0)

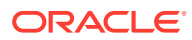

- <span id="page-136-0"></span>• [To se mi líbí a Doporučení pro Facebook](#page-165-0)
- [Sdílení a sledování na Twitteru](#page-165-0)
- [Komponenta Konverzace](#page-166-0)
- [Seznam konverzací](#page-169-0)

#### **Komponenty procesů**

- [Formulář spuštění procesu](#page-170-0)
- [Seznam úloh procesu](#page-172-0)
- [Formulář detailů úlohy](#page-174-0)

#### **Položky obsahu**

- [Komponenta položky obsahu](#page-176-0)
- [Zástupný symbol obsahu](#page-178-0)
- [Seznam obsahu](#page-179-0)
- [Hledání obsahu](#page-184-0)
- **[Doporučení](#page-185-0)**

#### **Další komponenty**

- [Mapy](#page-187-0)
- [Nadpisy](#page-188-0)
- [Články](#page-190-0)
- [Obrázky s textem](#page-192-0)
- [Skupiny nákladových složek](#page-193-0)
- [Používání služby Cobrowse na stránce](#page-194-0)
- **[Oracle Intelligent Advisor](#page-196-0)**
- [Oracle Visual Builder](#page-197-0)

# Základní komponenty

Základní komponenty poskytují stavební bloky pro obsah textu.

- **Titulky**
- **[Odstavce](#page-138-0)**
- [Prostý text](#page-140-0)
- **[Tlačítka](#page-140-0)**

### **Titulky**

Přidání a úprava formátu komponenty nadpisu:

**1.** Přejděte na stránku, kterou chcete upravit, a zkontrolujte, zda je přepínač nastaven na možnost **Upravit**.

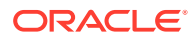

- **2.** Přidejte komponentu na stránku.
- **3.** Klikněte na ni a zadejte požadovaný text. Text se zobrazí ve formátu, který je pro komponentu nastaven jako výchozí.
- **4.** Postup přidání odkazu do textu názvu:
	- a. Zadejte a vyberte text, který chcete použít jako text odkazu, a klikněte na  $\mathscr P$
	- **b.** Klikněte na volbu **Vybrat typ odkazu** a zvolte jednu z následujících voleb:
		- **Webová stránka**: Zadejte plnou adresu URL externí stránky nebo webu a vyberte, kde má být odkaz otevřen.
		- **Stránka webu**: použijte prvek po výběr stránky k výběru jedné ze stránek vybraného webu a vyberte, kde má být odkaz otevřen. Další parametry adresy URL můžete zadat ve formátu klíč1=hodnota1&klíč2=hodnota2. Je možné zadat i prázdné hodnoty, například klíč1=&klíč2=hodnota2. Můžete také určit kotvu URL, ale do cílové stránky webu pak musíte přidat speciální sekci rozvržení Kotva na to místo, kam má odkaz kotvy směřovat, a v nastavení rozvržení určit stejný název kotvy, který jste použili při definování akce triggeru.

### **Poznámka:**

Sekce Kotva rozvržení, která je k používání kotev adres URL povinná, je součástí sady nástrojů OCE Toolkit. Informace o tom, jak tuto sadu získat, najdete v části Vývoj pomocí sady nástrojů OCE Toolkit.

• **Stažení souboru**: stažení vybraného souboru z úložiště. Vyberte soubor.

Pokud vyberete digitální materiál, můžete zvolit určité vykreslení. Pokud vykreslení nevyberete, použije se původní velikost. Pokud chcete, aby byla při publikování webu publikována nejnovější verze materiálu, vyberte volbu **Použít nejnovější verzi materiálu**. Pokud nevyberete volbu **Použít nejnovější verzi materiálu**, použije se spíše poslední *publikovaná* verze a nikoli novější verze konceptu, jestliže existuje.

- **Náhled souboru**: Zobrazí náhled a volitelně umožní stáhnout vybraný soubor v překrytí nad ztmavenou a neaktivní verzí stránky.
- **Položka obsahu**: Vyberte položku obsahu z přidruženého úložiště materiálů, zvolte stránku podrobností, kterou chcete zobrazit, a výběrem této stránky jako cíle ji otevřete ve stejném nebo novém okně.
- **E-mail**: Zadejte platnou e-mailovou adresu a volitelně také předmět. Otevře se výsledná zpráva a odešle se prostřednictvím výchozího e-mailového klientu.
- **Mapa**: Zadejte platnou adresu nebo souřadnice a vyberte, kde chcete mapu otevřít v počítači a v mobilních zařízeních.
- **Telefonní hovor**: Zadejte platné telefonní číslo.

Odebrání odkazu provedete kliknutím kdekoli do textu odkazu a následným kliknutím na ikonu  $\mathcal{E}^{\mathcal{D}}$ 

**5.** Chcete-li výchozí formátování změnit, daný text označte a poté v panelu nástrojů vyberte některou z nabízených možností, např. písmo, barva či zarovnání. V závislosti na tom, jaké téma je použito, nemusí být vidět všechny tyto volby.

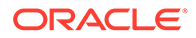

<span id="page-138-0"></span>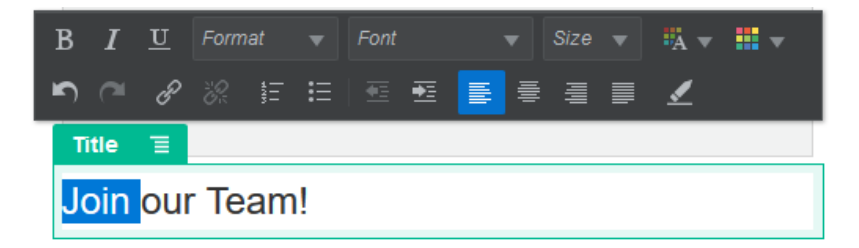

Provedené změny se projeví ihned. Tyto změny formátování se projeví přes základní styl. Pokud změníte základní styl, přepsaná nastavení zůstanou zachována.

**6.** Použitý styl formátování lze odebrat tak, že vyberete danou část textu a kliknete na ikonu

### **Odstavce**

Přidání a úprava komponenty odstavce:

- **1.** Přejděte na stránku, kterou chcete upravit, a zkontrolujte, zda je přepínač nastaven na možnost **Upravit**.
- **2.** Přidejte komponentu na stránku.
- **3.** Text zadejte po kliknutí do komponenty odstavce. Text se zobrazí ve formátu, který je pro komponentu nastaven jako výchozí.
- 4. Chcete-li přidat do odstavce video (**K)**, obrázek (**K)** nebo položku obsahu  $\mathbb I$ ), klikněte na příslušnou ikonu. Vyberte materiál a upravte podle potřeby jeho nastavení. Například pro vloženou položku obsahu můžete vybrat různá zobrazení a řídit tak složitá rozvržení obsahu uvnitř odstavce.
- **5.** K přidání dalšího odstavce uvnitř komponenty odstavce stačí stisknout Enter.
- **6.** Postup přidání odkazu do odstavce:
	- **a.** Zapište a vyberte text, který chcete použít jako text odkazu, a poté klikněte na ikonu  $\mathscr{E}$
	- **b.** Klikněte na volbu **Vybrat typ odkazu** a zvolte jednu z následujících voleb:
		- **Webová stránka**: Zadejte plnou adresu URL externí stránky nebo webu a vyberte, kde má být odkaz otevřen.
		- **Stránka webu**: použijte prvek po výběr stránky k výběru jedné ze stránek vybraného webu a vyberte, kde má být odkaz otevřen. Další parametry adresy URL můžete zadat ve formátu klíč1=hodnota1&klíč2=hodnota2 . Je možné zadat i prázdné hodnoty, například klíč1=&klíč2=hodnota2 . Můžete také určit kotvu URL, ale do cílové stránky webu pak musíte přidat speciální sekci rozvržení Kotva na to místo, kam má odkaz kotvy směřovat, a v nastavení rozvržení určit stejný název kotvy, který jste použili při definování akce triggeru.

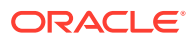

#### **Poznámka:**

Sekce Kotva rozvržení, která je k používání kotev adres URL povinná, je součástí sady nástrojů OCE Toolkit. Informace o tom, jak tuto sadu získat, najdete v části Vývoj pomocí sady nástrojů OCE Toolkit.

• **Stažení souboru**: stažení vybraného souboru z úložiště. Vyberte soubor.

Pokud vyberete digitální materiál, můžete zvolit určité vykreslení. Pokud vykreslení nevyberete, použije se původní velikost. Pokud chcete, aby byla při publikování webu publikována nejnovější verze materiálu, vyberte volbu **Použít nejnovější verzi materiálu**. Pokud nevyberete volbu **Použít nejnovější verzi materiálu**, použije se spíše poslední *publikovaná* verze a nikoli novější verze konceptu, jestliže existuje.

- **Náhled souboru**: Zobrazí náhled a volitelně umožní stáhnout vybraný soubor v překrytí nad ztmavenou a neaktivní verzí stránky.
- **Položka obsahu**: Vyberte položku obsahu z přidruženého úložiště materiálů, zvolte stránku podrobností, kterou chcete zobrazit, a výběrem této stránky jako cíle ji otevřete ve stejném nebo novém okně.
- **E-mail**: Zadejte platnou e-mailovou adresu a volitelně také předmět. Otevře se výsledná zpráva a odešle se prostřednictvím výchozího e-mailového klientu.
- **Mapa**: Zadejte platnou adresu nebo souřadnice a vyberte, kde chcete mapu otevřít v počítači a v mobilních zařízeních.
- **Telefonní hovor**: Zadejte platné telefonní číslo.

Odebrání odkazu provedete kliknutím kdekoli do textu odkazu a následným kliknutím na ikonu  $O<sub>15</sub>$ 

**7.** Chcete-li výchozí formátování části textu změnit, daný text označte a poté v panelu nástrojů vyberte některou z nabízených voleb, např. písmo, barva či zarovnání. V závislosti na tom, jaké téma je použito, nemusí být vidět všechny tyto volby.

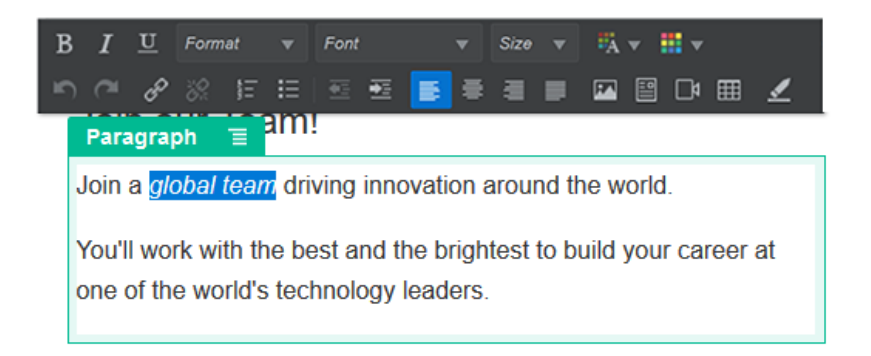

Provedené změny se projeví ihned. Tyto změny formátování se projeví přes základní styl. Pokud změníte základní styl, přepsaná nastavení zůstanou zachována.

**8.** Formátování aplikované s těmito volbami se odebere tak, že vyberete text a kliknete na ikonu **.** 

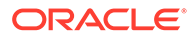

### <span id="page-140-0"></span>Prostý text

Textová komponenta umožňuje přidat na stránku text a formátovat jej výhradně pomocí stylů definovaných v tématu. Lišta s nástroji pro formátování není dostupná během úprav obsahu, takže nemůžete přepsat vybraný styl vlastním formátováním.

To může být užitečné, pokud pro některé prvky, například nadpisy, používáte jednotné formátování. Pokud aktualizujete styly definované v tématu, automaticky se na celém webu aktualizuje přidružený text bez přepsaného formátu, který by tomu bránil.

Přidání textové komponenty:

- **1.** Přejděte na stránku, kterou chcete upravit, a zkontrolujte, zda je přepínač nastaven na možnost **Upravit**.
- **2.** Přidejte komponentu na stránku.
- **3.** Text zadejte po kliknutí do komponenty odstavce. Zadaný text se naformátuje dle výchozího stylu komponenty (<p> nebo prvek odstavce).

Další odstavec přidáte klávesou Enter.

#### **Poznámka:**

Textová komponenta umožňuje vložit text zkopírovaný z jiných zdrojů, přičemž se odeberou obrázky a tagy HTML.

- **4.** Pokud chcete změnit základní styl textové komponenty:
	- **a.** Klikněte na ikonu nabídky komponenty **ze a** zvolte volbu **Nastavení**.
	- **b.** Klikněte na volbu **Zvolit styl** a z nabídky vyberte styl.

Seznam obsahuje standardní tagy HTML pro odstavce a nadpisy. Vybraný styl přiřadí přidružený tag k obsahu.

Komponenta odráží vybraný základní styl.

### **Tlačítka**

Tlačítko použijte ke zvýraznění odkazu nebo jiné funkce na stránce.

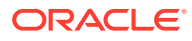

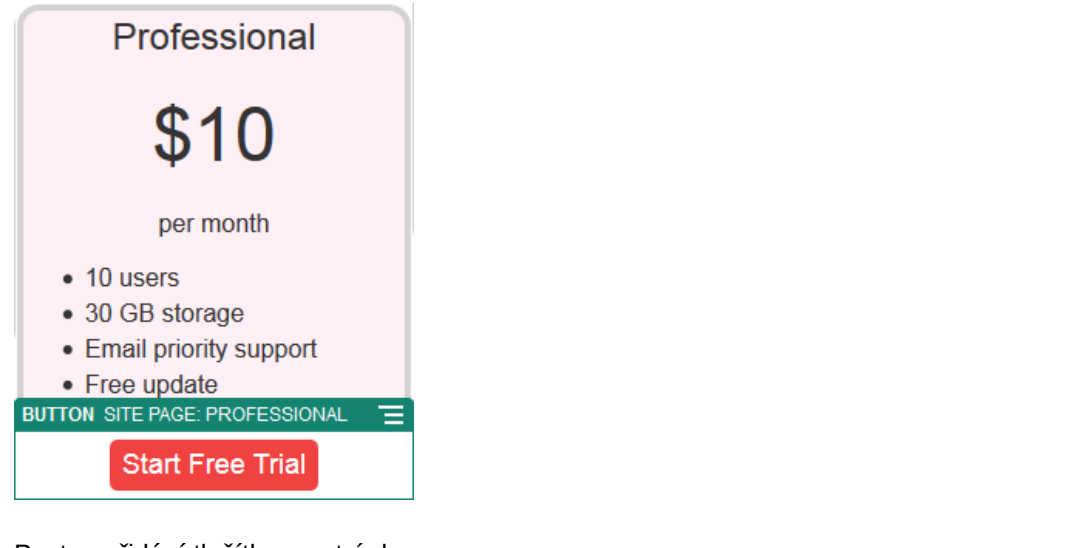

Postup přidání tlačítka na stránku:

- **1.** Přejděte na stránku, kterou chcete upravit, a zkontrolujte, zda je přepínač nastaven na možnost **Upravit**.
- **2.** Přidejte komponentu na stránku.
- **3.** Chcete-li upravit vlastnosti pro tlačítko, klikněte na ikonu nabídky  $\Box$  a zvolte volbu **Nastavení**

Můžete zadat text na tlačítko (popisek), velikost, zarovnání a další možnosti pro zobrazení tlačítka.

#### **Poznámka:**

.

Pokud nastavíte v polích **Šířka** a **Výška** hodnotu 0 (nula), velikost tlačítka se automaticky změní tak, aby se na něj vešel text, který jste zadali pro popisek.

Chcete-li zadat barvu pozadí, písmo, ohraničení a další nastavení, klikněte na kartu **Styl**. Můžete si vybrat některý z předem definovaných stylů v aktuálním tématu. V závislosti na tom, jaké téma používáte, budete také moci kliknout na volbu **Přizpůsobit** a zadat vlastní hodnoty.

- **4.** Postup spojení odkazu nebo jiné akce s tlačítkem:
	- **a.** V panelu Nastavení klikněte na pole **Odkaz**.
	- **b.** Klikněte na volbu **Vybrat typ odkazu** a zvolte jednu z následujících voleb:
		- **Bez odkazu**: Tlačítko neprovede po kliknutí uživatele žádnou akci.
		- **Webová stránka**: Zadejte plnou adresu URL externí stránky nebo webu a vyberte, kde má být odkaz otevřen.
		- **Stránka webu**: použijte prvek po výběr stránky k výběru jedné ze stránek vybraného webu a vyberte, kde má být odkaz otevřen. Další parametry adresy URL můžete zadat ve formátu klíč1=hodnota1&klíč2=hodnota2. Je možné zadat i prázdné hodnoty, například klíč1=&klíč2=hodnota2. Můžete také určit kotvu URL, ale do cílové stránky webu pak musíte přidat speciální sekci

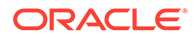

rozvržení Kotva na to místo, kam má odkaz kotvy směřovat, a v nastavení rozvržení určit stejný název kotvy, který jste použili při definování akce triggeru.

### **Poznámka:**

Sekce Kotva rozvržení, která je k používání kotev adres URL povinná, je součástí sady nástrojů OCE Toolkit. Informace o tom, jak tuto sadu získat, najdete v části Vývoj pomocí sady nástrojů OCE Toolkit.

• **Stažení souboru**: stažení vybraného souboru z úložiště. Vyberte soubor.

Pokud vyberete digitální materiál, můžete zvolit určité vykreslení. Pokud vykreslení nevyberete, použije se původní velikost. Pokud chcete, aby byla při publikování webu publikována nejnovější verze materiálu, vyberte volbu **Použít nejnovější verzi materiálu**. Pokud nevyberete volbu **Použít nejnovější verzi materiálu**, použije se spíše poslední *publikovaná* verze a nikoli novější verze konceptu, jestliže existuje.

- **Náhled souboru**: Zobrazí náhled a volitelně umožní stáhnout vybraný soubor v překrytí nad ztmavenou a neaktivní verzí stránky.
- **Položka obsahu**: Vyberte položku obsahu z přidruženého úložiště materiálů, zvolte stránku podrobností, kterou chcete zobrazit, a výběrem této stránky jako cíle ji otevřete ve stejném nebo novém okně.
- **E-mail**: Zadejte platnou e-mailovou adresu a volitelně také předmět. Otevře se výsledná zpráva a odešle se prostřednictvím výchozího emailového klientu.
- **Akce při aktivaci**: Vyberte jednu nebo více akcí stránky, které se provedou při stisknutí tlačítka. Pro stránku jsou k dispozici následující akce:
	- **Přejít na stránku webu**: vyberte jednu ze stránek webu.
	- **Přejít na externí adresu URL**: zadejte plnou adresu URL externí stránky nebo webu.
	- **Zobrazit výstrahu**: Zobrazí se okno se zadanou zprávou.
	- **Zobrazit nebo skrýt komponentu**: Vyberte komponentu na aktuální stránce, která se zobrazí, skryje nebo přepne.
	- **Zobrazit nebo skrýt pozici**: Vyberte pozici na aktuální stránce, který se zobrazí, skryje nebo přepne.
- **Mapa**: Zadejte platnou adresu nebo souřadnice a vyberte, kde chcete mapu otevřít v počítači a v mobilních zařízeních.
- **Telefonní hovor**: Zadejte platné telefonní číslo.

Viz [Používání triggerů a akcí](#page-128-0).

### Komponenty struktury

Komponenty struktury pomáhají oddělovat obsah na stránce.

• [Oddělovače](#page-143-0)

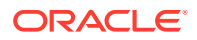

• Oddělovače

### <span id="page-143-0"></span>Oddělovače

Oddělovače (vodorovné čáry) slouží k vizuálnímu oddělení obsahu sloupce či celé stránky.

Přidání oddělovače na stránku:

- **1.** Přejděte na stránku, kterou chcete upravit, a zkontrolujte, zda je přepínač nastaven na možnost **Upravit**.
- **2.** Přidejte komponentu na stránku.

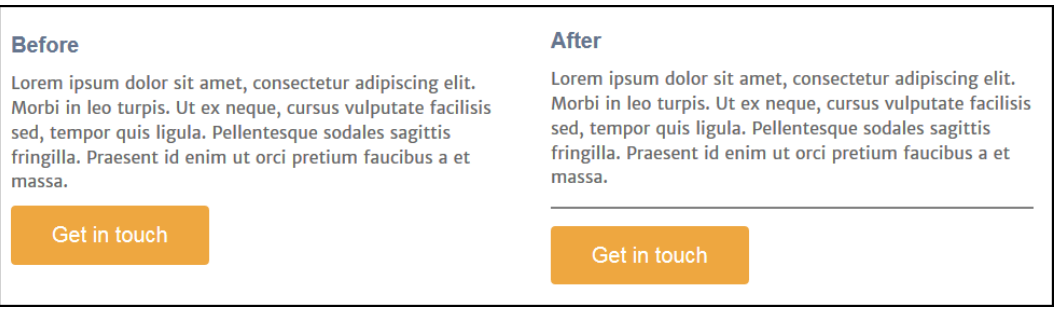

**3.** Úpravu nastavení oddělovače lze provést po kliknutí na ikonu  $\blacksquare$ . Z nabídky vyberte možnost **Nastavení**.

Upřesněte umístění a délku oddělovače tím, že zadáte hodnoty jeho odsazení zprava a zleva.

Nastavení barvy čáry, její tloušťky a dalších možností se provádí v nastavení vzhledu komponenty. Můžete zvolit některý z předdefinovaných stylů v aktuálním tématu nebo kliknout na volbu **Přizpůsobit** a zadat vlastní hodnoty.

### Oddělovače

Správným použitím mezer lze vylepšit jak vizuální vzhled stránky, tak celkovou srozumitelnost textu. Tuto komponentu použijte v případě, že chcete přidat novou mezeru, ale nechcete měnit nastavení stylů či ostatních komponent.

Přidání svislé mezery mezi komponenty stránky:

- **1.** Přejděte na stránku, kterou chcete upravit, a zkontrolujte, zda je přepínač nastaven na možnost **Upravit**.
- **2.** Přidejte komponentu na stránku.

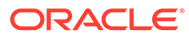
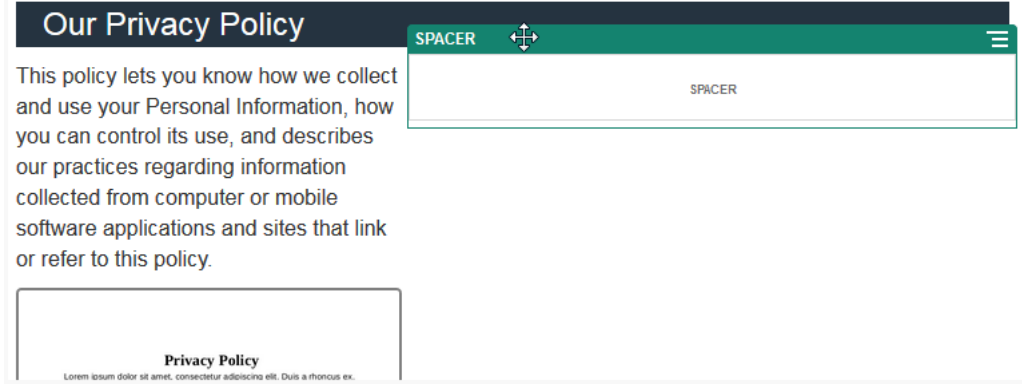

3. Úpravu nastavení výšky mezery lze provést po kliknutí na ikonu **ie za nadálo**ky vyberte možnost **Nastavení**.

# Komponenty médií

Komponenty médií přinášejí obrázky a videa na vaše stránky.

- **Obrazy**
- **[Galerie](#page-147-0)**
- [Mřížka galerie](#page-150-0)
- [Videa YouTube](#page-154-0)
- **[Videa](#page-154-0)**

## **Obrazy**

Obrázky mohou nasměrovat pozornost diváka a vyzvat jej ke zkoumání různých oblastí obsahu na stránce.

Postup přidání obrázku na stránku:

- **1.** Přejděte na stránku, kterou chcete upravit, a zkontrolujte, zda je přepínač nastaven na možnost **Upravit**.
- **2.** Přidejte komponentu na stránku. Komponenta obrázek zobrazí zástupný obrázek, dokud nevyberete obrázek, který chcete použít.

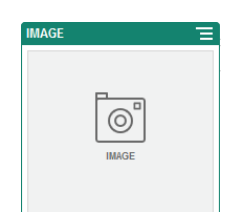

3. Chcete-li vybrat obrázek, klikněte na ikonu nabídky  $\Box$ , zvolte volbu **Nastavení** a klikněte na tlačítko **Vybrat** vedle pole Obrázek.

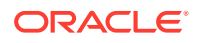

**4.** Vyberte obrázek z úložiště webu, obrázek ze složky dokumentů, která je s vámi sdílena, nebo odešlete obrázek do složky dokumentů.

### **Poznámka:**

V okně se zobrazí všechny dostupné soubory. Je nutné zvolit typ souboru, který je vhodný pro kontext. Pokud například vybíráte soubor s obrázkem, musíte vybrat soubor s platným formátem obrázku (GIF, JPG, JPEG, PNG nebo SVG).

**a.** Vyhledejte a vyberte obrázek, který chcete použít.

Pokud se nezobrazí žádné digitální materiály, klikněte na ikonu <sup>a pr</sup>a změňte filtr kolekce na **Vše**.

- **b.** Pokud jste vybrali obrázek ze složky dokumentů, můžete použít odkaz na soubor, místo abyste jej zkopírovali na web. Pomocí volby **Použít odkaz na původní soubor místo kopírování souboru na web** vytvořte odkaz na soubor. Pokud tuto volbu nevyberete, kopie souboru se uloží společně s webem a bude na ni z webu odkazováno. Odkazováním na původní soubor se vyhnete duplicitnímu obsahu. Odkaz umožňuje návštěvníkům webu zobrazit obsah, i když se pro soubor změní oprávnění nebo se jinak omezí jeho zobrazení.
- **c.** Klikněte na tlačítko **OK**.
- **d.** Pokud jste vybrali digitální materiál, můžete vybrat určité vykreslení. Pokud vykreslení nevyberete, použije se původní velikost. Pokud chcete, aby byla při publikování webu publikována nejnovější verze materiálu, vyberte volbu **Použít nejnovější verzi materiálu**.
- 5. Chcete-li upravit obrázek, klikněte na ikonu a pro úpravu obrázku použijte jednu z následujících akcí:
	- Chcete-li obrázek oříznout, klikněte na ikonu **Oříznout**. Na panelu nástrojů pro oříznutí vyberte jeden z předem definovaných poměrů stran obrázku nebo podle potřeby přetáhněte ořezové úchyty na obrázku. Když nastavení odpovídá vašim představám, klikněte na panelu nástrojů pro oříznutí na volbu **Oříznout**.
	- Chcete-li obrázek otočit nebo převrátit, klikněte na ikonu <sup>iD</sup> Otočit. Na panelu nástrojů pro otočení zadejte vlastní úhel otočení, použijte tlačítka pro otočení obrázku doleva či doprava, nebo vyberte, zda se má obrázek převrátit svisle či vodorovně.
	- Vodoznak do obrázku přidáte kliknutím na ikonu **Vodoznak**. Přidejte text k obrázku, změňte velikost textu, styl, barvu či průhlednost podle potřeby pomocí nástrojů vodoznaku.
	- Chcete-li změnit formát obrázku, klikněte na ikonu **Volby** a poté v rozevíracím seznamu **Formát** vyberte nový formát.
	- Chcete-li změnit barvu pozadí, klikněte na ikonu **Volby** a poté vyberte požadovanou volbu z rozevírací nabídky **Barva pozadí**.

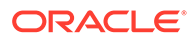

- Když upravujete soubor typu .jpg nebo .webp (dostupné v prohlížečích Google Chrome), můžete změnit kvalitu obrázku a vytvořit tak menší soubor. Klikněte na položku **Volby** a poté zadejte nové procento v poli **Kvalita**.
- Chcete-li vrátit změny zpět nebo je provést znovu, klikněte na ikonu  $\Box$  nebo
	- . Chcete-li odebrat všechny změny, které jste provedli, klikněte na volbu **Obnovit**
- Chcete-li změnit zvětšení obrázku, použijte ovládaví prvky lupa

```
- + \lambda.
```
.

- **6.** Pomocí panelu **Obecné** nabídky **Nastavení** přidáte titulek nebo změníte odsazení, zarovnání, styl a další volby.
- **7.** K obrázku můžete přidružit odkaz nebo další akce:
	- **a.** V panelu Nastavení klikněte na pole **Odkaz**.
	- **b.** Vyberte jednu z voleb:
		- **Bez odkazu**: pokud uživatel na obrázek klikne, neprovede se žádná akce.
		- **Webová stránka**: Zadejte plnou adresu URL externí stránky nebo webu a vyberte, kde má být odkaz otevřen.
		- **Stránka webu**: použijte prvek po výběr stránky k výběru jedné ze stránek vybraného webu a vyberte, kde má být odkaz otevřen. Další parametry adresy URL můžete zadat ve formátu klíč1=hodnota1&klíč2=hodnota2 . Je možné zadat i prázdné hodnoty, například klíč1=&klíč2=hodnota2 . Můžete také určit kotvu URL, ale do cílové stránky webu pak musíte přidat speciální sekci rozvržení Kotva na to místo, kam má odkaz kotvy směřovat, a v nastavení rozvržení určit stejný název kotvy, který jste použili při definování akce triggeru.

### **Poznámka:**

Sekce Kotva rozvržení, která je k používání kotev adres URL povinná, je součástí sady nástrojů OCE Toolkit. Informace o tom, jak tuto sadu získat, najdete v části Vývoj pomocí sady nástrojů OCE Toolkit.

• **Stažení souboru**: stažení vybraného souboru z úložiště. Vyberte soubor.

Pokud vyberete digitální materiál, můžete zvolit určité vykreslení. Pokud vykreslení nevyberete, použije se původní velikost. Pokud chcete, aby byla při publikování webu publikována nejnovější verze materiálu, vyberte volbu **Použít nejnovější verzi materiálu**. Pokud nevyberete volbu **Použít nejnovější verzi materiálu**, použije se spíše poslední *publikovaná* verze a nikoli novější verze konceptu, jestliže existuje.

- **Náhled souboru**: Vybraný soubor se na stránce zobrazí jako překrytí.
- **Položka obsahu**: Vyberte položku obsahu z přidruženého úložiště materiálů, zvolte stránku podrobností, kterou chcete zobrazit, a výběrem této stránky jako cíle ji otevřete ve stejném nebo novém okně.

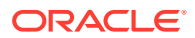

- **E-mail**: Zadejte platnou e-mailovou adresu a volitelně také předmět. Otevře se výsledná zpráva a odešle se prostřednictvím výchozího e-mailového klientu.
- **Náhled obrázku**: Vybraný obrázek se na stránce zobrazí jako překrytí.
- **Mapa**: Zadejte platnou adresu nebo souřadnice a vyberte, kde chcete mapu otevřít v počítači a v mobilních zařízeních.
- **Telefonní hovor**: Zadejte platné telefonní číslo.

## <span id="page-147-0"></span>Galerie

Galerie obrázků se používá k prezentaci série obrázků. Můžete zvolit automatické cyklické procházení obrázků nebo ruční přepínání obrázků uživatelem.

Přidání galerie obrázků na stránku:

- **1.** Přejděte na stránku, kterou chcete upravit, a zkontrolujte, zda je přepínač nastaven na možnost **Upravit**.
- **2.** Přidejte komponentu na stránku. Komponenta galerie zobrazí zástupný obrázek, dokud nevyberete požadované obrázky.
- 3. Chcete-li přidat jeden nebo více obrázků do galerie, klikněte na ikonu nabídky  $\blacksquare$ , zvolte volbu **Nastavení** a klikněte na volbu **Obrázky** na kartě **Obecné**.
- **4.** Klikněte na tlačítko **Přidat obrázky**.

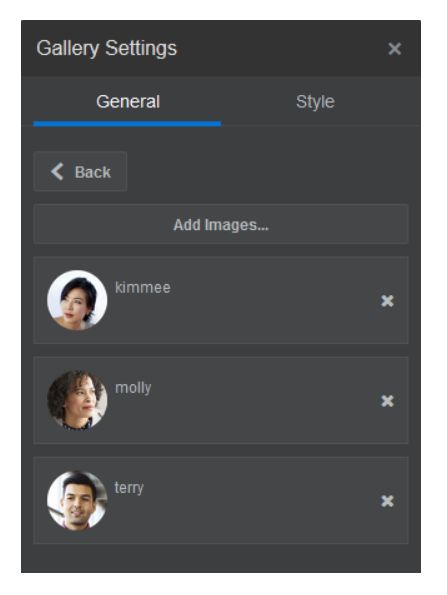

**5.** Vyberte alespoň jeden obrázek.

### **Poznámka:**

V okně se zobrazí všechny dostupné soubory. Je nutné zvolit typ souboru, který je vhodný pro kontext. Pokud například vybíráte soubor s obrázkem, musíte vybrat soubor s platným formátem obrázku (GIF, JPG, JPEG, PNG nebo SVG).

**a.** Vyhledejte a vyberte obrázky, které chcete použít.

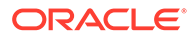

Pokud se nezobrazí žádné digitální materiály, klikněte na ikonu a změňte filtr kolekce na **Vše**.

- **b.** Pokud jste vybrali obrázek ze složky dokumentů, můžete použít odkaz na soubor, místo abyste jej zkopírovali na web. Pomocí volby **Použít odkaz na původní soubor místo kopírování souboru na web** vytvořte odkaz na soubor. Pokud tuto volbu nevyberete, kopie souboru se uloží společně s webem a bude na ni z webu odkazováno. Odkazováním na původní soubor se vyhnete duplicitnímu obsahu. Odkaz umožňuje návštěvníkům webu zobrazit obsah, i když se pro soubor změní oprávnění nebo se jinak omezí jeho zobrazení.
- **c.** Klikněte na tlačítko **OK**.
- **d.** Pokud jste vybrali digitální materiál, můžete vybrat určité vykreslení. Pokud vykreslení nevyberete, použije se původní velikost. Pokud chcete, aby byla při publikování webu publikována nejnovější verze materiálu, vyberte volbu **Použít nejnovější verzi m** .

Vybrané obrázky se přidají do seznamu obrázků. Pořadí obrázků na seznamu můžete změnit jejich přetažením. Výchozí název obrázku je odvozen od názvu souboru bez přípony.

**6.** Úpravy názvu, popisu nebo dalších nastavení obrázku lze provést poté, co na něj na seznamu kliknete.

Obrázku v galerii lze rovněž přiřadit odkaz nebo k němu přidružit různé další akce:

- **a.** Klikněte na pole Odkaz v panelu nastavení obrázku.
- **b.** Vyberte jednu z voleb:
	- **Bez odkazu**: pokud uživatel na obrázek klikne, neprovede se žádná akce.
	- **Webová stránka**: Zadejte plnou adresu URL externí stránky nebo webu a vyberte, kde má být odkaz otevřen.
	- **Stránka webu**: použijte prvek po výběr stránky k výběru jedné ze stránek vybraného webu a vyberte, kde má být odkaz otevřen. Další parametry adresy URL můžete zadat ve formátu klíč1=hodnota1&klíč2=hodnota2 . Je možné zadat i prázdné hodnoty, například klíč1=&klíč2=hodnota2 . Můžete také určit kotvu URL, ale do cílové stránky webu pak musíte přidat speciální sekci rozvržení Kotva na to místo, kam má odkaz kotvy směřovat, a v nastavení rozvržení určit stejný název kotvy, který jste použili při definování akce triggeru.

#### **Poznámka:**

Sekce Kotva rozvržení, která je k používání kotev adres URL povinná, je součástí sady nástrojů OCE Toolkit. Informace o tom, jak tuto sadu získat, najdete v části Vývoj pomocí sady nástrojů OCE Toolkit.

• **Stažení souboru**: stažení vybraného souboru z úložiště. Vyberte soubor.

Pokud vyberete digitální materiál, můžete zvolit určité vykreslení. Pokud vykreslení nevyberete, použije se původní velikost. Pokud chcete, aby byla při publikování webu publikována nejnovější verze materiálu, vyberte volbu **Použít nejnovější verzi materiálu**. Pokud nevyberete volbu **Použít** **nejnovější verzi materiálu**, použije se spíše poslední *publikovaná* verze a nikoli novější verze konceptu, jestliže existuje.

- **Položka obsahu**: Vyberte položku obsahu z přidruženého úložiště materiálů, zvolte stránku podrobností, kterou chcete zobrazit, a výběrem této stránky jako cíle ji otevřete ve stejném nebo novém okně.
- **E-mail**: Zadejte platnou e-mailovou adresu a volitelně také předmět. Otevře se výsledná zpráva a odešle se prostřednictvím výchozího e-mailového klientu.
- **Mapa**: Zadejte platnou adresu nebo souřadnice a vyberte, kde chcete mapu otevřít v počítači a v mobilních zařízeních.
- **Telefonní hovor**: Zadejte platné telefonní číslo.
- **c.** Kliknutím na tlačítko **Zpět** se vrátíte k panelu nastavení obrázku. Opětovným kliknutím na tlačítko **Zpět** přejděte zpět do seznamu obrázků, abyste mohli vybrat další obrázek k aktualizaci.
- **d.** Po dokončení úprav obrázků se kliknutím na tlačítko **Zpět** vraťte k nastavením galerie.
- **7.** Postup nastavení velikosti a měřítka obrázků v galerii:
	- **a.** Do pozice **Šířka** zadejte šířku galerie v pixelech. Klikněte na jinou volbu zarovnání než **Vyplnit** a zadejte šířku. Po zadání hodnot lze možnost **Vyplnit** použít k nastavení požadované šířky obrázku.
	- **b.** Vyberte volbu **Změna měřítka** a upravte prezentaci obrázků v galerii:
		- **Oříznout**: Měřítko menšího ze dvou rozměrů (šířka nebo výška) se přizpůsobí tak, aby odpovídalo dostupnému prostoru, a větší rozměr se ořízne, aby nedošlo k roztažení obrázku.
		- **Přizpůsobení**: rozměry obrázku jsou upraveny tak, aby se vešel do dostupného místa a zároveň nedošlo k jeho deformaci.
		- **Roztáhnout**: Měřítko většího ze dvou rozměrů (šířka nebo výška) se přizpůsobí tak, aby odpovídal dostupnému prostoru, a menší z rozměrů se roztáhne tak, aby byl dostupný prostor vyplněn.
		- **Žádné**: Obrázek se použije v plném rozlišení podle počtu pixelů, a pokud se do dostupného prostoru nevejde, rovnoměrně se ořízne.
- **8.** Postup usnadnění procházení galerie uživateli:
	- **a.** Vyberte metodu **Navigace**:
		- **Miniatury**: Pod galerií se zobrazí seznam obrázků obsažených v galerii, jeden po druhém. Kliknutím na obrázek miniatury lze přejít na související obrázek v galerii.
		- **Indexovač**: Pod galerií se zobrazí řada tlačítek **(Karl Alexándra)**, která zastupují jednotlivé obrázky obsažené v galerii. Kliknutím na tlačítko lze přejít na související obrázek v galerii.
		- **Žádná**: Nebude poskytnuta žádná vizuální navigace. Přejetím prstem doprava nebo doleva lze zobrazit sousední obrázek. Tato ruční metoda je dostupná vždy.
	- **b.** Kliknutím na položku **Zobrazit předchozí/další** doplníte na každý obrázek ikony šipek pro přechod na předchozí nebo další obrázek v galerii.
- **9.** Zaškrtnutím nebo zrušením zaškrtnutí políčka **Zobrazit popisek** můžete zvolit zobrazení nebo skrytí popisku pro obrázek.

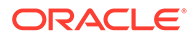

**10.** Pokud chcete nastavit automatické cyklické procházení obrázků galerie, vyberte položku **Automatické přehrávání** a zadejte hodnoty pro položky **Doba přechodu** a **Doba zobrazení**.

Uživatel může nadále používat veškeré funkce ruční navigace, které jste nastavili.

## <span id="page-150-0"></span>Mřížka galerie

Tabulkovou galerii použijte, chcete-li zobrazit celou sadu obrázků najednou v řádcích a sloupcích.

Přidání galerie obrázků na stránku:

- **1.** Přejděte na stránku, kterou chcete upravit, a zkontrolujte, zda je přepínač nastaven na možnost **Upravit**.
- **2.** Přidejte komponentu na stránku. Dokud nevyberete obrázky, které chcete použít, v komponentě tabulkové galerie se zobrazí zástupný obrázek.
- **3.** Chcete-li přidat jeden nebo více obrázků do galerie, klikněte na ikonu nabídky zvolte volbu **Nastavení** a klikněte na volbu **Obrázky** na kartě **Obecné**.
- **4.** Klikněte na tlačítko **Přidat obrázky**.
- **5.** Vyberte alespoň jeden obrázek.

### **Poznámka:**

V okně se zobrazí všechny dostupné soubory. Je nutné zvolit typ souboru, který je vhodný pro kontext. Pokud například vybíráte soubor s obrázkem, musíte vybrat soubor s platným formátem obrázku (GIF, JPG, JPEG, PNG nebo SVG).

**a.** Vyhledejte a vyberte obrázky, které chcete použít.

Pokud se nezobrazí žádné digitální materiály, klikněte na ikonu k a změňte filtr kolekce na **Vše**.

- **b.** Pokud jste vybrali obrázek ze složky dokumentů, můžete použít odkaz na soubor, místo abyste jej zkopírovali na web. Pomocí volby **Použít odkaz na původní soubor místo kopírování souboru na web** vytvořte odkaz na soubor. Pokud tuto volbu nevyberete, kopie souboru se uloží společně s webem a bude na ni z webu odkazováno. Odkazováním na původní soubor se vyhnete duplicitnímu obsahu. Odkaz umožňuje návštěvníkům webu zobrazit obsah, i když se pro soubor změní oprávnění nebo se jinak omezí jeho zobrazení.
- **c.** Klikněte na tlačítko **OK**.

.

**d.** Pokud jste vybrali digitální materiál, můžete vybrat určité vykreslení. Pokud vykreslení nevyberete, použije se původní velikost. Pokud chcete, aby byla při publikování webu publikována nejnovější verze materiálu, vyberte volbu Použít nejnovější verzi m Vybrané obrázky se přidají do seznamu obrázků. Pořadí obrázků na seznamu (a v tabulce) můžete změnit jejich přetažením. Výchozí název obrázku je odvozen od názvu souboru bez přípony.

**6.** Úpravy názvu, popisu nebo dalších nastavení obrázku lze provést poté, co na něj na seznamu kliknete.

Obrázku v galerii lze rovněž přiřadit odkaz nebo k němu přidružit různé další akce:

- **a.** Klikněte na pole Odkaz v panelu nastavení obrázku.
- **b.** Vyberte jednu z voleb:
	- **Bez odkazu**: pokud uživatel na obrázek klikne, neprovede se žádná akce.
	- **Webová stránka**: Zadejte plnou adresu URL externí stránky nebo webu a vyberte, kde má být odkaz otevřen.
	- **Stránka webu**: použijte prvek po výběr stránky k výběru jedné ze stránek vybraného webu a vyberte, kde má být odkaz otevřen. Další parametry adresy URL můžete zadat ve formátu klíč1=hodnota1&klíč2=hodnota2. Je možné zadat i prázdné hodnoty, například klíč1=&klíč2=hodnota2. Můžete také určit kotvu URL, ale do cílové stránky webu pak musíte přidat speciální sekci rozvržení Kotva na to místo, kam má odkaz kotvy směřovat, a v nastavení rozvržení určit stejný název kotvy, který jste použili při definování akce triggeru.

### **Poznámka:**

Sekce Kotva rozvržení, která je k používání kotev adres URL povinná, je součástí sady nástrojů OCE Toolkit. Informace o tom, jak tuto sadu získat, najdete v části Vývoj pomocí sady nástrojů OCE Toolkit.

• **Stažení souboru**: stažení vybraného souboru z úložiště. Vyberte soubor.

Pokud vyberete digitální materiál, můžete zvolit určité vykreslení. Pokud vykreslení nevyberete, použije se původní velikost. Pokud chcete, aby byla při publikování webu publikována nejnovější verze materiálu, vyberte volbu **Použít nejnovější verzi materiálu**. Pokud nevyberete volbu **Použít nejnovější verzi materiálu**, použije se spíše poslední *publikovaná* verze a nikoli novější verze konceptu, jestliže existuje.

- **Položka obsahu**: Vyberte položku obsahu z přidruženého úložiště materiálů, zvolte stránku podrobností, kterou chcete zobrazit, a výběrem této stránky jako cíle ji otevřete ve stejném nebo novém okně.
- **E-mail**: Zadejte platnou e-mailovou adresu a volitelně také předmět. Otevře se výsledná zpráva a odešle se prostřednictvím výchozího e-mailového klientu.
- **Náhled obrázku**: Vybraný obrázek se na stránce zobrazí jako překrytí.
- **Mapa**: Zadejte platnou adresu nebo souřadnice a vyberte, kde chcete mapu otevřít v počítači a v mobilních zařízeních.
- **Telefonní hovor**: Zadejte platné telefonní číslo.
- **c.** Kliknutím na tlačítko **Zpět** se vrátíte k panelu nastavení obrázku. Opětovným kliknutím na tlačítko **Zpět** přejděte zpět do seznamu obrázků, abyste mohli vybrat další obrázek k aktualizaci.
- **d.** Po dokončení úprav obrázků se kliknutím na tlačítko **Zpět** vraťte k nastavením galerie.

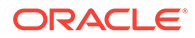

- **7.** K uspořádání obrázků v tabulce použijte volbu **Rozvržení**.
	- Zdivo
	- Sloupce
	- Vlastní

Tyto typy rozvržení jsou popsány níže.

**8.** Rozvržení **Zdivo** použijte v případě, že chcete obrázky automaticky seřadit do řádků.

Řádky budou mít stejnou výšku a obrázky nebudou rozřazeny do sloupců.

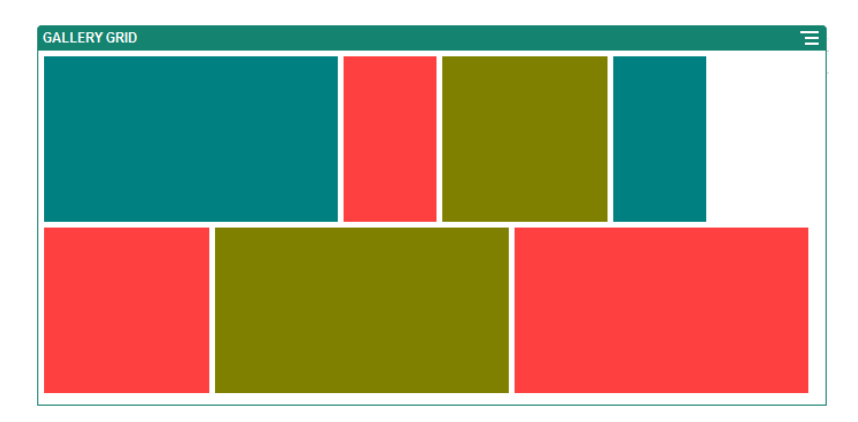

- **a.** Výšku všech obrázků v pixelech určíte zadáním hodnoty do pole **Výška**.
- **b.** Prostřednictvím pole **Rozestup mezi obrázky** můžete zvětšit či zmenšit odstup mezi obrázky v řádku.
- **9.** Rozvržení **Sloupce** vyberte v případě, že chcete obrázky uspořádat do řádků i sloupců.
	- **a.** Volbu **Měřítko** použijte k uspořádání obrázků v tabulce:
		- **Oříznout**: Měřítko menšího ze dvou rozměrů (šířka nebo výška) se přizpůsobí tak, aby odpovídalo dostupnému prostoru, a větší rozměr se ořízne, aby nedošlo k roztažení obrázku.
		- **Přizpůsobení**: rozměry obrázku jsou upraveny tak, aby se vešel do dostupného místa a zároveň nedošlo k jeho deformaci.

Příklad: V tabulce níže jsou použity čtyři sloupce a u šesti obrázků došlo k přizpůsobení rozměrů:

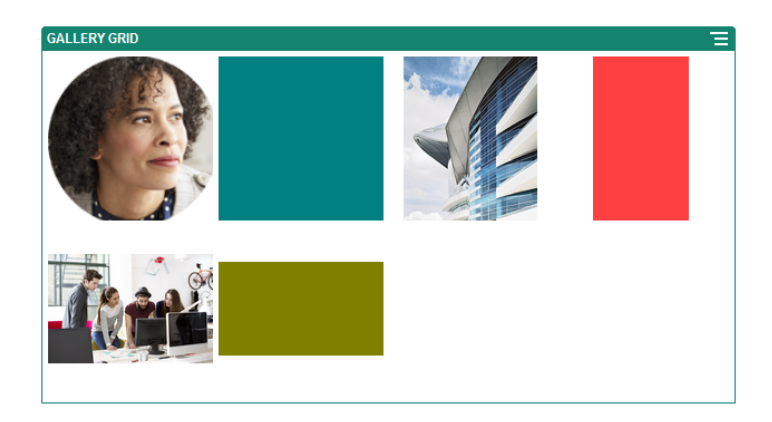

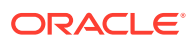

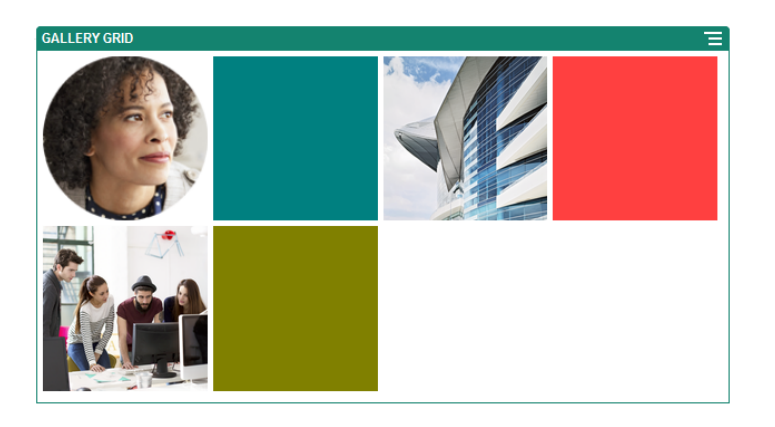

Níže je zobrazena stejná mřížka s oříznutými obrázky:

- **b.** Velikost buněk v tabulce určíte zadáním hodnoty do pole **Poměr stran**.
	- **Čtverec**: poměr stran 1 : 1.
	- **Na šířku**: poměr stran 16 : 9.
	- **Na výšku**: poměr stran 9 : 16.
	- **Vlastní**: zadejte vlastní hodnoty poměru stran.
- **c.** Zadejte počet **sloupců**.

Tabulka se automaticky upraví tak, aby sloupce byly stejně široké.

- **d.** Prostřednictvím pole **Rozestup mezi obrázky** můžete zvětšit či zmenšit odstup mezi obrázky v řádcích i sloupcích.
- **10.** Rozvržení **Vlastní** vyberte v případě, že chcete obrázky v řádcích i sloupcích uspořádat podle jejich velikosti a šířky, jejíž hodnotu sami zadáte.
	- **a.** Volbu **Měřítko** použijte k uspořádání obrázků v tabulce:
		- **Oříznout**: Měřítko menšího ze dvou rozměrů (šířka nebo výška) se přizpůsobí tak, aby odpovídalo dostupnému prostoru, a větší rozměr se ořízne, aby nedošlo k roztažení obrázku.
		- **Přizpůsobení**: rozměry obrázku jsou upraveny tak, aby se vešel do dostupného místa a zároveň nedošlo k jeho deformaci.
	- **b.** Velikost buněk v tabulce určíte zadáním hodnoty do polí **Výška obrázku** a **Šířka obrázku**.

Tabulka se automaticky upraví podle zadaných hodnot.

- **c.** Prostřednictvím pole **Rozestup mezi obrázky** můžete zvětšit či zmenšit odstup mezi obrázky v řádcích i sloupcích.
- **11.** Zadejte hodnoty **Zarovnání**, **Šířka** a **Rozestup**, podle nichž pak bude mřížka umístěna v pozici.

#### Do pozice **Šířka**

zadejte šířku galerie v pixelech. Klikněte na jinou volbu zarovnání než **Vyplnit** a zadejte šířku. Po zadání hodnot lze možnost **Vyplnit** použít k nastavení požadované šířky obrázku.

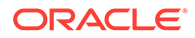

## <span id="page-154-0"></span>Videa YouTube

Přidejte streamovaná videa ze služby YouTube a vylepšete tak vizuální a interaktivní prvky stránky.

Chcete-li přidat jiná videa, než která nabízí služba YouTube, přejděte do části Videa.

Přidání videa ze služby YouTube na stránku:

- **1.** Přejděte na stránku, kterou chcete upravit, a zkontrolujte, zda je přepínač nastaven na možnost **Upravit**.
- **2.** Přidejte komponentu na stránku. Komponenta se nejdříve zobrazuje se zástupným obrázkem, který po přidání videa zmizí.
- **3.** Chcete-li zadat video z webu YouTube, které má být použito, a upravit vlastnosti

jeho zobrazení, klikněte na ikonu nabídky **a** zvolte příkaz **Nastavení**.

- 4. Najděte video, které chce použít, a poté zkopírujte jeho adresu URL do pole Adresa URL ve službě Yo
- **5.** Určete možnosti zobrazení:

.

- **Zobrazit ovládací prvky**: Aktivuje ovládací prvky zařízení, které uživateli umožňují ručně ovládat přehrávání videa.
- **Zobrazit informace**: Dočasně umístí popis videa do levého horního rohu videa.
- **Automaticky přehrát**: Automaticky zahájí přehrávání videa.
- **Smyčka**: Po skončení video automaticky zopakuje.
- **6.** Použijte definovaný **poměr stran** videa (možnost **Auto**) nebo vyberte jiný a určete, v jakém poměru se video zobrazí.
- **7.** Zadáním hodnot odsazení a zarovnání určete umístění videa na stránce.

## Videa

Přidejte streamovaná videa ze službyOracle Content Management a vylepšete tak vizuální a interaktivní prvky stránky.

Služba Oracle Content Management nabízí několik možností, jak přidat video na stránku. Můžete vložit hostovaná Videa YouTube na jejich webu nebo můžete přidat video, které je uloženo ve službě Oracle Content Management, ve které probíhá jeho správa a ze které je doručováno. Budete tak moci využívat automatické překódování a optimalizované streamování nabízené službou Video Plus. To je užitečné, pokud jsou weby určeny pro více zařízení s různými schopnostmi. Pokud správce systému neaktivoval službu Video Plus, pak je dostupnou volbou standardní video.

Chcete-li přidat videa ze služby YouTube, přejděte do části Videa YouTube.

Postup použití videa uloženého v úložišti dokumentů nebo materiálů služby Oracle Content Management:

**1.** Přejděte na stránku, kterou chcete upravit, a zkontrolujte, zda je přepínač Upravit

nastaven na volbu **Upravit**.

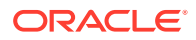

**a.** Chcete-li použít video uložené jako digitální materiál, otevřete panel **Materiály**, vyhledejte v něm požadované video, které vyberte a přetáhněte na stránku.

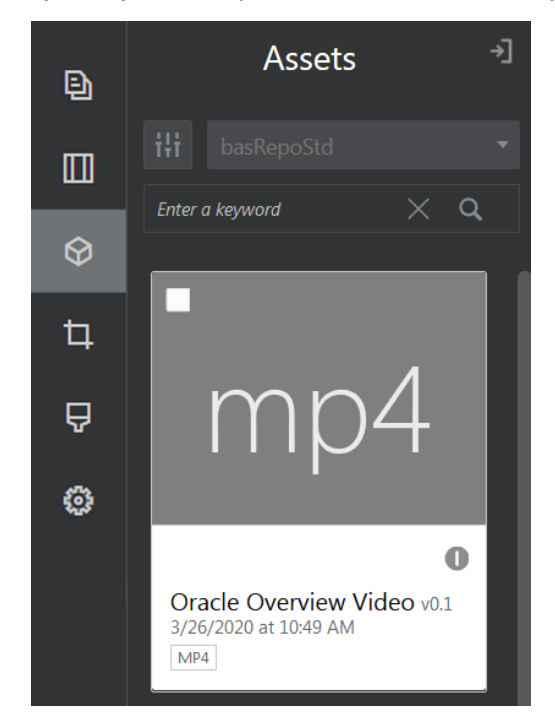

- **b.** Případně přidejte komponentu videa na stránku ze seznamu komponent. Komponenta se nejdříve zobrazuje se zástupným obrázkem, který po přidání videa zmizí.
- **2.** Po přetažení materiálu z panelu Materiály nebo přidání komponenty videa ze seznamu

komponent použijte ikonu nabídky  $\left( \Box \right)$  a upravte vlastnosti zobrazení videa nebo přejděte na video pro komponentu videa. Klikněte na nabídku a zvolte volbu **Nastavení**.

- **3.** Chcete-li vybrat video pro komponentu videa, klikněte na volbu **Vybrat** , otevřete karty **Dokumenty** a **Digitální materiály** a přejděte na video, které chcete přidat ze služby Oracle Content Management. Vyberte je a klikněte na tlačítko **OK**.
	- **a.** Pokud je zapnuta služba Video Plus, můžete při přechodu na video vybrat různá úložiště, kanály vyhledávání, kolekce a klíčová slova a pomocí filtrování materiálů zúžit rozsah výsledků vyhledávání.
	- **b.** Při používání standardního videa zvolte soubor videa typu MP4. Formát MP4 je společný pro všechny podporované prohlížeče. Některá standardní videa mají rovněž předem definovaný obrázek náhledu. Pro tato videa se jako obrázek náhledu nezobrazí černá obrazovka. Pokud chcete místo černé obrazovky použít grafiku, v okně nastavení videa klikněte na položku **Vybrat** a zvolte obrázek náhledu ze služby Oracle Content Management.
- **4.** Jakmile zvolíte video přetažením z panelu materiálů nebo výběrem z okna nastavení, v okně nastavení zadejte volby zobrazení:
	- **Zobrazit ovládací prvky**: Aktivuje ovládací prvky zařízení, které uživateli umožňují ručně ovládat přehrávání videa.
	- **Automaticky přehrát**: Automaticky zahájí přehrávání videa.
	- **Smyčka**: Po skončení video automaticky zopakuje.
	- **Ztlumeno**: Automaticky ztlumí video při načítání stránky.

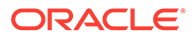

- **5.** Zadáním hodnot šířky, zarovnání a odsazení určete pozici videa.
- **6.** Klikněte na položku **Styl** a zvolte nebo definujte vlastní styl pro okraj videa.

# Komponenty dokumentů

Podívejme se na některé komponenty umožňující přístup k souborům a složkám, které pak můžete zobrazit.

- **Dokumenty**
- [Seznamy složek](#page-157-0)
- [Seznamy souborů](#page-158-0)
- [Správce dokumentů](#page-160-0)
- [Knihovna projektu](#page-162-0)

## **Dokumenty**

Vícestránkové dokumenty a posuvné prezentace lze zobrazovat přímo ze stránky.

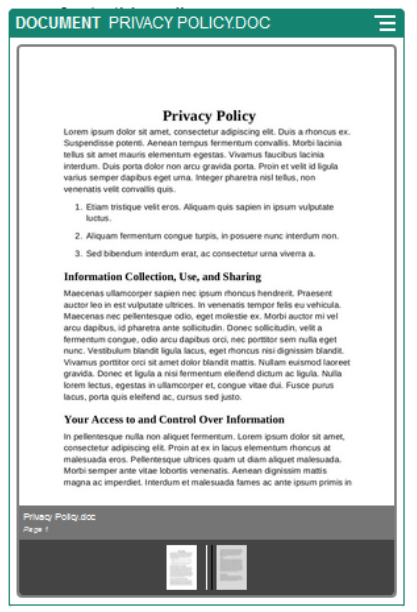

Postup přidání dokumentu na stránku:

- **1.** Přejděte na stránku, kterou chcete upravit, a zkontrolujte, zda je přepínač nastaven na možnost **Upravit**.
- **2.** Přidejte komponentu na stránku. Komponenta dokument zobrazí zástupný obrázek, dokud nezadáte dokument, který se má zobrazit.
- **3.** Chcete-li vybrat dokument, klikněte na ikonu nabídky , zvolte volbu **Nastavení** a klikněte na tlačítko **Vybrat** vedle pole Dokument.

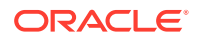

<span id="page-157-0"></span>Dokument je nutné uložit v úložišti webu nebo v jiném úložišti, do kterého máte přístup. Můžete také používat dokumenty, které s vámi sdílí jiné osoby nebo které jste odeslali z místního či síťového umístění souborů.

**4.** Vyberte dokument a klikněte na možnost **OK**.

### **Poznámka:**

V okně se zobrazí všechny dostupné soubory. Je nutné zvolit typ souboru, který je vhodný pro kontext. Pokud například zvolíte soubor dokumentu, musí se jednat o soubor v odpovídajícím formátu, například TXT nebo DOC.

- **5.** Pomocí panelu Nastavení přidáte titulek nebo změníte odsazení, zarovnání, styl a další volby prezentace.
- **6.** Postup usnadnění procházení dokumentu uživateli:
	- **a.** Kliknutím na volbu **Zobrazit čísla stránek** zobrazte pod každou stránkou číslo stránky.
	- **b.** Vyberte metodu **Navigace**:
		- **Miniatury**: Pod dokumentem zobrazí v řadě za sebou seznam stránek v dokumentu. Kliknutím na obrázek miniatury uživatel přejde na přidruženou stránku.
		- **Indexovač**: Pod dokumentem zobrazí řadu tlačítek **(Kralj** která představují jednotlivé stránky dokumentu. Kliknutím na tlačítko uživatel přejde na přidruženou stránku.
		- **Žádná**: Nebude poskytnuta žádná vizuální navigace. Posunutím prstu doprava nebo doleva uživatel zobrazí přiléhající stránku. Tato ruční metoda je dostupná vždy.
	- **c.** Kliknutím na volbu **Zobrazit předchozí/další** přidáte na jednotlivé stránky ikony se šipkami pro přesun na předchozí nebo další stránku dokumentu.

## Seznamy složek

Seznam složek můžete použít k vypsání složek obsažených v určité složce z vašeho účtu služby Oracle Content Management.

Pokud tuto komponentu použijete ve spojení s jednou či více komponentami seznamů souborů nebo správců dokumentů na stránce, mohou tyto komponenty automaticky zobrazovat obsah složky vybrané v seznamu složky.

Přidání komponenty seznamu složek do stránky:

- **1.** Přejděte na stránku, kterou chcete upravit, a zkontrolujte, zda je přepínač nastaven na možnost **Upravit**.
- **2.** Přidejte komponentu na stránku.
- **3.** Chcete-li komponentu a její vzhled upravit, klikněte na ikonu nabídky a vyberte možnost **Nastavení**.
- **4.** Vyberte možnost **Vlastní nastavení** a zadejte výchozí informace o zobrazeném obsahu.

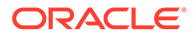

<span id="page-158-0"></span>**5.** Kliknutím na položku **Vybrat** vedle volby **Výběr složky** změňte složku, která se bude zobrazovat. Musíte vybrat jinou složku než domovskou stránku úložiště dokumentů. Jakmile budete hotovi, klikněte na tlačítko **Zpět**.

### **Poznámka:**

Seznam složek poskytuje všem uživatelům přístup stahujícího. Uživatelé mohou zobrazovat a stahovat soubory bez ohledu na svou roli. Pokud má návštěvník webu oprávnění vyšší, než jsou oprávnění zadaná pro komponentu, pak jeho individuální oprávnění přepíší oprávnění nastavená pro komponentu.

- **6.** Výběrem z následujících možností můžete nastavit další výchozí nastavení pro zobrazený obsah.
	- **Výběr výchozí volby**: Pokud jste vybrali **složku Oracle Documents**, vyberte složku (není to ale povinné), která se v seznamu zobrazí jako vybraná.
	- **Zobrazit záhlaví názvu složky**: Tuto možnost vyberte, chcete-li v záhlaví vložené komponenty zobrazit název složky.
	- **Řazení složek**: Vyberte výchozí způsob řazení položek sestupně podle jména nebo poslední aktualizace.
	- **Zobrazení podsložek**: Pomocí jezdce můžete omezit počet zobrazených podsložek.
- **7.** Kartu Obecné použijte k úpravě odsazení, zarovnání a dalších nastavení vzhledu.
- **8.** Na kartě Styl můžete naformátovat rámeček obsahující komponentu pomocí předdefinovaných stylů nebo pomocí svých vlastních výběrů.

## Seznamy souborů

.

Seznam souborů můžete použít k zobrazení souborů z určité složky v účtu služby Oracle Content Manager

Používáte-li tuto komponentu ve spojení s jednou či více komponentami seznamů složek na stránce, může komponenta seznamu souborů automaticky zobrazovat obsah složky vybrané v seznamu složek. Rovněž můžete konfigurovat komponentu, aby prováděla jednu nebo více akcí, když uživatel klikne na soubor v seznamu. Například můžete zobrazit náhled vybraného souboru v odděleném okně prohlížeče, nebo v překrytí "lightbox" nebo dokonce v komponentě Správce dokumentů na stránce.

Přidání komponenty seznamu souborů do stránky:

- **1.** Přejděte na stránku, kterou chcete upravit, a zkontrolujte, zda je přepínač nastaven na možnost **Upravit**.
- **2.** Přidejte skupinu komponent na stránku.

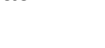

- 
- **3.** Chcete-li komponentu a její vzhled upravit, klikněte na ikonu nabídky a vyberte možnost **Nastavení**.
- **4.** Vyberte možnost **Vlastní nastavení** a zadejte výchozí informace o zobrazeném obsahu.

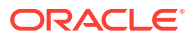

**5.** Kliknutím na položku **Vybrat** vedle volby **Výběr složky** změňte složku, která se bude zobrazovat. Musíte vybrat jinou složku než domovskou stránku dokumentů. Jakmile budete hotovi, klikněte na tlačítko **Zpět**.

### **Poznámka:**

Seznam souborů poskytuje všem uživatelům přístup stahujícího. Uživatelé mohou zobrazovat a stahovat soubory bez ohledu na svou roli. Pokud má návštěvník webu oprávnění vyšší, než jsou oprávnění zadaná pro komponentu, pak jeho individuální oprávnění přepíší oprávnění nastavená pro komponentu.

- **6.** Výběrem z následujících možností můžete nastavit další výchozí nastavení pro zobrazený obsah.
	- **Možnosti zobrazení**: Vyberte možnosti, které budou pro soubory v seznamu dostupné.
		- **Záhlaví názvu složky**: V záhlaví se zobrazí název složky.
		- **Popis souboru**: Zobrazí se popis souboru, pokud jste jej zadali.
		- **Oddělovače souborů**: Jednotlivé soubory od sebe oddělíte řádkou.
		- **Ikona pro stažení**: Bude k dispozici ikona pro stažení, aby si uživatelé v případě potřeby mohli soubor stáhnout.
		- **Poslední aktualizace**: Zobrazí se datum poslední aktualizace souboru.
		- **Velikost souboru**: Zobrazí velikost souboru.
		- **Obrázek**: Zobrazí miniaturu s náhledem obsahu souboru.
	- **Spouštěče a akce**: Zvolte, zda chcete automaticky aktualizovat seznam souborů obsahem složky vybrané v komponentě Seznam složek. Můžete také povolit trigger Vybraný soubor, který se aktivuje při vybrání souboru. Na kartě Odkaz můžete přidružit akce ke triggeru **Vybraný soubor**.
	- **Řazení souborů**: Vyberte výchozí způsob řazení položek sestupně podle jména nebo poslední aktualizace.
	- **Zobrazit soubory**: Vyberte, zda se zobrazí všechny soubory. Počet zobrazených souborů můžete nastavit pomocí posuvníku.
- **7.** Kartu Obecné použijte k úpravě odsazení, zarovnání a dalších nastavení vzhledu.
- **8.** Na kartě Styl můžete naformátovat rámeček obsahující komponentu pomocí předdefinovaných stylů nebo pomocí svých vlastních výběrů.
- **9.** Na kartě Odkaz můžete přidružit akce ke triggeru **Vybraný soubor**. Pokud chcete například konfigurovat komponentu seznamu souborů pro zobrazení náhledu vybraného souboru v překrytí lightbox:
	- **a.** V okně Nastavení seznamu souborů vyberte volbu **Aktivovat trigger při výběru souboru**.
	- **b.** V nastaveních seznamu souborů na kartě Odkaz klikněte na spouštěč **Vybraný soubor**.
	- **c.** Klikněte a přetáhněte akci stránky **Náhled Lightbox** do seznamu akcí.
	- **d.** V poli ID nebo URL souboru vyberte **Odkaz na soubor**.

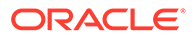

**Odkaz na soubor** používá referenční odkaz s oprávněními pro stahujícího tak, aby si všichni návštěvníci stránek mohli zobrazit náhled a volitelně stáhnout soubor. Pokud použijete **ID souboru**, použije se členský odkaz. Členský odkaz umožňuje zobrazit náhled a volitelně stáhnout zvolený soubor pouze registrovaným uživatelům.

Když uživatel klikne na soubor v seznamu souborů, otevře se náhled souboru nad ztmavenou a neaktivní verzí stránky.

## <span id="page-160-0"></span>Správce dokumentů

Pomocí správce dokumentů můžete zobrazit svou domovskou stránku nebo soubory ve službě Oracle Content Management.

Chcete-li na stránku přidat komponentu správce dokumentů:

- **1.** Přejděte na stránku, kterou chcete upravit, a zkontrolujte, zda je přepínač nastaven na možnost **Upravit**.
- **2.** Přidejte komponentu na stránku.
- **3.** Chcete-li komponentu a její vzhled upravit, klikněte na ikonu nabídky a vyberte možnost **Nastavení**.
- **4.** Vyberte možnost **Vlastní nastavení** a zadejte výchozí informace o zobrazeném obsahu.
- **5.** Kliknutím na položku **Vybrat** vedle volby **Výběr složky** změňte složku, která se bude zobrazovat.

Složku vyberete zaškrtnutím políčka vedle jejího názvu. Chcete-li složku otevřít, klikněte na její název. Ke složce se vrátíte, pokud kliknete na její název v cestě, nebo se volbou **Přejít domů** vrátíte do domovské složky. Jakmile budete hotovi, klikněte na tlačítko **Zpět**.

**6.** Klikněte na volbu **Vybrat přístup k složce** a zvolte roli přístupu, která bude udělena návštěvníkům.

Návštěvníci mohou zobrazovat obsah složky a pracovat s ním na základě své role a **Voleb procházení**, které aktivujete v dalším kroku.

- **Členský přístup**: Návštěvníci mohou použít jakékoli funkce dostupné členům složky, například zobrazovat konverzace, anotace nebo uživatelské vlastnosti položek.
- **Divák**: Diváci mohou zobrazovat soubory a složky, ale nemohou nic měnit.
- **Stahující**: Stahující mohou navíc stahovat soubory a ukládat je do počítače.
- **Přispěvatel**: Přispěvatel může měnit, aktualizovat, odesílat a odstraňovat soubory.

Při nastavování přístupu ke složce zvažte následující:

- Tvůrce webu může udělit přístup k dané složce, který je výš, než přístup, který má on sám. Pokud má tedy autor k složce přístup stahujícího, nemůže návštěvníkům webu přidělit oprávnění přispěvatele.
- Oprávnění nastavená pro složku v komponentě mohou rozšířit oprávnění návštěvníka. Pokud má například návštěvník ke složce oprávnění diváka (nebo žádná oprávnění), komponenta mu může udělit vyšší oprávnění

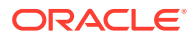

v závislosti na vybrané roli. Tato rozšířená oprávnění jsou platná pouze v samotné komponentě.

- Pokud má návštěvník webu oprávnění vyšší, než jsou oprávnění zadaná pro komponentu, pak jeho individuální oprávnění přepíší oprávnění nastavená pro komponentu.
- Oprávnění udělená pro složku platí i pro podřízené složky a soubory ve složce.
- **7.** Výběrem z následujících možností můžete nastavit další výchozí nastavení pro zobrazený obsah.
	- **Rozvržení**: Pro složky a soubory vyberte výchozí mřížku, seznam nebo kompaktní rozvržení seznamu. Uživatelé mohou změnit rozvržení při zobrazení dokončené vložené komponenty.
	- **Barevné schéma**: Pro vložený seznam složek zvolte jedno z dostupných barevných schémat.
	- **Pořadí řazení**: Zvolte, jak se mají položky zpočátku zobrazit, buď abecedně podle názvu, nebo podle poslední aktualizace.
	- **Volby procházení**: Zvolte, které volby budou mít uživatelé k dispozici, když vyberou položku. Například můžete uživatelům povolit zobrazovat soubory, stahovat soubory, sdílet nebo kopírovat soubory a složky nebo odstraňovat soubory. Pokud chcete omezit, co mohou uživatelé provádět s vašimi soubory a složkami, zrušte výběr položky v tomto seznamu. Pokud jste v předchozím kroku vybrali Členský přístup, můžete zvolit, zda zobrazit postranní panel při zobrazení konverzací, anotací nebo uživatelských vlastností.
	- **Volby diváka**: Zvolte, jak uživatelé budou zobrazovat soubory. Můžete zvolit, zda zobrazit soubory v rámci vloženého rámce, nebo na jiné kartě (nebo v okně v závislosti na nastavení prohlížeče). Rovněž můžete zobrazit nebo skrýt miniatury a změnit způsob zobrazování videí.
	- **Zobrazit ovládání lupy**: Zvolte, zda mají být součástí vloženého zobrazení složky posuvník nebo ovládací prvky lupy.
	- **Divák s režimem přizpůsobení**: Můžete zvolit, zda mají zobrazené soubory vyplnit stránku, vyplnit šířku stránky nebo mají zůstat v původní velikosti.
	- **Triggery a akce**: Zvolte, zda aktualizovat seznam souborů, pokud jej používá také komponenta seznamu souborů.
- **8.** Kartu Obecné použijte k úpravě odsazení, zarovnání a dalších nastavení vzhledu.
- **9.** Na kartě Styl můžete naformátovat rámeček obsahující komponentu pomocí předdefinovaných stylů nebo pomocí svých vlastních výběrů.

Po přidání správce dokumentů uvidí diváci zobrazení vybrané složky vložené do rámce na vašem webu. Uživatelé mohou použít poskytnuté volby zobrazení pro změnu zobrazení složek a souborů v seznamu. Pokud uživatel vybere soubor nebo složku, může výběrem možností obsažených v pruhu nabídky nebo kliknutím pravým tlačítkem na nabídku provést libovolnou akci povolenou svojí rolí a vámi zadanými **možnostmi procházení**.

Je-li některá konverzace přidružena k libovolné položce, u položky je zobrazena ikona Kliknutím na ikonu otevřete panel konverzace, kde můžete zobrazit anotace a komentáře. Nezávislé konverzace (ty, které nejsou přidruženy ke složce) je nutné přidat pomocí komponenty konverzace.

Pokud má položka uživatelské vlastnosti, můžete je zobrazit na panelu. Klikněte na volbu **Víc e** a poté volbou **Uživatelské vlastnosti** zobrazte panel vlastností.

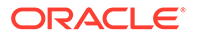

## <span id="page-162-0"></span>Knihovna projektu

Knihovna projektu slouží k sestavení složek z různých míst v úložišti bez nutnosti měnit původní složku nebo její umístění. Kromě toho můžete využít komponenty knihovny projektu pro přiřazení různých úrovní oprávnění k jednotlivým složkám, čímž pokryjete různé role projektových týmů.

Pokud například udělíte složce v knihovně projektu jednu z rolí návštěvníka (divák, stahující nebo přispěvatel), návštěvníci budou moci zobrazit obsah složky a při práci s ním budou mít oprávnění přidružená k této roli. Pokud nastavíte členský přístup, obsah v knihovně projektu uvidí pouze členové. Členové budou mít při práci s obsahem složky ta oprávnění, která jim byla udělena v původní složce. Pokud na stránce použijete tuto komponentu společně s jednou nebo více komponentami seznamu souborů nebo správce dokumentů, tyto komponenty automaticky zobrazí obsah složky vybrané v knihovně projektu.

Chcete-li přidat komponentu knihovny projektu na stránku:

- **1.** Přejděte na stránku, kterou chcete upravit, a zkontrolujte, zda je přepínač nastaven na možnost **Upravit**.
- **2.** Přidejte komponentu na stránku.
- **3.** Chcete-li komponentu a její vzhled upravit, klikněte na ikonu nabídky a vyberte možnost **Nastavení**.
- **4.** Pomocí volby **Vlastní nastavení** vyberete konverzace a volby zobrazení.
- **5.** Zadejte nadpis. Výchozí název je Knihovna projektu. Výběrem nebo zrušením výběru níže uvedené volby zobrazení **Nadpis** zvolíte, zda se má nadpis zobrazit či skrýt.
- **6.** Vyberte **Barevné schéma**.

### **Poznámka:**

Pokud použijete triggery a akce k přidružení knihovny projektu ke komponentě správce dokumentů, použije se barevné schéma vybrané pro knihovnu projektu také na složku vybranou k zobrazení v komponentě správce dokumentů. To neplatí, pokud přidružíte knihovnu projektu ke komponentě seznamu složek nebo seznamu souborů, protože tyto komponenty nepodporují barevná schémata.

- **7.** Kliknutím na volbu **Přidat** vedle seznamu složek přidejte stávající složku, nebo vytvořte novou.
	- **a.** Přejděte ke složkám a vyberte z nich minimálně jednu, nebo tlačítkem **Vytvoři t** vytvořte novou složku. Každá složka vybraná v tomto okně se přidá do knihovny projektu.

Můžete použít jakékoli volby, které se nachází na panelu nástrojů, včetně voleb zobrazení a třídění.

**b.** Jakmile budete hotovi, klikněte na tlačítko **Zpět**.

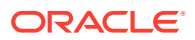

- **8.** Potřebujete-li seznam uspořádat, vyberte složku a kliknutím na volby **Přesunout nahoru** nebo **Přesunout dolů** změníte její umístění v pořadí seznamu, nebo kliknutím na volbu **Odebrat** složku odeberete ze seznamu.
- **9.** Pokud chcete nastavit přístup ke složce podle uživatelských rolí, vyberte ji v seznamu složek, klikněte na volbu **Vybrat oprávnění složky** a zvolte roli přístupu.
	- **Členský přístup**: Složka se v knihovně projektu zobrazí pouze registrovaným uživatelům s oprávněním ke složce. Členové budou mít při práci s obsahem složky ta oprávnění, která jim byla udělena v původní složce.
	- **Divák**: Diváci mohou zobrazovat soubory a složky, ale nemohou nic měnit.
	- **Stahující**: Stahující mohou navíc stahovat soubory a ukládat je do počítače.
	- **Přispěvatel**: Přispěvatel může měnit, aktualizovat, odesílat a odstraňovat soubory.

Při nastavování přístupu ke složce zvažte následující:

- Tvůrce webu může udělit přístup k dané složce, který je výš, než přístup, který má on sám. Pokud má tedy autor k složce přístup stahujícího, nemůže návštěvníkům webu přidělit oprávnění přispěvatele.
- Oprávnění nastavená pro složku v komponentě mohou rozšířit oprávnění návštěvníka. Pokud má například návštěvník ke složce oprávnění diváka (nebo žádná oprávnění), komponenta mu může udělit vyšší oprávnění v závislosti na vybrané roli. Tato rozšířená oprávnění jsou platná pouze v samotné komponentě.
- Pokud má návštěvník webu oprávnění vyšší, než jsou oprávnění zadaná pro komponentu, pak jeho individuální oprávnění přepíší oprávnění nastavená pro komponentu.
- Oprávnění udělená pro složku platí i pro podřízené složky a soubory ve složce.
- **10.** Pro složky s oprávněním **členského přístupu** můžete kliknutím na volbu **Zobrazit panel konverzací ve správci dokumentů** zobrazit konverzace přidružené ke složkám nebo obsahu.

Pokud zvolíte tuto možnost a na stránce konfigurujete komponentu správce dokumentů, aby zobrazovala vybranou složku, uživatel může kliknutím na ikonu konverzace zobrazit jakékoli konverzace přidružené ke složce. Pokud tuto možnost nevyberete, ikona konverzace se nezobrazí.

- **11.** Až budete hotovi, zavřete okno.
- **12.** Kartu Obecné použijte k úpravě odsazení, zarovnání a dalších nastavení vzhledu.
- **13.** Na kartě Styl můžete naformátovat rámeček obsahující komponentu pomocí předdefinovaných stylů nebo pomocí svých vlastních výběrů.
- **14.** Pro přidružení akcí k triggeru **Vybraná složka** použijte kartu Odkaz. Pokud například na stránku přidáte také komponentu správce dokumentů, můžete s její pomocí zobrazit obsah složky vybrané ve složce projektu:
	- **a.** V nastavení knihovny projektu na kartě Odkaz klikněte na trigger **Vybraná složka**.
	- **b.** V okně Konfigurace akcí triggeru klikněte na Správce dokumentů.
	- **c.** Klikněte a přetáhněte akci **Zobrazit dokumenty** do seznamu akcí.
	- **d.** V poli ID nebo URL složky vyberte **Vybraná složka**.

Když uživatel klikne na složku v knihovně projektu, v komponentě správce dokumentů na stránce se zobrazí obsah složky.

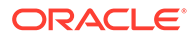

# Komponenty sociálních médií

Komponenty sociálních médií vašim uživatelům umožňují zůstat ve spojení a komunikovat.

- Pruh funkcí sociální sítě
- [To se mi líbí a Doporučení pro Facebook](#page-165-0)
- [Sdílení a sledování na Twitteru](#page-165-0)
- [Komponenta Konverzace](#page-166-0)
- [Seznam konverzací](#page-169-0)

## Pruh funkcí sociální sítě

Můžete snadno přidávat ikony a odkazy na oblíbená sociální média, jako jsou Facebook a Twitter. Pruh sociálních médií při výchozím nastavení již obsahuje některé cíle, ale položky na pruhu sociálních médií můžete také přidávat a odebírat.

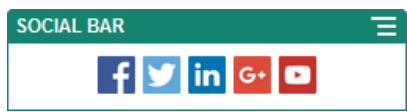

Postup přidání nebo změny pruhu sociálních médií:

- **1.** Přejděte na stránku, kterou chcete upravit, a zkontrolujte, zda je přepínač nastaven na možnost **Upravit**.
- **2.** Přidejte komponentu na stránku. Na pruhu sociálních médií se zobrazí ikony, které obsahuje při výchozím nastavení.
- **3.** Chcete-li přidat ikony na pruh sociálních médií nebo je změnit, klikněte na ikonu

nabídky , zvolte volbu **Nastavení** a klikněte na volbu **Ikony** u horního okraje karty **Obecné**.

Chcete-li odebrat ikonu sociálních médií, klikněte na symbol x vedle názvu. Chcete-li přidat ikonu, musí se tato ikona nacházet v úložišti webu nebo v jiném úložišti, k němuž máte přístup. Můžete také používat obrázky, které s vámi sdílí jiné osoby nebo které jste odeslali z místního či síťového umístění souborů.

- **4.** Postup odeslání jedné nebo více ikon z místního či síťového umístění:
	- **a.** Klikněte na volbu **Přidat ikony** u horního okraje panelu.
	- **b.** Přejděte na umístění v úložišti, do nějž chcete uložit obrázek, nebo klikněte na ikonu  $\Box$  a přidejte novou složku do aktuálního umístění.
	- **c.** Klikněte na tlačítko .
	- **d.** Vyhledejte a vyberte soubor nebo soubory s obrázky a poté klikněte na tlačítko **Otevřít**.

Soubory s obrázky se odešlou do aktuálního umístění v úložišti.

**5.** V úložišti vyberte jeden či více obrázků a klikněte na tlačítko **OK**.

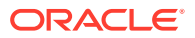

- <span id="page-165-0"></span>**a.** Vyhledejte obrázek nebo obrázky, které chcete použít, a klikněte na ně.
- **b.** Volbou **Použít odkaz na původní soubor místo kopírování souboru na web** vytvořte odkaz na soubor v úložišti. Pokud tuto volbu nevyberete, kopie souboru se uloží spolu s webem, ze kterého na něj bude odkazováno. Odkazováním na původní soubor se vyhnete duplicitnímu obsahu. Odkaz umožňuje návštěvníkům webu zobrazit obsah, i když se pro soubor změní oprávnění nebo se jinak omezí jeho zobrazení.
- **c.** Klikněte na tlačítko **OK**.

Vybrané obrázky se přidají do seznamu obrázků. Pořadí obrázků na seznamu můžete změnit jejich přetažením. Výchozí název obrázku je odvozen od názvu souboru bez přípony.

**6.** Chcete-li změnit cílovou adresu URL, název, popis nebo další volby pro určitý obrázek, klikněte na obrázek v seznamu a proveďte změnu.

Když provádíte aktualizaci jednotlivých ikon, klikněte na volbu **Zpět** a zadejte obecné volby.

**7.** Zadejte velikost, mezeru, orientaci a zarovnání pro veškeré ikony na pruhu sociálních médií.

## To se mi líbí a Doporučení pro Facebook

Toto tlačítko můžete přidat na jakoukoli stránku webu, aby jeho návštěvníci mohli na Facebooku jediným kliknutím označit, že se jim stránky líbí.

- **1.** Přejděte na stránku, kterou chcete upravit, a zkontrolujte, zda je přepínač nastaven na možnost **Upravit**.
- **2.** Přidejte komponentu na stránku.
- **3.** Chcete-li upravit aplikaci a její vzhled, klikněte na ikonu nabídky a vyberte možnost **Nastavení**
- **4.** Vyberte možnost **Nastavení tlačítka To se mi líbí** nebo **Nastavení tlačítka Doporučit** a zadejte adresu URL. Můžete přidat i tlačítko **Sdílet**, abyste odkaz na web mohli rychle sdílet na stránce na Facebooku.
- **5.** Kartu Obecné použijte k úpravě odsazení, zarovnání a dalších nastavení vzhledu.
- **6.** Na kartě Styl můžete naformátovat rámeček obsahující aplikaci pomocí předdefinovaných stylů nebo pomocí svých vlastních výběrů.

## Sdílení a sledování na Twitteru

.

.

Toto tlačítko můžete přidat na jakoukoli stránku, aby její návštěvníci mohli sdílet odkazy na Twitteru jediným kliknutím.

- **1.** Přejděte na stránku, kterou chcete upravit, a zkontrolujte, zda je přepínač nastaven na možnost **Upravit**.
- **2.** Přidejte komponentu na stránku.
- **3.** Chcete-li upravit aplikaci a její vzhled, klikněte na ikonu nabídky **a v**yberte možnost **Nastavení**

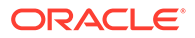

- <span id="page-166-0"></span>**4.** Možnost **Nastavení tlačítka pro sledování na Twitteru** použijte, chcete-li zadat jméno uživatele na Twitteru, nastavit, zda se má zobrazit, a vybrat velikost tlačítka **Sledovat** . Vyberte možnost **Nastavení sdílení na Twitteru** a nastavte níže uvedené výchozí možnosti. Uživatelé mohou při používání tlačítka hodnoty měnit.
	- **Sdílet adresu URL**: Adresa URL webu, kterou uživatel může sdílet.
	- **Text příspěvku**: Text příspěvku o stránce.
	- **Pomocí účtu**: Účet uživatele, na kterém se příspěvek objeví.
	- **Doporučit účet**: Účet uživatele na Twitteru pro doporučení.
	- **Hashtag #**: Hashtag, který chcete v příspěvku použít.
	- **Počet sdílení**: Zobrazení počtu sdílení příspěvku, ve vodorovné či svislé poloze.
	- **Velké tlačítko**: Vyberte, zda se v aplikaci použije velké či malé tlačítko.
- **5.** Kartu Obecné použijte k úpravě odsazení, zarovnání a dalších nastavení vzhledu.
- **6.** Na kartě Styl můžete naformátovat rámeček obsahující aplikaci pomocí předdefinovaných stylů nebo pomocí svých vlastních výběrů.

### Komponenta Konverzace

Konverzace může posloužit jako upozornění na diskuzi na některé téma přímo z vašich webových stránek.

### **Poznámka:**

Abyste na webu mohli používat konverzace, musí být web zabezpečený s přístupem pouze pro vybrané uživatele nebo pro osoby s rolí uživatele služby Oracle Content Management. Prostudujte si téma [Změna](#page-222-0) [zabezpečení webu](#page-222-0).

Přidání komponenty konverzace na stránku:

- **1.** Přejděte na stránku, kterou chcete upravit, a zkontrolujte, zda je přepínač nastaven na možnost **Upravit**.
- **2.** Přidejte komponentu na stránku.
- **3.** Chcete-li komponentu a její vzhled upravit, klikněte na ikonu nabídky a vyberte možnost **Nastavení**.
- **4.** Pomocí volby **Vlastní nastavení** vyberte konverzaci a její barevné schéma.
- **5.** Kliknutím na tlačítko **Vybrat** vedle volby **Zvolit konverzaci** vyberte existující konverzaci nebo vytvořte novou.
	- **a.** Ze seznamu vyberte některou z dostupných konverzací, nebo tlačítkem **Vytvo řit** vytvořte novou konverzaci a zadejte její název.

Seznam obsahuje všechny konverzace, ke kterým máte přístup. Seznam lze filtrovat:

• **Vše**: Zobrazí všechny konverzace kromě ignorovaných.

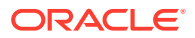

- **Oblíbené**: Zobrazí konverzace, které jsou označeny jako oblíbené.
- **Ignorované**: Zobrazí konverzace, které jsou ignorovány a vyloučeny z vašeho seznamu konverzací.
- **Uzavřené**: Zobrazí všechny uzavřené konverzace.

Seznam je také možné řadit:

- **Naposledy aktualizované**: Vypíše konverzace od nejnověji aktualizovaných po nejstarší aktualizované.
- **Název**: Vypíše konverzace vzestupně v abecedně-číselném pořadí.
- **Nepřečtené**: Vypíše nepřečtené konverzace počínaje konverzacemi, které mají nejvíce nepřečtených komentářů, a konče konverzacemi s nejmenším počtem nepřečtených komentářů.
- **b.** Jakmile budete hotovi, klikněte na tlačítko **Zpět**.
- **c.** Když vyberete nezávislou konverzaci (která není založena pro soubor nebo složku), můžete nastavit oprávnění přístupu pro lidi, kteří konverzaci zobrazují.
- **d.** Vyberte **Barevné schéma**.
- **e.** Jestliže chcete použít komponentu konverzace spolu s komponentou seznamu konverzací na stránce, vyberte možnost **Automaticky aktualizovat konverzaci na základě výběru v komponentě seznamu konverzací**.

Když uživatel v seznamu vybere konverzaci, zobrazí se v komponentě konverzací.

- **f.** Až budete hotovi, zavřete okno.
- **6.** Kartu Obecné použijte k úpravě odsazení, zarovnání a dalších nastavení vzhledu.
- **7.** Na kartě Styl můžete naformátovat rámeček obsahující komponentu pomocí předdefinovaných stylů nebo pomocí svých vlastních výběrů.

Na zveřejněném webu se konverzace uživatelům zobrazí v rámci na vašem webu. Uživatelé mohou konverzací procházet a číst či odpovídat na komentáře.

### **Poznámka:**

Host, který nebyl přímo přidán jako člen konverzace, bude moci číst a odpovídat na komentáře, ale neuvidí položky 1–4 uvedené na obrázku níže.

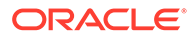

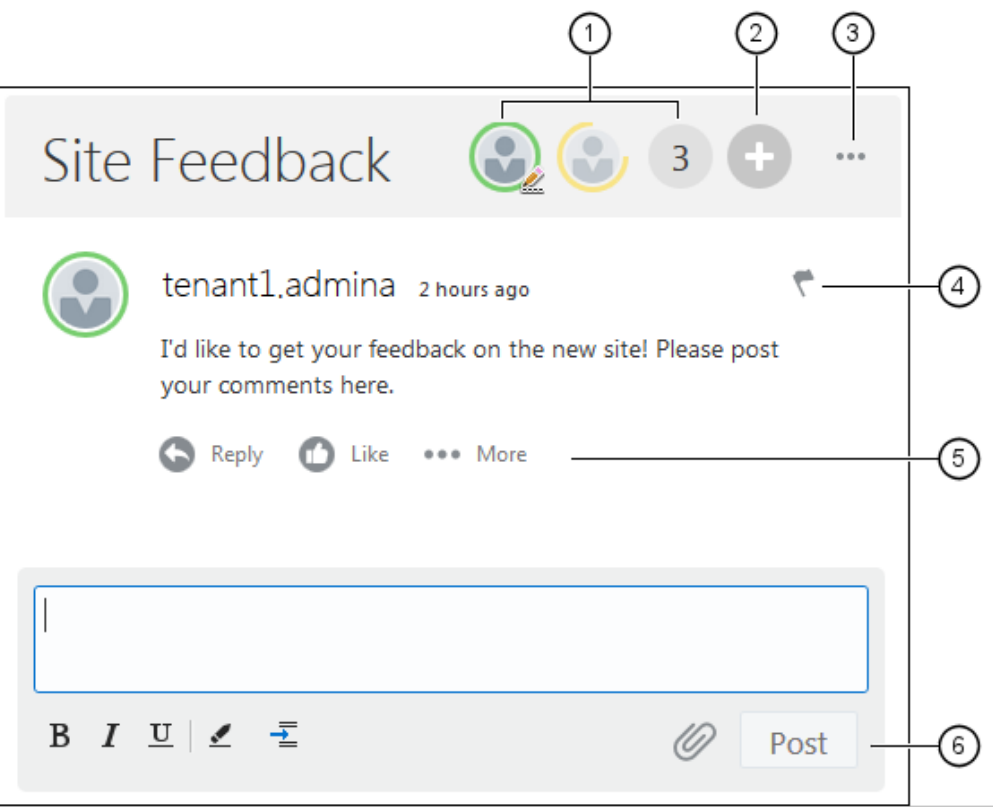

- **Pruh nabídek (1)** obsahuje informace o jednotlivých účastnících konverzace. Kliknutím na ikonu uživatele získáte informace o jeho stavu a zobrazíte volby umožňující s uživatelem pracovat. Ikona s číslem ukazuje celkový počet účastníků. Kliknutím na tuto ikonu zobrazíte kompletní seznam.
- Kliknutím na možnost **Přidat uživatele (2)** přidáte uživatele do konverzace.
- Kliknutím na možnost **Další volby (3)** zobrazíte seznam voleb pro práci s konverzací. Seznam voleb se mění podle role uživatele. U konverzací přidružených k složkám a souborům se volby v seznamu zobrazují také podle oprávnění, která jsou nastavena pro složku nebo soubor.
- Kliknutím na položku **Příznaky (4)** přiřadíte uživateli příznak s upozorněním a vyšlete mu tak výstrahu. Uživatel bude upozorněn e-mailem dle nastavení svých předvoleb.
- Pomocí **voleb komentářů (5)** můžete pro jednotlivé komentáře v konverzaci provádět akce, Například odpovědět na komentář, označit jej Líbí se, upravit nebo odstranit.
- Jestliže chcete přidat nebo upravit komentář, pomocí **voleb úprav (6)** můžete přidat nebo odebrat základní formátování, jako tučné písmo nebo podtržení, přidat přílohu nebo odeslat komentář do konverzace. Pokud není návštěvník webu členem konverzace, nebude moci zobrazit přílohy.

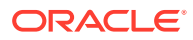

## <span id="page-169-0"></span>Seznam konverzací

Konverzace může posloužit jako upozornění na diskuzi na některé téma přímo z vašich webových stránek.

Používáte-li tuto komponentu ve spojení s jednou či více komponentami seznamů konverzací na stránce, může komponenta seznamu konverzací automaticky zobrazovat obsah konverzace vybrané v seznamu konverzací.

### **Poznámka:**

Abyste na webu mohli používat konverzace nebo seznam konverzací, musí být web zabezpečený s přístupem pouze pro vybrané uživatele nebo pro osoby s rolí uživatele služby Oracle Content Management. Prostudujte si téma [Změna](#page-222-0) [zabezpečení webu](#page-222-0).

Přidání komponenty seznamu konverzací na stránku:

- **1.** Přejděte na stránku, kterou chcete upravit, a zkontrolujte, zda je přepínač nastaven na možnost **Upravit**.
- **2.** Přidejte komponentu na stránku.
- 3. Chcete-li komponentu a její vzhled upravit, klikněte na ikonu nabídky **a** vyberte možnost **Nastavení**.
- **4.** Pomocí volby **Vlastní nastavení** vyberete konverzace a volby zobrazení.
- **5.** Zadejte nadpis. Výchozí nadpis je Seznam konverzací. Výběrem nebo zrušením výběru níže uvedené volby zobrazení **Nadpis** zvolíte, zda se má nadpis zobrazit či skrýt.
- **6.** Kliknutím na tlačítko **Přidat** vedle seznamu konverzací přidáte existující konverzaci nebo vytvoříte novou.
	- **a.** Ze seznamu vyberte jednu nebo více dostupných konverzací, nebo tlačítkem **Vytvoři t** vytvořte novou konverzaci a zadejte její název.
	- **b.** Jakmile budete hotovi, klikněte na tlačítko **Zpět**.
	- **c.** Zvolte oprávnění udělená uživatelům, kteří prohlížejí seznam konverzací.
- **7.** Chcete-li uspořádat seznam konverzací, vyberte konverzaci a kliknutím na tlačítko **Přesu nout nahoru** nebo **Přesunout dolů** změňte její místo v pořadí seznamu nebo ji kliknutím na tlačítko **Odebrat** odeberte ze seznamu.
- **8.** Vyberte **Barevné schéma** a zvolte další **Volby zobrazení**. Volby zobrazení, které vyberete, se zobrazí pod názvem konverzace v seznamu.
- **9.** Až budete hotovi, zavřete okno.
- **10.** Kartu Obecné použijte k úpravě odsazení, zarovnání a dalších nastavení vzhledu.
- **11.** Na kartě Styl můžete naformátovat rámeček obsahující komponentu pomocí předdefinovaných stylů nebo pomocí svých vlastních výběrů.

Následující obrázek obsahuje seznam konverzací s nadpisem *Zpětná vazba relace*, ve kterém jsou vybrány všechny volby zobrazení.

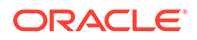

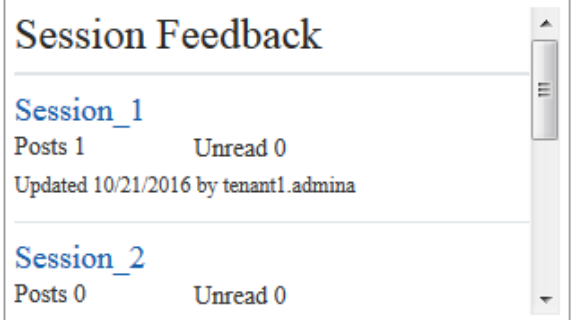

# Komponenty procesů

Komponenty procesů umožňují uživatelům zahájit úlohy pro předdefinované procesy a provádět jejich správu.

### **Poznámka:**

Používání komponent procesů vyžaduje aplikaci Oracle Process Cloud Service ve verzi 17.1.3 nebo novější.

- Formulář spuštění procesu
- [Seznam úloh procesu](#page-172-0)
- [Formulář detailů úlohy](#page-174-0)

## Formulář spuštění procesu

Formulář zahájení procesu slouží k zahájení procesu definovaného ve službě Oracle Process Cloud Service.

Aby byl formulář zahájení procesu na webu funkční, musejí být splněny tyto podmínky:

- Před zobrazením přidružených procesů a formulářů zahájení procesu pomocí komponenty formulářů zahájení procesu je musíte nejprve definovat ve službě Oracle Process Cloud S . Prostudujte si téma Strukturované procesy vývoje v dokumentu *Používání procesů v prostředí Oracle Integration*.
- Jestliže chcete použít formulář zahájení procesu, musíte mít přiřazenu roli přidruženou k dráze procesu, která obsahuje formulář zahájení.
- Správce musí nastavit integraci mezi službami Oracle Process Cloud Service a Oracle Content Management. Viz Integrace se službou Oracle Process Cloud Service v *Administering Oracle Content Management*. Integrace mezi dvěma službami vyžaduje přihlašování SSO, proto musí být obě služby ve stejné doméně identity.

Postup pro přidání komponenty formulářů zahájení procesu na stránku:

**1.** Přejděte na stránku, kterou chcete upravit, a zkontrolujte, zda je přepínač nastaven na možnost **Upravit**.

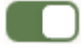

- **2.** Přidejte komponentu na stránku.
- **3.** Chcete-li komponentu a její vzhled upravit, klikněte na ikonu nabídky a vyberte možnost **Nastavení**.
- **4.** V části **Vlastní nastavení** vyberte formulář zahájení procesu a nastavte výchozí hodnoty formuláře.
	- **a.** Pokud váš web bude veřejný, vyberte službu proxy.
	- **b.** Vyberte oddíl formuláře spuštění. Pomocí testovacího oddílu můžete ověřit, zda proces pracuje, jak má, a pomocí oddílu výroby můžete proces nasadit pro obecné použití.
	- **c.** Chcete-li vždy používat tu verzi procesu, která je vybrána jako výchozí, zapněte volbu **Používat výchozí verzi procesu**. Když tuto volbu nezapnete a určíte konkrétní verzi, budete muset po aktualizaci procesu aktualizovat také výběr v těchto nastaveních.
	- **d.** Vyberte proces.
	- **e.** Vyberte počáteční formulář. Formuláře mají následující syntax: typ procesu:verze:název procesu:start. Například: Zakladni schvaleni:1.0:Proces:Start Zakladni schvaleni.

Pokud zpráva v horní části okna hlásí "Žádné spojení se službou Process Cloud Service", je možné, že není konfigurována integrace mezi službami Oracle Process Cloud Service a Oracle Content Management. Obraťte se na správce.

Aby se vám proces zobrazil v seznamu, tvůrce procesu vás musí přidat jako iniciátora procesu. Pokud tvůrce procesu nepřidá všechny návštěvníky webu jako iniciátory procesu, návštěvníci budou moci vyplnit formulář, ale ne inicializovat proces.

- **f.** Výběrem z následujících možností můžete nastavit další výchozí nastavení formuláře.
	- **Název formuláře**: Volitelně můžete nahradit název formuláře vlastním názvem.
	- **Název tlačítka Odeslat**: Volitelně můžete přejmenovat tlačítko **Odeslat** na vámi zvolený název.
	- **Zobrazit tlačítko Odeslat**: Volitelně lze na komponentě zobrazit nebo skrýt tlačítko **Odeslat** (ve výchozím nastavení je zobrazeno). Tlačítko **Odeslat** můžete na komponentě skrýt, pokud již je podobné tlačítko na samotném formuláři.
	- **Potvrzení odeslání**: Volitelně lze nahradit výchozí zprávu potvrzení za vlastní zprávu.
	- **Zobrazit potvrzení odeslání**: Volitelně lze zobrazit nebo skrýt zprávu potvrzení, když se klikne na tlačítko **Odeslat**. Ve výchozím nastavení se zobrazuje na komponentě formulářů zahájení procesu.
	- **Zobrazit tlačítko**

**Uložit**: Volitelně lze na komponentě zobrazit nebo skrýt tlačítko **Uložit** (ve výchozím nastavení je skryto). Tlačítko **Uložit** můžete na komponentě zobrazit, pokud přidružený proces umožňuje uložit provedenou práci a vrátit se k ní později.

• **Zobrazit tlačítko Zahodit**: Volitelně lze na komponentě zobrazit nebo skrýt tlačítko **Zahodit** (ve výchozím nastavení je skryto). Tlačítko **Zahodit** můžete zobrazit, pokud chcete uživateli umožnit zahodit obsah formuláře a začít znovu.

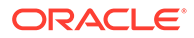

<span id="page-172-0"></span>• **Zobrazit**

přílohy: Volitelně lze na formuláři zobrazit nebo skrýt oblast Přílohy umožňující odesílat soubo Oracle Process Cloud Service.

- **Přizpůsobit výchozí hodnoty**: Nastavením párů název-hodnota můžete předem vyplnit pole počátečního formuláře. Klikněte na příkaz **Přidat pole** a poté zapište název pole a hodnotu. Název je jedno z polí formuláře, nikoli popisek použitý na formuláři, a hodnota označuje to, co lze do daného pole zadat. Pomocí speciálních hodnot %%username%% a % %userid%% můžete do hodnoty vložit data o aktuálně přihlášeném uživateli.
- **5.** Kartu Obecné použijte k úpravě odsazení, zarovnání a dalších nastavení vzhledu.
- **6.** Na kartě Styl můžete naformátovat rámeček obsahující komponentu pomocí předdefinovaných stylů nebo pomocí svých vlastních výběrů.
- **7.** Pomocí karty Odkazy přiřadíte akce ke triggerům na komponentě:
	- **Formulář zahájení odeslán**: Tento trigger se objeví, když uživatel klikne na tlačítko **Odeslat**.
	- **Formulář zahájení uložen**: Tento trigger se objeví, když uživatel klikne na tlačítko **Uložit**.
	- **Formulář zahájení zahozen**: Tento trigger se objeví, když uživatel klikne na tlačítko **Zahodit**.

Kliknutím na trigger přiřadíte akci. Další informace o přiřazování spouštěčů a akcí naleznete v části [Používání triggerů a akcí.](#page-128-0)

### Seznam úloh procesu

Seznam úloh procesu můžete použít k selektivnímu výběru procesů definovaných s použitím služby Oracle Process Cloud Service. Můžete si zobrazit detailní informace pro úlohy v seznamu úloh nebo použít komponentu seznamu úloh procesu ve spojení s komponentou detailů úlohy k zjednodušení seznamu a zobrazení detailních informací pouze pro vybranou úlohu.

Aby byl seznam úloh procesu na webu funkční, musejí být splněny tyto podmínky:

- Před zobrazením přidružených procesů pomocí komponenty seznamu úloh procesu je nutné je nejprve definovat ve službě Oracle Process Cloud Service. Prostudujte si téma Strukturované procesy vývoje v dokumentu *Používání procesů v prostředí Oracle Integration*.
- The site must be a secure site limited to specified users or limited to users with the Oracle Content Management User role. Viz [Změna zabezpečení webu](#page-222-0).
- Správce musí nastavit integraci mezi službami Oracle Process Cloud Service a Oracle Content Management. Viz Integrace se službou Oracle Process Cloud Service v *Administering Oracle Content Management*. Integrace mezi dvěma službami vyžaduje přihlašování SSO, proto musí být obě služby ve stejné doméně identity.

Postup přidání komponenty seznamu úloh procesu na stránku:

- **1.** Přejděte na stránku, kterou chcete upravit, a zkontrolujte, zda je přepínač nastaven na možnost **Upravit**.
- **2.** Přidejte komponentu na stránku.

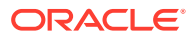

- **3.** Chcete-li komponentu a její vzhled upravit, klikněte na ikonu nabídky a vyberte možnost **Nastavení**.
- **4.** Po vybrání možnosti **Vlastní nastavení** můžete nastavit možnosti zobrazení a filtrovat dostupné úlohy.
- **5.** Výběrem z následujících možností nastavíte možnosti zobrazení pro seznam úloh.

Přestože můžete nastavit možnosti zobrazení komponenty, je prezentace úlohy samotných určována nastavením ve službě Oracle Process Cloud Service.

- **Zobrazit detaily**: Tuto možnost vyberte, pokud chcete zahrnout informace detailů úlohy do samotného seznamu úloh. Komponenta seznamu úloh procesu ve spojení s komponentou detailů úlohy umožňuje zjednodušit seznam a zobrazit detailní informace výhradně pro vybranou úlohu.
- **Zobrazit hledání**: Vyberte, pokud chcete zahrnout panel pro hledání v horní části seznamu úloh. Pokud vyberete **Zobrazit hledání**, máte další možnost vybrat **Zobrazit filtr** pro zahrnutí možnosti filtru do panelu pro hledání. S použitím možností filtru níže můžete nastavit výchozí hodnoty filtru.
- **Zobrazit Vybrat vše**: Vyberte, pokud chcete povolit uživateli vybrání všech zobrazených úloh pro zpracování.
- **Velikost stránky**: Upravením této hodnoty můžete určit maximální počet zobrazených úloh. Pokud bude méně úloh než je určené maximum, komponenta se automaticky přizpůsobí na nižší hodnotu. Pokud existuje více úloh, než je zadané maximum, zobrazí komponenta maximum a přidá odkazy na další stranu nebo stránky.
- **6.** Vyberte z následujících možností pro filtrování dostupných úloh v seznamu.

Filtry, které použijete, určují výchozí seznam úloh. Pokud vyberete výše uvedené možnosti **Zobrazit hledání** a **Zobrazit filtr**, může uživatel upravit nastavení a upravit filtr pro všechna nastavení kromě možnosti **Od uživatele**.

- **Klíčová slova hledání**: Umožňuje volitelně určit jeden nebo více hledaných termínů. Výsledky hledání zahrnují pouze úlohy s názvy, které obsahují všechna určená klíčová slova. Pokud vyberete možnost **Zobrazit hledání**, tato klíčová slova se zobrazí na panelu pro hledání a uživatel je může odstranit nebo upravit.
- **Stav**: Vyberte jednu z dostupných hodnot stavu. Výchozí je **Přiřazeno**.
- **Přiřazený uživatel**: Vyberte jednu z hodnot pro přiřazeného uživatele. Výchozí je **Já a moje skupina Vše**, což zahrnuje všechny úlohy dostupné uživateli a jeho skupině, včetně přiřazených úloh se stavem "nelze zpracovat".
- **Od uživatele**: Volitelně můžete vybrat jednoho nebo více uživatelů, od kterých úloha pochází. Jakmile začnete zadávat uživatelské jméno, zahájí se vyhledávání dostupných uživatelů příslušné služby Oracle Process Cloud Service. Hodnoty, které zadáte, se nezobrazí koncovému uživateli a nelze je odebrat. Uživatelé mohou přidávat další uživatelská jména a dále rozšířit seznam uživatelů.
- **Termín**: Volitelně můžete vybrat z termínů K datu, Před, Po nebo Mezi daty vybranými z kalendáře.

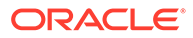

- **Aplikace**: Volitelně můžete vybrat název konkrétní aplikace. Můžete vybrat jednu nebo více aplikací ze seznamu aplikací, které jsou dostupné uživateli.
- <span id="page-174-0"></span>**7.** Kartu Obecné použijte k úpravě odsazení, zarovnání a dalších nastavení vzhledu.
- **8.** Na kartě Styl můžete naformátovat rámeček obsahující komponentu pomocí předdefinovaných stylů nebo pomocí svých vlastních výběrů.

Pokud máte seznam úloh procesu a formulář detailů úlohy na jedné stránce, komponenta detailů úlohy automaticky zobrazí detaily pro úlohu vybranou ze seznamu. Další informace o triggerech a akcích naleznete v části [Používání](#page-128-0) [triggerů a akcí](#page-128-0).

## Formulář detailů úlohy

Formulář detailu úlohy můžete použít ve spojení se seznamem úloh procesu k zobrazení detailů pro vybranou úlohu. Pokud máte seznam úloh procesu a formulář detailů procesu na jedné stránce, komponenta detailů úlohy procesu automaticky zobrazí detaily pro úlohu vybranou ze seznamu.

Aby byl formulář detailů úlohy na webu funkční, musejí být splněny tyto podmínky:

- Před zobrazením procesů pomocí této komponenty musíte související procesy nejprve definovat ve službě Oracle Process Cloud Service. Viz Strukturované procesy vývoje v *Using Processes in Oracle Integration*.
- Stránky musí být zabezpečené s přístupem pouze pro vybrané uživatele, nebo pro osoby s rolí uživatele služby Oracle Content Management. Viz [Změna](#page-222-0) [zabezpečení webu](#page-222-0).
- Správce musí nastavit integraci mezi službami Oracle Process Cloud Service a Oracle Content Management. Viz téma Integrace se službou Oracle Process Cloud Service v dokumentu *Administering Oracle Content Management*. Integrace mezi dvěma službami vyžaduje přihlašování SSO, proto musí být obě služby ve stejné doméně identity.

Postup přidání komponenty detailů úlohy na stránku:

- **1.** Přejděte na stránku, kterou chcete upravit, a zkontrolujte, zda je přepínač nastaven na možnost **Upravit**.
- **2.** Přidejte komponentu na stránku.
- **3.** Chcete-li komponentu a její vzhled upravit, klikněte na ikonu nabídky a vyberte možnost **Nastavení**.
- **4.** Vyberte možnost **Vlastní nastavení** k nastavení možností zobrazení.
- **5.** Výběrem z následujících možností nastavíte možnosti zobrazení pro formulář detailů úlohy.

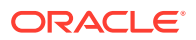

Přestože můžete nastavit možnosti zobrazení komponenty, je prezentace detailů úlohy určována nastavením ve službě Oracle Process Cloud Service.

- **Zobrazit akce**: Vyberte, pokud chcete zobrazit akce dostupné uživateli, jako například Schválit, Odmítnout a další.
- **Zobrazit Uložit**: Vyberte, pokud se má zobrazovat tlačítko **Uložit**.
- **Zobrazit Zavřít**: Vyberte, pokud se má zobrazovat tlačítko **Zavřít**.
- **Zobrazit přílohu**: Vyberte, pokud se má zobrazovat část **Příloha** ve formuláři detailů.
- **Zobrazit komentáře**: Vyberte, pokud se má zobrazovat část **Komentáře** ve formuláři detailů.
- **Zobrazit historii**: Vyberte, pokud se má zobrazovat část **Historie** ve formuláři detailů.
- **Zobrazit více informací**: Vyberte, pokud se má zobrazovat část **Více informací** ve formuláři detailů.
- **Zobrazit odkazy**: Vyberte, pokud se má zobrazovat část **Odkazy** ve formuláři detailů.
- **6.** Kartu Obecné použijte k úpravě odsazení, zarovnání a dalších nastavení vzhledu.

Ve výchozím nastavení se komponenta detailů úlohy rozbalí, aby zobrazila všechny určené detaily. Klikněte na **Nastavit výšku** a změňte hodnotu výšky pro nastavení určité výšky.

- **7.** Na kartě Styl můžete naformátovat rámeček obsahující komponentu pomocí předdefinovaných stylů nebo pomocí svých vlastních výběrů.
- **8.** Pomocí karty Odkazy přiřadíte akce ke triggerům na komponentě:
	- **Detaily úlohy odeslány**: Tento trigger se objeví, když uživatel klikne na tlačítko **Odeslat** .
	- **Úloha byla schválena**: Tento trigger se objeví, když uživatel klikne na tlačítko **Schválit**
	- **Úloha byla odmítnuta**: Tento trigger se objeví, když uživatel klikne na tlačítko **Odmítnout** .
	- **Úloha byla uzavřena**: Tento trigger se objeví, když uživatel klikne na tlačítko **Zavřít**.
	- **Úloha byla uložena**: Tento trigger se objeví, když uživatel klikne na tlačítko **Uložit**.
	- **Přidán komentář k úloze**: Tento trigger se objeví, když uživatel přidá text komentáře a klikne na tlačítko **Odeslat komentář**.

Kliknutím na trigger přiřadíte akci.

.

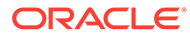

Komponenta seznamu úloh procesu nepodporuje manuální triggery nebo akce, ale pokud na stránku přidáte komponentu detailů úlohy, automaticky zobrazí detail pro úlohu vybranou ze seznamu. Další informace o triggerech a akcích naleznete v části [Používání triggerů a akcí.](#page-128-0)

Informace o používání Oracle Process Cloud Service najdete k části Začínáme s procesem.

# Položky obsahu

Pro podnikové uživatele má každý web kolekci, která obsahuje digitální materiály a položky obsahu přidružené k webu. Komponenty položek obsahu usnadňují přidávat položky na váš web.

Digitální materiály a položky obsahu můžete přímo přetáhnout z panelu Obsah v editoru, přičemž se automaticky použije příslušná komponenta jak pro obrázek digitálního materiálu, tak pro strukturovanou položku obsahu.

Další komponenty vybrané na panelu Komponenta umožňují dynamicky zobrazovat položky obsahu na základě typu obsahu.

- Komponenta položky obsahu
- [Zástupný symbol obsahu](#page-178-0)
- [Seznam obsahu](#page-179-0)
- [Hledání obsahu](#page-184-0)
- **[Doporučení](#page-185-0)**

## Komponenta položky obsahu

Jako podnikový uživatel můžete používat komponentu položky obsahu, která vám pomůže rozvrhnout stránku a nastavovat interakce stránky, dokud nebudete připraveni přidat vlastní položky obsahu.

Když přetáhnete položku obsahu z panelu Obsah na stránku, automaticky se vloží komponenta položky obsahu, která položku přidrží za předpokladu, že se nejedná o typ vlastního digitálního materiálu. Po přetažení vlastního digitálního materiálu na stránku se materiál vloží jako komponenta obrázku nebo videa. Pro správné zobrazení je nutné jej odebrat a nejprve přidat komponentu položky obsahu, poté přetáhnout vlastní digitální materiál nebo standardní položku obsahu z panelu Obsah na komponentu.

Postup přidání komponenty položky obsahu na stránku:

- **1.** Přejděte na stránku, kterou chcete upravit, a zkontrolujte, zda je přepínač nastaven na možnost **Upravit**.
- **2.** Přidejte komponentu na stránku.

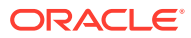

**3.** Chcete-li upravit obsah komponenty položky, klikněte na její ikonu nabídky a zvolte možnost **Upravit**. Případně vyberte možnost **Nastavit**, otevřete panel nastavení

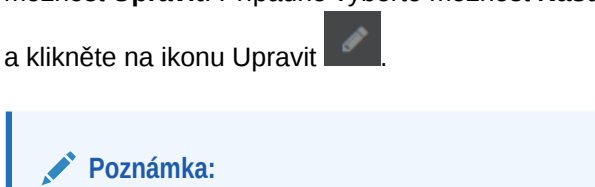

Pokud je typ obsahu použitého v komponentě položky obsahu vlastní digitální materiál namísto standardního typu obsahu, typ vlastního digitálního materiálu nelze upravit. V nabídce komponent nebude žádná možnost **Upravit** a na panelu nastavení nebude žádná ikona úprav.

- **4.** Proveďte změny položky obsahu a klikněte na tlačítko **Uložit**. Položka obsahu se jako nová verze uloží v úložišti obsahu.
- 5. Chcete-li upravit vzhled komponenty, klikněte na ikonu nabídky **a vyberte možnost Nastavení**
- **6.** Kartu Obecné použijte k úpravě odsazení, zarovnání a dalších nastavení vzhledu.

Pokud je položka obsahu přiřazena komponentě, zobrazí se zobrazení miniatur položek obsahu. Pokud není dosud přiřazena žádná položka obsahu, zobrazí se obrázek zástupce a zpráva.

- **7.** Výběrem z následujících možností můžete nastavit další výchozí nastavení pro zobrazený obsah.
	- **Verze k použití**: Pokud vyberete možnost **Použít nejnovější verzi materiálu** a je k dispozici novější, nepublikovaná verze položky obsahu, bude novější verze automaticky publikována při publikaci současné aktualizace stránek. Pokud není výslovně požadována jiná varianta, budou všechny položky ve verzi konceptu nebo v nejnovější verzi.
	- **Zobrazení položky**: Vyberte rozvržení použité k zobrazení položky obsahu. V poskytnutém rozvržení **Výchozí** se zobrazí veškerá pole položky obsahu. Pokud byla pro příslušnou položku obsahu navržena další uživatelská rozvržení, můžete zvolit libovolné dostupné rozvržení. Pokud vyberete vlastní rozvržení, které má aktivovánu volbu **Přidat podporu pro vlastní nastavení při použití na webech**,

můžete přidávat vlastní data do rozvržení kliknutím na ikonu **a zadáním dat** do pole **Vlastní data**. Kliknutím na tlačítko **Zpět** se poté vrátíte na kartu Obecné.

• **Stránka pro zobrazení jednotlivé položky**: Pokud jste navrhli jednu nebo více stránek jako stránky podrobností, budou zde uvedeny. Zvolte stránku, která zobrazí podrobné informace, když uživatel klikne na odkaz pro položku obsahu určený k zobrazení podrobných informací.

### **Poznámka:**

.

Pokud nevytvoříte stránku podrobností, odkaz pro zobrazení podrobností se pro položku obsahu ve výchozím rozvržení nezobrazí.

**8.** Na kartě Styl můžete naformátovat rámeček obsahující komponentu pomocí předdefinovaných stylů nebo pomocí svých vlastních výběrů.

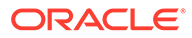

## <span id="page-178-0"></span>Zástupný symbol obsahu

Jako podnikový uživatel můžete používat komponentu zástupce obsahu k dynamickému zobrazování položek obsahu jednoho nebo více typů.

Můžete například použít zástupce položky obsahu pro stanovenou stránku podrobností, a když uživatel klikne na odkaz, aby získal podrobnější informace pro určitou položku obsahu, automaticky se načte podrobné zobrazení pro související položku obsahu. Pokud například existuje stránka s více články, pro které je vždy zobrazen titulek a obrázek, a uživatel klikne na určitý článek, zobrazí se stránka podrobností s celým článkem bez ohledu na to, který článek je vybrán.

Postup přidání komponenty zástupce obsahu na stránku:

- **1.** Přejděte na stránku, kterou chcete upravit, a zkontrolujte, zda je přepínač nastaven na možnost **Upravit**.
- **2.** Přidejte komponentu na stránku.
- **3.** Chcete-li komponentu a její vzhled upravit, klikněte na ikonu nabídky a vyberte možnost **Nastavení**.
- **4.** Kartu Obecné použijte k úpravě odsazení, zarovnání a dalších nastavení vzhledu.
- **5.** Výběrem z následujících možností můžete nastavit další výchozí nastavení pro zobrazený obsah.
	- **Typ obsahu**: Vyberte jeden nebo více dostupných typů obsahu. Jedná se o typy obsahu, které se vyskytují u položek obsahu v kolekci stránek a zahrnují typy vlastních digitálních materiálů.
	- **Zobrazení položky**: Vyberte rozvržení použité k zobrazení položky obsahu. V poskytnutém rozvržení **Výchozí** se zobrazí veškerá pole položky obsahu. Pokud byla pro příslušnou položku obsahu navržena další uživatelská rozvržení, můžete zvolit libovolné dostupné rozvržení.
	- **Stránka pro zobrazení jednotlivé položky**: Pokud jste navrhli jednu nebo více stránek jako stránky podrobností, budou zde uvedeny. Zvolte stránku, která zobrazí podrobné informace, když uživatel klikne na odkaz pro položku obsahu určený k zobrazení podrobných informací.

### **Poznámka:**

Pokud nevytvoříte stránku podrobností, odkaz pro zobrazení podrobností se pro položku obsahu ve výchozím rozvržení nezobrazí.

**6.** Na kartě Styl můžete naformátovat rámeček obsahující komponentu pomocí předdefinovaných stylů nebo pomocí svých vlastních výběrů.

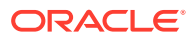

### <span id="page-179-0"></span>Seznam obsahu

Jako podnikový uživatel můžete používat komponentu seznam obsahu k dynamickému zobrazování položek obsahu určitého typu.

Můžete například použít seznam položek obsahu pro stanovenou stránku podrobností, a když uživatel klikne na odkaz, aby získal podrobnější informace pro určitou položku obsahu, automaticky se načte podrobné zobrazení pro související položku obsahu. Pokud například existuje stránka s více články, pro které je vždy zobrazen titulek a obrázek, a uživatel klikne na určitý článek, zobrazí se stránka podrobností s celým článkem bez ohledu na to, který článek je vybrán.

Postup přidání seznamu položek obsahu na stránku:

- **1.** Přejděte na stránku, kterou chcete upravit, a zkontrolujte, zda je přepínač nastaven na možnost **Upravit**.
- **2.** Přidejte komponentu na stránku.
- **3.** Chcete-li komponentu a její vzhled upravit, klikněte na ikonu nabídky a vyberte možnost **Nastavení**.
- **4.** Kartu Obecné použijte k úpravě odsazení, zarovnání a dalších nastavení vzhledu.
- **5.** Výběrem z následujících možností můžete nastavit další výchozí nastavení pro zobrazený obsah.
	- **Typ obsahu**: Vyberte jeden z dostupných typů obsahu. Jedná se o typy obsahu, které se vyskytují u položek obsahu v kolekci stránek a zahrnují typy vlastních digitálních materiálů.
	- **Maximální počet položek** a **Začít u položky**: Zadejte maximální počet položek, které se mají zobrazit a kde má zobrazování začínat. Další položky se nezobrazí.
	- **Stránkování**: Určete, zda chcete se seznamem zahrnout volby stránkování. Pokud tuto možnost vyberete, budete moci přizpůsobit na míru způsob, jakým se zobrazí stránkování. Podle potřeby můžete zvolit tlačítka nebo čísla stránek a různé popisy.
	- **Datum**: Tyto volby použijte k výběru položek obsahu, které se zobrazí na základě data vytvoření položky – před vybraným datem, po vybraném datu, mezi vybranými daty nebo ve vybraném datu či rozsahu dat.
	- **Kategorie**: Vyberte kategorie k filtrování seznamu položek obsahu tak, aby se zobrazily pouze položky z určité kategorie nebo kategorií. Kliknutím na položku **Vybr at kategorie** otevřete výsuvný panel, který můžete použít k výběru kategorií z úložiště webu. Pokud vyberete více než jednu kategorii ve stejné taxonomii, musí být k zobrazeným položkám přiřazena pouze jedna z vybraných kategorií. Pokud vyberete více než jednu kategorii z různých taxonomií, musí být k zobrazeným položkám přiřazeny všechny vybrané kategorie. Pokud například vyberete kategorie pro **Města** a **Parky** z taxonomie **Cíl**, zobrazí se položky, které jsou městy nebo parky. Pokud vyberete kategorii **Města** z taxonomie **Cíl** a kategorii **Evropa** z taxonomie **Regiony** , zobrazí se položky, které jsou městy v Evropě.

Při výchozím nastavení budou dostupné všechny podřízené položky vybrané kategorie. Pokud upřednostňujete omezení seznamu na položky v určitém uzlu kategorie, vyberte tento uzel a zrušte výběr volby **Zahrnout podřízené kategorie**.

• **Jazyk**: Zvolte jazyk z jazyků přiřazených k úložišti.

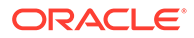
- **Další řetězec dotazu** (volitelné): Zadejte parametry dalšího dotazu, abyste dále upřesnili zobrazený seznam položek, pomocí syntaxe podobné následujícímu příkladu: field.dept eq "Finance". Seznam dostupných operátorů naleznete v následující tabulce.
- **Řadit podle**: Seřaďte položky podle názvu nebo data ve vzestupném nebo sestupném pořadí. Pokud typ obsahu zahrnuje také pole data, čísla nebo desetinných čísel, lze řazení provádět podle těchto polí.

Lze také vybrat volbu **Vlastní** a poté zadat vlastní výraz. Chcete-li například provést vzestupné řazení podle čísla oddělení, můžete zadat fields.deptno:asc . K řazení je také možné definovat parametr adresy URL. Můžete tak například zadat { {URLParams.sortBy} } a poté můžete na konec adresy URL svého webu přidat následující parametr: ?sortBy=fields.deptno:asc.

• **Zobrazení položky**: Vyberte rozvržení použité k zobrazení položky obsahu. V poskytnutém rozvržení **Výchozí** se zobrazí veškerá pole položky obsahu. Pokud byla pro příslušnou položku obsahu navržena další uživatelská rozvržení, můžete zvolit libovolné dostupné rozvržení. Pokud vyberete vlastní rozvržení, které má aktivovánu volbu **Přidat podporu pro vlastní nastavení při použití na webech**, můžete přidávat vlastní data do rozvržení kliknutím na

ikonu a zadáním dat do pole **Vlastní data**. Kliknutím na tlačítko **Zpět** se poté vrátíte na kartu Obecné.

• **Stránka pro zobrazení jednotlivé položky**: Pokud jste navrhli jednu nebo více stránek jako stránky podrobností, budou zde uvedeny. Zvolte stránku, která zobrazí podrobné informace, když uživatel klikne na odkaz pro položku obsahu určený k zobrazení podrobných informací.

### **Poznámka:**

Pokud nevytvoříte stránku podrobností, odkaz pro zobrazení podrobností se pro položku obsahu ve výchozím rozvržení nezobrazí.

- **Zobrazení seznamu**: Vyberte rozvržení sekcí pro uspořádání položek. Tento seznam může obsahovat uživatelská rozvržení. Jsou poskytována následující rozvržení:
	- **Vodorovné**: Položky se uspořádají jedna po druhé ve vodorovné linii.
	- **Svislé**: Položky se uspořádají jedna po druhé ve svislé linii. Tato volba je výchozí, pokud není vybráno žádné rozvržení.
	- **Dva sloupce**: Položky se uspořádají po dvou do více řádků.
	- **Tři sloupce**: Položky se uspořádají po třech do více řádků.

Po kliknutí na šipku vpravo vedle vybraného rozvržení můžete upravit nastavení pro toto rozvržení.

- **Zobrazení prázdného seznamu**: Vyberte, jak má být prázdný seznam zobrazen.
- **Volby**: zvolte, zda má být v komponentě Vyhledávání obsahu zadaná automatická aktualizace ve vyhledávacím dotazu.
- **Mezery**: Vyberte, jak budou položky zobrazeny.

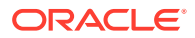

**6.** Na kartě Styl můžete naformátovat rámeček obsahující komponentu pomocí předdefinovaných stylů nebo pomocí svých vlastních výběrů.

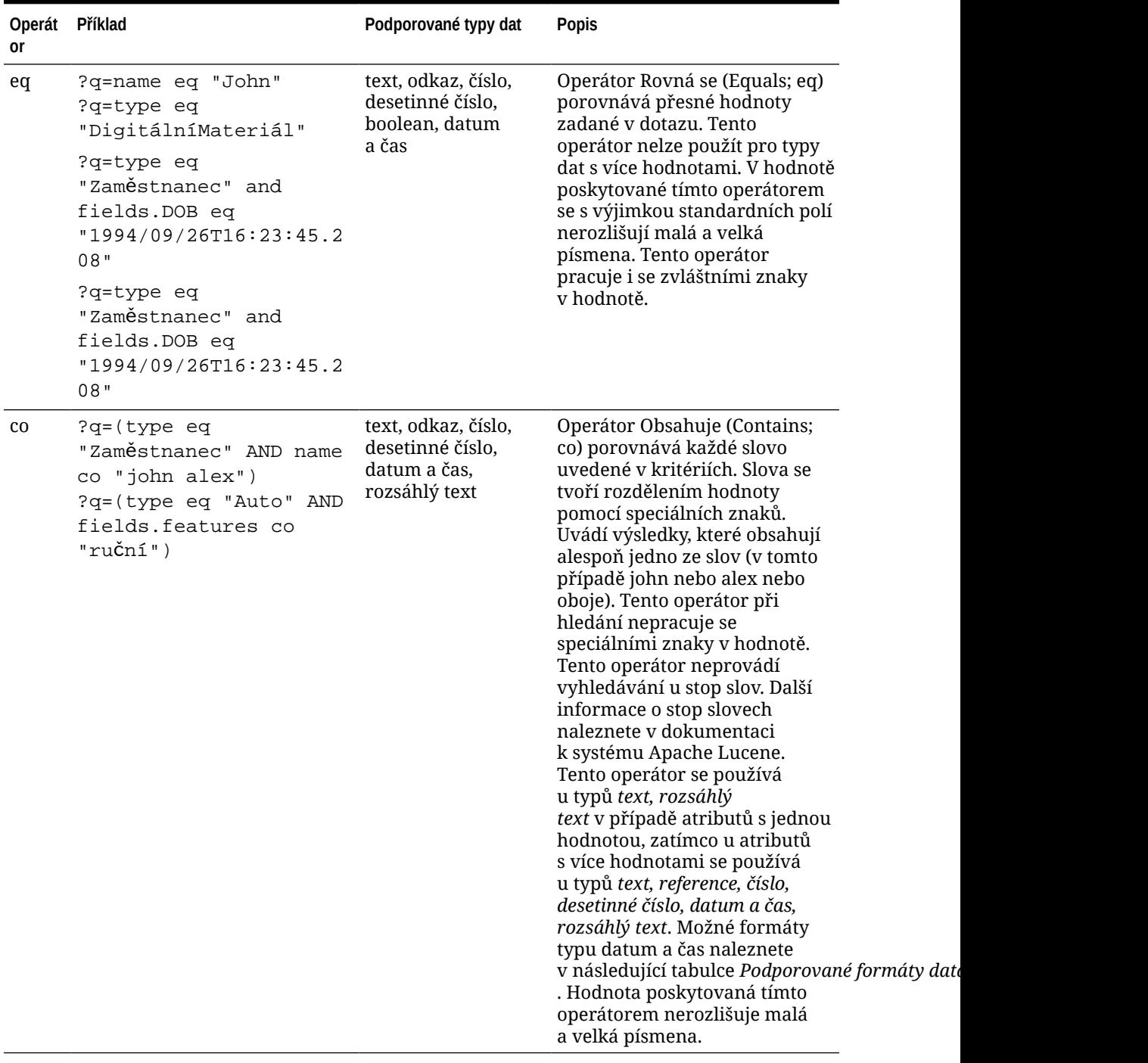

### **Tabulka 10-1 Operátory dotazu**

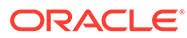

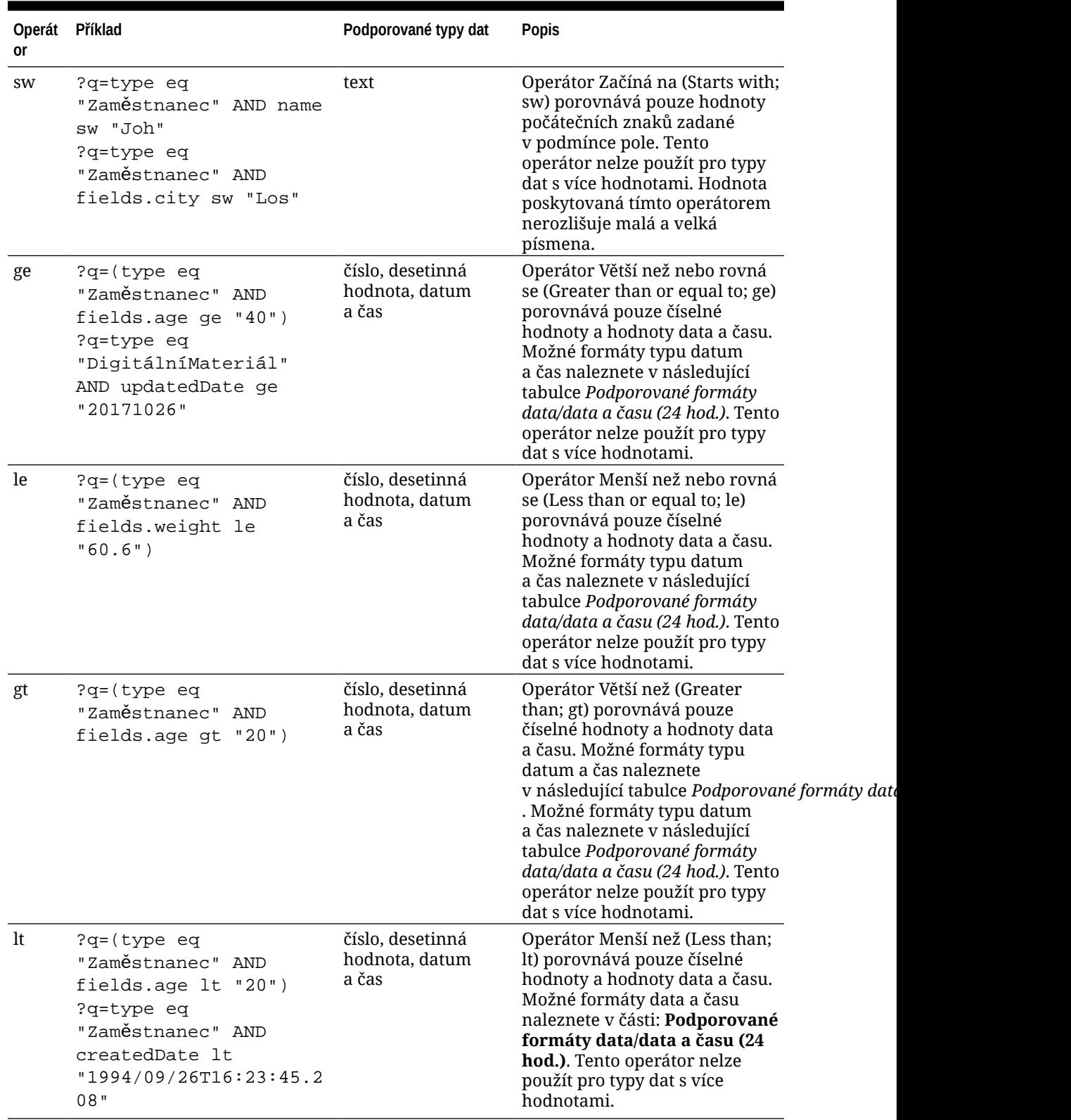

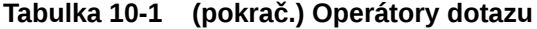

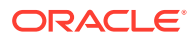

| or | Operát Příklad                                                                                                    | Podporované typy dat | <b>Popis</b>                                                                                                    |
|----|----------------------------------------------------------------------------------------------------|----------------------|----------------------------------------------------------------------------------------------------|
| mt | ?q=(type eq "Auto" AND text, rozsáhlý text<br>fields.review mt<br>"benzín 20 $km/l"$ )<br>?q=(type eq<br>"Zaměstnanec" AND name<br>$mt$ "Jo? $n$ ")<br>?q=(type eq<br>"Zaměstnanec" AND name<br>$mt$ " $Jo*$ ")<br>?q=(type eq<br>"Zaměstnanec" AND<br>fields.role mt<br>"vedoucí*") |                      | Operátor hledání fráze nebo<br>blízkosti (matches; mt)<br>umožňuje vyhledávat slova,<br>která se nacházejí v určité<br>vzájemné vzdálenosti. Výsledky<br>se seřadí podle nejlepší shody.<br>Používá se k vyhledání položek<br>obsahu, když hodnoty zadané<br>v kritériu "benzín 20 km/l"<br>potřebují vyhledat skutečný<br>obsah, který může být obsažen<br>ve větě "spotřeba benzínu na<br>dálnici dosahuje 20 KM/L".<br>Operátor hledání fráze nebo<br>blízkosti může v rámci zadané<br>hodnoty používat zástupný<br>znak a podporuje vyhledávání<br>jednoznakových<br>i víceznakových zástupných<br>znaků v rámci jedné hodnoty.<br>Pro jeden zástupný znak se<br>používá ? a pro více znaků se<br>používá *. Slova "John" a "Joan"<br>lze vyhledat pomocí<br>zástupného znaku "Jo?n" pro<br>jeden znak i zástupného znaku<br>"Jo*" pro více znaků.<br>Tento operátor lze použít pro<br>typy dat s jednou i s více<br>hodnotami. Tento operátor<br>neprovádí vyhledávání u stop<br>slov. Další informace o stop<br>slovech naleznete<br>v dokumentaci k systému<br>Apache Lucene. Hodnota<br>poskytovaná tímto operátorem<br>nerozlišuje malá a velká<br>písmena. |
| sm | ?q=(type eq<br>"Zaměstnanec" And<br>fields.city sm "Rome")                                                                                                    | text, rozsáhlý text  | Operátor dotazu podobnosti.<br>Pomocí tohoto operátoru lze<br>vyhledávat hodnoty, které znějí<br>podobně jako zadané<br>kritérium; někdy se tento<br>způsob také označuje jako<br>fuzzy hledání, a ve výchozím<br>nastavení používá k porovnání<br>maximálně dvě úpravy. "Rome"<br>je podobné "Dome". Tento<br>operátor lze použít pro typy dat<br>s jednou i s více hodnotami.<br>Hodnota poskytovaná tímto<br>operátorem nerozlišuje malá<br>a velká písmena.                                                                                                    |

**Tabulka 10-1 (pokrač.) Operátory dotazu**

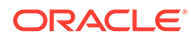

| Operát<br>or     | Příklad                                                                                                    | Podporované typy dat | <b>Popis</b>                                                                                                    |
|------------------|----------------------------------------------------------------------------------------------------|----------------------|----------------------------------------------------------------------------------------------------|
| <b>AND</b>       | ?q=(type eq<br>"Zaměstnanec" AND name<br>eq "John" AND<br>fields.age ge $"40")$                                                                                                    | Nepoužívá se         | Operátor AND, slouží k vložení<br>podmínky AND mezi více<br>podmínek dotazu. Má přednost<br>před operátorem OR.                              |
| OR.              | type eq "Zaměstnanec"<br>AND name eq "John" OR<br>fields.age ge "40"                                                                                                    | Nepoužívá se         | Operátor OR, slouží k vložení<br>podmínky OR mezi více<br>podmínek dotazu.                                                                   |
| $\left( \right)$ | ?q=type eq<br>"Zaměstnanec" AND (name<br>eq "John" AND<br>fields.age ge $"40")$<br>?q=type eq<br>"Zaměstnanec" AND<br>( (name eq "John" AND<br>fields.age ge $"40"$ ) OR<br>fields.weight ge 60) | Nepoužívá se         | Závorky, uzavřením operátorů<br>seskupují podmínky v kritériu.<br>Mají nejvyšší přednost,<br>následuje operátor AND a po<br>něm operátor OR. |

**Tabulka 10-1 (pokrač.) Operátory dotazu**

### Hledání obsahu

Jako podnikový uživatel můžete používat komponentu vyhledávání obsahu a určit akce vracené vyhledáváním.

Můžete vložit přizpůsobený pruh vyhledávání, a tím změnit nebo aktualizovat obsah, který je zobrazen na stránce, nebo zvolit jinou akci, jako je otevření stránky výsledků vyhledávání nebo zobrazení výstrahy.

Pokud chcete přidat na stránku komponentu vyhledávání obsahu:

- **1.** Přejděte na stránku, kterou chcete upravit, a zkontrolujte, zda je přepínač nastaven na možnost **Upravit**.
- **2.** Přidejte komponentu vyhledávání obsahu na stránku.
- **3.** Chcete-li komponentu a její vzhled upravit, klikněte na ikonu nabídky a vyberte možnost **Nastavení**.
- **4.** K úpravě textu zástupce, řádkování, zarovnání a dalších voleb pro prezentaci použijte kartu Obecné.
- **5.** K formátování rámečku, který obsahuje komponentu, pomocí předem definovaných stylů nebo vlastního uživatelského výběru písma, ohraničení, barvy pozadí atd. použijte kartu Styl.
- **6.** Pokud chcete používat komponentu vyhledávání k aktualizaci dat na aktuální stránce, přidejte na stránku komponentu Seznam obsahu. Přejděte na stránku **Na stavení** a vyberte typ obsahu a veškeré další informace pro dotaz, jako jsou počet zobrazených položek, zda se výsledky rozdělí na stránky nebo zda se budou opožděně načítat při posouvání (obsah se bude načítat při posouvání stránky). Nyní můžete přejít do režimu Zobrazení a vyzkoušet si vyhledávání.

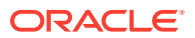

- **7.** Pokud chcete používat komponentu vyhledávání k aktualizaci dat na aktuální stránce a tato stránka obsahuje více než jednu komponentu Seznam obsahu, bude nutné vypnout automatické dotazování na veškeré seznamy obsahu kromě toho, který bude zobrazovat výsledky. Přejděte na nastavení seznamu obsahu a zrušte zaškrtnutí políčka **Automaticky aktualizovat na základě vyhledávacího dotazu v komponentě Vyhledávání obsahu.**
- **8.** Pokud chcete mít na stránce více než jednu komponentu vyhledávání obsahu (kdy každá komponenta vyhledávání poskytuje výsledky pro určitý seznam obsahu), musíte zrušit zaškrtnutí veškerých políček pro automatické aktualizace v komponentách Seznam obsahu a použít volbu Spouštěč/Akce k přidružení komponenty vyhledávání obsahu k příslušnému seznamu obsahu.
- **9.** K přidružení akcí ke komponentě vyhledávání použijte kartu Odkaz. Zvolte možnost z rozevíracího seznamu Vybrat typ odkazu. Pokud chcete zobrazit dostupné triggery nebo vytvořit nový trigger, vyberte položku **Akce triggerů** a poté klikněte na možnost **Pro vyhledávací dotaz**. Najděte seznam obsahu, který chcete prohledat, zvětšete jej a přetáhněte do seznamu akcí volbu **Hledat obsah**. Vyberte u volby **Hledat** položku **Hledat řetězec** . Zvolený seznam obsahu se vybere v seznamu **Tuto akci proveďte v prostředí**.
- **10.** Komponentu vyhledávání obsahu můžete také použít k odeslání dotazu na stránku výsledků vyhledávání. Na kartě Odkaz komponenty vyhledávání vyberte volbu **Stránka vyhledávání**, která zajistí zobrazení stránky s výsledky vyhledávání. Můžete použít výchozí stránku nebo odkaz na vámi vytvořenou stránku s výsledky vyhledávání. Vyberte stránku z rozevíracího seznamu Stránka a zvolte akce zobrazení pro tuto stránku. Můžete přizpůsobit výsledky na míru konkrétnímu typu obsahu, otevřít výsledky v novém okně atd.

Při návrhu efektivní stránky výsledků vyhledávání vám mohou pomoci následující ukazatele:

- Vytvořte stránku a navrhněte ji jako stránku vyhledávání. Ve výchozím nastavení je označena jako skrytá, ale toto nastavení můžete změnit ve vlastnostech stránky.
- Upravte stránku a přidejte na ni seznam obsahu. Pro seznam obsahu můžete upravit nastavení, která určují typ obsahu. Typ obsahu můžete také zvolit v nastaveních odkazu na komponentu vyhledávání (viz výše). Pokud používáte nastavení odkazu, můžete používat stránku výsledků vyhledávání, která umožňuje zobrazovat výsledky pro různé typy obsahu, v závislosti na tom, která komponenta byla použita k iniciování vyhledávání.
- Pokud chcete upravit zobrazení, změňte nastavení, například zvolte stránkování s opožděným načítáním (protože stránka bude pravděpodobně používána výhradně pro výsledky vyhledávání).
- Na stránku výsledků vyhledávání můžete také vložit komponentu vyhledávání obsahu. Ta zobrazí výsledky vyhledávání pro hledaný řetězec použitý k vyvolání stránky a umožní uživateli v případě potřeby vyhledávání upřesnit.

### Doporučení

Jako podnikový uživatel nyní můžete používat komponentu **Doporučení**, která poskytuje personalizované prostředí návštěvníkům webu, ve kterém jsou materiály zobrazovány na základě místa nebo oblastí zájmu. Když přispěvatel do úložiště vytvoří doporučení, definuje sadu pravidel, která vyhledá materiály odpovídající atributům návštěvníků, například informace o poloze návštěvníka webu. Návštěvníkům webu s evropskou IP adresou se tak například mohou na domovské stránce webu zobrazit nejprve oznámení o událostech v Evropě a návštěvníkům webu ze Severní Ameriky se jako první zobrazí události v USA a Kanadě.

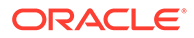

Podobně jako digitální materiály jsou i doporučení přiřazena k úložišti a upravovat a posunovat je v pracovním postupu ke kontrole a publikování může jakákoli osoba, která je přispěvatelem obsahu úložiště. Avšak i v případě, že oprávnění přispěvatele nemáte, můžete doporučení stále zobrazit a testovat, abyste zjistili, jak fungují, než je použijete na webu nebo v bezobslužném prostředí.

Postup přidání doporučení na stránku:

**1.** Klikněte na položku **Weby** v boční nabídce, vyberte web, do kterého chcete přidat doporučení, a poté vyberte v místní nabídce položku **Otevřít**, nebo klikněte na

ikonu  $\Box$  v pruhu akcí.

- **2.** Přepněte web do režimu **Upravit** a vyberte aktualizaci, kterou chcete použít, nebo vytvořte novou.
- **3.** V boční nabídce vyberte položku **Komponenty**.
- **4.** Otevřete uzel **Zdrojové**.
- **5.** Přetáhněte prvek **Doporučení** z části Obsah na požadované místo ve stránce.

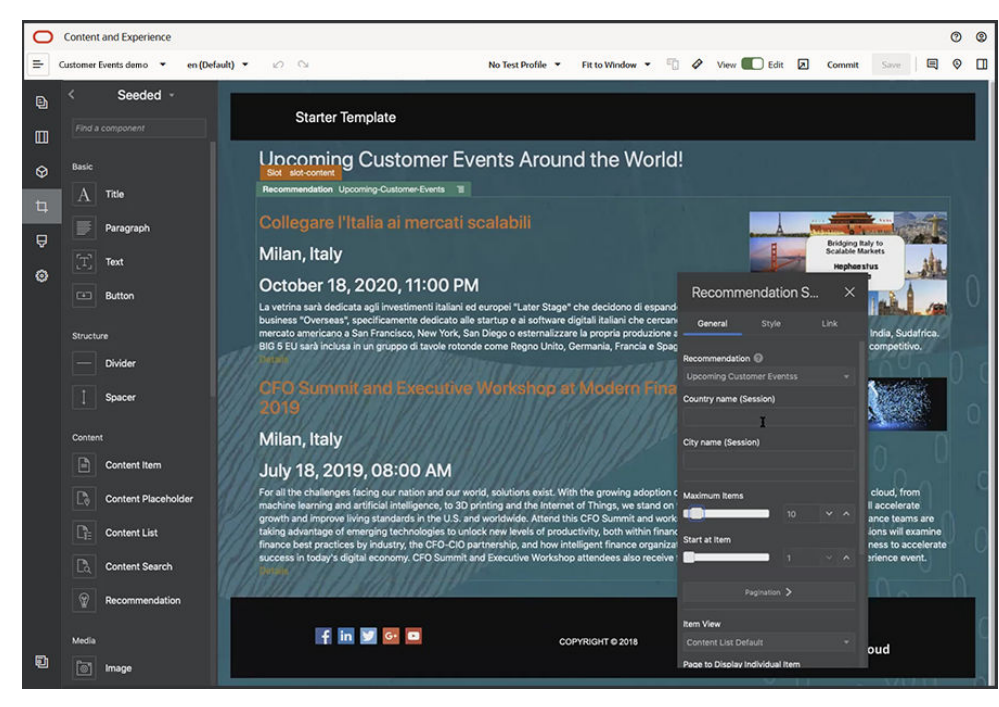

**6.** V nabídce Doporučení ( ) vyberte položku **Nastavení**.

- **7.** Na kartě **Obecné** nastavení Doporučení vyberte doporučení, které chcete použít. Stránka se aktualizuje a zobrazí materiály doporučení.
- **8.** Kliknutím na šipku vedle vybraného doporučení můžete nepovinně zadat výchozí hodnoty atributů cílové skupiny používaných tímto doporučením. Po dokončení přidávání hodnot klikněte na tlačítko **Zpět**.
- **9.** Změňte další vlastnosti podle potřeby, například použitou verzi, maximální počet zobrazených položek, nebo výchozí rozvržení obsahu. Až budete hotovi, zavřete nastavení doporučení a klikněte na tlačítko **Uložit**.

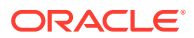

### **Poznámka:**

Pokud jste testovací profily vytvořili s předem definovanými hodnotami atributů cílové skupiny, vyberte profil z nabídky testovacích profilů na panelu nabídek a zobrazte náhled toho, jak bude doporučení na tyto vstupy reagovat. Hodnoty testovacího profilu přepíšou výchozí hodnoty, které jste zadali v nastavení komponent.

**10.** Pokud doporučení ve svých pravidlech používá aktuální datum (systémové) a vy je chcete testovat s jiným kalendářním datem, vyberte z nabídky testovacího profilu položku **Systémové datum** a zvolte datum, se kterým se má testovat.

# Další komponenty

Podívejme se nyní na některé komponenty, které kombinují různé typy obsahu.

- **Mapy**
- **[Nadpisy](#page-188-0)**
- [Články](#page-190-0)
- [Obrázky s textem](#page-192-0)
- [Skupiny nákladových složek](#page-193-0)
- [Používání služby Cobrowse na stránce](#page-194-0)
- [Oracle Intelligent Advisor](#page-196-0)
- [Oracle Visual Builder](#page-197-0)

### Mapy

Umožňuje přidat mapu na web, takže uživatelé mohou interaktivně zkoumat oblast v okolí daného místa.

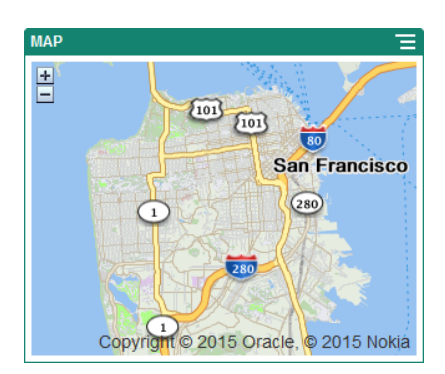

Přidání mapy na stránku:

- **1.** Přejděte na stránku, kterou chcete upravit, a zkontrolujte, zda je přepínač nastaven na možnost **Upravit**.
- **2.** Přidejte komponentu na stránku. Komponenta mapy Oracle zobrazuje výchozí umístění.

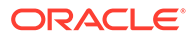

- <span id="page-188-0"></span>**3.** Pokud chcete změnit umístění na mapě a upravit vlastnosti zobrazení, klikněte na ikonu nabídky **a** zvolte možnost **Nastavení**.
- **4.** Zadejte počáteční **Umístění** na mapě. Můžete zadat adresu, PSČ nebo čárkami oddělené hodnoty zeměpisné šířky a délky (například 40.5,-57.6).

Pokud chcete zadat adresu, vždy poskytněte dostatek údajů, aby odpovídaly jednomu umístění. Pokud adresa odpovídá více než jednomu umístění, mapa zůstane prázdná.

- **5.** Pro mapu zadejte počáteční úroveň **Lupy**. Volitelně můžete povolit uživateli upravit úroveň přiblížení pomocí myši, trackpadu nebo ovládacích prvků na obrazovce.
- **6.** Vyberte libovolné volby pro změnu stylu, zarovnání a zobrazení:
	- **Lupa**: Na obrazovce a pro ovládací zařízení aktivuje volby, které uživateli umožňují upravit úroveň přiblížení mapy.
	- **Posunutí**: Na obrazovce a pro ovládací zařízení aktivuje volby, které uživateli umožňují přesunout aktivní oblast mapy.
	- **Značka na obrazovce**: Pomocí ikony špendlíku označí počáteční umístění.
	- **Měřítko**: Přidá indikátor zobrazující měřítko aktuální úrovně přiblížení.
	- **Přehled**: Přidá vnitřní mapu zobrazující aktuální zobrazení ve větším kontextu.

### **Nadpisy**

Titulek slouží k upoutání pozornosti na určitou část stránky s názvem, podpůrným obrázkem a odstavcem.

- **1.** Přejděte na stránku, kterou chcete upravit, a zkontrolujte, zda je přepínač nastaven na možnost **Upravit**.
- **2.** Přidejte komponentu na stránku.
- **3.** Text do komponenty zadáte tak, že kliknete do některé z jejích částí. Vkládáte text hlavního titulku a odstavce pod ním. Text se zobrazí ve formátu, který je pro komponentu nastaven jako výchozí. Chcete-li přidat další řádky textu, stiskněte klávesu Enter.
- **4.** Chcete-li výchozí formátování části textu změnit, daný text označte a poté v panelu nástrojů vyberte některou z nabízených voleb, např. písmo, barva či zarovnání.
- **5.** Použitý styl formátování lze odebrat tak, že vyberete danou část textu a kliknete na ikonu **.**
- **6.** Chcete-li komponentu a její vzhled upravit, klikněte na ikonu nabídky a vyberte možnost **Nastavení**.
- **7.** Vyberte možnost **Komponenty** a zadejte informace o zobrazeném obsahu.
	- **Obrázek**:
		- Obrázek do titulku přidáte kliknutím na tlačítko **Vybrat**. Vyberte obrázek z úložiště webu, obrázek ze složky dokumentů, která je s vámi sdílena, nebo odešlete obrázek do složky dokumentů. Vyhledejte a vyberte obrázek, který chcete použít. Pokud se nezobrazí žádné digitální

materiály, klikněte na ikonu **ilitualistic filtr** kolekce na **Vše**. Pokud jste vybrali obrázek ze složky dokumentů, můžete použít odkaz na soubor, místo abyste jej zkopírovali na web. Pomocí volby **Použít odkaz na původní soubor místo kopírování souboru na web** vytvořte odkaz na soubor. Pokud tuto volbu nevyberete, kopie souboru se uloží společně s webem a bude na ni z webu odkazováno. Odkazováním na původní soubor se vyhnete duplicitnímu obsahu. Odkaz umožňuje návštěvníkům webu zobrazit obsah, i když se pro soubor změní oprávnění nebo se jinak omezí jeho zobrazení. Klikněte na tlačítko **OK**. Pokud jste vybrali digitální materiál, můžete vybrat určité vykreslení. Pokud vykreslení nevyberete, použije se původní velikost. Pokud chcete, aby byla při publikování webu publikována nejnovější verze materiálu, vyberte volbu **Použít nejnovější verzi materiálu**.

Chcete-li upravit obrázek, klikněte na ikonu a pro úpravu obrázku použijte jednu z následujících akcí:

- \* Chcete-li obrázek oříznout, klikněte na ikonu **Oříznout**. Na panelu nástrojů pro oříznutí vyberte jeden z předem definovaných poměrů stran obrázku nebo podle potřeby přetáhněte ořezové úchyty na obrázku. Když nastavení odpovídá vašim představám, klikněte na panelu nástrojů pro oříznutí na volbu **Oříznout**.
- \* Chcete-li obrázek otočit nebo převrátit, klikněte na ikonu <sup>3</sup>D **Otočit**. Na panelu nástrojů pro otočení zadejte vlastní úhel otočení, použijte tlačítka pro otočení obrázku doleva či doprava, nebo vyberte, zda se má obrázek převrátit svisle či vodorovně.
- \* Vodoznak do obrázku přidáte kliknutím na ikonu **Vodoznak**. Přidejte text k obrázku, změňte velikost textu, styl, barvu či průhlednost podle potřeby pomocí nástrojů vodoznaku.
- \* Chcete-li změnit formát obrázku, klikněte na ikonu **Volby** a poté v rozevíracím seznamu **Formát** vyberte nový formát.
- \* Chcete-li změnit barvu pozadí, klikněte na ikonu **Volby** a poté vyberte požadovanou volbu z rozevírací nabídky **Barva pozadí**.
- \* Když upravujete soubor typu .jpg nebo .webp (dostupné v prohlížečích Google Chrome), můžete změnit kvalitu obrázku a vytvořit tak menší soubor. Klikněte na položku **Volby** a poté zadejte nové procento v poli **Kvalita**.
- Chcete-li vrátit změny zpět nebo je provést znovu, klikněte na ikonu  $\Box$ nebo  $\overrightarrow{C}$ . Chcete-li odebrat všechny změny, které jste provedli, klikněte na volbu **Obnovit**.
- Chcete-li změnit zvětšení obrázku, použijte ovládaví prvky lupa

 $(- \bigcirc - +)$ .

- **Název**: Zadejte text, který se zobrazí v popisku.
- **Alternativní text**: Zadejte alternativní text, který se zobrazí pro účely přístupnosti.

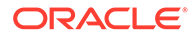

- <span id="page-190-0"></span>– **Popisek**: Zadejte popisek, který se zobrazí pod obrázkem.
- **Zarovnání, šířka, odsazení**: Provedete změny v rozvržení a umístění obrázku.
- **Nadpis**: Změňte vzdálenost pro nadpis titulku.
- **Odstavec**: Změňte vzdálenost pro text, který ze zobrazí pod titulkem.
- **8.** Kartu Obecné použijte k úpravě odsazení, zarovnání a dalších nastavení vzhledu.
- **9.** Kartu Styl použijte k přidání formátovacích prvků okolí textu a přizpůsobení barvy pozadí, typu písma a okrajů.

## Články

Na svůj web můžete přidat článek, který usnadňuje použití tří komponent (titulek, odstavec a obrázek) tím, že je zkombinuje do jediné.

- **1.** Přejděte na stránku, kterou chcete upravit, a zkontrolujte, zda je přepínač nastaven na možnost **Upravit**.
- **2.** Přidejte komponentu na stránku.
- **3.** Text do komponenty zadáte tak, že kliknete do některé z jejích částí. Můžete vložit i text pro titulek a podtitulek článku, který se nachází pod ním. Pod podtitulek poté zadáte vlastní text článku. Všechny texty převezmou formátování výchozího stylu pro komponentu. Chcete-li přidat další řádky textu, stiskněte klávesu Enter.
- **4.** Chcete-li výchozí formátování části textu změnit, daný text označte a poté v panelu nástrojů vyberte některou z nabízených voleb, např. písmo, barva či zarovnání.
- **5.** Použitý styl formátování lze odebrat tak, že vyberete danou část textu a kliknete na ikonu
- **6.** Chcete-li komponentu a její vzhled upravit, klikněte na ikonu nabídky a vyberte možnost **Nastavení**.
- **7.** Vyberte možnost **Komponenty** a zadejte informace o zobrazeném obsahu.
	- **Obrázek**:
		- Chcete-li použít obrázek v článku, klikněte na tlačítko **Vybrat**. Vyberte obrázek z úložiště webu, obrázek ze složky dokumentů, která je s vámi sdílena, nebo odešlete obrázek do složky dokumentů. Vyhledejte a vyberte obrázek, který chcete použít. Pokud se nezobrazí žádné

digitální materiály, klikněte na ikonu <sup>i H</sup>a změňte filtr kolekce na **Vše**. Pokud jste vybrali obrázek ze složky dokumentů, můžete použít odkaz na soubor, místo abyste jej zkopírovali na web. Pomocí volby **Použít odkaz na původní soubor místo kopírování souboru na web** vytvořte odkaz na soubor. Pokud tuto volbu nevyberete, kopie souboru se uloží společně s webem a bude na ni z webu odkazováno. Odkazováním na původní soubor se vyhnete duplicitnímu obsahu. Odkaz umožňuje návštěvníkům webu zobrazit obsah, i když se pro soubor změní oprávnění nebo se jinak omezí jeho zobrazení. Klikněte na tlačítko **OK**. Pokud jste vybrali digitální materiál, můžete vybrat určité vykreslení. Pokud vykreslení nevyberete, použije se původní velikost. Pokud chcete, aby byla při publikování webu

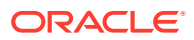

publikována nejnovější verze materiálu, vyberte volbu **Použít nejnovější verzi materiálu**.

Chcete-li upravit obrázek, klikněte na ikonu a pro úpravu obrázku použijte jednu z následujících akcí:

- \* Chcete-li obrázek oříznout, klikněte na ikonu **Oříznout**. Na panelu nástrojů pro oříznutí vyberte jeden z předem definovaných poměrů stran obrázku nebo podle potřeby přetáhněte ořezové úchyty na obrázku. Když nastavení odpovídá vašim představám, klikněte na panelu nástrojů pro oříznutí na volbu **Oříznout**.
- Chcete-li obrázek otočit nebo převrátit, klikněte na ikonu <sup>35</sup> Otočit. Na panelu nástrojů pro otočení zadejte vlastní úhel otočení, použijte tlačítka pro otočení obrázku doleva či doprava, nebo vyberte, zda se má obrázek převrátit svisle či vodorovně.
- \* Vodoznak do obrázku přidáte kliknutím na ikonu **Vodoznak**. Přidejte text k obrázku, změňte velikost textu, styl, barvu či průhlednost podle potřeby pomocí nástrojů vodoznaku.
- \* Chcete-li změnit formát obrázku, klikněte na ikonu **Volby** a poté v rozevíracím seznamu **Formát** vyberte nový formát.
- \* Chcete-li změnit barvu pozadí, klikněte na ikonu **Volby** a poté vyberte požadovanou volbu z rozevírací nabídky **Barva pozadí**.
- \* Když upravujete soubor typu .jpg nebo .webp (dostupné v prohlížečích Google Chrome), můžete změnit kvalitu obrázku a vytvořit tak menší soubor. Klikněte na položku **Volby** a poté zadejte nové procento v poli **Kvalita**.
- Chcete-li vrátit změny zpět nebo je provést znovu, klikněte na ikonu  $\Box$ nebo  $\Gamma$ . Chcete-li odebrat všechny změny, které jste provedli, klikněte na volbu **Obnovit**.
- Chcete-li změnit zvětšení obrázku, použijte ovládaví prvky lupa  $+$  ).
- **Název**: Zadejte text, který se zobrazí v popisku.
- **Alternativní text**: Zadejte alternativní text, který se zobrazí pro účely přístupnosti.
- **Popisek**: Zadejte popisek, který se zobrazí pod obrázkem.
- **Zarovnání, šířka, odsazení**: Provedete změny v rozvržení a umístění obrázku.
- **Nadpis**: Změňte vzdálenost pro nadpis článku.
- **Odstavec** (dílčí nadpis) a **Odstavec**: Změňte vzdálenost pro text, který ze zobrazí pod názvem článku.
- **8.** Kartu Obecné použijte k úpravě odsazení, zarovnání a dalších nastavení vzhledu komponenty.

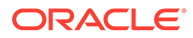

**9.** Kartu Styl použijte k přidání formátovacích prvků okolí textu a přizpůsobení barvy pozadí, typu písma a okrajů.

### <span id="page-192-0"></span>Obrázky s textem

Můžete použít komponentu obrázku s textem, která usnadňuje použití dvou komponent (odstavec a obrázek) tím, že je zkombinuje do jediné.

- **1.** Přejděte na stránku, kterou chcete upravit, a zkontrolujte, zda je přepínač nastaven na možnost **Upravit**.
- **2.** Přidejte komponentu na stránku.
- **3.** Text do komponenty zadáte tak, že kliknete do některé z částí odstavce. Všechny texty převezmou formátování výchozího stylu pro komponentu. Chcete-li přidat další řádky textu, stiskněte klávesu Enter.
- **4.** Chcete-li výchozí formátování části textu změnit, daný text označte a poté v panelu nástrojů vyberte některou z nabízených voleb, např. písmo, barva či zarovnání.
- **5.** Použitý styl formátování lze odebrat tak, že vyberete danou část textu a kliknete

na ikonu

- **6.** Chcete-li komponentu a její vzhled upravit, klikněte na ikonu nabídky a vyberte možnost **Nastavení**.
- **7.** Vyberte možnost **Komponenty** a zadejte informace o zobrazeném obsahu.
	- **Obrázek**:
		- Chcete-li použít obrázek, klikněte na volbu **Vybrat**. Vyberte obrázek z úložiště webu, obrázek ze složky dokumentů, která je s vámi sdílena, nebo odešlete obrázek do složky dokumentů. Vyhledejte a vyberte obrázek, který chcete použít. Pokud se nezobrazí žádné digitální

materiály, klikněte na ikonu **ili a změňte filtr kolekce na Vše**. Pokud jste vybrali obrázek ze složky dokumentů, můžete použít odkaz na soubor, místo abyste jej zkopírovali na web. Pomocí volby **Použít odkaz na původní soubor místo kopírování souboru na web** vytvořte odkaz na soubor. Pokud tuto volbu nevyberete, kopie souboru se uloží společně s webem a bude na ni z webu odkazováno. Odkazováním na původní soubor se vyhnete duplicitnímu obsahu. Odkaz umožňuje návštěvníkům webu zobrazit obsah, i když se pro soubor změní oprávnění nebo se jinak omezí jeho zobrazení. Klikněte na tlačítko **OK**. Pokud jste vybrali digitální materiál, můžete vybrat určité vykreslení. Pokud vykreslení nevyberete, použije se původní velikost. Pokud chcete, aby byla při publikování webu publikována nejnovější verze materiálu, vyberte volbu **Použít nejnovější verzi materiálu**.

Chcete-li upravit obrázek, klikněte na ikonu a pro úpravu obrázku použijte jednu z následujících akcí:

\* Chcete-li obrázek oříznout, klikněte na ikonu **Oříznout**. Na panelu nástrojů pro oříznutí vyberte jeden z předem definovaných poměrů stran obrázku nebo podle potřeby přetáhněte ořezové úchyty na

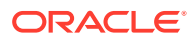

obrázku. Když nastavení odpovídá vašim představám, klikněte na panelu nástrojů pro oříznutí na volbu **Oříznout**.

- <span id="page-193-0"></span>Chcete-li obrázek otočit nebo převrátit, klikněte na ikonu <sup>33</sup> Otočit. Na panelu nástrojů pro otočení zadejte vlastní úhel otočení, použijte tlačítka pro otočení obrázku doleva či doprava, nebo vyberte, zda se má obrázek převrátit svisle či vodorovně.
- \* Vodoznak do obrázku přidáte kliknutím na ikonu **Vodoznak**. Přidejte text k obrázku, změňte velikost textu, styl, barvu či průhlednost podle potřeby pomocí nástrojů vodoznaku.
- \* Chcete-li změnit formát obrázku, klikněte na ikonu **Volby** a poté v rozevíracím seznamu **Formát** vyberte nový formát.
- \* Chcete-li změnit barvu pozadí, klikněte na ikonu **Volby** a poté vyberte požadovanou volbu z rozevírací nabídky **Barva pozadí**.
- \* Když upravujete soubor typu .jpg nebo .webp (dostupné v prohlížečích Google Chrome), můžete změnit kvalitu obrázku a vytvořit tak menší soubor. Klikněte na položku **Volby** a poté zadejte nové procento v poli **Kvalita**.
- Chcete-li vrátit změny zpět nebo je provést znovu, klikněte na ikonu  $\Box$

nebo  $\overrightarrow{C}$ . Chcete-li odebrat všechny změny, které jste provedli, klikněte na volbu **Obnovit**.

- Chcete-li změnit zvětšení obrázku, použijte ovládaví prvky lupa  $(- \bigcirc - +)$
- **Název**: Zadejte text, který se zobrazí v popisku.
- **Alternativní text**: Zadejte alternativní text, který se zobrazí pro účely přístupnosti.
- **Popisek**: Zadejte popisek, který se zobrazí pod obrázkem.
- **Zarovnání, šířka, odsazení**: Provedete změny v rozvržení a umístění obrázku.
- **Odstavec**: Změňte vzdálenost textu.
- **8.** Kartu Obecné použijte k úpravě odsazení, zarovnání a dalších nastavení vzhledu komponenty.
- **9.** Kartu Styl použijte k přidání formátovacích prvků okolí textu a přizpůsobení barvy pozadí, typu písma a okrajů.

### Skupiny nákladových složek

Můžete kombinovat jednu nebo více komponent a vytvořit skupinu komponent, které můžete pojmenovat a znovu použít.

Když uložíte skupinu komponent, skupina komponent se uloží jako uživatelská komponenta s vámi zadaným názvem a zobrazí se v seznamu uživatelských komponent v editoru.

**1.** Přejděte na stránku, kterou chcete upravit, a zkontrolujte, zda je přepínač nastaven na možnost **Upravit**.

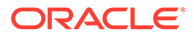

- <span id="page-194-0"></span>**2.** Přidejte skupinu komponent na stránku. Skupina komponent je označena ikonou .
- **3.** Přetáhněte jednu nebo více komponent do rámečku uživatelské komponenty.
- **4.** Umístěte komponenty a určete jejich velikost stejným způsobem, jako v případě komponenty na určité pozici.
- **5.** Chcete-li komponentu a její vzhled upravit, klikněte na ikonu nabídky a vyberte možnost **Nastavení**. Pokud kliknete na název komponenty místo na ikonu nabídky, můžete si zobrazit a vybrat ikonu nabídky pro skupinu komponent (nebo pozici).

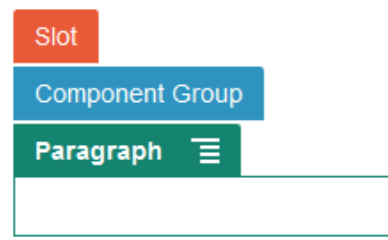

Karta Nastavení pro skupinu komponent umožňuje určit umístění skupiny komponent, obrázku pozadí a změnit další nastavení, která se vztahují na celou skupinu komponent.

**6.** Když budete připraveni uložit vaše změny do skupiny komponent, klikněte na

skupinu komponent, klikněte na její ikonu nabídky **a** vyberte Uložit.

**a.** V dialogu zadejte název skupiny komponent. Můžete použít písmena, číslice, podtržítka (\_) a pomlčky (-). Pokud zadáte mezeru, automaticky se nahradí spojovníkem.

Pokud se jedná o novou skupinu komponent, nemůžete použít název existující uživatelské komponenty.

Pokud přidáte stávající skupinu komponent do stránky, změníte skupinu komponent a pak se pokusíte uložit vaše změny, zobrazí se vám možnost zadat název pro vytvoření nové skupiny komponent s výběrem možnosti **Přep sat stávající skupinu komponent** pro aktualizaci existující skupiny komponent vašimi změnami.

**b.** Klikněte na tlačítko **Uložit**.

Skupina komponent se uloží s určeným názvem jako uživatelská komponenta. Zobrazuje se ve vlastní složce ve správci komponent a v seznamu uživatelských komponent v editoru, pokud jste vlastník komponenty nebo ji někdo s vámi sdílí. Skupinu komponent můžete sdílet stejně jako jakoukoli uživatelskou komponentu.

### Používání služby Cobrowse na stránce

Služba Oracle Cobrowse Cloud Service je nástrojem pro spolupráci umožňujícím sdílet obrazovky nebo zahájit relaci Cobrowse s jinou osobou. Tuto službu můžete například začlenit do formuláře objednávky, aby zástupce firmy mohl sledovat zákazníkovu obrazovku během zadávání objednávky.

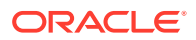

Abyste tuto funkci mohli použít, musíte ji nejprve ve webu aktivovat. Existují dva typy spouštěcích skriptů, které lze aktivovat: typ používající přizpůsobené tlačítko (Spouštěcí bod 2) a typ používající výchozí tlačítko Cobrowse (Spouštěcí bod 1). Typ použitého spouštěcího skriptu určíte při aktivaci této funkce v rámci webu. Poté přidáte vlastní skript. Podrobnosti naleznete v tématu [Aktivace integrace služby Cobrowse.](#page-215-0)

Po aktivaci funkce Cobrowse v rámci webu můžete konfigurovat její použití v libovolné stránce.

- **1.** Přejděte na stránku, kterou chcete upravit, a zkontrolujte, zda je přepínač nastaven na možnost **Upravit**.
- **2.** Klikněte na tlačítko . Zaškrtněte políčko v části Cobrowse.
- **3.** Klikněte na příkaz **Zavřít**.

Když je aktivován skript Spouštěcí bod 1, uvidíte při příštím zobrazení stránky výchozí tlačítko Cobrowse, a to buď ihned, nebo po stisku klávesové zkratky (je-li konfigurována).

Když je aktivován skript Spouštěcí bod 2, musíte do stránky přidat vlastní tlačítko.

- **1.** Zkontrolujte, zda je přepínač nastaven do polohy **Upravit**.
- **2.** Přidejte komponentu na stránku. Komponenta Cobrowse Launcher je uvedena v části Integrace seznamu komponent.
- **3.** Chcete-li komponentu a její vzhled upravit, klikněte na ikonu nabídky  $\Box$  a vyberte možnost **Nastavení**. Upravit můžete popisek tlačítka, jeho vzhled, velikost a zarovnání. Kartu Styl použijte k přidání formátovacích prvků okolí textu a přizpůsobení barvy pozadí, typu písma a okrajů. Další volby určující použitý styl se zadávají prostřednictvím tříd stylů, které můžete přidat nebo upravit v souborech design.json a design.css, umístěných ve složce motivů aktuální šablony webu. Předpona stylu třídy je scscobrowse.

Poté, co je web zveřejněn, mohou návštěvníci webu použít tlačítko Cobrowse k zahájení relace se zástupcem vaší organizace. Návštěvník klikne na tlačítko Cobrowse a obdrží ID zabezpečené relace. Toto ID návštěvník oznámí telefonicky zástupci vaší organizace, který má přístup ke konzole Cobrowse Agent Console. Agent v konzole zahájí relaci, která poté pokračuje, dokud ji návštěvník nebo agent neukončí. Když je nastaven Spouštěcí bod 2, má komponenta Launcher pevně přidělené ID s hodnotou cec-start-cobrowse. Toto ID použijte v konzole Cobrowse.

#### **Poznámky k použití**

Když použijete okamžitý režim Cobrowse (ICB), nejsou videa nebo vložené prvky iFrame viditelné, dokud není obsah iFrame aktivován pomocí stejného ID webu Cobrowse. Kvůli tomu nejsou některé komponenty Oracle Content Management vykresleny v konzole agentu Cobrowse v režimu ICB. Pro vykreslení následujících komponent použijte pokročilý režim Cobrowse (ACB):

- Video
- Youtube
- Správce dokumentů
- Facebook To se mi líbí
- Twitter Sledovat

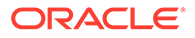

- <span id="page-196-0"></span>• Twitter - Sdílet
- Facebook Doporučit
- Konverzace

Vlastní komponenta, která používá prvek iFrame k získání obsahu, se také nevykreslí v okamžitém režimu.

Podrobnosti o službě Oracle Cobrowse Cloud Service najdete v části [Přehled služby](https://docs.oracle.com/en/cloud/saas/service/18a/fascg/cobrowse-overview.html#cobrowse-overview) [Cobrowse](https://docs.oracle.com/en/cloud/saas/service/18a/fascg/cobrowse-overview.html#cobrowse-overview) dokumentu *Příručka Cobrowse Deployment and Use Guide*. Podrobnosti o používání služby Cobrowse na zabezpečeném webu nebo webu ve fázi vývoje najdete v části [Aktivace integrace služby Cobrowse](#page-215-0).

### Oracle Intelligent Advisor

Oracle Intelligent Advisor (starší název Oracle Policy Automation) se používá k implementaci scénářů online rozhovorů, například získávání odezvy na průběh řešení problémů nebo hodnocení způsobilosti služeb. Dokáže poskytovat rady napříč kanály zachycením pravidel v přirozeném jazyku dokumentů a sešitů aplikací Microsoft Word a Excel, na jejichž základě poté sestaví interaktivní zákaznické rozhovory.

Než začnete používat funkci Intelligent Advisor, musíte ji konfigurovat a aktivovat. Správce služby aktivuje funkci pro službu, včetně přidání názvu hostitelského počítače, adresy URL, jména uživatele a hesla pro centrum Intelligent Advisor, které bude použito. Integrace mezi dvěma službami vyžaduje přihlašování SSO, proto musí být obě služby ve stejné doméně identity. Prostudujte si téma Integrovat s funkcí Intelligent Advisor v dokumentu *Integrace a rozšiřování služby Oracle Content Management*.

Na straně funkce Intelligent Advisor je nutné vytvořit rozhovory a uložit je na hostitelském webu. Kromě toho musí vaše služba Oracle Content Management být autorizována na hostitelském počítači funkce Intelligent Advisor.

Jakmile je služba Intelligent Advisor konfigurována a aktivována, můžete přidat komponentu Intelligent Advisor do stránky vašeho webu.

- **1.** Přejděte na stránku, kterou chcete upravit, a zkontrolujte, zda je přepínač nastaven na možnost **Upravit**.
- **2.** Přidejte komponentu na stránku. Komponenta se zobrazí v oddíle Integrace seznamu Komponenta.
- **3.** Chcete-li komponentu a její vzhled upravit, klikněte na ikonu nabídky a vyberte možnost **Nastavení**. Upravit můžete popisek komponenty, její vzhled, velikost a zarovnání. Na kartě Styl můžete použít výchozí styl přidružený k rozhovoru na hostitelském počítači funkce Intelligent Advisor. Další volby určující použitý styl se zadávají prostřednictvím tříd stylů, které můžete přidat nebo upravit v souborech design.css, umístěných ve složce motivů aktuální šablony webu. Předpona stylu třídy je scs-opainterview-.

Poté, co je web publikován, uvidí návštěvníci webu interaktivní rozhovor, který je zvolen komponentou Intelligent Advisor. Více informací o funkci Intelligent Advisor najdete v tématu [Knihovna dokumentace pro Intelligent Advisor](https://documentation.custhelp.com/euf/assets/devdocs/unversioned/IntelligentAdvisor/en/Content/Guides/Welcome/Welcome.htm).

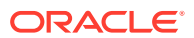

### <span id="page-197-0"></span>Oracle Visual Builder

Služba Oracle Visual Builder je hostované prostředí pro infrastrukturu vývoje aplikací. Poskytuje řešení pro vývoj, spolupráci na vývoji a nasazování aplikací v rámci prostředí Oracle Cloud , založené na open-source standardech.

#### **Zahajovací kroky**

Před použitím je nutné Oracle Visual Builder aktivovat a konfigurovat. Správce služby aktivuje funkce služby, včetně přidání názvu hostitelského počítače, na kterém jsou aplikace vytvářeny a ukládány. Viz Integrace se službou Oracle Visual Builder v *Integrating and Extending Oracle Content Management*. Integrace mezi dvěma službami vyžaduje přihlašování SSO, proto musí být obě služby ve stejné doméně identity.

#### Ve službě Oracle Visual Builder

je nutné před použitím této funkce v kombinaci se službou Oracle Content Management provést následující kroky:

- Na webu služby Oracle Visual Cloud Service je nutné aktivovat sdílení zdrojů bez ohledu na původ (CORS).
- Aplikace je nutné vytvořit, zpřístupnit pro vložení a konfigurovat k použití v kombinaci se službou Oracle Content Management.
- Webové aplikace je nutné vytvořit a zpřístupnit pro vložení do rámce iframe. Sadu Sites SDK je nutné importovat do webových aplikacích a odkazovat v nich na ni. Do webových aplikací je nutné přidat parametr adresy URL stránky zvaný "id".

#### **Vytváření komponent Oracle Visual Builder**

Po aktivaci integrace, vytvoření a přípravě aplikací a webových aplikací k jejich použití musíte vytvořit novou komponentu pro každou aplikaci, kterou chcete přidat do stránek webu.

- **1.** Ve službě Oracle Visual Builder získejte adresu URL pro publikovanou webovou aplikaci. Klikněte na aktivní projekt, který obsahuje webovou aplikaci, a poté klikněte na webovou aplikaci. Zkopírujte adresu URL z pole pro adresu.
- **2.** Ve službě Oracle Content Management klikněte na možnost **Vývojář** a poté klikněte na možnost **Zobrazit všechny komponenty**. Zobrazí se registrované vzdálené komponenty a rozvržení.
- **3.** Klikněte na příkaz **Vytvořit** a zvolte volbu **Vytvořit komponentu služby Visual Builder**.
- **4.** Zadejte název komponenty. Nelze použít název používaný jinou komponentou nebo rozvržením.

Můžete použít písmena, číslice, podtržítka (\_) a pomlčky (-). Pokud zadáte mezeru, automaticky se nahradí podtržítkem.

Pro šablony, témata, komponenty, weby a stránky webů nepoužívejte následující názvy: authsite, content, pages, scstemplate\_\*, \_comps, \_components, \_compsdelivery, \_idcservice , \_sitescloud, \_sitesclouddelivery, \_themes, \_themesdelivery. Ačkoli můžete použít následující názvy pro stránky webů, nepoužívejte je pro šablony, témata, komponenty nebo weby: documents, sites.

- **5.** Volitelně zadejte popis komponenty.
- **6.** Vložte adresu URL do živé webové aplikace nebo do živé klasické aplikace.

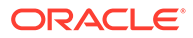

- **7.** Klikněte na tlačítko **Vytvořit**. Po vytvoření komponenty se její název zobrazí v seznamu komponent. Kliknutím na název komponenty v seznamu můžete prozkoumat složky a soubory, které tvoří komponentu nebo rozvržení.
- **8.** Pokud chcete vybrat jinou ikonu, než je výchozí ikona přiřazená ke komponentě:
	- **a.** Vyberte komponentu ze seznamu.
	- **b.** Klikněte na tlačítko **Vlastnosti**
	- **c.** Klikněte na kartu **Logo komponenty**.
	- **d.** V galerii s logy klikněte na logo a poté na tlačítko **Hotovo**.

#### **Přidání komponenty do stránky webu**

Nyní můžete přidat komponentu pro aplikaci do jedné ze stránek webu. Komponentu můžete přidat do veřejné nebo zabezpečené stránky.

- **1.** Přejděte na stránku, kterou chcete upravit, a zkontrolujte, zda je přepínač nastaven na možnost **Upravit**.
- **2.** Přidejte komponentu na stránku. Komponenta se objeví v oddíle Vlastní.
- **3.** Chcete-li komponentu a její vzhled upravit, klikněte na ikonu nabídky a vyberte možnost **Nastavení**. Upravit můžete popisek komponenty, její vzhled, velikost a zarovnání. Na kartě Styl můžete použít výchozí styl přidružený ke komponentě na hostitelském počítači Oracle Visual Builder. Další volby určující použitý styl se zadávají prostřednictvím tříd stylů, které můžete přidat nebo upravit v souborech design.css, umístěných ve složce motivů aktuální šablony webu. Předpona stylu třídy je scs-component.

Během úpravy webu můžete komponentu zobrazit v režimu návrhu. Poté, co je web publikován, uvidí návštěvníci webu aplikaci Oracle Visual Builder, kterou jste vybrali k použití s touto komponentou, spuštěnou v prvku iFrame ve stránce.

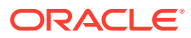

# Část III Publikace a správa webů

V této části je popsáno, jak pracovat s weby, zabezpečit je, vylepšovat a publikovat. Zahrnuje následující kapitoly:

- [Správa webů](#page-200-0)
- [Publikování webů](#page-218-0)
- [Zabezpečení webů](#page-220-0)
- [Práce s vícejazyčnými weby](#page-225-0)
- [Použití přesměrování webu nebo mapování adres URL](#page-231-0)
- [Zvýšení výkonu webu](#page-241-0)

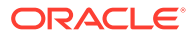

# <span id="page-200-0"></span>11 Správa webů

Chcete-li změnit rozvržení nebo obsah webu, vytvořte a otevřete aktualizaci v editoru. Chcete-li vytvořit a provádět správu samotného webu, použijte možnosti ve správci webu.

- Seznámení se stránkou Weby
- [Správa webů a nastavení webů](#page-202-0)
- [Převedení webu do režimu online či offline](#page-218-0)
- [Změna popisu, loga nebo vložených vlastností webu](#page-206-0)
- [Nastavení předvoleb pro vyhledávací moduly](#page-207-0)
- [Přizpůsobení nastavení webu](#page-77-0)
- [Aktivace integrace služby Cobrowse](#page-215-0)
- [Přidání sledování analýzy](#page-216-0)

# Seznámení se stránkou Weby

Stránka Weby je vaší branou pro práci s weby.

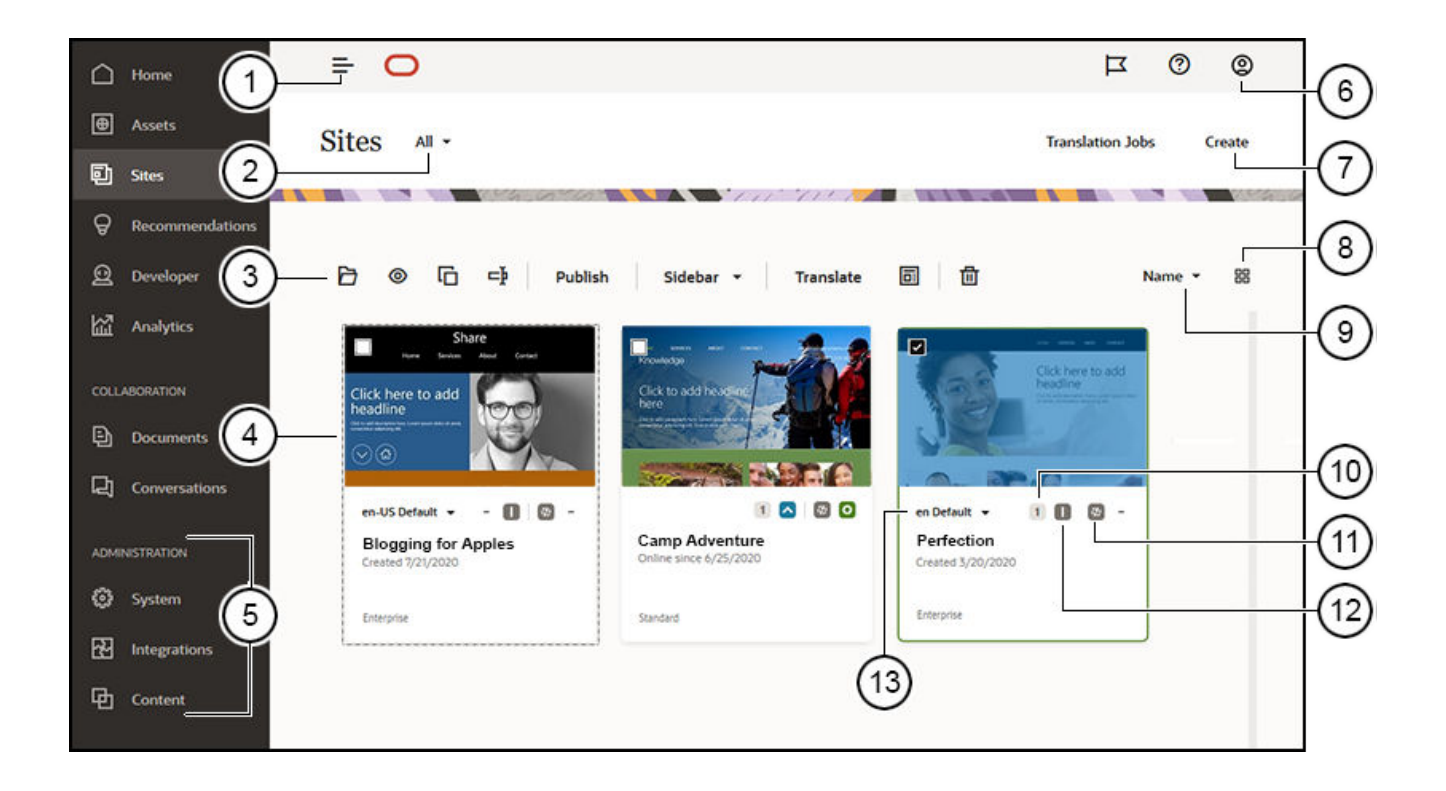

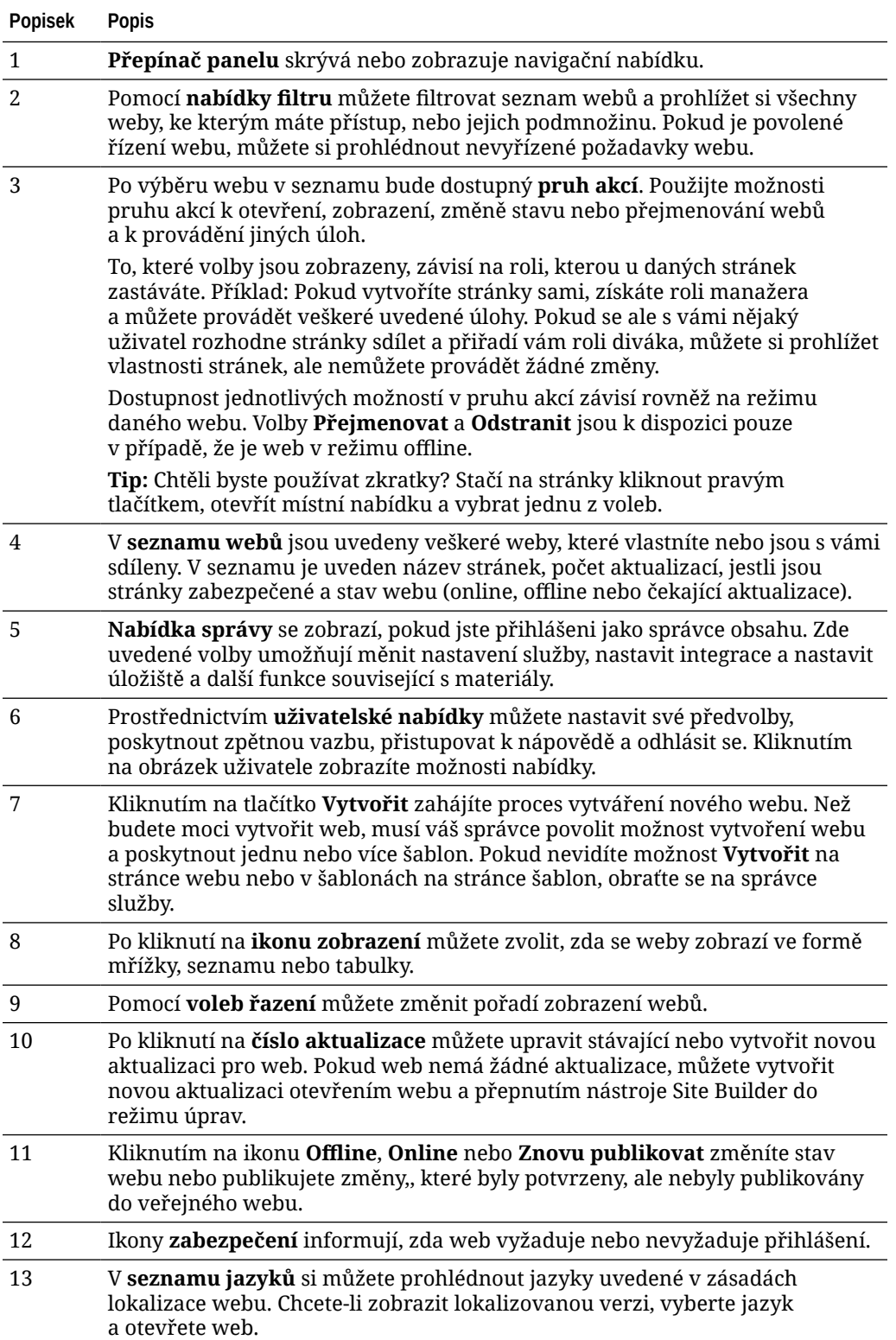

# <span id="page-202-0"></span>Správa webů a nastavení webů

Správa webů obnáší vytváření a úpravy stránek a provádění správy webového obsahu. K vytváření, kopírování a odstraňování webových stránek a jejich obsahu slouží nástroj *Site Builder*. K vytváření, kopírování, sdílení a odstraňování celých stránek použijte *správce složek a souborů*.

Prostřednictvím voleb na pruhu nabídek nebo položek nabídky zobrazené po kliknutí pravým tlačítkem na stránce Weby a v nástroji Site Builder můžete provádět tyto úlohy.

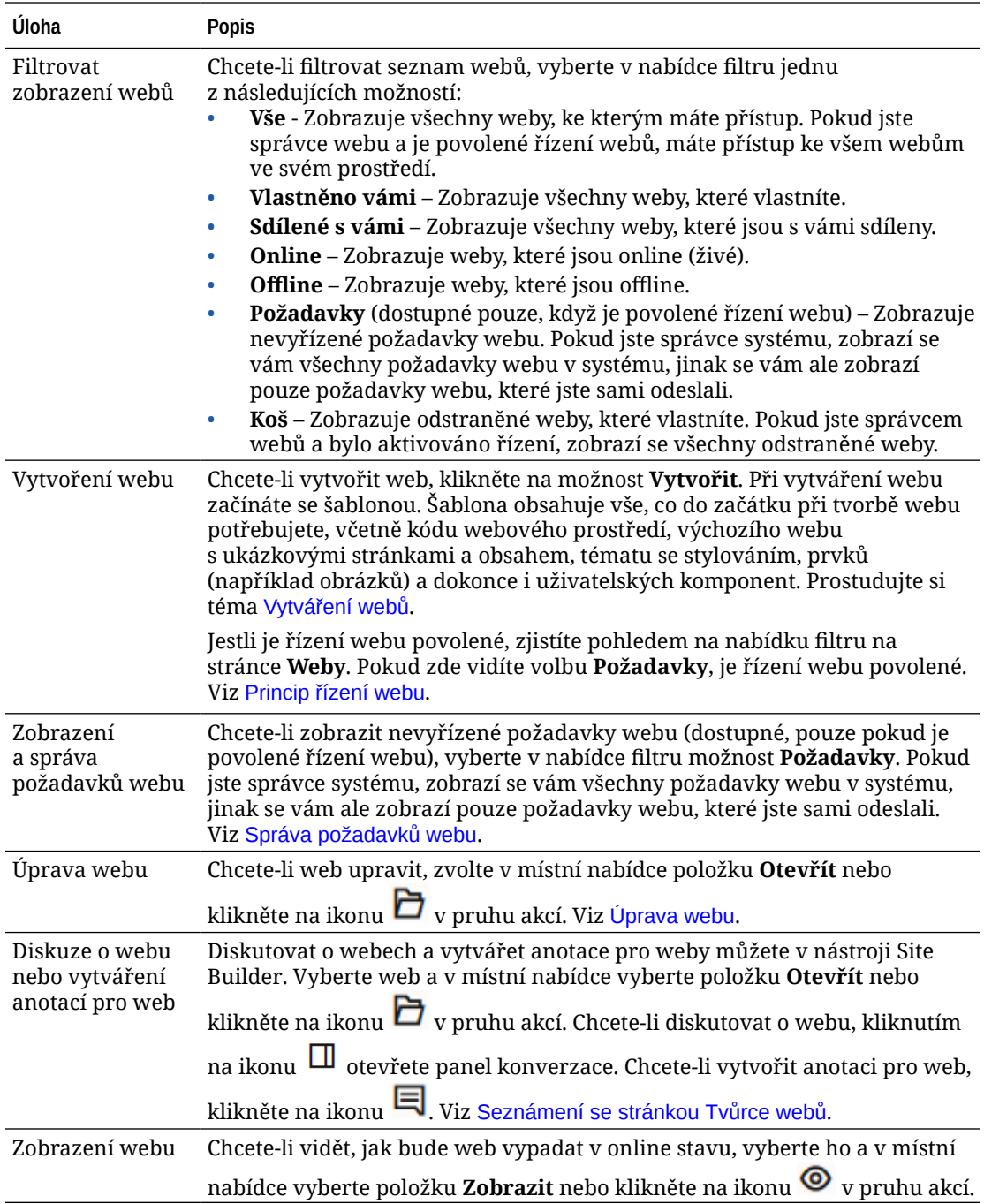

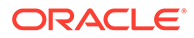

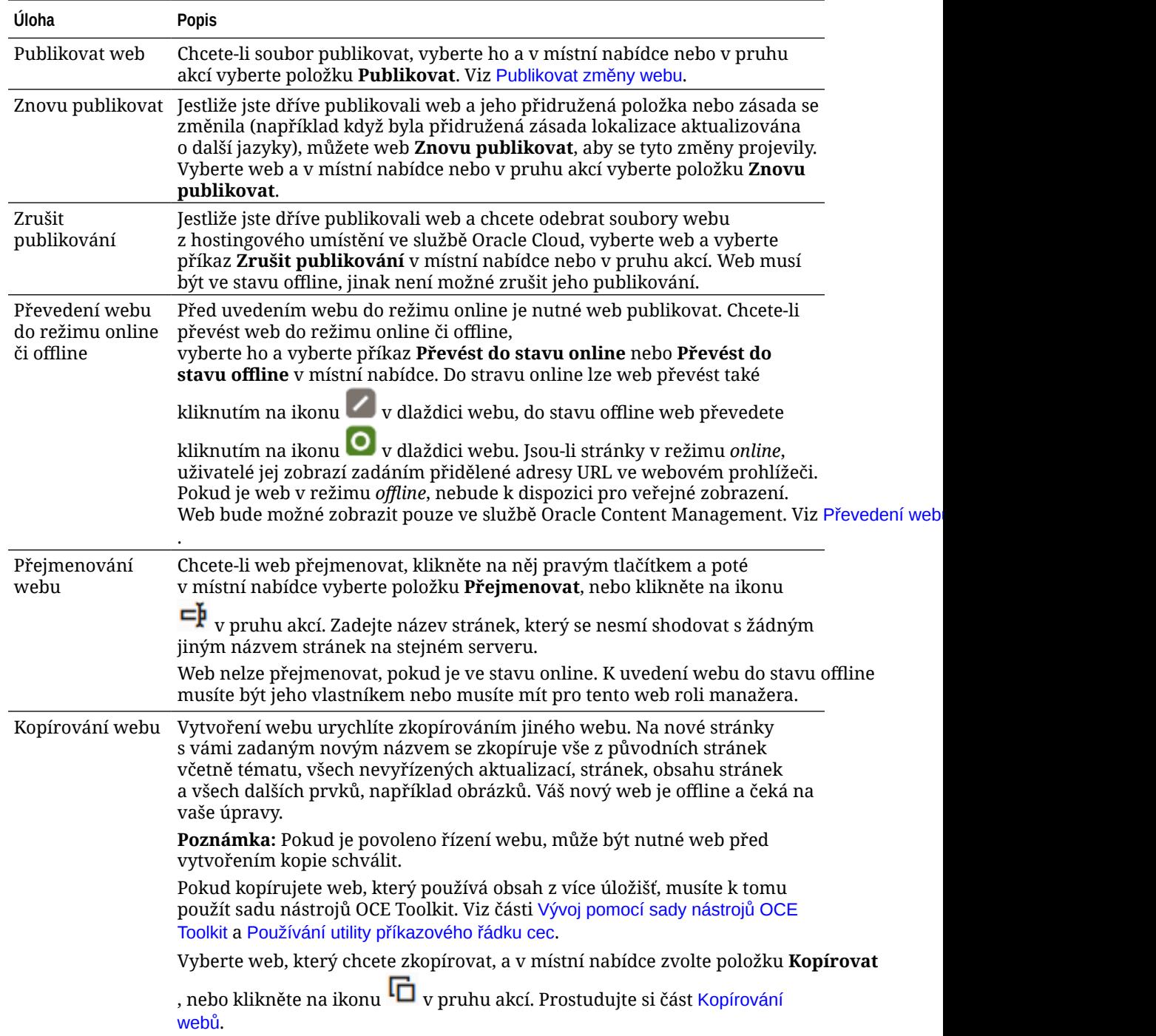

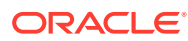

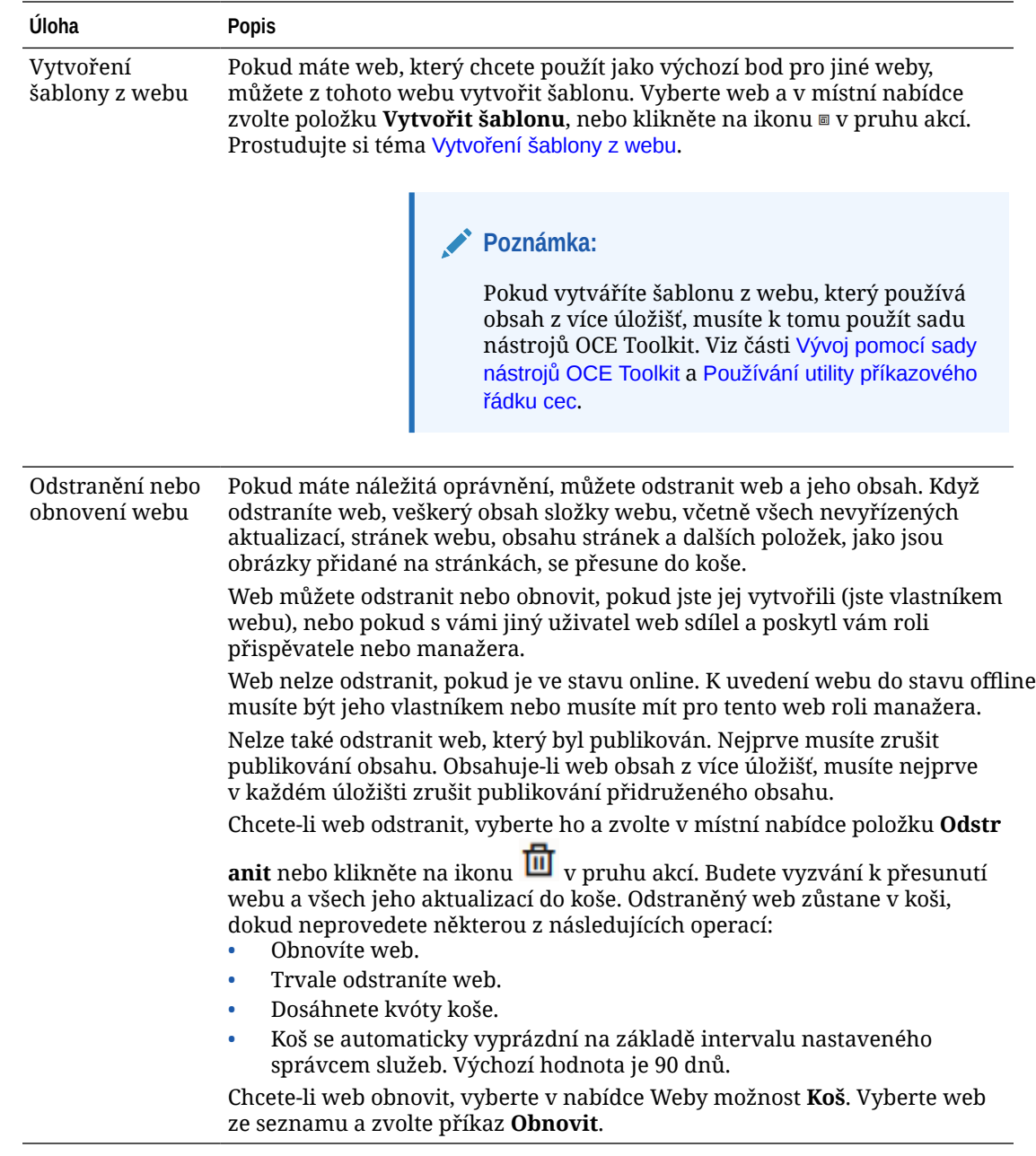

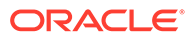

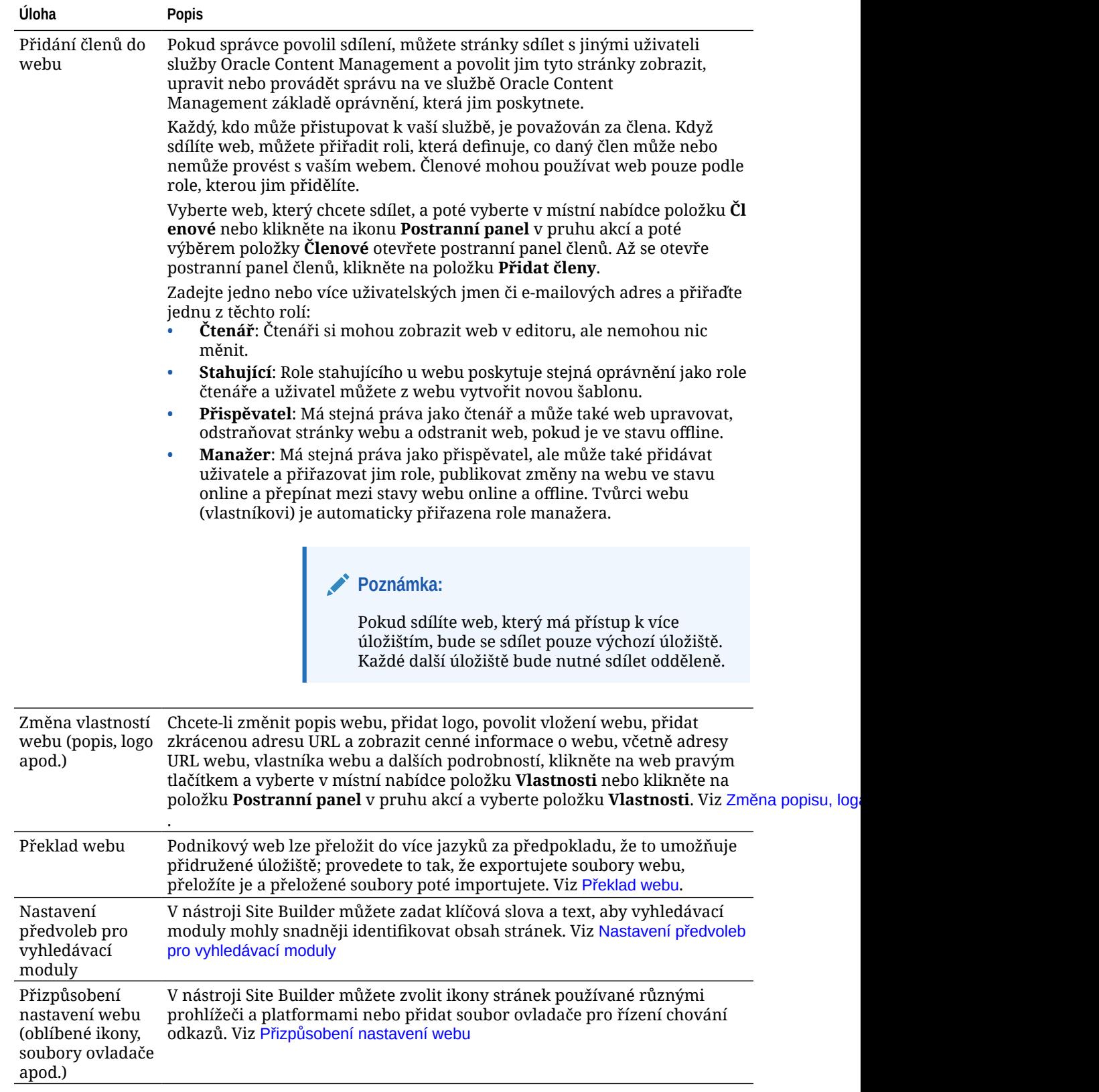

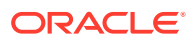

<span id="page-206-0"></span>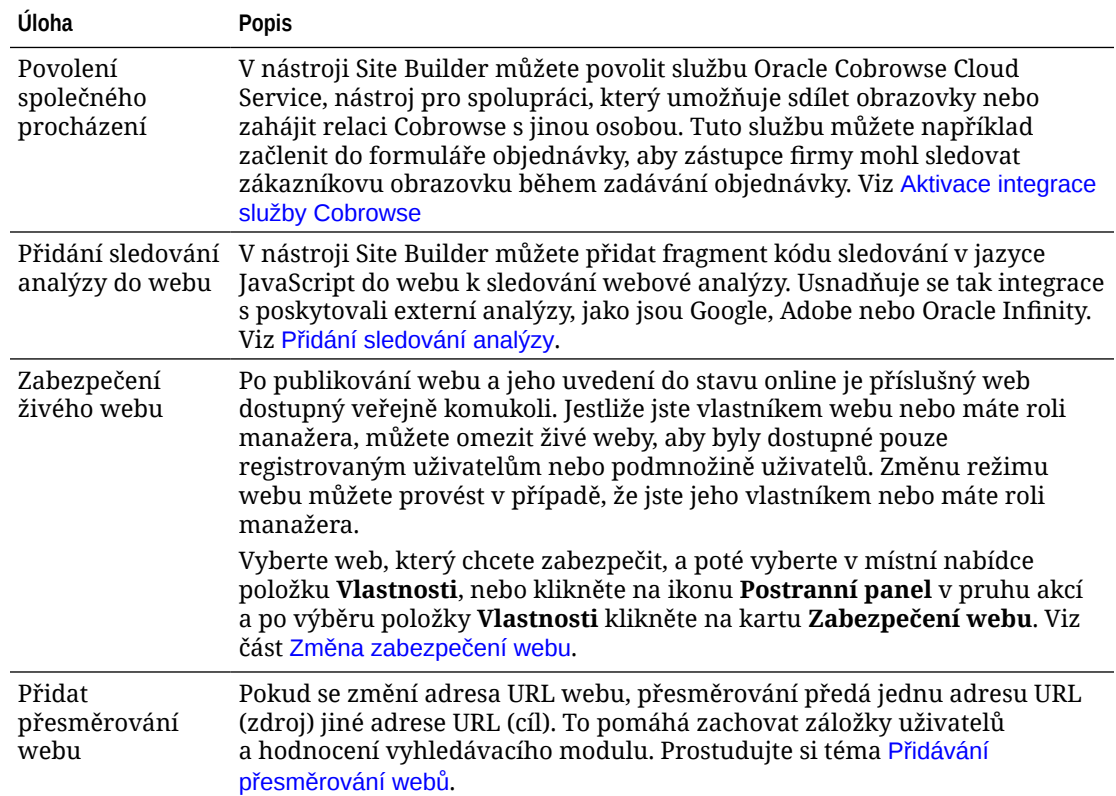

# Změna popisu, loga nebo vložených vlastností webu

Většina vlastností webu se nastavuje při jeho vytváření nebo aktualizaci. Zobrazením vlastností můžete získat cenné informace o stránkách, včetně adresy URL, vlastníka webu a dalších podrobností.

Pokud chcete změnit popis nebo logo webu, přidat zkrácenou adresu URL či umožnit vkládání webu:

- **1.** Vyberte web a poté vyberte v místní nabídce položku **Vlastnosti** nebo klikněte na ikonu **Postranní panel** v pruhu akcí a poté vyberte **Vlastnosti**.
- **2.** Chcete-li změnit nepovinný popis stránek, klikněte na kartu **Vlastnosti stránek** a zadejte nebo změňte popis.
- **3.** Adresu URL stránek nelze změnit přímo, ale můžete ji vybrat a zkopírovat a poté vložit do dokumentů, prezentací a e-mailů, abyste poskytli přístup k stránkám.

Pokud je web ve stavu online, můžete na něj přejít přímo kliknutím na ikonu .

- **4.** Pokud chcete povolit použití webu jako vloženého webu, vyberte možnost **Ano** vedle položky **Vkládatelný web**.
- **5.** Chcete-li změnit obrázek stránek, klikněte na kartu **Logo stránek** a poté na tlačítko **Změnit** . Najděte a vyberte obrázek, který chcete použít. Musí se jednat o soubor .PNG, .JPEG nebo .JPG s poměrem stran 4:3 (pravoúhlým). Nejlepší velikostí je 300 × 225 pixelů, protože menší obrázky se mohou zdeformovat a větší obrázky mohou ovlivnit výkon.
- **6.** Po dokončení klikněte na tlačítko **Zavřít**.

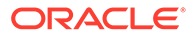

# <span id="page-207-0"></span>Nastavení předvoleb pro vyhledávací moduly

Můžete zadat klíčová slova a text, aby vyhledávací moduly mohly snadněji identifikovat obsah stránek.

Optimalizaci pro vyhledávače (SEO) lze nastavit pro celý web i jeho jednotlivé stránky. Nastavení SEO pro celý web rozšiřují nebo přepisují podobná nastavení pro jednotlivé stránky podle pravidel uvedených v tabulce níže.

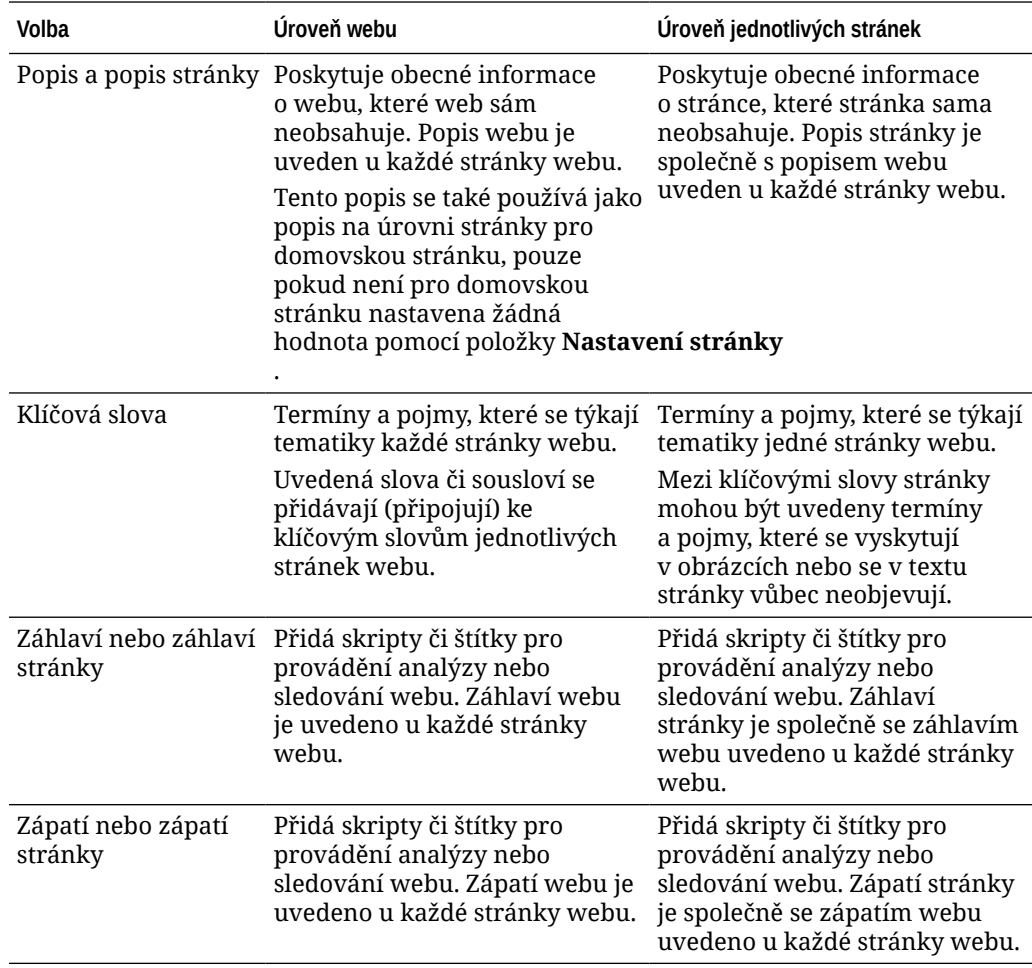

Vyberete-li následující volby vyloučení z vyhledávání na úrovni webu, nastavení se použije pro všechny stránky a přepíše nastavení jednotlivých stránek. Pokud nevyberete volbu na úrovni webu, pak ji použijí pouze ty stránky, pro které je individuálně zadána.

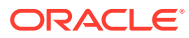

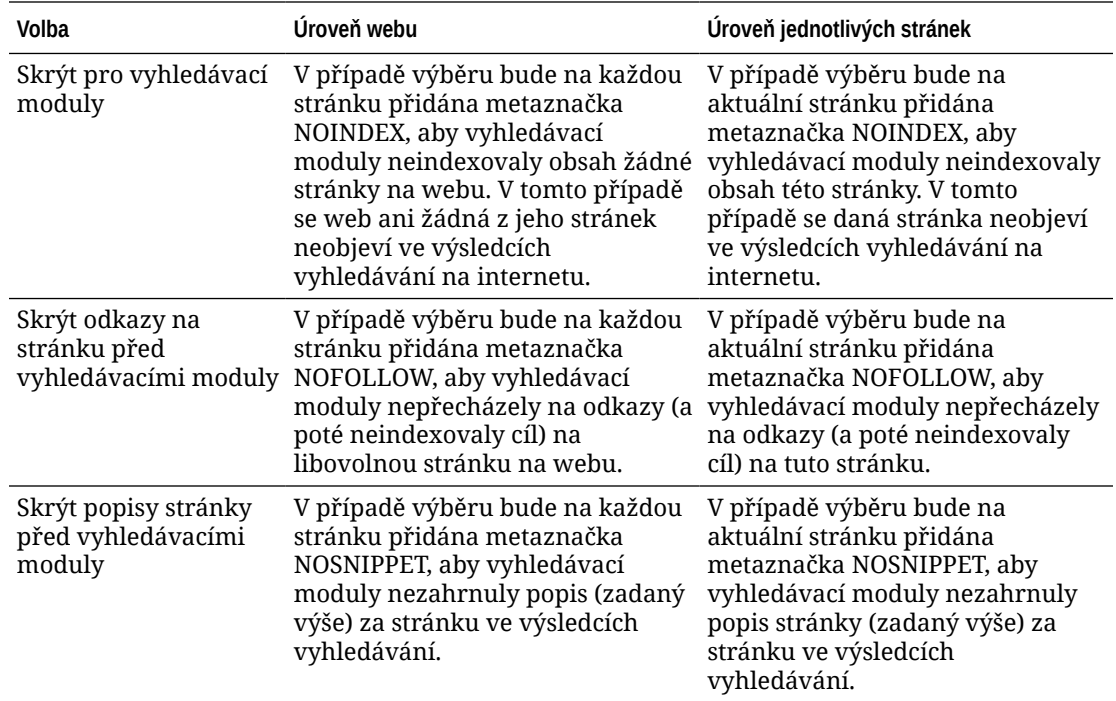

Změna nastavení optimalizace pro vyhledávací moduly (SEO):

- **1.** Otevřete web pro úpravy.
- 2. Na postranní liště klikněte na ikonu <sup>co</sup>l a poté na volbu s<sup>267</sup> SEO.
- **3.** Zadejte nepovinný popis stránek. Popis webu je uveden u každé z jeho stránek.

Tento popis se také používá jako popis na úrovni stránky pro domovskou stránku, pouze pokud není pro domovskou stránku nastavena žádná hodnota pomocí položky **Nastavení stránky** .

**4.** V případě potřeby zadejte klíčová slova oddělená čárkami, aby vyhledávací moduly mohly snadněji identifikovat obsah stránek.

Klíčová slova webu obsahují termíny a pojmy, které se týkají tematiky každé stránky webu. Uvedená slova či sousloví se přidávají (připojují) ke klíčovým slovům jednotlivých stránek pomocí voleb v **Nastavení stránky**.

- **5.** V případě potřeby lze přidat skripty či štítky pro provádění analýzy nebo sledování webu. Záhlaví webu je uvedeno u každé stránky webu. Ověřte libovolný kód, který používáte v záhlaví, abyste se ujistili, zda pracuje správně a nepředstavuje bezpečnostní riziko pro web.
- **6.** V případě potřeby lze do zápatí přidat skripty či štítky pro provádění analýzy nebo sledování webu. Zápatí webu je uvedeno u každé stránky webu. Ověřte libovolný kód, který používáte v zápatí, abyste se ujistili, zda pracuje správně a nepředstavuje bezpečnostní riziko pro web.
- **7.** Případně vyberte jednu nebo více možností, aby se určité informace ve výsledcích vyhledávání nezobrazily (jak je popsáno v předchozí tabulce).
- **8.** Všechny provedené změny v aktualizaci uložíte tlačítkem **Uložit**.

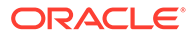

# Aktivace služby předběžného vykreslování pro optimalizaci vyhledávacího modulu

U webů vytvořených pomocí služby Oracle Content Management lze aktivovat předběžné vykreslování statických stránek HTML tak, aby reagovaly na požadavky prohledávacího modulu.

Je-li aktivována služba předběžného vykreslování a z prohledávacího modulu vyhledávání přijde požadavek, vyhledá se stránka v paměti cache.

- Pokud se stránka nalezne v paměti cache a její stáří je maximálně 15 dní, obslouží se požadavek ze stránky uložené v paměti cache.
- Pokud je stránka v paměti cache starší než 15 dní, nebo není v paměti cache nalezena, načte se ze služby Oracle Content Management nová verze, paměť cache se aktualizuje a obslouží se nová předběžně vykreslená stránka.
- Pokud nebyla stránka nalezena v paměti cache nebo v aplikaci Oracle Content Management, bude vrácena chybová stránka.

Stránky ve veřejných nebo nových webech, které ještě nejsou v paměti cache a jejich platnost vypršela, jsou vykreslovány jednou denně. Je-li již stránka v paměti cache uložena, paměť cache se neaktualizuje. Je-li aktivována služba předběžného vykreslování, paměť cache předběžného vykreslování se u webů, které se aktualizovaly a byly opětovně publikovány, aktualizuje každou hodinu. Pokud provádíte na stránkách webu změny a chcete otestovat, jak tyto změny ovlivní optimalizaci, můžete aktualizovat paměť cache předběžného vykreslování ručně pomocí vlastností webu.

- **1.** Klikněte v postranní navigaci na volbu **Weby**.
- **2.** Vyberte web a poté vyberte v místní nabídce položku **Vlastnosti** nebo klikněte na ikonu **Postranní panel** v pruhu akcí a poté vyberte **Vlastnosti**.
- **3.** V postranním panelu vlastností klikněte na položku **SEO**.
- **4.** Do seznamu se doplní datum a čas poslední aktualizace paměti cache. Chcete-li aktualizovat paměť cache, klikněte na položku **Aktualizovat nyní**. Ukazatel průběhu zobrazuje stav ukládání do paměti cache.

### **Poznámka:**

Je-li v nastaveních SEO webové stránky nastaveno skrytí stránky z vyhledávacích modulů, stránka se předběžně nevykreslí ani neuloží do paměti cache.

Povolení předběžného vykreslování ve službě Oracle Content Management:

- **1.** V postranní navigaci klikněte v oblasti Správa na volbu **Systém**.
- **2.** Vyberte v nabídce nastavení systému položku **SEO pro weby**.
- **3.** Klikněte na volbu **Aktivováno**.
- **4.** Definujte všechny další požadované agenty uživatele.

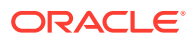

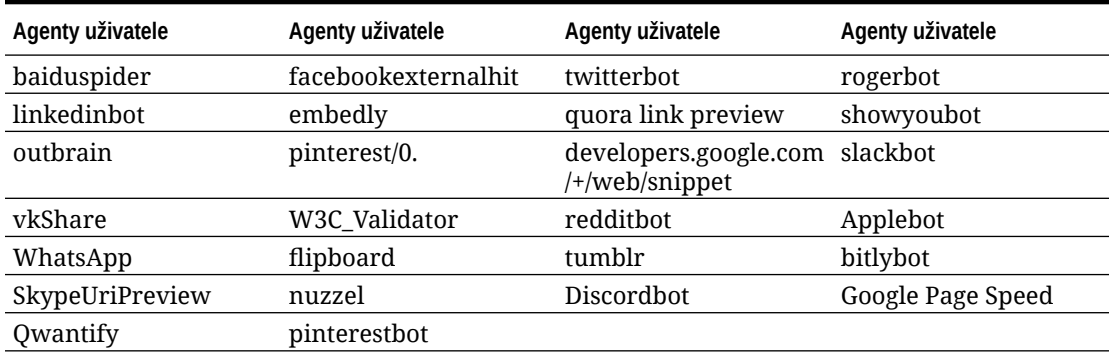

### **Tabulka 11-1 Pevně kódované agenty uživatele ve službě Oracle Content Management**

### **Tabulka 11-2 Další předem konfigurované agenty uživatele ve vlastnosti PrerenderUserAgents souboru config.cfg**

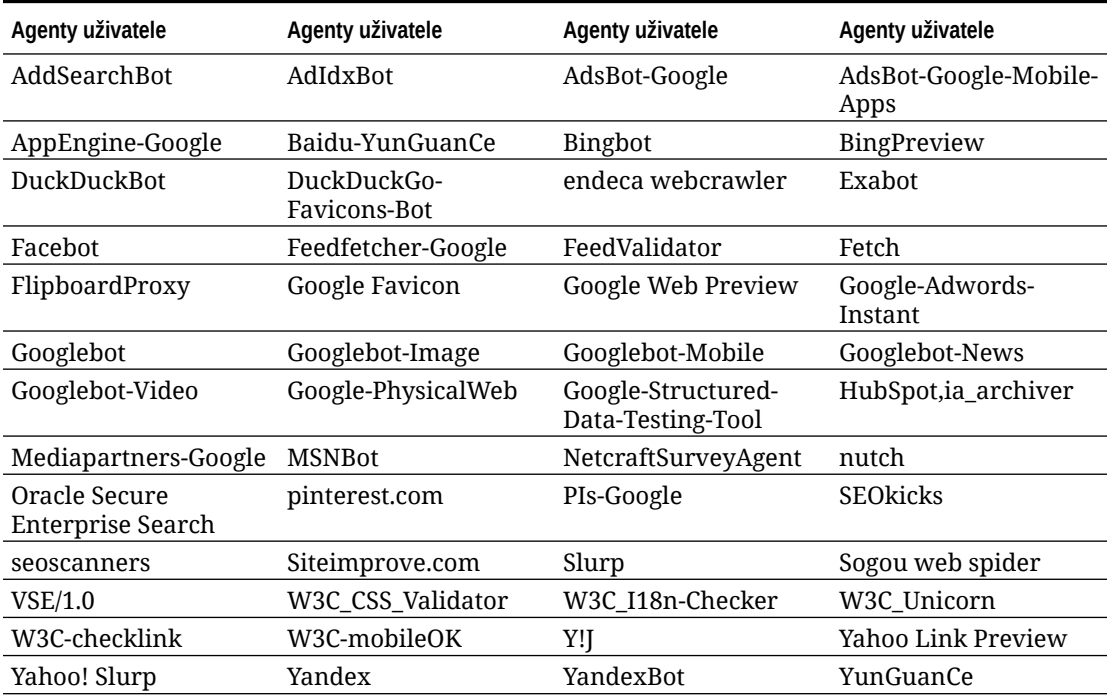

# Nastavení voleb doručení statického webu

Pokud vaše společnost používá kompilované weby, můžete určit, jak dlouho budou statické weby uchovány v paměti cache a jaká volání mobilních agentů uživatele pro adaptivní mobilní rozvržení budou podporována kompilací webu.

- [Povolit automatickou kompilaci při publikování](#page-211-0)
- [Přepsání výchozích záhlaví řízení paměti cache pro kompilované weby](#page-211-0)
- [Zadání mobilních agentů uživatele k zajištění podpory kompilovaných adaptivních](#page-212-0) [rozvržení](#page-212-0)

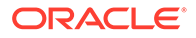

### <span id="page-211-0"></span>Povolit automatickou kompilaci při publikování

Služba Oracle Content Management obsahuje integrovanou službu kompilace, která umožňuje snadno kompilovat weby bez nutnosti další konfigurace. Nebo váš správce služby může ručně nastavit službu kompilace pro účely testování k ověření kompilace webu nebo k použití vlastních knihoven. Bez ohledu na použitou službu kompilace si můžete zvolit, zda bude web zkompilován při jeho publikování nebo opětovném publikování.

- **1.** Po přihlášení ke službě Oracle Content Management klikněte v postranní navigační nabídce na položku **Weby**.
- **2.** Vyberte web, který chcete upravit, a klikněte na položku **Vlastnosti**.
- **3.** V dialogovém okně vlastností klikněte na položku **Statické doručení**.
- **4.** V části **Povolit automatickou kompilaci** zapněte položku **Kompilovat web po publikování**.
- **5.** Po dokončení klikněte na tlačítko **Hotovo**.

Když publikujete nebo znovu publikujete web s aktivovanou automatickou kompilací, je stav publikování sledován a zobrazován na dlaždici webu na stránce **Weby**. Po dokončení publikování pokračuje sledování procesu kompilace v sekci **Statické doručení** dialogového okna vlastností webu. Po dokončení kompilace se v sekci Statické doručení v dialogovém okně vlastností webu zobrazí datum a čas poslední kompilace a také odkaz pro stažení protokolu kompilace.

### Přepsání výchozích záhlaví řízení paměti cache pro kompilované weby

Kompilované weby jsou při výchozím nastavení uloženy do paměti cache v prohlížeči uživatele na dobu 300 sekund (5 minut). Správce služeb může toto výchozí nastavení změnit, ale jako vývojář webu můžete přepsat výchozí nastavení pro konkrétní weby ve vlastnostech webu.

- **1.** Po přihlášení ke službě Oracle Content Management klikněte v postranní navigační nabídce na položku **Weby**.
- **2.** Vyberte web, který chcete upravit, a klikněte na položku **Vlastnosti**.
- **3.** V dialogovém okně vlastností klikněte na položku **Statické doručení**.
- **4.** V části **Záhlaví odezvy používání paměti cache** zadejte řetězec Cache-control: max-age = a poté číselnou hodnotu vyjadřující počet sekund, po které má být stránka uložena v paměti cache v prohlížeči uživatele. Například řetězec Cachecontrol: max-age = 600 zajistí uložení stránky do paměti cache na dobu 10 minut.
- **5.** Po dokončení klikněte na tlačítko **Hotovo**.

Pokud vaše instance používá řešení Akamai, ponechejte část **Záhlaví odezvy používání paměti cache** prázdnou, abyste zachovali stávající nastavení řešení Akamai. Chcete-li přepsat stávající nastavení řešení Akamai, zadejte řetězec Edge-Control: !no-store,max-age=**1800**,downstream-ttl=**1800**, ve kterém tučně uvedené položky představují výchozí nastavení v sekundách.

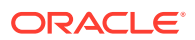

- <span id="page-212-0"></span>• !no-store udává, že toto nastavení má přepsat odpovídající konfiguraci řešení Akamai pro používání paměti cache pro danou vlastnost.
- max-age určuje, na jak dlouho řešení Akamai uloží tuto stránku do paměti cache. Výchozí hodnota je 1800 sekund (30 minut). Během této doby řešení Akamai splní požadavky pro stránku, aniž by vyžadovalo tuto stránku od služby Oracle Content Management.
- downstream-ttl sdělí řešení Akamai, aby odeslalo záhlaví "Cache-Control: max-age" s odpovědí do klientských prohlížečů, a přikázalo tak těmto prohlížečům uložit stránku do paměti cache po stanovenou dobu. Výchozí hodnota je 1800 sekund (30 minut).

# Zadání mobilních agentů uživatele k zajištění podpory kompilovaných adaptivních rozvržení

Při kompilaci webu lze vytvořit mobilní stránky, které podporují adaptivní rozvržení. Můžete specifikovat uživatelské agenty, které způsobí, že server bude poskytovat mobilní stránky namísto standardně kompilovaných stránek pro web. Se zde zadanými hodnotami se při párování se záhlavími uživatelských agentů odesílánými prohlížeči zachází jako s dílčími řetězci rozlišujícími velká a malá písmena. V řetězcích uživatelských agentů pro prohlížeče na mobilních zařízeních je běžně používáno klíčové slovo Mobile.

- **1.** Po přihlášení ke službě Oracle Content Management klikněte v postranní navigační nabídce na položku **Weby**.
- **2.** Vyberte web, který chcete upravit, a klikněte na položku **Vlastnosti**.
- **3.** V dialogovém okně vlastností klikněte na položku **Statické doručení**.
- **4.** V části **Mobilní agent uživatele** zadejte čárkami oddělený seznam dílčích řetězců agentů uživatele pro agenty uživatele, pro které jsou určeny mobilní stránky. Pokud se libovolná část dílčího řetězce shoduje s řetězcem agentu uživatele prohlížeče, použijí se mobilní stránky.

# Specifikace a konfigurace jednoduchých adres URL

Nastavení jednoduché adresy URL umožňuje uživatelům přístup na web služby Oracle Content Management v zadané doméně, spíše než v doméně instance služby Oracle Content Management. Zatímco adresa URL instance by mohla být https:// myinstance.cec.ocp.oraclecloud.com/site/MyCustomerSite/, přívětivější adresa URL, jako je například https://www.example.com se snáze pamatuje, je potenciálně vhodnější pro branding a její použití je obecně jednodušší. A v závislosti na tom, co je požadováno, může být web Oracle Content Management

také hostován s vlastní cestou, jako je například https://www.example.com/store/

Chcete-li využívat jednoduché domény, je potřeba několik kroků.

- Použijte síť doručování obsahu (CDN).
- Provádějte správu jednoduché domény pomocí služby DNS (Domain Name System) tak, aby se záznam názvu CNAME domény (Canonical Name) namapoval k síti CDN.
- Nasaďte v síti CDN platný certifikátu, který bude jednoduchou doménu chránit.
- Konfigurujte web Oracle Content Management tak, aby akceptoval jednoduchou doménu.
- Konfigurujte síť CDN tak, aby správně trasovala požadavky do služby Oracle Content Management.

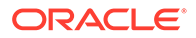

#### **Použití sítě doručování obsahu**

Síť doručování obsahu (CDN) je platforma globálně rozmístěných serverů, jejichž smyslem je vylepšit výkonnost a zabezpečení webových stránek. Síť CDN minimalizuje vzdálenost mezi uživateli a servery a současně optimalizuje výkonnost požadavků na obsah. Zatímco primárním cílem sítě CDN je vylepšit uživatelské prostředí, lze ji použít také ke změnám v tranzitu požadavků, jak, aby se obsah zobrazoval uživateli čistě, přestože proces na pozadí ještě čistý není.

Na podporu hostování webu služby Oracle Content Management na jednoduché doméně bude potřeba pracovat se sítí CDN a nakonfigurovat ji tak, aby zpracovávala všechny požadavky z konfigurované jednoduché domény, správně je trasovala zpět do služby Oracle Content Management a měnila požadavky tak, aby byly správně a zabezpečeným způsobem zpracovány službou Oracle Content Management.

#### **Správa domény pomocí služby DNS (Domain Name System)**

Jako jednoduchou doménu pro web služby Oracle Content Management lze použít jakoukoli doménu. Jakoukoli doménu používanou jako jednoduchou doménu musíte před konfigurováním pro použití s webem služby Oracle Content Management zkontrolovat.

V důsledku omezení služby DNS pravděpodobně není možné používat kořenovou doménu, například *example.com*, bez *www* nebo jiné subdomény, jako například *store.example.com* . Zjistěte u poskytovatelů služby DNS a sítě CDN, zda je možné používat kořenovou doménu.

Jelikož služba DNS funguje na úrovni domény a nikoli na úrovni cesty, aby mohla služba Oracle Content Management hostovat některé cesty vaší domény a jiná služba mohla hostovat ostatní cesty, musí trasování zpracovávat síť CDN. Službu DNS lze použít pouze k oddělení provozu na úrovni domény a subdomény.

#### **Nasazení certifikátů**

Certifikát na ochranu jednoduché domény musí být vytvořen a hostován sítí CDN. Certifikát může chránit jednu doménu, více domén a subdomén nebo subdomény s divokou kartou, jako je třeba \*.example.com. U jednoduché domény je přijatelná jakákoli kombinace. V podrobnostech certifikátu se budou zobrazovat všechny chráněné domény, takže pokud se tyto podrobnosti nemají veřejně sdílet, je nutné používat oddělené certifikáty.

### **Poznámka:**

Proces vytváření a hostování certifikátů je často specifický pro danou síť CDN a budou muset specifikovat, jak to nejlépe provést.

#### **Konfigurace webu služby Oracle Content Management pro jednoduché domény**

Aby se web služby Oracle Content Management při použití jednoduché domény správně načetl, musíte nejprve službě Oracle Content Management sdělit, jaká adresa URL webu používá jednoduchou doménu. To se provádí ve službě Oracle Content Management, na kartě vlastností webu.

**1.** Ve službě Oracle Content Management klikněte v navigaci webu na položku **Weby**.

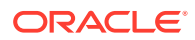

- 2. Zvolte web, který chcete používat s jednoduchou doménou, a zvolte položku **Vlastnosti** v nabídce zobrazené **Postranní panel** na panelu akcí.
- **3.** Zadejte jednoduchou doménu do pole jednoduché domény a klikněte na možnost **Uložit**.

### **Poznámka:**

Může trvat až hodinu, než bude služba Oracle Content Management připravena přijímat požadavky v doméně. Postup můžete kdykoli zkontrolovat na panelu vlastností webu.

**Konfigurace sítě doručování obsahu pro trasování požadavků**

Jakmile je služba Oracle Content Management správně konfigurována a připravena přijímat požadavky, budou požadavky vytvořené pro jednoduchou doménu trasovány prostřednictvím služby DNS so sítě CDN a síť CDN musí požadavky správně předat službě Oracle Content Management. Například pokud je web Oracle Content Management s adresou URL webu https://myinsta , je konfigurován pomocí jednoduché domény https://www.example.com/store, síť CDN musí být nakonfigurována pro:

- rozpoznání jednoduché domény: https://www.example.com/store
- identifikaci původní instance služby Oracle Content Management s použitím jednoduché domény: https://myinstance.cec.ocp.oraclecloud.com/
- doplnění cesty webu pro specifický web: site/MyCustomerSite/
- a odeslání kompletní adresy URL webu původní instanci služby Oracle Content Management: https://myinstance.cec.ocp.oraclecloud.com/site/MyCustomerSite/.
- Služba Oracle Content Management obdrží požadavek a odpoví síti CDN, což uspokojí požadavek prohlížeče uživatele, přičemž uživateli se zobrazí pouze jednoduchá doména: https://www.example.com/store

Kroky konfigurace sítě CDN jsou často specifické podle dané sítě CDN. Spolupracujte tedy se svým poskytovatelem sítě CDN, aby byla správně konfigurována definice původu, která síť CDN informuje, jak dosáhnout původní instance služby Oracle Content Management a cesty webu, která doplňuje správnou cestu webu.

### **Poznámka:**

Požadavky nesmějí obsahovat žádnou z následujících cest:

- /dokumenty\*
- /obsah/publikování\*
- /osn\*
- /pxysvc\*
- /web\*

Požadavky na tyto cesty nejsou určeny k zahrnutí do cesty webu. Měly by vyřešit správné zpracování původní instance služby Oracle Content Management.

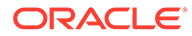

# <span id="page-215-0"></span>Aktivace integrace služby Cobrowse

Funkce Cobrowse je nástroj pro spolupráci, používaný spolu se službou Oracle Cobrowse Cloud Service.

Integrace se službou Cobrowse Cloud Service musí být nejdříve přidána správcem služby jako schválená integrace. Prostudujte si téma Integrace se službou Oracle Cobrowse Cloud Service v dokumentu *Integrace a rozšiřování služby Oracle Content Management*.

Po aktivaci integrace služby Oracle Cobrowse Cloud Service konfigurujte použití funkce na webu a poté ji přidejte do konkrétních stránek, kde bude používána.

Aktivace funkce Cobrowse na webu:

**1.** Otevřete web pro úpravy.

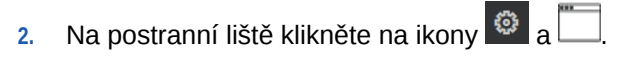

- **3.** V části Cobrowse vyberte **Aktivovat použití Oracle Cobrowse na tomto webu**.
- **4.** Zadejte spouštěcí skript webu. Správce služby Oracle Cobrowse Cloud Service má přístup ke konzole pro správu Cobrowse, ve které najde potřebný vhodný spouštěcí skript psaný v jazyce Javascript. Existují dva různé typy spouštěčů.
	- Spouštěcí bod 1: tlačítko Cobrowse je do stránky přidáno automaticky.
	- Spouštěcí bod 2: umožňuje přizpůsobit tlačítko a rozhraní, které jsou přidány do stránky.
- **5.** Klikněte na příkaz **Zavřít**.

Po aktivaci funkce Cobrowse v rámci webu ji můžete přidat na stránku nebo upravit způsob jejího používání na stránce. Podrobnosti naleznete v tématu [Používání služby](#page-194-0) [Cobrowse na stránce](#page-194-0).

**Používání služby Cobrowse spolu s funkcemi Zabezpečené weby a Site Builder Testing**

Služba Cobrowse má dva režimy: Okamžitý (ICB) a Pokročilý (ACB). K použití služby Cobrowse v režimu ICB je nutná dodatečná konfigurace pro zabezpečený web nebo pro náhled webu během fáze vývoje. Tato konfigurace se provádí v konzole pro správu Cobrowse. Viz část *Přihlášení do konzoly agentu* v dokumentu **[Použití režimu](https://docs.oracle.com/en/cloud/saas/service/18a/fasgu/standalone-cobrowse-user-guide.html#t_Log_in_to_the_Agent_Console_aa1191752) [Standalone Cobrowse](https://docs.oracle.com/en/cloud/saas/service/18a/fasgu/standalone-cobrowse-user-guide.html#t_Log_in_to_the_Agent_Console_aa1191752)**.

V poli Vlastní funkce přidejte funkci, která umožní agentům zobrazit zdroje chráněné heslem na zveřejněném zabezpečeném webu:

```
function () {
return { 
passwordProtectedPatterns: [ 
"<PROTOCOL>://<DOMAIN>/authsite/*?*", 
"<PROTOCOL>://<DOMAIN>/documents/*?*", 
"<PROTOCOL>://<DOMAIN>/content/*?*#*" 
]
} 
}
```
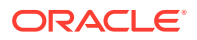
Chcete-li tuto funkci použít jak ve zveřejněných zabezpečených webech, tak k zobrazení/ náhledu webu během vývoje, přidejte další kód:

```
function () {
return { 
passwordProtectedPatterns: [ 
"<PROTOCOL>://<DOMAIN>/authsite/*?*", 
"<PROTOCOL>://<DOMAIN>/documents/*?*", 
"<PROTOCOL>://<DOMAIN>/content/*?*#*" 
"<PROTOCOL>://<DOMAIN>/sites/*?*#*", 
"<PROTOCOL>://<DOMAIN>/_themes/*?*", 
"<PROTOCOL>://<DOMAIN>/_sitescloud/*?*", 
"<PROTOCOL>://<DOMAIN>/_compdelivery/*?*" 
\mathbf{I}}
}
```
Konfigurace chráněných zdrojů je nová funkce služby Cobrowse. Používá stejné zástupné znaky v adresách URL jako funkce maskování stránky Cobrowse. Podrobnosti najdete v části [Konfigurovat maskování stránky](https://docs.oracle.com/en/cloud/saas/service/18a/fascg/creating-configuration-files-for-privacy-and-security.html#t_Configure_page_masking) v publikaci *Příručka Cobrowse Deployment and Use Guide*.

### Přidání sledování analýzy

V nástroji Site Builder můžete přidat fragment kódu sledování v jazyce JavaScript do webu nebo stránky za účelem sledování webové analýzy. Usnadňuje se tak integrace s poskytovali externí analýzy, jako jsou Google, Adobe nebo Oracle Infinity.

Postup přidání sledování analýzy k webu:

- **1.** Otevřete web pro úpravy.
- **2.** Na postranní liště klikněte na ikonu <sup>@</sup> a poté klikněte na volbu <sup>(⑤</sup> Analýza.
- **3.** Kliknutím na přepínač povolte sledování analýzy.
- **4.** V poli **Fragment JavaScriptu pro sledování** přidejte nový fragment kódu nebo upravte stávající skript.

Váš správce mohl pro vaše prostředí dodat fragment kódu. Pokud ano, zobrazí se v poli. Poskytnutý skript můžete upravit nebo můžete přidat vlastní skript. Když upravíte fragment dodaný správcem, zobrazí se zpráva s informací o tom, že skript byl změněn. Jak odebrat přizpůsobení: **Obnova na nejnovější skript zákazníka**.

Následuje příklad sledovacího fragmentu služby Google Analytics:

```
<!-- Global site tag (gtag.js) - Google Analytics -->
<script async src="https://www.googletagmanager.com/gtag/js?
id=UA-85172963-3"></script>
<script>
 window.dataLayer = window.dataLayer || [];
  function gtag(){dataLayer.push(arguments);}
  gtag('js', new Date());
  gtag('config', 'UA-85172963-3');
</script>
```
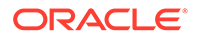

Tuto změnu musíte uložit a publikovat, a v případně nutnosti uvést web do stavu online předtím, než začne sběr údajů pro analýzu.

#### **Prohlížení analytických dat**

Jakmile publikujete web a přepnete ho do stavu jej online, lze na stránce dodavatele, například v nástroji Google Analytics, zobrazit data sledované analýzy. Pokud jste použili fragment pro sledování analýzy Oracle Infinity, přejděte na domovskou stránku platformy Oracle Infinity a kliknutím na možnost **Analýza** zobrazte data a vyberte nebo vytvořte sestavy.

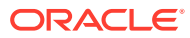

# 12 Publikování webů

.

Získejme další informace o uvádění webů do režimů online a offline a o publikování změn webů.

- Převedení webu do režimu online či offline
- [Publikovat změny webu](#page-219-0)

## Převedení webu do režimu online či offline

Je-li web v režimu *online*, uživatelům s příslušným přístupem se zobrazí po zadání jeho adresy URL do běžného webového prohlížeče. Pokud je web v režimu *offline*, stránky se externím uživatelům nezobrazí. Web bude možné zobrazit pouze ve službě Oracle Content Management.

Před uvedením webu do režimu online musí být web publikován. Pokyny pro publikování webu najdete v tématu [Publikovat změny webu](#page-219-0).

Ikona stavu na pravé straně ukazuje, zda je web v režimu online nebo offline:

- Pokud web nebyl dosud publikován, zobrazí se pomlčka (-).
- Pokud je web v režimu online, zobrazí se ikona  $\Box$ .

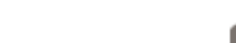

Pokud je web v režimu offline, zobrazí se ikona

Informace o tom, kdo může přistupovat k online nebo offline webu naleznete na stránce Princip zabezpečen

Chcete-li změnit stav webu, musíte být vlastníkem webu nebo mít roli manažera nebo, pokud je povolené řízení webu, mohou stav webu kdykoli změnit správci webu, nezávisle na tom, zda je web s nimi sdílen či není.

- **1.** Vyberte web ze seznamu stránek na stránce Weby.
- **2.** Chcete-li převést web do režimu online či offline, vyberte příkaz **Převést do stavu online** nebo **Převést do stavu offline** v místní nabídce. Do stravu online lze web

převést také kliknutím na ikonu v dlaždici webu, do stavu offline web převedete

kliknutím na ikonu  $\bigcirc$  v dlaždici webu.

Zobrazí se výzva k potvrzení vaší volby.

Při převedení webu do stavu online se vytvoří plnohodnotná HTML verze stránek, která se zkopíruje do hostitelského umístnění ve službě Oracle Cloud. U webu, který je online, je pod názvem webu zobrazena jeho adresa URL. Formát výchozí adresy URL vypadá takto:

https://*service\_name*.*identity\_domain*.sites.oraclecloud.com/*site\_name*

Při změně režimu webu na offline se z hostitelského umístnění ve službě Oracle Cloud odstraní všechny soubory a složky i celý web.

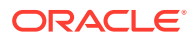

### <span id="page-219-0"></span>Publikovat změny webu

K publikování změn webu musíte být vlastník webu nebo mít roli manažera.

Při publikování změn webu mějte na paměti následující body:

- Když publikujete změny do webu, který je ve stavu online, všechny provedené změny se okamžitě zobrazí všem, kteří k webu mají přístup.
- Při publikování změn na webu můžete publikovat veškeré materiály, které cílí na kanál tohoto webu, nebo jen ty materiály, které jsou použity na stránkách webu, včetně doporučení. Pokud například publikujete všechny materiály cílené na kanál webu a web obsahuje seznam, který odkazuje na položky obsahu, jež nejsou přímou součástí webu, budou publikovány rovněž odkazované materiály.
- Když publikujete změny do vícejazyčného webu, budou publikovány jen překlady pro jazyky definované v zásadě lokalizace přidružené k webu.
- Jestliže byly dříve publikovány překlady pro jazyky, které již nejsou definované v zásadě lokalizace přidružené k webu, bude přeložený obsah z publikovaného webu odebrán.
- Když odstraníte stránku na vícejazyčném webu, budou přeložené stránky také při publikování webu odstraněny.
- **1.** Chcete-li publikovat změny webu, vyberte web a v místní nabídce nebo v pruhu akcí vyberte položku **Publikovat**.
- **2.** Určete, zda chcete publikovat web a všechny materiály cílené na publikační kanál webu, nebo publikovat web a všechny materiály přidané do stránek webu.
- **3.** Služba Oracle Content Management ověří, zda mají všechny řetězce webu a materiály vyžadovaná schválení a překlady. Nebudete moci publikovat web, nemáte-li překlady, které jsou vyžadovány zásadou lokalizace přidruženou k webu, nejsou-li materiály označeny jako přeložené, nebo když materiál vyžaduje schválení, ale není označen jako schválený. Rozbalením položek zobrazíte více detailů. Když se vyskytnou nějaké problémy, opravte je a poté opakujte pokus o publikování. Jestliže jsou všechny položky platné, klikněte na volbu **Publikovat**. Zobrazí se výzva k potvrzení vaší volby.
- **4.** Jestliže web ještě není online ( ), musíte ho převést do stavu online, aby ho bylo možné zpřístupnit uživatelům.

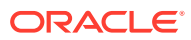

# <span id="page-220-0"></span>13 Zabezpečení webů

Po publikování webu a jeho zpřístupnění online budete chtít řídit, kdo může k webu přistupovat.

Pomocí zabezpečení stránek můžete určit, které skupiny uživatelů mohou přistupovat k vámi publikovaným (online) stránkám na základě přiřazené role. Tyto role platí v rámci celé služby a přiděluje je správce instance služby.

- Princip zabezpečení webu
- [Změna zabezpečení webu](#page-222-0)

Jste-li správci, máte k dispozici další akce, které můžete provádět a které se vztahují k zabezpečení webu, jako je aktivace vlastního přihlášení, povolení sdílení webů a témat, omezení vytváření webů, šablon a komponent, aktivace řízení a mnoho dalších akcí. Prostudujte si téma Konfigurace nastavení webů a materiálů v dokumentu *Správa služby Oracle Content Management*.

### Princip zabezpečení webu

Aplikace vám dává možnost použít zabezpečení a řídit, kdo může zobrazovat publikované (online) stránky, zobrazovat a pracovat se zabezpečeným obsahem na stránkách a zobrazovat a upravovat nepublikované (offline) stránky.

#### **Zabezpečení webu**

Po publikování webu a jeho zpřístupnění online budete chtít řídit, kdo může k webu přistupovat. V závislosti na tom, jak správci systému a webu konfigurovali vaše prostředí, můžete web zpřístupnit komukoli, omezit přístup na registrované uživatele nebo omezit přístup k webu na určité uživatele.

Chcete-li ale změnit nastavení zabezpečení webu nebo jiná nastavení, musíte být vlastníkem webu nebo mít roli správce. Chcete-li změnit požadavek na přihlášení, web musí být v režimu offline. Pokud však chcete změnit určité uživatele nebo role uživatelů, web může být v režimu online. Při změně režimu webu na offline se z hostitelského umístnění ve službě Oracle Cloud odstraní všechny soubory a složky i celý web.

Pokud je povolené řízení webů, mohou být volby zabezpečení omezeny zásadami šablony a pokud je řízení webů zakázáno, mohou být omezeny zásadami zákazníka. Prostudujte si téma [Princip řízení webu](#page-26-0).

Pomocí zabezpečení stránek můžete určit, které skupiny uživatelů mohou přistupovat k vámi publikovaným (online) stránkám na základě přiřazené role. Tyto role platí v rámci celé služby a přiděluje je správce instance služby.

- **Uživatelé cloudu**: Ověření uživatelé se přihlašují k instanci služby pomocí uživatelského jména a hesla. Jedná se tedy o všechny oprávněné uživatele s rolí **Návštěvníci** nebo s rolí **Uživatelé**.
- **Návštěvníci**: K webu mají přístup pouze uživatelé s touto rolí. Tuto roli lze udělit například uživatelům, kteří mohou zobrazovat publikované weby, ale nemají přístup ke složkám a souborům v této instanci služby Oracle Content Management.

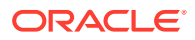

**Poznámka:**

Do této skupiny nepatří uživatelé s rolí **Uživatel**, vyjma případů, kdy web vlastní nebo ho s nimi někdo sdílí.

- **Uživatelé služby**: K webu mají přístup pouze uživatelé s touto rolí. Tuto roli lze udělit například uživatelům, kteří mohou zobrazovat publikované stránky a zároveň mají přístup k složkám a souborům ve službě této instanci služby Oracle Content Manageme .
- **Určití uživatelé**: Obsah publikovaných stránek mohou zobrazit pouze uživatelé, které přidáte jako členy webu.

#### **Sdílení webu**

V rámci *sdílení webu* určujete uživatele, kteří mají přístup k nezveřejněným (offline) webovým stránkám a v závislosti na přidělených oprávněních je mohou prohlížet, provádět jejich správu a realizovat úpravy. Web můžete sdílet v případě, že jste jeho vlastníkem, nebo jej s vámi někdo sdílel a přiřadil vám roli manažera.

### **Poznámka:**

Uživatelům, kterým umožníte sdílení, automaticky přiřadíte i vyšší oprávnění. Pokud má uživatel například roli **Návštěvník**, ale sdílíte web a poskytnete mu roli přispěvatele, může upravovat web offline, zatímco ostatní uživatelé s rolí **Návštěvník** mohou pouze prohlížet web online.

- **Čtenář**: Čtenáři si mohou zobrazit web v editoru, ale nemohou nic měnit.
- **Stahující**: Role stahujícího poskytuje pro web stejná oprávnění jako role diváka.
- **Přispěvatel**: Má stejná práva jako čtenář a může také web upravovat, odstraňovat stránky webu a odstranit web, pokud je ve stavu offline.
- **Manažer**: Má stejná práva jako přispěvatel, ale může také přidávat uživatele a přiřazovat jim role, publikovat změny na webu ve stavu online a přepínat mezi stavy webu online a offline. Tvůrci webu (vlastníkovi) je automaticky přiřazena role manažera.

Když vytvoříte web, vytvoří se kanál s názvem tohoto webu. Abyste kanál mohli sdílet s ostatními, musíte sdílet web a někomu dát minimálně roli přispěvatele, aby tato osoba mohla kanál využívat k publikování materiálů. Aby mohl uživatel publikovat stránku, musí mít roli manažera.

#### **Sdílení komponenty**

Některé komponenty poskytují přístup k sdíleným zdrojům, jako jsou složky, soubory nebo konverzace. *Sdílení komponenty* počítá jak se zabezpečením stránek (kdo může zobrazit publikované stránky), tak se sdílením zdrojů (kdo může zobrazit a pracovat se složkami, soubory a konverzacemi).

Pokud na své stránky přidáte například komponentu správce dokumentů, obsah složky budou moci zobrazit všichni návštěvníci stránek a na základě svých rolí a dalších oprávnění přidávat, měnit nebo odstraňovat obsah složky.

Obecná kritéria:

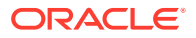

- <span id="page-222-0"></span>• Tvůrce webu nemůže udělit oprávnění ke složce, které je vyšší něž jeho vlastní udělený přístup. Pokud má tedy autor k složce přístup stahujícího, nemůže návštěvníkům webu přidělit oprávnění přispěvatele.
- Oprávnění nastavená v komponentě mohou rozšířit oprávnění návštěvníka. Pokud má tedy návštěvník pro složku oprávnění diváka (nebo žádná oprávnění), komponenta správce dokumentů může udělit vyšší oprávnění na základě role vybrané v komponentě. Tato rozšířená oprávnění jsou platná pouze v samotné komponentě.
- Pokud má návštěvník webu oprávnění vyšší, než jsou oprávnění zadaná pro komponentu, pak jeho individuální oprávnění přepíší oprávnění nastavená pro komponentu.
- Oprávnění udělená pro složku platí i pro podřízené složky a soubory ve složce.

Pro veřejné weby:

- Komponenty konverzace jsou podporovány pouze na zabezpečených stránkách.
- Komponenty správce dokumentů automaticky poskytnou pro přidruženou složku všem návštěvníkům oprávnění stahujícího. Podle výše uvedeného postupu můžete roli změnit a pomocí nastavení samotné komponenty omezit volby nabízené uživateli.
- Komponenty seznamu složek a seznamu souborů poskytují všem uživatelům přístup stahujícího. Uživatelé mohou zobrazovat a stahovat soubory bez ohledu na svou roli.

#### **Adresa URL zabezpečeného webu**

Při zveřejnění webu online se vytvoří plnohodnotná HTML verze webu, která se zkopíruje do hostitelského umístění ve službě Oracle Cloud. U webu, který je online, je pod názvem webu zobrazena jeho adresa URL.

Formát výchozí adresy URL nezabezpečeného webu je:

https://*service\_name*.*identity\_domain*.sites.oraclecloud.com/*site\_name*

Formát výchozí adresy URL zabezpečeného webu je:

https://*service\_name*.*identity\_domain*.sites.oraclecloud.com/**authsite**/*site\_name*

Povšimněte si přidaného výrazu authsite v adrese URL.

### Změna zabezpečení webu

Po publikování webu a jeho zpřístupnění online budete chtít řídit, kdo může k webu přistupovat. V závislosti na tom, jak správci systému a webu konfigurovali vaše prostředí, můžete web zpřístupnit komukoli, omezit přístup na registrované uživatele nebo omezit přístup k webu na určité uživatele.

Chcete-li ale změnit nastavení zabezpečení webu nebo jiná nastavení, musíte být vlastníkem webu nebo mít roli správce. Chcete-li změnit požadavek na přihlášení, web musí být v režimu offline. Pokud však chcete změnit určité uživatele nebo role uživatelů, web může být v režimu online. Při změně režimu webu na offline se z hostitelského umístnění ve službě Oracle Cloud odstraní všechny soubory a složky i celý web. Chcete-li uvést web do režimu offline, vyberte jej na stránce Weby a v místní nabídce vyberte položku **Převést na offline** nebo

klikněte na ikonu  $\bigcup$  v pruhu akcí. Zobrazí se výzva k potvrzení vaší volby.

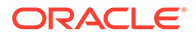

Chcete-li změnit zabezpečení webu:

- **1.** Na stránce Weby vyberte web a v místní nabídce vyberte položku **Vlastnosti** neb o klikněte na ikonu v pruhu akcí.
- **2.** Klikněte na kartu **Zabezpečení webu**.

Dostupnost voleb na kartě Zabezpečení webu závisí na tom, jak správce systému konfiguroval nastavení zabezpečení webu a, pokud je povolené řízení webu, jak správce webu konfiguroval nastavení zabezpečení v šabloně, na které je tento web založen. Viz části [Začínáme s weby.](#page-22-0) a [Princip řízení webu.](#page-26-0)

- **3.** Chcete-li nastavit, aby si web v režimu online mohli zobrazit pouze registrovaní uživatelé, kteří se přihlásí, klikněte na tlačítko **Ano** vedle možnosti Je vyžadováno přihlášení. Chcete-li toto nastavení zrušit (aby web byl veřejně dostupný bez nutnosti přihlášení), u stejné možnosti klikněte na tlačítko **Ne**.
- **4.** Vyberte, které skupiny zaregistrovaných uživatelů mohou přistupovat k webu online. Chcete-li vybrat jednotlivé skupiny, zrušte nejprve výběr volby **Uživatelé cloudu**.
	- **Uživatelé cloudu**: K webu mají přístup pouze ověření uživatelé. Ověření uživatelé se přihlašují do domény pomocí uživatelského jména a hesla. To zahrnuje uživatele s rolí **Návštěvníci Oracle Content and Experience Cloud** nebo **Uživatelé Oracle Content and Experience Cloud**.
	- **Návštěvníci**: K webu mají přístup pouze uživatelé s touto rolí. To nezahrnuje uživatele s rolí **Uživatelé Oracle Management Cloud**.
	- **Uživatelé služby**: K webu mohou přistupovat pouze uživatelé, kteří se mohou přihlásit do této instance služby Oracle Content Management.
	- **Určití uživatelé**: Umožňuje zadat jednotlivce, kteří budou mít přístup k webu. Klikněte na možnost **Přidat členy**. Zadejte jméno uživatele nebo jeho část do vyhledávacího pole. Uživatele vyberte ze zobrazeného seznamu, případně tento postup opakujte, chcete-li přidat více uživatelů. Po dokončení klikněte na tlačítko **Přidat**. Chcete-li odebrat uživatele, v nabídce pod jménem uživatele zvolte příkaz **Odebrat**.
- **5.** Kliknutím na příkaz **Uložit** uložíte provedené změny a zavřete okno.

Web zobrazí informaci, že je ve stavu offline a je vyžadováno přihlášení.

**6.** Jestliže chcete přepnout web do režimu online, vyberte v místní nabídce položku

Převést do stavu online nebo klikněte na ikonu **V** v pruhu akcí. Klikněte na tlačítka **Potvrdit a pokračovat** a **OK**.

Při převedení webu do stavu online se vytvoří plnohodnotná HTML verze stránek, která se zkopíruje do hostitelského umístnění ve službě Oracle Cloud. U webu, který je online, je pod názvem webu zobrazena jeho adresa URL. Formát výchozí adresy URL nezabezpečeného webu je:

https://*service\_name*-*identity\_domain*.cec.ocp.oraclecloud.com/site/ *site\_name*

Formát výchozí adresy URL zabezpečeného webu je:

https://*service\_name*-*identity\_domain*.cec.ocp.oraclecloud.com/site/ **authsite**/*site\_name*

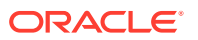

Povšimněte si přidaného výrazu authsite v adrese URL.

Můžete přidat adresu URL pro odhlášení a implementovat ji jako odkaz, tlačítko nebo stránku, které se zobrazí v nabídce. Viz části [Odstavce](#page-138-0), [Tlačítka](#page-140-0) a [Přidávání stránek.](#page-114-0)

Formát adresy URL pro odhlášení vypadá takto:

https://*service\_name*-*identity\_domain*.cec.ocp.oraclecloud.com/cloudgate/ logout.html?postlogouturl=%2Fsite%2Fauthsite%2F*site\_name*

### **Poznámka:**

Adresa postlogouturl musí být zapsána v zakódovaném formátu zobrazeném výše.

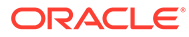

# 14 Práce s vícejazyčnými weby

Získejte informace o překladech webů pro vytvoření cílových vícejazyčných prostředí.

- Přehled vícejazyčných webů
- [Překlad webu](#page-226-0)
- [Správa úloh překladu webu](#page-228-0)

## Přehled vícejazyčných webů

Web lze přeložit do libovolného jazyka uvedeného v zásadách lokalizace. Chcete-li si prohlédnout jazyky uvedené v zásadách lokalizace, klikněte na dlaždici webu na šipku dolů, která se nachází vedle jazyka. Chcete-li zobrazit lokalizovanou verzi, vyberte jazyk a otevřete web.

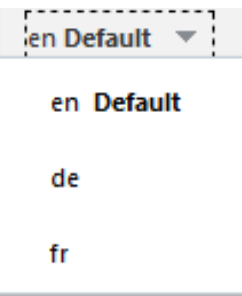

### **Poznámka:**

Aplikace Oracle Content Management Starter Edition neumožňuje vytvářet vícejazyčné weby. Chcete-li získat celou sadu funkcí a neomezené weby, proveďte upgrade na Oracle Content Management Premium Edition.

Když vyberete web k překladu, dojde k vytvoření souboru .zip se soubory webu.

### **Poznámka:**

Pokud web obsahuje materiály z více úložišť, budou v archivu .zip obsaženy pouze materiály z výchozího úložiště.

V souboru s příponou .zip jsou obsaženy následující soubory a složky:

• Složka assets – Tato složka existuje pouze v případě, že zvolíte překlad celého webu nebo jen cílených materiálů.

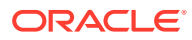

- <span id="page-226-0"></span>– Složka root
	- Soubor <ID položky obsahu>. json pro každou položku obsahu Zahrnuje název, popis a řetězce určené k překladu z polí v položce obsahu, stejně jako další informace o položce obsahu, které by neměly být upravovány.
- Soubor job. json Popisuje úlohu překladu. Tento soubor neupravujte.
- Složka site Tato složka existuje pouze v případě, že zvolíte překlad celého webu nebo jen obsahu webu.
	- Složka root
		- Soubor <ID stránky>.json pro každou stránku webu Zahrnuje název, nadpis, popis, klíčová slova, záhlaví, zápatí a řetězce určené k překladu z komponent na stránce, stejně jako další informace o stránce, které by neměly být upravovány. Pokud máte vlastní komponenty, mohly být konfigurovány pro používání přeložitelných řetězců. Viz [Vývoj](#page-368-0) [přeložitelných komponent pro vícejazyčné weby.](#page-368-0)
		- Soubor siteinfo.json Obsahuje popis, klíčová slova, záhlaví a zápatí.
		- Soubor structure.json Obsahuje navigaci a strukturu webu.
	- Soubor job. json Popisuje úlohu překladu. Tento soubor neupravujte.

### Překlad webu

Pokud máte na stránce přeloženého webu nějaké materiály, a to buď přímo, nebo v seznamu obsahu, a tyto materiály jsou přeložené, zobrazí se tyto materiály ve stejném jazyce jako web. Položky obsahu můžete také přeložit izolovaně od webu. Prostudujte si téma Lokalizace položek obsahu.

Při překladu webu, který obsahuje materiály z více úložišť, budou v úloze překladu obsaženy pouze materiály z výchozího úložiště

### **Poznámka:**

Verze Oracle Content Management Starter Edition neumožňuje pracovat s překlady. Chcete-li získat celou sadu funkcí a neomezené weby, proveďte upgrade na Oracle Content Management Premium Edition.

#### **Vytvoření úlohy překladu**

Při exportu překladového balíčku pro ruční překlad nebo při použití překladového konektoru je nutné vytvořit úlohu překladu.

- **1.** Vyberte web, který chcete přeložit, a poté klikněte na možnost **Přeložit**. K zobrazení volby **Přeložit** bude možná potřebné kliknout na volbu **Více**.
- **2.** Pro soubory webu, které exportujete, zadejte informace úlohu překladu. Poté klikněte na tlačítko **Vytvořit**:
	- Zadejte název úlohy překladu.
	- Vyberte, do kterých cílových jazyků se tyto weby přeloží.

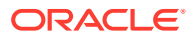

- Vyberte, zda bude exportován celý web obsah webu (stránky, struktura a informace o webu) a cílové materiály, pouze obsah webu nebo pouze cílené materiály.
- Vyberte překladový konektor nebo zvolte export překladového balíčku pro ruční překlad.
- Po dokončení úprav klikněte na možnost **Vytvořit**.

Po dokončení úlohy překladu je překladový balíček importován do Oracle Content Management.

**Ruční překlad souborů ve zdrojovém jazyku**

Při ručním překládání obsahu je nutné po dokončení úlohy překladu stáhnout soubor .zip se soubory webu.

- **1.** Klikněte na volbu **Úlohy překladu** na banneru, vyberte úlohu překladu a klikněte na tlačítko **Stáhnout**.
- **2.** Pro každý vybraný cílový jazyk vytvořte složku v souboru .zip na stejné úrovni jako je koř enová složka, například de, es a fr. Můžete přeložit podmnožinu vybraných jazyků. Mohli byste například nyní přeložit materiály do němčiny (de) a později do španělštiny  $(es)$  a francouzštiny  $(fr)$ .
- **3.** Zkopírujte *všechny* soubory .json ze složky root do složky pro každý jazyk.
- **4.** Přeložte řetězce ve všech souborech .json do příslušných jazyků. Neodstraňujte žádné řetězce ze souborů .json a neměňte název souborů.
- **5.** Zabalte složky assets (jestliže úloha překladu zahrnuje materiály) a site (jestliže úloha překladu zahrnuje obsah webu) spolu se souborem job. json, root a všemi jazykovými složkami s přeloženými soubory.

#### **Import ručně přeloženého balíčku**

Ať už byl překlad proveden ručně, nebo automaticky, je třeba importovat balíček dokončeného překladu.

- **1.** Na stránce **Úlohy překladu** klikněte na volbu **Importovat**.
- **2.** Klikněte na volbu **Odeslat**, vyberte soubor .zip se soubory webu, a poté klikněte na možnost **Otevřít**.
- **3.** Po dokončení odesílání klikněte na tlačítko **OK**.
- **4.** Služba Oracle Content Management ověří, zda soubor .zip obsahuje překlady definované v úloze. Chcete-li zjistit, které stránky a materiály jsou zahrnuty do úlohy překladu, klikněte na odkaz v dialogovém okně.
- **5.** Jakmile budete připraveni k importu překladů, klikněte na tlačítko **Importovat**. Nad bannerem se zobrazí stav importu. Kliknutím na volbu **Podrobnosti** můžete zobrazit podrobnosti o úloze.

**Import přeloženého balíčku z překladového konektoru**

Ať už byl překlad proveden ručně, nebo automaticky, je třeba importovat balíček dokončeného překladu.

- 1. Klikněte na ikonu **···** a vyberte položku **Úlohy překladu**.
- **2.** Klikněte pravým tlačítkem myši na dokončenou úlohu překladu a vyberte položku **Importovat**

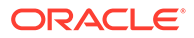

.

<span id="page-228-0"></span>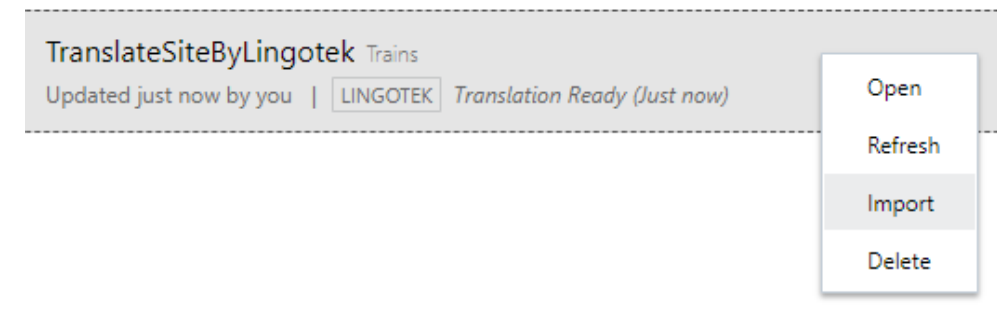

- **3.** Služba ověří Oracle Content Management překlady, které jsou definované v úloze. Chcete-li zjistit, které stránky a materiály jsou zahrnuty do úlohy překladu, klikněte na odkaz v dialogovém okně.
- **4.** Jakmile budete připraveni k importu překladů, klikněte na tlačítko **Importovat**. Nad bannerem se zobrazí stav importu. Kliknutím na volbu **Podrobnosti** můžete zobrazit podrobnosti o úloze.

Po importu překladů je nutné publikovat web a zkontrolovat, že je ve stavu online, aby byly překlady na webu dostupné.

V případě provedení jakýchkoli změn v překladech v překladové službě po importu překladového balíčku můžete aktualizovat překlady kliknutím na tlačítko **Aktualizovat**.

Pokud web po přeložení změníte, budete muset přeložit všechny nové nebo upravené řetězce. Když upravíte web v nástroji Site Builder, upravíte výchozí jazykovou verzi tohoto webu. Všechny změny ve struktuře, například přidání komponent nebo změna uspořádání stránek, se replikují do lokalizovaných verzí webu. Poté můžete vytvořit novou úlohu překladu a aktualizované řetězce přeložit.

### Správa úloh překladu webu

.

Když vyberete web k překladu, dojde k vytvoření *úlohy překladu*. Poté můžete stáhnout soubory pro překlad, přeložit je a následně přeložené soubory importovat.

Postup vytvoření úlohy překladu naleznete na stránce [Překlad webu](#page-226-0).

Stránka Úlohy překladu obsahuje seznam všech úloh překladu a jejich stav:

- **II** (Připraveno) Soubor .zip souborů webu je připraven ke stažení.
- (Probíhá) Soubor .zip byl stažen. Stav Probíhá zůstane zachován, dokud nebudou úspěšně importovány všechny překlady pro všechny cílové jazyky.
- (Dokončena) Překlady pro všechny cílové jazyky pro tuto úlohu byly úspěšně importovány.
- **••** (Selhání) Úloha překladu selhala. Nad bannerem by se měla zobrazit chybová zpráva s důvodem selhání úlohy. Pokud si tuto zprávu chcete znovu zobrazit, můžete úlohu překladu **znovu odeslat**. Opravte problém a poté úlohu **znovu odešlete**

Můžete provést následující akce:

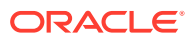

- Pokud si chcete prohlédnout podrobnosti úlohy překladu, otevřete ji. Podrobnosti zahrnují zdrojový jazyk, všechny vybrané cílové jazyky a informace o stavu překladů.
- Chcete-li stáhnout soubor .zip se soubory webu, vyberte úlohu a klikněte na tlačítko **Stáhnout** .
- Chcete-li odstranit úlohu, vyberte ji a klikněte na tlačítko **Odstranit**.
- Chcete-li importovat překlady, klikněte na volbu **Importovat**, poté klikněte na volbu **Odeslat** , vyberte soubor .zip se soubory webu a klikněte na tlačítko **OK**. Služba Oracle Management ověří, zda soubor .zip obsahuje všechny překlady definované v úloze. Chcete-li zjistit, které stránky a materiály webu jsou zahrnuty do úlohy překladu, klikněte na odkaz v dialogovém okně. Jakmile budete připraveni k importu překladů, klikněte na tlačítko **Importovat**.

### Národní prostředí pro překlady

Při odesílání položky k překladu do cílového jazyka je jazyk identifikován kódem, aby poskytovatel jazykových služeb věděl, jaký jazyk má použít k překladu a vrácení. Například kód **fr** představuje francouzštinu a **de** představuje němčinu.

Tyto kódy lze rozšířit a vyjádřit pomocí nich různá regionální nářečí. Například **de-LI** je kód pro němčinu, kterou se mluví v Lichtenštejnsku, **de-LU** je kód pro němčinu, kterou se mluví v Lucembursku. Jestliže však poskytovatel jazykových služeb nepodporuje regionální nářečí, je zadaný kód zkrácen na dva znaky základního jazyka. Například kódy **de-LI** a **de-LU** budou zkrácena na **de**.

Jestliže poskytovatel jazykových služeb podporuje jen některá regionální nářečí, může dojít k substituci. Například **ms-BN** je kód pro malajštinu, kterou se hovoří v Bruneji. Pokud poskytovatel jazykových služeb toto nářečí nepodporuje, může se přepnout do podporovaného nářečí, například **ms-MY**, což je kód pro malajštinu, kterou se hovoří v Malajsku. Jestliže poskytovatel jazykových služeb nářečí nerozlišuje, například nedělá rozdíl mezi kódy **en-BZ** (angličtina, kterou se hovoří v Belize) a **en-JM** (angličtina, kterou se hovoří na Jamajce), zkrátí kód na základní jazyk, v tomto případě na **en** jako angličtinu.

### Vlastní národní prostředí pro překlady

Vlastní národní prostředí může vytvářet vývojář na základě potřeb organizace. Kódy vlastních národních prostředí zahrnují základní jazyk, případné kódy regionálních nářečí, znak x označující, že jde o **en-JM-x-custom**.

Protože vlastní národní prostředí je jedinečným prvkem platným ve vaší organizaci, je jeho kód při odesílání k překladu oříznut na základní jazyk a regionální nářečí, pokud to poskytovatel jazykových služeb umožňuje. Ve výše uvedeném příkladu bude kód **en-JM-xcustom** oříznut na **en-JM**, bez části specifické pro dané přizpůsobení. Pokud poskytovatel jazykových služeb nepodporuje kód regionálního nářečí Jamajky (JM), může být kód oříznut až na základní jazyk, tedy **en**.

### Nastavení aliasu národního prostředí pro přesměrování adresy URL

Můžete snadno nastavit alias pro národní prostředí, který bude používán v adrese URL webu za běhu a v náhledu běhu. To je obzvláště užitečné, pokud vaše organizace využívá vlastní národní prostředí, která mohou být dlouhá a zvýšila by složitost adresy URL.

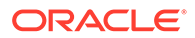

Můžete mít například vlastní národní prostředí definované jako en-GB-x-cornish, které by v adrese URL vypadalo takto:

https://*example.com*/site/BlogSite/en-GB-x-cornish/home.html

Přidáním aliasu můžete zajistit přesměrování na jednodušší adresu URL:

https://*example.com*/site/*mysite*/en/home.html

- **1.** Otevřete web pro úpravy.
- **2.** Klikněte na ikonu na postranním panelu a poté na položku **Národní prostředí**.

Vedle odpovídajících polí Alias adresy URL se zobrazí seznam všech národních prostředí použitých na vašem webu.

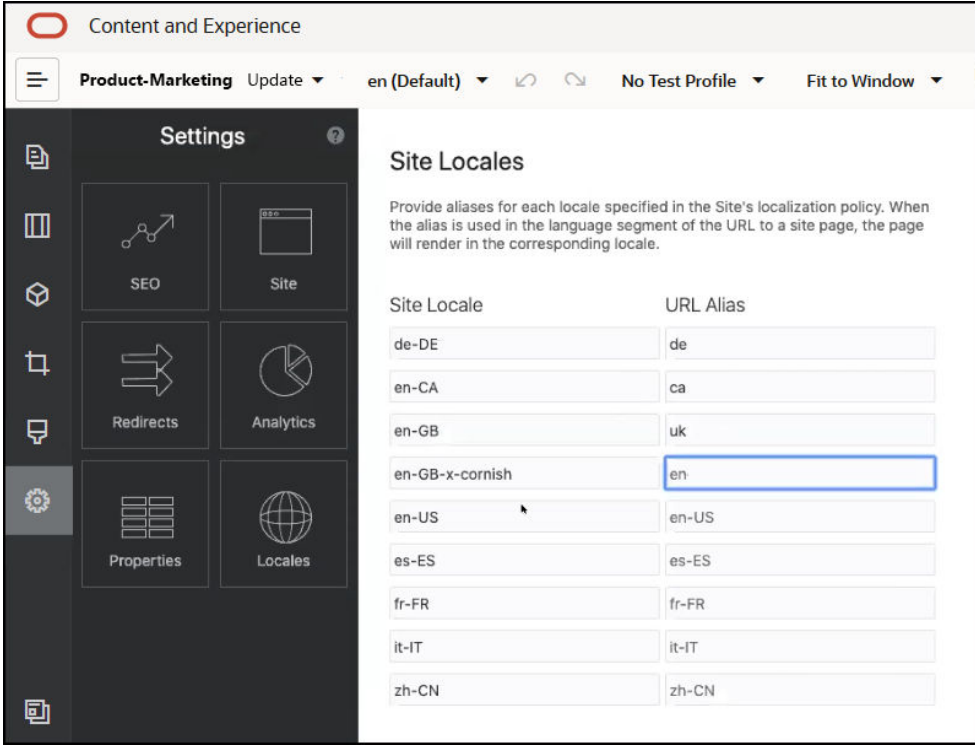

- **3.** Zadejte alias vedle každého národního prostředí webu, pro které chcete alias použít, klikněte na tlačítko **Zavřít** a poté na tlačítko **Uložit**.
- **4.** Chcete-li zobrazit náhled aliasu použitého v adrese URL za běhu, klikněte na ikonu $\boxed{\mathbf{Z}}$
- **5.** Při publikaci aktualizace budou také publikovány a použity změny.

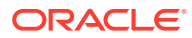

# 15 Použití přesměrování webu nebo mapování adres URL

Po změně struktury nebo přesunu webu můžete přesměrovávat požadavky uživatelů ze starých na aktuální adresy URL. Zadání přesměrování 30x pro adresy URL umožňuje zachovat záložky a publikované odkazy napříč přepracovanými návrhy webů.

Stránky, které mají ve vyhledávacích modulech vysoké hodnocení reputace, se mohou při přechodu na hostované weby služby Oracle Content Management z jiných technologií infrastruktury přesunout na jiné adresy URL. Přesměrování pomáhají přeuspořádat strukturu adresy URL webu a zachovat hodnocení ve vyhledávacích modulech.

- Plán přesměrování
- [Přidávání přesměrování webů](#page-232-0)
- [Stanovení pravidel pro přesměrování v souboru JSON](#page-233-0)
- [Odeslání souboru pravidel pro přesměrování na web](#page-239-0)
- [Mapování adresy URL webu](#page-239-0)

### Plán přesměrování

Můžete zvolit přesměrování, která odešlou odpovědi HTTP 30x na určené adresy URL. Pokud požadavek neodpovídá jednomu z navržených přesměrování, dojde k běžnému zpracování adresy URL a stránka je vrácena obvyklým způsobem.

Můžete vytvořit soubor JSON, který určuje přesměrování, a odeslat jej na server. Server použije soubor JSON při zpracování adres URL příchozích požadavků.

Dva druhy pravidel pro přesměrování umožňují přesměrovat příchozí adresy URL do nových umístění:

- Jednoduché porovnávání řetězců
- [Zjednodušené porovnávání se zástupnými znaky](#page-232-0)

## Jednoduché porovnávání řetězců

K zajištění jednoduchého porovnávání a nahrazování řetězců můžete zadávat explicitní adresy URL a poté každou adresu URL přesměrovat mapováním přímo na cílovou adresu URL.

V následující tabulce jsou uvedena některá ukázková porovnání řetězců.

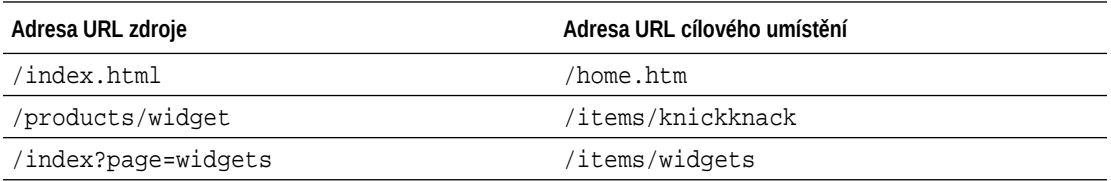

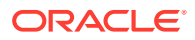

<span id="page-232-0"></span>Mapování řetězců na řetězce jsou snadno pochopitelná a testovatelná. Pravidla jsou vyhodnocována rychle pomocí jednoduchého porovnávání řetězců a vyhledávání map.

Pokud jde o parametry dotazů na adresy URL, je k dispozici pouze malá flexibilita. Parametry se musí přesně shodovat. Další parametry adres URL nebo jiné pořadí parametrů způsobí, že pravidlo nebude vyhodnoceno jako shoda.

## Zjednodušené porovnávání se zástupnými znaky

Zjednodušené porovnávání se zástupnými znaky umožňuje pravidlu dosáhnout shody mnoha adres URL a zároveň také omezit rozsah zpětného vyhledávání regulárních výrazů potřebného k získání výsledku.

Vzhledem k tomu, že zápis regulárních výrazů může být složitý a špatně sestavené výrazy mohou být vyhodnocovány po neurčitou dobu (ReDoS), druhý typ pravidla umožňuje používat zjednodušený mechanizmus porovnávání. Používá zástupný znak ("\*") pro shodu s nulovým (0) nebo vyšším počtem znaků v příchozí adrese URL a klíčové slovo 'wildcard' s hodnotou indexu ke kopírování příchozích částí adresy URL do přesměrované adresy URL.

V následující tabulce jsou uvedena některá ukázková zjednodušená porovnání se zástupnými znaky.

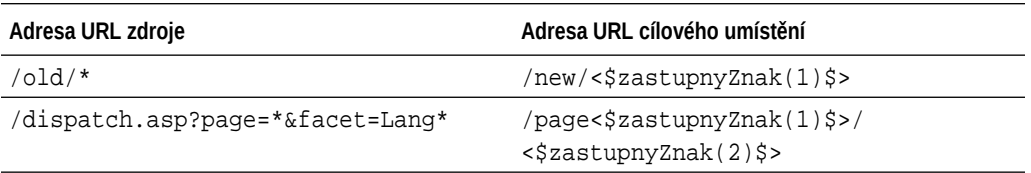

Zjednodušené porovnávání se zástupnými znaky poskytuje větší možnosti pro porovnávání adres URL než jednoduché porovnávání dvou řetězců, ale nenabízí neomezené zpracování regulárních výrazů. Syntaxe je jednoduchá a umožňuje použít vzor odpovídající adrese URL, přičemž jednomu vzoru může vyhovovat velké množství adres URL.

Vzhledem k tomu, že jsou pravidla pro zástupné znaky založena na regulárních výrazech, budou vyhodnocena trochu pomaleji než jednoduché porovnávání řetězců. Velké množství pravidel může způsobit pokles výkonu pro obecné zobrazování stránek.

## Přidávání přesměrování webů

Pokud se změní adresa URL webu, přesměrování předá jednu adresu URL (zdroj) jiné adrese URL (cíl). To pomáhá zachovat záložky uživatelů a hodnocení vyhledávacího modulu.

Lze použít dva typy přesměrování:

- Trvalé přesměrování, které používá kód odezvy služby 301 HTTP
- Dočasné přesměrování, které používá kód odezvy služby 302 HTTP

Při odesílání souboru redirect.json postupujte následovně:

**1.** Otevřete web pro úpravy.

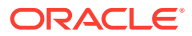

- <span id="page-233-0"></span>**2.** Na postranní liště klikněte na ikonu  $\ddot{\mathbf{w}}$  a poté klikněte na volbu  $\rightarrow$  **Přesměrování**.
- **3.** Klikněte na možnost **Vybrat soubor k odeslání**, vyhledejte soubor, který chcete použít, a poté klikněte na tlačítko **OK**.
- **4.** Při publikaci aktualizace budou také publikovány a použity změny.

### Stanovení pravidel pro přesměrování v souboru JSON

V souboru JSON můžete určit pravidla pro přesměrování adres URL.

Pomocí následujícího formátu v souboru JSON definujte pravidla pro přesměrování adres URL.

```
{
        "redirectRules":
       \lceil\left\{ \begin{array}{ccc} 1 & 1 & 1 \\ 1 & 1 & 1 \end{array} \right\} "type": "string",
                    "comment": "this rule is applied first",
                    "expression": "/index.htm",
                    "location": "/home.html"
             },
\left\{ \begin{array}{ccc} 1 & 1 & 1 \\ 1 & 1 & 1 \end{array} \right\} "type": "wildcard",
                    "expression": "/items/*?page=*",
                    "location": "/<$page$>?item=<$wildcard(1)$>",
                    "code": 302
             }
       ]
}
```
Vnější struktura s obsahem v souboru JSON je pole. Pole obsahuje instance pravidel.

Pravidla typu "string" budou vyhodnocena jako první, poté budou vyhodnocena pravidla typu "wildcard". Jakmile je pro jedno z pravidel zjištěna shoda, vyhodnocování následujících pravidel se přeruší a bude generováno odpovídající přesměrování.

Každé pravidlo má následující vlastnosti:

- Vlastnost "comment" je nepovinný řetězec, který nemá žádný vliv na vyhodnocení pravidel. Obsahuje poznámky nebo komentáře.
- Vlastnost "expression" je povinný řetězec, který je porovnáván s příchozí ověřovanou relativní (vůči webu) adresou URL. V pravidle se zástupnými znaky odpovídá lexikální jednotka \* (hvězdička) nulovému nebo vyššímu počtu znaků.
- Vlastnost "location" je povinný řetězec, který udává umístění nebo cíl přesměrování. K přesměrování může být použita úplná nebo relativní adresa URL.
- Vlastnost "code" je nepovinné celé číslo, které poskytuje kód odpovědi protokolu HTTP. Tento kód se použije v případě výskytu problémů s přesměrováním. Hodnota musí být jedno z následujících celých čísel:
	- 301: Udává, že je zdroj trvale přesunut. Jedná se o výchozí hodnotu, pokud je vlastnost "code" vynechána.

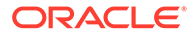

- 302: Udává, že je zdroj dočasně přesunut.
- Vlastnost "type" je nepovinný řetězec, který udává typ pravidla přesměrování. Hodnota musí být jeden z následujících řetězců:
	- "string" určuje rychlejší pravidlo, pro které musí výraz přesně odpovídat celé vstupní adrese URL.
	- "wildcard" určuje pravidlo se zástupnými znaky, kterému může vyhovovat více adres URL. Jedná se o výchozí hodnotu, pokud je vlastnost vynechána.

#### **Lexikální jednotky umístění**

Lexikální jednotky umístění usnadňují vytváření umístění pro přesměrování. Každá z následujících lexikálních jednotek umístění může usnadnit specifikaci přesměrování:

- <\$urlPath\$>: Představuje část cesty odpovídající adresy URL.
- <\$urlQueryString\$>: Představuje celý řetězec dotazu na adresu URL z odpovídající adresy URL.
- <\$urlQueryStringExcept(název\_1,název\_2)\$>: Představuje celý řetězec dotazu na adresu URL z odpovídající adresy URL bez vyjmenovaných parametrů.
- <\$wildcard(N)\$>: Představuje index číslovaný od jedné odpovídajícího zástupného znaku v odpovídající adrese URL. (Jedná se o analogii k \1..\9 v regulárních výrazech.)
- <\$name\$>: Představuje hodnotu jmenovaného parametru řetězce dotazu. Pokud máte například na vstupu řetězec dotazu msmith: ?page=42, pak můžete použít lexikální jednotku < \$page \$> v umístění pro vložení '42' do umístění.

#### **Omezení**

Následující omezení se vztahují na soubor redirects. json jako celek a na pravidla, která obsahuje:

- Maximální celková velikost souboru přijatelná pro službu Oracle Content Management je 250 kB.
- Maximální počet pravidel v souboru redirects. json je 1000.
- Maximální délka vlastnosti "expression" pro pravidlo je 1000 znaků.
- Maximální délka vlastnosti "location" pro pravidlo je 2000 znaků.
- Maximální počet lexikálních jednotek '\*' ve výrazu pravidla se zástupnými znaky je 10.

#### **Příklad porovnání řetězců**

Pravidlo:

```
\{ "type": "string",
               "expression": "/old/page.jsp?id=material&type=glass",
               "location": "/new/<$id$>.htm"
        }
```
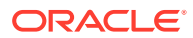

Pravidlu odpovídá následující adresa URL:

/old/page.jsp?id=material&type=glass

- Výsledné umístění bude: /new/material.htm
- Celá adresa URL se shoduje, včetně řetězce dotazu.
- Ačkoli je v umístění použito <\$id\$>, není to pro tento příklad nezbytné, protože se může shodovat jen jeden možný řetězec dotazu. Umístění by mohlo být zapsáno jako /new/ material.htm.

Pravidlu neodpovídají následující adresy URL:

• /old/page.jsp

(Výraz pravidla poskytuje řetězec dotazu, pro který musí být dosaženo shody.)

• /old/page.jsp?id=material&type=glass&index=2

(Dodatečný text &index=2 v ověřované adrese URL neodpovídá přesně výrazu pravidla.)

• /old/page.jsp?type=glass&id=material

(Pořadí parametrů řetězce dotazu musí odpovídat pravidlu typu "string".)

**Příklad porovnání s využitím zástupných znaků**

Pravidlo:

```
 {
               "type": "wildcard",
               "expression": "/old/*/pages/*?id=*&item=sheet-*",
               "location": "/new/<$id$>/<$wildcard(4)$>.html"
 }
```
Pravidlu odpovídají následující adresy URL:

- /old/phones/android/pages/info.asp?id=XT1045&item=sheet-specs
	- Výsledné umístění bude: /new/XT1045/specs.html
	- Část cesty adresy URL se shoduje, takže řetězec dotazu je také zkoumán na shodu podmínek.
	- Parametry uvedené v tomto příkladu se shodují, pokud jde o pořadí, s parametry ve výrazu pravidla, ale není to nutné.
- /old/phones/android/pages/info.asp?item=sheet-specs&id=XT1045
	- Výsledné umístění bude: /new/XT1045/specs.html
	- Část cesty adresy URL odpovídá výrazu pravidla před znakem otazník (?), takže je také kontrolována shoda u parametrů.
	- Ačkoli jsou parametry ve výrazu pravidla uvedeny v jiném pořadí, jsou porovnávány jednotlivě.
- /old/phones/android/pages/info.asp?id=XT1045&item=sheetspecs&unrelated=thing
	- Výsledné umístění bude: /new/XT1045/specs.html

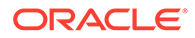

- Část cesty adresy URL se shoduje, takže řetězec dotazu je také zkoumán na shodu podmínek.
- Ověřovaná adresa URL obsahuje navíc parametr &unrelated=thing, ale protože se vyjmenované parametry dotazu ve výrazu pravidla shodují, je pravidlo považováno za shodné.
- Parametr unrelated bude dostupný v umístění jako lexikální jednotka < sunrelated \$> a bude mít hodnotu thing, i když nepřispěl ke shodě s pravidlem.

Následující adresy URL pravidlu neodpovídají:

• /old/pages/info.jsp

(Část cesty adresy URL neodpovídá části cesty ve výrazu pravidla.)

• /old/phones/android/pages/info.asp

(Část cesty adresy URL odpovídá části cesty ve výrazu pravidla, ale parametry dotazu ve výrazu pravidla se neshodují.)

• /old/phones/android/pages/info.asp?id=cellular

(Část cesty adresy URL odpovídá části cesty ve výrazu pravidla, ale ne všechny parametry dotazu ve výrazu pravidla se shodují.)

#### **Definice pole lexikální jednotky**

{

Můžete také vytvořit pole definicí lexikálních jednotek v souboru redirects.json, které vám pomůže konfigurovat přesměrování podporující více zkrácených adres URL. To vám umožňuje správně přesměrovat na základě charakteristik příchozí adresy URL.

V souboru redirects.json použijte následující formát k definování lexikálních jednotek, které budou používány v pravidlech přesměrování adres URL.

```
 "tokenDefinitions":
      \overline{[}\left\{\begin{array}{ccc} \end{array}\right\} "token": "sitePrefix",
                 "type": "hostmatch",
                 "expresion": "example.com"
                  "value": ""
            },
\left\{\begin{array}{ccc} \end{array}\right\} "token": "sitePrefix",
                 "type": "hostmatch",
                 "expresion": "*.com"
                 "value": "/site/Starter-Site"
            },
\left\{\begin{array}{ccc} \end{array}\right\} "token": "gotoRedirect",
                 "type": "pathmatch",
                  "expresion": "*oracle*"
                 "value": "https://www.oracle.com"
                 "flags": "caseinsensitive"
            },
```
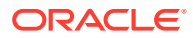

```
}
```
]

Část tokenDefinitions má následující vlastnosti:

- "token": Název definované lexikální jednotky.
- "type": Jedna z těchto hodnot:
	- "hostmatch" k porovnání s hodnotou hostitelského počítače v příchozí adrese URL.
	- "pathmatch" k porovnání s hodnotou cesty v příchozí adrese URL.
	- "querymatch" k porovnání s hodnotou dotazu v příchozí adrese URL.
- "expression": Výraz, který bude použit k porovnání. Jsou podporovány zástupné znaky.
- "value": Hodnota použitá pro lexikální jednotku.
- "flags": Ve výchozím nastavení je výraz porovnáván s rozlišováním velikosti písmen, pokud není hodnota flags nastavena na caseinsensitive

Při výpočtu hodnoty lexikální jednotky bude pole tokenDefinitions postupně enumerováno. Použita bude první vyhovující definice. Jestliže lexikální jednotce nevyhoví žádná její definice, bude použit prázdný řetězec. Z hlediska výhodnosti a výkonu je vhodné umístit běžně používané lexikální jednotky na začátek seznamu tokenDefinitions.

Seznam tokenDefinitions má následující omezení:

- Můžete vytvořit až 250 definic lexikální jednotky.
- Název token musí mít méně než 100 znaků.
- Část expression může obsahovat až 10 zástupných znaků.
- Část expression musí mít méně než 1 000 znaků.
- Část value musí mít méně než 1 000 znaků.

#### **Příklad**

Soubor redirects.json může vypadat třeba takto:

```
{
       "redirectRules":
       [
           {
                 "type": "string",
                 "expression": "/legacy-privacy-policy.html",
                 "location": "<$pathPrefix$>/about/new-privacy-policy.html"
           }, 
      ]
       "tokenDefinitions":
       [
\left\{ \begin{array}{ccc} 1 & 1 & 1 \\ 1 & 1 & 1 \end{array} \right\} "token": "pathPrefix",
                 "type": "hostmatch",
                 "expression": "vanity.com"
                 "value": "/fashion"
           },
```
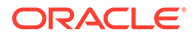

}

]

V tomto případě vlastnost location pravidla má lexikální jednotku <\$pathPrefix\$>. Lexikální jednotka pathPrefix je definována v části tokenDefinitions. Pokud příchozí adresa URL odpovídá zkrácené adrese, bude hodnota pathPrefix nastavena na /fashion. Ta bude použita v odpovědi location a výsledkem bude adresa / fashion/about/new-privacy-policy.html.

Předpokládejme, že první zkrácená adresa URL je http://example.com/legacyprivacy-policy.html. Ta bude odpovídat pouze prvnímu pravidlu přesměrování.

Deklarované location pro toto pravidlo je <\$pathPrefix\$>/about/new-privacypolicy.html. V této situaci je nutné vyhodnotit lexikální jednotku <\$pathPrefix\$>. Za tím účelem je nutné projít pole tokenDefinitions a najít shodu.

Zkontrolována je první definice lexikální jednotky. Její token má požadovanou hodnotu, proto je dále vyhodnocen. Výraz vanity.com neodpovídá části example.com příchozí adresy URL, proto tato definice nesplňuje požadavky a enumerace pokračuje.

V tomto bodě již žádné další definice lexikální jednotky nejsou, proto je jako hodnota lexikální jednotky <\$pathPrefix\$> použit prázdný řetězec. Konečné umístění vrácené pro toto přesměrování je /about/new-privacy-policy.html.

Předpokládejme, že druhá zkrácená adresa URL je http://vanity.com/legacyprivacy-policy.html. Stejně jako u první adresy URL má deklarované location pro toto pravidlo hodnotu < \$pathPrefix\$>/about/new-privacy-policy.html. V této situaci je nutné vyhodnotit lexikální jednotku < \$pathPrefix\$>. Za tím účelem je nutné projít pole tokenDefinitions a najít shodu.

Zkontrolována je první definice lexikální jednotky. A stejně jako předtím má její token požadovanou hodnotu vanity.com odpovídá části vanity.com příchozí adresy URL, proto tato definice splňuje požadavky a hodnota / fashion je použita jako hodnota lexikální jednotky.

Protože byla nalezena shoda pro lexikální jednotku, enumerace pole s jejími definicemi se zastaví a konečné umístění je vypočítáno jako /fashion/about/newprivacy-policy.html.

**Testování přesměrování webů**

Přesměrování webů můžete při úpravách webu testovat otevřením panelu **Nastavení** a kliknutím na tlačítko **Přesměrování**. Zapište testovanou adresu URL a klikněte na tlačítko **Test**.

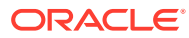

<span id="page-239-0"></span>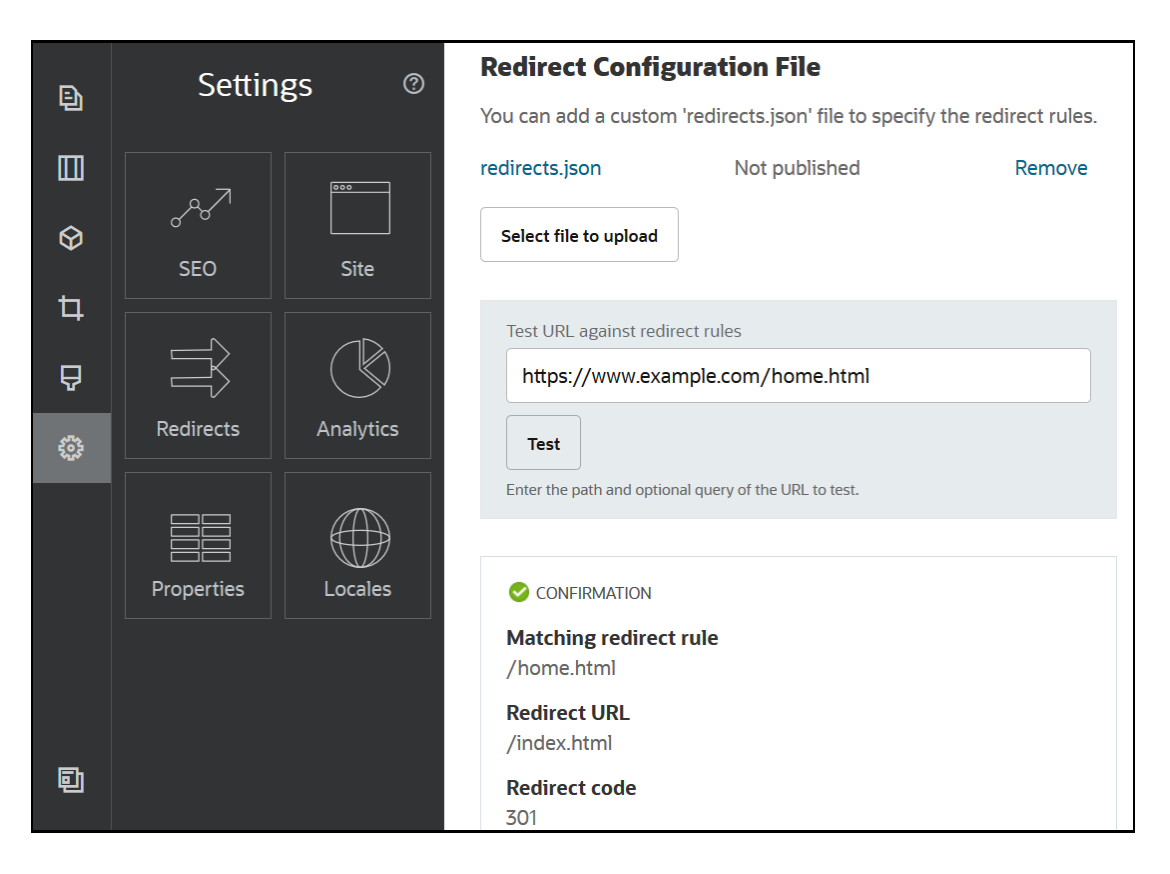

### Odeslání souboru pravidel pro přesměrování na web

Služba Oracle Content Management umožňuje odeslat pravidla pro přesměrování na web.

Postup odeslání souboru redirect. json na web:

- **1.** Otevřete web k provedení úprav.
- 2. Na postranní liště klikněte na ikony <sup>®</sup> a<sup>.</sup>
- **3.** Klikněte na možnost **Vybrat soubor k odeslání**, vyhledejte soubor, který chcete použít, a poté klikněte na tlačítko **OK**.
- **4.** Při publikaci aktualizace budou také publikovány a použity změny.

### Mapování adresy URL webu

Po vytvoření a publikování webu pomocí služby Oracle Content Management můžete konfigurovat DNS (Domain Name System) tak, aby byl web přístupný pomocí registrovaného názvu domény, jako je www.mysite.com

DNS (Domain Name System) určuje, kde může jiný uživatel najít vaše weby, mapováním názvu vaší domény na umístění webu nebo název v kanonickém tvaru (CNAME).

Pro mapování názvu domény potřebujete:

• Adresa URL vaší instance služby Oracle Content Management. Ta má obvykle následující tvar:

*nájemce\_služby*.documents.*datové\_centrum*.oraclecloud.com

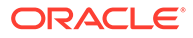

- Název domény je registrován podle registrátoru názvu vaší domény. Například www.example.com. Může se jednat také o subdoménu, například www.example.com/subdomai
- Účet s poskytovatelem sítě pro doručování obsahu (CDN). Služba Oracle Content Management poskytuje integraci se sítí Akamai. S žádostí o konfiguraci sítě Akamai se obraťte na technickou podporu společnosti Oracle.

Chcete-li použít vlastní síť CDN namísto sítě Akamai poskytnuté službou Oracle Content Management, postupujte podle následujících kroků.

Různí poskytovatelé DNS (Domain Name System) mají odlišná webová rozhraní a používají odlišné kroky pro aktualizaci záznamu CNAME. Níže uvedené kroky poskytují informace, které budete potřebovat, a obecné kroky, které je nutné provést.

Postup mapování adresy URL webu na název domény:

- **1.** Poskytovatele sítě pro doručování obsahu požádejte o certifikát SSL (Secure Socket Layer) pro svou doménu. Například https://www.example.com/.
- **2.** Konfigurujte síť pro doručování obsahu, takže:
	- **a.** Síť pro doručování obsahu přijme veškeré požadavky přicházející do domény a přesměruje je pomocí protokolu zabezpečení (https).
	- **b.** Původ odkazuje na doménu ve službě Oracle Content Management:

*nájemce\_služby*.documents.*datové\_centrum*.oraclecloud.com

**3.** Změnou souboru zóny serveru DNS namapujte název domény na server Edge poskytovatele sítě pro doručování obsahu:

*doména* CNAME *Server CDN*

.

**4.** Počkejte na rozšíření aktualizace. V závislosti na službě DNS to může kdekoli trvat od 2 do 48 hodin.

Po rozšíření změny můžete přistupovat k webu pomocí názvu domény. Například:

https://www.mysite.com/*site\_name*

Použijete-li standardní adresu URL poskytnutou pro daný web, je dostupný výchozí koncový bod rozhraní Oracle Cloud REST API for Content Management. Například v případě komponent seznamů složek a souborů použije pro práci se složkami a soubory rozhraní REST API. Pokud použijete vlastní URL, ověřte, zda máte přístup ke koncovému bodu s názvem vaší domény. Například:

https://www.mysite.com/documents

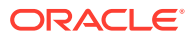

# 16 Zvýšení výkonu webu

Výkon doručování a generování obsahu v prohlížeči můžete zlepšit využitím paměti cache prohlížeče. Generování nad přehybem (ATF) může také přispět k lepšímu generování webu.

- Využívání paměti cache pro zvýšení výkonu
- [Vykreslování nad přehybem \(ATF\)](#page-243-0)

## Využívání paměti cache pro zvýšení výkonu

Doručování položek obsahu, digitálních materiálů a webů by mělo plně využívat paměť cache prohlížeče návštěvníka, aby bylo dosaženo lepšího výkonu doručování a generování obsahu v prohlížeči.

Weby, témata, položky obsahu a digitální materiály jsou po určitou dobu uloženy v paměti cache prohlížeče návštěvníka. Po aktualizaci webu, tématu, položky obsahu nebo digitálního materiálu se změní klíč ochrany proti opětovnému načtení do paměti cache v adrese URL, takže prohlížeč musí načíst jinou adresu URL a získat novou položku.

Klíč paměti cache pomáhá provádět správu využívání paměti cache prohlížeče odkazováním pouze na aktuální zdroje. Přestože je klíč paměti cache zahrnut v adrese URL, jde o logický prvek, nikoli o fyzické umístění (složku), jak tomu často bývá. Změna klíče paměti cache neukazuje na jiné fyzické umístění pro nalezení zdroje, ale prostě oznamuje serveru, aby načetl aktuální verzi zdroje.

Zdroje mohou být statické, jako jsou soubory CSS, JS a soubory s obrázky, nebo dynamické, jako jsou data stránek, data webů a data položek obsahu. Existuje pět kategorií zdrojů pro sestavování webu:

- Zdroje produktu Zdroje, které jsou součástí produktu a jsou aktualizovány při každém vydání nové verze produktu nebo při každé jeho opravě.
- Zdroje webu Zdroje, které jsou součástí webu, například soubor structure.json, data stránek a obrázky. Ty jsou aktualizovány při publikování webu. Ovladač je popsán v následujícím textu.
- Zdroje témat Zdroje, které jsou součástí témat, jako jsou rozvržení, šablony stylů CSS a obrázky. Ty jsou aktualizovány při publikování tématu.
- Zdroje komponent Zdroje, které jsou součástí vlastních komponent. Patří sem soubory HTML, JS a CSS a soubory s obrázky, které tvoří komponentu. Ty jsou aktualizovány při publikování komponenty. Pokud se jedna komponenta změní a je znovu publikována, změní se klíč paměti cache pro všechny komponenty, protože pro všechny komponenty existuje jediný klíč.
- Zdroje CaaS Zdroje, které slouží položkám obsahu a digitálním položkám. Jsou aktualizovány při publikování nebo opětovném publikování položek obsahu nebo při změně cíle kolekce.

Následující témata popisují využívání paměti cache pro běh služby Oracle Content Management a nástroj Site Builder:

• [Ukládání do paměti cache za běhu](#page-242-0)

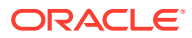

• [Ukládání do paměti cache nástroje Site Builder](#page-243-0)

### <span id="page-242-0"></span>Ukládání do paměti cache za běhu

Pro dobu běhu je záhlaví Cache-Control Oracle Content Management nastaveno na 15 dní. Klíč paměti cache je přidán k adrese URL pro všechny zdroje.

Dokud je adresa URL stejná, prohlížeč bude obsluhovat zdroj ze své místní paměti cache, pokud je k dispozici. Při aktualizaci zdroje je aktualizován také klíč paměti cache v adrese URL, což přinutí prohlížeč, aby vytvořil nový požadavek na server a aktualizoval místní paměť cache.

Ovladač, který obsahuje klíče paměti cache, je také na 1 minutu uložen do paměti cache. Z tohoto důvodu se po dobu až 1 minuty nezobrazí žádné aktualizované klíče paměti cache.

Za běhu server vrátí soubor controller.html s nejnovějšími klíči paměti cache pro produkt, web, téma, komponenty a zdroje CaaS. Do souboru controller.html je přidán skript s klíči, například:

```
<script type="text/javascript">
         var SCSCacheKeys = {
                      product: '123',
                       site: '456',
                       theme: '789',
                       component: '012',
                       caas: '345'
         };
```

```
</script>
```
Tyto klíče soubor controller. js používá k vytváření adres URL, podobně jako v následující tabulce.

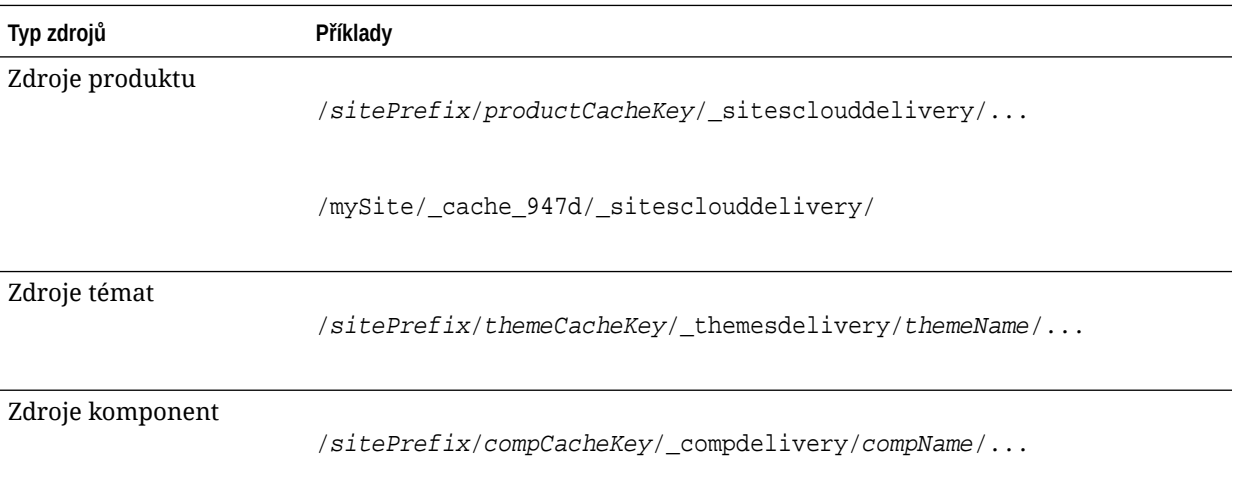

<span id="page-243-0"></span>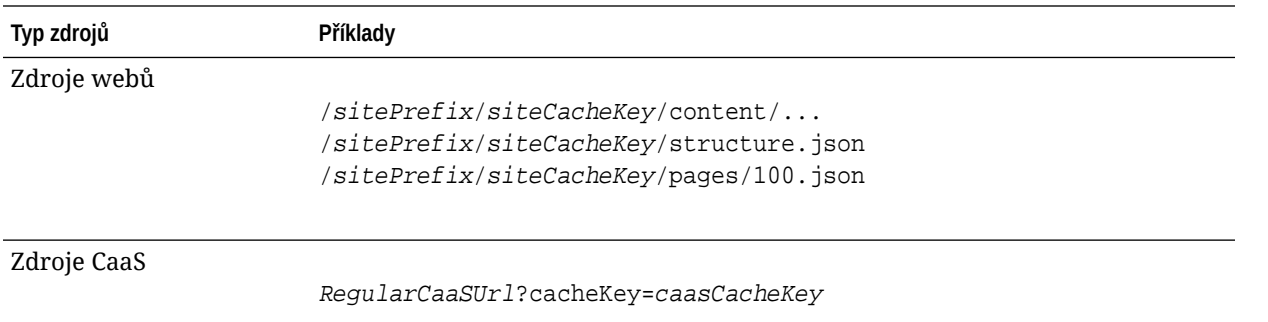

Vložením klíče paměti cache do adres URL, jako v uvedeném příkladu, může služba Oracle Content Management donutit prohlížeč, aby načetl aktualizované zdroje. V podstatě se jedná o změnu adresy URL, takže prohlížeč se ve skutečnosti domnívá, že jde o nový zdroj.

### **Poznámka:**

U zabezpečených webů jsou do paměti cache ukládány pouze zdroje produktů, témat a komponent, ale nikoli zdroje webů nebo obsah CaaS.

### Ukládání do paměti cache nástroje Site Builder

V nástroji Site Builder jsou statické zdroje ukládány do paměti cache po dobu 15 dnů.

Při použití nástroje Site Builder dochází k ukládání do paměti cache pro zdroje produktů, témat a komponent. (Nedochází k němu pro zdroje webů a CaaS.) Klíče paměti cache pro témata a komponenty jsou regenerovány při spuštění nebo aktualizaci nástroje Site Builder.

Pokud provedete změnu v tématu nebo komponentě a chcete, aby se tato změna objevila v nástroji Site Builder, je nutné nástroj Site Builder aktualizovat (F5).

## Vykreslování nad přehybem (ATF)

Generování ATF poskytuje rychlejší načtení vzhledu webu než ve skutečnosti. Cílem je generovat nejprve všechny viditelné části stránky a poté, než uživatel přejde na stránce dolů, proběhne generování zbývající části stránky, která není zpočátku viditelná.

Pozice může mít označení "nad přehybem", které zobrazuje ikonu na kartě.

Pokud má být pozice generována tímto novým způsobem, musí být označena atributem scsatf, jak je uvedeno v následujícím příkladu:

<div class="scs-slot **scs-atf**" id="headline"></div>

Je třeba, aby komponenta informovala generovací modul, když je dokončeno generování. Předem definované komponenty tuto informaci ve výchozím nastavení poskytují. Vlastní komponenta může uskutečňovat další volání a musí provést následující:

- **1.** Oznámit generovacímu modulu, že chce, aby počkal, až bude generování dokončeno.
- **2.** Oznámit generovacímu modulu, když bude generování dokončeno.

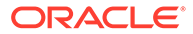

Pro požadavek č. 1, který se týká souboru appinfo. json vlastní komponenty, přidejte následující vlastnost:

```
 "initialData": {
      . . .
      "customRenderComplete": true,
      . . .
```
Pro požadavek č. 2, který se týká souboru render.js komponenty, musíte zajistit, že se generovací modul prostřednictvím volání dozví, když budete hotovi:

```
 SitesSDK.setProperty('renderComplete', true);
```
Pokud některé komponenty v pozici ATF včas neoznámí, že jsou hotové, generovací modul počká 2 sekundy, než bude pokračovat zbývající částí stránky. Pokud víte, že tato doba nebude dostatečně dlouhá, můžete ji prodloužit deklarováním následující globální proměnné v šabloně stránky:

```
var SCSAtfPassTimeout = 3000;
```
**Poznámka:**

Doba je udávána v milisekundách, takže v uvedeném příkladu bude nastaven časový limit 3 sekundy.

Rozhraní API poskytuje diagnostická data pro proces ATF. Následující metodu můžete volat v ladicí konzole nebo ji v případě potřeby můžete zpřístupnit ze stránky:

SCSRenderAPI.getRenderMetrics();

#### Například:

```
{currentTime: 16243.400000000001, renderStartTime: 264.36, 
atfPassEndTime: 306.535, mainPassStartTime: 316.475, mainPassEndTime: 
331.38500000000005, …}
```
- 1. atfComponentCount:13
- 2. atfPassEndTime:306.535
- 3. completionCount:23
- 4. completionRecords:Array(23)

```
1. 0:{atf: true, componentId: "a7afdd33-3fbb-4329-bc1b-6be60056a995", 
time: 280.065}
```
2. 1:{atf: true, componentId: "edfcfcb4-b0d3-422f-aa59-5c925bbbebee", time: 283.54}

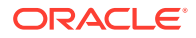

3. 2:{atf: true, componentId: "c1c3aec8-e52f-406c-8c29-ab69c05877ed", time: 283.56000000000006} 4. 3:{atf: true, componentId: "b3a31dc6-62a1-44d9-9c80-bdb2c5bedaaa", time: 284.13000000000005} 5. 4:{atf: true, componentId: "c05aa1a2-c11c-4ef5-9051-4799c5bee24a", time: 284.15500000000003} 6. 5:{atf: true, componentId: "bafd4047-06ec-4739-9b23-9db74f573f30", time: 294.665} 7. 6:{atf: true, componentId: "e7d49528-0357-4b45-801e-b3a2716a086c", time: 297.995} 8. 7:{atf: true, componentId: "a5f33674-4022-4138-8cc5-fef00c02a557", time: 299.78000000000003} 9. 8:{atf: true, componentId: "ccfedc98-1dbd-440e-b867-5e683cea2ec5", time: 301.19500000000005} 10. 9:{atf: true, componentId: "d691bc44-fed9-474a-9806-2191f46a5e2e", time: 302.46} 11. 10:{atf: true, componentId: "cf613054-05d8-40dd-83a0-718760d7bc73", time: 303.79} 12. 11:{atf: true, componentId: "b4a6ef98-ffc8-48c7-987c-63346ee97bcc", time: 305.115} 13. 12:{atf: true, componentId: "de1fa2ce-66ba-419b-b517-2cb4a7601c3b", time: 306.535} 14. 13:{atf: false, componentId: "ba3f8ed4-31d4-4347-b6f0-f1019783a57c", time: 318.665} 15. 14:{atf: false, componentId: "ae8af486-76b3-47cd-9989-db4212eefebb", time: 320.45500000000004} 16. 15:{atf: false, componentId: "a48b5abb-49b2-4456-90bd-a3de998150c8", time: 320.48} 17. 16:{atf: false, componentId: "a9650e6d-7e7e-42a2-b758-58f2aeab18a2", time: 322.61500000000007} 18. 17:{atf: false, componentId: "aca9836a-f955-4aa7-8db2-fd3cf1189dea", time: 324.23500000000007} 19. 18:{atf: false, componentId: "e3d7941c-fbc7-4da9-963b-e3810b6467d4", time: 325.85} 20. 19:{atf: false, componentId: "eecde809-da54-4066-9326-73f9d9c35fe4", time: 327.315}

21. 20:{atf: false, componentId: "e8f4fb16-4e15-4570-b7de-304e99e449a7",

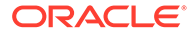

```
time: 328.74}
22. 21:{atf: false, componentId: "a7baa06e-7f30-42c7-94f4-
e171ab2edcd6", time: 330.09000000000003}
23. 22:{atf: false, componentId: "fd603b96-2beb-4e87-
a54f-12d0e264cd0a", time: 331.38500000000005}
24. length:23
25. __proto__:Array(0)
5. componentCount:23
6. currentTime:16243.400000000001
7. mainPassEndTime:331.38500000000005
8. mainPassStartTime:316.475
```
- 9. renderStartTime: 264.36
- 10. \_\_proto\_\_:Object

# Část IV Vývoj webů

Tato část popisuje, jak začít vyvíjet weby, a pomůže vám porozumět šablonám, motivům, stylům, komponentům a dalším užitečným položkám a jejich vývoji. Zahrnuje následující kapitoly:

- [Přizpůsobení návrhů a stylů](#page-248-0)
- [Princip použití pozadí](#page-262-0)
- [Nastavení triggerů a akcí](#page-266-0)
- [Vývoj šablon](#page-270-0)
- [Vývoj témat](#page-289-0)
- [Vývojová rozvržení](#page-307-0)
- [Vývoj komponent](#page-358-0)

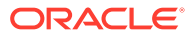

# <span id="page-248-0"></span>17 Přizpůsobení návrhů a stylů

Každé téma pro službu Oracle Content Management musí mít návrh, který určuje vzhled stránek a nastavení stylu pro komponenty použité na výchozím webu pro dané téma.

- Informace o návrzích
- Soubory návrhů
- [Přizpůsobení stylů seznamů konverzací](#page-254-0)
- [Přizpůsobení stylů seznamů složek a seznamů souborů](#page-256-0)
- [Přizpůsobení ikon na pruhu funkcí sociální sítě](#page-258-0)
- [Konfigurace rozšíření pro stylování rozhovoru, určené pro službu Oracle Intelligent](#page-259-0) [Advisor](#page-259-0)

### Informace o návrzích

Každé téma pro službu Oracle Content Management musí zahrnovat návrh, který určuje vzhled stránek, a nastavení stylu pro komponenty použité v tématu.

Když uživatelé vytváří web, musí vybrat šablonu, která ve výchozím nastavení obsahuje téma. Pro web můžete vytvořit nebo zvolit k použití jiné téma.

Při vytváření tématu musíte společně s návrhem rozvržení stránek také určit dostupné styly, které se zobrazí na panelu Nastavení pro každý typ komponent, jenž bude dostupný pro uživatele (odstavec, nadpis, obrázek atd.). Návrh může obsahovat více stylů, které určují výchozí nastavení pro různé komponenty. Můžete zvolit písma pro texty a velikosti písem, orámování obrázků atd. a poté vše uložit jako pojmenovaný návrh. Položky v návrhu ovlivňují vzhled rozvržení stránek při generování.

Prostudujte si téma Práce se stránkami webu v dokumentu *Vytváření webů pomocí služby Oracle Content Management*.

## Soubory návrhů

Za výchozí soubory návrhu pro téma jsou považovány dva soubory: design.json a design.css.

- design. json určuje styly pro komponenty
- design.css poskytuje definice pro hodnoty třídy (jako jsou barva a písmo)

Tyto soubory se nacházejí v adresáři /designs/default/ ve struktuře tématu.

#### **Soubor design.json**

Soubor design.json má následující strukturu:

```
{
     "componentStyles": {
```
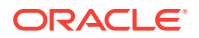

```
 "scs-image": {
          "styles": []
     },
     "scs-map": {
          "styles": []
     },
     "scs-title": {
         "styles": []
     },
     "scs-paragraph": {
          "styles": []
     },
     "scs-divider": {
          "styles": []
     },
     "scs-button": {
          "styles": []
     },
     "scs-app": {
          "styles": []
     },
     "scs-spacer": {
     },
     "scs-gallery": {
          "styles": []
     },
     "scs-youtube": {
          "styles": []
     },
     "scs-socialbar": {
          "styles": []
     },
     "scs-document": {
          "styles": []
     }
 }
```
Každá z položek "styles":[] může obsahovat seznam stylů pro konkrétní komponentu. Například komponenta nadpis poskytuje tyto výchozí styly:

```
 "styles": [{
                  "name": "COMP_STYLE_FLAT",
                  "class": "scs-title-default-style"
              },
{
                   "name": "COMP_STYLE_HIGHLIGHT",
                   "class": "scs-title-style-2"
              },
{
                   "name": "COMP_STYLE_DIVIDER",
                   "class": "scs-title-style-3"
 }
    ]
```
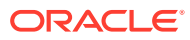

}

### **Poznámka:**

Pokud vytvoříte vlastní styly pro komponentu a provedete jejich mapování na styly v souboru design.json, nebudete muset používat celý název jako v případě stylů, které jsou poskytovány se systémem. Stačí zadat řetězec, který chcete použít. Například místo řetězce "COMP\_STYLE\_BOX" stačí pro název použít pouze řetězec "Box" . To znamená, že se v seznamu na kartě **Styly** panelu Nastavení pro danou komponentu objeví místo názvu "COMP\_STYLE\_BOX" pouze název "Box".

Hodnoty názvů jsou mapovány na skutečná slova, která se zobrazí v uživatelském rozhraní, například takto:

```
 "COMP_STYLE_FLAT": "Flat",
 "COMP_STYLE_HIGHLIGHT": "Highlight",
 "COMP_STYLE_DIVIDER": "Divider",
```
#### **Soubor design.css**

Soubor design.css poskytuje definice pro hodnoty třídy. Zde je uvedeno několik příkladů.

```
.scs-title-default-style {
  color: #333333;
  display: block;
  font-family: "Helvetica Neue", "Helvetica", "Arial", sans-serif;
  font-size: 24px;
  font-weight: normal; }
.scs-title-style-2 {
  background-color: #DEF300;
  color: #333333;
  font-family: adobe-clean, sans-serif;
  padding-top: 2em;
  padding-bottom: 2em; }
.scs-button-default-style .scs-button-button:hover {
  background: #f7f8f9;
  border: 1px solid #c4ced7;
  color: #0572ce;
  box-shadow: inset 0 1px 0 #f7f8f9;
  text-shadow: 0 1px 0 #f7f8f9; }
.scs-button-default-style .scs-button-button:active {
  background: #0572ce;
  border: 1px solid #0572ce;
  color: #fff;
  box-shadow: inset 0 1px 0 #0572ce;
  text-shadow: 0 1px 0 #0572ce; }
```
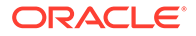

## Návrh responzivní tabulky

Ve službě Oracle Content Management je v komponentě odstavce uveden ukázkový styl CSS responzivní tabulky, který umožňuje při zobrazení na mobilních zařízeních vrstvení dat řádků.

Responzivní tabulka upravuje tabulku tak, aby efektivně zobrazovala obsah v závislosti na velikosti obrazovky. Například tabulka s 5 sloupci se může dobře zobrazovat na webové stránce, ale při zobrazení na telefonu se mohou data zobrazovat spíše jako vrstvená. Responzivní tabulky musí mít řádek záhlaví, aby se chovaly správně.

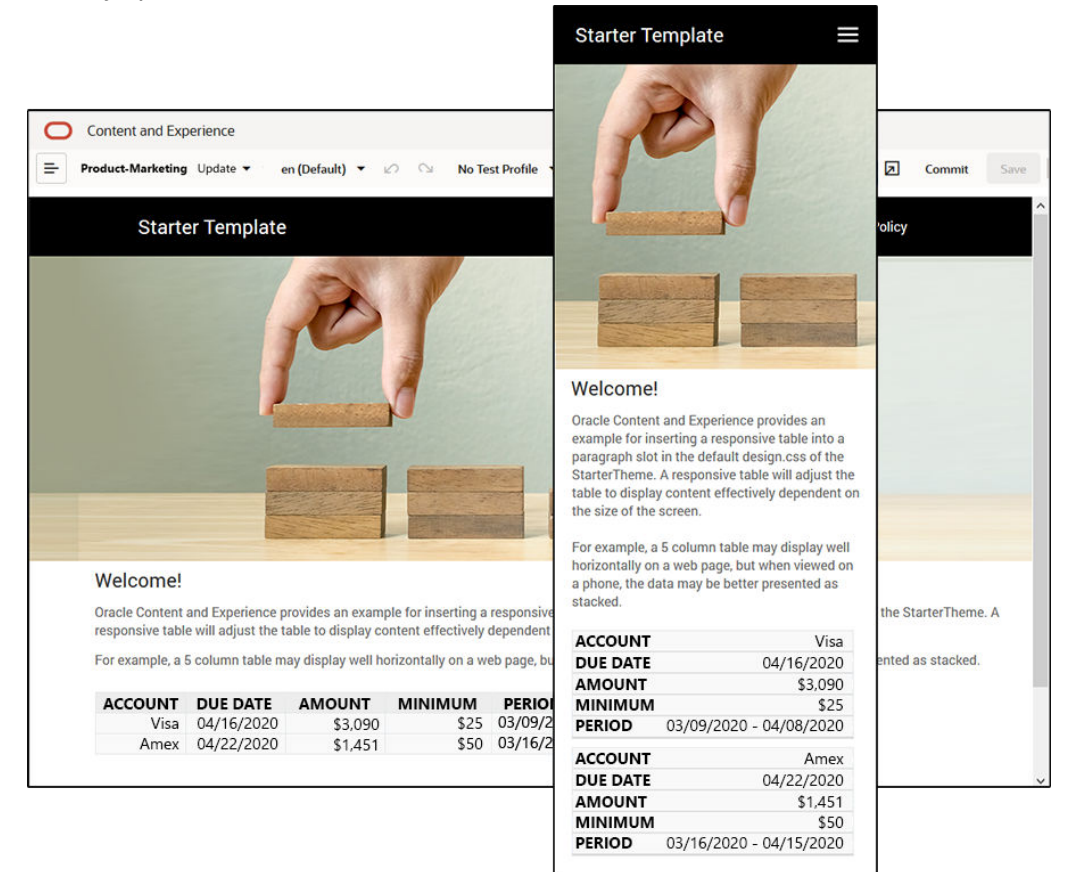

Všimněte si v následujícím generovaném formátu HTML, že atribut popisek dat je přidán do každé buňky tabulky s hodnotami odpovídajícími textu záhlaví sloupce.

```
<thead>
     <tr>
         <th scope="col">ACCOUNT</th>
         <th scope="col">DUE DATE</th>
         <th scope="col">AMOUNT</th>
         <th scope="col">MINIMUM</th>
         <th scope="col">PERIOD</th>
    \langletr>
</thead>
<tbody>
```
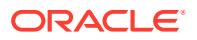
```
 <tr>
     <td data-label="ACCOUNT">Visa</td>
     <td data-label="DUE DATE">04/16/2020</td>
     <td data-label="AMOUNT">$3,090</td>
     <td data-label="PERIOD">03/09/2020 - 04/08/2020</td>
\langletr>
```
Jakmile je ve všech buňkách atribut, buňky TD se při použití níže uvedených pravidel CSS stohují nad sebou.

```
 .scs-paragraph:not(.scs-paragraph-edit) table td {
  border-bottom: 1px solid #ddd;
  display: block;
  text-align: right;
 }
 .scs-paragraph:not(.scs-paragraph-edit) table td::before {
  content: attr(data-label);
  float: left;
  font-weight: bold;
 }
```
Níže uvedené pravidlo médií se dotazuje na velikost obrazovky a projeví se pouze v případě, že velikost obrazovky je menší než 767 pixelů:

```
@media screen and (max-width: 767px) {
```
Ukázka kódu pro použití css, který vloženým tabulkám umožní, aby byly responzivní, se nachází ve výchozím souboru design.css dodaného tématu StarterTheme. Vytváříte-li web z tématu StarterTheme, budou tabulky vložené do pozice odstavce ve výchozím nastavení responzivní. Postup vložení tabulky:

- **1.** Ve službě Oracle Content Management otevřete web a přepněte jej do režimu **Upravit**.
- **2.** Vytvořte novou aktualizaci nebo zvolte ke změně existující aktualizaci.
- **3.** Přetáhněte na stránku novou komponentu odstavce a klikněte na místo, kam chcete tabulku vložit, nebo klikněte do existujícího odstavce na místo, kam chcete tabulku vložit.
- 4. Na panelu nástrojů formátovaného textu klikněte na **kell**a nastavte vlastnosti tabulky. Vyberte první řádek jako záhlaví a upravte šířku tabulky tak, aby se efektivně zobrazila na nejmenší obrazovce, na které očekáváte, že se použije. Očekáváte-li například, že se bude web zobrazovat na telefonu, bude výchozí šířka 767 pixelů pravděpodobně příliš široká na to, aby se na displeji telefonu kompletně zobrazila, a to dokonce i při vrstvení. Šířku tabulky byste chtěli nastavit na menší velikost, jako je 300 pixelů, nebo nastavit šířku na 100 %.

Po dokončení přepněte režim zpět na **Zobrazení**. Vyberte volbu zobrazení s jakoukoli šířkou obrazovky menší než 767 pixelů, a zobrazte tak náhled výsledků. Musí být aktivován režim zobrazení, protože v režimu Úpravy se tabulka nechová responzivně.

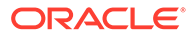

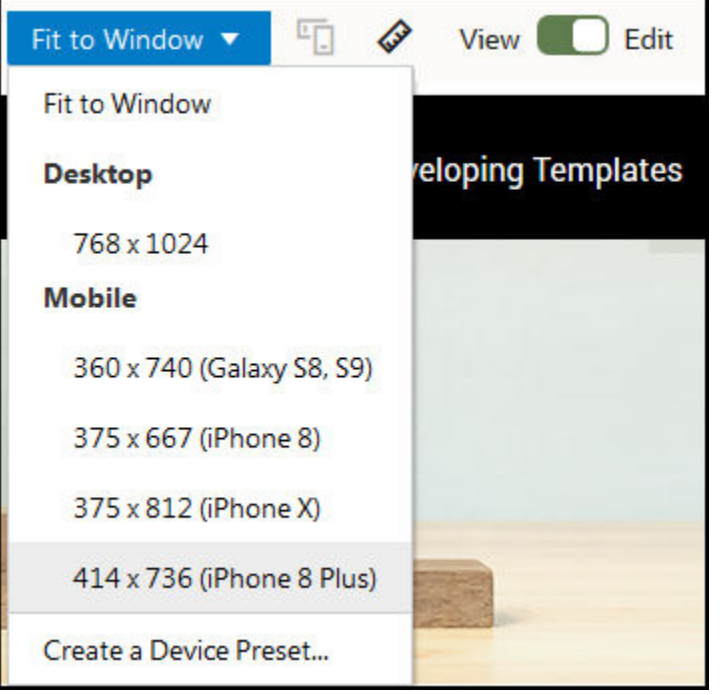

Chcete-li při vytváření webu z jiného tématu použít responzivní tabulky, budete muset zkopírovat kód ze souboru design.css tématu StarterTheme do souboru design.css tématu, které používáte.

- **1.** Kód ze souboru design.css tématu StarterTheme zkopírujete kliknutím na volbu **V ývojář** v postranní navigaci služby Oracle Content Management.
- **2.** Klikněte na volbu **Zobrazit všechna témata**.
- **3.** Vyberte volbu **StarterTheme** a klikněte na tlačítko **Otevřít**.
- **4.** Kliknutím na návrhy otevřete složku a poté klikněte na volbu **výchozí**.
- **5.** Z tématu StarterTheme vyberte soubor design.css a klikněte na tlačítko **Stáhnout**.
- **6.** Otevřete soubor v textovém editoru a vyhledejte sekci souboru začínající poznámkou *Ukázková šablona CSS k responzivnímu vykreslení tabulky*.
- **7.** Vyberte kód až k další poznámce a zkopírujte jej.

```
/**
 * An example CSS of how to render a table responsively.
 * It enables stacking of row data on mobile devices.
 * Only do this for view mode (not for edit mode).
 *
 * On each cell rendered, it adds a user-defined attribute 
 * 'data-label' with value matching the column header text.
 */
 @media screen and (max-width: 767px) {
  .scs-paragraph:not(.scs-paragraph-edit) table {
    border: 0;
  }
   .scs-paragraph:not(.scs-paragraph-edit) table caption {
    font-size: 1.3em;
```
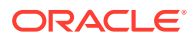

```
 }
   .scs-paragraph:not(.scs-paragraph-edit) table thead {
     border: none;
     clip: rect(0 0 0 0);
     height: 1px;
     margin: -1px;
     overflow: hidden;
     padding: 0;
     position: absolute;
     width: 1px;
   }
   .scs-paragraph:not(.scs-paragraph-edit) table tr {
     border-bottom: 3px solid #ddd;
     display: block;
     margin-bottom: .625em;
   }
   .scs-paragraph:not(.scs-paragraph-edit) table td {
     border-bottom: 1px solid #ddd;
     display: block;
     text-align: right;
   }
   .scs-paragraph:not(.scs-paragraph-edit) table td::before {
     content: attr(data-label);
     float: left;
     font-weight: bold;
   }
   .scs-paragraph:not(.scs-paragraph-edit) table td:last-child {
     border-bottom: 0;
   }
}
```
- **8.** Opakujte kroky stažení souboru design.css šablony, kterou chcete upravit. Šablonu otevřete a vložte do souboru zkopírovaný kód.
- **9.** Uložte změny a odešlete upravený soubor design.css jako novou revizi do tématu, které upravujete.

# Přizpůsobení stylů seznamů konverzací

Styl komponenty seznam konverzací můžete přizpůsobit přidáním selektorů do souboru design.css

Tyto selektory CSS umožňují přizpůsobit styl komponenty seznam konverzací.

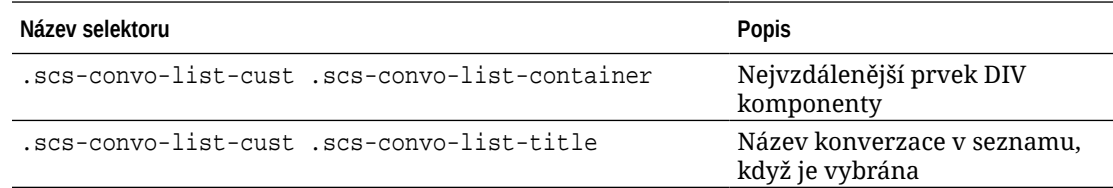

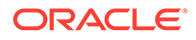

.

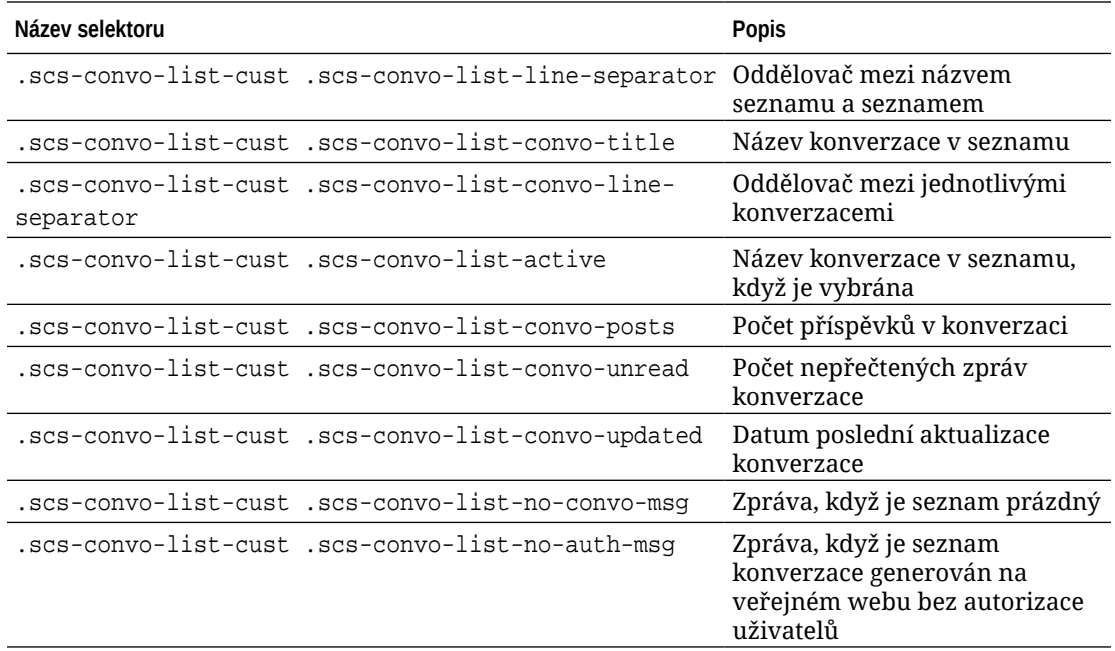

Prostudujte si téma Používání stylů a formátování v dokumentu *Vytváření webů pomocí služby Oracle Content Management*.

#### **Příklad**

Tato ukázka objasňuje použití přizpůsobeného CSS pro změny typu, stylu a barev písma v seznamu konverzací.

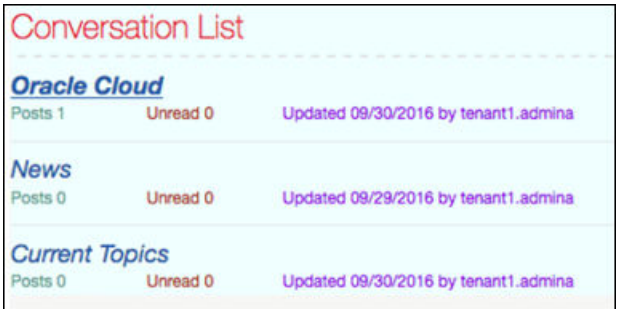

Následující kód představuje přizpůsobené CSS použité k vytvoření ukázky:

```
.scs-convo-list-cust .scs-convo-list-container {
    background-color: azure;
}
.scs-convo-list-cust .scs-convo-list-title {
    color: crimson;
}
.scs-convo-list-cust .scs-convo-list-line-separator {
    border-bottom: 2px dashed #dfe4e7;
}
```
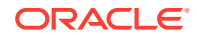

```
.scs-convo-list-cust .scs-convo-list-convo-title {
    font-style: italic;
}
.scs-convo-list-cust .scs-convo-list-active {
     text-decoration: underline;
}
.scs-convo-list-cust .scs-convo-list-convo-posts {
    color: cadetblue;
    font-size: 12px;
}
.scs-convo-list-cust .scs-convo-list-convo-unread {
    color: brown;
    font-size: 12px;
    float: left;
}
.scs-convo-list-cust .scs-convo-list-convo-updated {
    color: blueviolet;
    font-size: 12px;
    clear:none;
}
.scs-convo-list-cust .scs-convo-list-no-convo-msg {
    font-size: 18px;
    color: darkorange;
}
.scs-convo-list-cust .scs-convo-list-no-auth-msg {
    font-size: 18px;
    color: red;
}
```
# Přizpůsobení stylů seznamů složek a seznamů souborů

Styly komponent seznam složek a seznam souborů můžete přizpůsobit přidáním selektorů do souboru design.css.

Komponentu seznam složek můžete použít k vypsání složek obsažených v určité složce z vašeho účtu služby Oracle Content Management. Seznam složek automaticky komunikuje s komponentou seznam souborů a správcem dokumentů na dané stránce, a umožňuje tak zobrazit soubory ve složce, kterou jste vybrali v seznamu složek.

Komponentu seznam souborů můžete použít k zobrazení souborů z určité složky v účtu služby Oracle Content Management. Seznam souborů automaticky komunikuje s komponentou seznam složek na dané stránce, a umožňuje tak zobrazit soubory ve složce, kterou jste vybrali v seznamu složek.

**Selektory CSS seznamu složek**

Tyto selektory CSS umožňují přizpůsobit styl komponenty seznam složek.

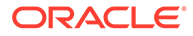

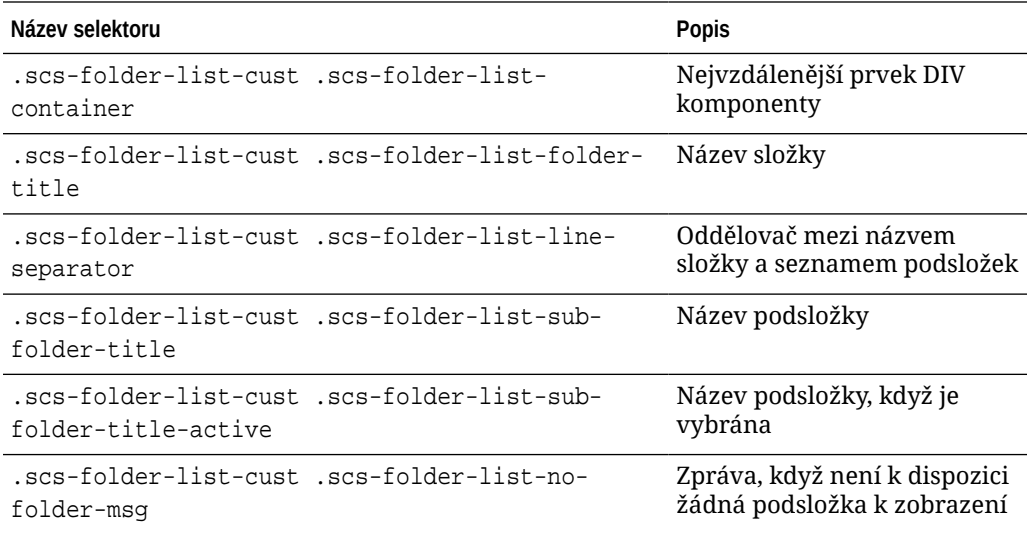

### **Selektory CSS seznamu souborů**

Tyto selektory CSS umožňují přizpůsobit styl komponenty seznam souborů.

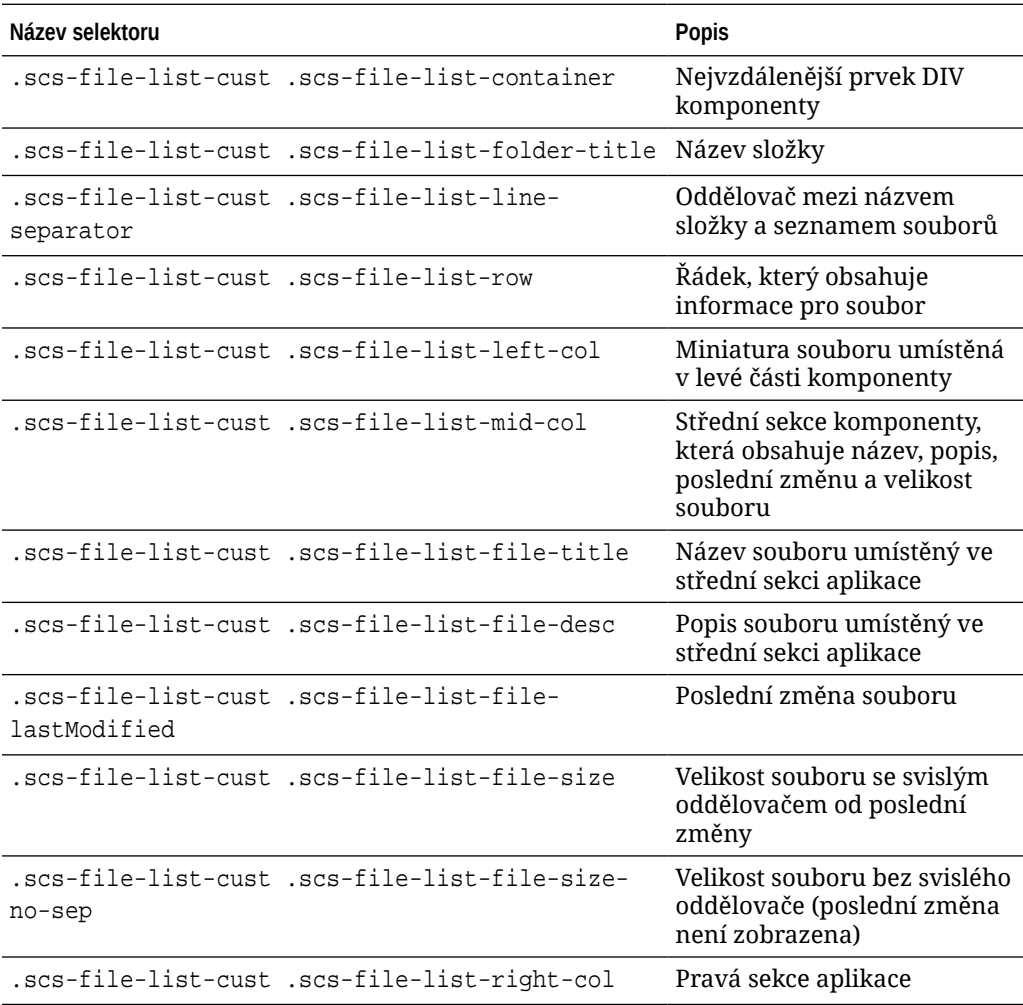

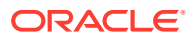

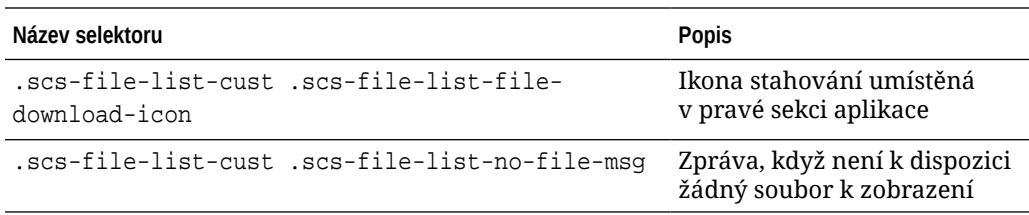

Prostudujte si témata Seznamy souborů a Seznamy složek v dokumentu *Vytváření webů pomocí služby Oracle Content Management*.

## Přizpůsobení ikon na pruhu funkcí sociální sítě

Můžete vytvářet vlastní ikony pro sociální sítě, které chcete použít na pruhu funkcí sociální sítě výchozího webu tématu.

Ikony sociálních sítí, které se zobrazí na pruhu funkcí sociální sítě webu, závisí na návrhu tématu webu. Pokud změníte téma pro web, změní se s tématem rovněž ikony sociálních sítí. Běžné ikony sociálních sítí jsou součástí témat služby Oracle Content Management pro Facebook, Twitter, LinkedIn, Google+ a YouTube.

Do komponenty ikon sociálních sítí můžete přidat vlastní ikony sociálních sítí tak, že upravíte soubory design.json a design.css.

#### **Soubor design.json**

Do souboru design.json můžete doplnit nové ikony pomocí struktury tvořené názvem a třídou, jak je patrné z tohoto ukázkového kódu:

```
"componenticons": {
    "scs-socialbar" {
        "icons": [
 {
               "name": "COMP_ICON_FACEBOOK",
                "class": "scs-facebook-icon"
            },
 {
                "name": "COMP_ICON_LINKEDIN",
                "class": "scs-linkedin-icon"
            },
            { "name": "COMP_ICON_TWITTER",
                "class": "scs-twitter-icon"
            },
 {
                "name": "COMP_ICON_GOOGLEPLUS",
                "class": "scs-googleplus-icon"
            },
 {
                "name": "COMP_ICON_YOUTUBE",
                "class" "scs-youtube-icon"
 }
        ]
    }
```
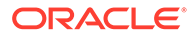

#### **Soubor design.css**

Do souboru design.css můžete přidat nové ikony uvedením názvu a specifikace url, jak je patrné z tohoto ukázkového kódu:

```
.scs-facebook-icon {
  background-image: url("facebook.png"); }
.scs-twitter-icon {
  background-image: url("twitter.png"); }
.scs-linkedin-icon {
  background-image: url("linkedin.png"); }
```
# Konfigurace rozšíření pro stylování rozhovoru, určené pro službu Oracle Intelligent Advisor

Rozhovorům Oracle Intelligent Advisor (OIA) (starší název Oracle Policy Automation) můžete přiřadit styly a tak sjednotit jejich vzhled na základě vašich korporátních pravidel.

V souboru design.css můžete konfigurovat následující selektory tříd CSS. Všechny tyto selektory tříd mají předponu scs-opainterview-.

Každá třída definuje všechny styly pro stanovenou komponentu. Třída má plnou kontrolu a stávající styl OIA nebude použit.

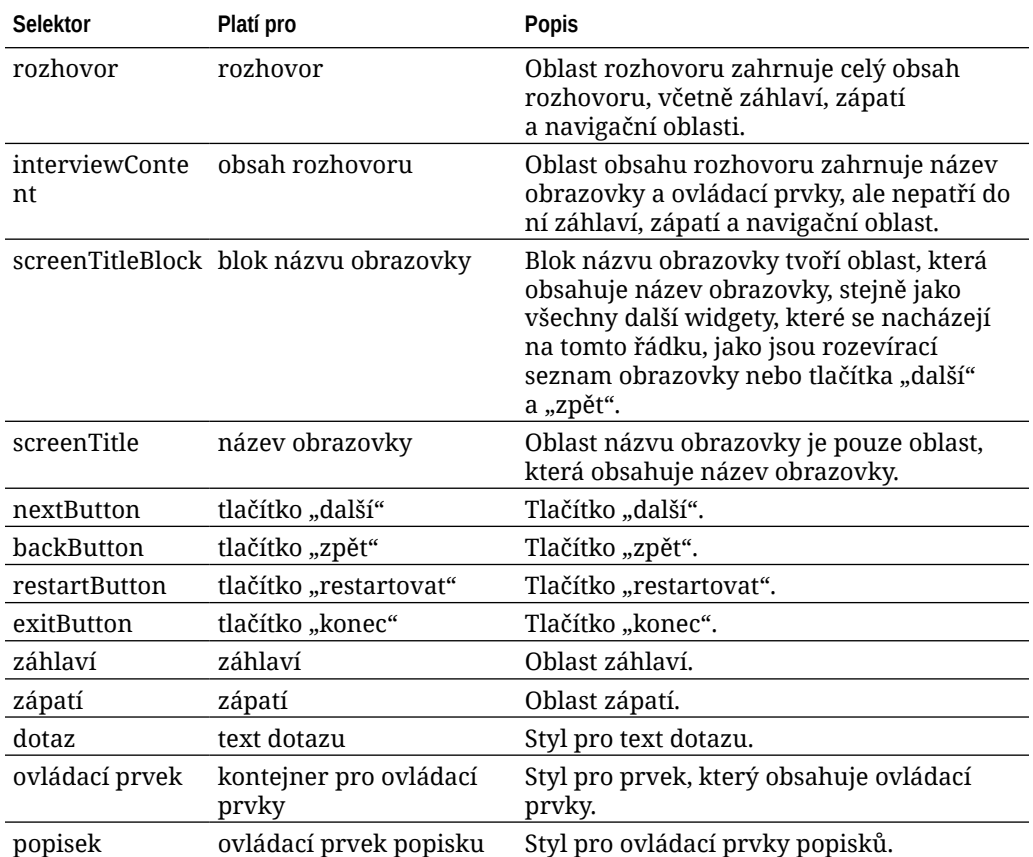

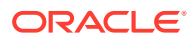

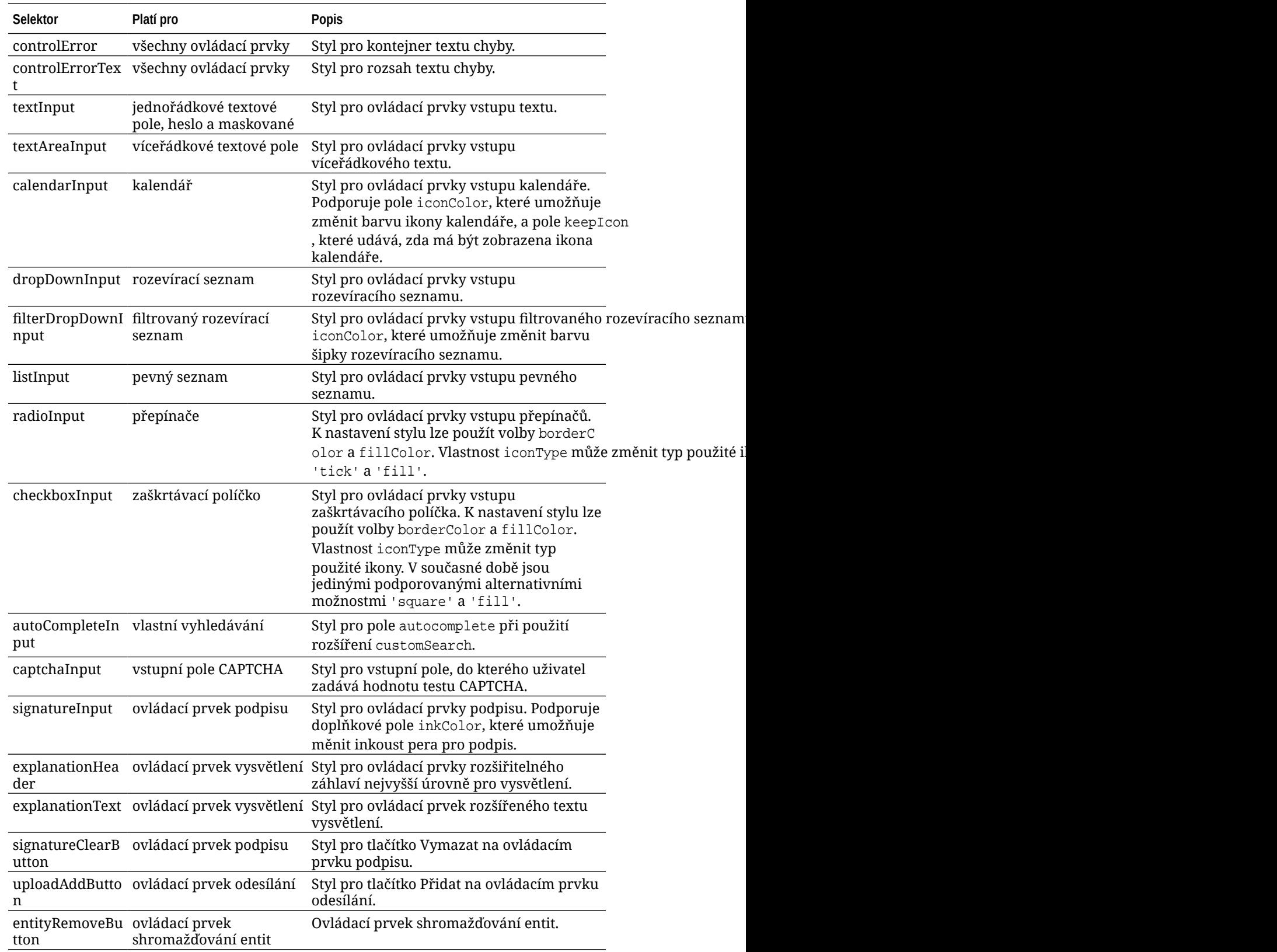

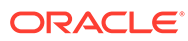

```
Příklady s rozšířeními stylů definovanými v souboru design.css
```

```
.scs-opainterview-interviewContent {
   background-color: beige;
}
.scs-opainterview-screenTitleBlock {
   background-color: bisque;
}
.scs-opainterview-screenTitle {
     font-style: italic;
     font-size: 20px;
}
.scs-opainterview-nextButton {
     color: darkgreen;
}
.scs-opainterview-backButton {
    color: crimson;
}
.scs-opainterview-question {
    color: green;
}
.scs-opainterview-control {
    background-color: cornflowerblue;
}
.scs-opainterview-label {
     color:aqua;
}
.scs-opainterview-textInput {
     color: red;
     cursor:crosshair;
}
.scs-opainterview-radioInput {
    background-color: pink;
}
.scs-opainterview-checkboxInput {
     cursor: pointer;
}
```
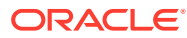

# 18 Princip použití pozadí

Můžete zadat barvu a obrázek pro pozadí stránek webu a pro jednotlivé pozice na stránce. Pozadí pro stránky, pozice a komponenty se vrství vzájemně na sebe. Pokud například zadáte pozadí pro pozici, bude umístěno do vrstvy nad pozadí zvolené pro stránku.

- Informace o pozadích a tématech
- Implementace pozadí
- [Kde jsou uložena nastavení](#page-263-0)

# Informace o pozadí a tématech

Funkce pozadí je primárně určena pro použití na stránkách webu a v pozicích. Pozadí nastavená pro stránky a pozice mají být konfigurována uživateli, nikoli vývojáři, a to na úrovni tématu.

Efekty pozadí lze konfigurovat v pozicích témat, nicméně tyto efekty mohou potlačit jakékoli efekty pozadí nastavené pro stránky při úpravě webu.

Funkce pozadí nezmění témata ani jednotlivé soubory témat. Téma nelze změnit prostřednictvím nastavení pozadí pro stránku, přičemž další stránka webu založená na stejném rozvržení nezdědí žádná nastavení pozadí pro zdrojovou stránku. Přidání nebo změna pozadí prostřednictvím tématu vyžaduje aktualizaci tématu.

Uživatelé mohou konfigurovat různá pozadí na každé stránce webu a také na různých stránkách, které používají stejné rozvržení. To by v rámci tématu nebylo možné. Přestože téma může určit pozadí pro stránku, nastavení pozadí od uživatele může tuto specifikaci přepsat. (Nastavení pozadí od uživatele přepíší pouze nastavení pro konkrétní stránku, takže nedojde k žádné změně vlastního tématu.)

Dbejte na to, abyste se vyvarovali používání tématu přepisujícího styly pozadí, které uživatelé nastaví na stránkách webu a v pozicích . K tomu může dojít několika způsoby:

- Nastavení pozadí stránky na webu mohou být přepsána tématem, když použijete atributy "style" založené na prvcích pro <body> a pozice.
- Nastavení pozadí stránky na webu mohou být přepsána tématem, když označíte styly pozadí tématu v souboru CSS (Cascading Style Sheet) tématu jako "!important".

Prostudujte si téma Změna pozadí nebo tématu v dokumentu *Vytváření webů pomocí služby Oracle Content Management*.

### Implementace pozadí

K zajištění implementace funkce pozadí stránky a pozice služba Oracle Content Management dynamicky vytvoří šablonu stylů CSS v tagu <head> stránky.

Selektor pro styly je selektor založený na tagách (body) pro nastavení pozadí stránky. Pro nastavení pozadí pozice a selektor založený na identifikátoru se použije identifikátor pozice.

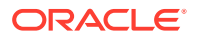

<span id="page-263-0"></span>Například nastavení barvy pozadí pro stránku může přinést následující značku CSS v tagu <head> stránky:

```
body
\{ background-color: #fa7c9d;
}
```
Podobně, nastavení obrázku pozadí pro pozici může přinést následující značku CSS v tagu <head> stránky:

```
#PageFooter
{
      background-image: url("footer_image.png");
}
```
Tato implementace znamená, že styly zadané přímo v atributu "style" tagu základní části nebo prvku pozice mohou přepsat nastavení konfigurovaná v šabloně stylů v kódu tagu <head>.

### **Důležité:**

Vývojáři témat musí dbát na to, aby nedošlo k přepsání nastavení pozadí styly založenými na prvcích.

Prostudujte si téma Změna pozadí nebo tématu v dokumentu *Vytváření webů pomocí služby Oracle Content Management*.

### Kde jsou uložena nastavení

Při generování stránek se nastavení pozadí dynamicky zapisují do tagů "style" v kódu tagu <head> pro stránku.

Nastavení pozadí jsou uchována v souborech modelu stránky (například <*id\_stránky*>.json ). Konkrétně jsou nastavení pozadí stránky uložena v sekci properties. styles a nastavení pozadí pozice slots[<*id\_pozice*>].styles.

Nastavení pozadí se ukládají do souborů JSON stránky, konkrétně do sekce "styles" , jak ukazuje tento reprezentativní vzorek.

```
{
      "properties":
      {
             "pageLayout" : "oneslot.htm",
             "styles": [
                  "background-image: url([!--$SCS_CONTENT_URL--]/
background_image.gif)",
                  "background-position: center",
                  "background-size: auto",
                  "background-repeat: repeat",
                  "background-origin: padding-box",
```
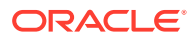

```
 "background-clip: border-box"
               ]
       },
       "slots":
       {
               "slot100":
\{ "components":
entral control of the state of the state of the state of the state of the state of the state of the state of t
                                     "dedda3a8-615d-44ad-ad71-51f2fa465cef",
                                     "95eb0fd6-bcfc-4e5e-ba67-a5c8c5d9c315"
                     \mathbf{I},
                             "grid": "<div class=\"scs-row\"><div class="scs-
col\"style=\"width: 50%;\">
                             <div id=\"dedda3a8-615d-44ad-ad71-51f2fa465ced\">
                             </div>
                            </div>
                            <div class=\"scs-col\" style=\"width: 50%;\">
                            <div id=\:95eb0fd6-bcfc-4e5e-ba67-a5c8c5d9c315\">
                            </div>
                            </div>
                           \langlediv>",
                             "styles": [
                                     "background-image: url([!--$SCS_CONTENT_URL--]/
oracle-cloudworld.jpg)",
                                     "background-position: center",
                                     "background-size: cover",
                                    "background-repeat: no-repeat",
                                     "background-origin: padding-box",
                                     "background-clip: border-box",
                                     "background-color: transparent"
\sim 100 \sim 100 \sim 100 \sim 100 \sim 100 \sim 100 \sim 100 \sim 100 \sim 100 \sim 100 \sim 100 \sim 100 \sim 100 \sim 100 \sim 100 \sim 100 \sim 100 \sim 100 \sim 100 \sim 100 \sim 100 \sim 100 \sim 100 \sim 100 \sim 
 }
       },
       "componentInstances":
       {
               "dedda3a8-615d-44ad-ad71-51f2fa465cef":
\{ "type": "scs-title",
                      "data": {
                             "alignment": "fill",
                             "backgroundColor": "",
                             "borderColor": "#808080",
                             "borderRadius": 0,
                             "borderStyle": "none",
                             "borderWidth": 1,
                             "fontColor": "#333333",
                             "fontFamily": "'Helvetica Neue', Helvetica, Arial, sans-
serif",
                             "fontSize": 24,
                             "marginBottom": 5,
                             "marginLeft": 5,
                             "marginRight": 5,
```
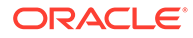

```
 "marginTop": 5,
                       "styleClass": "",
                       "useStyleClass": "true",
                       "userText": "<div>My Test Title</div>\n",
                       "width": 400
 }
            },
            "95eb0fd6-bcfc-4e5e-ba67-a5c8c5d9c315":
            {
                  "type": "scs-image",
                  "data": {
                       "styleClass": "",
                       "useStyleClass": "true",
                       "imageUrl": "[!--$SCS_CONTENT_URL--]/example.jpg",
                       "defaultImageUrl": "/components/comp/images/
default_image.png",
                       "style": "",
                       "imageWidth": 0,
                       "borderStyle": "none",
                       "borderWidth": 1,
                       "borderColor": "black",
                       "borderRadius": 0,
                       "altText": "My Image",
                       "title": "My Title",
                       "caption": "My Caption",
                       "imageAlignment": "center",
                       "imageHref": "",
                       "imageTarget": "_self",
                       "marginTop": 0,
                       "marginRight": 0,
                       "marginBottom": 0,
                       "marginLeft": 0,
                       "linkType": "scs-link-no-link"
 }
            }
      }
}
```
# 19 Nastavení triggerů a akcí

Komunikace mezi komponentami (včetně komponent generovaných ve vložených rámcích) může být konfigurována tak, aby trigger uvnitř komponenty volal akci pro jinou komponentu.

- Informace o triggerech a akcích
- Nastavení triggerů
- [Nastavení akce](#page-268-0)

## Informace o triggerech a akcích

Komunikace mezi komponentami (včetně komponent generovaných ve vložených rámcích) může být konfigurována tak, aby **trigger** uvnitř komponenty volal **akci** pro jinou komponentu.

Triggery jsou součástí mezikomponentní komunikace služby Oracle Content Management. Každá komponenta může vyvolat libovolný počet triggerů. Komponenta může triggeru poskytnout datovou část, která je poté předána libovolné akci spuštěné při vyvolání triggeru. Můžete vybrat, jaké akce budou provedeny pro jednotlivé triggery. Komponenty, které jsou sestaveny tak, aby spolupracovaly, mohou automaticky vyvolávat triggery, aby spustily akce u druhé komponenty bez interakce uživatele.

Základní proces tvoří:

- **1.** Registrace triggerů
- **2.** Vyvolávání triggerů
- **3.** Registrace akcí
- **4.** Provádění akcí k ověření nastavení

Můžete například použít komponentu tlačítko k provedení jedné nebo více akcí, jako je zobrazení či skrytí komponent stránky nebo zobrazení zpráv. V jedné komponentě můžete mít seznam míst obchodních kanceláří a po kliknutí na místo v seznamu se mohou v jiné komponentě zobrazit podrobnosti o příslušném místu.

U komponent, které přizpůsobíte, jsou triggery a akce součástí registračních dat komponenty a nikoli součástí implementace komponenty. V registračních datech jsou položky "triggers" : [] a "actions":[], které obsahují seznam triggerů a akcí podporovaných komponentou. Skutečná syntaxe je stejná jako pro místní a vzdálené komponenty, liší se pouze umístění a způsob, jakým je načítána.

Prostudujte si téma Používání triggerů a akcí v dokumentu *Vytváření webů pomocí služby Oracle Content Management*.

# Nastavení triggerů

Komponenta může zahrnovat triggery, které budou spouštět akce v jiných komponentách. Triggery je nutné registrovat, aby je mohly komponenty vyvolávat.

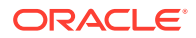

Komponenta poskytuje datovou část pro trigger, která je předána libovolné akci spuštěné při vyvolání triggeru. Můžete vybrat, jaké akce budou provedeny pro jednotlivé triggery. Komponenty, které jsou vytvořeny tak, aby spolupracovaly, mohou automaticky vyvolávat triggery pro spouštění akcí bez interakce uživatele.

#### **Registrace triggerů**

U vlastní komponenty jsou triggery registrovány jako součást registračních dat pro komponentu. Pokud chcete přidat trigger, aktualizujte pole vlastnosti "triggers" každým triggerem, který komponenta podporuje. Musíte také určit datovou část, kterou trigger podporuje, aby bylo možné vytvořit uživatelské rozhraní, které umožní uživatelům mapovat hodnoty v datové části na vlastnosti podporované akcí.

**1.** Upravte soubor appinfo.json a zkontrolujte položku "triggers":[],:

```
"triggers": [{
     "triggerName": "helloWorldWhoAreYou",
     "triggerDescription": "Show Who I Am",
     "triggerPayload": [{
       "name": "whoAreYou",
       "displayName": "Who I Am"
    }]
}],
```
**2.** Synchronizujte soubor se serverem webů.

V této ukázkové položce triggeru jste definovali vlastnost triggerName ("helloWorldWhoAreYou" ). Hodnota názvu musí být jedinečná. Poté jste triggeru přiřadili popis ("Show Who I Am"), který je používán dialogovým oknem uživatelského rozhraní pro zobrazení triggeru. A konečně jste definovali datovou část s jedinou hodnotou pro trigger, takže uživatelé budou moci vybrat položky v této datové části a mapovat je na pole v akci.

Jakmile je trigger registrován, měl by se zobrazit a měl by být možné jej vybrat, když přejdete na kartu **Propojení** na panelu Nastavení pro komponentu.

#### **Vyvolávání triggerů**

Triggery mohou být komponentou vyvolány kdykoli. Zpravidla je trigger vyvolán interakcí uživatele, například kliknutím na tlačítko nebo výběrem řádku v tabulce. Komponenta může vyvolat trigger na základě libovolného kritéria, například když se změní data v důsledku volání rozhraní REST API. Při vyvolání triggeru můžete spustit libovolný počet akcí.

Zde je uveden příklad, jak vyvolat trigger:

**1.** Upravte soubor render.js a přidejte funkci v jazyku JavaScript do objektu viewModel , která zavolá sadu SDK pro weby, a tím vyvolá trigger.

```
self.raiseTrigger = function (triggerName) {
  SitesSDK.publish(SitesSDK.MESSAGE_TYPES.TRIGGER_ACTIONS, {
     'triggerName': 'helloWorldWhoAreYou', 
     'triggerPayload': { "whoAreYou": "This is " + self.whoAreYou() 
+ "!"}
  });
};
```
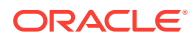

<span id="page-268-0"></span>**2.** Přidejte položku do uživatelského rozhraní, která zavolá funkci pro vyvolání triggeru ( edit template.html), a tlačítko před prvek </div>.

<button data-bind="click raiseTrigger">Who Am I?</button>

**3.** Synchronizujte nebo odešlete soubor render.js na server instance služby Oracle Content Management.

V objektu ViewModel jste vytvořili funkci v jazyku JavaScript, která je volána při kliknutí na tlačítko. Tato funkce zavolá sadu SDK pro weby, aby jí předala pokyn ke spuštění všech akcí definovaných pro tento trigger "helloWorldWhoAreYou". Projde také objekt triggerPayload, který obsahuje jediné pole, a to "whoAreYou". Tyto hodnoty "helloWorldWhoAreYou" a "whoAreYou" odpovídají hodnotám, které jste zadali při registraci triggeru v předchozím kroku.

### **Poznámka:**

Neexistuje žádný předem definovaný pokyn, kdy bude akce spuštěna. Přestože jednotlivé akce budou volány v pořadí, v jakém jsou uvedeny, funkce nečeká před voláním další akce na dokončení té předchozí. Pokud akce uskuteční asynchronní volání, nemusí být dokončena před spuštěním další akce.

### Nastavení akce

Komponentu můžete nastavit tak, aby využila registraci akcí, a mohla tak být umístěna na stránku, která provede akce v rámci komponenty.

#### **Registrace akcí**

Akce na komponentách jsou volány při vyvolání triggerů. Komponenta může registrovat libovolný počet akcí a také definovat datovou část, kterou akce podporuje. Když uživatel vybere akci, může vyplnit datovou část, které má být předána do akce.

Stejně jako v případě registrace triggerů můžete registrovat akce, které vaše komponenta podporuje, do registračních dat tématu v souboru appinfo. json.

Zde je uveden příklad, jak registrovat akci:

**1.** Upravte soubor appinfo.json pro vaši komponentu a aktualizujte položku "actions":  $[]$ ,.

```
"actions": [{
   "actionName": "helloWorldChangeWhoIAm",
   "actionDescription": "Change Who I Am",
   "actionPayload": [{
     "name": "whoAreYou",
     "description": "Who are you?",
     "type": {
       "ojComponent": {
        "component": "ojInputText"}
       },
     },
     "value": ""
```
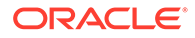

 }] }]

**2.** Po registraci se akce zobrazí v dialogovém okně akce, které vyvoláte kliknutím na trigger na kartě **Odkaz** na panelu Nastavení pro vaši komponentu.

#### **Provedení akcí**

Jakmile bude akce registrována, budete moci umístit komponenty na stránku, která provádí akce v rámci komponenty. Komponenta může provést akci, pouze pokud sleduje zprávu EXECUTE\_ACTION. Tato zpráva také obsahuje datovou část, která bude předána akci, z níž musíte extrahovat očekávané hodnoty.

Chcete-li například sledovat zprávu EXECUTE\_ACTION, upravte soubor render. js a aktualizujte objekt ViewModel těmito položkami:

```
self.executeActionListener = function (args) {
   // get action and payload
 var payload = \frac{2}{3}. isArray(args.payload) ? args.payload[0] : {},
         action = args.action,
         actionName = action && action.actionName;
  // handle 'helloWorldChangeWhoIAm' actions
  if ((actionName === 'helloWorldChangeWhoIAm') && (payload.name === 
'whoAreYou')) {
     self.whoAreYou(payload.value);
   }
};
```
Tím dojde k vytvoření funkce jazyka JavaScript pro provedení akce a poté k použití sady SDK pro weby k volání funkce při každém vyvolání zprávy EXECUTE\_ACTION.

Akce bude volána při každém vyvolání zprávy EXECUTE\_ACTION a je na komponentě, aby zpracovala pouze ty akce, které mají být zpracovány. K tomu je nutné zkontrolovat název akce, a ujistit se tak, že se jedná o akci, kterou můžete zpracovat.

Datová část pro akci je pole hodnot. V uvedeném příkladu se předpokládá, že hodnota je první položka v poli. Obvykle je nutné v poli vyhledat hodnoty datové části, na kterých vám záleží.

#### **Poznámka:**

Vzhledem k tomu, že služba listener akce je zpětné volání, měli byste použít uzávěr jazyka JavaScript nebo náležitě svázat funkci, abyste měli při provádění funkce přístup k objektu ViewModel.

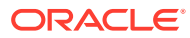

# 20 Vývoj šablon

Balíček šablony obsahuje vývojovou verzi webu, téma s rozvrženími stránek, styl, navigaci a přiřazené komponenty použité na webu. Služba Oracle Content Management poskytuje šablony, které lze využít k vytváření webů a jako počáteční body pro vytváření vlastních šablon.

- Informace o šablonách
- [Základní struktura šablony](#page-271-0)
- [Vytvoření šablony](#page-273-0)
- [Export šablony](#page-274-0)
- [Import šablony](#page-275-0)
- [Práce s úvodní šablonou](#page-275-0)
- [Vytvoření šablony webu z prostředí Bootstrap nebo šablony návrhu webu](#page-279-0)
- [Vývoj šablon pomocí služby Developer Cloud Service](#page-285-0)

### Informace o šablonách

.

Šablona obsahuje všechny součásti, které uživatelé potřebují k tomu, aby mohli začít vytvářet web, včetně webu s ukázkovými stránkami a obsahem, tématu se styly, navigace, materiálů, jako jsou obrázky, a přiřazených komponent.

Služba Oracle Content Management poskytuje řadu šablon určených k použití při vytváření webů. Tyto šablony zpravidla instaluje správce při inicializaci služby. Prostudujte si téma Konfigurace nasta *Správa služby Oracle Content Management*.

Při každém vytváření nového webu musíte vybrat šablonu. Šablony kombinují témata s weby a komponentami, a podporují tak funkce nebo řešení, jako je partnerský portál nebo marketingová kampaň.

Seznam předem definovaných šablon připravených k okamžitému použití naleznete v tématu Princip šablor

Ačkoli vývojáři i uživatelé mohou vytvářet nové šablony a upravovat a nahrazovat stávající šablony, jedním z hlavních úkolů vývojářů je navrhovat nové šablony. Tento proces v zásadě sestává z následujících kroků.

**1.** Vytvořte novou šablonu zkopírováním existující šablony, jako je Úvodní šablona JET. Tím také získáte téma přiřazené k šabloně.

Například:

cec create-template My\_JET\_Template -f JETStarterTemplate

- **2.** Exportujte šablonu v souboru .zip do svého vývojového prostředí.
- **3.** Otevřete soubory obsažené v balíčku šablony a proveďte požadované změny.

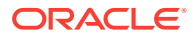

- <span id="page-271-0"></span>**4.** Vytvořte soubor .zip s revidovaným balíčkem šablony.
- **5.** Pomocí rozhraní služby Oracle Content Management importujte novou šablonu do své instance.
- **6.** Sdílejte šablonu, aby ji mohli používat další uživatelé.

Rozhraní služby Oracle Content Management můžete také použít k úpravě šablony přidáním a úpravou rozvržení stránek a materiálů, k rozbalení struktury webu, přidání komponent na stránky webu a přidání zdrojového obsahu, který chcete zobrazovat na libovolných webech používajících téma obsažené v této šabloně.

Prostudujte si také téma [Správa šablon.](#page-91-0)

### Základní struktura šablony

Základní struktura šablony zahrnuje web (s materiály, rozvrženími, stránkami a obsahem), přiřazené téma a libovolné vlastní komponenty.

Při vytváření webu musíte zvolit šablonu, která poskytne strukturu webu a počáteční obsah, téma se specifikacemi návrhu a rozvržení a libovolné vlastní komponenty.

Šablona je uspořádána do konkrétní struktury, jak je znázorněno v tomto příkladu zobrazujícím základní složky a soubory.

```
template_name
     components
         component_name
              assets
                   render.js
                   settings.html
              _folder.json
              _folder_icon.jpg
              appinfo.json
     template
         assets
          content
          layouts
          pages
              100.json
              200.json
              300.json
              400.json
          variants
          _folder.json
          _folder_icon.png
          componentsused.json
          controller.html
          siteinfo.json
         structure.json
     theme
          assets
              css
                   main.css
              js
                   topnav.js
          designs
```
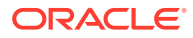

```
 default
         design.css
         design.json
         facebook.png
         googleplus.png
         linkedin.png
         twitter.png
         youtube.pgn
 layouts
     index.html
 responsepages
     404.html
 _folder.json
 _folder_icon.png
 components.json
 viewport.json
```
Složky a soubory komponent a témat jsou popsány v jiné části této příručky. Viz části [Informa](#page-359-0) [ce o vývoji komponent](#page-359-0) a [Základní struktura tématu](#page-291-0).

### **Poznámky:**

- Obecně je téma sdíleno mezi šablonami, pokud nepoužijete některou z úvodních šablon (Úvodní šablona JET nebo Úvodní šablona), které používají kopii tématu. Viz [Práce s úvodní šablonou.](#page-275-0)
- Téma již neobsahuje web. Složky a soubory webu se nacházejí ve složce / template.

Složka *název\_šablony*/template obsahuje složky a soubory pro web.

- assets: Obsahuje obrázky, které jsou zobrazeny na stránce podrobností šablony v uživatelském rozhraní.
- content: Obsahuje spravovaný obsah používaný na webu.
- layouts: V současné době se nepoužívá.
- pages: Obsahuje všechny soubory JSON stránek s daty. Použije formát *nnn*.json, kde*nnn* je identifikátor stránky.
- variants: Obsahuje podrobnosti o všech aktualizacích pro web.
- \_folder.json: Obsahuje metadata pro šablonu, jako jsou autor webu, název webu, GUID položky, krátký a dlouhý popis webu.
- folder icon.png: Představuje web v uživatelském rozhraní.
- componentsused.json: (Zastaralé.) Zaznamenává vlastní komponenty používané na webu, pokud nějaké existují. Zachováno pouze k zajištění zpětné kompatibility.
- controller.html: Obsahuje kód klíče, který zobrazuje web v prohlížeči. Pokud chcete v tomto souboru provést změny, společnost Oracle doporučuje tak učinit prostřednictvím nastavení webu v rozhraní. Soubor můžete upravit ve stavu offline. Viz [Přizpůsobení](#page-408-0) [souboru řadiče](#page-408-0).

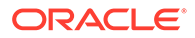

- <span id="page-273-0"></span>siteinfo. json: Identifikuje název webu a název přiřazeného tématu společně s dalšími metadaty pro web. Tento soubor neupravujte.
- structure. json: Definuje hierarchii webu pro stránky (nadřízené a podřízené stránky). Rozhraní API pro generování lze použít k vykreslení stromové struktury při nastavování navigace pro web. Prostudujte si témata [Navigace na](#page-292-0) [webu](#page-292-0) a [Odkaz na rozhraní API pro generování](#page-305-0).

## Vytvoření šablony

Pokud máte web, který chcete použít jako výchozí bod pro jiné weby, můžete z tohoto webu vytvořit šablonu. Novou šablonu lze také vytvořit zkopírováním již vytvořené šablony a následnými úpravami této kopie.

Při vytváření šablony z existujícího webu použije nová šablona jeho kopii jako výchozí web. Šablona odkazuje na téma, které web používá, a veškeré uživatelské komponenty použité na stránkách webu. Téma a uživatelské komponenty se nekopírují do šablony, ale odkazuje se na ně stejným způsobem, jako z webu. V době vytvoření šablona zrcadlí web použitý k jejímu vytvoření. Žádné další změny webu, ze kterého byla vytvořena, se na webu uloženém v šabloně neprojeví.

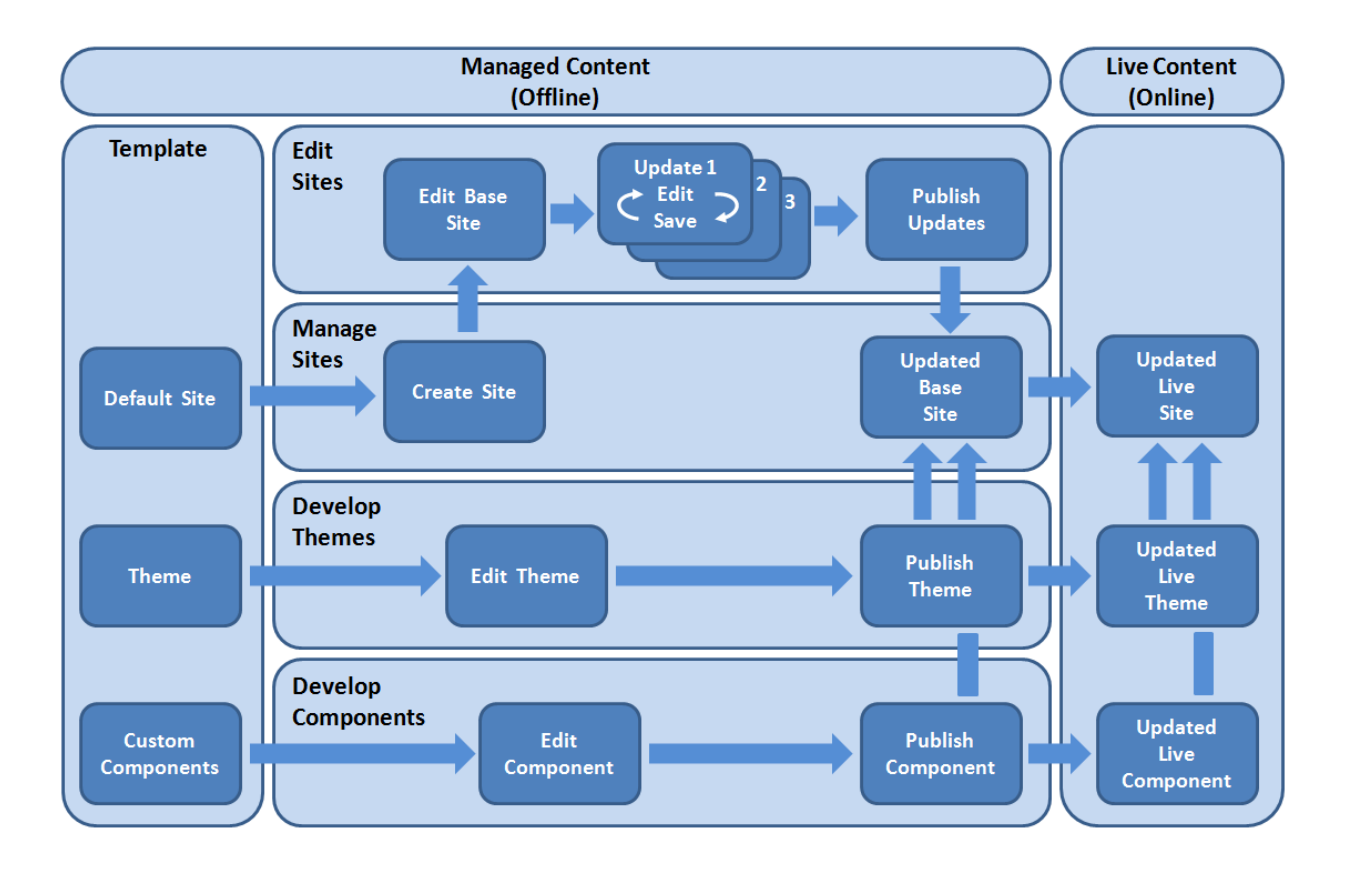

Pokud vytvoříte novou šablonu zkopírováním existující šablony a následným přejmenováním kopie, můžete v kopii provést změny. Uvědomte si, že při kopírování šablony se nekopírují informace o sdílení šablony.

Pro šablony, témata, komponenty, weby a stránky webů nepoužívejte následující názvy: authsite, content, pages, scstemplate\_\*, \_comps, \_components, \_compsdelivery, \_idcservice , \_sitescloud, \_sitesclouddelivery, \_themes,

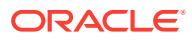

<span id="page-274-0"></span>\_themesdelivery. Ačkoli můžete použít následující názvy pro stránky webů, nepoužívejte je pro šablony, témata, komponenty nebo weby: documents, sites.

Chcete-li vytvořit svou vlastní šablonu (s webem a tématem), je nejvhodnější použít jednu z úvodních šablon (Úvodní šablona JET a Úvodní šablona) poskytovaných službou Oracle Content Management, které obsahují základní prvky pro web a přiřazené téma. Úvodní šablona obsahuje informace a pokyny zapsané na stránkách webu, které vám pomohou prozkoumat, jak rozvrhnout a navrhnout web a téma ve vlastní šabloně.

Viz části [Správa šablon](#page-91-0) a [Práce s úvodní šablonou.](#page-275-0)

### Export šablony

Šablonu lze exportovat, upravit ji v režimu offline a poté importovat buď jako novou šablonu, nebo nahradit existující šablonu. Můžete také šablonu exportovat a poté ji provedením importu přesunout do jiné instance služby Oracle Content Management

Při exportu šablony v podstatě kopírujete šablonu do složky ve službě Oracle Content Management v podobě jediného souboru .zip. Balíček šablony si můžete stáhnout přímo ze složky a po jeho rozbalení pracovat s jednotlivými soubory. Když dokončíte práci se soubory šablony, vytvořte soubor .zip

, který obsahuje balíček šablony, importujte jej do služby Oracle Content Management a přepište původní šablonu, nebo vytvořte novou.

#### **Poznámka:**

Při exportu šablony se nekopírují informace o sdílení.

Export šablony:

**1.** V navigaci Oracle Content Management klikněte na položku **Vývojář**.

Zobrazí se stránka **Vývojář**.

**2.** Klikněte na položku **Zobrazit všechny šablony**.

Zobrazí se seznam existujících šablon.

- **3.** Vyberte šablonu a v místní nabídce vyberte položku **Exportovat** nebo klikněte na ikonu **z** v pruhu akcí.
- **4.** Přejděte do složky nebo vytvořte novou složku: klikněte na tlačítko **Vytvořit**, zadejte název a volitelný popis a klikněte na tlačítko **Vytvořit**.

Složku otevřete kliknutím na její ikonu nebo název.

**5.** Kliknutím na zaškrtávací políčko vedle přidružené složky a na tlačítko **OK** vyberte složku. Ve zvolené složce se vytvoří soubor balíčku šablony s názvem šablony a příponou .zip.

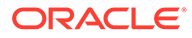

### <span id="page-275-0"></span>Import šablony

Šablonu lze exportovat, upravit ji v režimu offline a poté importovat buď jako novou šablonu, nebo nahradit existující šablonu. You can also export a template to move it to another Oracle Content Management instance and import it there.

Při exportu šablony v podstatě kopírujete šablonu do složky ve službě Oracle Content Management v podobě jediného souboru .zip. Balíček šablony si můžete stáhnout přímo ze složky a po jeho rozbalení pracovat s jednotlivými soubory. Když dokončíte práci se soubory šablony, vytvořte soubor . zip, který obsahuje balíček šablony, importujte jej do služby Oracle Content Management a přepište původní šablonu, nebo vytvořte novou.

Import balíčku šablony:

.

**1.** V postranní navigaci služby Oracle Content Management klikněte na položku **Vývojář**

Zobrazí se stránka **Vývojář**.

**2.** Klikněte na položku **Zobrazit všechny šablony**.

Zobrazí se seznam existujících šablon.

- **3.** Klikněte na tlačítko **Vytvořit** a zvolte **Importovat balíček šablony**.
- **4.** Po odeslání balíčku šablony přejděte do složky, ve které se balíček šablony nachází. Složku otevřete kliknutím na její ikonu nebo název.

Pokud jste ještě neodeslali balíček šablony:

- **a.** Přejděte do složky, kam chcete balíček šablony odeslat, nebo vytvořte novou složku: klikněte na tlačítko **Vytvořit**, zadejte název a volitelný popis a klikněte na tlačítko **Vytvořit**.
- **b.** Klikněte na tlačítko **Odeslat**.
- **c.** Vyhledejte a vyberte balíček šablony a klikněte na tlačítko **Otevřít**.

V indikátoru průběhu se zobrazí název souboru a status odesílání.

**5.** Kliknutím na zaškrtávací políčko vedle názvu souboru a na tlačítko **OK** vyberte balíček šablony.

Pokud mezi obsahem importované šablony a existujícími šablonami, tématy nebo uživatelskými komponenty nejsou žádné konflikty, pro šablonu, přidružené téma a veškeré uživatelské komponenty se vytvoří nové složky ve službě Oracle Content Management.

**6.** Pokud již existuje název šablony, tématu nebo uživatelské komponenty, budete vyzváni k vyřešení konfliktů.

Podle povahy konfliktu můžete vytvořit novou šablonu, téma nebo uživatelskou komponentu, nebo v některých případech přepsat importovanou verzí existující šablonu, téma nebo uživatelskou komponentu.

### Práce s úvodní šablonou

K vytvoření nového webu s tématem a vlastními komponentami můžete použít kopii úvodní šablony poskytované službou Oracle Content Management.

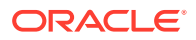

Úvodní šablona zahrnuje v jednom balíčku vše, co potřebujete k sestavení vlastního webu: výchozí web, rozvržení, navigaci, ukázkový obsah, téma, přiřazené položky obsahu atd. Na rozdíl od jiných šablon poskytovaných se službou Oracle Content Management vám úvodní šablona poskytne snadno použitelné základní prostředí pro vytvoření nového webu, včetně nového tématu.

### **Poznámka:**

Téma je obvykle sdíleno mezi šablonami, ale úvodní šablona používá kopii tématu.

Úvodní šablony StarterTemplate a JETStarterTemplate jsou poskytovány společně s dalšími šablonami ve službě Oracle Content Management, když správce povolí šablony během instalace a konfigurace služby. Úvodní šablona sady nástrojů Oracle JavaScript Extension Toolkit (JET) obsahuje nejnovější prostředky JET pro nastavení stylů šablon, zahrnuje určitý obsah stránek (jako komponenty JET) a poskytuje úvodní komponenty pro sestavení šablon a webů založených na sadě nástrojů JET.

#### **Základní proces**

Zde je uveden základní proces práce s úvodní šablonou:

**1.** Vytvořte nový web a vyberte úvodní šablonu. Společně s novým webem se vytvoří nové úvodní téma.

#### **Poznámka:**

Pečlivě vyberte název webu. Název, který dáte webu, bude použit rovněž jako název nového tématu a toto téma se zobrazí uživatelům, jakmile publikujete web. Po vytvoření tématu již nelze jeho název změnit.

Úvodní web a téma obsahují sadu složek a souborů, které jsou vyžadovány k zahájení vývoje webu a tématu.

- **2.** Synchronizujte nové téma se stolním počítačem. Na stolním počítači můžete pracovat na rozšíření a přizpůsobení tématu pomocí rozvržení a statických materiálů. Vzhledem k tomu, že se jedná o kopii tématu, která používá název specifický pro vaši šablonu, můžete provést změny tématu, aniž byste ovlivnili zdrojové téma.
- **3.** Otevřete web v nástroji Site Builder. Pomocí nástroje Site Builder můžete doplňovat strukturu webu, přidávat komponenty a interakce na stránky a přidávat obsah, který se stane součástí výchozího webu nové šablony. Můžete znovu použít nebo odebrat obsah webu poskytnutý v úvodní šabloně.
- **4.** Když budou web a téma připraveny, synchronizujte změny se svou instancí služby Oracle Content Management a poté vytvořte novou šablonu z vybraného webu.
- **5.** Sdílejte šablonu, aby ji mohli používat další uživatelé.

#### **Vytvoření šablony pomocí úvodní šablony**

Postup použití úvodní šablony:

**1.** V navigaci webu služby Oracle Content Management klikněte na položku **Weby**.

Zobrazí se seznam existujících webů.

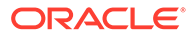

- **2.** Klikněte na tlačítko **Vytvořit**.
- **3.** V dialogovém okně Vytvořit web vyberte úvodní šablonu, která bude použita jako základ vašeho webu.

Nový web použije téma poskytnuté s úvodní šablonou, přejmenované podle názvu nového webu.

**4.** V dialogovém okně zadejte název webu. Tento název se použije v adrese URL webu. Můžete použít písmena, číslice, podtržítka (\_) a pomlčky (-). Pokud zadáte mezeru, automaticky se nahradí podtržítkem.

Pro šablony, témata, komponenty, weby a stránky webů nepoužívejte následující názvy: authsite, content, pages, scstemplate\_\*, \_comps, \_components, compsdelivery, idcservice, sitescloud, sitesclouddelivery, themes, \_themesdelivery. Ačkoli můžete použít následující názvy pro stránky webů, nepoužívejte je pro šablony, témata, komponenty nebo weby: documents, sites.

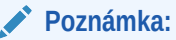

U cesty pro adresu URL webu Oracle Content Management se rozlišují malá a velká písmena. Správu malých a velkých písmen v řetězcích dotazů nebo fragmentů provádějí vývojáři ve vlastním kódu.

 https:[//*host*[:*port*]][/]*path*[?*query*][#*fragment*] \\_\_\_\_\_\_\_\_\_\_\_\_\_\_\_\_\_\_\_\_/\\_\_\_\_\_\_\_\_\_\_\_\_\_\_\_\_\_\_\_\_\_\_\_\_/ Location Data

- **5.** Volitelně zadejte popis webu.
- **6.** Jakmile jste hotovi, klikněte na volbu **Vytvořit**.

Zobrazí se indikátor průběhu s názvem nového webu a stavem vytváření. Po vytvoření webu se jeho název zobrazí v seznamu webů. Jeho výchozí stav je offline.

Pro rychlé vyhledání nově vytvořeného webu v seznamu seřaďte seznam podle volby **Poslední aktualizované**. Web, který jste právě vytvořili, se zobrazí na prvním místě.

### **Poznámka:**

Pro web, který jste vytvořili, vám bude automaticky přiřazena role správce.

**7.** Pomocí aplikace pro stolní počítače synchronizujte téma se stolním počítačem.

Nyní by se měly zobrazit hierarchie složek a soubory pro příslušné téma.

**8.** Úvodní téma obsahuje minimální sadu složek a souborů, mezi které patří:

```
theme
     assets
           css
               main.css
```
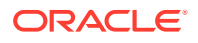

```
 js
            topnav.js
   designs
       default
            design.css
            design.json
            facebook.png 
            googleplus.png 
            linkedin.png 
            twitter.png 
            youtube.png 
            x-close.png 
 layouts
       index.html
  resonsepages
       404.html
   _folder.json
  _folder_icon.jpg
  components.json
  viewports.json
```
Soubor x-close.png obsahuje výchozí ikonu zavření pro překryvné okno souhlasu s používáním souborů cookie.

Složka /layouts obsahuje soubor úvodního rozvržení stránky (index.html) s následujícím obsahem:

- Sada tagů HTML, které umožňují používat soubor jako rozvržení stránky.
- Jedna pozice, která obsahuje zdrojový text s pokyny, například jak synchronizovat téma se stolním počítačem, jak přidat nové rozvržení stránky, jak přidat komponenty do rozvržení stránky a jak sestavit hierarchii webu pomocí nového rozvržení stránky.
- Soubor jednoduché navigace v jazyku JavaScript poskytující příklad použití funkcí a objektů v jazyku JavaScript pro rozhraní API pro generování. Rozhraní API pro generování je vyžadováno k procházení hierarchie webu a generování požadované značky HTML, aby byla možná navigace v rámci webu.

Prostudujte si také téma [Základní struktura tématu](#page-291-0).

- **9.** Po dokončení změny tématu synchronizujte složky a soubory tématu s instancí služby Oracle Content I . Chcete-li zjistit, jak provedené změny v tématu vypadají a jak se projeví na webu, otevřete web v nástroji Site Builder. Pravděpodobně se bude jednat o opakující se proces.
- **10.** Chcete-li web zobrazit nebo změnit, vyberte ho a v místní nabídce klikněte na položku **Otevřít**

, nebo klikněte na ikonu  $\overleftrightarrow{\mathbf{D}}$  v pruhu akcí.

**11.** Přepněte režim editoru na **Úpravy**, abyste mohli provádět změny na webu. Můžete měnit existující stránky a přidávat nové pomocí rozvržení stránky dostupného v úvodních tématech.

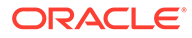

#### <span id="page-279-0"></span>**Poznámka:**

Pokud jste se řádně seznámili se strukturou a používáním rozvržení stránky, můžete odstranit nepotřebné sekce poskytované úvodní šablonou a proměnit rozvržení s požadovanými sekcemi v jedno z nových rozvržení.

- **12.** Když dokončíte provádění změn na webu, uložte web kliknutím na tlačítko **Uložit** a poté kliknutím na tlačítko **Publikovat** slučte aktualizaci se základním webem.
- **13.** Vyberte web a vytvořte šablonu založenou na tomto webu. Tím zajistíte zahrnutí materiálů a tématu pro novou šablonu.
- **14.** Sdílejte šablonu s členy, kterým ji chcete umožnit používat.

# Vytvoření šablony webu z prostředí Bootstrap nebo šablony návrhu webu

Otevřená architektura služby Oracle Content Management umožňuje použít práci provedenou v jiných kódovacích prostředích, jako je Foundation nebo Bootstrap. Pomocí několika změn můžete proměnit šablonu z prostředí Bootstrap na téma a učinit ji součástí šablony služby Oracle Content Management.

#### **Základní proces**

Zde je uveden přehled kroků, které jsou podrobně popsány v následujících částech:

- **1.** Předpoklady
- **2.** Vytvoření webu
- **3.** [Synchronizace složky témat](#page-280-0)
- **4.** [Nastavení základního tématu](#page-281-0)
- **5.** [Aktualizace stránek webu](#page-282-0)
- **6.** [Aktualizace navigace](#page-283-0)
- **7.** [Aktualizace rozvržení webu](#page-284-0)
- **8.** [Publikování webu](#page-284-0)
- **9.** [Vytvoření nové šablony](#page-284-0)

#### **Předpoklady**

- Nastavte a spusťte aplikaci Oracle Content Management pro stolní počítače určenou k synchronizaci složek a souborů s místním počítačem.
- Stáhněte složky pro jednotlivá témata se šablonami z prostředí Bootstrap, soubory a obsah do místního počítače a mějte je připravené k použití.

#### **Vytvoření webu**

Vytvořte web z úvodní šablony služby Oracle Content Management:

**1.** V navigaci webu klikněte na položku **Weby**.

Zobrazí se seznam existujících webů.

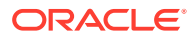

- <span id="page-280-0"></span>**2.** Klikněte na tlačítko **Vytvořit**.
- **3.** V dialogovém okně Vytvořit web vyberte pomocí volby **Úvodní šablona JET** nebo **Úvodní šablona** šablonu, kterou chcete použít jako základ pro svůj web.
- **4.** V dialogovém okně zadejte název webu. Tento název se použije v adrese URL webu. Můžete použít písmena, číslice, podtržítka (\_) a pomlčky (-). Pokud zadáte mezeru, automaticky se nahradí spojovníkem.

Pro šablony, témata, komponenty, weby a stránky webů nepoužívejte následující názvy: authsite, content, pages, scstemplate\_\*, \_comps, \_components, \_compsdelivery, \_idcservice , \_sitescloud, \_sitesclouddelivery, \_themes, \_themesdelivery. Ačkoli můžete použít následující názvy pro stránky webů, nepoužívejte je pro šablony, témata, komponenty nebo weby: documents, sites.

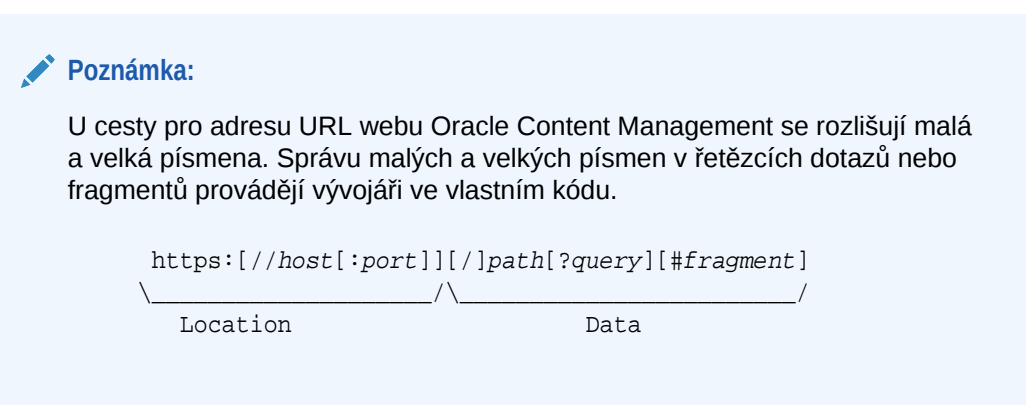

- **5.** Volitelně zadejte popis webu.
- **6.** Jakmile jste hotovi, klikněte na volbu **Vytvořit**.

Zobrazí se indikátor průběhu s názvem nového webu a stavem vytváření. Po vytvoření webu se jeho název zobrazí v seznamu webů. Jeho výchozí stav je offline.

Pro rychlé vyhledání nově vytvořeného webu v seznamu seřaďte seznam podle volby Poslední aktuali . Web, který jste právě vytvořili, se zobrazí na prvním místě.

#### **Synchronizace složky témat**

.

Když vytvoříte web z úvodní šablony, vytvoří se kopie tématu úvodní šablony a bude jí přiřazen název tvořený názvem webu, za kterým bude následovat název tématu. Například téma pro web My\_New\_Site bude mít název My\_New\_SiteTheme.

Pomocí aplikace pro stolní počítače synchronizujte složku a soubory témat pro web s místním počítačem. Prostudujte si téma Začínáme se synchronizací v dokumentu Spolupráce na dokume

Nyní byste měli na místním počítači vidět hierarchii složek pro jednotlivá témata šablon a soubory. Zde je uveden příklad:

```
 theme_name
     assets
          css
               main.css
          js
               topnav.js
     designs
```
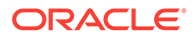

```
 default
         design.css
         design.json
         facebook.png
         googleplus.png
         linkedin.png
         twitter.png
         youtube.pgn
 layouts
     index.html
 responsepages
     404.html
 _folder.json
 _folder_icon.png
 components.json
 viewport.json
```
#### **Nastavení základního tématu**

- **1.** Zkopírujte tyto soubory z prostředí Bootstrap do synchronizovaných složek témat v místním počítači, a překryjte tak existující soubory.
	- Soubory html jsou umisťovány do složky *název\_tématu*/layouts.
	- Soubory css jsou umisťovány do složky *název\_tématu*/assets/css.
	- Soubory js jsou umisťovány do složky *název\_tématu*/assets/js.
	- Soubory s obrázky jsou umisťovány do složky *název\_tématu*/assets/ images, která může obsahovat podsložky s obrázky pro pozadí, zápatí, osoby atd.
- **2.** Upravte soubory html ve složce layout tak, že aktualizujete relativní cesty a přidáte požadované prvky. Pro typické téma z prostředí Bootstrap bude existovat mnoho relativních cest ke složce /assets, takže je musíte upravit tak, aby směřovaly do složky témat.

Opravte cesty pro složky css, js a images, aby je bylo možné používat:

```
_scs_theme_root_/assets/css/
_scs_theme_root_/assets/js/
scs theme root /assets/images/
```
#### **Poznámka:**

Po dokončení tohoto kroku se část \_scs\_theme\_root automaticky přizpůsobí prostředí, ve kterém je téma používáno.

- **3.** Pro každé rozvržení ve službě Oracle Content Management existují tři požadavky:
	- a. Zahrňte následující tagy do tagu <head> souboru html:
		- <!--\$SCS\_RENDER\_INFO-->
		- <!--\$SCS\_SITE\_HEADER-->
		- <!--\$SCS\_PAGE\_HEADER-->

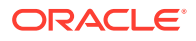

<span id="page-282-0"></span>**b.** Zahrňte skript pro generování na konec souborů rozvržení, a to výhradně do tagu <br/>  $\epsilon$ body> . Obě tyto cesty se automaticky upraví v nástroji Site Builder a v běhových prostředích.

```
<script data-main="/_sitescloud/renderer/renderer.js" src="/
_sitescloud/renderer/require.js"></script>
```
- **c.** Po zahrnutí souboru renderer.js doplňte následující tagy:
	- <!--\$SCS\_PAGE\_FOOTER-->
	- <!--\$SCS\_SITE\_FOOTER-->

Ověřte, zda jsou upravené soubory témat synchronizovány s webem ve službě Oracle Content Management.

#### **Aktualizace stránek webu**

Když otevřete web v nástroji Site Builder, zobrazí se nejprve stránky, které jsou součástí výchozího webu. Můžete odstranit stránky, které nechcete, a přepnout rozvržení na stránkách, které chcete zachovat, na jedno z nových rozvržení.

**1.** V navigaci webu klikněte na položku **Weby**.

Zobrazí se seznam existujících webů.

- **2.** Vyberte web a v místní nabídce zvolte položku **Otevřít** nebo klikněte na ikonu v pruhu akcí.
- **3.** Zadejte název aktualizace a nepovinný popis a poté klikněte na tlačítko **Vytvořit**.

Pro název aktualizace může použít písmena, číslice, podtržítka (\_) a spojovníky (-). Pokud zadáte mezeru, automaticky se nahradí spojovníkem.

Pokud již máte k dispozici aktualizace webu, vyberte příslušnou aktualizaci v seznamu

a klikněte na ikonu .

**4.** Nástroj Site Builder se spustí v režimu náhledu. Chcete-li provést změny nebo použít

navigační volby na postranní liště, ujistěte se, zda je přepínač Upravit **nastaven do** polohy **Upravit**.

- **5.** Chcete-li upravit určitou stránku, zvolte ji pomocí stromu webu na postranním panelu nebo použitím vlastní navigace webu.
- 6. Chcete-li odebrat stránku, kterou nepotřebujete, vyberte ji a klikněte na ikonu .
- **7.** Chcete-li přidat novou stránku, klikněte na tlačítko **Přidat stránku**. Stránku ve stromu webu můžete přemístit přetažením.
- **8.** Chcete-li změnit rozvržení přiřazené ke stránce, vyberte stránku ve stromu webu a kliknutím na ikonu z zobrazte nastavení stránky.

Přejděte do pole **Rozvržení stránky** a v nabídce vyberte jiné rozvržení. Počet a typ rozvržení stránek záleží na tématu spojeném s vaší stránkou.

**9.** Kliknutím na tlačítko **Uložit** uložte změny do aktuální aktualizace. Můžete pokračovat v práci na aktuální aktualizaci nebo v případě potřeby vytvářet nové aktualizace.

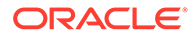

<span id="page-283-0"></span>**Aktualizace navigace**

Když se podíváte na navigaci v náhledu webu, neshoduje se s aktuální hierarchií kvůli pevně nakódované navigaci v rozvržení z tématu z prostředí Bootstrap.

Aktualizujte navigaci, abyste nahradili pevně nakódovaný kód v tématu z prostředí Bootstrap dynamicky generovaným kódem z hierarchie webu.

Upravte své lokální synchronizované kopie souborů témat.

**1.** Odeberte z rozvržení pevně nakódovaný navigační kód. Zde je uveden příklad pevně nakódované navigace, která by musela být z typického tématu z prostředí Bootstrap odebrána. Jedná se o typickou sekci záhlaví s logem, částmi "Přepnout navigaci" pro "hamburgerovou" nabídku, když je stránka příliš úzká (responzivní část), a pevně nakódovanou navigací na stránce pro ostatní stránky.

```
<header id="header" class="header navbar-fixed-top"> 
         <div class="container"> 
             <h1 class="logo">
                 <a href="index.html"><span class="text">Velocity</
span></a>
            \langle h1 \rangle < ! --//logo-->
             <nav class="main-nav navbar-right" role="navigation">
                  <div class="navbar-header">
                      <button class="navbar-toggle" type="button" 
data-toggle="collapse" data-target="#navbar-collapse">
                          <span class="sr-only">Toggle navigation</
span>
                          <span class="icon-bar"></span>
                          <span class="icon-bar"></span>
                          <span class="icon-bar"></span>
                      </button><!--//nav-toggle-->
                 </div><!--//navbar-header-->
                  <div id="navbar-collapse" class="navbar-collapse 
collapse">
                      <ul class="nav navbar-nav">
                          <li class="active nav-item"><a 
href="index.html">Home</a></li>
                          <li class="nav-item"><a 
href="features.html">Features</a></li>
                          <li class="nav-item"><a 
href="pricing.html">Pricing</a></li>
                          <li class="nav-item dropdown">
                              <a class="dropdown-toggle" data-
toggle="dropdown" data-hover="dropdown" data-delay="0" data-close-
others="false" href="#">Pages <i class="fa fa-angle-down"></i></a>
                              <ul class="dropdown-menu">
                                   <li><a 
href="download.html">Download Apps</a></li>
                                  <li><a
href="blog.html">Blog</a></li>
                                   <li><a href="blog-single.html">Blog 
Single</a></li>
                                   <li><a href="blog-
category.html">Blog Category</a></li>
```
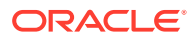

```
 <li><a href="blog-archive.html">Blog 
Archive</a></li>
                                        <li><a href="about.html">About Us</a></li>
                                        <li><a 
href="contact.html">Contact</a></li> 
                                  \langleul>
                              </li><!--//dropdown--> 
                              <li class="nav-item"><a href="login.html">Log 
in < /a>< /li > <li class="nav-item nav-item-cta last"><a 
class="btn btn-cta btn-cta-secondary" href="signup.html">Sign Up 
Free</a></li>
                        \langle \text{ul}\rangle \langle \text{ll}\rangle \langle \text{l} \rangle - \frac{1}{2} </div><!--//navabr-collapse-->
              </nav><!--//main-nav-->
          </div><!--//container-->
      </header><!--//header-->
```
**2.** Napište kód v jazyku JavaScript pro procházení informací o struktuře webu a generování navigačního kódu a poté tento kód zahrňte do rozvržení, například:

```
<script type="text/javascript" src="_scs_theme_root_/assets/js/
navbar.js"></script>
```
**3.** Upravte přesný výstup souboru topnav.js tak, aby odpovídal očekávaným značkám v konkrétních šablonách stylů CSS.

#### **Aktualizace rozvržení webu**

V tomto okamžiku je web funkční, ale nemá žádné upravitelné oblasti (pozice) v rozvrženích.

**1.** Vyhledejte nebo přidejte prvek DIV do rozvržení a označte jej jako pozici.

Pozice jsou prvky DIV v rozvržení, které mají v atributu třídy hodnotu "scs-slot". Každá pozice musí mít jedinečný atribut id. Například:

<div id="slot-content1" class="scs-slot scs-responsive"></div>

Chcete-li, aby se pozice automaticky přizpůsobila velikosti výřezu prohlížeče, zahrňte atribut třídy "scs-responsive".

**2.** Opakováním tohoto kroku podle potřeby vytvořte další pozice v tomto nebo jiných rozvrženích.

#### **Publikování webu**

.

Po dokončení a uložení všech změn webu je nutné provést publikaci webu výběrem položky **Publikovat**

Při publikování webu budou všechny změny zahrnuty do aktuální aktualizace a sloučeny do základu, takže obsah aktualizace se stane součástí nového základního webu.

#### **Vytvoření nové šablony**

Nyní máte funkční web s přiřazeným tématem, takže z něj můžete vytvořit šablonu a tu poté sdílet s ostatními uživateli, aby z ní mohli vytvářet weby.

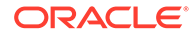

- <span id="page-285-0"></span>**1.** V postranní navigaci služby Oracle Content Management klikněte na položku **Vývojář**
- **2.** Klikněte na položku **Zobrazit všechny šablony**.

.

- **3.** Klikněte na tlačítko **Vytvořit** a zvolte položku **Z existujícího webu**.
- **4.** Vyberte nový web, který jste vytvořili pomocí úvodní šablony a šablony z prostředí Bootstrap.
- **5.** Zadejte název nové šablony a klikněte na tlačítko **Vytvořit**.
- **6.** Chcete-li šablonu zabalit pro použití s jinými instancemi služby Oracle Content Management, vyberte příslušnou šablonu a výběrem volby nabídky **Exportovat** vytvořte soubor .zip, který lze stáhnout.

# Vývoj šablon pomocí služby Developer Cloud Service

Službu Developer Cloud Service můžete použít k vývoji šablon pro službu Oracle Content Management.

Provedením následujících kroků vytvořte šablonu ve službě Developer Cloud Service, místně ji otestujte a poté ji exportujte do služby Oracle Content Management:

- **1.** [Nastavení sady nástrojů OCE Toolkit na místním počítači](#page-422-0).
- **2.** Přihlášení ke konzole Developer Cloud Service pro službu Oracle Content Management.
- **3.** [Vytvoření projektu ve službě Developer Cloud Service.](#page-286-0)
- **4.** [Přidání sady OCE Toolkit do kódu projektu v novém úložišti GIT](#page-492-0).
- **5.** [Vytvoření šablony ve službě Developer Cloud Service.](#page-286-0)

Můžete vytvořit novou šablonu pro vývoj, [zkopírovat existující šablonu do služby](#page-287-0) [Developer Cloud Service](#page-287-0) nebo [import šablony ze služby Oracle Content](#page-287-0) [Management](#page-287-0).

- **6.** [Testování šablony v místním správci testů](#page-356-0).
- **7.** [Sloučení změn](#page-288-0).
- **8.** [Export šablony ze služby Developer Cloud Service do služby Oracle Content](#page-288-0) [Management](#page-288-0).

### Přihlášení ke konzole Developer Cloud Service pro službu Oracle Content Management

Začněte vyvíjet své vlastní komponenty pro službu Oracle Content Management v konzole Developer Cloud Service.

Jako správce služeb Oracle Cloud můžete k vytváření a správě cloudových služeb používat nástroj Správa mých služeb. Pokud jste správcem instance služby Oracle Content Management a správcem služby Standard Developer Service, můžete je nastavit a začít používat:

**1.** Přihlaste se ke službám Oracle Cloud pomocí údajů poskytnutých pro váš účet.

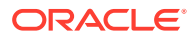

<span id="page-286-0"></span>**2.** Chcete-li vytvořit instanci služby Oracle Content Management a provádět správu této instance a služby Standard Developer Service, přihlaste se k nástroji Správa mých služeb.

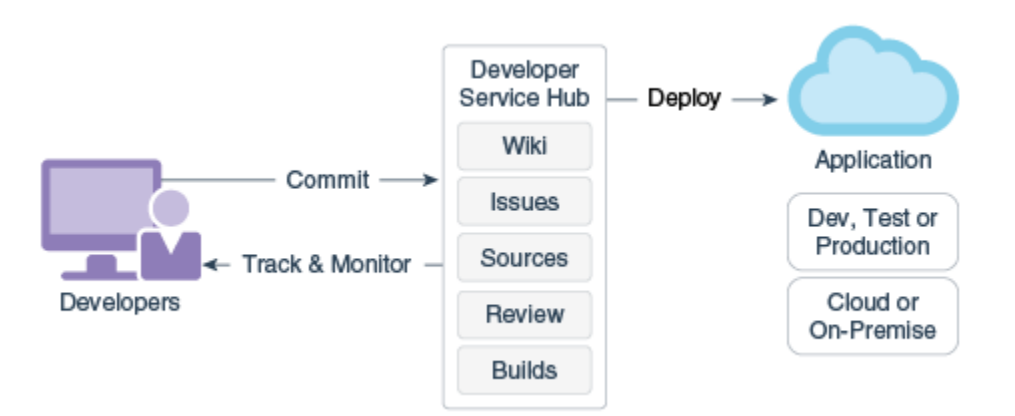

- **3.** Podle potřeby ověřte svůj e-mail služby Oracle Developer Cloud Service.
- **4.** Nastavte instanci služby Oracle Content Management pomocí podrobností o subskripci pro vaši službu a přejděte na adresu URL služby Oracle Content Management pro vaši instanci.
- **5.** Přejděte na svou adresu URL pro službu Standard Developer Service.
- **6.** Přihlaste se ke svému účtu Oracle Developer Cloud Service.

Zpřístupněte adresu URL služby Developer Cloud Service a přihlaste se ke konzole.

### Vytvoření projektu ve službě Developer Cloud Service

Můžete vytvořit projekt ve službě Developer Cloud Service pomocí šablony projektu "Content Experience Cloud" nebo můžete vytvořit projekt s prázdným úložištěm Git a importovat sadu nástrojů OCE Toolkit z instance Oracle Content Management.

- [Vytvoření projektu služby Developer Cloud Service pomocí šablony služby Oracle](#page-491-0) [Content Management](#page-491-0)
- [Vytvoření projektu ve službě Developer Cloud Service stažením nástroje OCE Toolkit ze](#page-492-0) [služby Oracle Content Management](#page-492-0)
- [Přidání sady OCE Toolkit do kódu projektu v novém úložišti GIT](#page-492-0)

### Vytváření šablon ve službě Developer Cloud Service

Utilita příkazového řádku cec umožňuje vytvářet šablony Oracle Content Management z dostupných zdrojových šablon.

Použitím příkazu cec create-template vytvoříte šablonu z jedné z dostupných zdrojových šablon. Zadáním příkazu cec create-template -h na příkazovém řádku získáte přehled dostupných zdrojových šablon.

Zde je uveden příklad vytvoření šablony:

```
cec create-template CafeSupremoLite_yourname -f CafeSupremoLite
```
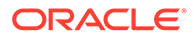

<span id="page-287-0"></span>**Windows**: Tento příkaz vytvoří symbolický odkaz pro témata ke generování v externím editoru HTML WYSIWYG (například scs theme root) při vytváření šablon. K vytváření symbolických odkazů v systému Windows je obvykle třeba spustit utilitu příkazového řádku s oprávněními správce. Pokud k úpravě tématu nepoužíváte editor WYSIWYG, není vyžadováno spuštění s oprávněními správce, a můžete tak ignorovat chybovou zprávu týkající se vytvoření symbolického odkazu.

Předchozí příklad vytvoří šablonu CafeSupremoLite\_yournameTheme a zpřístupní zdrojový kód ve složce cec-components/src/main/. V následující tabulce jsou uvedena umístění zdrojového kódu po vytvoření šablony webu ve službě Developer Cloud Service.

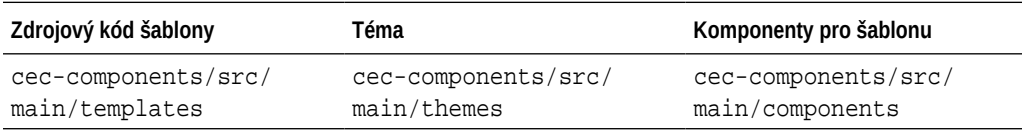

Komponenty zobrazuje také místní správce testů, navíc je může filtrovat podle šablony a typu.

Soubory témat a komponent můžete upravovat v libovolném textovém editoru nebo editoru kódu. Prostudujte si téma [Testování pomocí místního správce testů.](#page-356-0) Po úpravě tématu nebo komponenty aktualizujte prohlížeč, aby se zobrazily provedené změny.

### **Důležité:**

Zdrojový kód pro šablony, témata a komponenty se nachází ve složce src/ main/. Neměli byste měnit žádné soubory vně složky src/main, protože jsou vyžadovány pro fungování místního serveru Oracle Content Management.

### Kopírování šablony do služby Developer Cloud Service

Můžete zkopírovat existující šablonu ve službě Oracle Content Management.

Ke kopírování jedné ze svých existujících šablon ze složky src/main/ templates použijte příkaz cec copy-template. Pokud šablona obsahuje materiály z jiných úložišť, můžete volitelně zadat mapování úložiště, jinak se tyto materiály nezkopírují.

V následujícím příkladu je šablona Temp1 zkopírována do nové šablony s názvem Temp2 :

```
cec copy-template Temp1 -n Temp2
```
### Import šablony do služby Developer Cloud Service

Šablony ze služby Oracle Content Management můžete importovat do služby Developer Cloud Service za účelem dalšího vývoje.

Pokud máte soubor zip šablony vytvořený ze serveru Oracle Content Management, můžete tento soubor importovat do služby Developer Cloud Service za účelem dalšího

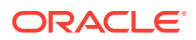
vývoje, například k provedení úprav tématu nebo komponent. Použijte následující příkaz:

cec import-template <*location of the template zip file*>

Zadejte složku, která obsahuje soubor zip ve službě Oracle Content Management.

Viz části [Informace o šablonách](#page-270-0) a [Export šablony](#page-274-0).

### Sloučení změn

Po vytvoření komponenty, šablony nebo rozvržení obsahu či úpravě zdrojového kódu v místním počítači je nutné sloučit nové a změněné komponenty a šablony do úložiště Git projektu.

Chcete-li sloučit změny do úložiště Git, zadejte v okně terminálu následující příkazy v uvedeném pořadí.

```
cd cec-components git pull
git add .
git status
git commit -a -m "vaše komentáře" git pull
git push
```
### Export šablony ze služby Developer Cloud Service

Můžete exportovat soubor zip šablony ze služby Developer Cloud Service a poté tento soubor použít k vytvoření webu ve službě Oracle Content Management.

Po dokončení vývoje šablony můžete šablonu exportovat použitím následujícího příkazu. Odpověď příkazu vám poskytne informaci, kde je soubor zip šablony ve službě Oracle Content Managementvytvořen.

cec export-template CafeSupremoLite\_yourname

Viz části [Informace o šablonách](#page-270-0) a [Import šablony.](#page-275-0)

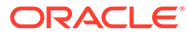

# <span id="page-289-0"></span>21 Vývoj témat

Téma definuje obecný vzhled a celkový styl webu, včetně kombinace barev, velikostí a typů písma a pozadí stránek. Téma je sjednocujícím vizuálním prvkem jednotlivých stránek webu. Můžete vytvářet jedinečná témata a variace témat, která určují vzhled a ukázkový obsah a která můžete poté použít k vytváření webů pro propagaci vaší značky a vize.

- Informace o tématech
- [Základní struktura tématu](#page-291-0)
- [Navigace na webu](#page-292-0)
- [Vytvoření tématu](#page-295-0)
- [Přiřazení komponent k tématům](#page-303-0)
- [Rozhraní API pro vykreslování webů](#page-305-0)

### Informace o tématech

Témata definují obecný vzhled webu, včetně obsahu, vizuální podoby a chování. Téma je sjednocujícím vizuálním prvkem jednotlivých stránek webu.

Navržení nového tématu představuje stanovení rozvržení, stylu, ukázkového obsahu, navigace a všech základních informací, které slouží jako výchozí bod pro nový web. Návrháři témat určují očekávání, jak bude web vypadat a jak se bude chovat. Téma by mělo být navrženo s ohledem na způsob, jakým bude používáno. Například většina nebo všichni uživatelé budou očekávat možnost přistupovat k webu pomocí mobilního zařízení. Navrhování vlastních témat je užitečné, pokud máte uživatele, kteří chtějí vytvářet velké množství podobných webů. Téma můžete navrhnout pomocí rozvržení stránek pro běžné vzory, které lze sdílet napříč tématy.

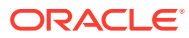

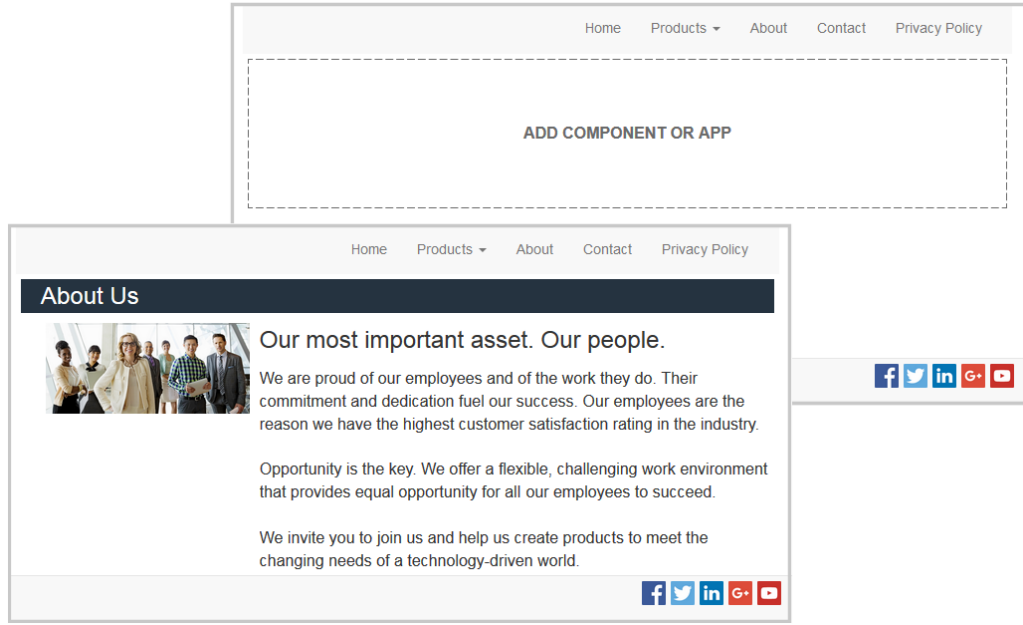

Téma obsahuje rozvržení stránek, která jsou používána k navrhování obsahu, vizuální podoby a chování webů. Změníte návrh a nastavení a přidáte obsah tak, abyste vytvořili web, který prodá váš styl, vaši značku a vaši vizi.

Téma zahrnuje:

- Materiály pro obrázky na pozadí nebo jiný obsah, který je součástí rozvržení stránek (obrázky, soubory v jazyku JavaScript atd.)
- Nastavení stylu pro web (CSS)
- Několik rozvržení stránek (soubory HTML)
- Kód pro vytvoření navigace pro web (soubory v jazyku JavaScript)
- Seznam základních stylů, které lze používat s komponentami (podle souborů desi gn.css a design.json)

Téma může také zahrnovat *zdrojová data* používaná k naplnění nové stránky vytvořené z jedné ze šablon stránek. Uživatel například vytvoří novou stránku pro sekci Produkty a zvolí rozvržení stránky s názvem new product.html. Pokud téma obsahuje soubor s názvem new\_product-pageseed.json, nová stránka bude při prvním vytvoření naplněna obsahem zdrojového souboru stránky. Stejně jako v případě ukázkového obsahu lze tato zdrojová data upravit, neboť slouží pouze jako výchozí bod pro sestavení stránky.

Můžete vytvořit téma používající podmnožinu komponent, které jsou zamýšleny pro použití s takovým tématem. Když uživatel zvolí toto téma pro svůj web, zobrazí se mu pouze komponenty, které jsou pro dané téma stanoveny. Viz [Přiřazení komponent](#page-303-0) [k tématům.](#page-303-0)

Každý web je na nějakém tématu založen. Pokud vytvoříte web ze šablony, zdědí od ní téma. Téma pro web můžete kdykoli změnit. Služba Oracle Content Management nabízí celou řadu šablon s tématy, která můžete do začátku použít.

Pokud je web založen na novém, ještě nepublikovaném tématu, toto téma se automaticky zveřejní, jakmile se web objeví na internetu. Provedete-li v tématu nějaké změny a budete-li chtít, aby se projevily na online webech, musíte téma zveřejnit

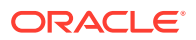

<span id="page-291-0"></span>samostatně. Toto samostatné zveřejnění motivu může provést pouze jeho majitel nebo uživatel s oprávněními správce.

#### **Poznámka:**

Jestliže publikujete změny tématu, projeví se na všech webech online, které téma používají. Příklad: Pokud změníte výchozí styl písma motivu a motiv zveřejníte, výchozí styl písma se změní na všech stránkách, které daný motiv využívají.

Viz také [Správa témat.](#page-97-0)

# Základní struktura tématu

Základní struktura tématu zahrnuje návrh, navigaci a styly definované ve složkách uložených ve službě Oracle Content Management. Téma je součástí šablony pro web.

Když uživatel vybere šablonu, aby vytvořil nový web, automaticky se načtou data přiřazeného tématu. Pokud použijete některou z úvodních šablon (Úvodní šablona JET a Úvodní šablona), téma nebude odkazováno, ale automaticky se zkopíruje. Pokud používáte úvodní šablonu, budete jako vývojář chtít vlastní kopii tématu.

Téma je uspořádáno do konkrétní struktury složek a souborů, jak je znázorněno v tomto příkladu zobrazujícím základní složky a soubory:

```
 theme
      assets
           css
                main.css
           js
                topnav.js
      designs
           default
              design.css
              design.json
      layouts
      publish
      responsepages
           404.html
      viewport.json
      _folder.json
      _folder_icon.png
      components.json
```
Určité složky obsahují specifické typy informací, včetně následujících složek:

- assets: JavaScript, šablony stylů CSS, obrázky a další podpůrné soubory, na které se odkazují jednotlivá rozvržení.
- designs: Soubory design.css a design.json, které se používají ke specifikaci voleb stylů pro komponenty.
- layouts: Soubory HTML pro šablony stránek, které se používají k zobrazení stránek webu.

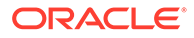

<span id="page-292-0"></span>**Poznámka:**

Všechny soubory HTML musí na začátku obsahovat prvek DOCTYPE, který vypadá takto: <! DOCTYPE html>.

- publish: Tento adresář se vytvoří po použití tématu v publikovaném webu a obsahuje kopie souborů. Adresář se zobrazí, pokud jste synchronizovali téma pomocí aplikace pro stolní počítač, ale není zahrnut, pokud jste exportovali téma jako součást šablony.
- responsepages: Speciální stránka pro zpracování chyb (404).

#### **Poznámka:**

Pokud je určitá stránka na webu označena příznakem jako chybová stránka, chybová zpráva 404 z tématu bude ignorována a místo ní bude použita určená chybová stránka.

- viewport.json: Určuje nastavení výřezu pro téma.
- \_folder.json: Určuje název a identifikátor GUID pro téma. Například:

```
{
       "themeName":"MarketingCampaignTheme",
       "itemGUID":"TB79D65F699B022AC4E11F4D4EE870070A1ADD86BBBB"
}
```
Identifikátor GUID je vytvořen službou Oracle Content Management při prvním importu tématu nebo při kopírování tématu. Název tématu přiřazuje vývojář tématu při vytváření tématu.

• components.json: (Zastaralé.) Zaznamenává vlastní komponenty použité v tématu. Zachováno pouze k zajištění zpětné kompatibility.

Při vytváření nového tématu budete pracovat s dvěma klíčovými soubory. Tyto soubory nastavují styly pro komponenty:

- design.css
- design.json

Osvědčenou metodou je umístit navigační informace do jednoho souboru v jazyku JavaScript; například do souboru s názvem nav. js. Vhodným umístěním pro takový soubor je složka /assets/js/ tématu.

### Navigace na webu

.

Hierarchie webu je uložena v souboru structure.json, který je přiřazen k webu. Hierarchie je načtena do paměti a zpřístupněna v kontextu stránky jako objekt SCS. structureMap

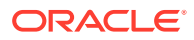

Nástroj Site Builder přečte soubor structure.json, a umožní tak nakreslit strom webu. Soubor structure. json bude obsahovat kód pro stránky webu. Například:

```
"pages": [ { 
      "id": 100, 
      "name": "Home", 
      "parentId": null, 
      "pageUrl": "index.html", 
      "hideInNavigation": false, 
      "linkUrl": "", 
      "linkTarget": "", 
      "children": [ 200, 
                      300, 
                      400, 
                      500 ], 
      "overrideUrl":false 
      } 
 {
      "id":200,
      "name":"Products"
      "parentId":100, 
      "hideInNavigation":false, 
      "LinkUrl":"", 
           "linkTarget":"", 
           "children":[ 204, 205], 
           "overrideUrl":false 
      } 
      {
      "id":204,
      "name":"Hiking Boots",
      "parentId":200,
           "pageUrl":"products/hiking_boots.html",
           "hideInNavigation":false,
           "linkUrl":"",
      "linkTarger":"",
      "children":[],
      "overrideUrl":false
      }
```
V rámci stránek webu je nezbytný navigační kód v jazyku JavaScript, aby bylo možné přečíst tuto strukturu a vykreslit navigační odkazy pro web. Šablony poskytované se službou Oracle Content Management zahrnují ukázkové navigační soubory v jazyku JavaScript, které názorně ukazují princip funkce.

Soubor topnav. js, který je používán v některých tématech poskytovaných se službou Oracle Content Ma , je příkladem toho, jak můžete použít objekt SCS.structureMap společně s voláním rozhraní API pro generování, jako je SCSRenderAPI.getPageLinkData, k procházení struktury webu a vykreslení značky kódu HTML potřebné ke generování navigačních nabídek na stránce. Zde je uveden kód z ukázkového souboru topnav.js:

```
function renderNode(id, navBar)
{
```
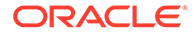

```
 if (id >= 0)
     {
        var navNode = SCS.structureMap[id];
        if( navNode &&
\overline{\phantom{a}} ( typeof navNode.hideInNavigation != "boolean" ) ||
                ( navNode.hideInNavigation === false )
            ) )
        {
            var navItem = document.createElement("li");
            var navLink = document.createElement("a");
            var navText = document.createTextNode(navNode.name);
            var linkData = SCSRenderAPI.getPageLinkData(navNode.id) || 
{};
            if( linkData.href ) {
                navLink.href = linkData.href;
 }
            if( linkData.target ) {
                navLink.target = linkData.target;
 }
            navLink.appendChild(navText);
            navItem.appendChild(navLink);
            if (navNode.children.length > 0)
 {
                var navSub = document.createElement("ul");
               for (var c = 0; c < navNode.children.length; c++)
\{ renderNode(navNode.children[c], navSub);
 }
                navItem.appendChild(navSub);
 }
            navBar.appendChild(navItem);
        }
    }
}
function renderNav()
{
   var topnav = document.getElementById("topnav"); // expected
to be an empty <div>
    if (topnav)
     {
        var navBar = document.createElement("ul");
        renderNode(SCS.navigationRoot, navBar);
        topnav.appendChild(navBar);
    }
}
```

```
// Must wait for all our script to be ready...
if (document.addEventListener)
{
     document.addEventListener('scsrenderstart', renderNav, false); 
}
else if (document.attachEvent)
{
    document.documentElement.scsrenderstart = 0;
     document.documentElement.attachEvent("onpropertychange",
          function(event)
\left\{ \begin{array}{ccc} 1 & 1 & 1 \\ 1 & 1 & 1 \end{array} \right\} if (event && (event.propertyName == "scsrenderstart"))
 {
                  renderNav();
 }
 }
     );
}
```
Volání rozhraní API pro generování můžete použít ke generování navigačních odkazů, které budou fungovat v režimech Úpravy a Náhled vašeho webu a v publikovaném webu online. Prostudujte si téma [Odkaz na rozhraní API pro generování.](#page-305-0)

Je vhodné umístit navigační informace do jednoho souboru v jazyku JavaScript, jako je topnav. js . Soubor v jazyku JavaScript je obvykle uložen ve složce /assets/js/ tématu, jak můžete zjistit v ukázkových tématech poskytovaných se službou Oracle Content Management.

### Vytvoření tématu

Nové téma lze vytvořit zkopírováním již vytvořeného tématu a následným provedením změn v jeho kopii. Můžete také importovat a použít obsah prostředí Bootstrap v novém tématu.

#### **Poznámka:**

Ať už vytváříte nové téma, nebo aktualizujete existující téma, vždy si vytvořte kopii tématu a pracujte s kopií. Otestujte jej pomocí ukázkového webu nebo kopie skutečného webu, abyste se ujistili, že funguje správně. Mějte na paměti, že změny provedené pro existující téma budou implementovány na všech webech, které toto téma používají, ihned po publikování revidovaného tématu.

#### **Kopírování tématu**

**1.** Na domovské stránce klikněte na položku **Vývojář**.

Zobrazí se stránka **Vývojář**.

**2.** Klikněte na volbu **Zobrazit všechna témata**.

Zobrazí se seznam existujících témat. Způsob zobrazení témat můžete ovládat kliknutím na ikonu zobrazení a výběrem volby ze seznamu.

**3.** Vyberte motiv a v místní nabídce vyberte položku **Kopírovat** nebo klikněte na ikonu v pruhu akcí.

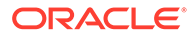

Zkopírují se všechny složky a soubory tématu, včetně veškerých ukázkových stránek a obsahu.

**Poznámka:**

Nedojde však ke zkopírování informací o sdílení motivu.

**4.** Zadejte název kopie motivu. Nelze použít název používaný jiným tématem.

V názvu můžete použít písmena, číslice, podtržítka (\_) a spojovníky (-). Pokud zadáte mezeru, automaticky se nahradí spojovníkem.

Pro šablony, témata, komponenty, weby a stránky webů nepoužívejte následující názvy: authsite, content, pages, scstemplate\_\*, \_comps, \_components, \_compsdelivery, \_idcservice , \_sitescloud, \_sitesclouddelivery, \_themes, themesdelivery. Ačkoli můžete použít následující názvy pro stránky webů, nepoužívejte je pro šablony, témata, komponenty nebo weby: documents, sites.

- **5.** Můžete také zadat popis tématu.
- **6.** Klikněte na tlačítko **Kopírovat**.

V indikátor průběhu kopírování se zobrazí i název nového motivu. Po úspěšném zkopírování motivu se jeho název zobrazí v seznamu. Kliknutím na název tématu v seznamu témat můžete prozkoumat složky a soubory, které tvoří téma.

**7.** Pomocí aplikace Oracle Content Management pro stolní počítače synchronizujte složky a soubory tématu s místním systémem. To vám umožní procházet místní složky a pracovat přímo se soubory. Změny, které provedete v tématu, se automaticky synchronizují. Můžete provádět změny pomocí svých oblíbených nástrojů pro úpravy HTML, kódu nebo textu.

**Povolení používání vlastních stylů na webu**

Správce témat může zvolit styly poskytované s tématem nebo může styly upravit.

Určité nastavení v souboru components.json tématu stanoví, zda je možné v nástroji Site Builder používat vlastní styly. Tím je možné zajistit, aby přispěvatel webu při sestavování zachoval styl webu a nepoužíval například jiná písma a barvy.

Pokud chcete zabránit používání vlastních stylů na webu:

**1.** Skryjte volbu **Přizpůsobit** na panelu **Nastavení** pro komponenty. Do souboru components. json pro téma přidejte následující objekt společně s definicemi dalších komponent:

```
[
      {
          "showStyleClassOnly": "true"
      }
]
```
**2.** Přizpůsobte skupiny panelů nástrojů a tlačítka editoru CKEditor pro odebírání vlastních stylů:

V souboru components.json

pro dané téma můžete určit vlastnosti toolbarGroups a removeButtons editoru CKEditor, a přizpůsobit tak skupiny a tlačítka ve skupinách pro komponenty Title a Paragraph.

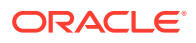

Pokud chcete například odebrat styly, písmo a barvy ze skupiny Styles, přidejte společně s definicemi dalších komponent následující objekty:

```
\lbrack {
              "name": "",
              "list": [
 {
                           "type": "scs-title",
                           "id": "scs-title",
                           "config": {
                                 "toolbarGroups": [
{
                                              "name": "basicstyles",
                                              "groups": ["basicstyles"]
\}, \{, \}, \{, \}, \{, \}, \{, \}, \{, \}, \{, \}, \{, \}, \{, \}, \{, \}, \{, \}, \{, \}, \{, \}, \{, \}, \{, \}, \{, \}, \{, \}, \{, \}, \{, \},
{
                                              "name": "styles",
                                              "groups": ["styles"]
\}, \{, \}, \{, \}, \{, \}, \{, \}, \{, \}, \{, \}, \{, \}, \{, \}, \{, \}, \{, \}, \{, \}, \{, \}, \{, \}, \{, \}, \{, \}, \{, \}, \{, \}, \{, \},
{
                                              "name": "colors",
                                              "groups": ["colors"]
\}, \{, \}, \{, \}, \{, \}, \{, \}, \{, \}, \{, \}, \{, \}, \{, \}, \{, \}, \{, \}, \{, \}, \{, \}, \{, \}, \{, \}, \{, \}, \{, \}, \{, \}, \{, \},
                                       "/",
{
                                              "name": "undo",
                                              "groups": ["undo"]
\}, \{, \}, \{, \}, \{, \}, \{, \}, \{, \}, \{, \}, \{, \}, \{, \}, \{, \}, \{, \}, \{, \}, \{, \}, \{, \}, \{, \}, \{, \}, \{, \}, \{, \}, \{, \},
{
                                              "name": "links",
                                              "groups": ["links"]
\}, \{, \}, \{, \}, \{, \}, \{, \}, \{, \}, \{, \}, \{, \}, \{, \}, \{, \}, \{, \}, \{, \}, \{, \}, \{, \}, \{, \}, \{, \}, \{, \}, \{, \}, \{, \},
{
                                              "name": "paragraph",
                                              "groups": ["list", "indent"]
\}, \{, \}, \{, \}, \{, \}, \{, \}, \{, \}, \{, \}, \{, \}, \{, \}, \{, \}, \{, \}, \{, \}, \{, \}, \{, \}, \{, \}, \{, \}, \{, \}, \{, \}, \{, \},
{
                                              "name": "align",
                                              "groups": ["align"]
\}, \{, \}, \{, \}, \{, \}, \{, \}, \{, \}, \{, \}, \{, \}, \{, \}, \{, \}, \{, \}, \{, \}, \{, \}, \{, \}, \{, \}, \{, \}, \{, \}, \{, \}, \{, \},
{
                                              "name": "cleanup",
                                              "groups": ["cleanup"]
 }
 ],
                                 "removeButtons": 
"Styles,Subscript,Superscript,Strike,Anchor,Blockquote,Link,Unlink,Font,Te
xtColor,BGColor"
 }
                    },
 {
                           "type": "scs-paragraph",
                           "id": "scs-paragraph",
                           "config": {
```

```
 "toolbarGroups": [
{
                                                  "name": "basicstyles",
                                                  "groups": ["basicstyles"]
\}, \{, \}, \{, \}, \{, \}, \{, \}, \{, \}, \{, \}, \{, \}, \{, \}, \{, \}, \{, \}, \{, \}, \{, \}, \{, \}, \{, \}, \{, \}, \{, \}, \{, \}, \{, \},
{
                                                  "name": "styles",
                                                  "groups": ["styles"]
\}, \{, \}, \{, \}, \{, \}, \{, \}, \{, \}, \{, \}, \{, \}, \{, \}, \{, \}, \{, \}, \{, \}, \{, \}, \{, \}, \{, \}, \{, \}, \{, \}, \{, \}, \{, \},
{
                                                  "name": "colors",
                                                  "groups": ["colors"]
\}, \{, \}, \{, \}, \{, \}, \{, \}, \{, \}, \{, \}, \{, \}, \{, \}, \{, \}, \{, \}, \{, \}, \{, \}, \{, \}, \{, \}, \{, \}, \{, \}, \{, \}, \{, \},
                                           "/",
{
                                                  "name": "undo",
                                                  "groups": ["undo"]
\}, \{, \}, \{, \}, \{, \}, \{, \}, \{, \}, \{, \}, \{, \}, \{, \}, \{, \}, \{, \}, \{, \}, \{, \}, \{, \}, \{, \}, \{, \}, \{, \}, \{, \}, \{, \},
{
                                                  "name": "links",
                                                  "groups": ["links"]
\}, \{, \}, \{, \}, \{, \}, \{, \}, \{, \}, \{, \}, \{, \}, \{, \}, \{, \}, \{, \}, \{, \}, \{, \}, \{, \}, \{, \}, \{, \}, \{, \}, \{, \}, \{, \},
{
                                                  "name": "paragraph",
                                                  "groups": ["list", "indent"]
\}, \{, \}, \{, \}, \{, \}, \{, \}, \{, \}, \{, \}, \{, \}, \{, \}, \{, \}, \{, \}, \{, \}, \{, \}, \{, \}, \{, \}, \{, \}, \{, \}, \{, \}, \{, \},
{
                                                  "name": "align",
                                                  "groups": ["align"]
\}, \{, \}, \{, \}, \{, \}, \{, \}, \{, \}, \{, \}, \{, \}, \{, \}, \{, \}, \{, \}, \{, \}, \{, \}, \{, \}, \{, \}, \{, \}, \{, \}, \{, \}, \{, \},
{
                                                  "name": "insert",
                                                  "groups": ["image", "table"]
\}, \{, \}, \{, \}, \{, \}, \{, \}, \{, \}, \{, \}, \{, \}, \{, \}, \{, \}, \{, \}, \{, \}, \{, \}, \{, \}, \{, \}, \{, \}, \{, \}, \{, \}, \{, \},
{
                                                  "name": "cleanup",
                                                  "groups": ["cleanup"]
 }
 ],
                                    "removeButtons": 
"Styles, Subscript, Superscript, Strike, Anchor, Blockquote, Link, Unlink, F
ont,TextColor,BGColor"
 }
 }
               ]
        }
]
```
**3.** Zabraňte vložení stylů do editoru CKEditor. Vkládání se řídí konfigurací stylů a tlačítek. V předchozím příkladu je z vkládaných dat odebrán parametr Font.

Nepovolení vlastních stylů má následující dopad:

• Pro všechny vestavěné komponenty se na kartě **Styl** skryje volba (o) Přizpůsobit.

- V editoru CKEditor jsou tlačítka panelu nástrojů pro nastavení stylů skryta a nastavení rodiny písem, barvy písma a další jsou přepsána.
- V editoru CKEditor by také nemělo být možné nastavit styl pomocí vloženého textu. Tučné písmo a kurzíva budou povoleny.

#### **Skrytí komponent a rozvržení sekcí pro téma**

Komponenty a rozvržení sekcí můžete skrýt, abyste vývojáři webu zabránili v jejich použití úpravou v souboru component.json tématu. Důvodem pro vás může být zajištění jednotného vzhledu. Viz [Skrytí komponent a rozvržení sekcí pro téma.](#page-300-0)

#### **Ověření tématu pomocí webu**

Po dokončení úprav tématu musíte zkontrolovat, zda všechny prvky spolupracují s webem plánovaným způsobem.

- **1.** Nezapomeňte synchronizovat zkopírované složky a soubory s aplikací Oracle Content Management pro stolní počítače a uložit všechny provedené změny.
- **2.** Otevřete web (může se jednat o testovací web nebo existující web ve stavu offline) v nástroji Site Builder a přepněte jej tak, aby používal nové téma.
- **3.** Proveďte test webu s tématem přidáním stránek a použitím nastavení, zobrazením obrázků, kontrolou navigace a všeho ostatního, co jste v novém tématu změnili.
- **4.** Zkontrolujte, zda se vše generuje správně, včetně všech souborů a odkazů.
- **5.** Publikujte téma, aby web implementoval změny tématu, a poté proveďte kontrolu v běhovém prostředí.

#### Viz [Publikování témat.](#page-99-0)

#### **Používání tématu z prostředí Bootstrap**

Vzájemná podobnost témat ze služby Oracle Content Management a prostředí Bootstrap umožňuje převádět stávající stránky témat a obsah z prostředí Bootstrap pro použití v tématu služby Oracle Content Management.

Bootstrap je zdarma poskytovaná kolekce nástrojů s otevřeným zdrojovým kódem pro vytváření webů a webových aplikací. Obsahuje šablony návrhů založené na HTML a CSS pro komponenty rozhraní a rozšíření v jazyku JavaScript.

Při vytváření tématu můžete postupovat podle stejných pokynů, ale při importu nebo úpravách libovolných požadovaných stránek nebo obsahu z tématu z prostředí Bootstrap je nutné pracovat s kódem (pomocí libovolného, vámi zvoleného editoru).

Je nepravděpodobné, že byste použili celé téma z prostředí Bootstrap se všemi jeho stránkami a obsahem. Obvykle k použití v tématu služby Oracle Content Management vyberete určité části tématu z prostředí Bootstrap, možná pouze několik šablon stránek a jen některé jejich části. Téma z prostředí Bootstrap například obsahuje v šablonách několik bloků, včetně záhlaví, navigačního bloku, bloku základní části a bloku zápatí. Vzhledem ke způsobu, jakým jsou témata z prostředí Bootstrap dodávána jako kolekce souborů, které lze zobrazit přímo ze systému souborů (bez webového serveru), obsahují na každé stránce mnoho duplikací (to je způsobeno tím, že není zahrnut žádný modul pro sestavování stránek). Když tyto informace použijete v tématu služby Oracle Content Management, je třeba tyto části přidat do opakovatelně použitelných šablon stránek Oracle Content Management a poté použít službu Oracle Content Management k dynamickému sestavování více stránek z těchto šablon.

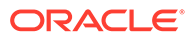

<span id="page-300-0"></span>Jedním příkladem přidání informací do opakovaně použitelných šablon je navigační sekce. Navigace v typickém tématu z prostředí Bootstrap je duplikována na všech stránkách, ale když ji přesunete do tématu služby Oracle Content Management, musíte použít kód v jazyku JavaScript k dynamickému procházení hierarchie webu a ke generování navigačních struktur. Poté tento skript pouze začleníte na všechny stránky, které tak získají navigaci. Navigace se přizpůsobí přidávání stránek na web nebo jejich odebírání z webu.

Viz [Vytvoření šablony webu z prostředí Bootstrap nebo šablony návrhu webu](#page-279-0).

## Skrytí komponent a rozvržení sekcí pro téma

Ve výchozím nastavení jsou všechny komponenty a rozvržení sekcí dostupné pro všechny, kteří web vyvíjejí. Někdy může nastat, že budete chtít komponentu nebo rozvržení sekce skrýt, aby nebylo při použití konkrétního tématu dostupné. Chcete-li například prosazovat jednotný vzhled, ve kterém se nepoužívají žádné komponenty tlačítek ani rozvržení sekcí s posuvníky, můžete je v tématu skrýt upravením souboru components.json tématu.

Postup skrytí komponent a rozvržení sekcí v tématu:

- **1.** V levé navigační nabídce Oracle Content Management klikněte na volbu **Vývojář**.
- **2.** Na stránce Vývojář klikněte na položku **Zobrazit všechna témata**.
- **3.** Na stránce Motivy vyberte motiv, který chcete změnit, a v místní nabídce klikněte na položku **Otevřít**, nebo klikněte na ikonu  $\Box$  v pruhu akcí.
- **4.** Vyberte soubor components.json a klikněte na tlačítko **Stáhnout**.
- **5.** Otevřete soubor components.json v textovém editoru.
- **6.** Přidejte objekty, kterými zadáte typ a ID komponenty, a nastavte vlastnost Skryté na hodnotu true.

Následující příklad je ukázkou zadání, které skryje komponentu tlačítek:

```
"type":"scs-button",
"id":"scs-button",
"hidden":true
```
Podobně je následující příklad ukázkou zadání, které skryje rozvržení sekce s posuvníky:

```
"type":"scs-sectionlayout",
"id":"scs-sl-slider",
"hidden":true
```
Úplné zadání do souboru components.json, které skryje jak komponentu tlačítek, tak rozvržení sekce s posuvníky, by vypadalo následujícím způsobem:

```
 {
       "name":"",
       "list":[
 {
```
 $\overline{[}$ 

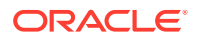

```
 "type":"scs-button",
                  "id":"scs-button",
                  "hidden":true
             },
 {
                  "type":"scs-sectionlayout",
                  "id":"scs-sl-slider",
                  "hidden":true
 }
         ]
     },
\left\{\begin{array}{ccc} \end{array}\right\} "name": "Starter",
         "list": [
 {
                  "type": "component",
                  "id": "StarterComponent",
                  "themed": true
             },
 {
                  "type": "component",
                  "id": "StarterFooter",
                  "themed": true
 }
         ]
     }
]
```
**7.** Jakmile provedete požadované změny, odešlete soubor components.json do tématu jako novou verzi.

# Skrytí voleb zarovnání, šířky a rozestupu pro téma

Ve výchozím nastavení většina komponent umožňuje tvůrcům webu určit volby zarovnání, šířky a rozestupu v dialogovém okně nastavení komponenty. Vývojář však někdy může chtít tyto volby u vlastní komponenty skrýt a zabránit tak přispěvatelům vykreslovat obsah způsobem, který není konzistentní s tématem webu. Chcete-li například prosazovat jednotný vzhled, ve kterém je tlačítko vystředěno a jeho odstup od ostatních prvků je nastaven na 30 pixelů, můžete skrýt volby jejich změny v nastavení, a to tak, že upravíte obsah souboru components.json tématu.

Také se může stát, že bude nutné přepsat výchozí hodnoty vlastní komponenty, což lze také provést úpravou obsahu souboru components.json. Veškeré změny výchozích hodnot se použijí pouze na komponenty přidané do stránky poté, co byla nahrána upravená verze souboru components.json jako nová verze.

Postup skrytí voleb zarovnání, šířky a rozestupu v nastavení u komponenty umístěné v tématu:

- **1.** Ve službě Oracle Content Management klikněte na volbu **Vývojář** vlevo v navigační nabídce.
- **2.** Na stránce Vývojář klikněte na položku **Zobrazit všechna témata**.
- **3.** Na stránce Motivy vyberte motiv, který chcete změnit, a v místní nabídce klikněte na

položku **Otevřít**, nebo klikněte na ikonu  $\Box$  v pruhu akcí.

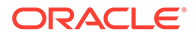

- **4.** Vyberte soubor components.json a klikněte na tlačítko **Stáhnout**.
- **5.** Otevřete soubor components.json v textovém editoru.
- **6.** Přidejte objekty, kterými zadáte typ a ID komponenty, a nastavte vlastnosti, které chcete skrýt, na hodnotu true. Následující ukázka je příkladem položky, která skryje vlastnosti zarovnání, šířky a rozestupu u komponenty tlačítka v dialogovém okně nastavení:

```
"type":"scs-button",
"id":"scs-button",
"hideAlignmentAndWidth": true,
"hideSpacing": true,
```
Pokud chcete přepsat výchozí hodnoty vlastností zarovnání a rozestupu u komponenty tlačítka, uvádíme příklad zadání počátečních hodnot:

```
"initialData": {
     "alignment": "center",
     "marginTop": 30,
     "marginBottom": 30
```
Úplný záznam v souboru components.json, který určí výchozí hodnoty a skryje volby zarovnání, šířky a rozestupu v dialogovém okně nastavení komponenty tlačítka použité v tématu, bude vypadat takto:

```
\overline{[} {
         "name": "",
         "list": [
 {
                "type": "scs-button",
                "id": "scs-button",
                "hideAlignmentAndWidth": true,
                 "hideSpacing": true,
                "initialData": {
                    "alignment": "center",
                    "marginTop": 30,
                    "marginBottom": 30
 }
 }
        ]
    },
     {
         "name": "Starter",
         "list": [
 {
                "type": "component",
                "id": "StarterComponent",
                "themed": true
            },
 {
                 "type": "component",
                "id": "StarterFooter",
```
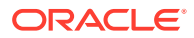

```
 "themed": true
 }
       ]
    }
]
```
**7.** Jakmile provedete požadované změny, odešlete soubor components.json do tématu jako novou verzi.

# Přiřazení komponent k tématům

K tématu můžete přiřadit komponenty, rozvržení sekcí a skupiny komponent, abyste umožnili používání specifické podmnožiny komponent s tímto tématem.

Jako vývojář můžete vytvořit téma a komponenty pro šablonu, kterou marketingoví pracovníci použijí k vytváření webů propagujících produkty vaší organizace. Přiřazením komponenty k tématu zajistíte její dostupnost pro uživatele, pokud vybere položku **Komponenty tématu** v nástroji Site Builder. Na kartě **Komponenty tématu** se uživateli zobrazí pouze komponenty, které jste k tématu přiřadili. Přiřazení komponenty k tématu zajistí, že tato komponenta bude exportována s šablonou webu, i když není na příslušném webu použita.

Postup přiřazení komponenty k tématu:

- **1.** Ve službě Oracle Content Management klikněte na volbu **Developer** vlevo v navigační nabídce.
- **2.** Na stránce **Vývojář** klikněte na položku **Zobrazit všechna témata**.
- **3.** Na stránce Motivy vyberte motiv a v místní nabídce klikněte na položku **Vlastnosti** nebo klikněte na ikonu v pruhu akcí.
- **4.** Kliknutím na položku **Komponenty motivu** zobrazte kartu **Komponenty motivu**.
- **5.** Vyberte jednu nebo více komponent, které chcete přiřadit k tématu, a zařaďte komponenty do kategorií:
	- **a.** V rozevíracím seznamu **Vyberte komponentu** zvolte vlastní komponentu.
	- **b.** Pro první zvolenou komponentu zadejte název kategorie, a vytvořte tak kategorii pro komponentu.
	- **c.** Pro každou další zvolenou komponentu vyberte existující kategorii nebo vytvořte novou kategorii.
	- **d.** Klikněte na tlačítko **Přidat komponentu**.

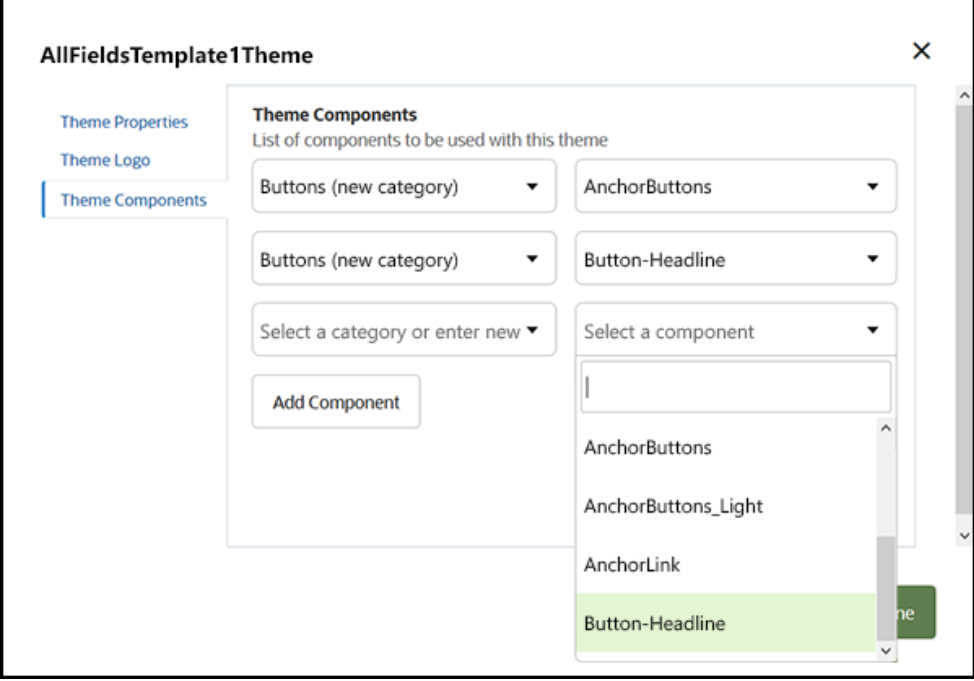

- **6.** Kliknutím na tlačítko **Uložit** přiřaďte vybrané komponenty k tématu.
- **7.** Na stránce **Témata** vyberte téma a kliknutím na položku Vlastnosti znovu zobrazte kartu **Komponenty tématu**.
- **8.** Ověřte, že vámi vybrané komponenty byly uloženy.

Chcete-li odebrat přiřazenou komponentu od tématu, klikněte na tlačítko **X** vedle názvu komponenty na kartě **Komponenty tématu** a poté v dialogovém okně **Odebrat komponentu** klikněte na tlačítko **Ano**.

Na stránce **Podrobnosti** pro šablonu se nachází seznam komponent přiřazených k tématu, které šablona používá. Odkazy na komponenty přiřazené k tématu jsou uloženy v souboru components.json pro téma.

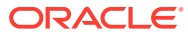

<span id="page-305-0"></span>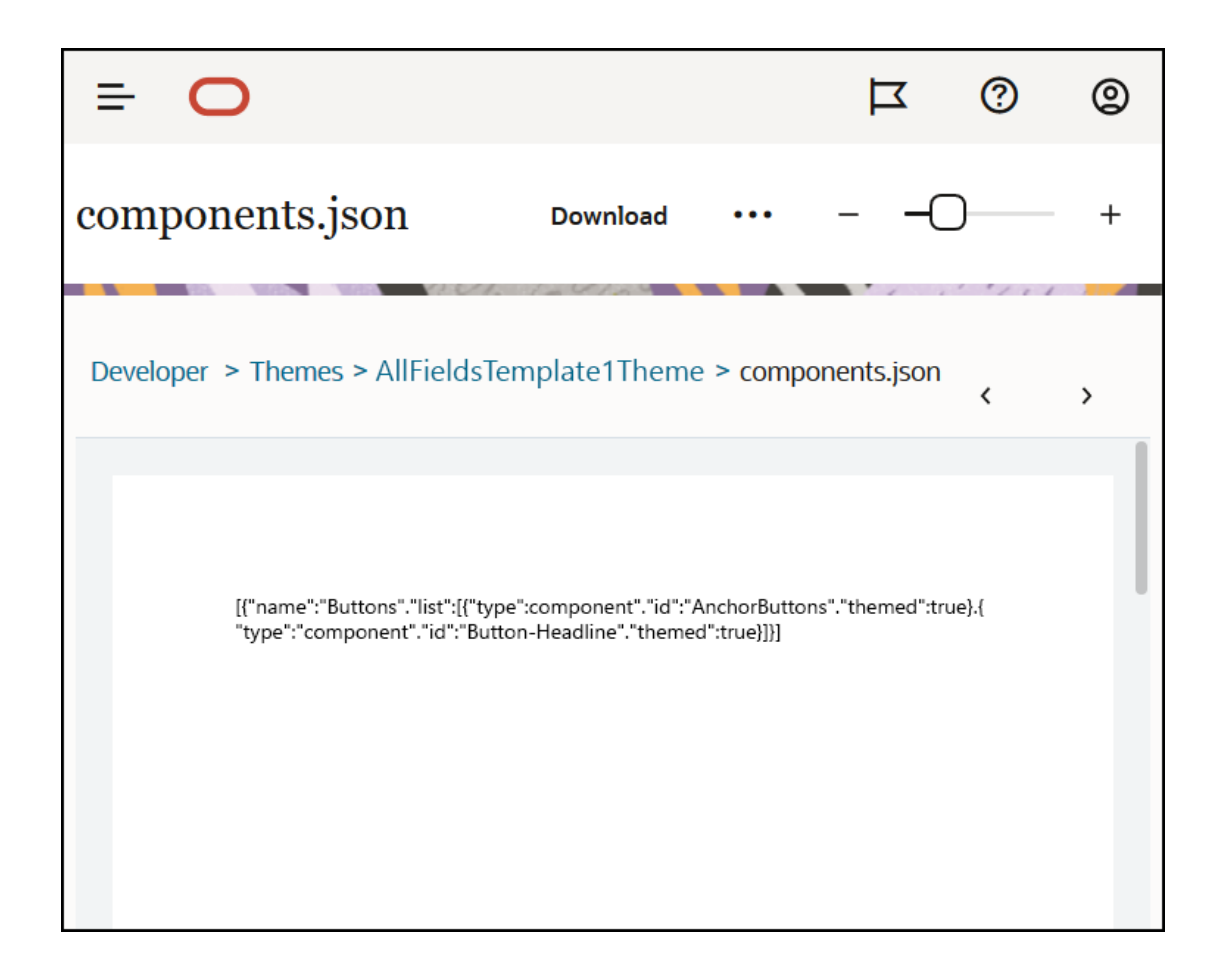

Po konfiguraci přiřazení tématu můžete nasadit šablonu do služby Oracle Content Management a sdílet ji s marketingovým týmem. Když marketingoví pracovníci zvolí téma pro svůj web, zobrazí se jim pouze komponenty, které jste zadali pro toto téma na kartě **Kompon enty tématu** v nástroji Site Builder. Seznamy komponent **Vlastní** a **Všechny** obsahují také přiřazené tematické komponenty.

**Přiřaďte v sadě nástrojů OCE Toolkit ke komponentě téma.**

K přiřazení komponenty k tématu v sadě nástrojů OCE Toolkit lze použít následující příkaz cec. Komponenta se zobrazí na kartě **Komponenty tématu** v nástroji Site Builder, stejně jako v seznamech komponent **Vlastní** a **Všechny**.

cec add-component-to-theme <component>

Následující příkaz **cec** odebere přiřazení komponenty od tématu.

cec remove-component-from-theme <component>

Informace o sadě nástrojů OCE Toolkit viz Vývoj pomocí sady nástrojů OCE Toolkit.

# Rozhraní API pro vykreslování webů

Funkce [Rozhraní API pro vykreslování webů](https://docs.oracle.com/en/cloud/paas/content-cloud/sites-rendering-api/index.html) pro Oracle Content Management (SCSRenderAPI) je globální objekt na úrovni okna, přítomný ve všech

ORACLE

webových stránkách služby Oracle Content Management. Je primárně zodpovědný za vykreslování pozic a komponent stránky a zajišťuje rozhraní pro kód JavaScript, který se nachází v rozvrženích tématu. Pokud pracujete na tématech nebo komponentách jako vývojáři, můžete se setkat s těmito událostmi a funkcemi. Objekt SCSRenderAPI dostupný za **běhu programu** vykresluje režimy zobrazení a zobrazení náhledu a objekt SCSRenderAPI dostupný během **doby návrhu** vykresluje režimy navigace, úprav a zobrazení anotací.

Za běhu programu má [Rozhraní API pro vykreslování webů](https://docs.oracle.com/en/cloud/paas/content-cloud/sites-rendering-api/index.html) tři obecné účely:

- Vyplňuje pozice na stránce s komponentami a obsahem.
- Zpracovává požadavky na informace vytvořené kódem JavaScript, který se nachází v rozvržení stránky.
- Vytváří události během životního cyklu procesu vykreslování stránky.

V době návrhu má [Rozhraní API pro vykreslování webů](https://docs.oracle.com/en/cloud/paas/content-cloud/sites-rendering-api/index.html) má čtyři obecné účely:

- Vyplňuje pozice na stránce s komponentami a obsahem.
- Zpracovává požadavky na informace vytvořené kódem JavaScript, který se nachází v rozvržení stránky.
- Vytváří události během životního cyklu procesu vykreslování stránky a procesu úprav.
- Interaguje s nástrojem Site Builder, aby byly možné úpravy a anotace stránky.

Funkce [Rozhraní API pro vykreslování webů](https://docs.oracle.com/en/cloud/paas/content-cloud/sites-rendering-api/index.html) se na webových stránkách Oracle Content Management načítá umístěním následujícího tagu skriptu do rozvržení tématu:

```
<script data-main="/_sitescloud/renderer/renderer.js" src="/_sitescloud/
renderer/require.js"></script>
```
Normálně se umisťuje do spodní části rozvržení. (Adresy URL v tomto tagu se automaticky upravují pro příslušné prostředí: doba návrhu nebo běh programu.) Objekt SCSRenderAPI načítá asynchronně. Vlastní kód JavaScript může naslouchat dostupnosti rozhraní API pro vykreslování webů pomocí zpracování události scsrenderstart.

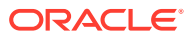

# 22 Vývojová rozvržení

Rozvržení definuje, jak je obsah uspořádán na stránce, a používá se k vytváření kódu HTML pro stránky používané na webech Oracle Content Management.

- Informace o rozvrženích
- [Optimalizace vyhledávacího modulu \(SEO\)](#page-309-0)
- [Vysvětlení souboru components.json a jeho formátu](#page-311-0)
- [Přizpůsobení skupin panelu nástrojů v nástroji Site Builder](#page-315-0)
- [Omezení komponent v pozicích](#page-318-0)
- [Poskytnutí možnosti provádění úprav obsahu rozvržení](#page-320-0)
- [Vytvoření rozvržení sekce](#page-322-0)
- [Vytvoření rozvržení sekce, které podporuje opožděné načítání](#page-323-0)
- [Vývoj vlastních rozvržení sekcí pomocí rozhraní API](#page-324-0)
- [Vývoj rozvržení obsahu](#page-329-0)

### Informace o rozvrženích

Rozvržení definuje uspořádání obsahu na stránce webu. Různá rozvržení mohou obsahovat různý počet pojmenovaných pozic. Pozice je oblast s rozsahem odpovídajícím šířce stránky a může obsahovat jeden nebo více typů obsahu.

Každé téma má několik rozvržení stránek. Prostudujte si téma [Informace o tématech](#page-289-0).

Při přidávání stránky na web vyberete rozvržení, které se pro tuto stránku použije. Každé rozvržení obsahuje oblasti na stránce, označované jako pozice, do nichž můžete přetahovat obsah. Jaký obsah vložíte do těchto pozic je zcela na vás. Může se jednat o cokoli, od nadpisů, textu a oddělovačů po multimédia, galerie a sociální média.

Rozvržení obsahuje platné konstruktory HTML, stejně jako speciální značku, které jsou srozumitelné pro generovací modul služby Oracle Content Management. Rozvržení musí začínat příkazem DOCTYPE, který konfiguruje prohlížeč tak, aby generoval stránku v režimu kompatibilním se standardy, například <!DOCTYPE html>. Tento příkaz vyžadují určité komponenty k dosažení nejlepších výsledků.

Tento ukázkový kód ukazuje minimální rozvržení:

```
1 <!DOCTYPE html>
3 <head>
4 <meta http-equiv="X-UA-Compatible" content="IE=edge">
5
6 <script src="/ themes/[!--$SCS_THEME_NAME--]/assets/js/
topnav.js"></script>
7 <link rel="stylesheet" type="text/css"
8 href="/_themes/[!--$SCS_THEME_NAME--]/assets/css/main.css">
9 <link rel="stylesheet" type="text/css"
```
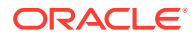

```
10 href="/_themes/[!--$SCS_THEME_NAME--]/designs/
[!--$SCS_DESIGN_NAME--]/design.css">
11
12 <!--$SCS_RENDER_INFO-->
13 <!--$SCS_SITE_HEADER-->
13 <!--$SCS_PAGE_HEADER-->
14 </head>
15 <body>
16 <div id="topNavigation"></div>
17 <div id="mainContentSlot" class="scs-slot scs-responsive"></
div>
18
19 <script data-main="/_sitescloud/renderer/renderer.js"
20 src="/_sitescloud/renderer/require.js"></script>
21 <!--$SCS_SITE_FOOTER-->
22 </body>
23 </html>
```
Při generování stránky v prohlížeči dojde k rozbalení různých lexikálních jednotek.

• [!--\$SCS\_THEME\_NAME--]

Rozbalí se do názvu tématu aktuálně zvoleného pro web. Použití této lexikální jednotky umožňuje zkopírovat téma, protože adresy URL, které tuto lexikální jednotku použijí, budou odkazovat na aktuální téma.

• [!--\$SCS\_DESIGN\_NAME--]

Rozbalí se do názvu návrhu aktuálně zvoleného pro web. Tím umožní použití rozvržení více návrhy v rámci tématu.

• [!--\$SCS\_RENDER\_INFO--]

Rozbalí se do tagu skriptu, který obsahuje informace o hierarchii stránky a generování komponent pro stránku. Tato lexikální jednotka by měla být umístěna v sekci <head> rozvržení.

• [!--\$SCS\_SITE\_HEADER--]

Rozbalí se do hodnoty záhlaví webu, která je uvedena v poli Záhlaví ve vlastnostech optimalizace pro vyhledávací moduly (SEO). Zde můžete zadat značku určenou pro celý web, kterou chcete umístit na všechny stránky. Viz Nastavení předvoleb pro vy

• [!--\$SCS\_PAGE\_HEADER--]

.

Tento zápis se rozvine do hodnoty záhlaví stránky, kterou najdete v poli Záhlaví stránky ve vlastnostech Nastavení stránky v aplikaci Site Builder. Značka určená pro určitou stránku, kterou zde chcete umístit.

• [!--\$SCS\_SITE\_FOOTER--]

Rozbalí se do hodnoty zápatí webu, kterou naleznete v poli Zápatí ve vlastnostech optimalizace pro vyhledávací moduly (SEO). Zde můžete zadat značku určenou pro celý web, kterou chcete umístit na všechny stránky. Viz [Nastavení předvoleb](#page-207-0) [pro vyhledávací moduly](#page-207-0).

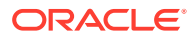

<span id="page-309-0"></span>**Poznámka:**

Lexikální jednotky mohou také používat předponu <!--\$ a příponu --> jako oddělovače místo [!--\$ a --].

Když je web ve stavu online, následující lexikální jednotky v odkazu jsou nahrazeny skutečnými hodnotami, které odpovídají kontextu, v němž jsou použity. Díky tomu je odkaz funkční, když je web upravován, a na publikovaném webu, když je ve stavu online.

- Řetězec /\_sitescloud/ je nahrazen za /\_sitesclouddelivery/
- $\text{Retézec}$  / themes/ je nahrazen za / themesdelivery/

**Pozice** jsou prvky DIV v rozvržení, které mají v atributu třídy hodnotu "scs-slot". Pozice je místo, na které mohou uživatelé přidávat komponenty, aby vyplnili obsah webu. Více prvků DIV lze označit jako pozice přiřazením atributu třídy "scs-slot". Každá pozice musí mít jedinečný atribut id.

#### **Poznámka:**

Pozice nelze vnořovat, nicméně můžete vytvořit dojem, že jsou vnořené, jejich překrýváním pomocí šablon stylů CSS. Chcete-li tak učinit, použijte skupinu komponent nebo rozvržení sekce. Viz [Vytvoření rozvržení sekce.](#page-322-0)

Pozice, které navíc mají hodnotu atributu třídy "scs-responsive", budou aktualizovat svůj obsah, jakmile výřez prohlížeče změní rozlišení. To umožní generovat pozice s ohledem na to, zda se jedná o velký displej stolního počítače nebo malé mobilní zařízení.

Koncový tag <script> (v příkladu řádek 19) načte generovací kód služby Oracle Content Management. Tento kód je zodpovědný za vykreslení komponent na stránce a také umožňuje vlastnímu kódu přistupovat k rozhraní API pro generování. Bez tohoto tagu <script> nemůže nástroj Site Builder změnit stránky založené na rozvržení.

## Optimalizace vyhledávacího modulu (SEO)

Můžete poskytnout klíčová slova, která vyhledávacím modulům usnadní identifikaci obsahu vašeho webu.

#### **Nastavení SEO**

Nastavení optimalizace pro vyhledávací moduly (SEO) jsou definována na úrovni webu a na úrovni stránky. Text SEO bude zahrnut do zápatí všech předem definovaných šablon připravených k okamžitému použití.

Prostudujte si téma [Nastavení předvoleb pro vyhledávací moduly.](#page-207-0)

#### **Soubory cookie pro návštěvníky webu**

Návštěvníci webu používají soubory cookie pro SEO, jeden soubor cookie pro každý prohlížeč a každý web, pro účely účtování. Každý soubor cookie musí být obnoven každou hodinu nebo po 24 hodinách.

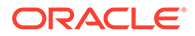

Každý web musí obsahovat překryvné okno, které upozorňuje návštěvníky na soubory cookie.

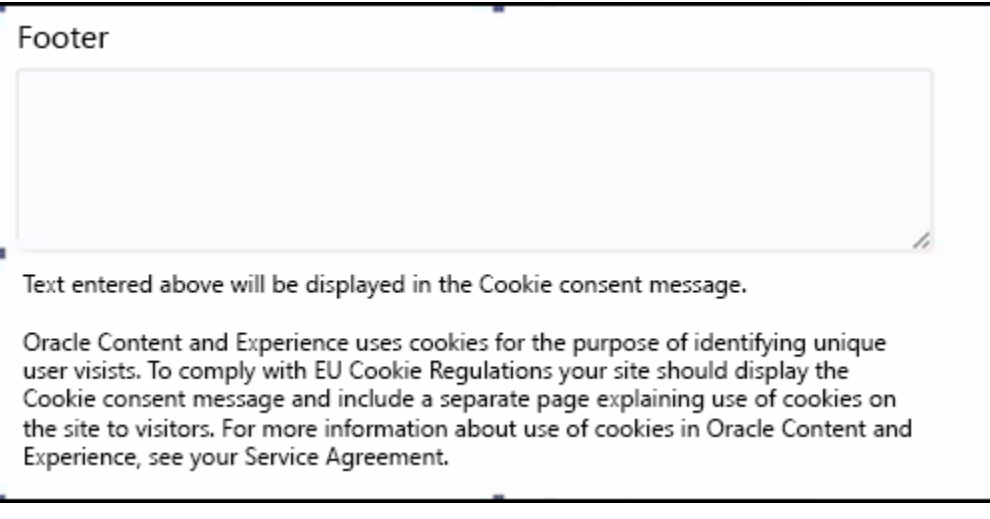

Toto překryvné okno by mělo obsahovat následující informace:

- Text záhlaví a zápatí SEO
- Prvek div v zápatí se specifickým identifikátorem, určený pro výběr textu a propojení s tímto textem

<div class=<mark>fises-cookie-consent</mark>" style="display: none;">This site uses cookies. Please review our <a href="[!--\$SCS\_PAGE--]500[/!--\$SCS\_PAGE--]">Privacy Policy</a>. <a href="#" alt="close" class="scs-cookie-consent-close"></a></div>

#### **Stránka se zásadami ochrany osobních údajů**

Text bude odkazovat na stránku se zásadami ochrany osobních údajů, která obsahuje informační text.

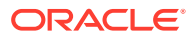

<span id="page-311-0"></span>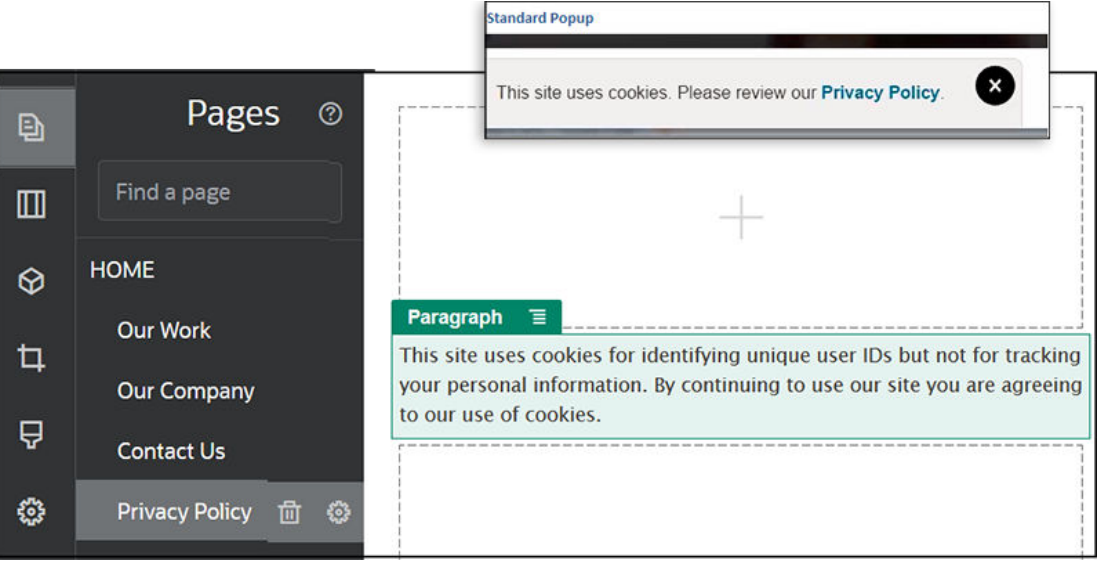

**Vnitřní kód HTML pro optimalizaci pro vyhledávací moduly**

Při ukládání dat komponenty v nástroji Site Builder můžete uložit vnitřní kód HTML, který bude produkován při generování komponenty za běhu. Tento vnitřní kód HTML je uložen v datech stránky, takže při generování stránky mohou být místo komponenty vložena na stránku data. K tomu může dojít ve velmi ranné fázi generování stránky, což vyhledávacímu modulu poskytne větší šanci na úspěšné procházení obsah stránky.

# Vysvětlení souboru components.json a jeho formátu

Téma musí mít soubor components.json, který určuje komponenty použité v tématu a je umístěn ve složce */Název\_tématu*/components.json.

Tento soubor musí obsahovat platné JSON, přičemž minimálně se musí jednat o prázdné pole JSON [].

Syntaxe souboru components. json zahrnuje seznam všech místních komponent a plně podporuje rozdělování komponent do kategorií. (Vzdálené komponenty jsou registrovány v katalogu komponent.)

Služba Oracle Content Management naplní výchozí sadu komponent dostupných pro uživatele bez ohledu na to, jaké komponenty jsou přidány do souboru components. json na úrovni tématu (včetně žádných). Tato výchozí sada je definována ve zdrojovém kódu. V následujícím seznamu jsou uvedeny komponenty a (zdrojové) komponenty generované ve vložených rámcích. Kromě toho budou všechny vzdálené komponenty registrované na úrovni služeb a zpřístupněné uživatelům ve vaší instanci dostupné v nástroji Site Builder.

Následující místní komponenty jsou poskytovány společně se službou Oracle Content Management.

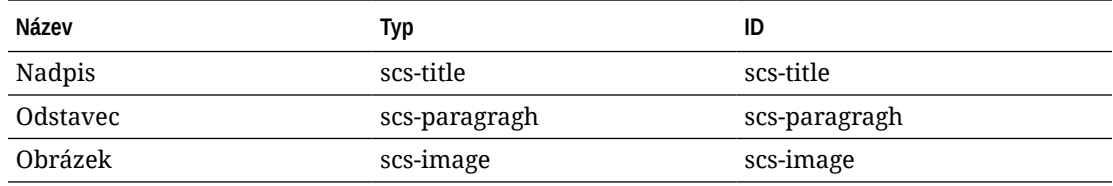

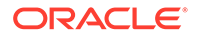

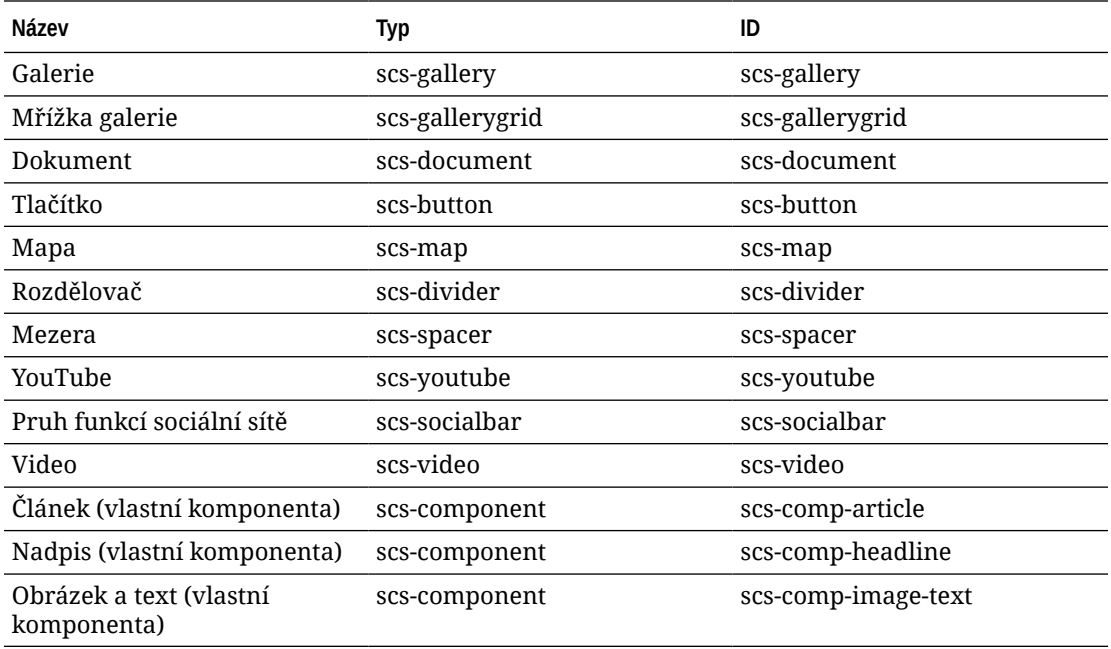

Tyto komponenty, generované ve vložených rámcích, jsou poskytovány společně se službou Oracle Content Management. Nezahrnují registrované vzdálené komponenty.

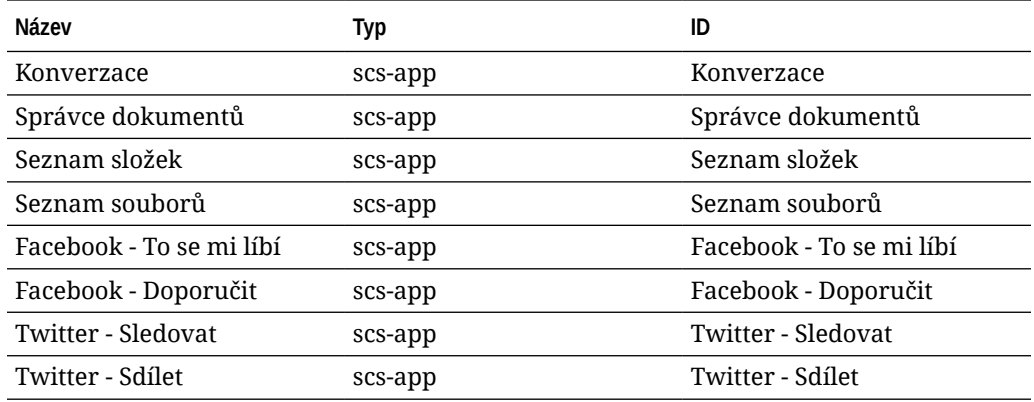

#### **Obecný formát**

Soubor components. json má následující obecný formát:

- Vlastnosti komponent jsou specifikovány v každé komponentě. Vlastnosti "compon ents" a "apps" nejvyšší úrovně jsou zastaralé.
- Každá komponenta má vlastnost "type". Komponenty mohou mít jen určité hodnoty (všechny možné hodnoty jsou uvedeny v tabulce pro výchozí komponenty).
- Každá komponenta má vlastnost "id", která musí být jedinečná. Tato vlastnost se používá k rozlišení komponent se stejnou hodnotou vlastnosti "type". Dříve měly aplikace vlastnost "appName". Přestože je vlastnost "appName" stále funkční, pokud není dostupná vlastnost "id", je vlastnost "appName" zastaralá.
- Každá komponenta má vlastnost "name", což je název zobrazovaný v uživatelském rozhraní. Pokud nejsou zadány záložní hodnoty, je pro

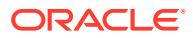

komponenty hodnotou název odpovídající výchozí komponenty a pro vzdálené komponenty je hodnotou identifikátor.

Zde je uveden příklad souboru components.json:

```
[
     {
          "name": "COMP_CONFIG_TEXT_CATEGORY_NAME",
         "list": [
              {
                  "type": "scs-title",
                  "id": "my-headline",
                  "name": "My Headline",
                  ...
              },
 {
                  ...
              },...
         ]
     },
     {
        "name": "My own category name",
         "list": [ ... ]
     }
]
```
Obecná struktura je pole JSON objektů kategorií. Každý objekt kategorie má vlastnosti "name " a "list". Vlastnost "name" může být klíč, který mapuje na lokalizovaný řetězec. Pokud nejsou tyto výchozí kategorie dostatečné, můžete zadat název vlastní kategorie, který nebude lokalizován. V následující tabulce jsou uvedeny dostupné výchozí kategorie a odpovídající klíče.

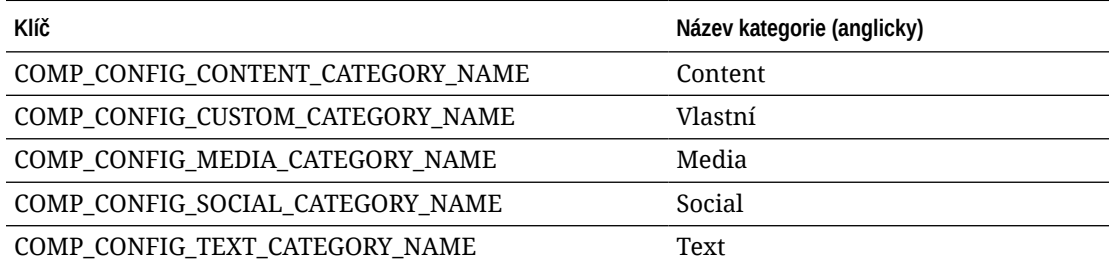

Vlastnost "list" v každém objektu kategorie obsahuje pole objektů komponenty. Každá komponenta nebo objekt musí mít vlastnosti "type" a "id". Další vlastnosti jsou nepovinné.

- Hodnota vlastnosti "type" musí být shodná s jedním z typů nalezených ve výchozích komponentách. Pokud příslušná hodnota "type" již neexistuje, komponenta se nezobrazí.
- Vlastnost "id" musí být jedinečná napříč všemi komponentami. Pokud služba zjistí, že příslušná hodnota "id" již existuje, komponenta se nezobrazí.
- Vlastnost "name" je název komponenty zobrazovaný v uživatelském rozhraní. Nahrazuje předchozí vlastnost "appName" pro aplikace (nyní vzdálené komponenty).
- Se všemi ostatními vlastnostmi je zacházeno stejným způsobem jako v předchozích verzích.

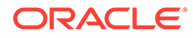

**Přidání nových komponent do souboru components.json**

Není povoleno upravovat výchozí komponenty. Můžete však vytvořit novou komponentu na základě existující výchozí komponenty. Můžete například vytvořit novou komponentu založenou na komponentě "scs-title", která nastavuje některé výchozí texty. Minimálním požadavkem pro přidání nové komponenty je zadání vlastností "type" a "id".

- Hodnota vlastnosti "type" musí být shodná s jedním z typů nalezených ve výchozích komponentách. Pokud příslušná hodnota "type" již neexistuje, komponenta se nezobrazí.
- Vlastnost "id" musí být jedinečná napříč všemi komponentami. Pokud služba zjistí, že příslušná hodnota "id" již existuje, komponenta se nezobrazí.

Zde je uveden příklad kódu pro přidání nové komponenty nadpis. Tato komponenta se zobrazí společně s výchozí komponentou nadpis.

```
\overline{[} {
         "name": "COMP_CONFIG_TEXT_CATEGORY_NAME",
         "list": [
 {
                 "type": "scs-title",
                 "id": "my-headline"
 }
         ]
     }
]
```
Zde je uveden příklad kódu pro přidání nové komponenty nadpis se zobrazovaným názvem a výchozím textem.

```
\overline{[} {
         "name": "COMP_CONFIG_TEXT_CATEGORY_NAME",
         "list": [
 {
                 "type": "scs-title",
                 "id": "my-headline",
                 "name": "My Headline",
                 "initialData": {
                     "userText": "This is a second title component"
 }
             }
         ]
     }
]
```
Všimněte si, že komponenta nadpis převezme jako základ všechny vlastnosti výchozí komponenty nadpis a k nim přidá úpravy na úrovni tématu. Výsledkem bude nová komponenta.

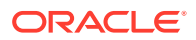

#### <span id="page-315-0"></span>**Zpětná kompatibilita**

Soubory components. json v předchozím formátu lze nadále číst.

- Soubory s vlastnostmi "components" nebo "apps" nejvyšší úrovně.
- Pokud soubor obsahuje vlastnost "apps", uživatelské vzdálené komponenty uvedené v rámci této vlastnosti budou stále načítány.
- Pokud soubor obsahuje vlastnost "apps" nejvyšší úrovně, pak se předpokládá, že všechny níže uvedené vzdálené komponenty mají typ "scs-app".
- Pokud je k dispozici vlastnost "appName", nastavte vlastnost "id" na hodnotu vlastnosti "appName" . Zobrazovaný název bude shodný s hodnotou vlastnosti "name", pokud je zadána, nebo bude odpovídat hodnotě vlastnosti "id".

# Přizpůsobení skupin panelu nástrojů v nástroji Site Builder

U vlastních komponent můžete přizpůsobit kopie předem definovaných skupin panelu nástrojů zobrazených na panelu nástrojů nástroje Site Builder.

Můžete vytvořit vlastní verzi předem definované komponenty, která má omezenou sadu a je dostupná prostřednictvím vlastního tagu. Žádná přizpůsobení neovlivní předem definované komponenty.

Můžete vytvořit vlastní verzi předem definované komponenty, která má omezenou sadu a je dostupná prostřednictvím vlastního tagu, ale nebude mít vliv na žádné předem definované komponenty.

Skupiny panelu nástrojů definují prvky, které uvidíte na panelu nástrojů, když kliknete na komponentu nadpis nebo odstavec, abyste ji upravili. Můžete odebrat a přeuspořádat prvky, které jsou podporovány komponentou nadpis nebo odstavec, ale další moduly plugin nejsou povoleny.

Chcete-li přizpůsobit skupiny panelu nástrojů v nástroji Site Builder, je nutné použít stejnou syntaxi, jakou používá editor CKEditor pro konfiguraci objektů toolbarGroups. Prostudujte si téma<https://ckeditor.com/latest/samples/toolbarconfigurator/index.html#basic>.

Komponenty nadpis a odstavec podporují následující skupiny:

- "basicstyles" omezeno na volby bold/italic/underline **[https://ckeditor.com/cke4/addon/](https://ckeditor.com/cke4/addon/basicstyles) [basicstyles](https://ckeditor.com/cke4/addon/basicstyles)**
- "styles" styly písem **[https://docs.ckeditor.com/ckeditor4/latest/guide/](https://docs.ckeditor.com/ckeditor4/latest/guide/dev_styles.html) [dev\\_styles.html](https://docs.ckeditor.com/ckeditor4/latest/guide/dev_styles.html)**
- "colors" barvy textu a pozadí **[https://docs.ckeditor.com/ckeditor4/latest/guide/](https://docs.ckeditor.com/ckeditor4/latest/guide/dev_colorbutton.html) [dev\\_colorbutton.html](https://docs.ckeditor.com/ckeditor4/latest/guide/dev_colorbutton.html)**
- "undo" vrácení zpět / opakování aktuální instance v editoru CKEditor
- "links" vlastní modul plug-in pro odkazování na dialogové okno
- "paragraph" seznam s odrážkami nebo číslovaný seznam a podpora odsazení
	- "list"
	- "indent"
- "align" volby left/right/center
- "cleanup" odstranění veškerých stylů pro vybraný text

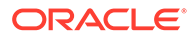

Komponenta odstavec také podporuje moduly plugin pro vkládání obrázků a tabulek.

- "insert"
	- "image"
	- "table"

Kromě toho můžete použít oddělovač řádků:

• "/"

#### **Poznámka:**

Pokud nastavíte jakoukoli jinou hodnotu v konfiguraci panel nástrojů skupina, hodnota bude odebrána před vytvořením panelu nástrojů produktu Site Builder. Nelze zadat "extraPlugins". Podporována je pouze konfigurace "name"/"groups". Veškeré položky "items" budou ignorovány.

Pokud chcete například zabránit uživatelům v definování písem, barev, stylů nebo velikostí, můžete aktualizovat konfiguraci panelu nástrojů následujícím způsobem. Pro atributy "id" je nutné zadat vlastní hodnoty, které se liší od předem definovaných hodnot.

```
[{
     "name": "<category name>",
     "list": [{
         "type": "scs-title",
         "id": "<custom-value>",
         "config": {
             "toolbarGroups": [{
                      "name": "basicstyles",
                      "groups": ["basicstyles"]
                  }, {
                      "name": "undo",
                      "groups": ["undo"]
                  },
                 ^{\sim} / ", {
                      "name": "links",
                      "groups": ["links"]
                  }, {
                      "name": "paragraph",
                      "groups": ["list", "indent"]
                  },
                 ^{\sim} / ", {
                      "name": "align",
                      "groups": ["align"]
                  },
\{ "name": "insert",
                      "groups": ["image", "table"]
                  }, {
                      "name": "cleanup",
                      "groups": ["cleanup"]
 }
```
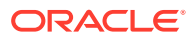

```
 ]
        }
    }, {
        "type": "scs-paragraph",
        "id": "<custom-value>",
        "config": {
            "fontSize_sizes": "16/16px;24/24px;48/48px;"
 }
    }]
}]
```
#### **Ověřování**

Nahraďte soubor components.json předchozím kódem a poté upravte svůj web (pokud již upravujete, pak aktualizujte prohlížeč). V tuto chvíli, když budete upravovat komponentu nadpis, se již nebudou zobrazovat styly písma ani barvy pro výběr. Komponenta odstavec je však bude i nadále zobrazovat a seznam dostupných velikostí písma bude omezen na 16, 24 a 48.

**Výchozí skupiny panelu nástrojů**

Následují výchozí skupiny panelu nástrojů pro komponenty nadpis a odstavec:

```
• Nadpis
```

```
[{
          "name": "basicstyles",
          "groups": ["basicstyles"]
      }, {
          "name": "styles",
          "groups": ["styles"]
     }, {
          "name": "colors",
          "groups": ["colors"]
     }, {
          "name": "undo",
          "groups": ["undo"]
     },
     ^{\frac{1}{\pi}}/^{\frac{1}{\pi}}, {
           "name": "links",
          "groups": ["links"]
      }, {
          "name": "paragraph",
          "groups": ["list", "indent"]
      }, {
          "name": "align",
          "groups": ["align"]
      }, {
          "name": "cleanup",
          "groups": ["cleanup"]
      }
]
```
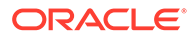

```
• Odstavec
[{
          "name": "basicstyles",
          "groups": ["basicstyles"]
     }, {
          "name": "styles",
          "groups": ["styles"]
     }, {
          "name": "colors",
          "groups": ["colors"]
     }, {
          "name": "undo",
          "groups": ["undo"]
     },
    ^{\sim} / ", {
          "name": "links",
          "groups": ["links"]
     }, {
          "name": "paragraph",
          "groups": ["list", "indent"]
     }, {
          "name": "align",
          "groups": ["align"]
     }, {
          "name": "insert",
          "groups": ["image", "table"]
     }, {
          "name": "cleanup",
          "groups": ["cleanup"]
     }
]
```
# Omezení komponent v pozicích

Pro libovolnou pozici rozvržení můžete stanovit určitá omezení týkající se komponent, které jsou pro danou pozici povoleny.

Pokud omezíte komponenty v pozici, pak se každému uživateli, který přetahuje nepovolenou komponentu, zobrazí varovná zpráva a komponentu nebude možné do této pozice přidat ani přesunout.

Chcete-li konfigurovat toto omezení, upravte rozvržení v tématu (například soubor rozvržení themes\*název\_tématu*\layouts\oneslot.htm) a přidejte vlastní atributy dat do parametru div pozice.

Toto je formát vlastních atributů. Hlavní rozdíl proti předchozím verzím spočívá v tom, že uživatelé musí zadat pouze atribut id komponenty. Dříve museli uživatelé k omezení komponenty použít zbytečně detailní syntaxi "<typ> <id>" (která je ale nadále podporována).

```
data-allowed-items='["<id>:","<type>,"<type>:<id>",...]'
data-disallowed-items='["<id>":"<type>","<type>:<id>",...]
```
ORACLE®

#### **Poznámka:**

Hodnota pro parametry data-allowed-items a data-disallowed-items může obsahovat dvojité (") nebo jednoduché uvozovky ('). V následujícím příkladu používá parametr data-allowed-items jednoduché uvozovky pro pole JSON, zatímco parametr data-disallowed-items používá pro pole JSON dvojité uvozovky:

```
<div id="slot101" 
      class="scs-slot" 
      data-allowed-items='["scs-app","scs-title"]' 
      data-disallowed-items="['File List', 'scs-map']">
</div>
```
V následující tabulce jsou uvedeny komponenty a jejich odpovídající identifikátory poskytnuté službou Oracle Content Management. Chcete-li předejít konfliktům názvů, *nepoužívejte* pro identifikátor žádné přizpůsobené (místní nebo vzdálené) komponenty předponu scs- ani nepoužívejte žádný z typů a identifikátorů uvedených v této tabulce.

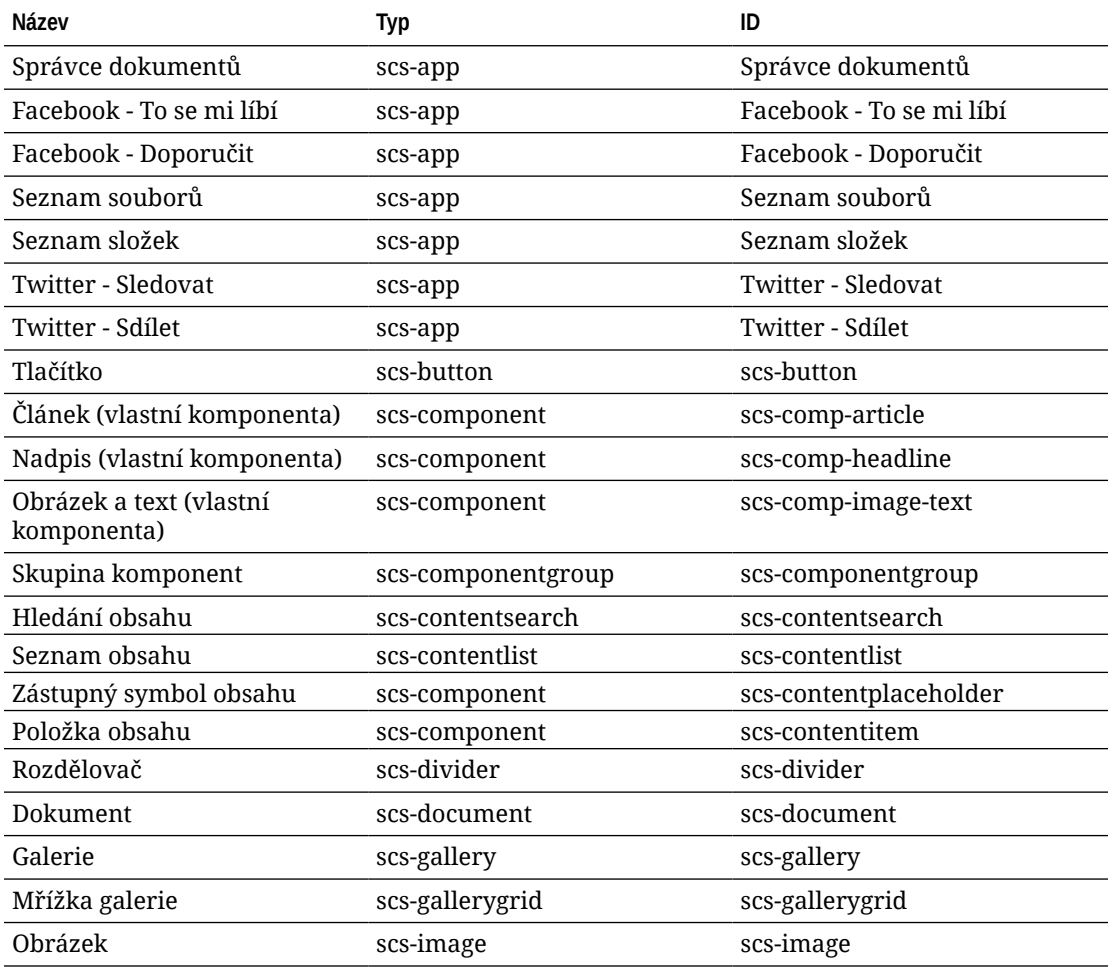

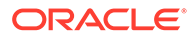

<span id="page-320-0"></span>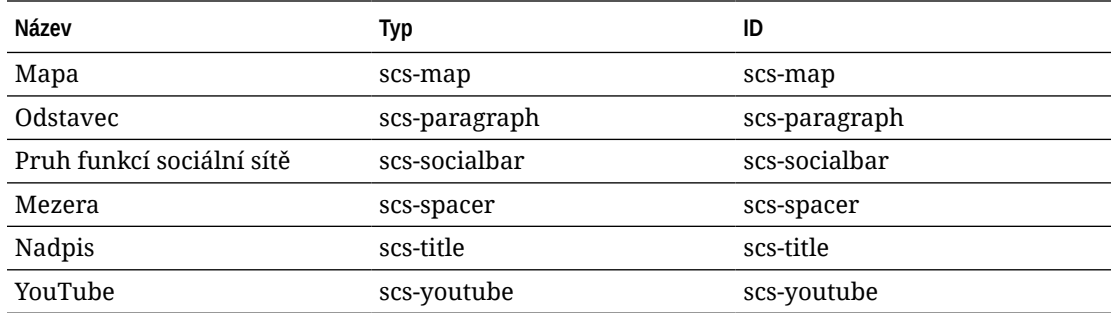

Uživatelé mohou vytvářet místní nebo vzdálené komponenty. Název uvedený v této ukázce (My\_Local\_Component) je identifikátor, který lze použít ke specifikaci této komponenty pro omezení uvnitř pozic.

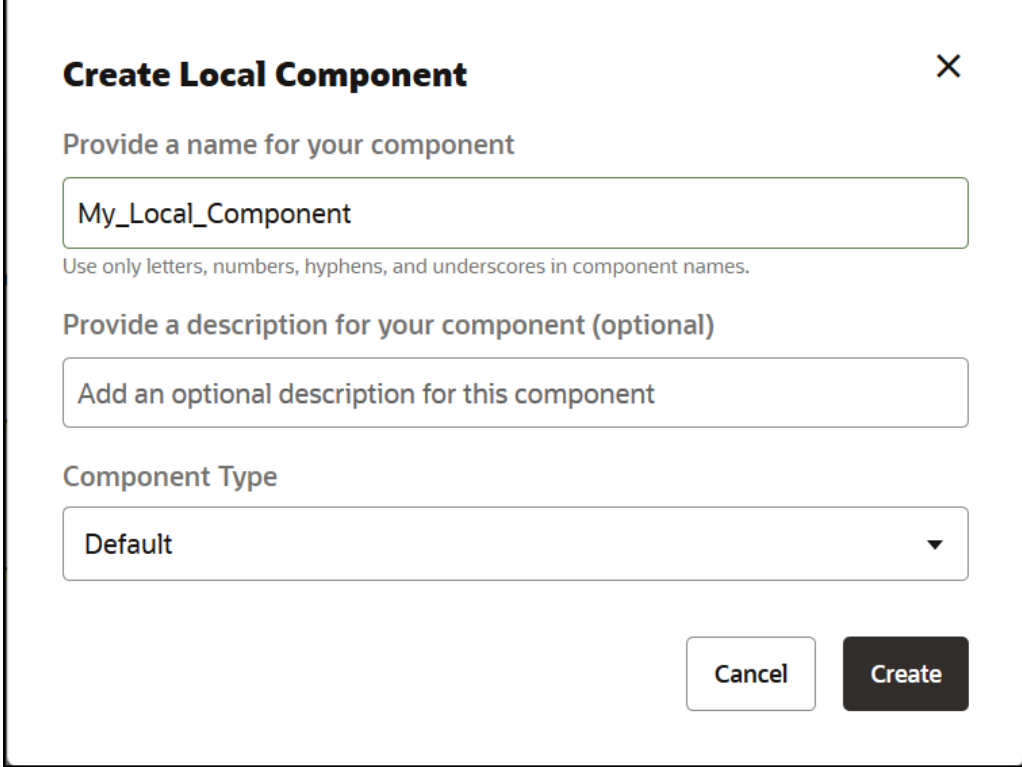

# Poskytnutí možnosti provádění úprav obsahu rozvržení

Určitý textový nebo obrazový obsah v rozvržení můžete konfigurovat tak, aby jej mohli upravovat i uživatelé, kteří pracují se stránkami založenými na rozvržení.

Tuto funkci lze použít pro libovolné téma, včetně témat z prostředí Bootstrap. Změny automaticky převezmou styl původní stránky.

Můžete přidat jednoduchou značku k následujícím tagům HTML v rozvržení: <p>, <h1> až <h6>, <div> a <img>.

Mezi volby pro formátování textu a obrázků patří:

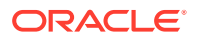

- Text: Umožňuje uživatelům zvolit tučné písmo, kurzívu, podtrhávání a odkaz.
- Obrázek: Umožňuje uživatelům zadat odkaz na soubor obrázku. Změňte vlastnosti názvu (to, co uživatel uvidí, když přesune ukazatel myši nad obrázek) a přidejte alternativní text pro usnadnění.

Změna textového nebo obrazového prvku tak, aby jej mohli upravovat uživatelé, vyžaduje dvě věci:

- **1.** Přidejte atribut scs-editable do definice třídy (class).
- **2.** Přidání jedinečného atributu id.

Po změně rozvržení bude funkce dostupná pro všechny stránky založené na tomto rozvržení (včetně nových stránek).

Pokud zkopírujete a vložíte stránku, změny se zkopírují do nové stránky.

#### **Změna tagu záhlaví**

Zde je uveden příklad, jak změnit tag záhlaví v rozvržení, aby jej mohli uživatelé upravovat.

- **1.** Synchronizujte soubor rozvržení s místním počítačem nebo upravte zdrojový soubor HTML pro záhlaví <h1>.
- **2.** Přidejte atribut scs-editable do definice třídy (class) a poté atribut id="test-heading" na řádek kódu pro záhlaví, aby k němu bylo možné připojit editor. Například:

```
<h1 class="brand-heading scs-editable" id="test-heading">Sample Heading 
Value</h1>
```
- **3.** Uložte soubor.
- **4.** Proveďte synchronizaci se službou Oracle Content Management a znovu načtěte prohlížeč.

Když uživatel přesune ukazatel myši nad záhlaví, měl by se kolem záhlaví zobrazit černý rámeček, který signalizuje, že obsah lze upravit. Když uživatel klikne na záhlaví, barva ohraničení se změní na zelenou, což znamená, že nyní je možné obsah záhlaví upravit.

**5.** Pokud téma nebylo publikováno, publikujte jej. Pokud bylo publikováno, změna se projeví po aktualizaci prohlížeče.

Jakmile je téma publikováno, uživatelé webu mohou kliknout na záhlaví a upravit jej v nástroji Site Builder.

Vytvoří se pseudokomponenta pro prvek scs-editable, takže můžete provést změnu v nástroji Site Builder a výsledek uložit s daty stránky. Za běhu, ale ještě před generováním stránky, nahradí ovladač tagy scs-editable hodnotami, které jste nastavili v nástroji Site Builder.

#### **Změna tagu obrázku**

Postup změny tagu obrázku v rozvržení tak, aby jej uživatelé mohli upravovat, je podobný postupu pro text.

- **1.** Přidejte atribut scs-editable do definice třídy (class).
- **2.** Přidejte jedinečný atribut id obrázku.

Uživatelé mohou kliknout na obrázek a poté změnit vlastnosti tak, aby byl používán jiný obrázek.

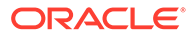

Zde je uveden ukázkový kód pro obrázek, který mohou uživatelé upravovat:

<img class="scs-editable" id="test-image" src="\_scs\_theme\_root\_/ assets/img/downloads-bg-small.jpg"/>

# <span id="page-322-0"></span>Vytvoření rozvržení sekce

Vytvořte rozvržení sekce k uspořádání obsahu v pozici na stránce webu.

Podnikový uživatel může uspořádat položky obsahu na webu na základě rozvržení sekcí, která poskytnete jako vývojář. Z výchozího rozvržení můžete vytvořit nová rozvržení sekcí.

Můžete exportovat rozvržení sekce k provedení úprav offline a poté jej importovat buď jako nové rozvržení sekce, nebo jako náhradu za stávající rozvržení sekce. Rozvržení sekce je možné exportovat individuálně nebo jako součást balíčku šablony, který zahrnuje vlastní komponenty a rozvržení.

K dispozici jsou následující předem definovaná rozvržení sekcí připravená k okamžitému použití:

- Vodorovné
- Dva sloupce
- Tři sloupce
- Svislé
- S kartami
- Posuvník

Můžete je okamžitě použít v nástroji Site Builder, aniž byste museli cokoli vytvářet.

Soubory pro tato rozvržení sekcí obsahují komentáře s podrobnějšími informacemi o struktuře souborů rozvržení sekcí. Chcete-li zobrazovat komentáře, můžete vytvořit nové rozvržení sekce na základě předem definovaného rozvržení a poté exportovat nové rozvržení k provedení úprav, jak je popsáno v následujícím postupu.

Postup vytvoření rozvržení sekce:

- **1.** Na domovské stránce klikněte na položku **Vývojář**.
- **2.** Klikněte na položku **Zobrazit všechny komponenty**.
- **3.** V rozevírací nabídce **Vytvořit** na pravé straně vyberte volbu **Vytvořit rozvržení sekce**.
- **4.** V dialogovém okně **Vytvořit rozvržení sekce** zadejte název a popis pro komponentu rozvržení sekce.
- **5.** Chcete-li exportovat rozvržení sekce k provedení úprav, vyberte jej a poté klikněte

na položku **Exportovat** v místní nabídce nebo klikněte na ikonu v pruhu akcí.

- **a.** Přejděte do existující složky nebo kliknutím na volbu **Vytvořit** vytvořte novou složku a zadejte název a nepovinně popis.
- **b.** Zaškrtněte políčko vedle složky a klikněte na tlačítko **OK**.
- **c.** Kliknutím na ikonu nebo název složky otevřete požadovanou složku.

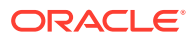

<span id="page-323-0"></span>Soubor balíčku rozvržení se vytvoří ve vybrané složce, a to s názvem rozvržení sekce a příponou .zip. Stáhněte soubor do vývojového prostředí a upravte soubory, které obsahuje.

Informace o rozhraní API pro rozvržení sekcí naleznete v tématu [Vývoj vlastních](#page-324-0) [rozvržení sekcí pomocí rozhraní API](#page-324-0).

- **6.** Importujte upravené soubory buď jako nové rozvržení sekce, nebo jako náhradu za stávající rozvržení sekce.
	- **a.** Na domovské stránce klikněte na kartu **Obsah** a poté na položku **Dokumenty**.
	- **b.** Odešlete upravené rozvržení sekce do složky v souboru s příponou **.zip**, který obsahuje stejnou složku a soubory se stejnými názvy, které jste exportovali.
	- **c.** Na stránce **Vývojář** klikněte na položku **Zobrazit všechny komponenty**.
	- **d.** V nabídce **Vytvořit** zvolte položku **Importovat komponentu**.
	- **e.** Zaškrtněte políčko vedle odeslaného souboru zip, který obsahuje upravené rozvržení sekce, a klikněte na tlačítko **OK**.

Proběhne import upraveného rozvržení sekce do vybrané složky.

Můžete také rozvržení sekce exportovat nebo jej zkopírovat a poté jej provedením importu přesunout do jiné instance služby Oracle Content Management

# Vytvoření rozvržení sekce, které podporuje opožděné načítání

Seznam obsahu může volat rozvržení sekce s dalšími komponentami, když obdrží dotaz.

Při generování seznamu obsahu máte možnost vybrat rozvržení sekce ke generování všech vrácených položek obsahu. To vám umožní vytvořit různá odlišná rozvržení pro položky obsahu, jako je tabulka, posuvník nebo rozvržení s osmi sloupci. Tato vlastní rozvržení sekcí se mohou také stát součástí pokročilejších funkcí stránkování.

Seznamy obsahu podporují následující stránkování:

- **Stránkování**
- **Načíst při posouvání**
- **Načíst při kliknutí**

Pro standardní funkci stránkování nemusí rozvržení sekce provést nic. Když uživatel klikne na další stránku, proběhne nové generování s další sadou položek. Avšak pro volby **Načíst při posouvání** a **Načíst při kliknutí** se místo opětovného generování rozvržení sekce přidají do rozvržení sekce další komponenty. Používá se většinou pro model nekonečného posouvání, kdy načtete prvních *n* položek, a když se uživatel posune na stránce dolů, načtete a generujete další sadu položek. K zajištění podpory voleb **Načíst při posouvání** a **Načíst při kliknutí** vlastní rozvržení sekce vyžaduje následující:

**1.** render.js: Implementujte rozhraní API addComponent(). To bude voláno pro každou novou komponentu, která má být přidána do rozvržení sekce.

```
// dynamic API for adding additional components through "load more" when 
used in a Content List
           addComponent: function (parentObj, component) { 
                // create the component div and add it to the parent object
                $(parentObj).append(this.createComponentDiv(component)); 
 }
```
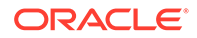
**2.** appInfo.json: Zahrňte následující část kódu, která seznamu obsahu předá informaci, že rozvržení sekce podporuje rozhraní API addComponent().

```
"contentListData": { 
   "addComponent": true
},
```
Když uživatel po aktualizaci souboru appInfo. json vybere toto rozvržení sekce na panelu nastavení a přejde na obrazovku stránkování, zobrazí se volby Načíst při kliknutí a Načíst při posouvání.

## Vývoj vlastních rozvržení sekcí pomocí rozhraní API

Ve službě Oracle Content Management můžete vyvíjet vlastní rozvržení sekcí pomocí rozhraní API pro rozvržení sekcí, které zahrnuje rozhraní API pro generování a rozhraní API pro úpravy.

Úvodní soubory, na které se můžete podívat, naleznete v tématu [Vytvoření rozvržení](#page-322-0) [sekce](#page-322-0). Úvodní soubory pro rozvržení sekcí obsahují komentáře s podrobnými informacemi o struktuře souborů rozvržení sekcí.

#### **Rozhraní API pro generování**

Rozhraní API pro generování načtená z modulu render.js se používají v nástroji Site Builder a za běhu.

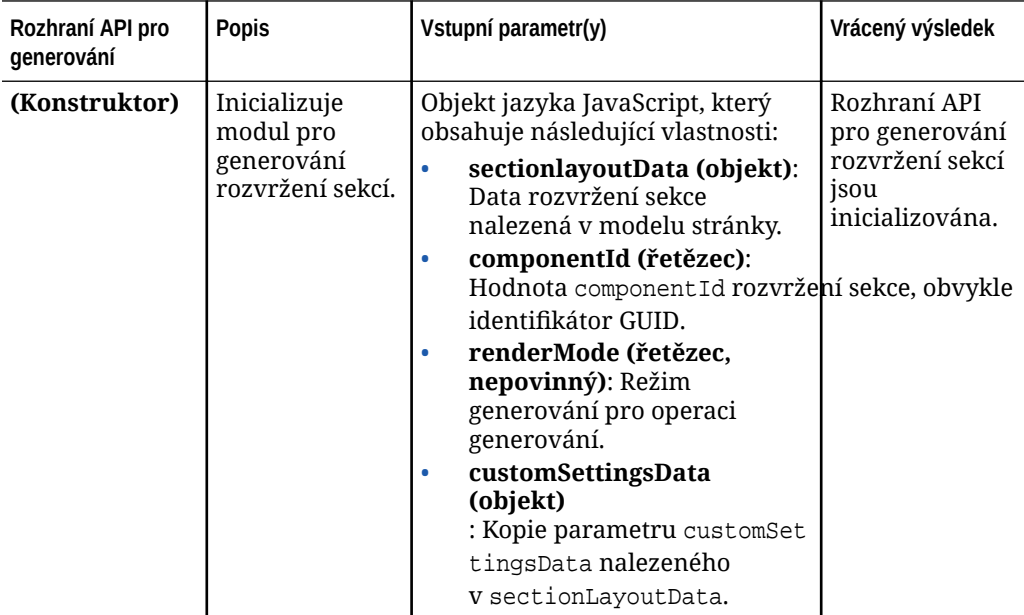

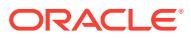

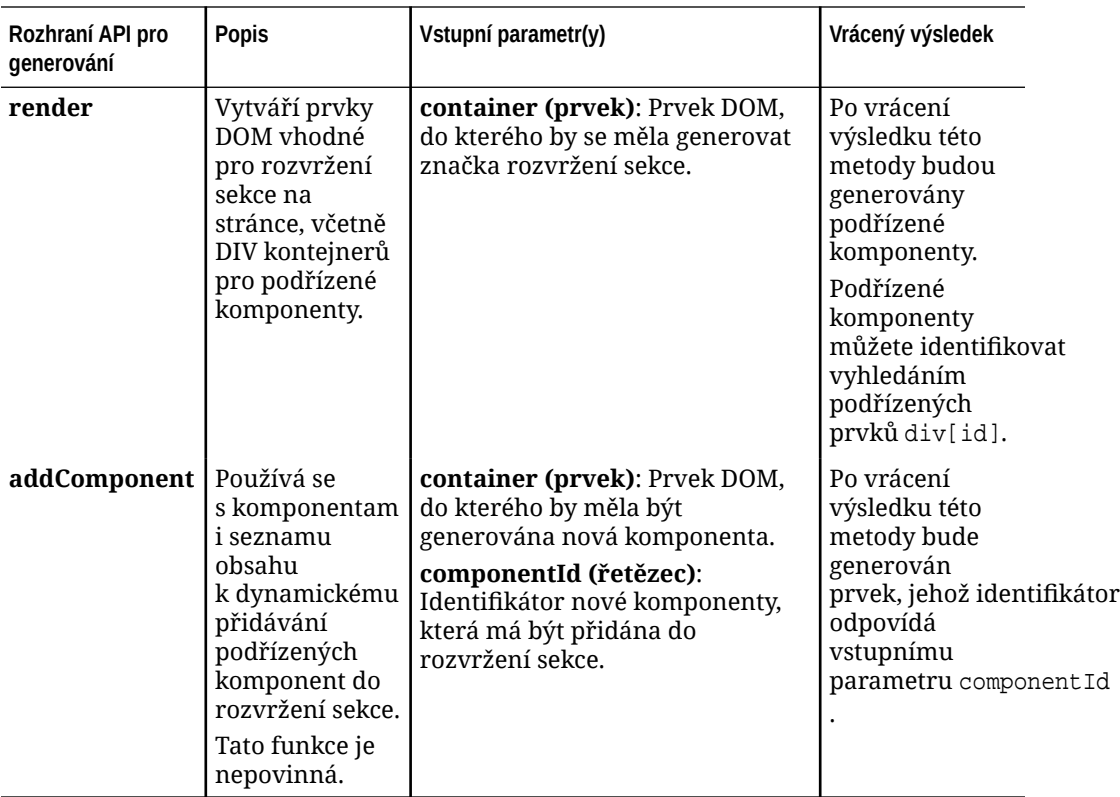

#### **Rozhraní API pro úpravy**

K načtení modulu edit.js dojde, *pokud* je v souboru appinfo.json přidruženém k rozvržení sekce nastavena vlastnost hasEditHandlers na hodnotu true.

Rozhraní API pro úpravy se používají v nástroji Site Builder.

Všechny funkce v tomto modulu jsou nepovinné, kromě funkce Konstruktor.

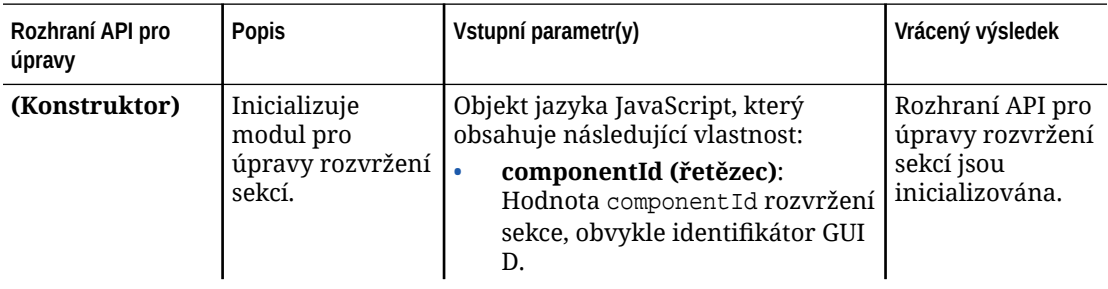

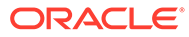

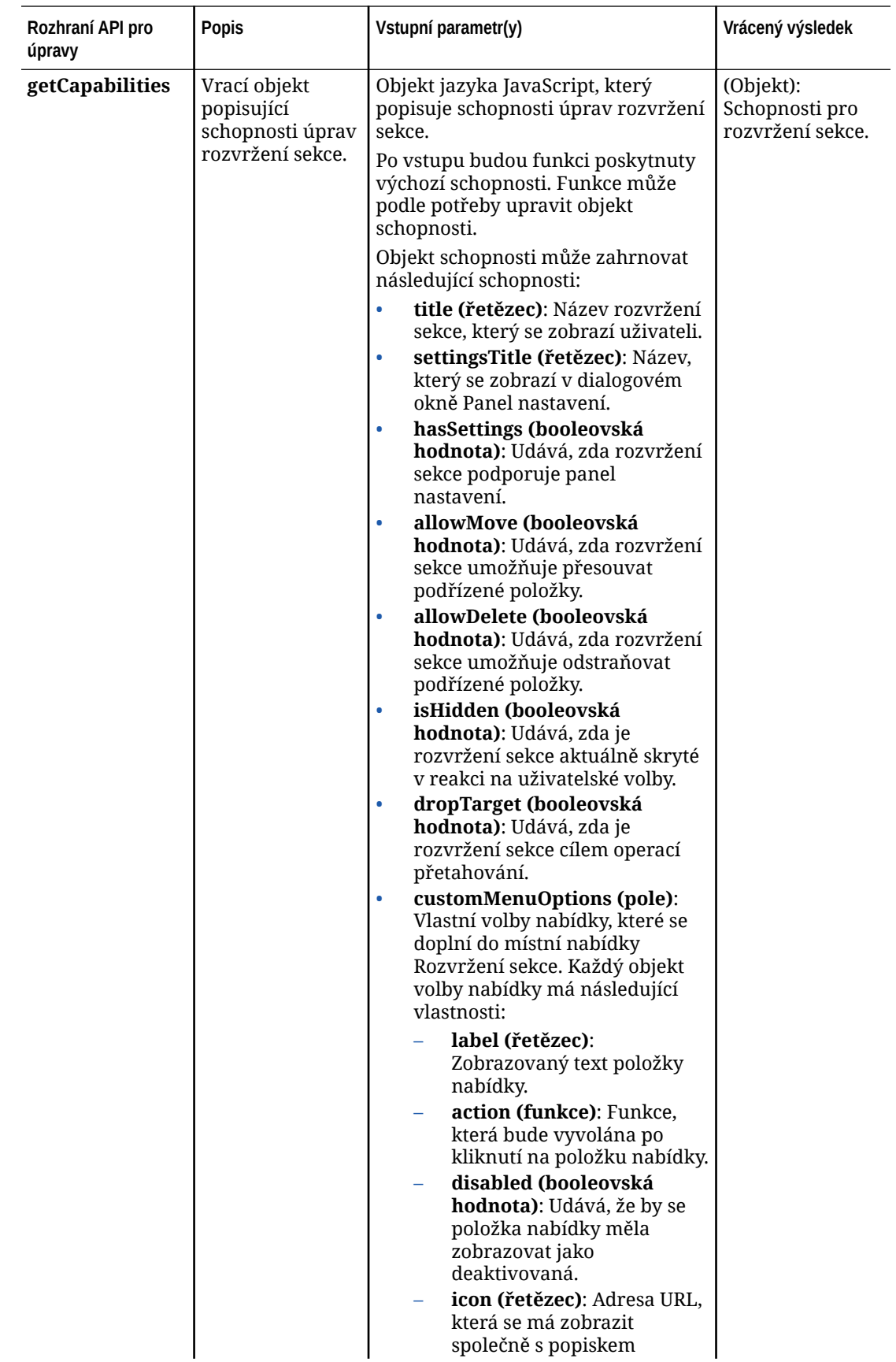

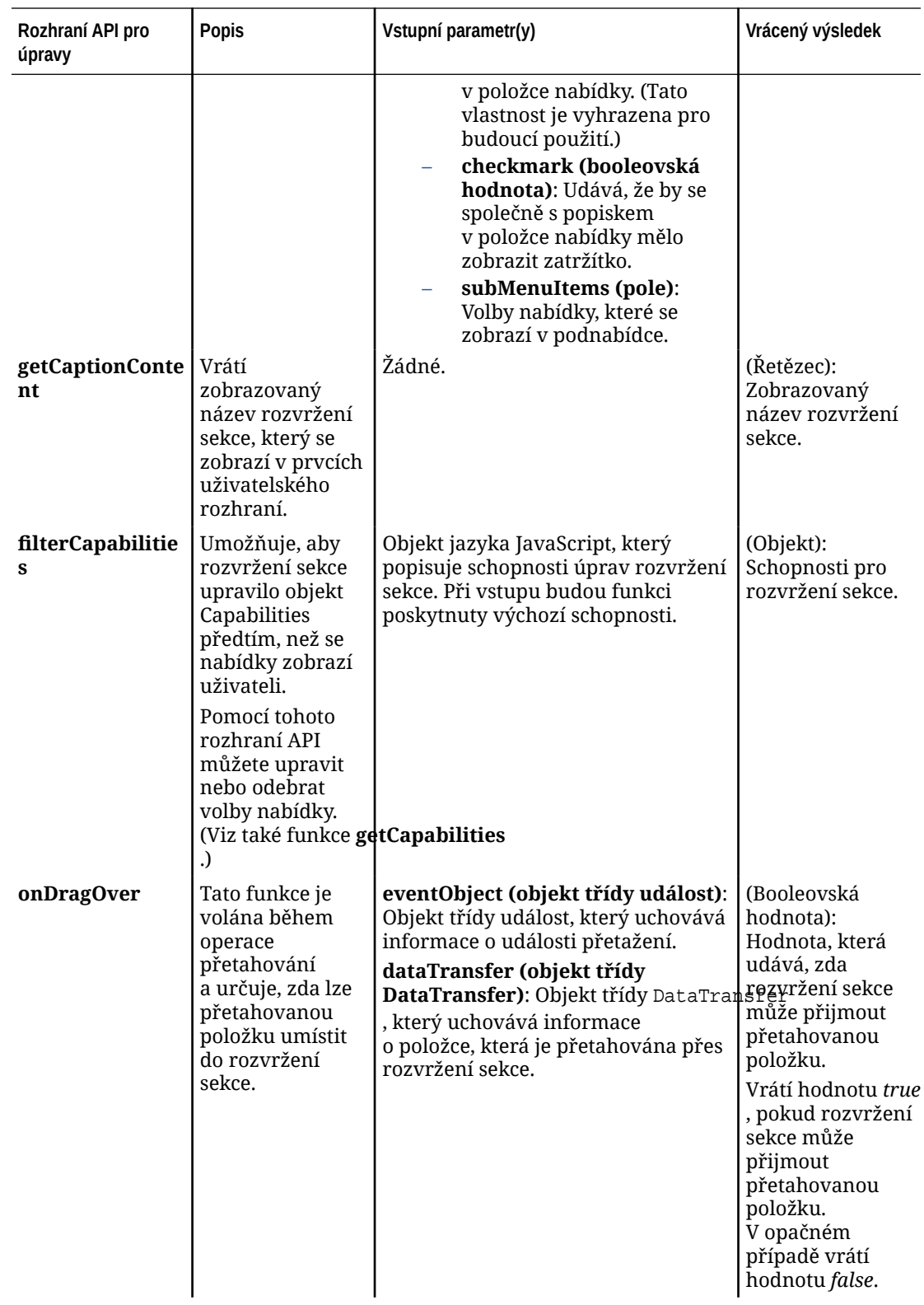

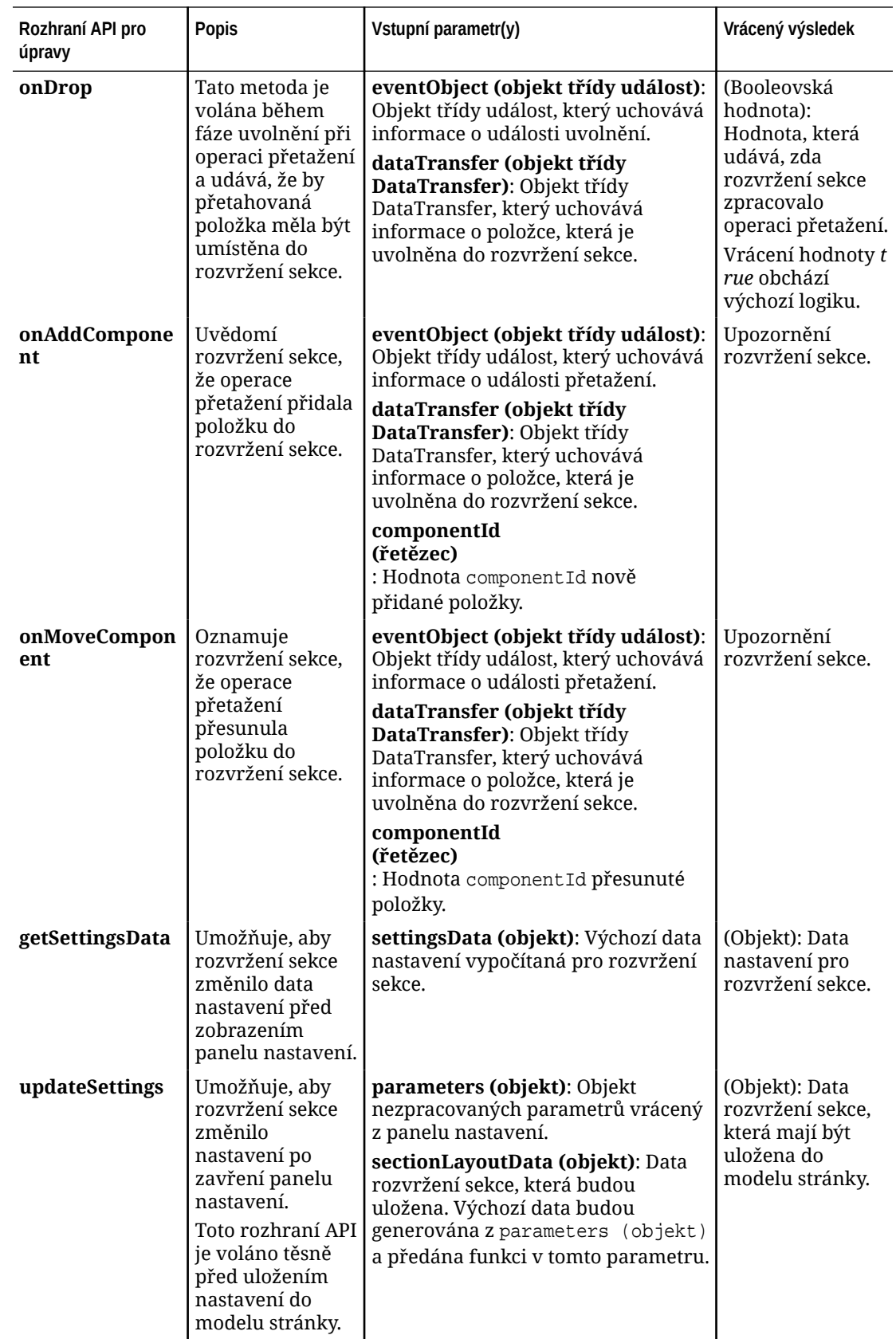

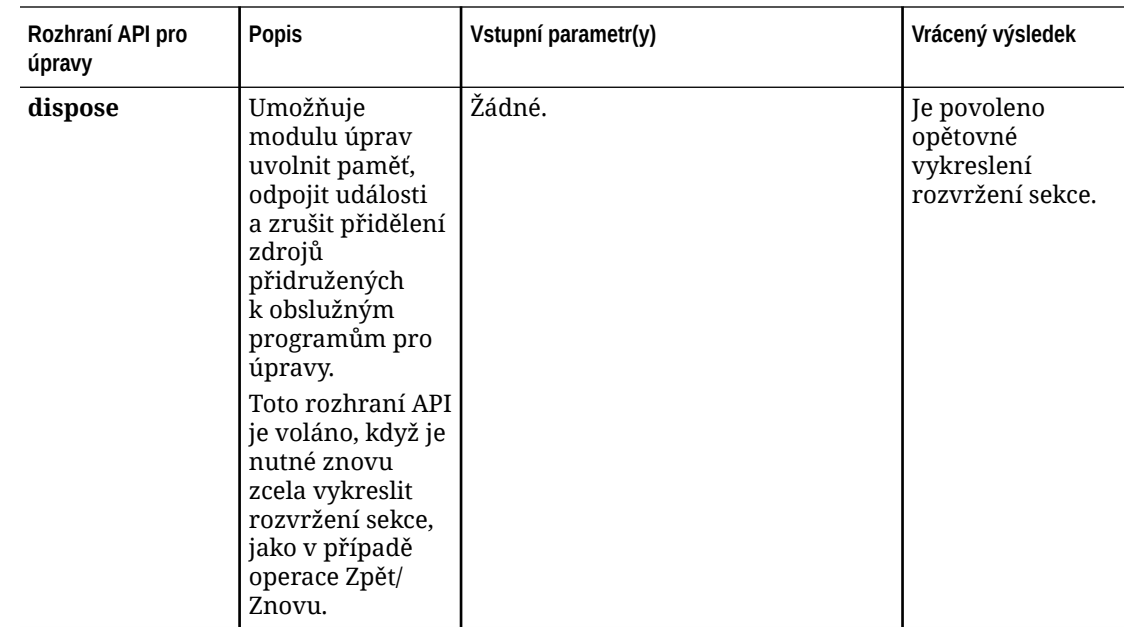

## Vývoj rozvržení obsahu

Rozvržení obsahu pomáhají uživatelům zobrazovat data v položkách obsahu prostřednictvím seznamu obsahu nebo komponent zástupců obsahu používaných na stránkách webů. Pro typ obsahu můžete definovat více rozvržení obsahu, a vytvořit tak různá zobrazení nebo představit různé části položky obsahu.

Například typ obsahu Blogový příspěvek může mít různá rozložení obsahu v závislosti na tom, kde a jakým způsobem je příspěvek používán. Domovská stránka může zobrazovat seznam blogových příspěvků, ale když kliknete na blogový příspěvek na domovské stránce, zobrazí se stránka **Podrobnosti** s podrobnými informacemi o tomto blogovém příspěvku.

Na domovské stránce se nachází seznam obsahu konfigurovaný tak, aby obsahoval položky s typem obsahu Blog-Post, používající rozvržení obsahu Blog-Post-Summary jako zobrazení položek.

Stránka Podrobnosti používá rozvržení obsahu Blog-Post-Header v zástupci obsahu k zobrazení obrázku záhlaví a nadpisu. Rozvržení sekce se dvěma sloupci zahrnuje dva zástupce obsahu s šířkami 70 a 30 procent, používající rozvržení obsahu Blog-Post-Content a Blog-Post-Author. Jak vidíte, k vizualizaci stejného typu obsahu jsou použita čtyři různá rozvržení obsahu.

Rozvržení obsahu můžete vytvořit jedním ze dvou způsobů:

- Ve službě Oracle Content Management Zvolte možnost **Vývojář** > **Zobrazit všechny komponenty** > **Vytvořit** > **Vytvořit uspořádání obsahu**.
- V projektu OCE Toolkit použijte příkaz cec create-contentlayout.

Služba Oracle Content Management vytvoří výchozí rozvržení obsahu pro daný typ obsahu. Chcete-li změnit výchozí rozvržení obsahu, můžete upravit následující soubory:

• assets/layout.html

Tento soubor upravte, chcete-li změnit zobrazení HTML.

• assets/design.css

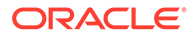

Tento soubor upravte, chcete-li nastavit styl rozvržení obsahu.

assets/render.is

Tento soubor upravte, chcete-li změnit data použitá v souboru layout.html nebo přidat dynamické chování do rozvržení obsahu.

Komponenty rozvržení obsahu generují položku obsahu ze serveru Oracle Content Management. Většina materiálů je uložena na serveru Oracle Content Management. Někdy budete možná chtít použít statický materiál, který je místně dostupný v samotném rozvržení obsahu, jako je obrázek na pozadí, pro účely vytvoření stylu. Například v rozvržení obsahu, které následuje, může být absolutní adresa URL pro obrázek images/background.jpg generována v souboru render.js a použita v souboru layout.html.

Nejjednodušším způsobem, jak generovat absolutní adresu URL, je použít vestavěný soubor requirejs

. Definujte 'require' jako závislost a použijte metodu require.toURL() ke generování adresy URL, jak ukazuje následující kód:

```
define([
     'require',
     'jquery',
     'mustache',
     'text!./layout.html',
     'css!./design.css'
], function (require, $, Mustache, templateHtml, css) {
     'use strict';
```
var imageURL = req.toUrl('./images/background.jpg');

Následující témata popisují způsob vývoje rozvržení obsahu:

- [Vytváření rozvržení obsahu pomocí služby Oracle Content Management](#page-331-0)
- [Předání zobrazení rozvržení do rozvržení obsahu](#page-337-0)
- [Generování adresy URL stránky Podrobnosti webu pomocí rozhraní API](#page-338-0)
- [Místní vývoj rozvržení obsahu pomocí služby Developer Cloud Service](#page-339-0)
- [Rozšíření maker v dotazech na seznam obsahu](#page-346-0)
- [Vývoj robustních rozvržení obsahu](#page-350-0)
- [Vytvoření ukázkové šablony blogu](#page-355-0)
- [Přidávání mapování rozvržení obsahu do šablon](#page-356-0)
- [Testování rozvržení obsahu pomocí místního správce testů](#page-356-0)
- [Import šablon s rozvrženími obsahu do služby Oracle Content Management](#page-357-0)

#### **Související témata**

.

Informace o tom, jak provádět správu rozvržení obsahu, naleznete v tématu [Správa](#page-101-0) [uživatelských komponent a rozvržení.](#page-101-0)

Informace o používání digitálních materiálů a dalších položek obsahu na webu naleznete v tématech Používání materiálů a Správa digitálních materiálů v dokumentu Správa materiálů po

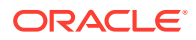

## <span id="page-331-0"></span>Vytvořte další rozvržení s Oracle Content Management

Vytvořte rozvržení obsahu pro rozmístění polí v položce obsahu, když se zobrazí na stránce webu. Když je na stránku přidána položka obsahu, použije zvolené rozvržení obsahu.

Podnikový uživatel může vytvářet a používat položky obsahu založené na typech a rozvrženích obsahu, které poskytnete jako vývojář. Z výchozího rozvržení můžete vytvářet nová rozvržení obsahu. Více rozvržení obsahu přiřazených k typu obsahu umožňuje návrháři webu zobrazovat položky obsahu v různých kontextech bez změny obsahu.

Pokud použijete rozvržení obsahu v komponentě seznamu obsahu, rozvržení obsahu se jednou zopakuje pro každou položku obsahu. Rozvržení obsahu jsou poté uspořádána podle rozvržení sekce.

Rozvržení obsahu můžete exportovat k provedení úprav offline a následně importovat jako náhradu za stávající rozvržení obsahu.

Postup vytvoření rozvržení obsahu:

1. Klikněte v postranní navigaci na volbu Vývojář na domovské stránce služby Oracle Oracle Content Ma .

Zobrazí se stránka **Vývojář**.

- **2.** Klikněte na položku **Zobrazit všechny komponenty**.
- **3.** V rozevírací nabídce **Vytvořit** na pravé straně vyberte volbu **Vytvořit rozvržení obsahu**.
- **4.** V dialogovém okně **Vytvořit rozvržení obsahu** vyberte typy obsahu, které budou používat dané rozvržení, zvolte pole, která se zobrazí, a aktivujte volbu **Přidat podporu pro vlastní nastavení při použití na webech**, pokud chcete, aby tvůrci webů mohli přidávat vlastní nastavení a styly při přidávání položky obsahu a komponent seznamu obsahu na stránku.

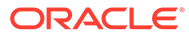

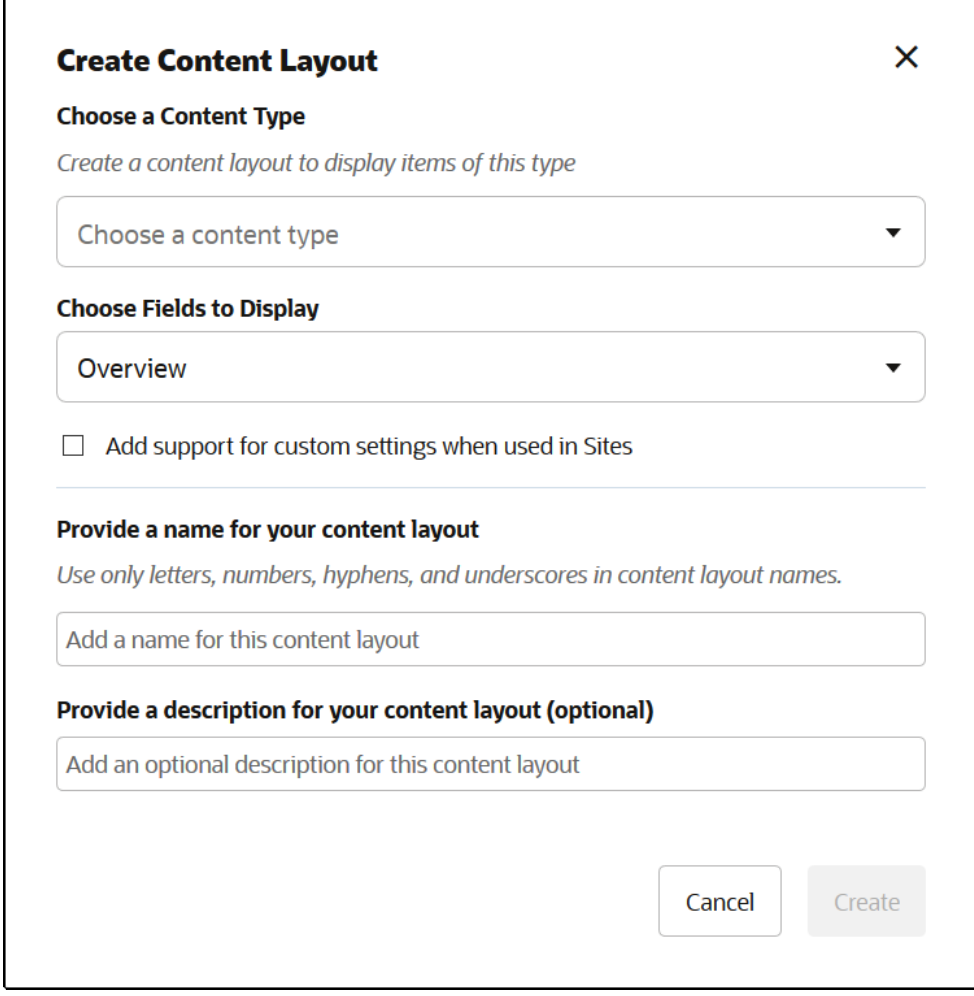

**5.** Zadejte název a popis pro komponentu rozvržení obsahu a klikněte na tlačítko **Vytvořit**

Rozvržení obsahu bude přidáno ke komponentám.

#### **Poznámka:**

.

£

V názvech rozvržení obsahu je povoleno používat pouze alfanumerické znaky, spojovníky a podtržítka.

**6.** Chcete-li exportovat rozvržení obsahu k provedení úprav, vyberte jej a poté

klikněte na položku **Exportovat** v místní nabídce nebo klikněte na ikonu v pruhu akcí.

- **a.** Přejděte do existující složky nebo výběrem položek **Vytvořit** a **Složka** vytvořte novou složku a zadejte název a nepovinně popis.
- **b.** Zaškrtněte políčko vedle složky a klikněte na tlačítko **OK**.
- **c.** Kliknutím na ikonu nebo název složky otevřete požadovanou složku.

Soubor balíčku rozvržení se vytvoří ve vybrané složce, a to s názvem rozvržení obsahu a příponou .zip. Stáhněte soubor do vývojového prostředí a upravte soubory, které obsahuje.

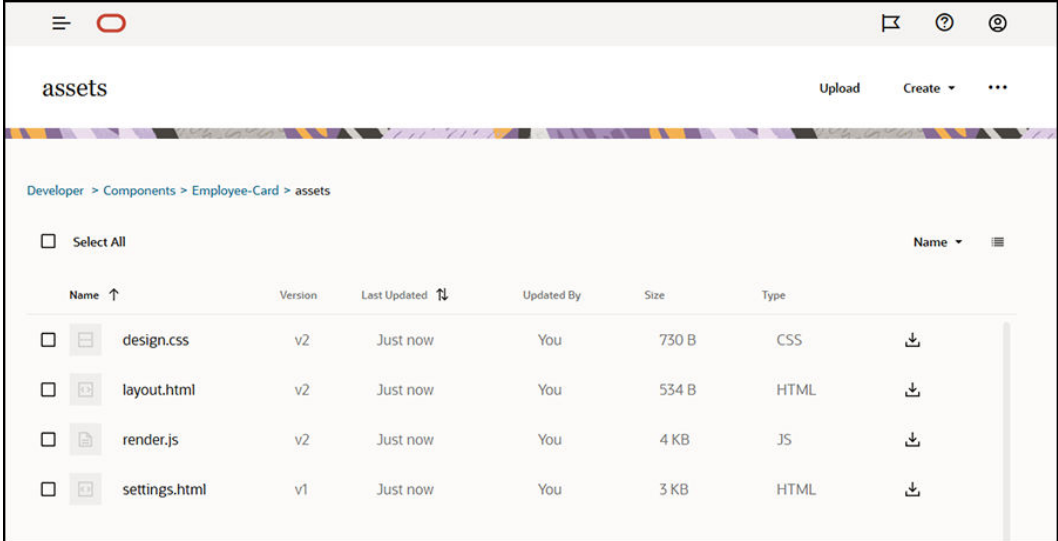

Tyto soubory řídí rozmístění polí v položkách obsahu, které používají rozvržení obsahu karty zaměstnance. Pokud jste aktivovali volbu **Přidat podporu pro vlastní nastavení při použití na webech**, vytvoří se také další soubor s názvem **settings.html**, který poskytuje výchozí generování jedné položky obsahu, aby mohla být zobrazena.

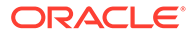

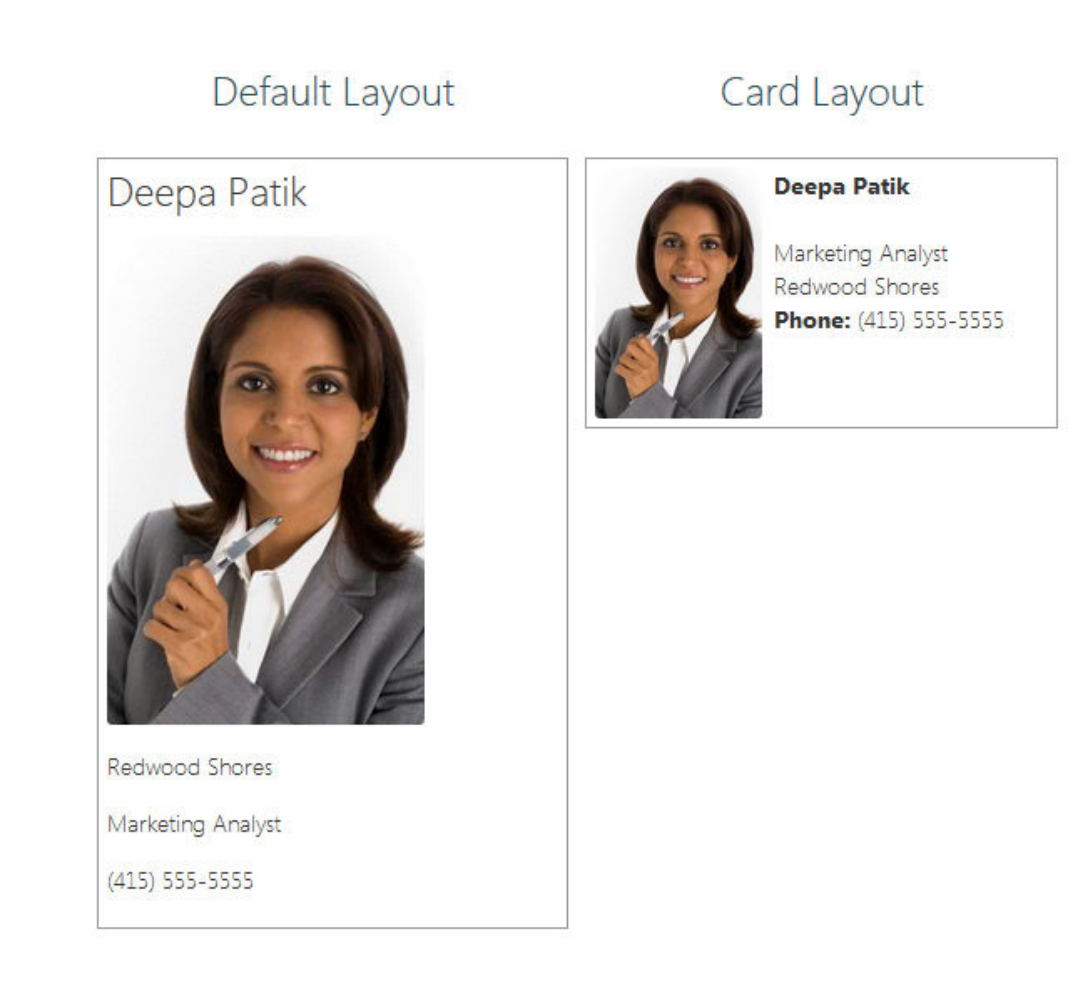

**7.** Upravte soubory design.css, layout.html a render.js tak, abyste získali požadované rozvržení obsahu.

Například následující soubory specifikují rozvržení obsahu karty zaměstnance:

**a.** Upravte soubor design.css:

```
.scs-tile-layout {
     font-family: 'Helvetica Neue', 'Segoe UI', sans-serif-
regular, Helvetica, Arial;
     font-size: 16px;
     margin: 0px;
     padding: 0px;
     font-style: normal;
     color: #333;
}
.scs-tile-layout li {
     list-style: none;
     font-size: 14px;
     font-style: normal;
     font-variant-caps: normal;
     font-weight: 200;
     margin: 0px;
}
```
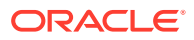

```
.scs-tile-layout-img-container {
        height: 150px;
        width: 100px;
        float: left;
        margin: 0em 0.5em 0em 0em;
        padding: 0px;
        border-radius: 3px;
        overflow: hidden;
        position: relative;
   }
    .scs-tile-layout-img {
        position: absolute;
        left: -100%;
        right: -100%;
        top: -100%;
        bottom: -100%;
        margin: auto;
        height: 100%;
        min-width: 100%;
   }
   .scs-tile-layout p {
        margin: 0px;
   }
b. Upravte soubor layout.html:
   {{#data.employee_profile_pictureURL}}
   <div class="scs-tile-layout-img-container">
         <img class="scs-tile-layout-img" 
   src="{{data.employee_profile_pictureURL}}" />
   </div>
   {{/data.employee_profile_pictureURL}}
   <ul class="scs-tile-layout">
         <li>
            <p> <br/>b>{{name}}</b></p>
        \langleli>
        <li>&nbsp;</li>
         <li>
             <p>{{data.employee_job_title}}</p>
             <p>{{data.employee_location}}</p>
             <p><b>Phone: </b>{{data.employee_phone}}</p>
        \langleli>
         {{#scsData.detailPageLink}}
         <li>
             <a href="{{scsData.detailPageLink}}" title="Go to detail 
   page"><span class="detail-page">Profile</span></a>
        \langleli>
         {{/scsData.detailPageLink}}
   \langle/ul>
```

```
c. Upravte soubor render.js:
   /* globals define */
   define([
        'jquery',
        'mustache',
        'text!./layout.html',
        'css!./design.css'
   ], function($, Mustache, templateHtml, css) {
        'use strict';
        function ContentLayout(params) {
           this.contentItemData = params.contentItemData ||\{\}\ this.scsData = params.scsData;
            this.contentClient = params.contentClient || 
   (params.scsData ? params.scsData.contentClient : null);
            // retrieve the custom settings
            this.customSettiings = this.scsData.customSettingsData
           || {};
        }
        ContentLayout.prototype = {
            render: function(parentObj) {
                var template,
                    content = $.extend({}, this.contentItemData), contentClient = this.contentClient,
                     contentType,
                    secureContent = false;
                if (this.scsData) {
                     content = $.extend(content, { 'scsData': 
   this.scsData });
                    contentType = 
   content.scsData.showPublishedContent === true ? 'published' : 
   'draft';
                   secureContent = content.scsData.secureContent;
    }
                if (contentClient) {
                   var params = \{ 'itemGUID': typeof 
   content.data.employee_profile_picture === 'string' ?
                             content.data.employee_profile_picture : 
   content.data.employee_profile_picture.id,
                         'contentType': contentType,
                         'secureContent': secureContent
                    };
                    content.data.employee_profile_pictureURL = 
   contentClient.getRenditionURL(params);
    }
```

```
 console.log(content);
```
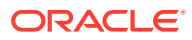

```
 try {
                // Mustache
                template = Mustache.render(templateHtml, content);
                if (template) {
                    $(parentObj).append(template);
 }
            } catch (e) {
                console.error(e.stack);
 }
        }
     };
    return ContentLayout;
});
```
Informace o úpravách souboru render.js a dalších souborů naleznete v tématu [Vývoj](#page-358-0) [komponent](#page-358-0).

- **8.** Importujte upravené soubory, a nahraďte tak stávající rozvržení obsahu.
	- **a.** Na domovské stránce klikněte na položku **Dokumenty**.
	- **b.** Odešlete upravené rozvržení obsahu do složky v souboru s příponou **.zip**, který obsahuje stejnou složku a soubory se stejnými názvy, které jste exportovali.

Pokud je chcete importovat jako nové rozvržení obsahu, musíte změnit identifikátor GUID rozvržení obsahu v souboru folder. json.

**c.** Na domovské stránce klikněte na položku **Vývojář**.

Zobrazí se stránka **Vývojář**.

- **d.** Klikněte na položku **Zobrazit všechny komponenty**.
- **e.** V nabídce **Vytvořit** zvolte položku **Importovat komponentu**.
- **f.** Zaškrtněte políčko vedle odeslaného souboru zip, který obsahuje upravenou komponentu, a klikněte na tlačítko **OK**.

Upravené rozvržení obsahu bude importováno mezi **komponenty**.

Můžete také rozvržení obsahu exportovat nebo jej zkopírovat a poté jej provedením importu přesunout do jiné instance služby Oracle Content Management.

### Předání zobrazení rozvržení do rozvržení obsahu

Při vývoji rozvržení obsahu můžete ovlivnit vlastnosti základní komponenty, pokud je rozvržení obsahu používáno na webech.

Pro tento specifický případ použití můžete ovlivnit zobrazení rozvržení obsahu vybrané pro typ obsahu v seznamu obsahu. Poté můžete změnit způsob generování komponenty v závislosti na tom, o jakou kategorii se jedná. Bez přístupu k této vlastnosti byste museli vytvořit dvě rozvržení obsahu, která by byla ve skutečnosti stejná.

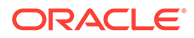

<span id="page-338-0"></span>Vlastnost contentLayoutCategory je dostupná pro rozvržení obsahu generovaná jak pro položku obsahu, tak pro komponenty seznamu obsahu. K této vlastnosti můžete přistupovat prostřednictvím sady SDK pro weby následujícím způsobem.

```
scsData.SitesSDK.getProperty('contentLayoutCategory', function 
(layoutCategory)
           { console.log(layoutCategory);});
```
Prostudujte si téma Oracle Content Management Sady SDK.

Tato vlastnost je dostupná, pouze když je rozvržení obsahu generováno z položek obsahu nebo seznamů obsahu, které se nacházejí na webu služby Oracle Content Management. Při generování rozvržení obsahu z aplikace třetí strany dostupná není.

## Generování adresy URL stránky Podrobnosti webu pomocí rozhraní API

Pokud generujete seznam položek obsahu v rozvržení obsahu z vlastního dotazu, můžete vytvořit odkaz na stránku podrobností pro položku obsahu. Ke generování adresy URL stránky **Podrobnosti webu**

můžete použít rozhraní API SCSRenderAPI.getPageLinkData sady SDK pro weby.

Vlastnost detailPageId je identifikátor stránky podrobností vybrané v položce obsahu nebo v seznamu obsahu. Pokud nebyla hodnota nastavena, bude vrácenou hodnotou první stránka mapy SiteStructureMap, která má nastavenu vlastnost isDetailPage.

K získání přístupu k této vlastnosti můžete použít sadu SDK pro weby. Ta je k dispozici pouze v případě, že je rozvržení obsahu použito pro web Oracle Content Management. Přístup je možný pouze prostřednictvím hodnoty scsData, která je předána jako jeden z argumentů při vytváření rozvržení obsahu. Například:

```
scsData.SitesSDK.getProperty('detailPageId', function (detailPageId) 
{ console.log(detailPageId);});
```
Jakmile máte k dispozici hodnotu detailPageId, můžete ji použít k vytvoření odkazu na stránku podrobností.

Rozhraní SCSRenderAPI obsahuje funkci getPageLinkData() , která přebírá hodnotu pageId a další volby a vytváří požadovanou adresu URL pro stránku na základě těchto voleb. Funkce má následující signaturu:

```
SCSRenderAPI.getPageLinkData(pageId,
       options);
```
Má následující parametry:

- **pageId:** Shoduje se s parametrem detailPageId vráceným z vlastnosti detailPageId sady SDK pro weby.
- **options:**
	- contentType
	- contentId

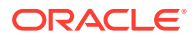

– contentName

<span id="page-339-0"></span>Vrácenou hodnotou je objekt s těmito vlastnostmi:

- hideInNavigation
- href
- href

Další příklad spojuje vše dohromady:

```
scsData.SitesSDK.getProperty('detailPageId', function (detailPageId) {
   var pageDetails = SCSRenderAPI.getPageLinkData(pageId, {
         'contentType': contentType,
         'contentId': contentId,
         'contentName': contentItemData.slug || contentItemData.name
     });
    // get the URL to the page
    console.log(pageDetails.href);
});
```
Výsledek bude následující: "/sites/{site}/{detailPageName}/{contentType}/ {contentId}/{contentSlug}"

Pokud hodnotě pageId neodpovídá stránka podrobností, nebudou přidány hodnoty obsahu do adresy URL.

Prostudujte si téma Oracle Content Management Sady SDK.

## Místní vývoj rozvržení obsahu pomocí služby Developer Cloud Service

Službu Developer Cloud Service můžete použít prostřednictvím sady nástrojů OCE Toolkit k místnímu vytváření, úpravám, konfiguraci a testování rozvržení obsahu pro službu Oracle Content Management.

Provedením následujících kroků se připravte na vývoj rozvržení obsahu pomocí služby Developer Cloud Service:

- **1.** [Nastavení sady nástrojů OCE Toolkit na místním počítači](#page-422-0).
- **2.** [Přihlášení ke konzole Developer Cloud Service pro službu Oracle Content Management](#page-285-0)
- **3.** [Vytvoření projektu ve službě Developer Cloud Service.](#page-286-0)
- **4.** [Přidání sady OCE Toolkit do kódu projektu v novém úložišti GIT](#page-492-0).
- **5.** [Vytvoření rozvržení obsahu](#page-340-0)

Následující témata popisují, jak pomocí sady nástrojů OCE Toolkit a služby Developer Cloud Service místně vyvinout rozvržení obsahu:

- [Vytvoření rozvržení obsahu pomocí služby Developer Cloud Service](#page-340-0)
- [Definování modulu RequireJS](#page-341-0)
- [Konfigurace parametru funkce konstruktoru](#page-342-0)
- [Generování rozvržení obsahu](#page-343-0)

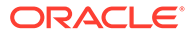

- <span id="page-340-0"></span>• [Úprava rozvržení obsahu v šabloně systému Mustache](#page-343-0)
- [Přidání dynamické manipulace DOM](#page-343-0)
- [Definování stylů v souboru design.css](#page-344-0)
- [Získání referenčních položek](#page-344-0)
- [Získání adresy URL médií](#page-344-0)
- [Vyvolávání triggerů](#page-344-0)
- [Přechod na stránku vyhledávání pomocí vyhledávacího dotazu](#page-345-0)
- [Rozšiřování maker a generování formátovaného textu](#page-346-0)
- [Odkaz na stránku Podrobnosti](#page-346-0)

Když vyvinete rozvržení obsahu pomocí šablony služby Developer Cloud Service, [slučte změny](#page-288-0) s úložištěm Git projektu.

#### Vytvoření rozvržení obsahu pomocí služby Developer Cloud Service

V projektu Developer Cloud Service můžete vytvořit rozvržení obsahu pro typ obsahu pomocí příkazu cec create-contentlayout.

Postup vytvoření rozvržení obsahu v projektu Developer Cloud Service:

**1.** V okně terminálu přejděte do adresáře cec-components.

Usage: cec create-contentlayout <name>

**2.** Zadáním příkazu cec create-contentlayout zobrazte volby a příklady pro příkaz:

Creates a content layout based on a content type from a local template or from CEC server. By default, an "overview" content layout is created. Optionally specify -s <style> to create in a different style.

```
Valid values for <style> are:
  detail
  overview
```

```
Options:
  --contenttype, -c <contenttype> Content layout is based 
on [required]
```
help [boolean]

```
--template, -t <template> Content type is from
 --server, -r flag to indicate the content type is from
server
 --style, -s <style> Content layout style
  --addcustomsettings, -a Add support for custom settings when 
used in Sites
  --help, -h Show
```
Examples: cec create-contentlayout Blog-Post-Overview-Layout -c Blog-Post t BlogTemplate

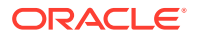

```
 cec create-contentlayout Blog-Post-Detail-Layout -c Blog-Post -t 
BlogTemplate -s detail
   cec create-contentlayout Blog-Post-Overview-Layout -c Blog-Post -t 
BlogTemplate -a
  cec create-contentlayout Blog-Post-Overview-Layout -c Blog-Post -r
   cec create-contentlayout Blog-Post-Overview-Layout -c Blog-Post -r -s 
detail
```
**3.** Chcete-li zjistit, jaké typy obsahu jsou dostupné na serveru, zadejte následující příkaz:

cec list-server-content-types

**4.** Jak je uvedeno v části "Použití", můžete vytvořit rozvržení obsahu pro typ obsahu na serveru Oracle Content Management nebo pro typ obsahu v šablonách uložených ve složce cec-components/src/main/templates. Například následující příkaz vytvoří rozvržení obsahu pro typ na serveru:

cec create-contentlayout Blog-Post-Overview-Layout -c Blog-Post -r

Změnu rozvržení obsahu můžete provést úpravou následujících souborů:

• assets/layout.html

Tento soubor určuje zobrazení HTML. Prostudujte si téma [Úprava rozvržení obsahu](#page-343-0) [v šabloně systému Mustache.](#page-343-0)

• assets/design.css

Tento soubor určuje styl pro rozvržení obsahu. Viz [Definování stylů v souboru design.css](#page-344-0).

assets/render.js

Tento soubor určuje data použitá v souboru layout.html a umožňuje přidat dynamické chování do rozvržení obsahu. Viz Definování modulu RequireJS.

Pokud jste vytvořili rozvržení, které umožňuje vlastní nastavení (pomocí volby -a při vytváření rozvržení), vytvoří se také další soubor s názvem settings.html, který poskytuje výchozí vykreslování jedné položky obsahu, aby mohla být zobrazena.

### Definování modulu RequireJS

Modul RequireJS můžete definovat v souboru render.js. Weby načítají závislosti, například pro JQuery, Mustache, modul plugin RequireJS Text a modul plugin RequireJS CSS.

```
define([
          'jquery',
          'mustache',
          'text!./layout.html',
          'css!./design.css'
], function ($, Mustache, templateHtml, css) {
```
Ke generování rozvržení můžete použít šablonový systém Mustache.

Soubor assets/render. js pro rozvržení obsahu má následující vlastnosti:

• Mělo by se jednat o modul RequireJS.

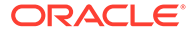

- <span id="page-342-0"></span>• Měl by vrátit funkci konstruktoru jazyka JavaScript. Weby vyvolávají funkci konstruktoru předáním objektu parametru. Objekt parametru obsahuje data položky obsahu a rozhraní API požadovaná pro generování rozvržení.
- Tato funkce konstruktoru by měla mít metodu render(parentObj), která zpracovává generování rozvržení obsahu. Měla by připojit objekt DOM rozvržení obsahu k objektu parentObj, který je předán metodě render().
- Modul RequireJS může používat závislosti, včetně JQuery, Mustache, modulu plugin RequireJS Text a modulu plugin RequireJS CSS. Tyto závislosti budou načteny weby. Můžete také použít další knihovny.

#### Konfigurace parametru funkce konstruktoru

Když weby vytvoří novou instanci funkce konstruktoru, předají parametr, který obsahuje atributy contentItemData, scsData a contentClient, aby pomohly s vývojem rozvržení obsahu.

Zde je uveden příklad kódu funkce konstruktoru:

```
function ContentLayout(params) {
    this.contentItemData = params.contentItemData ||\{\}\ this.scsData = params.scsData;
     this.contentClient = params.contentClient;
}
ContentLayout.prototype = {
     render: function (parentObj) {
        var content = \{ blogTitle: this.contentItemData.data['starter-blog-
post_title'],
         };
         if (this.scsData) {
             content = $.extend(content, {
                  'scsData': this.scsData
             });
         }
     }
};
return ContentLayout;
```
Parametr funkce konstruktoru obsahuje následující objekty:

- **params.contentItemData:** Obsahuje položku obsahu, včetně jejího názvu, popisu, identifikátoru a dat. Například k poli blogpost\_title v položce obsahu lze přistupovat pomocí objektu params.contentItemData.data['blogpost\_title'].
- **params.scsData:**: Tento objekt předává informace, když je konstruktor volán z webů. Tento objekt neexistuje pro rozvržení obsahu generovaná v aplikacích třetích stran. Tento objekt obsahuje objekt sady SDK pro weby, metodu contentTr iggerFunction pro vyvolání triggeru a odkazy na stránku **Podrobnosti**.
- **params.contentClient:** Toto je objekt contentClient vytvořený ze sady SDK pro obsah a používaný k volání rozvržení obsahu. Je proto konfigurován s příslušnými parametry pro server obsahu. Pokud potřebujete provést další volání serveru

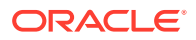

obsahu, můžete tento objekt contentClient použít místo, abyste vytvářeli svůj vlastní. Tento objekt obsahuje klientská rozhraní API pro obsah. Rozhraní API jsou k dispozici pro dotazování, vyhledávání a získávání položek obsahu a jejich typů obsahu. K dispozici jsou také další pomocná rozhraní API, například expandMacros() pro rozšíření maker používaných ve formátovaném textu.

### <span id="page-343-0"></span>Generování rozvržení obsahu

Metoda render(parametry) objektu ContentLayout generuje rozvržení obsahu ze šablony. Ve výchozím nastavení se pro rozvržení obsahu používá šablona Mustache, ale můžete použít libovolnou požadovanou technologii šablon.

Metoda render(parametry) objektu ContentLayout může použít následující kód ke generování šablony s daty:

```
try {
     // Mustache
     template = Mustache.render(templateHtml, content);
     if (template) {
         $(parentObj).append(template);
     }
     // Dynamic DOM Manipulation can be done here
} catch (e) {
     console.error(e.stack);
}
```
Můžete přidat požadovaná data do objektu content vytvořeného z objektu params.contentItemData . Společnost Oracle doporučuje sloučit vlastnosti z objektu params.scsData do tohoto objektu, aby je mohla používat také šablona. Generovaná šablona by měla být připojena k nadřízenému objektu předanému do metody render().

#### Úprava rozvržení obsahu v šabloně systému Mustache

Výchozí šablonu Mustache můžete upravit v souboru assets/layout.html, který obsahuje výchozí rozvržení obsahu.

Níže je uvedena jednoduchá šablona pro generování názvu blogu:

```
<h1>\{\{\text{blogTitle}\}\}\\langleh1>
```
Přidání dynamické manipulace DOM

Můžete přidat dynamickou manipulaci DOM do souboru render.js za volání funkce Mustache.render() a připojení šablony k nadřízenému objektu.

Mohli byste například připojit službu listener, která dynamicky mění styl:

```
// Dynamic DOM Manipulation can be done here
$('h1').click(function (event) {
```
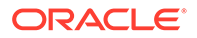

alert('Title is  $: ' + $(this).text()$ ; });

### <span id="page-344-0"></span>Definování stylů v souboru design.css

V souboru design.css můžete definovat libovolný styl použitý v šabloně rozvržení obsahu.

Soubor design.css je načten do definice modulu pomocí modulu plugin RequireJS CSS.

#### Získání referenčních položek

Referenční položku pro typ obsahu můžete získat pomocí pole referenčních dat, které odkazuje na jiný typ obsahu.

Například pole Autor v typu obsahu Blog-Post je odkazem na typ obsahu Autor. V rozvržení obsahu pro typ Blog-Post přiřadí funkce contentClient.getItems() podrobnosti o referenční položce Autor k aktuální položce Blog-Post.

```
var author_id = this.contentItemData.data['starter-blog-
post_author'].id;
var ids = [author_id];
// Get the author reference item
contentClient.getItems({
                              'ids': ids
}).then(function (items) {
                 // Use the item
  }, function (error) {
                  // Handle error
});
```
### Získání adresy URL médií

K získání výchozího vykreslení digitálního materiálu, jako je obrázek, můžete použít metodu contentClient.getRenditionURL().

```
blogHeaderImage = contentClient.getRenditionURL({
                      'id': data['blog-post header image'].id
\},
```
Pokud potřebujete další vykreslení, jako je miniatura (thumbnail), můžete získat digitální materiál pomocí metody contentClient.getItems() s využitím odkazu na item.data.renditions.default a item.data.renditions.thumbnail

### Vyvolávání triggerů

.

.

K vyvolání triggeru z rozvržení obsahu můžete použít funkci scsData.contentTriggerFunction(payload)

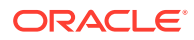

<span id="page-345-0"></span>Zde je uveden příklad rozvržení obsahu Author, které vyvolá trigger při kliknutí na jméno autora:

```
\{\{\text{\texttt{\#data}}\}\}\<div class="author-container">
     <span class="author-name" onclick='{{scsData.contentTriggerFunction}}
("field:starter-blog-post_author:equals={{author_id}}")'>{{starter-blog-
author name\} </span>
\{\{\text{/data}\}\}\
```
Datová část je vyhledávací dotaz pro aktuálně zvoleného autora, který mohou sledovat další položky ze seznamu obsahu na stránce.

#### Přechod na stránku vyhledávání pomocí vyhledávacího dotazu

Běžným případem použití je přechod na stránku vyhledávání pomocí dynamického vyhledávacího dotazu, když kliknete na odkaz uvnitř rozvržení obsahu.

Předpokládejme například, že chcete přejít na stránku vyhledávání s názvem "Autoři", když kliknete na odkaz "Další články od tohoto autora" v rozvržení obsahu, které předá datovou část pro vyhledávání. K dosažení tohoto cíle bude potřebný následující kód. Všimněte si, že globální objekty SCS a SCSRenderAPI jsou k dispozici pro použití v rozvržení obsahu při spuštění uvnitř stránky webu.

```
$('.more-from-author').click($.proxy(function () {
     var childrenPages = SCS.structureMap[SCS.navigationRoot].children;
     if (!childrenPages) return; // No pages
     // Find the Authors page
    for (var i = 0; i < childrenPages.length; i++) {
         var page = SCS.structureMap[childrenPages[i]];
        if (page.name === 'Authors') \{ var linkData = SCSRenderAPI.getPageLinkData(page.id);
             if (linkData && linkData.href) {
                 var href = linkData.href,
                     searchPayload = content.author_id + '*',
                     contentType = "Starter-Blog-Post";
                 // if both the page URL and the search query exists, 
navigate to the page passing in the query
                 if (href && searchPayload) {
                     var queryStart = href.indexOf('?') === -1 ? '?' : '&';
                     // add in the contentType and search parameters
                     // contentType isn't a required URL parameter
                     // Payload contains search string only. No parameter 
name.
                     href += queryStart + (contentType ? 'contentType=' + 
contentType + '\&' : '') + 'q=' + searchPayload;
                     // navigate to the search results page
                     window.location = href;
 }
 }
```

```
 }
      }
\}, this));
```
Očekáváte-li, že stejné rozvržení obsahu bude na stejné stránce použito vícekrát, je vhodnější použít jedinečný identifikátor v selektoru CSS, a nikoli v selektoru třídy, například \$('.more-from-author').click(…).

Například:

```
template.html
     <div id="{{navigateId}}">….</div>
render.js
     content.navigateId = this.scsData.id + 'detailTrigger';
     $('#' + navigateId).click(…)
```
#### Rozšiřování maker a generování formátovaného textu

Formátovaný text v položce obsahu může vložit digitální obrázek.

Ke správnému generování tohoto formátovaného textu v rozvržení obsahu používají pole pro formátovaný text rozhraní API contentClient.expandMacros(). To vyřeší všechny odkazy na digitální materiály uvnitř formátovaného textu.

```
data["starter-blog-post_content"] =
  contentClient.expandMacros(data["starter-blog-post_content"]);
```
Pokud ke generování používáte systém Mustache, měla by být ke generování hodnoty formátovaného textu použita syntaxe {{{ }}}, protože formátovaný text obsahuje kód HTML. Když jsou kolem proměnné použity závorky {{{ }}}, systém Mustache nepoužije uvození pro kód HTML.

#### Odkaz na stránku Podrobnosti

.

Odkaz na stránku Podrobnosti je dostupný prostřednictvím příkazu scsData.detailPageLink

Pokud chcete například přejít na stránku Podrobnosti a zobrazit podrobnosti blogu, když kliknete na název blogu, můžete použít odkaz na stránku Podrobnosti následovně:

```
 <a href="{{scsData.detailPageLink}}">
           <h2 class="post-title">
                    \{\{\text{blogTitle}\}\}\\langleh2>
 </a>
```
## Rozšíření maker v dotazech na seznam obsahu

V dotazu na seznam obsahu můžete definovat hodnoty vlastností, které se vypočítají po spuštění stránky, aby se zobrazil nedávno aktualizovaný obsah.

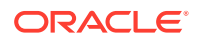

Většina vlastností komponent v rámci webů je statická. Uživatel vybere nebo zadá pevně stanovený řetězec nebo pevnou hodnotu pro jednu z vlastností komponenty a tento řetězec nebo hodnota se nebude měnit bez ohledu na to, kdy a kde je stránka spuštěna. Můžete však definovat hodnoty vlastností, které se vypočítají po spuštění stránky. To je užitečné pro zobrazování obsahu, který byl nedávno aktualizován v dotazech na obsah. Uživatelé mohou zadávat kalendářní data, například "za poslední 3 dny".

Do několika vlastností můžete vložit rozšíření Mustache JS. Hodnoty odkazované v těchto řetězcích jsou odvozeny z modelu, který je proveden po spuštění stránky. Předem definovaný model připravený k okamžitému použití zpracovává kalendářní data formátovaná pro volání rozhraní REST API pro obsah. Tento model můžete rozšířit dalšími hodnotami, abyste splnili všechny požadavky uživatelů.

Následuje příklad řetězce, který můžete zadat pro vlastnost:

```
Content List component:
       Additional Query String property:
              updatedDate gt "{{#content.date}}today - 3 days{{/
content.date}}"
```
Tato položka systému Mustache pro kalendářní datum bude vyhodnocována za běhu tak, aby se vrácená hodnota měnila v závislosti na tom, kdy došlo ke spuštění (takže se upraví na tvar updatedDate ). Tímto způsobem může uživatel vytvořit libovolný složený řetězec kalendářního data, místo aby musel zadat předem definovanou hodnotu.

#### **Podporované vlastnosti komponent**

Následující vlastnosti podporují syntaxi šablon Mustache JS:

- Seznam obsahu
	- Doplňkový řetězec dotazu
	- Například: updatedDate gt "{{#content.date}}today 3 days{{/ content.date}}"
- Nadpis/Odstavec/Text
	- Formátovaný text zadaný prostřednictvím editoru CKEditor
	- Například: "Formát pro kalendářní data rozhraní REST API pro obsah: {{#content.date}}now{{/content.date}}"

#### **Poznámka:**

Bez vlastního modelu pro šablonu systému Mustache není rozšíření komponenty nadpis/odstavec/text tak užitečné. Je však velmi užitečné pro ověření řetězce, který zadáte jako doplňkový řetězec dotazu, protože bude vyhodnocen, jakmile přepnete mezi úpravami a zobrazením, a bude okamžitě viditelný.

#### **Podporovaná syntaxe komponent**

Objekt content.date je podporován hned od začátku. Projeví se ve dvou hlavních parametrech, today a now.

Hodnota today převezme aktuální čas prohlížeče, převede jej na půlnoc aktuálního dne a poté tuto hodnotu převede na univerzální koordinovaný čas (UTC).

• {{#content.date}}today{{/content.date}} se rozbalí na hodnotu prohlížeče pro půlnoc aktuálního dne, převedenou na hodnotu univerzálního koordinovaného času (UTC) ve formátu kalendářního data rozhraní REST API pro obsah. Například:

2220181008065959999

• Následně může být hodnota rozšířena pomocí:

```
today +/- [day | week | month | year]
```
- Hodnota today se také chová odlišně, když k ní přičítáte nebo od ní odečítáte. Pokud od ní odečítáte, použije se ranní čas. Pokud k ní ale přičítáte, použije se půlnoční čas. Například:
	- $\{ \{ \text{#content.dat} \}$ today 1 day $\{ \{ / \text{content.dat} \} \}$  se rozbalí na začátek včerejšího dne.
	- {{#content.date}}today + 2 days{{/content.date}} se rozbalí na pozítří o půlnoci.

Hodnota now převezme aktuální čas prohlížeče a převede jej na univerzální koordinovaný čas (UTC) bez jakýchkoli úprav.

- {{#content.date}}now{{/content.date}} se rozbalí na aktuální čas prohlížeče převedený na hodnotu univerzálního koordinovaného času (UTC) ve formátu kalendářního data rozhraní REST API pro obsah.
- Hodnotu now lze také zvýšit pomocí hodnoty hour. Tím získáte:

now +/- [hour | day | week | month | year]

- Například:
	- ${\{\text{#content.dat}\}\text{now + 2 hours} {\{\text{/content.dat}\}-o\text{d}v\text{é holding vice},$ než je aktuální čas převedený na univerzální koordinovaný čas (UTC) ve formátu kalendářního data rozhraní REST API pro obsah
	- $\{\{\text{\texttt{#content}}.\text{\texttt{date}}\}\}\$ now 1 day $\{\{\text{\texttt{/content}}.\text{\texttt{date}}\}\}-\text{\texttt{včera}}\ \text{\texttt{v} }$ tento čas prohlížeče převedený na univerzální koordinovaný čas (UTC) ve formátu kalendářního data rozhraní REST API pro obsah

**Používání podporované syntaxe komponent**

Pro ukázku použití rozšíření makra v doplňkovém řetězci dotazu předpokládejme, že jste chtěli vrátit vše za poslední 3 týdny. V takovém případě je třeba zadat následující:

updatedDate gt "{{#code.date}}today - 3 weeks{{/code.date}}"

Dotaz vrátí pouze datum, takže k zajištění správného fungování při volání rozhraní REST API pro obsah jsou při sestavování řetězce dotazu přidány uvozovky, jako kdybyste zadávali statickou hodnotu.

#### **MustacheJS**

Informace o syntaxi naleznete na stránkách šablon Mustache JS na adrese mustache.github.io/mustache.5.html.

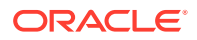

V instanci systému Mustache spuštěné při rozšiřování řetězců byla provedena jedna změna. Systém Mustache poskytuje jak rozšíření text, které používá syntaxi {{ }}, tak rozšíření html , které používá syntaxi {{{ }}}. Rozdíl mezi těmito dvěma rozšířeními spočívá v tom, že rozšíření textu používá pro řetězec kódování HTML, takže pokud se hodnota rozšíří na a <  $b$ , bude výsledkem a  $\ b. To však není vhodné pro vytváření řetězců pro adresy URL.$ Mohli byste požádat uživatele, aby používal rozšíření HTML, ale tím byste pouze zvýšili režijní náklady a způsobili další komplikace, například vysvětlení, proč musí používat syntaxi {{{ }}} .

Z tohoto důvodu byl systém Mustache nastaven tak, aby při použití syntaxe  $\{ \}$  } neprovedl uvození proměnných. To znamená, že se syntaxe  $\{ \{ \} \}$  a  $\{ \{ \{ \} \} \}$  chovají stejně. Pokud je vyžadováno kódování výsledků, zůstává tak úkolem pro uživatele.

#### **Model OOTB Mustache**

Systém Mustache vyžaduje, aby byl pro rozšíření aplikován model na šablonu. V předcházejícím příkladu je vlastnost {{#content.date}} definována již předem, zatímco vývojář může přidat novou vlastnost, jako je {{person}}. Pokud uživatel zadá do šablony Mustache hodnotu, která není obsažena v modelu, bude výsledkem prázdný řetězec. V případě šablony Hello {{person}} tak dojde k rozbalení na pouhé Hello , pokud vývojář nepřidá do modelu vlastnost person.

Použitý objekt modelu je globální objekt s názvem SCSMacros. Vývojář může do tohoto objektu bez omezení přidat jakékoli další položky. Po vyhodnocení šablony bude objekt předán do systému Mustache.

Předem definovaný objekt modelu v současné době podporuje pouze objekt content.date:

```
{ 
    content: {
      date: <lambda implementation>
    }
}
```
**Vlastní model Mustache**

Podporované objekty mohou být vývojářem vylepšeny na základě jejich požadavků. Lze tedy zavést objekt lastTwoDays a zjednodušit rozšíření pouze na {{lastTwoDays}}.

Chcete-li rozšířit model tak, aby podporoval něco podobného, jako je výraz Hello {{person}} v předchozím příkladu, bude nutné přidat objekt person do globálního objektu SCSMacros. Tento krok je třeba učinit před spuštěním stránky. Lze jej provést v rámci rozvržení stránky přidáním tagu skriptu na začátek. Například:

```
<script type="text/javascript">
window.SCSMacros = window.SCSMacros \begin{bmatrix} \cdot & \cdot & \cdot \\ \cdot & \cdot & \cdot \end{bmatrix} define/get the SCSMacros
object
window.SCSMacros.person = "World";
</script>
```
Po provedení této změny se šablona Hello {{person}} rozbalí na: Hello World.

Pokud chcete předat hodnoty do objektu (například Hello {{#person}}personId{{/ person}}), musíte implementovat mustache lambda a zabalit a rozbalit hodnotu v rámci implementace.

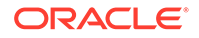

<span id="page-350-0"></span>Například:

```
<script type="text/javascript">
window.SCSMacros = window.SCSMacros ||\{\}\i // define/get the SCSMacros
object
//implement "person" as a lambda
window.SCSMacros.person = function () {
  var people = { '111': { firstName: 'Small', lastName: 'World'}, 
'222': { firstName: 'Big', lastName: 'Universe'} }; 
  return function (text, render) { 
     var expandedText = render(text);
      var chosenPerson = people[expandedText] || people['111']; 
      return chosenPerson.firstName;
   }
};
</script>
```
Po provedení této změny se šablona Hello  $\{ \{\text{\#person}\}\}$ 111 $\{ \{\text{person}\} \}$ rozbalí na Hello Small a šablona Hello {{#person}}222{{/person}} se rozbalí na Hello Big

#### **Poznámka:**

.

Rozšíření šablony Mustache se provede synchronně. Pokud potřebujete načíst asynchronní hodnoty, musíte to vyřešit v rámci modelu ještě předtím, než se pokusíte provést rozšíření šablony Mustache, a to v současné době není podporováno, ačkoli jsou možné zakázkové implementace.

## Vývoj robustních rozvržení obsahu

Rozvržení obsahu musí být dostatečně robustní pro tři typy dat odpovědí, která získáte voláním REST pro obsah:

- Položka obsahu: s parametrem expand=all bude mít rozbalené odkazy a velká textová pole.
- Položka obsahu: bez parametru expand=all nebude mít rozbalené odkazy, ale bude obsahovat velká textová pole.
- Dotazy na obsah nebudou mít rozbalené odkazy ani nebudou obsahovat velká textová pole.

K zajištění lepšího výkonu volání REST pro obsah, které načítá data materiálů, od verze 19.2.3 služby Oracle Content Management již neobsahuje parametr expand=all. Parametr expand parameter dává službě Oracle Content Management pokyn k přechodu k podrobnostem a k načtení všech odkazovaných položek, stejně jako aktuální položky do odpovědi. Vlastní rozvržení obsahu, která se spoléhají na data načtená prostřednictvím parametru expand, je třeba aktualizovat, aby dokázala zpracovat případy, kdy načtená data neobsahují hodnoty odkazovaných polí.

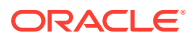

#### Generování položek obsahu

Rozvržení obsahu se používají ke generování položek obsahu. Obdrží data položek obsahu, zajistí jejich generování do kódu HTML a vložení na stránku.

Ve výchozím nastavení rozvržení obsahu využívají šablonový systém Mustache ke generování položek obsahu, přestože je lze implementovat v libovolné technologii JavaScript. Pro generování šablony Mustache jsou očekávána data v určitém formátu. Soubor render. js rozvržení obsahu musí zajistit, aby model, který předá do šablony, odpovídal tomuto formátu.

Rozvržení obsahu se generují v několika případech použití:

- Při použití v uživatelském rozhraní Oracle Content Management Asset Management mohou být data ve stavu "upraveno", aby si uživatel mohl před uložením dat zobrazit náhled změn.
- Při použití na webu Oracle Content Management v seznamu obsahu nebo v položce obsahu jsou data rozšířena o další informace o webu, na kterém jsou spuštěna.
- Při použití prostřednictvím volání metody contentClient.renderLayout() sady SDK pro obsah, ve kterém uživatel sady SDK pro obsah předá veškerá požadovaná data přímo do rozvržení obsahu.

Pro výkon existuje obecný kompromis mezi vytvořením jediného dotazu, který může vrátit všechna požadovaná data, a více dotazů tak, aby se osnova generovala co nejrychleji pomocí rychlého počátečního dotazu, a oblasti byly následně vyplněny prostřednictvím následných dotazů. Vhodnost modelu závisí na datech a případech použití.

Data předaná do rozvržení obsahu se také mohou lišit formátem v důsledku způsobu, jakým byla načtena. Pokud například používáte REST obsahu s parametrem rozbalení, mohou se vracet také odkazy na pole na jiné položky obsahu, jak jednotlivě, tak jako skupina. Nejsou-li odkazované položky obsahu zahrnuty, budete muset provést další volání REST.

Vývojář rozvržení obsahu by měl zajistit flexibilitu, pokud jde o formát přijímaných dat, aby bylo možné zpracovat všechny případy. Vývojář může v případě potřeby také načíst další data a vynutit si jejich převod do formátu, který očekává generovací šablona.

### Standardizace struktury dat pro rozvržení obsahu

Vývojář rozvržení obsahu musí standardizovat strukturu dat, která rozvržení obsahu přijímá.

Pokud jsou k dispozici veškerá data, může rozvržení obsahu snadno generovat komponentu. Pokud však nejsou všechna data k dispozici, rozvržení obsahu bude možná nuceno učinit další dotazy. V každém případě by rozvržení obsahu nemělo nikdy předpokládat určitý formát dat a místo toho by mělo přinutit data k použití formátu, ve kterém budou generována.

Bude nutné se ujistit, že máte k dispozici všechna očekávaná data. Pokud data neexistují, bude třeba provést další dotazy. V datech budou možná chybět následující pole:

- Položka "fields" pro odkazovaná pole
- Velká textová pole

Vzhledem k tomu, že rozvržení obsahu jsou navržena pro konkrétní typy obsahu, vývojář rozvržení obsahu zná seznam potřebných polí. Pro každé z těchto polí je třeba načíst data, aby bylo možné generovat rozvržení obsahu. Máte dvě možnosti: načíst chybějící data a poté generovat s úplnými daty nebo okamžitě generovat a poté načíst chybějící data k vyplnění prázdných polí.

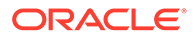

**Možnost 1: Načtení chybějících dat a následné generování s úplnými daty**

Vytvořte příslib pro načtení požadovaných dat a po vrácení všech příslibů pokračujte v generování.

Máme například následující typy obsahu s odpovídajícími poli:

- starter-blog-author
	- pole
		- starter-blog-author\_name textové pole
		- starter-blog-author\_bio textové pole
- starter-blog-post
	- pole
		- \* starter-blog-post\_title textové pole
		- starter-blog-post\_content velké textové pole
		- starter-blog-post\_author odkaz na položku starter-blog-author

Rozvržení obsahu má následující šablonu pro generování těchto očekávaných hodnot polí:

```
{{{#fields}}
<div class="blog_container">
     <div class="blog-post-title">{{starter-blog-post_title}}</div>
     {{#starter-blog-post_author.fields}}
     <div class="blog-author-container">
         <div class="blog-author-details">
             <div class="blog-author-name">{{starter-blog-author_name}}</
div>
             <div class="blog-author-bio">{{{starter-blog-author_bio}}}</
div>
             <span class="more-from-author">More articles from this 
author</span>
         </div>
     </div>
     {{/starter-blog-post_author.fields}}
     <div class="blog-post-content">{{{starter-blog-post_content}}}</div>
</div>
{{/fields}}
```
Rozvržení obsahu lze volat pomocí dat z následujících dotazů:

- Dotaz na položku s atributem "expand" dodání všech dat
	- /content/published/api/v1.1/items/{id}?expand=fields.starter-blogpost\_author&channelToken=8dd714be0096ffaf0f7eb08f4ce5630f
	- Toto je formát dat, který je vyžadován k úspěšnému naplnění všech hodnot v šabloně. Pokud je použit kterýkoli z ostatních dotazů, je nutné provést další kroky k načtení dat a k jejich převodu do tohoto formátu.

```
– "fields": { 
     "starter-blog-post_title": "...",
```

```
 "starter-blog-post_summary": "...",
     "starter-blog-post_content": "...",
     "starter-blog-post_author": {
         "id": "CORE386C8733274240D0AB477C62271C2A02",
         "type": "Starter-Blog-Author"
         "fields": {
             "starter-blog-author_bio": "...",
             "starter-blog-author_name": "..."
         }
     }
}
```
• Dotaz na položku bez atributu "expand" - chybí pole odkazovaných položek **"starterblog-post\_author.fields"**:

```
– /content/published/api/v1.1/items/{id}?
channelToken=8dd714be0096ffaf0f7eb08f4ce5630f
– "fields": { 
     "starter-blog-post_title": "...",
     "starter-blog-post_summary": "...",
     "starter-blog-post_content": "...",
     "starter-blog-post_author": {
         "id": "CORE386C8733274240D0AB477C62271C2A02",
         "type": "Starter-Blog-Author"
     }
}
```
• Dotaz SCIM - chybí velké textové pole **"starter-blog-post\_content"** a pole odkazovaných položek **"starter-blog-post\_author.fields"**:

```
– /content/published/api/v1.1/items?q=(type eq "Starter-Blog-
Post")&fields=ALL&channelToken=8dd714be0096ffaf0f7eb08f4ce5630f
```

```
– "fields": {
     "starter-blog-post_title": "...",
     "starter-blog-post_summary": "...",
     "starter-blog-post_author": {
         "id": "CORE386C8733274240D0AB477C62271C2A02",
         "type": "Starter-Blog-Author"
     }
}
```
K zajištění konzistentního generování pomocí libovolného z těchto dotazů musí soubor rende r.js z rozvržení obsahu zajistit, aby byla všechna odkazovaná pole rozbalena a aby byla k dispozici velká textová pole.

Pokud tomu tak není, je třeba se na ně znovu dotázat, opravit data a poté generovat s úplnými daty.

```
Ukázka funkce render():
render: function (parentObj) {
     var self = this,
         template,
         contentClient = self.contentClient,
```
**ORACLE** 

```
 content = self.contentItemData;
      var getRefItems = function (contentClient, ids) {
         // Calling getItems() with no "ids" returns all items.
         // If no items are requested, just return a resolved Promise.
        if (ids.length === 0) {
             return Promise.resolve({});
         } else {
             return contentClient.getItems({
                 "ids": ids
             }); 
 }
      };
     var fetchIDs = [], // list of items to fetch
          referedFields = ['starter-blog-post_author'], // names of 
reference fields
          largeTextFields = ['starter-blog-post_content'], // large text 
fields in this asset
          fieldsData = content.fields;
      // See if we need to fetch any referenced fields
      referedFields.forEach(function (fieldName) {
          if(fieldsData[fieldName] && fieldsData[fieldName].fields) {
             // got data already, nothing else to do
          } else { 
              // fetch this item
              fetchIDs.push(fieldsData[fieldName].id);
 }
      });
      // See if we need to fetch any large text fields
     for(var i = 0; i < largeTextFields.length; i++) {
         if(!fieldsData[largeTextFields[i]]) {
            // need to fetch this content item directly to get all the 
large text fields
             fetchIDs.push(content.id);
             break;
         }
      }
     // now we have the IDs of all the content items we need to fetch, 
get them all before continuing
     getRefItems(contentClient, fetchIDs).then(function (referenceData) {
         var items = referenceData && referenceData.items || [];
         // add the data back in
         items.forEach(function (referencedItem){
             // check if it's the current item
             if(referencedItem.id === content.id) {
                // copy across the large text fields 
                largeTextFields.forEach(function (fieldName) {
                    fieldsData[fieldName] = 
referencedItem.fields[fieldName];
                 });
             } else{
                 // check for any referenced fields
```

```
for (var i = 0; i < referedFields.length; i++) {
                   if(referencedItem.id === fieldsData[referedFields[i]].id)
{
                      // copy across the fields values
                      fieldsData[referedFields[i]].fields = 
referencedItem.fields;
                      break;
 }
 }
 }
        });
        // now data is fixed up, we can continue as before
        try{
           // Mustache
           template = Mustache.render(templateHtml, content);
             if(template) {
                $(parentObj).append(template);
 }
        } catch (e) { 
            console.error(e.stack);
 } 
    });
}
```
**Možnost 2: Okamžité generování a následné načtení chybějících dat k vyplnění prázdných polí**

Výkon lze zlepšit oddělením položek, které nemusí být k dispozici, a jejich generováním při druhém průchodu. To bude vyžadovat dvě šablony Mustache, první k provedení počátečního generování, které zanechá "mezery", k jejichž zaplnění dojde při druhém generování, jakmile budou data úplná.

To vyžaduje nastavení šablony Mustache tak, aby podporovala více průchodů, a to buď tím, že budou k dispozici samostatné šablony pro "mezery", nebo budou používána makra šablony pro návrat modelu místo skutečných hodnot. V obou případech budete muset tyto mezery "skrýt", dokud nebudou načtena data, a poté je naplnit a zobrazit pomocí příslušné animace uživatelského rozhraní, aby stránka příliš "neposkakovala".

## Vytvoření ukázkové šablony blogu

.

Ukázka šablony typu BlogTemplate názorně předvádí funkce rozvržení obsahu.

Můžete vytvořit šablonu ve službě Developer Cloud Service, prozkoumat rozvržení obsahu v šabloně a otestovat schopnosti vyhledávání:

**1.** Vytvořte šablonu typu BlogTemplate:

cec create-template MyBlogTemplate -f BlogTemplate

Nová šablona MyBlogTemplate vznikne zkopírováním typu BlogTemplate.

**2.** Přejděte na adresu http://localhost:8085/ a poté klikněte na položky **Šablony** a **MyBlogTemplate**

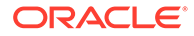

- <span id="page-356-0"></span>**3.** Zobrazí se seznam příspěvků blogu. Klikněte na jeden z nich. Tím se přesunete na stránku Podrobnosti, která používá ke generování tři různá rozvržení obsahu.
- **4.** Klikněte na volbu **Další články od tohoto autora**. Tím přejdete na stránku vyhledávání.
- **5.** Klikněte na jméno autora. Toto rozvržení obsahu vyvolává trigger a zobrazí články na pravé straně.
- **6.** Znovu přejděte na domovskou stránku a proveďte test vyhledávání.

## Přidávání mapování rozvržení obsahu do šablon

Po vytvoření rozvržení obsahu můžete toto rozvržení přidat do místních šablon v projektu Developer Cloud Service přidáním mapování rozvržení obsahu.

K přidání mapování rozvržení obsahu pro šablonu použijte příkaz cec addcontentlayout-mapping. Jsou vyžadovány typ obsahu, na kterém je rozvržení obsahu založeno (-c), a šablona, pro kterou je mapování určeno (-t). Například:

```
cec add-contentlayout-mapping Blog-Post-Detail-Layout -c Blog-Post -t 
BlogTemplate
```
Výchozím mapováním rozvržení obsahu je styl Default pro stolní počítač. Můžete zadat volbu -s <styl\_rozvržení> a určit jiný styl rozvržení, například Overview nebo Details, uvedením názvu:

```
cec add-contentlayout-mapping Blog-Post-Detail-Layout -c Blog-Post -t 
BlogTemplate -s Details
```
Můžete také nastavit mapování pro mobilní zařízení pomocí volby –m:

```
cec add-contentlayout-mapping Blog-Post-Detail-Layout -c Blog-Post -t 
BlogTemplate -m
```
## Testování rozvržení obsahu pomocí místního správce testů

Po přidání typů obsahu a mapování rozvržení obsahu do šablony můžete testovat rozvržení obsahu v místním správci testů.

Prostudujte si téma Testování pomocí místního správce testů.

#### Testování pomocí místního správce testů

Testujte vlastní komponenty, šablony a rozvržení obsahu v místním správci testů, než je importujete do služby Oracle Content Management.

Postup spuštění místního správce testů:

- **1.** V okně terminálu zadejte příkaz cd cec.
- **2.** Zadejte příkaz cec develop & nebo cec develop --server <*název\_serveru*> &.
- **3.** Otevřete prohlížeč na adrese http://localhost:8085 a zobrazte své komponenty, šablony a rozvržení obsahu spuštěné v místním správci testů.

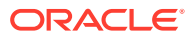

- <span id="page-357-0"></span>**4.** Komponenty, šablony, témata atd. naleznete v těchto adresářích:
	- cec/src/main/components
	- cec/src/main/templates
	- cec/src/main/themes

## Import šablon s rozvrženími obsahu do služby Oracle Content Management

Po dokončení vývoje a testů rozvržení obsahu můžete exportovat šablonu, která obsahuje rozvržení obsahu, ze svého projektu Developer Cloud Service a poté ji importovat do služby Oracle Conten

Prostudujte si téma [Export šablony.](#page-274-0)

.

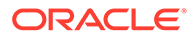

# <span id="page-358-0"></span>23 Vývoj komponent

Můžete vyvíjet komponenty pro použití na webech Oracle Content Management.

- Informace o komponentách
- [Informace o vývoji komponent](#page-359-0)
- [Vytvoření komponenty](#page-362-0)
- [Vývoj vlastních komponent pomocí služby Developer Cloud Service](#page-363-0)
- [Vývoj přeložitelných komponent pro vícejazyčné weby](#page-368-0)
- [Sestavení komponenty H1 s panelem nastavení](#page-369-0)
- [Vytvoření jednoduché komponenty pomocí šablon HTML](#page-377-0)
- [Porovnání místních a vzdálených komponent](#page-385-0)
- [Generování nastavení komponent](#page-386-0)
- [Implementace místních komponent](#page-387-0)
- [Třídy stylů pro komponenty](#page-388-0)
- [Nastavení stylu vestavěných komponent](#page-391-0)
- [Nastavení vlastností komponent](#page-399-0)
- [Komponenty generované ve vložených rámcích](#page-400-0)
- [Informace o identifikátoru instance a struktuře pro komponenty generované ve vložených](#page-402-0) [rámcích](#page-402-0)
- [Zabezpečení pro vzdálené komponenty](#page-403-0)
- [Registrace vzdálené komponenty](#page-405-0)
- [Odstranění komponenty](#page-406-0)
- [Sada SDK pro weby](#page-406-0)

## Informace o komponentách

Komponenta je specifický typ obsahu, který můžete přidat na stránku webu. Mezi komponenty služby Oracle Content Management patří položky, jako jsou odstavec, nadpis, obrázek, rozdělovač a další.

Mezi typy komponent podporované službou Oracle Content Management patří:

- Místní komponenty: soubory jsou uloženy ve službě Oracle Content Management
- Vzdálená komponenta: Soubory jsou uloženy na vzdáleném serveru.

Místní komponenty lze nastavit tak, aby se generovaly přímo na stránce nebo ve vloženém rámci na stránce. Vzdálené komponenty jsou vždy generovány ve vloženém rámci.

Služba Oracle Content Management poskytuje výchozí sadu komponent s každou šablonou (která také zahrnuje témata a weby). Můžete vytvářet nové komponenty a také používat

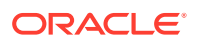

<span id="page-359-0"></span>výchozí komponenty ve svých komponentách. Jakmile přidáte komponentu na svůj web, můžete upravit nastavení vlastností komponenty tak, aby vyhovovaly vašim požadavkům, zadáním obsahu stránky, stanovením písem a velikostí písem, výběrem orámování a umístění obrázků a prostřednictvím dalších stylů. Nastavení, která lze upravit, závisí na typu komponenty.

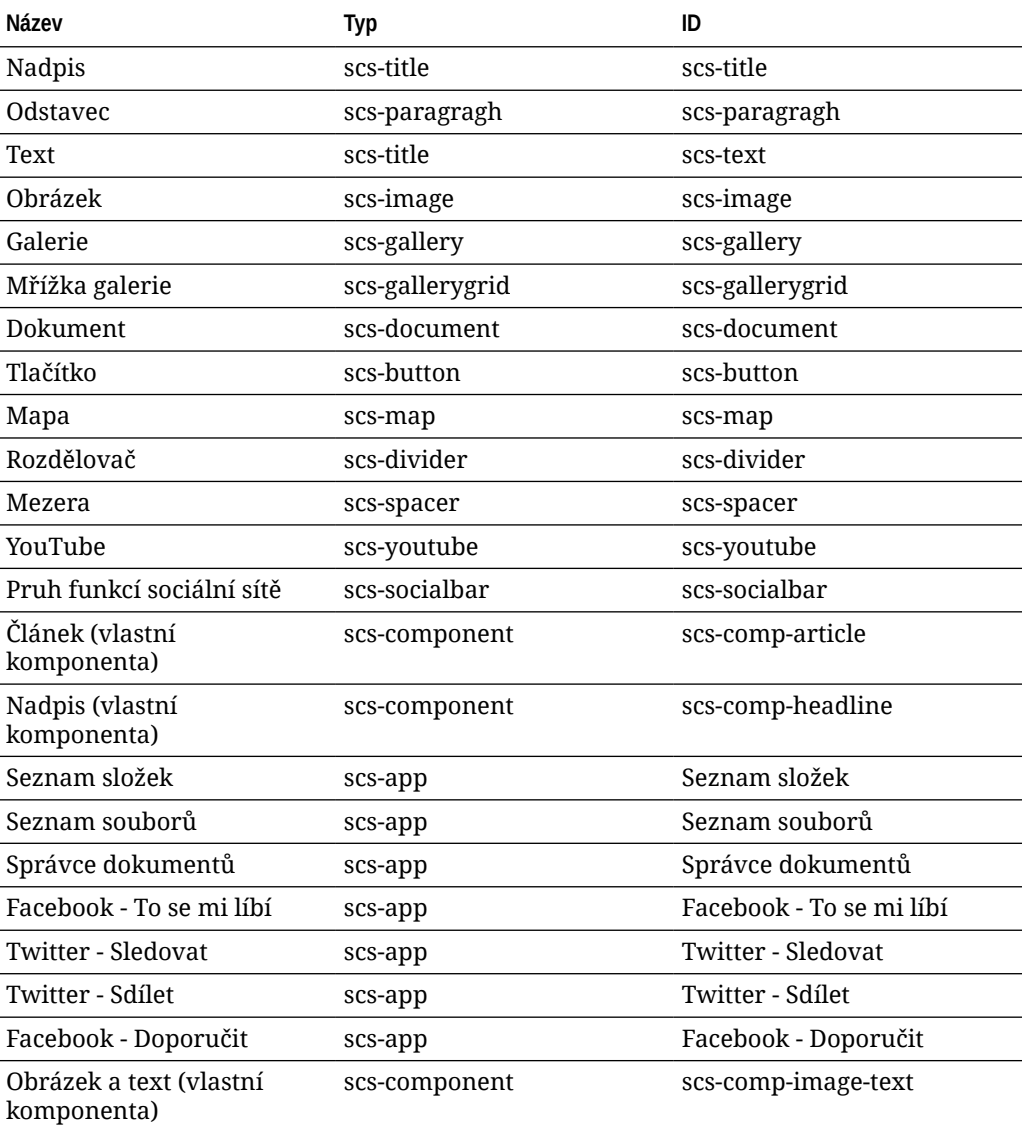

Tyto komponenty jsou součástí služby Oracle Content Management.

Prostudujte si téma Uspořádání obsahu stránky v dokumentu *Vytváření webů pomocí služby Oracle Content Management*.

## Informace o vývoji komponent

Vývoj vlastní komponenty vám umožňuje vyvinout složené prvky, které lze vložit na stránku webu, pomocí zvolené technologie stránky. To vám umožní efektivně rozšířit seznam komponent poskytovaných se službou Oracle Content Management.
Položky pro všechny registrované komponenty jsou uloženy v katalogu komponent, což je složka ve službě Oracle Content Management , která obsahuje položky pro všechny registrované komponenty.

Pro šablony, témata, komponenty, weby a stránky webů nepoužívejte následující názvy: authsite, content, pages, scstemplate \*, comps, components, compsdelivery, \_idcservice , \_sitescloud, \_sitesclouddelivery, \_themes, \_themesdelivery. Ačkoli můžete použít následující názvy pro stránky webů, nepoužívejte je pro šablony, témata, komponenty nebo weby: documents, sites.

**Typy komponent**

Mezi typy komponent podporované katalogem komponent patří:

- Místní komponenta
- Místní komponenta generovaná ve vloženém rámci
- Vzdálená komponenta

Typ komponenty je uložen jako atribut rozšíření "xScsAppType" složky komponenty. Následují platné hodnoty.

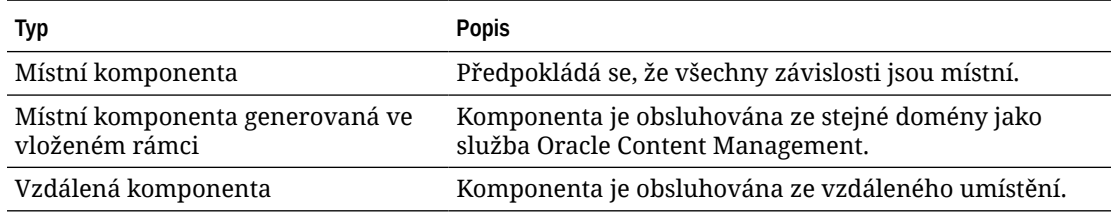

### **Struktura souborů komponent**

Jednotlivé typy komponent mají při vytvoření v katalogu komponent odlišné sady souborů na základě způsobu, jakým jsou implementovány.

## **Místní komponenta**:

```
/Components/component-name
     appinfo.json
    _folder_icon.jpg
    assets
         settings.html
         render.js
```
## **Místní komponenta používající vložený rámec**:

```
/Components/component-name
     appinfo.json
    _folder_icon.jpg
     assets
         settings.html
         render.js
         js
             sites.min.js
             knockout.min.js
              jquery.min.js
```
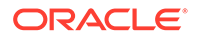

### **Vzdálená komponenta**:

/Components/*component-name* appinfo.json \_folder\_icon.jpg keys.json

### **Metadata složky**

Registrační data komponenty jsou uložena v metadatech složky. Následující vlastnosti se používají k jedinečné identifikaci komponenty a jejího typu.

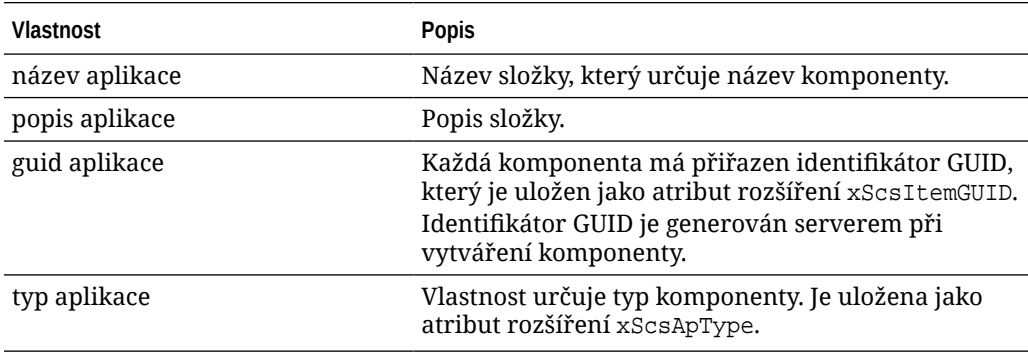

# **Poznámka:**

Vlastnost iconUrl, která je uložena jako atribut rozšíření xScsAppIconUrl, je zastaralá.

## **Soubor appinfo.json**

Registrační soubor appinfo. json pro každý typ komponenty obsahuje pouze data, která nejsou dostupná v metadatech složky. Vlastnosti komponenty, které jsou definovány v metadatech složky, nejsou v souboru appinfo. json znovu uvedeny.

## **Místní komponenta**:

{

}

```
 "settingsData":{
          "settingsHeight":80,
          "settingsRenderOption"; "dialog",
          "settingsWidth":300,
          "componentLayouts":[],
          "triggers":[],
          "actions":[]
 },
 "initialData":{
          "customSettingsData":[],
 }
```
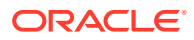

**Místní komponenta generovaná ve vloženém rámci**:

```
{
        "endpoints": {
              "settings": {
                      "height": "300",
                      "width": "400"
 }
 }
        "initialData": {
                "customSettingsData": {}
        }
}
```
**Vzdálená komponenta**:

```
{
         "endpoints": {
               "widget": {
                      "url": "http://www.externaldomain.com/app/render.html"
 }
               "settings": {
                      "url": "http://www.externaldomain.com/app/
settings.html",
                       "height": "300",
                       "width": "400"
 }
        }
         "initialData": {
              "customSettingsData": {}
        }
}
```
Pro místní komponenty nejsou registrovány žádné hodnoty "url". Používají určité soubory, které lze upravovat, pokud jde o obsah, ale nemůžete změnit umístění ani název.

- Místní komponenty používají soubory assets/render. js a assets/ settings.html.
- Místní komponenty generované ve vloženém rámci používají soubory assets/ render.html a assets/settings.html.
- Vzdálené komponenty používají jakékoli zadané hodnoty "url".

# Vytvoření komponenty

Můžete vytvářet přizpůsobené komponenty pro použití ve službě Oracle Content Management.

Přestože služba Oracle Content Management poskytuje mnoho předem definovaných komponent pro použití při sestavování webu, můžete jako vývojář vytvářet vlastní komponenty, které budou poskytovat přístup ke stejným funkcím a schopnostem. Mezi tyto typy komponent patří místní, místní generované ve vloženém rámci a vzdálené generované ve vloženém rámci.

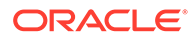

#### **Místní komponenta**

Po vytvoření místní komponenty získáte plně funkční ukázkovou komponentu, kterou použijete jako základ pro vytvoření své vlastní komponenty. Když zvolíte možnost **Výchozí** , vytvoříte Knockout verzi komponenty, případně vyberte možnost **Šablona** a vytvořte verzi vycházející z Mustache. Prostudujte si téma Vytvoření místních komponent nebo rozvržení v dokumentu *Vytváření webů pomocí služby Oracle Content Management*.

### **Místní komponenta s vloženým rámcem**

Po vytvoření místní komponenty s vloženým rámcem získáte plně funkční ukázkovou komponentu, kterou použijete jako základ pro vytvoření své vlastní komponenty. Použijete stejné pokyny jako při vytváření místní komponenty a navíc zaškrtnete volbu **V prostředí sandbox** , čímž vytvoříte místně uloženou verzi komponenty ve vloženém rámci. Viz Komponenty generované ve vlo .

#### **Vzdálená komponenta**

.

Když vytváříte vzdálenou komponentu používající inline rám, vyberte volbu **V prostředí sandbox**

Vytvořené soubory zkopírujte na vzdálený server a poté proveďte registraci vzdálené komponenty. Před začleněním do publikovaného webu komponentu otestujte.

Prostudujte si témata [Komponenty generované ve vložených rámcích](#page-400-0) a [Registrace](#page-405-0) [vzdálené komponenty](#page-405-0).

# Vývoj vlastních komponent pomocí služby Developer Cloud **Service**

Služba Oracle Developer Cloud Service vám pomůže s vývojem šablon, témat a vlastních komponent pro službu Oracle Content Management.

Integrace služby Developer Cloud Service se službou Oracle Content Management poskytuje šablonu s nástroji pro vývoj šablon a komponent. Poskytuje také ukázkové testy jednotek, kterými můžete začít. Integrace zahrnuje úložiště Git a nástroje, které pomáhají při vývoji šablon a komponent, stejně jako místního správce testů pro rychlý a iterativní vývoj šablon, témat a vlastních komponent.

Služba Developer Cloud Service vám může usnadnit následující úkoly:

- Nastavit místní vývojové prostředí tak, aby pro místní vývoj a testování šablon, témat a komponent používalo instanci služby Oracle Content Management
- Vytvářet šablony a komponenty z ukázek nebo úvodních verzí, spouštět je ve správci testů, zkoumat je a vyvíjet šablony, témata a komponenty v prostředí služby Developer Cloud Service
- Importovat vytvořené šablony nebo komponenty ze služby Oracle Content Management do prostředí služby Developer Cloud Service k zajištění správy zdrojů a dalšího vývoje
- Exportovat šablony nebo komponenty z prostředí služby Developer Cloud Service, které chcete importovat do služby Oracle Content Management k použití na webech
- Kopírovat existující komponentu

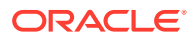

- Napsat testy jednotek
- Optimalizovat komponenty
- Nasazení komponent do služby Oracle Content Management

Následující témata popisují, jak používat integraci služby Developer Cloud Service k vývoji pro službu Oracle Content Management:

- Vývoj vlastní komponenty pro službu Oracle Content Management
- [Optimalizace \(minifikace\) komponent pro dosažení lepšího výkonu](#page-367-0)
- [Spouštění úloh kontinuální integrace](#page-368-0)

# Vývoj vlastní komponenty pro službu Oracle Content Management

Pomocí služby Developer Cloud Service a místního počítače můžete vyvinout vlastní komponentu pro službu Oracle Content Management.

Kroky vývoje a testování komponenty pro službu Oracle Content Management pomocí služby Developer Cloud Service jsou popsány v následujících tématech:

- **1.** [Nastavení sady nástrojů OCE Toolkit na místním počítači](#page-422-0).
- **2.** [Přihlášení ke konzole cloudových služeb pro službu Oracle Content Management.](#page-285-0)
- **3.** [Vytvoření projektu ve službě Developer Cloud Service.](#page-286-0)
- **4.** [Přidání sady OCE Toolkit do kódu projektu v novém úložišti GIT](#page-492-0).
- **5.** Vývoj vlastní komponenty
- **6.** [Testování pomocí místního správce testů](#page-356-0)
- **7.** [Zápis a spouštění testů jednotek](#page-366-0)

# Vývoj vlastní komponenty

Pomocí utility příkazového řádku cec vytvořte novou komponentu, proveďte místní vývoj komponenty a poté komponentu exportujte do služby Oracle Content Management.

### **Vytvoření komponenty**

Pokud chcete místně vytvořit a vyvinout vlastní komponentu, použijte následující příkaz:

cec create-component <*component-name*> -f <*source*>

Vyberte jednu z následujících hodnot pro parametr *zdroj*:

- JET-CCA-Demo-Card
- local
- local-iframe
- Sample-Facebook-Share
- Sample-News-API
- Sample-Stocks-Embedded
- Sample-To-Do

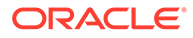

- Sample-Text-With-Image
- Sample-Weather-Embedded
- Sample-Folder-List
- Sample-File-List
- Sample-Documents-Manager
- Sample-Process-Start-Form
- Sample-Process-Task-List
- Sample-Process-Task-Details
- SimpleHTML

Příklad:

cec create-component MyLocalComponent1 -f local

Komponenta se vytvoří ve vašem úložišti Git v adresáři cec-components/src/main/ components.

Adresář src/main/components se vytvoří společně s komponentou Sample-To-Do. Do tohoto adresáře budou uloženy všechny komponenty, které vytvoříte.

#### **Kopírování komponenty**

Komponentu ve službě Developer Cloud Service zkopírujete pomocí příkazu cec copy-component:

cec copy-component <*source*> [<*destination*>]

Tento příkaz zkopíruje existující komponentu s názvem <*zdroj*> do umístění <*cíl*>.

**Export nebo nasazení komponenty do služby Oracle Content Management**

Jakmile dokončíte vývoj a testy komponenty na místním serveru, můžete ji exportovat pomocí následujícího příkazu. Tím se vytvoří soubor zip komponenty. Tento soubor zip komponenty pak můžete ručně importovat do služby Oracle Content Management.

cec export-component <*component name*>

Komponentu můžete také nasadit do služby Oracle Content Management přímo ze služby Developer Cloud Service pomocí následujícího příkazu.

cec deploy <*component name*>

Příkaz cec deployAll nasadí všechny komponenty obsažené v adresáři src/main/ components.

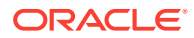

<span id="page-366-0"></span>**Import komponent do služby Developer Cloud Service**

Pokud máte soubor ZIP komponenty vytvořený ze serveru služby Oracle Content Management, můžete jej importovat do služby Developer Cloud Service za účelem dalšího vývoje. Použijte následující příkaz:

cec import-component <*location of the component zip file*>

# **Důležité:**

Zdrojový kód vašich komponent se nachází v adresáři src/main/components. Neměli byste měnit žádné soubory vně složky src/main/components, protože jsou vyžadovány pro fungování místního serveru služby Oracle Content Management.

# Zápis a spouštění testů jednotek

Začněte ukázkovým testem jednotky, abyste dokázali psát testy jednotek a spouštět je pro své vlastní komponenty služby Oracle Content Management.

### **Seznámení s ukázkovým testem jednotky**

Ukázky služby Developer Cloud Service pro službu Oracle Content Management zahrnují následující soubory, které vám usnadní psaní testů jednotek:

- **src/test/unit**: Obsahuje test jednotky pro komponentu Sample-To-Do. Ten slouží jako ukázka pro psaní testů jednotek pro javascriptový kód komponenty, který zahrnuje moduly RequireJS. K testování jednotek v jazyku JavaScript se používají prostředí Mocha a Chai.
- **index.html**: Spustí test jednotky. Načte prostředí Mocha a Chai a hlavní soubor testu test-main. js .
- **test-main.js**: Načte modul testování jednotek Sample-To-Do-Test a spustí testy jednotek v prostředí Mocha.
- **Sample-To-Do-Test.js**:
	- Definuje skutečné testy. Načte zdrojový kód komponenty (components/Sample-To-Do/assets/render.js) pomocí modulu RequireJS.
	- Provede test metod add(), delete(), title() a placeholder().

## **Psaní testů jednotek pro vlastní komponenty**

Při psaní jednotlivých testů jednotek pro vlastní komponentu proveďte následující kroky:

- **1.** Napište test jednotky podobný testu Sample-To-Do-Test.js.
- **2.** Načtěte test, který jste napsali, do souboru test-main.js.

### **Místní spuštění testu jednotky**

Chcete-li místně spustit test jednotky, proveďte následující kroky:

- **1.** Naklonujte místně úložiště Git.
- **2.** V okně terminálu na místním počítači zadejte příkaz npm install.

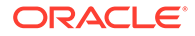

- **3.** Zadejte příkaz npm start.
- **4.** Zadejte příkaz npm test nebo otevřete stránku http://localhost:8085/unit/ v prohlížeči.

# <span id="page-367-0"></span>Optimalizace (minifikace) komponent pro dosažení lepšího výkonu

Vylepšete výkon svých komponent a zmenšete velikost stahovaných souborů minifikací kódu v jazyku JavaScript pomocí služby Developer Cloud Service.

## **Optimalizace komponent**

Uvedený příklad optimalizace zdrojového kódu komponenty (nepovinné) se týká komponenty Sample-Text-With-Image. K minifikaci a kombinování zdrojového kódu můžete použít optimalizační modul RequireJS. Minifikace komponenty spočívá v odstranění nežádoucích a zbytečných částí kódu v jazyku JavaScript a umožňuje zvýšit výkon a zmenšit velikost stahovaných souborů. Optimalizace zahrnuje následující akce:

- Minifikace kódu v jazyku JavaScript.
- Komprimace šablon stylů CSS.
- Zkombinování kódu v jazyku JavaScript, kódu HTML a CSS do jediného souboru (render.js).

Tato optimalizace zmenšuje velikost stahovaných souborů a zvyšuje výkon.

## **Povolení optimalizace pro vlastní komponentu**

V komponentě Sample-Text-With-Image bude optimalizace minifikovat a kombinovat všechny soubory, které jsou označeny jako závislosti v souboru render.js (template.html , data-defaults.js <mark>a</mark> design.css<mark>), do jediného souboru, kterým je</mark> render.js. Následují další komponenty, které již optimalizaci podporují:

- Sample-Folder-List
- Sample-File-List
- Sample-Documents-Manager
- Sample-Process-Start-Form
- Sample-Process-Task-List
- Sample-Process-Task-Details

Chcete-li povolit optimalizaci pro místní komponentu, proveďte následující kroky (povinné):

- **1.** Zkopírujte soubor gulpfile.js z komponenty Sample-Text-With-Image do své komponenty.
- **2.** Opravte názvy modulů v souboru gulpfile.js pro závislosti v souboru render.js. Přečtěte si komentáře v souboru gulpfile.js.

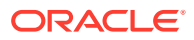

## **Poznámka:**

Pokud máte existující komponentu se složkou css vnořenou do složky assets, přejmenujte složku css na styles, aby nedošlo k chybám během optimalizace.

# <span id="page-368-0"></span>Spouštění úloh kontinuální integrace

Chcete-li udržovat svůj web v aktuálním stavu, můžete spouštět úlohy kontinuální integrace.

Prostudujte si wiki "Začínáme s vývojem vlastních komponent CEC" ve službě Developer Cloud Service. Můžete provést konfiguraci úlohy sestavení pro kontinuální integraci.

# Vývoj přeložitelných komponent pro vícejazyčné weby

Vývojáři vlastních komponent mohou určit, které řetězce obsažené ve vlastní komponentě by měly být součástí překladů stránek pro vícejazyčné weby (MLS).

Chcete-li tak učinit, je nutné při ukládání dat do objektu customSettingsData zavést vlastnost nls na nejvyšší úrovni.

Například:

```
SitesSDK.setProperty('customSettingsData', {
         'nls': {
            linkText: 'More...'
 }
    });
```
Po vytvoření úlohy překladu služba Oracle Content Management zkontroluje vlastnosti nejvyšší úrovně objektu customSettingsData a exportuje celý objekt nls pro každou instanci vlastní komponenty na stránce. Překladatelé tyto hodnoty přeloží a poté je lze importovat zpět na web.

Po importu překladů webu bude v objektu customSettingsData pro přeložené národní prostředí vrácena správná verze objektu nls.

Pokud jste například přeložili web do francouzštiny a poté generovali stránku ve francouzském národním prostředí, hodnota objektu nls v objektu customSettingsData předaná vlastní komponentě bude aktualizována na:

```
\{ 'nls': {
               'linkText': 'Plus...'
 }
          },
```
Formát objektu nls v objektu customSettingsData by měl být omezen na páry název/ hodnota. To usnadňuje překlad a zajišťuje, že přeložené hodnoty lze správně použít pro základní hodnoty na webu, když je stránka generována v přeloženém místním prostředí.

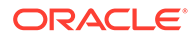

# <span id="page-369-0"></span>Sestavení komponenty H1 s panelem nastavení

Můžete vytvořit minimální komponentu Oracle Content Management, která obsahuje jednoduchou šablonu HTML a šablony stylů CSS. Tato komponenta H1 má jednoduchý panel nastavení a položku pro téma v souboru design. json, která umožňuje dalším uživatelům služby Oracle Content Management vybírat při použití komponenty v editoru ze tří vestavěných stylů.

Když vytvoříte novou komponentu, získáte sadu zdrojových souborů, které jsou připravené k okamžitému použití. Zdrojové soubory pokrývají většinu funkcí komponenty v rámci produktu. Můžete změnit zdrojový kód a vytvořit vlastní komponentu, která k dosažení konečného výsledku vyžaduje pouze malou podmnožinu původního zdrojového kódu.

Komponentu H1 můžete sestavit pomocí panelu nastavení v pěti krocích:

- **1.** Vytvoření nové místní komponenty
- **2.** [Sestavení základní komponenty H1](#page-370-0)
- **3.** [Přidání šablon stylů CSS pro komponentu](#page-373-0)
- **4.** [Přidání panelu nastavení pro změnu textu záhlaví](#page-374-0)
- **5.** [Aktualizace tématu pro ostatní za účelem výběru stylu komponenty H1](#page-376-0)

# Vytvoření nové místní komponenty

Vytvořte místní komponentu pomocí služby Oracle Content Management, kterou můžete okamžitě umístit na stránku. Toto je počáteční bod pro vytvoření libovolné nové komponenty.

Postup vytvoření nové místní komponenty:

- **1.** V postranní navigaci klikněte na volbu **Vývojář** a poté na volbu **Zobrazit všechny komponenty**.
- **2.** Vyberte položky **Vytvořit > Vytvořit místní komponentu**.
- **3.** Zadejte název, například H1\_Component, a nepovinně popis.
- **4.** Kliknutím na tlačítko **Vytvořit** vytvořte novou komponentu.

Nyní, když jste úspěšně vytvořili komponentu, měla by se zobrazit v seznamu komponent na stránce komponent a také v paletě komponent**Přidat > Vlastní** pro libovolný web, který vytvoříte. Ověřte vytvoření komponenty pomocí následujících kroků (kontrolní bod 1):

- **1.** Vytvořte nový web pomocí libovolné zdrojové šablony. Můžete například vytvořit web s názvem ComponentTest pomocí šablony StarterTemplate.
- **2.** Vyberte volbu **Upravit**, vytvořte aktualizaci pro web a otevřete ji v editoru.
- **3.** Upravte stránku vámi vytvořeného webu.
- **4.** Klikněte na tlačítko **Přidat** (**+**) na levém panelu a výběrem volby **Vlastní** zvolte seznam vlastních komponent.
- **5.** Vyberte položku **H1\_Component** z palety vlastních komponent a přetáhněte ji na stránku.

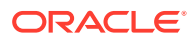

Nyní byste měli vidět výchozí generování pro místní komponentu, kterou jste vytvořili.

- <span id="page-370-0"></span>**6.** Vyberte místní nabídku pro komponentu.
- **7.** V rozevírací nabídce zvolte položku **Nastavení**.

Můžete změnit nastavení, abyste zjistili, jak se změní generování zdrojové komponenty.

Můžete změnit zdrojové soubory a vytvořit novou vlastní komponentu.

# Sestavení základní komponenty H1

Při vytváření komponenty H1 můžete odebrat většinu obsahu ze zdrojových souborů. Zobrazí se text záhlaví, který načtete, když vytvoříte viewModel. Později můžete pro komponentu zadat nastavení a styly.

Postup kontroly struktury místní komponenty:

- **1.** Pomocí aplikace Oracle Content Management Desktop Sync vyhledejte komponentu a synchronizujte ji se souborovým systémem.
	- V poslední verzi aplikace Desktop Sync vyberte volbu **Spustit synchronizaci** nebo **Vybrat složky k synchronizaci** .
	- Pokud nemáte aplikaci Desktop Sync, můžete vybrat komponentu na kartě **Kompon enty** služby Oracle Content Management a poté přechodem k podrobnostem zobrazit soubory.
- **2.** V seznamu souborů pro komponentu najdete tyto soubory:
	- Soubory komponenty ve složce assets:
		- render.js
		- settings.html
	- appinfo.json: Soubor JSON s popisem komponenty.

Prostudujte si téma [Informace o vývoji komponent](#page-359-0).

• folder\_icon.jpg: Ikona, která se zobrazuje v katalogu komponent.

Postup sestavení komponenty H1:

**1.** Otevřete soubor appinfo.json a nahraďte jeho obsah následujícími řádky:

```
{
    "id": "h1-component-id",
    "settingsData": {
               "settingsHeight": 90,
               "settingsWidth": 300,
               "settingsRenderOption": "inline",
               "componentLayouts": [ ],
               "triggers": [ ],
               "actions": [ ]
    },
    "initialData": {
               "componentId": "h1-component-id",
               "customSettingsData": {
                       "headingText": "Heading 1"
               },
```
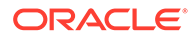

```
 "nestedComponents": [ ]
       }
    }
2. Otevřete soubor render.js ve složce assets v oblíbeném textovém editoru.
3. Změňte obsah souboru render.js na následující řádky:
   /* globals define */
   define(['knockout', 'jquery', 'text!./render.html'], 
   function(ko, $, template) {
       'use strict';
      // ----------------------------------------------
      // Define a Knockout ViewModel for your template
      // ----------------------------------------------
      var SampleComponentViewModel = function(args) {
        var SitesSDK = args.SitesSDK;
        // create the observables -- this allows updated settings to 
   automatically update the HTML on the page
        this.headingText = ko.observable();
        //
        // Handle property changes from the Settings panel
        //
        this.updateCustomSettingsData = $.proxy(function(customData) {
          this.headingText(customData && customData.headingText);
        \}, this);
        this.updateSettings = function(settings) {
           if (settings.property === 'customSettingsData') {
             this.updateCustomSettingsData(settings.value);
     } 
         };
        // Register your updateSettings listener to recieve 
   SETTINGS_UPDATED events
   SitesSDK.subscribe(SitesSDK.MESSAGE_TYPES.SETTINGS_UPDATED, $.proxy(
   this.updateSettings, this)); 
         //
        // Get the initial settings data for the component and apply it
        //
        SitesSDK.getProperty('customSettingsData', 
   this.updateCustomSettingsData);
      };
      // ----------------------------------------------
      // Create a knockout based component implemention
      // ----------------------------------------------
      var SampleComponentImpl = function(args) {
        // Initialze the custom component
        this.init(args);
      };
       // initialize all the values within the component from the given 
   argument values
```

```
 SampleComponentImpl.prototype.init = function(args) {
     this.createViewModel(args);
     this.createTemplate(args);
     this.setupCallbacks();
   };
   // create the viewModel from the initial values
   SampleComponentImpl.prototype.createViewModel = function(args) {
     // create the viewModel
     this.viewModel = new SampleComponentViewModel(args);
   };
   // create the template based on the initial values
   SampleComponentImpl.prototype.createTemplate = function(args) {
     // create a unique ID for the div to add, this will be passed to the 
callback
     this.contentId = args.id + '_content_' + args.viewMode;
     // create a hidden custom component template that can be added to the 
DOM
     this.template = '<div id="' + this.contentId + '">' + 
       template + 
      '</div>';
   };
   //
   // SDK Callbacks
   // setup the callbacks expected by the SDK API
   //
   SampleComponentImpl.prototype.setupCallbacks = function() {
     //
     // callback - render: add the component into the page
     //
     this.render = $.proxy(function(container) {
       var $container = $(container);
       // add the custom component template to the DOM
       $container.append(this.template);
       // apply the bindings
       ko.applyBindings(this.viewModel, $('#' + this.contentId)[0]);
    }, this);
     //
     // callback - dispose: cleanup after component when it is removed 
from the page
     //
    this.dispose = \frac{1}{2}.proxy(function() {
       // nothing required for this sample since knockout disposal will 
automatically clean up the node
    }, this);
   };
   // ----------------------------------------------
   // Create the factory object for your component
   // ----------------------------------------------
  var sampleComponentFactory = {
     createComponent: function(args, callback) {
       // return a new instance of the component
       return callback(new SampleComponentImpl(args));
     }
   };
```

```
 return sampleComponentFactory;
});
```
- **4.** Ve složce assets vytvořte nový soubor render.html, který bude jednoduchou šablonou HTML komponenty.
- **5.** V souboru render.html použijte následující obsah:

```
<h1 data-bind="text: headingText()"> 
\langle h1 \rangle
```
Složka assets komponenty nyní obsahuje tři soubory.

- render.html
- render.js
- settings.html

Přidejte novou komponentu H1 na svou stránku (kontrolní bod 2).

# Přidání šablon stylů CSS pro komponentu

Můžete přidat šablony stylů CSS, který poskytnou výchozí styl pro komponentu.

Postup přidání šablon stylů CSS:

**1.** Přidejte soubor design.css s následujícím obsahem do složky assets příslušné komponenty:

```
.h1-component-default-style .scs-component-content {
 font-family: "Helvetica Neue", "Helvetica", "Arial", sans-serif;
 font-size: 24px;
 color:red;
 font-weight: normal; }
```
**2.** Pokud chcete deklarovat předponu třídy stylu, která bude použita k nastavení stylu komponenty, doplňte náležitě soubor appinfo. json . Pokud přidáte styleClassName pro h1-component, bude výchozím stylem pro komponentu umístěnou na tuto stánku styl h1-component-defaultstyle. Soubor appinfo. json bude mít následující nový obsah:

```
{
    "id": "h1-component-id",
    "settingsData": {
              "settingsHeight": 90,
               "settingsWidth": 300,
               "settingsRenderOption": "inline",
               "componentLayouts": [ ],
               "triggers": [ ],
               "actions": [ ]
   },
    "initialData": {
               "componentId": "h1-component-id",
               "styleClassName":"h1-component",
               "customSettingsData": {
```

```
 "headingText": "Heading 1"
 },
 "nestedComponents": [ ]
```
**3.** Aktualizujte soubor render.js tak, aby načetl váš soubor šablon stylů CSS, nahrazením řádku 2 (define(['knockout', 'jquery', 'text!./render.html'], function(ko, \$, template) {) následujícím řádkem.

```
define(['knockout', 'jquery', 'text!./render.html', 'css!./design.css'], 
function(ko, $, template, css) {
```
## **Poznámka:**

<span id="page-374-0"></span> } }

> Vzhledem k tomu, že jste změnili soubor appinfo. json, musíte aktualizovat prohlížeč a znovu přidat komponentu na stránku, aby se změny projevily.

Ověřte, že vaše komponenta si nyní vyzvedne výchozí data ze souboru appinfo. json.

# Přidání panelu nastavení pro změnu textu záhlaví

Aktualizujte soubor settings.html tak, aby poskytoval panel nastavení, který lze použít k nastavení textu komponenty H1.

Postup přidání panelu nastavení pro změnu textu záhlaví:

**1.** Aktualizujte soubor settings.html tak, aby měl následující obsah:

```
<!DOCTYPE html> 
<html lang="en"> 
<head> 
   <!-- only allow embedding of this iFrame in SCS --> 
  <meta http-equiv="Content-Type" content="text/html; charset=UTF-8"> 
  <title>H1 Component</title> 
   <!-- include sample apps styling --> 
   <link href="/_sitescloud/renderer/app/sdk/css/app-styles.css" 
rel="stylesheet"> 
   <!-- include supporting files --> 
   <script type="text/javascript" src="/_sitescloud/renderer/app/apps/js/
knockout.min.js"></script> 
   <script type="text/javascript" src="/_sitescloud/renderer/app/apps/js/
jquery.min.js"></script> 
   <!-- include the Sites SDK --> 
   <script type="text/javascript" src="/_sitescloud/renderer/app/sdk/js/
sites.min.js"></script> 
</head> 
<body data-bind="visible: true" style="display:none; margin:0px; 
padding:0px;background:transparent;background-image:none;"> 
   <div class="scs-component-settings"> 
     <div>
```

```
 <!-- Heading Text --> 
       <label id="headingTextLabel" for="headingText" 
class="settings-heading" data-bind="text: 'Heading Text'"></label> 
       <input id="headingText" data-bind="value: headingText" 
placeholder="Heading" class="settings-text-box"> 
     </div> 
   </div> 
   <script type="text/javascript"> 
   // define the viewModel object 
   var SettingsViewModel = function() { 
     var self = this; 
     // create the observables for passing data 
     self.headingText = ko.observable(); 
     // create rest of viewModel 
     self.saveData = false; 
     // Get custom settings 
     SitesSDK.getProperty('customSettingsData', function(data) { 
       // update observable 
       self.headingText(data.headingText); 
       // now that viewModel is initialized and can start saving 
data 
       self.saveData = true; 
     }); 
     // save whenever any updates occur, but don't save if data 
hasn't been loaded into the form yet 
     self.save = ko.computed(function() { 
       var saveconfig = { 
         'headingText': self.headingText() 
       }; 
       // save data in page 
       if (self.saveData) { 
           SitesSDK.setProperty('customSettingsData', saveconfig); 
       } 
     }, self); 
   }; 
   // apply the bindings 
   ko.applyBindings(new SettingsViewModel()); 
   </script> 
</body>
```
**2.** Vyberte svou komponentu v nástroji Site Builder a klikněte na položku **Nastavení**.

Tento panel nastavení je malý a je nastaven tak, aby byl vložen k hornímu okraji panelu nastavení komponent. Vyhledejte sekci s názvem "Text záhlaví".

Postup ověření, zda můžete změnit text záhlaví (kontrolní bod 4):

Když změníte text záhlaví na panelu nastavení, komponenta se aktualizuje, aby zobrazila nový text.

# <span id="page-376-0"></span>Aktualizace tématu pro ostatní za účelem výběru stylu komponenty H1

Styly pro svou komponentu můžete registrovat pomocí tématu, aby ostatní uživatelé mohli přepínat mezi styly, které pro komponentu poskytnete, na panelu nastavení nebo na kartě **Styl**

Postup aktualizace tématu pro ostatní uživatele, aby si mohli vybrat styl komponenty:

**1.** Přidejte do svého souboru komponenty design.css několik dalších stylů. Každému stylu s registrovaným názvem styleClassName komponenty přidejte předponu podle definice v souboru appinfo.json. Pro tuto komponentu je předpona h1-component.

Byly přidány další dva styly, h1-component-gothic-style a h1-component-courierstyle.

Soubor design.css bude mít nyní následující obsah:

.

```
.h1-component-default-style .scs-component-content {
 font-family: "Helvetica Neue", "Helvetica", "Arial", sans-serif;
 font-size: 24px;
 color:red;
 font-weight: normal; }
.h1-component-gothic-style .scs-component-content {
 font-family: "Century Gothic","CenturyGothic","AppleGothic",sans-serif;
 font-size: 32px;
 font-weight: bold; }
.h1-component-courier-style .scs-component-content {
 font-family: "Courier";
 font-size: 32px;
 font-weight: bold; }
```
**2.** Registrujte své styly do souboru design.json tématu. Tento soubor najdete v tématu, které web používá. Přejděte na soubory témat ve složce designs, poté přejděte do složky defaults a přidejte sekci pro komponentu do souboru design. json.

V následujícím textu je **tučným písmem** zvýrazněn příklad toho, co můžete přidat:

```
 "news-article": {
                    "styles": [{
                                      "name": "News Article 1",
                                      "class": "news-article-default-
style"
\},
\{ "name": "News Article 2",
                                      "class": "news-article-style-1"
}<br>}<br>}
) and the contract of the contract of \mathbb{R}^n . The contract of \mathbb{R}^n }, 
            "h1-component": { 
     "styles": [{ 
       "name": "Plain", 
       "class": "h1-component-default-style" 
   }, { 
             "name": "Courier",
```
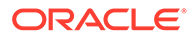

```
 "class": "h1-component-courier-style" 
 }, { "name": "Gothic", 
       "class": "h1-component-gothic-style" 
 }] 
 }
 },
 "componentIcons": {
          "scs-socialbar": {
                     "icons": [
```
Názvy uvedené v přidaném fragmentu souboru design.json ("Plain", "Courier", "Gothic") se zobrazí na panelu nastavení vaší komponenty na kartě Styl, jak je uvedeno níže. Když některý z nich vyberete, bude pro komponentu použit odpovídající styl (*h1-component-default-style*, *h1-component-courier-style* nebo *h1-componentgothic-style*).

# Vytvoření jednoduché komponenty pomocí šablon HTML

Můžete vytvořit komponentu služby Oracle Content Management, která používá HTML a CSS se šablonami Mustache JS ke generování obsahu na základě dat, která zadáte na panelu nastavení.

Poskytnutý panel nastavení může umožnit úpravu dat, která budou generována v šabloně HTML.

V příkladech pro tento postup jsou použity šablony Mustache JS.

Jednoduchou komponentu můžete vytvořit pomocí šablon HTML ve dvou krocích:

- **1.** Vytvoření komponenty HTML
- **2.** [Přidání uživatelem poskytnutých dat do komponenty HTML](#page-381-0)

# Vytvoření komponenty HTML

Můžete vytvořit novou místní komponentu v katalogu komponent služby Oracle Content Management a poté sestavit komponentu HTML přidáním a změnou souborů ve složce materiálů.

Postup vytvoření a sestavení komponenty HTML:

**1.** Vytvořte komponentu a pojmenujte ji Komponenta HTML.

Prostudujte si téma [Vytvoření nové místní komponenty.](#page-369-0)

- **2.** Přidejte soubor mustache.min.js do složky assets v komponentě HTML.
- **3.** Vytvořte nový soubor ve složce assets s názvem render.html, který obsahuje kód HTML pro tělo komponenty. Pro tento příklad vytvořte soubor render.html s n ásledujícím obsahem:

```
<ul class="wrapper">
     <li class="box">
      <h1 class="title">One</h1>
    <p class="text"> Lorem ipsum dolor sit amet, consectetur 
adipiscing elit, sed do eiusmod tempor incididunt ut labore et
```

```
dolore magna aliqua.</p>
     </li>
     <li class="box"> 
      <h1 class="title">Two</h1>
      <p class="text"> Lorem ipsum dolor sit amet, consectetur adipiscing 
elit, sed do eiusmod tempor incididunt ut labore et dolore magna 
aliqua.</p>
    \langle/li>
   <li class="box"> 
      <h1 class="title">Three</h1>
      <p class="text">Lorem ipsum dolor sit amet, consectetur adipiscing 
elit, sed do eiusmod tempor incididunt ut labore et dolore magna 
aliqua./p> 
    \langleli>
   <li class="box">
      <h1 class="title">Four</h1> 
      <p class="text">Lorem ipsum dolor sit amet, consectetur adipiscing 
elit, sed do eiusmod tempor incididunt ut labore et dolore magna 
aliqua.</p>
    \langleli>
\langle/ul>
```
**4.** Vytvořte nový soubor ve složce assets s názvem design.css, což jsou šablony stylů CSS pro vaši komponentu. Pro tento příklad přidejte následující řádky jako obsah souboru design.css:

```
.wrapper {
   text-align: center;
}
.box {
   display: inline-block;
   position: relative;
   width: 200px;
  height: 200px;
   padding:0px 10px 10px 10px;
   background: transparent;
   border-width:1px;
   border-style:solid;
   border-radius: 5px;
   border-color:#CCCCCC;
   z-index: 0;
   margin: 2px 2px 2px 2px;
   transition: all .15s ease-in-out;
}
.box:hover {
  background: #9CC;
   z-index: 100;
   transform: scale(1.2,1.2);
  box-shadow: 0 5px 10px 0 rgba(0,0,0,.2);
}
.title {
    color:red;
}
.text {
```
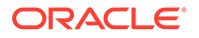

```
 color:#555555;
```
}

**5.** Otevřete soubor render.js ve složce assets a změňte obsah na následující. Následující soubor render.js bude pro vás na stránku generovat kód HTML a šablony stylů CSS bez ohledu na to, jaký kód HTML a jaké šablony stylů CSS jste použili v předchozích krocích.

```
/* globals define */
define(['jquery', './mustache.min', 'text!./render.html', 'css!./
design.css'], function($, Mustache, template, css) {
   'use strict';
   // ----------------------------------------------
   // Create a Mustache-based component implemention
   // ----------------------------------------------
  var SampleComponentImpl = function(args) {
     this.SitesSDK = args.SitesSDK;
     // Initialze the custom component
     this.createTemplate(args);
     this.setupCallbacks();
  };
   // create the template based on the initial values
  SampleComponentImpl.prototype.createTemplate = function(args) {
     // create a unique ID for the div to add, this will be passed 
to the callback
    this.contentId = args.id + 'content ' + args.viewMode; // create a hidden custom component template that can be added 
to the DOM 
     this.template = '<div id="' + this.contentid + '">' +
       template +
      '</div>';
  };
   SampleComponentImpl.prototype.updateSettings = function(settings) 
{
     if (settings.property === 'customSettingsData') {
         this.update(settings.value);
     }
   };
   SampleComponentImpl.prototype.update = function(data) {
     this.data = data;
     this.container.html(Mustache.to_html(this.template, this.data));
  };
   //
   // SDK Callbacks
   // setup the callbacks expected by the SDK API
   //
  SampleComponentImpl.prototype.setupCallbacks = function() {
     //
     // callback - render: add the component into the page
     //
     this.render = $.proxy(function(container) {
       this.container = $( container);
```

```
this.SitesSDK.getProperty('customSettingsData', $.proxy(this.update, 
this));
    }, this);
     //
     // callback - SETTINGS_UPDATED: retrive new custom data and re-render 
the component
     //
this.SitesSDK.subscribe(this.SitesSDK.MESSAGE_TYPES.SETTINGS_UPDATED, $.pr
oxy(this.updateSettings, this));
     //
     // callback - dispose: cleanup after component when it is removed 
from the page
     //
    this.dispose = \frac{1}{2}.proxy(function() {
        // nothing required
    }, this);
   };
   // ----------------------------------------------
   // Create the factory object for your component
   // ----------------------------------------------
  var sampleComponentFactory = {
     createComponent: function(args, callback) {
       // return a new instance of the component
       return callback(new SampleComponentImpl(args));
     }
   };
  return sampleComponentFactory;
});
```
Postup ověření, že byla sestavena komponenta HTML (kontrolní bod 1):

- **1.** Zkontrolujte, zda složka assets v komponentě obsahuje následujících pět souborů.
	- design.css
	- mustache.min.js
	- render.html
	- render.js
	- settings.html
- **2.** Přidejte novou komponentu HTML na stránku testovacího webu. V editoru by se měla tato komponenta zobrazit na stránce v režimech úprav a náhledu následující způsobem.

Režim úprav

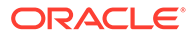

<span id="page-381-0"></span>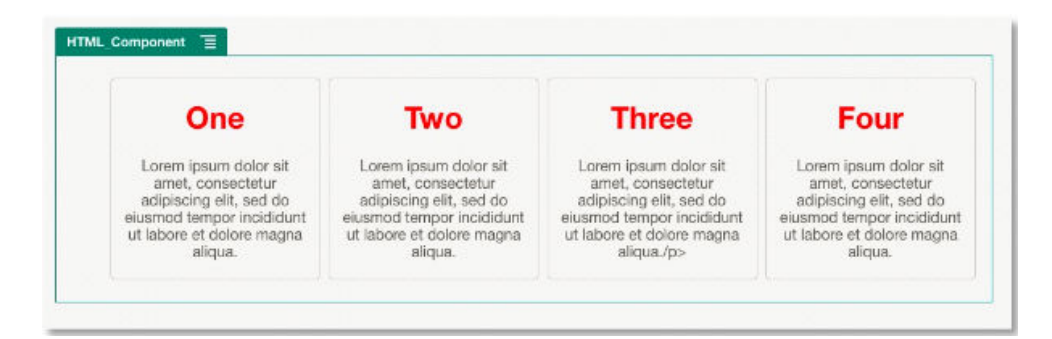

## Režim náhledu

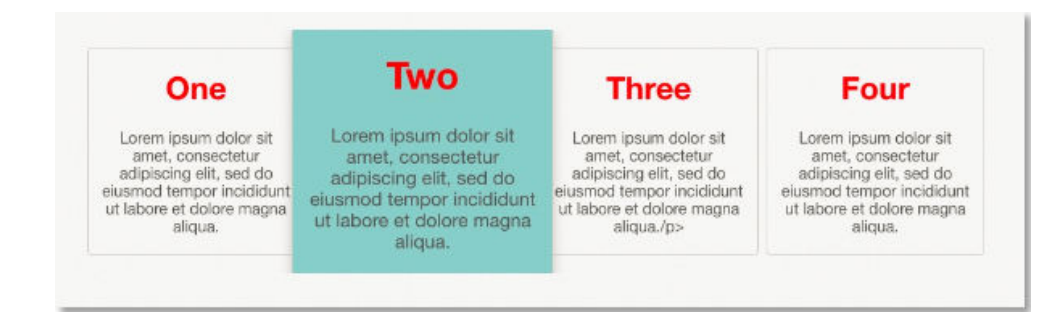

# Přidání uživatelem poskytnutých dat do komponenty HTML

Můžete přidat panel **Vlastní nastavení**, jenž poskytuje pole pro všechny datové prvky, které definujete v komponentě HTML. Uživatel poté může vyplnit hodnoty pro instanci komponenty na stránce na panelu **Vlastní nastavení**.

Postup přidání dat poskytovaných uživatelem do komponenty HTML:

**1.** Aktualizujte šablonu HTML v souboru render.html tak, aby obsahovala všechny vámi požadované datové prvky. V následujícím příkladu je použit jazyk pro vytváření šablon Mustache JS, takže datové prvky musí být přidány pomocí syntaxe {{ a }}, jak je uvedeno níže:

```
<ul class="wrapper"> 
   <li class="box"> 
      <h1 class="title">{{title1}}</h1> 
      <p class="text">{{text1}}</p> 
  \langle/li>
   <li class="box"> 
      <h1 class="title">{{title2}}</h1> 
      <p class="text">{{text2}}</p> 
  \langle/li\rangle <li class="box"> 
      <h1 class="title">{{title3}}</h1> 
      <p class="text">{{text3}}</p> 
   </li> 
   <li class="box"> 
      <h1 class="title">{{title4}}</h1> 
      <p class="text">{{text4}}</p>
```
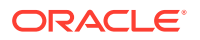

```
\langleli>
\langleul>
```
**2.** Poskytněte výchozí hodnoty pro následující datová pole změnou obsahu souboru appinf o.json ve své komponentě HTML:

```
{
   "id": "html-component-id",
   "settingsData": {
     "settingsHeight":600,
     "settingsWidth": 300,
     "settingsRenderOption": "dialog",
     "componentLayouts": [],
     "triggers": [],
     "actions": []
   },
   "initialData": {
     "styleClassName": "html-component",
     "customSettingsData": {
       "title1":"One",
       "title2":"Two",
       "title3":"Three",
       "title4":"Four",
       "text1":"Lorem ipsum dolor sit amet, consectetur adipiscing elit, 
sed do eiusmod tempor incididunt ut labore et dolore magna aliqua.",
       "text2":"Lorem ipsum dolor sit amet, consectetur adipiscing elit, 
sed do eiusmod tempor incididunt ut labore et dolore magna aliqua.",
       "text3":"Lorem ipsum dolor sit amet, consectetur adipiscing elit, 
sed do eiusmod tempor incididunt ut labore et dolore magna aliqua.",
       "text4":"Lorem ipsum dolor sit amet, consectetur adipiscing elit, 
sed do eiusmod tempor incididunt ut labore et dolore magna aliqua."
     },
     "nestedComponents": []
   }
}
```
### **3.** Přidejte panel **Vlastní**

**nastavení**, který bude hledat datové hodnoty v souboru render.html vaší šablony HTML, aby vytvořil nastavení pro uživatele, která může změnit v editoru. Změňte obsah souboru settings.html na následující řádky:

```
<!DOCTYPE html> 
<html lang="en"> 
<head>
    <!-- only allow embedding of this iFrame in SCS --> 
   <meta http-equiv="Content-Type" content="text/html; charset=UTF-8"> 
   <title>H1 Mustache Component</title>
   <!-- include sample apps styling --> 
   <link href="/_sitescloud/renderer/app/sdk/css/app-styles.css" 
rel="stylesheet"> 
    <!-- include supporting files -->
```

```
 <script type="text/javascript" src="/_sitescloud/renderer/app/
apps/js/knockout.min.js"></script> 
   <script type="text/javascript" src="/_sitescloud/renderer/app/
apps/js/jquery.min.js"></script> 
   <!-- include the Sites SDK --> 
   <script type="text/javascript" src="/_sitescloud/
renderer/app/sdk/js/sites.min.js"></script> 
</head> 
<body data-bind="visible: true" style="display:none; margin:0px; 
padding:0px;background:transparent;background-
image:none;"> 
    <!-- ko if: initialized() --> 
    <div class="scs-component-settings"> 
              <div> 
                        <!-- Width --> 
                        <label id="headingTextLabel" 
for="headingText" class="settings-heading" data-bind="text: 
'Heading Text'"></label> 
                        <input id="headingText" data-bind="value: 
headingText" placeholder="Heading" class="settings-
text-box"> 
              </div> 
     </div>
     <div data-bind="setSettingsHeight: true"></div> 
    \leftarrow! -- /ko -->
     <!-- ko ifnot: initialized() --> 
     <div data-bind="text: 'waiting for initialization to 
complete'"></div> 
    \left\langle - - / k_0 - - \right\rangle <script type="text/javascript"> 
                 // set the iFrame height when we've fully rendered 
                ko.bindingHandlers.scsCompComponentImpl = { 
                          init: function (element, valueAccessor, 
allBindings, viewModel, bindingContext) { 
                                      var body = document.body, 
                                               html = 
document.documentElement;
                                      SitesSDK.setHeight(Math.max( 
                                                body.scrollHeight, 
                                                body.offsetHeight, 
                                                html.clientHeight, 
                                                html.scrollHeight, 
                                                html.offsetHeight)); 
 }
                 };
                 // define the viewModel object 
                 var SettingsViewModel = function () { 
                         var self = this // create the observables for passing data 
                          self.headingText = ko.observable('Heading
```
1'); // create rest of viewModel self.initialized = ko.observable(false); self.saveData = false; // Get custom settings SitesSDK.getProperty('customSettingsData', function (data) { //update observable self.headingText(data.headingText); // note that viewModel is initialized and can start saving data self.initialized(true); self.saveData = true; }); // save whenever any updates occur self.save = ko.computed(function () { var saveconfig = { 'headingText': self.headingText()  $\}$  ; // save data in page if (self.saveData) { SitesSDK.setProperty('customSettingsData', saveconfig); } }, self); }; // apply the bindings ko.applyBindings(new SettingsViewModel()); </script> </body>

# **Poznámka:**

Vzhledem k tomu, že jste změnili soubor appinfo. json, musíte aktualizovat prohlížeč a znovu přidat komponentu na stránku, aby se změny projevily.

Chcete-li ověřit, zda vaše komponenta nyní rozpozná svá výchozí data v souboru appinfo.j son a zda můžete změnit hodnoty na panelu **Vlastní nastavení** (kontrolní bod 2):

- **1.** Po změně souboru appinfo.json nezapomeňte aktualizovat prohlížeč a znovu přidat komponentu na stránku, aby se změny projevily.
- **2.** Otevřete panel **Vlastní nastavení** v komponentě HTML a zadejte data.

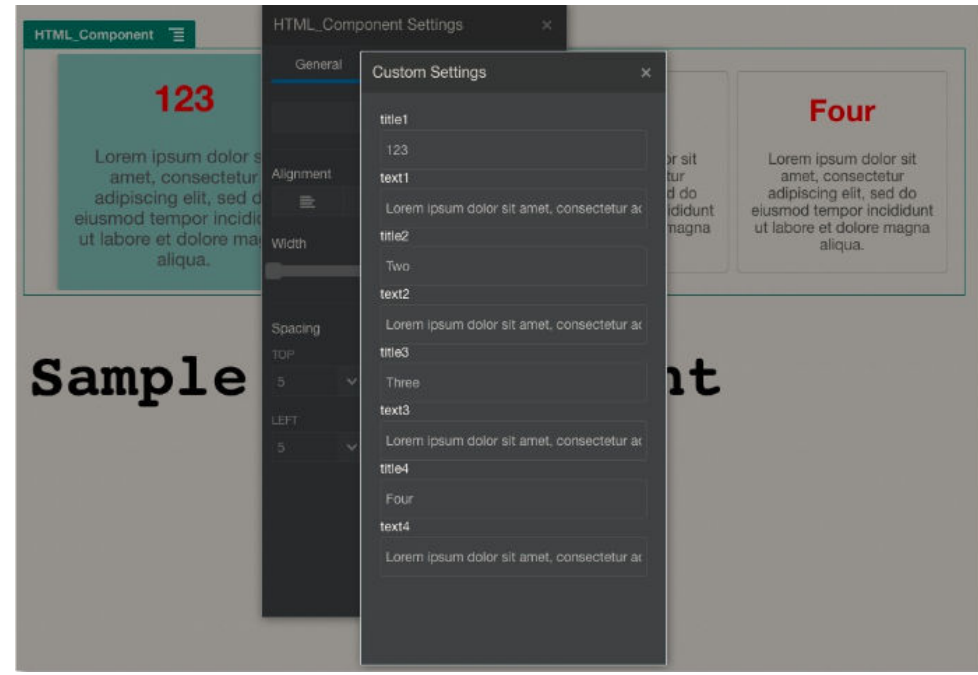

**3.** Ověřte, zda vaše komponenta služby Oracle Content Management používá kód HTML a šablony stylů CSS s šablonami Mustache JS ke generování svého obsahu na základě dat, která jste zadali na panelu **Vlastní nastavení**.

# Porovnání místních a vzdálených komponent

Místní a vzdálené komponenty jsou implementovány odlišně.

V následující tabulce jsou uvedeny odlišnosti v implementaci komponent. Může vám pomoci určit, zda použít místní komponentu nebo vzdálenou komponentu generovanou ve vloženém rámci.

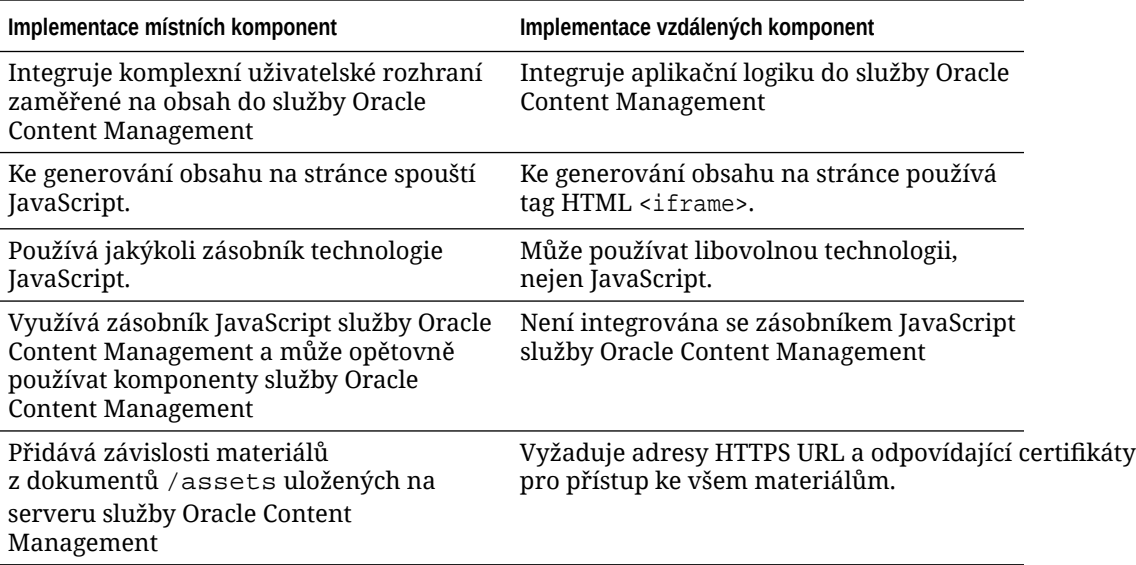

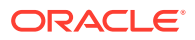

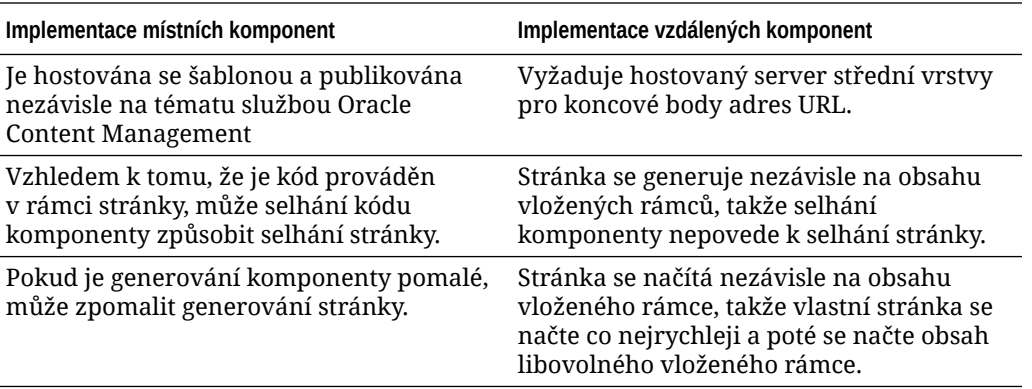

# **Poznámka:**

Zatímco generování místních komponent a vzdálených komponent se liší, implementace panelu Nastavení v nástroji Site Builder je pro oba typy komponent stejná. Panel Nastavení pro oba typy komponent je generován pomocí vložených rámců a používá stejnou sadu SDK JavaScript, aby byla možná jak komunikace napříč hranicemi, tak komunikace napříč doménami.

# Generování nastavení komponent

Chcete-li generovat nastavení komponenty, můžete použít adresu URL nastavení komponenty a volby generování nastavení komponenty.

#### **Adresa URL nastavení komponenty**

Adresa URL nastavení komponenty je generována pomocí vloženého rámce a volána s parametry, které umožňují zvolit specifická nastavení skutečné komponenty umístěné na stránku. Adresa URL nastavení má tento formát:

```
{Component Settings URL}?instance=<app-
instance>&width=<width>&currCompId=<id of the app associated with the 
settings panel>&locale=<locale>
```
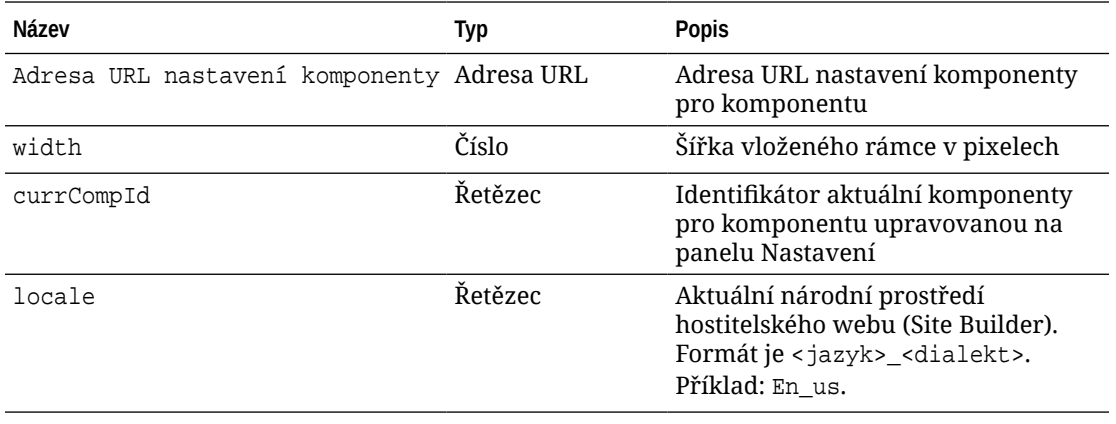

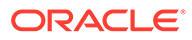

## **Volby pro generování nastavení místní komponenty**

K dispozici jsou tři volby pro generování vloženého rámce na panelu Nastavení pro místní komponentu, založené na velikosti a složitosti vloženého rámce. Každá z voleb je specifikována ve vlastnosti settingsRenderOption.

# **Poznámka:**

Tyto volby jsou dostupné pouze pro místní komponenty. Panely Nastavení vzdálených komponent se vždy generují v dialogovém okně.

- inline
	- Tuto volbu použijte, pouze pokud máte jen několik drobných vlastností, které má zadat uživatel.
	- Vložený rámec bude umístěn na kartu **Obecné** místo obvyklého tlačítka pro přechod na panel Nastavení.
	- Poskytuje nejvíce integrované řešení, které vyžaduje nejnižší počet kliknutí od uživatele, ale má k dispozici pouze omezený prostor.
- panel
	- Tuto volbu použijte, pokud máte delší seznam vlastností, ale přesto je lze přijatelně zobrazit v prostoru 300 pixelů standardního panelu Nastavení.
	- Vložený rámec se posune do zobrazení a současně se zobrazí tlačítko Zpět pro návrat na kartu Obecné.
	- Poskytuje integrované řešení, ve kterém můžete provádět interakce s vloženým rámcem na stránce.
- dialog
	- Výchozí režim pro zpracování více obecných rozvržení nastavení vyžadujících složité uživatelské rozhraní.
	- Zobrazí vložený rámec v modálním dialogovém okně na stránce.

# Implementace místních komponent

Instance komponenty je vytvořena objektem třídy factory komponenty.

Položka objektu třídy factory komponenty v souboru registrace komponenty je initData.componentFactory . Toto je odkaz na soubor v jazyku JavaScript, který modul RequireJS používá k načtení třídy factory komponenty. Musí vrátit objekt JavaScript, který implementuje rozhraní componentFactory.

Objekt třídy factory komponenty musí implementovat funkci customComponentFactory. createComponent(*argumenty*) rozhraní API, která vytváří veškeré instance komponenty.

Mezi *argumenty* patří tato nastavení:

- SitesSDK: Sites SDK služby Oracle Content Management.
- id: Jde o jedinečný identifikátor (GUID) komponenty přidané na stránku.

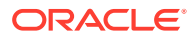

• viewMode: Udává aktuální režim, ve kterém se stránka generuje. Když je stránka upravována, jedná se o režim "Úpravy". Když je zobrazen náhled stránky, jedná se o režim "Navigace". Za běhu, tedy po publikování webu, není tato hodnota definována. Můžete poskytnout různé implementace na základě toho, jaké funkce by měly být zpřístupněny pro jednotlivé režimy. Například odkazy by neměly být aktivní, když se stránka nachází v režimu Úpravy.

## **Poznámka:**

Komponenta nemusí nutně používat knihovnu JQuery nebo Knockout, ale pokud chcete využívat funkce služby Oracle Content Management, jako jsou vnořené komponenty, musíte použít verzi knihovny Knockout poskytovanou službou Oracle Content Management. Tato verze knihovny Knockout nabízí rozšířenou registraci komponent a obslužné rutiny, které by pro vás nebyly jinak dostupné.

Pro samotnou komponentu je sada SDK předána, když je vytvářena instance komponenty, takže komponenta může komunikovat s životním cyklem stránky. Funkce životního cyklu stránky implementuje komponenta a jsou volány službou Oracle Content Management ke generování komponenty na stránce.

Pro implementaci komponenty jsou poskytována povinná a nepovinná rozhraní API.

#### **Povinná rozhraní API**

*customComponent*.render(container): Požádá komponentu, aby se vložila do poskytnutého prvku kontejneru DOM.

• container: Jedná se o prvek kontejneru DOM pro kód HTML vlastní komponenty.

#### **Nepovinná rozhraní API**

customComponent.dispose(): K volání dojde při odebírání komponenty ze stránky. Poskytuje komponentě příležitost odebrat všechny zdroje, které již nejsou vyžadovány.

# Třídy stylů pro komponenty

{

Můžete vytvořit definovaný seznam stylů, které mohou uživatelé používat pro vaši komponentu.

Předem definovaný seznam stylů pro vaši komponentu vychází ze stejného modelu jako definování tříd stylů pro komponenty poskytované službou Oracle Content Management prostřednictvím souborů s návrhy pro témata. V souboru appinfo. json pro komponentu můžete uvést své vlastní třídy stylů.

Další styly budete definovat v souborech design.css a design.json. Soubor json poskytuje mapování css a soubor css poskytuje podrobnosti pro každou třídu stylů.

Soubor design. json má následující strukturu pro komponenty:

```
 "componentStyles": {
     "scs-image": {
         "styles": []
     },
```
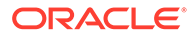

```
 "scs-map": {
          "styles": []
     },
      "scs-title": {
          "styles": []
     },
     "scs-paragraph": {
          "styles": []
     },
     "scs-txt": {
          "styles": []
     },
     "scs-divider": {
          "styles": []
     },
      "scs-button": {
          "styles": []
     },
     "scs-app": {
          "styles": []
     },
     "scs-spacer": {
     },
     "scs-gallery": {
          "styles": []
     },
      "scs-youtube": {
          "styles": []
     },
     "scs-socialbar": {
          "styles": []
     },
     "scs-document": {
          "styles": []
     }
 }
```
Každá z položek "styles":[] může obsahovat seznam stylů pro konkrétní komponentu. Položka "name" může být buď odkaz na vestavěný lokalizovaný řetězec, nebo zadaná hodnota určená k použití. Například komponenta nadpis poskytuje tyto výchozí styly:

```
{ 
    "styles": [{
                   "name": "COMP_STYLE_FLAT",
                   "class": "scs-title-default-style"
              },
{
                    "name": "COMP_STYLE_HIGHLIGHT",
                    "class": "scs-title-style-2"
              },
{
                    "name": "COMP_STYLE_DIVIDER",
```
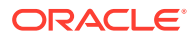

}

```
 "class": "scs-title-style-3"
 }
```
Hodnoty názvů jsou mapovány na skutečná slova, která se zobrazí v uživatelském rozhraní, například takto:

```
 "COMP_STYLE_FLAT": "Flat",
 "COMP_STYLE_HIGHLIGHT": "Highlight",
 "COMP_STYLE_DIVIDER": "Divider",
```
] }

Soubor css poskytuje definice pro hodnoty třídy:

```
 .scs-title-default-style {
      color: #333333;
      display: block;
      font-family: "Helvetica Neue", "Helvetica", "Arial", sans-serif;
      font-size: 24px;
      font-weight: normal;
 }
```
Například do souboru design.json tématu můžete přidat položky pro komponentu na základě hodnoty initialData.compomentId, kterou definujete v souboru components.json:

```
"componentId": "news-article"
```
Odpovídajícími položkami v souboru design.json by byly:

```
"componentStyles": {
        "news-article": {
               "styles": [{
                        "name": "News Article 1",
                        "class": "news-article-default-style"
 },
\{ "name": "News Article 2",
                        "class": "news-article-style-1"
                 }]
        },
```
Odpovídajícími položkami v souboru design.css by byly:

```
.news-article-default-style .scs-image {…}
.news-article-style-1 .scs-image {…}
```
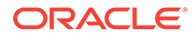

# Nastavení stylu vestavěných komponent

Vytvořte vlastní vzhled, a upravte tak styl vestavěných komponent ve službě Oracle Content Management přepsáním a rozšířením vestavěných stylů.

Vestavěné komponenty získají svůj vizuální styl ze dvou souborů:

- comp.css, což je vestavěný soubor CSS, který určuje *základní* vzhled každé komponenty
- design.css, což je soubor CSS, který je součástí tématu používaného webem

V souboru design.css můžete přepsat a rozšířit vestavěné styly ze souboru comp.css, a vytvořit tak vlastní vzhled. Soubor design.css tématu se nachází v adresáři designs/default

Následující témata popisují třídy obsažené v souboru comp.css, které jsou společné pro všechny vestavěné komponenty, a poskytují přehledné informace o definování tématu:

- Základní informace o nastavení stylů komponent
- [Styly specifické pro jednotlivé komponenty](#page-392-0)
- [Nastavení vlastností komponent](#page-399-0)

.

# Základní informace o nastavení stylů komponent

Všechny vestavěné komponenty webů sdílejí podobnou strukturu tříd CSS.

Každá komponenta má na svůj nejkrajnější prvek <div> aplikovány následující tři třídy CSS:

scs-component scs-*type design-style*

Parametr *typ* je typ komponenty (jako je image, gallery nebo divider ). Parametr *design-style* je vybraná třída stylu pro komponentu tak, jak je definována v souboru tématu.

#### **Základní informace o stylech témat**

V souboru design.json tématu jsou uvedeny všechny styly (frame, shadow, highlighted atd.), které lze použít pro jednotlivé typy komponent (jako je button nebo image ). Každý styl má přiřazen jak zobrazovaný název (display name), tak název třídy (class name). Zobrazovaný název je uveden na kartě **Styl** panelu **Nastavení**. Název třídy odkazuje na selektor CSS v souboru design.css tématu. Jako příklad následuje položka pro komponentu button:

```
"scs-button": {
        "styles": [{
                       "name": "COMP_STYLE_ALTA_SMALL",
                       "class": "scs-button-default-style"
\}, \{, \}, \{\{"name": "COMP_STYLE_ALTA_LARGE",
                       "class": "scs-button-style-2"
```
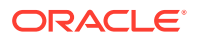

```
\}, \{, \}, \{\{ "name": "COMP_STYLE_SIMPLE",
                                                   "class": "scs-button-style-3"
 }
\sim 100 \sim 100 \sim 100 \sim 100 \sim 100 \sim 100 \sim 100 \sim 100 \sim 100 \sim 100 \sim 100 \sim 100 \sim 100 \sim 100 \sim 100 \sim 100 \sim 100 \sim 100 \sim 100 \sim 100 \sim 100 \sim 100 \sim 100 \sim 100 \sim
```
Názvy vestavěných komponent jsou přeloženy, takže uvidíte klíč k získání názvu stylu ze skupiny zdrojů. Pokud na stránku přidáte komponentu button a poté vyberete styl **Jednoduchý** na panelu **Nastavení > Styl**, soubor design.json přiřadí zobrazovaný název **Jednoduchý** (klíč COMP\_STYLE\_SIMPLE) k názvu třídy scs-buttonstyle-3. Komponenta button bude generována pomocí následujících tříd:

scs-component scs-button scs-button-style-3

Pokud nebyl pro danou komponentu zvolen žádný styl, použije se výchozí styl scs-typedefault-style. Tlačítko z předchozího příkladu bude generováno pomocí následujících tříd:

scs-component scs-button scs-button-default-style

#### **Styl scs-component-content**

},

Pro každou vestavěnou komponentu se v dříve zmíněném prvku scs-component <div> nachází prvek content <div> s třídou CSS scs-component-content. Jinými slovy:

```
scs-component scs-type design-style
scs-component-content
```
V souboru design.css je třída scs-component-content často použita k nastavení stylu pro "rámeček" kolem komponenty (například k ohraničení nebo stínování).

Stojí za zmínku, že v integrovaném souboru comp.css je společná třída scs-componentcontent, kromě jiných vlastností CSS, definována také s vlastnostmi position: relative a display: inline

Zatímco třída scs-component-content je užitečná pro nastavení stylu pro "rámeček" kolem každé komponenty, k úplnému nastavení stylu komponenty jsou potřebné třídy specifické pro příslušnou komponentu. Prostudujte si téma Styly specifické pro jednotlivé komponenty.

# Styly specifické pro jednotlivé komponenty

Můžete použít specifické styly pro obrázky, tlačítka, dokumenty, odstavce, nadpisy, mapy a další komponenty.

### **Komponenta obrázek**

.

Komponenta obrázek má pod třídou scs-component-content následující strukturu třídy CSS:

```
scs-image-container
scs-image-link
```
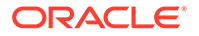

scs-image-image scs-image-caption

Třída scs-image-image se používá pro samotný tag <img>. Třída scs-imagecaption se používá k nastavení stylu titulku, pokud titulek existuje.

Třída scs-image-link je k dispozici, pouze pokud je k obrázku připojen odkaz. Vlastní nastavení stylu obvykle nevyžaduje ani třída scs-image-container.

Ve výchozím nastavení je popisek obrázku generován jako poloprůhledná překryvná vrstva, která se rozkládá přes spodní část obrázku.

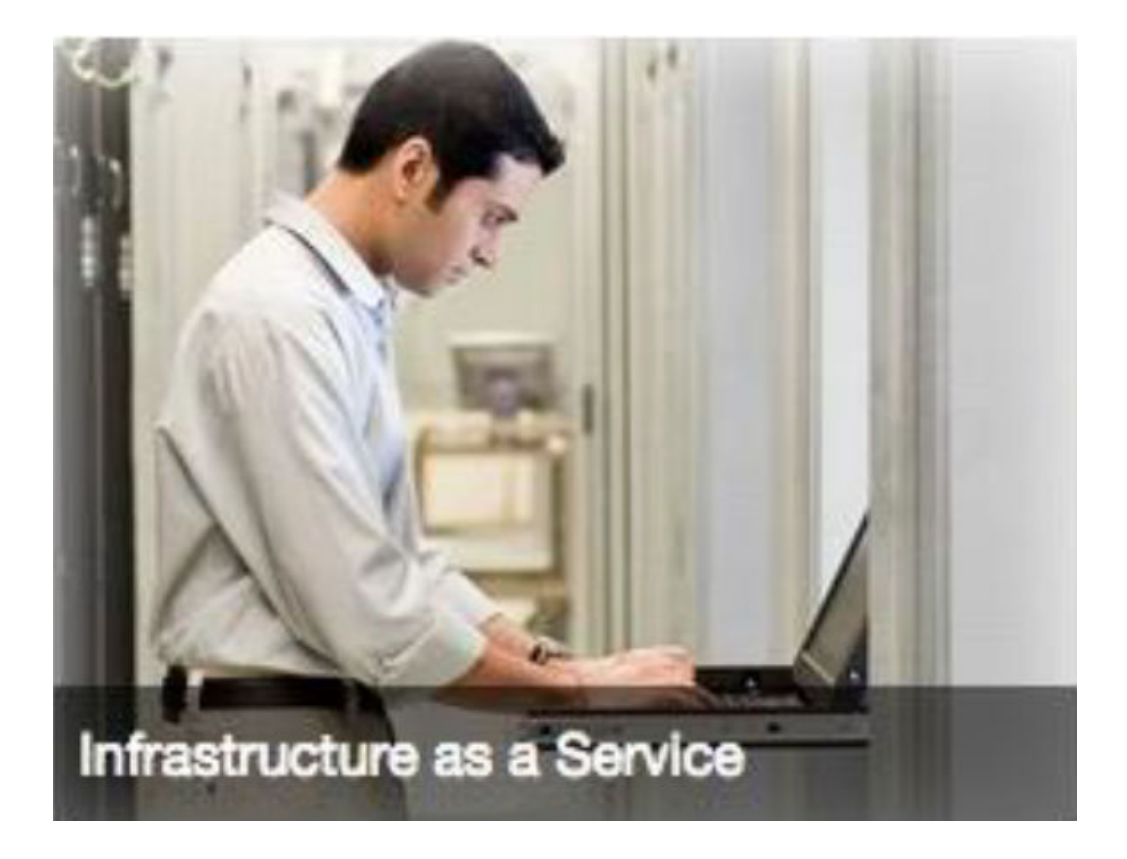

```
.scs-image .scs-image-caption {
 position: absolute;
 left: 0px;
 bottom: 0px;
 right: 0px;
 background-color: rgba(0, 0, 0, 0.54);
 padding: 0.5em;
 color: #FFFFFF;
}
```
Chcete-li umístit titulky k hornímu okraji obrázku a změnit barvy, přidejte do souboru de sign. json dodatečný styl pro komponentu obrázek a poté pro ni definujte šablonu stylů CSS v souboru design.css.

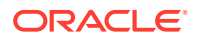

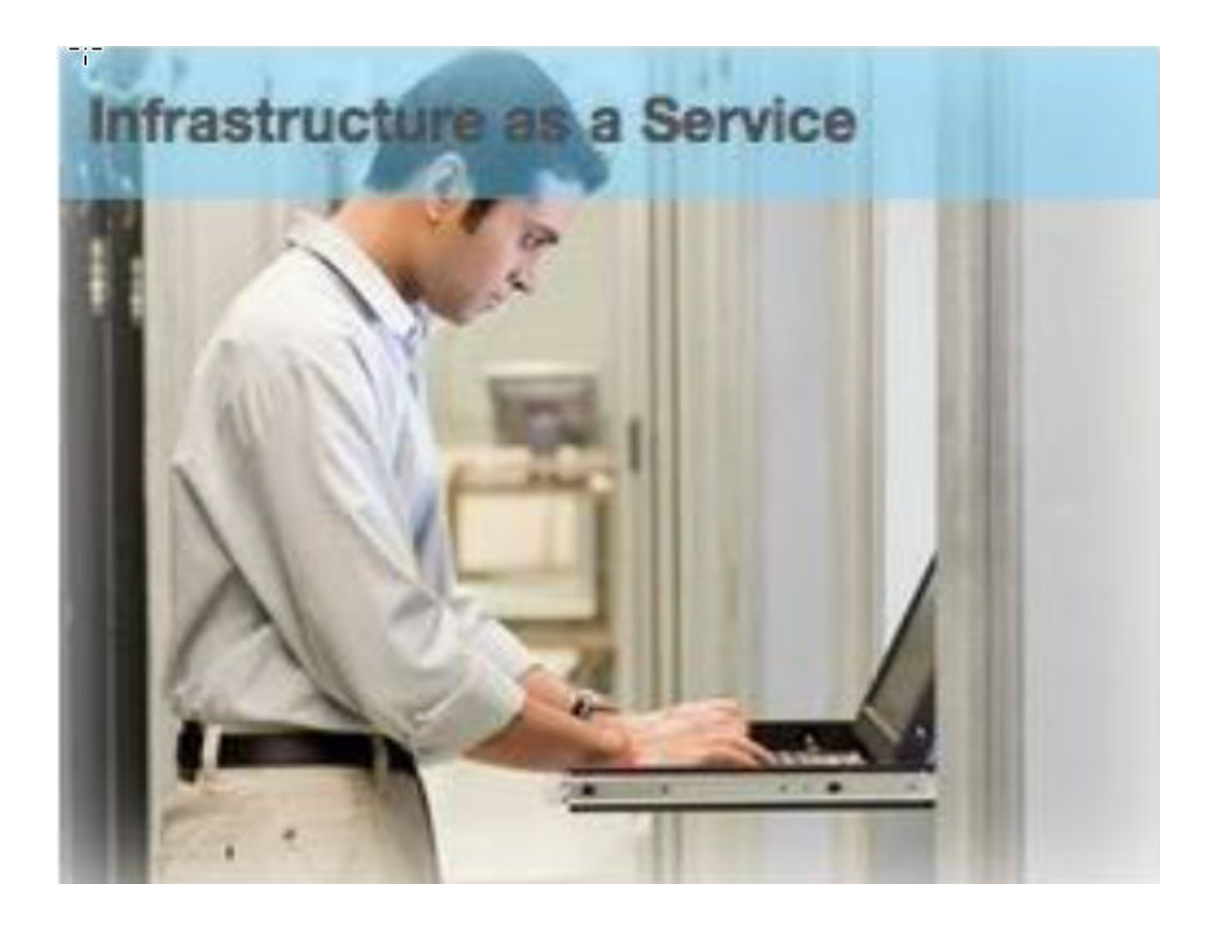

```
.scs-image-style-17 .scs-image-caption {
 position: absolute;
 top: 0px;
 height: 35px;
 font-weight: bold;
 background-color: rgba(122, 213, 256, 0.54);
 color: #515151;
}
```
### **Komponenta tlačítko**

Komponenta tlačítko má následující strukturu tříd:

```
scs-button-button
     scs-button-text
```
Třída scs-button-button je <div> umožňující kliknutí se stylem odpovídajícím vzhledu tlačítka. Třída scs-button-text se používá k nastavení stylu textu uvnitř tlačítka.

Například vyzkoušejte změnu vzhledu komponenty tlačítko tím, že pro ni přidáte dodatečný styl do souboru design.json

a poté pro ni definujte šablony stylů CSS v souboru design.css.

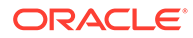

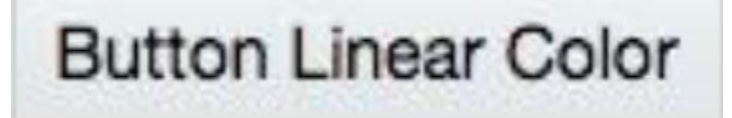

```
.design-style .scs-button-button {
  background-image: linear-gradient(
   to top, #E3E7E9 0%, #E7EBED 50%, #F1F3F3 100%);
  border: 1px solid #c4ced7;
  color: #000000;
}
.design-style .scs-button-button:hover {
background: #f7f8f9;
border: 1px solid #c4ced7;
  color: #0572ce;
}
.design-style .scs-button-button:active {
background: #0572ce;
border: 1px solid #0572ce;
color: #ffffff;
}
```
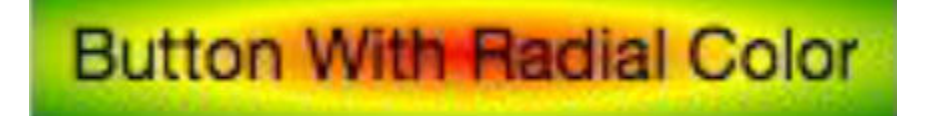

```
.scs-button-style-4 .scs-button-button {
 background-image: radial-gradient(
   red, yellow, green
  );
border: 1px solid #c4ced7;
color: #000000;
}
.scs-button-style-4 .scs-button-button:hover {
 background: #f7f8f9;
 border: 1px solid #c4ced7;
  color: #0572ce;
}
.scs-button-style-4 .scs-button-button:active {
 background: #0572ce;
 border: 1px solid #0572ce;
  color: #ffffff;
}
```
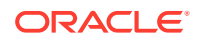
#### **Dokument**

Komponenta dokument má následující strukturu tříd:

```
scs-document-container
  scs-document-cap
  scs-document-title
   scs-document-desc
```
Třída scs-document-container je určena pro prohlížeč dokumentů a normálně pro ni není nastaven styl.

#### **Galerie**

Komponenta galerie má jedinou třídu, která zastřešuje základní komponentu posuvníku JSSOR:

```
scs-gallery-container
```
Posuvník JSSOR používá několik tříd, pro které můžete také nastavit styl:

```
jssorb14 (navigator)
jssora02l (left arrow)
jssora02r (right arrow)
jssort07 (thumbnails)
```
#### **Mřížka galerie**

Třídy použité pro komponentu mřížka galerie závisí na rozvržení a oříznutí vybraném na panelu **Nastavení**:

```
scs-gallerygrid-container scs-gallerygrid-layout
   scs-gallerygrid-cell
     scs-image (multiple)
```
V závislosti na nastaveních oříznutí a rozvržení vybraných pro mřížku galerie bude mít parametr layout hodnotu stretch, crop, fit nebo flowing.

Třída scs-gallerygrid-cell je dostupná pouze pro rozvržení sloupců.

#### **Pruh funkcí sociální sítě**

Komponenta pruh funkcí sociální sítě má následující strukturu tříd:

```
scs-socialbar-container
   scs-socialbar-icon
```
Třída scs-socialbar-icon se používá pro každý tag <img> na panelu funkcí sociální sítě.

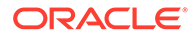

#### **Odstavec**

Komponenta odstavec má pouze jedinou třídu, která zastřešuje skutečný text odstavce:

scs-paragraph-text

Chcete-li například textu, kterým přispíváte do komponenty odstavec, zajistit efekt textu vyrytého do kovu, přidejte dodatečnou třídu stylu do souboru design. json a poté pro ni definujte šablony stylů CSS v souboru design.css.

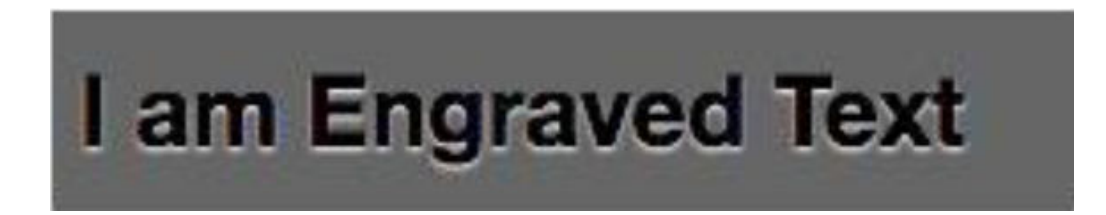

```
.scs-paragraph-style-7 {
 font-size: 24px;
 font-family: Arial, Helvetica, sans-serif;
 font-weight: 700;
 padding: .3em;
 color: #000000;
 background: #666666;
 text-shadow: 0px 1px 1px #ffffff;
}
```
Nebo pokud chcete dosáhnout uměleckého vzhledu, použijte něco podobného jako v následujícím příkladu.

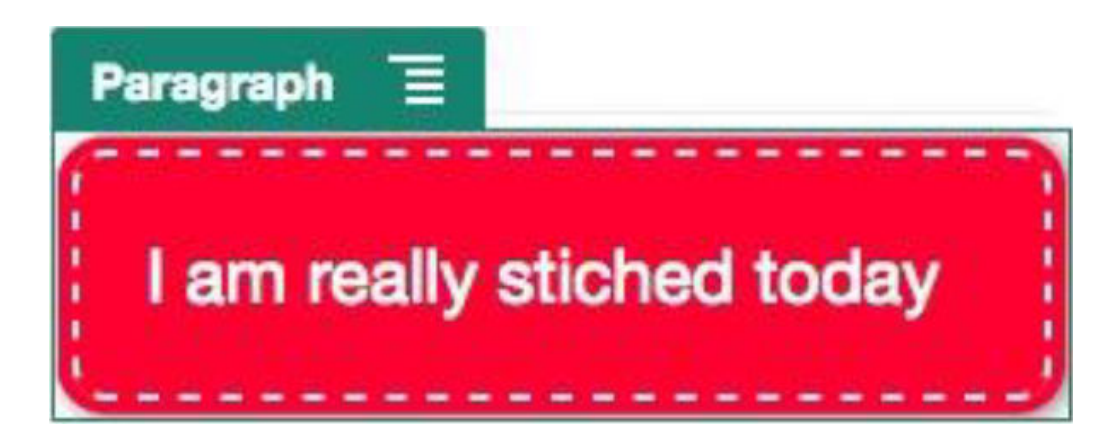

.scs-paragraph-style-8 { padding: 20px; margin: 10px; background: #ff0030;

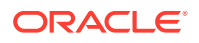

```
color: #fff;
 font-size: 21px;
 font-weight: bold;
 line-height: 1.3em;
 border: 2px dashed #fff;
 border-radius: 10px;
 box-shadow: 0 0 0 4px #ff0030, 2px 1px 6px 4px rgba(10, 10, 0, 0.5);
 text-shadow: -1px -1px #aa3030;
 font-weight: normal;
}
```
#### **Nadpis**

Komponenta nadpis má také pouze jedinou třídu, která zastřešuje skutečný text:

scs-title-text

#### **Mapa**

Komponenta mapa má jedinou třídu, která zastřešuje vykreslení mapy:

scs-map-content

Tato třída nemá normálně nastaven styl.

**Vlastní místní komponenta**

Vlastní místní komponenta má pouze jedinou třídu, která zastřešuje skutečnou komponentu:

scs-custom-component-wrapper

Máte plnou kontrolu nad styly CSS, které je nutné použít ke generování vlastního zobrazení pro vlastní místní komponentu. Místní komponenta se generuje jako vložená, takže můžete přímo použít styly CSS definované v tématu nebo v souboru design.css.

#### **Vlastní vzdálená komponenta**

Vlastní vzdálená komponenta má pouze jedinou třídu, která zastřešuje vložený rámec:

scs-app-iframe-wrapper

Kromě použití stylů CSS definovaných ve vlastní vzdálené komponentě můžete využít sadu SDK pro weby k načtení souboru design.css z hostitelského webu.

```
// fetch current theme design from host site and then add it to the page
SitesSDK.getSiteProperty('theme',function(data){
  // check if we got a url back
 if ( data.url & typeof data.url === 'string' ) {
  if ( data.url !== '') {
    // theme is loaded, so dynamically inject theme
   SitesSDK.Utils.addSiteThemeDesign(data.url);
   }
```
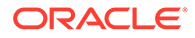

```
 }
});
```
Můžete tak zajistit, aby komponenta zdědila nastavení stylu ze stylu hostitele.

#### **Rozdělovač**

Ačkoli pro komponentu rozdělovač neexistují žádné specifické třídy, může být použit styl pro samotný tag <hr>.

Můžete například vytvořit tečkovaný rozdělovač:

```
.design-style .scs-divider hr {
border-top: 1px dotted #333333;
}
```
#### **Video, YouTube, mezera**

Pro komponenty video, YouTube a mezera neexistují žádné třídy, které jsou pro ně specifické.

### Nastavení vlastností komponent

Můžete konfigurovat vlastnosti komponenty pro použití na webu.

Komponenty jsou jednotlivé části webové stránky a zahrnují text, nadpisy, obrázky, tlačítka, rozdělovače, mapy, galerie, videa a další. Při vytváření návrhu pro téma musíte také určit výchozí nastavení pro každý typ komponenty. Každá komponenta má nastavení, jako jsou velikost, zarovnání, odsazení, barva a ohraničení, která definují její vzhled a chování. Nastavení se liší podle komponenty. Můžete také zvolit, zda uživatelé mohou měnit vlastnosti komponenty, když bude dostupná na webu v novém tématu.

Tyto kroky jako příklad ukazují, jak lze konfigurovat nastavení komponenty odstavec:

- **1.** Otevřete vývojový web v režimu Úpravy, vyberte stránku, která obsahuje komponentu odstavec, nebo přidejte komponentu odstavec.
- 2. Klikněte na komponentu odstavec, poté na ikonu **v rohu komponenty** a vyberte volbu **Nastavení**.

Zobrazí se panel **Nastavení**, na kterém můžete provést výběr pro komponentu.

#### **Poznámka:**

Volby nastavení jsou specifické pro každý typ komponenty. Pokud pracujete s místními nebo vzdálenými vlastními komponentami, zobrazí se odkaz **Vlastní nastavení**.

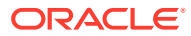

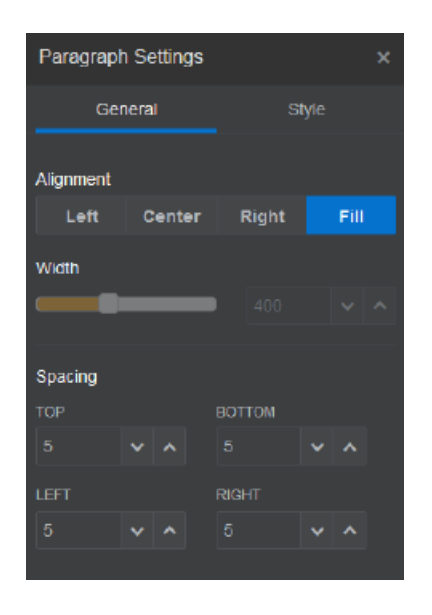

**3.** Můžete například změnit nastavení pro zarovnání, šířku, odsazení, písma, styl, barvy, velikost a další.

Vzhled komponenty se změní podle nových nastavení.

**4.** Po dokončení klikněte na ikonu . Vámi provedená nastavení budou použita pro stránku.

# Komponenty generované ve vložených rámcích

Komponenty, které jsou generovány ve vložených rámcích, lze deklarovat na stránkách služby Oracle Content Management registrací a přidáním komponent z externích serverů (jsou označovány jako **vzdálené komponenty**) a také výběrem volby pro vložený rámec při vytváření místních komponent. Tento typ komponenty může rozšířit rozsah funkcí webů, například o přidání komponenty sociálních sítí nebo komponenty přechodu k pokladně.

Pro vzdálenou komponentu je nutné zadat adresu URL koncového bodu. Pro místní komponentu generovanou ve vloženém rámci jsou adresy URL odvozeny od názvu komponenty v katalogu komponent.

- Adresa URL koncového bodu: Obsah widgetu je načten z této adresy URL a vložen do vloženého rámce.
- Adresa URL nastavení: Tato adresa URL je generována ve vloženém rámci, aby bylo možné konfigurovat komponentu, jakmile bude umístěna na stránku.

Komponenta může generovat vizualizace statických nebo dynamických dat a zobrazit formulář nebo jiné interaktivní uživatelské rozhraní, které rozšíří rozsah funkcí webu. Prostudujte si téma [Generování nastavení komponent](#page-386-0).

**Komponenty poskytované službou Oracle Content Management**

Se službou Oracle Content Management je poskytována sada komponent, které jsou generovány ve vložených rámcích.

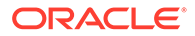

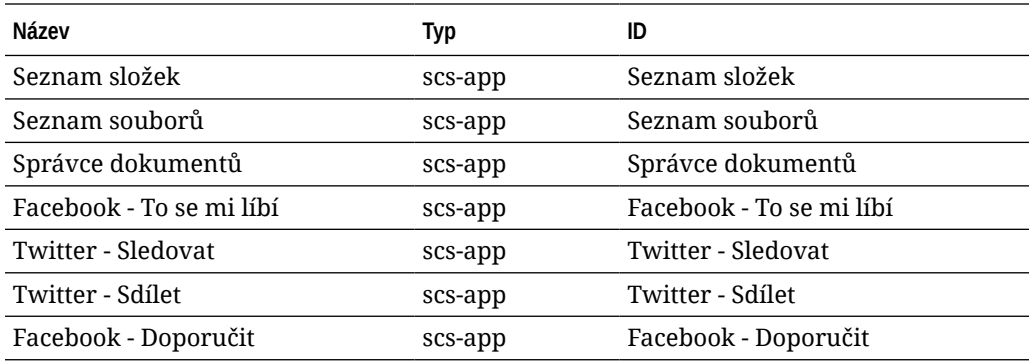

#### **Registrace komponenty**

Než lze na webu použít vzdálenou komponentu generovanou ve vložených rámcích, je nutné registrovat adresu URL koncového bodu pomocí protokolu HTTPS. Tyto informace jsou uloženy v katalogu komponent. Koncový bod musí umožnit zobrazení adresy URL ve vloženém rámci, proto v záhlaví nenastavujte X-Frame-Options="sameorigin". Pro místní komponentu jej toto kritérium koncového bodu automaticky splněno, protože soubory jsou uloženy na serveru služby Oracle Content Management.

Při registraci komponenty generované ve vložených rámcích bude generován nový identifikátor GUID, který komponentu zastupuje. Je-li taková komponenta registrována v instanci služby Oracle Content Management vícekrát, získá více identifikátorů GUID, protože ty zastupují každou registraci této komponenty. Po registraci komponenty je součástí popisu vše, co je uloženo ve službě Oracle Content Management pro příslušný identifikátor GUID. Komponenta bude nadále spouštěna ze svého vzdáleného koncového bodu. Viz [Registrace vzdálené komponenty](#page-405-0).

Po registraci komponenty generované ve vloženém rámci bude generován také identifikátor instance. Tento identifikátor instance zastupuje komponentu registrovanou společně s určitým zákazníkem služby Oracle Content Management. Stejná komponenta, která byla registrována vícekrát než jednou u zákazníka služby Oracle Content Management nebo s jiným zákazníkem služby Oracle Content Management, bude mít odlišné identifikátory instance.

#### **Trvalost nastavení vzdálených komponent**

Když je adresa URL nastavení pro komponentu generovanou ve vloženém rámci generována v dialogovém okně panelu Nastavení, bude poskytnut jak identifikátor instance, tak identifikátor komponenty. To umožňuje komponentě rozhodnout o zachování libovolných nastavení na jejím vlastním serveru, indexovaných podle identifikátoru instance nebo identifikátoru komponenty. Případně lze pomocí sady SDK pro weby služby Oracle Content Management umožnit uložení až 1,5 kB dat JSON do modelu stránky příslušené stránky webu pro daný identifikátor komponenty.

Použití sady SDK pro weby k zachování nastavení přináší pro komponenty generované ve vložených rámcích dvě výhody:

- Komponenta se může snadno podílet na verzích stránek, aktualizacích stránek a modelu publikování webu.
- Komponenta může zahrnovat koncové body HTML, které se spouštějí v prohlížeči, na rozdíl od spouštění v backendovém systému.

Viz Oracle Content Management Sady SDK.

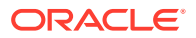

# Informace o identifikátoru instance a struktuře pro komponenty generované ve vložených rámcích

Identifikátor instance komponenty je jedinečný identifikátor pro komponentu generovanou ve vloženém rámci na webu.

Když uživatel přetáhne komponentu vykreslenou ve vloženém rámci z katalogu komponent na stránku webu, proběhne poskytovací volání serveru Oracle Sites Cloud Service za účelem generování nového jedinečného identifikátoru instance komponenty. Je zaručena jedinečnost tohoto identifikátoru a všechny takové instance komponenty poskytnuté pro tuto službu získají stejný identifikátor instance.

Identifikátor instance komponenty obsahuje další informace, které lze použít k zabezpečení nastavení a použití komponenty generované ve vloženém rámci, takže komponenta má jistotu, že aktualizace nastavení pochází z důvěryhodného místa.

Parametr identifikátoru instance umožňuje vývojářům identifikovat web a ověřit volající stranu. Volající je ověřen prostřednictvím ověření digitálního podpisu, který je generován pomocí tajného klíče komponenty. Tajný klíč je generován během procesu registrace komponenty.

Instance komponenty se skládá ze dvou částí oddělených oddělovačem ".": dat a struktury.

#### **Instance komponenty: Data**

Datová část instance komponenty generované ve vloženém rámci je řetězec kódovaný ve formátu Base64 JSON. Zde je uvedena struktura řetězce JSON:

```
{
  "instanceid": "BBDC7614F693B75110D811E6C0B77C935FAEC5112E5E",
  "permissions": "",
  "entitlements": "",
  "signdate": "1435426735293",
  "sitedomain": "service1-tenant4.localhost"
}
```
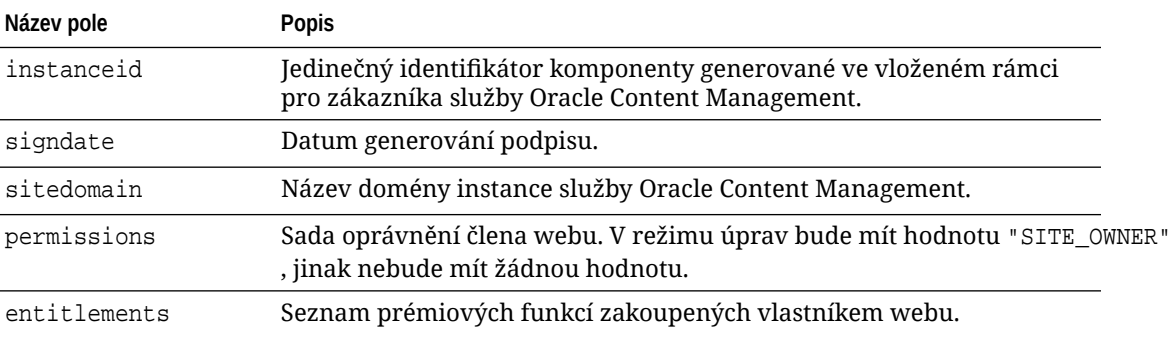

#### **Instance komponenty: Podpis**

Datová část instance komponenty je serializována před podpisem pomocí klíče APP\_SECRET\_KEY . Tento tajný klíč musí být generován a zobrazen vývojáři při registraci komponenty. Podpis

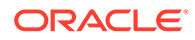

se vypočítá generováním hodnoty hash datové části instance komponenty (serializovaná struktura JSON) pomocí tajného klíče, jak je uvedeno zde:

\$signature = HMAC (serialized JSON structure, APP\_SECRET\_KEY)

Ke generování podpisu je používán algoritmus hash SHA256. Token je vytvořen zřetězením serializované struktury JSON a generované komponenty podpisu, jak je uvedeno zde:

```
$instance = {base64encoded serialized JSON structure}.
{base64encoded $signature}
```
Příklad:

```
//base64 encoded serialized object //signature
eyJpbnN0YW5jZWlkIjoiQTRGOTE3REY5OTZEN0Q3ODBCMjUzODZFOTFEMDA3ODJGMjVBRjY2
Rjc3OTIiLCJzaWduZGF0ZSI6IjE0NDU2MzcwNTk5MTciLCJzaXRlZG9tYWluIjoic2Vydmlj
ZTEtdGVuYW50MS51cy5vcmFjbGUuY29tIiwicGVybWlzc2lvbnMiOiJTSVRFX09XTkVSIiwi
ZW50aXRsZW1lbnRzIjoiIn0=.5p3of7t11OwuysF3zpm+YgICSHH8C/BHczdbVZx2VH8=
```
# Zabezpečení pro vzdálené komponenty

Služba Oracle Content Management umožňuje vývojářům třetích stran integrovat vlastní komponenty do platformy Oracle Content Management, ale ponechat je uložené na vzdáleném serveru.

Každá vzdálená komponenta musí mít nastavení a generovací koncové body registrované službou Oracle Content Management. Kromě koncových bodů musí vývojáři také poskytnout jedinečný tajný klíč pro registrovanou komponentu.

Služba Oracle Content Management vyvolává koncové body registrované komponenty za účelem realizace obsahu na stránce webu. Vzhledem k tomu, že jsou tyto koncové body vystaveny veřejnému internetu, vývojáři musí ověřit, že jsou koncové body registrované vzdálené komponenty skutečně vyvolávány ze služby Oracle Content Management. Pro ověření hodnověrnosti volajícího je do registrovaných koncových bodů adresy URL doručen podepsaný token. Volající strana je ověřena na základě digitálního podpisu vloženého do podepsaného tokenu pomocí tajného klíče vzdálené komponenty, který byl poskytnut během registračního procesu.

Token má následující formát:

{base64 encoded serialized JSON data}.{base64 encoded signature}

Následuje ukázkový token předaný registrovaným koncovým bodům aplikace:

eyJpbnN0YW5jZWlkIjoiQTRGOTE3REY5OTZEN0Q3ODBCMjUzODZFOTFEMDA3ODJGMjVBRjY2 Rjc3OTIiLCJzaWduZGF0ZSI6IjE0NDU2MzcwNTk5MTciLCJzaXRlZG9tYWluIjoic2Vydmlj ZTEtdGVuYW50MS51cy5vcmFjbGUuY29tIiwicGVybWlzc2lvbnMiOiJTSVRFX09XTkVSIiwi ZW50aXRsZW1lbnRzIjoiIn0=.5p3of7t11OwuysF3zpm+YgICSHH8C/BHczdbVZx2VH8=

Token se skládá ze dvou odlišných částí, dat a podpisu, vzájemně oddělených oddělovačem "" (tečka).

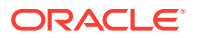

Podle obecných pravidel by vývojáři měli vždy ověřit token v režimu úprav nebo náhledu, než udělí přístup k registrovaným koncovým bodům komponenty. Navíc při ověřování volající strany v koncovém bodu nastavení by vývojáři neměli nikdy zapomenout na vyhledání hodnoty SITE\_OWNER v poli **oprávnění** tokenu. Pole **oprávnění** tokenu zobrazuje hodnotu SITE\_OWNER jen v režimu úprav. Token generovaný během relace úprav nikdy nepřetrvá přechod zpět do modelu stránky a je vypnut pomocí běhového tokenu, který má hodnotu NULL v poli **oprávnění**.

**Data**

Datová část instance je řetězec kódovaný ve formátu Base64 JSON. Zde je uvedena struktura řetězce JSON:

```
{
  "instanceid": "BBDC7614F693B75110D811E6C0B77C935FAEC5112E5E",
  "permissions": "",
  "entitlements": "",
  "signdate": "1435426735293",
  "sitedomain": "service1-tenant4.localhost"
}
```
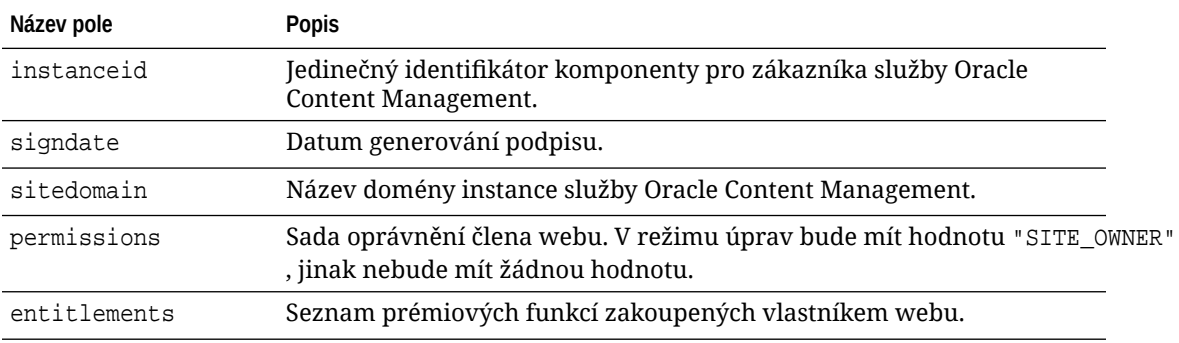

#### **Podpis**

Datová část instance vzdálené komponenty je serializována před podpisem pomocí klíče APP\_SECRET\_KEY . Tento tajný klíč musí být generován a zobrazen vývojáři při registraci komponenty. Podpis se vypočítá generováním hodnoty hash datové části instance komponenty (serializovaná struktura JSON) pomocí tajného klíče, jak je uvedeno zde:

\$signature = HMAC (serialized JSON structure, APP\_SECRET\_KEY)

Ke generování podpisu je používán algoritmus hash SHA256. Token je vytvořen zřetězením serializované struktury JSON a generované komponenty podpisu, jak je uvedeno zde:

```
$instance = {base64encoded serialized JSON structure}.
{base64encoded $signature}
```
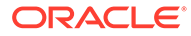

# <span id="page-405-0"></span>Registrace vzdálené komponenty

Než budete moci použít vzdálenou komponentu na webu, musí být registrována ve službě Oracle Content Management.

Můžete registrovat vzdálené komponenty od třetích stran a také komponenty, které jste sami vyvinuli.

Postup registrace vzdálené komponenty pro použití v instanci služby Oracle Content Management:

- **1.** Klikněte na tlačítko **Vývojář** a poté na **Zobrazit všechny komponenty**.
- **2.** Klikněte na tlačítko **Vytvořit** a zvolte **Registrovat vzdálenou komponentu**.
- **3.** V okně Registrovat vzdálenou komponentu zadejte nebo vyberte následující informace:
	- **Název**: Název komponenty, který se zobrazí uživatelům.
	- **Popis**: Popis komponenty, který se zobrazí uživatelům.
	- **Adresa URL komponenty**: Koncový bod používaný v prvku iframe k vykreslení obsahu komponenty na stránce. Je nutné použít protokol HTTPS.
	- **Adresa URL nastavení**: Koncový bod používaný v prvku iframe k vykreslení nastavení vzdálené komponenty přidané na stránce. Je nutné použít protokol HTTPS.
	- **Šířka nastavení**: Slouží k nastavení výchozí šířky panelu nastavení komponenty v pixelech.
	- **Výška nastavení**: Slouží k nastavení výchozí výšky panelu nastavení komponenty v pixelech.
	- **Klíč**: 192bitový klíč AES, který je přidružen ke vzdálené komponentě a používá se k vytvoření podepsaného tokenu hash při poskytnutí komponenty. Používá se k šifrování a zajišťuje bezpečné čtení a bezpečný zápis nastavení komponenty.
- **4.** Klikněte na tlačítko **Registrovat**.

Po vytvoření vzdálené komponenty se její název zobrazí v seznamu komponent. Soubory použité k registraci komponenty si lze prohlédnout po kliknutí na její název v seznamu komponent.

Informace o registraci komponenty se uloží do katalogu používaného weby vytvořenými ve stejné instanci služby Oracle Content Management, ale komponenta zůstane vzdálenou službou.

Vzhledem k tomu, že jste vlastníkem komponenty, bude na panel Vlastní komponenty v nástroji Site Builder doplněna ikona komponenty s názvem, který jste této komponentě přiřadili. Komponentu můžete sdílet s ostatními uživateli, kterým se zobrazí na panelu Vlastní komponenty v nástroji Site Builder.

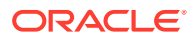

# Odstranění komponenty

Máte-li dostatečná oprávnění, ze správce komponent můžete odstranit některou komponentu, kterou pak nebude možné použít. Při odstranění komponenty dojde k přesunutí její složky se všemi souvisejícími soubory a složkami do koše.

Komponentu můžete ze správce komponent odstranit, pokud jste ji sami vytvořili (jste jejím vlastníkem) nebo pokud ji s vámi někdo sdílel a přidělil vám roli správce.

#### **Poznámka:**

Komponentu nemůžete odstranit, pokud ji používá některý web nebo aktualizace, včetně webů a aktualizací, které jsou v koši.

Odstranění komponenty:

- **1.** Na domovské stránce klikněte na položku **Vývojář**.
- **2.** Klikněte na položku **Zobrazit všechny komponenty**. Zobrazí se všechny aktuálně registrované komponenty.
- **3.** Vyberte komponentu a v místní nabídce vyberte položku **Odstranit**, nebo klikněte na

ikonu  $\overline{w}$  v pruhu akcí. Budete vyzváni k potvrzení akce.

**4.** Odstranění potvrďte kliknutím na **Ano**. Kliknutím na **Ne** odstranění zrušíte. Pokud potvrdíte odstranění, komponenta a všechny s ní spojené složky a soubory se přesunou do koše.

Odstraněná složka komponenty zůstane v koši, dokud:

- ji neobnovíte,
- ji trvale neodstraníte,
- Dosáhnete kvóty koše.
- Koš se automaticky vyprázdní na základě intervalu nastaveného správcem služeb. Výchozí hodnota je 90 dnů.

## Sada SDK pro weby

Komponenty vyvinuté pro službu Oracle Content Management jsou generovány jako komponenty v rámci webu, a lze je tak přetáhnout na libovolné místo na stanovené stránce webu.

Sada SDK pro weby zpracovává veškerou komunikaci mezi komponentou a stránkou.

- Sites.Settings.getProperty(propertyName, callbackFunction): Poskytuje zpětné volání pro načtení požadované vlastnosti pro instanci vlastní komponenty.
- Sites. Settings.setProperty(propertyName, propertyValue): Uloží požadovanou vlastnost pro instanci vlastní komponenty.

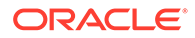

Použijte příkaz Sites. Settings. getProperty nebo Sites. Settings. setProperty pro všechny vlastnosti vlastní komponenty a poté použijte příkazy SitesSDK.publish a Si tesSDK.subscribe pro poslech událostí zpráv.

Prostudujte si téma [Reference sady SDK pro weby](#page-591-0).

# 24 Přizpůsobení souboru řadiče

Ve webech služby Oracle Content Management se soubory řadiče používají k zobrazování jednotlivých stránek webu. Když prohlížeč odešle požadavek na webovou stránku, server odpoví odesláním kopie souboru řadiče. Po každém požadavku na stránku bude ze serveru doručena stejná kopie souboru řadiče.

- O souboru řadiče
- [Úprava výchozího souboru controller.html](#page-409-0)
- [O objektu SCS](#page-410-0)
- [Části souboru řadiče, které nelze přizpůsobit](#page-411-0)
- [Používání tokenů k aktivaci přenosnosti vlastního souboru řadiče](#page-412-0)
- [Ukázky vlastních souborů řadiče](#page-413-0)

# O souboru řadiče

Soubor řadiče je malá stránka HTML, která dynamicky zahajuje vykreslovací sekvenci zbytku stránky. Je první místem, kde lze použít přizpůsobení, která mají ovlivnit chování každé stránky webu.

Primárním úkolem souboru řadiče je poskytovat a hostovat prostředí spuštění JavaScriptu řadiče. JavaScript řadiče následně načte a zobrazí stránku. Přizpůsobení v souboru řadiče nabízejí možnost přepsat a ovlivnit provoz JavaScriptu řadiče.

### Výchozí soubor řadiče

Při prvním vytvoření webu Oracle Content Management se k tomuto webu přidruží výchozí soubor řadiče s názvem controller.html.

```
<!DOCTYPE html>
<html>
<head>
<!-- The following meta tag is used for Internet Explorer browsers. It 
indicates that the browser should use the latest rendering mode to display
    the web page. --<meta http-equiv="X-UA-Compatible" content="IE=edge">
<!-- The following meta tag is used for browsers on mobile devices to set 
the initial viewport scale to the full page. -->
<meta name="viewport" content="initial-scale=1">
<!-- The following script initially defines the SCS object. The SCS object 
must be present, and this variable name is reserved for use by Oracle 
Content Management.. -->
<script type="text/javascript">
var SCS = { sitePrefix: '/SampleSite/' };
```
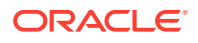

<span id="page-409-0"></span></script>

.

```
<!-- The following script loads the full controller JavaScript, which 
is used to display the web page. -->
<script src="/SampleSite/_sitesclouddelivery/renderer/controller.js"></
script>
</head>
```
<!-- The body tag of the controller must have the id scsControllerBody. This identifier is used by the Controller JavaScript. If JavaScript is not enabled on the browser, the noscript tag content is displayed.--> <body id="scsControllerBody"><noscript>This site requires JavaScript to be enabled.</noscript>

<!-- The following image tag displays an animated circle by default if it takes too long for a page to display. The wait image must have the id scsWaitImage. -->

```
<img id="scsWaitImage" style="display: none; margin-top: 5%; margin-
left: auto; margin-right: auto;" src="data:image/png;base64,..." />
</body></html>
```
# Úprava výchozího souboru controller.html

Stáhněte si soubor controller.html webu a upravte ho tak, aby řídil chování jednotlivých stránek tohoto webu. Stažení souboru controller.html webu:

- **1.** V nástroji Site Builder otevřete web, který chcete změnit a nastavte režim **Upravit**.
- **2.** Vyberte existující aktualizaci nebo vytvořte novou.
- **3.** V boční navigační nabídce klikněte na možnost **Nastavení** a poté na možnost **Web**

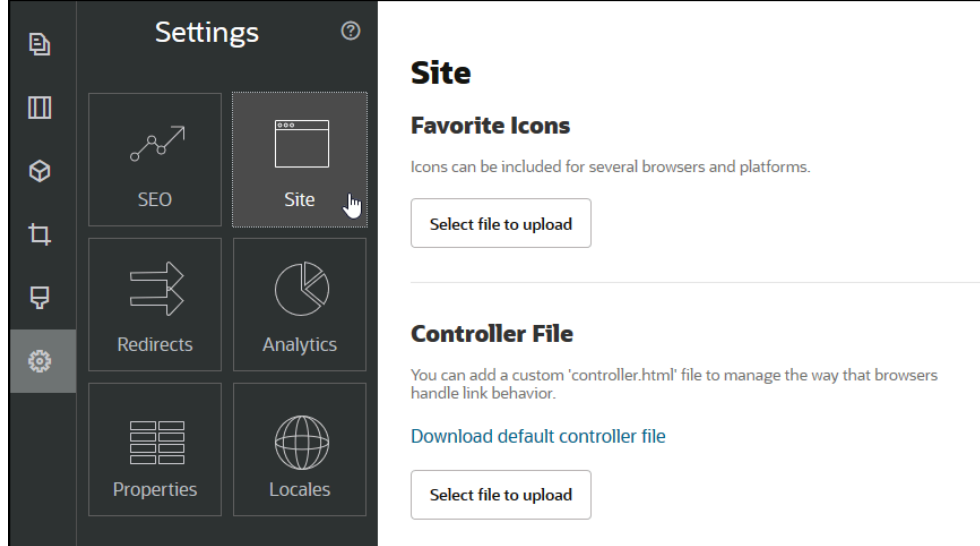

- **4.** V části Soubor řadiče klikněte na možnost **Stáhnout výchozí soubor řadiče**.
- **5.** Uložte soubor controller.html na místní disk a proveďte požadované úpravy.
- **6.** Po dokončení úprav se vraťte na stránku nastavení webu a v části Soubor řadiče klikněte na možnost **Vybrat soubor k odeslání**.

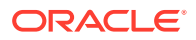

<span id="page-410-0"></span>**7.** Přejděte k upravenému souboru řadiče a odešlete ho.

#### **Poznámka:**

Přizpůsobení souborů řadiče se používá pouze u webů online. Nepoužívá se při úpravách webu nebo u náhledů webu. Aby se po odeslání vlastního souboru controller.html projevily případné změny, je nutné provést aktualizaci webu a jeho publikování.

# O objektu SCS

JavaScript řadiče používá k vykreslování webové stránky proměnné a vlastnosti definované v globálním objektu SCS. Globální objekt JavaScriptu musí být v souboru řadiče definován ještě před zařazením souboru controller.js. K přizpůsobení lze použít dvě primární vlastnosti objektu SCS:

- SCS.sitePrefix
- SCS.preInitRendering
- [SCS.getDeviceInfo](#page-411-0)

### SCS.sitePrefix

Proměnná SCS.sitePrefix definuje předponu cesty webu online. Obvykle se jedná o výchozí zápis site/*<siteName>*/.

JavaScript používá tuto hodnotu k určení obsahu zobrazeného na webové stránce. Pokud například prohlížeč požaduje stránku na adrese /site/SampleSite/products/index.html, hodnota sitePrefix /site/SampleSite/

umožňuje JavaScriptu určit, že má zobrazit stránku products/index.html tohoto webu. Hodnota sitePrefix musí být řetězec, který začíná a končí znakem "/".

Pokud se používá proxy nebo jiná infrastruktura, například Akamai a pravidla mapování URL, lze předponu webu přizpůsobit změnou této proměnné. Například nastavení proměnné sitePrefix na hodnotu /intranet/ExampleSite/ umožňuje doručení webové stránky v prohlížeči s tímto názvem cesty a nikoliv s výchozí předponou cesty /site/SampleSite/.

#### **Poznámka:**

Pokud adresa URL v prohlížeči neodpovídá předponě webu, použije JavaScript výchozího řadiče interně jako hodnotu sitePrefix hodnotu "/". Web je tak možné zpracovat pomocí jednoduché domény bez přizpůsobení.

### SCS.preInitRendering

Je-li funkce SCS.preInitRendering definovaná, je volána kódem JavaScript řadiče ještě před spuštěním veškeré jeho výpočetní logiky. Jedná se o užitečnou funkci, která umožňuje nadefinovat přepsání základních operací JavaScriptu ve vlastních souborech řadiče.

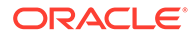

Je-li definována, musí být SCS.preInitRendering funkce. Je volána bez argumentů a není očekávána ani zpracována žádná návratová hodnota.

### <span id="page-411-0"></span>SCS.getDeviceInfo

Funkce SCS.getDeviceInfo umožňuje přizpůsobení logiky detekce zařízení uvnitř JavaScriptu řadiče. Tato detekce zjišťuje, jestli má být doručena mobilní nebo responzivní verze stránky.

Funkce SCS.getDeviceInfo nepřijímá žádné argumenty a vrací objekt JavaScriptu se dvěma vlastnostmi:

- **isMobile** Booleovská vlastnost udávající, že aktuální zařízení je mobilní klient, například chytrý telefon.
- **isIOS** Booleovská vlastnost udávající, že aktuální zařízení používá operační systém iOS.

Pokud vlastní řadič funkci SCS.getDeviceInfo nepřepíše, použije se výchozí vestavěná implementace.

# Části souboru řadiče, které nelze přizpůsobit

Určité části souboru řadiče jsou zpracovávány serverem Oracle Content Management za účelem použití CDN a definování segmentu ukládání adresy URL do paměti cache. V následující ukázce jsou uvedeny ve vložené poznámce.

```
<!DOCTYPE html>
<html>
<head>
<meta http-equiv="X-UA-Compatible" content="IE=edge">
<meta name="viewport" content="initial-scale=1">
<script type="text/javascript">
<!-- The global variable SCSCacheKeys will be inserted at this location 
--&>var SCS = { sitePrefix: '/SampleSite/' };
<!-- A variable denoting the location of the CDN will be injected at 
this location. -->
<!-- Additionally, the prefix "/site" will be inserted before the site 
name segment. This is to support legacy controller files. -->
</script>
```

```
<script src="/SampleSite/_sitesclouddelivery/renderer/controller.js"></
script>
<!-- The src value will be updated to use the CDN if this syntax is 
used. -->
```

```
</head>
<body id="scsControllerBody"><noscript>This site requires JavaScript to 
be enabled.</noscript>
<!-- The id of the <body> should not be changed. -->
```
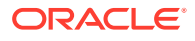

```
<img id="scsWaitImage" style="display: none; margin-top: 5%; margin-left: 
auto; margin-right: auto;" src="data:image/png;base64,..." />
<!-- The id of the wait image tag should not be changed -->
```
</body></html>

# Používání tokenů k aktivaci přenosnosti vlastního souboru řadiče

Po vytvoření webu se název webu používá v souboru řadiče. Tím je soubor řadiče provázán s názvem webu a nelze ho tedy používat ve spojení s více weby.

Soubor řadiče nelze použít u webu s jiným názvem než s tím, který je použit v souboru řadiče. Platí to také pro weby vytvořené ze šablony webu s vlastním souborem řadiče. Následující dynamicky vyhodnocované tokeny umožňují používání souboru řadiče pro více webů.

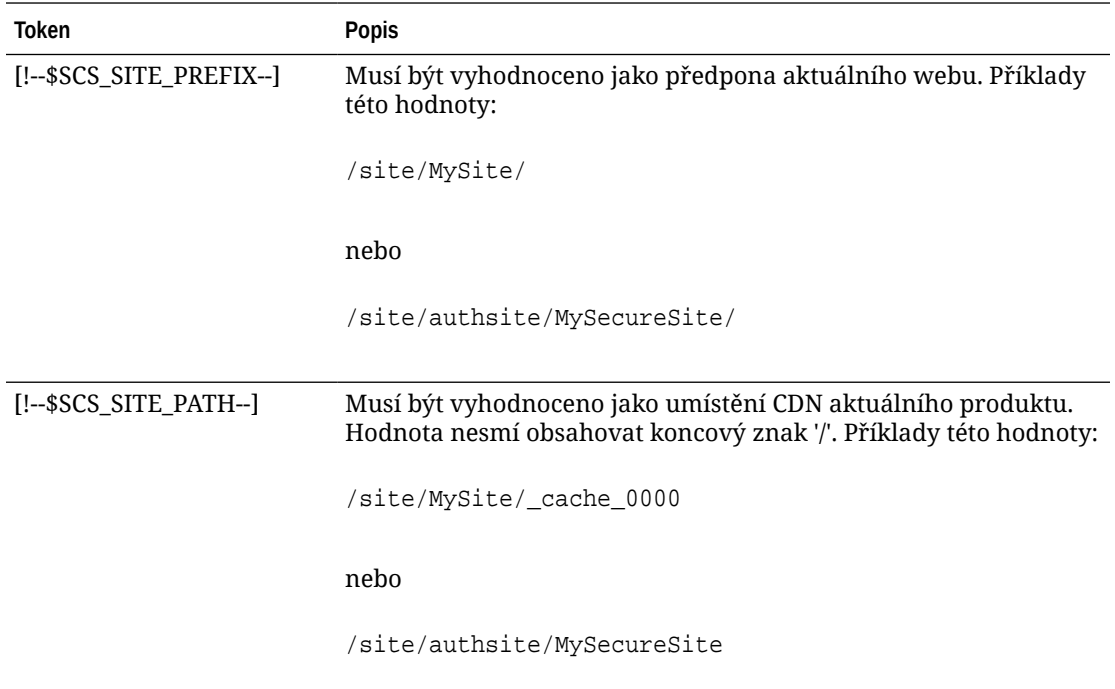

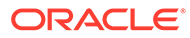

<span id="page-413-0"></span>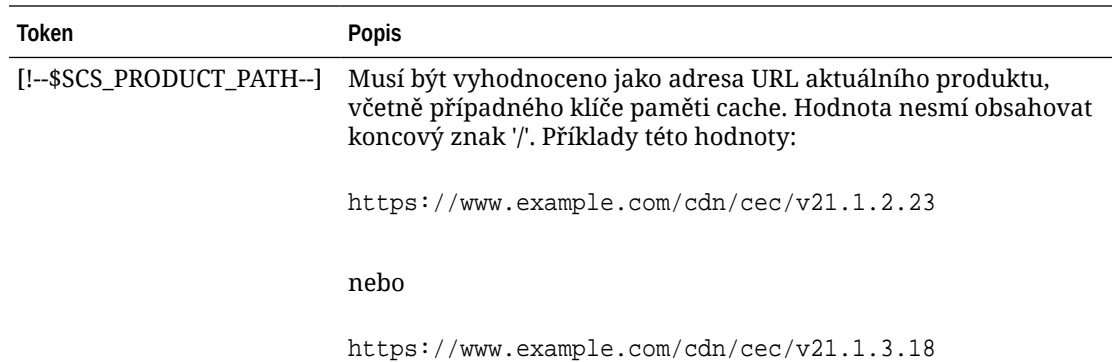

# Ukázky vlastních souborů řadiče

Uvádíme ukázky pro následující vlastní soubory řízení:

- Změna předpony webu
- [Přizpůsobení grafiky při čekání](#page-414-0)
- [Přizpůsobení ikon oblíbených položek](#page-416-0)
- [Přizpůsobení tagů <noscript> a <meta> pro vyhledávací moduly, které nepoužívají](#page-416-0) **[JavaScript](#page-416-0)**
- [Předběžné načítání souborů JavaScript](#page-417-0)
- [Ověření vlastnictví webu pomocí dalších značek](#page-418-0)
- [Rozšíření detekce zařízení](#page-418-0)
- [Používání tokenů ke zvýšení přenosnosti souboru controller.htm](#page-420-0)

### Změna předpony webu

Následující ukázkový soubor řadiče definuje funkci preInitRendering, která umožňuje doručení webu s více předponami.

#### **Poznámka:**

Aby bylo možné tuto ukázku použít, musí být konfigurováno CDN nebo jiné proxy, které bude odpovídat na definované předpony. Pokud navíc nebude žádná z dalších předpon definovaných v této funkci odpovídat adrese URL prohlížeče, použije se výchozí chování.

```
<!DOCTYPE html>
<html>
<head>
<meta http-equiv="X-UA-Compatible" content="IE=edge">
<meta name="viewport" content="initial-scale=1">
<script type="text/javascript">
var SCS = { sitePrefix: '/SampleSite/' };
```
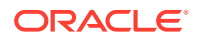

```
SCS.preInitRendering = function() {
      // List additional site prefixes here. All sitePrefix values MUST start 
and end with a '/' character.
      var additionalSitePrefixes = [
            '/corporate/intranet/SampleSite/',
            '/marketing/preflight/',
            '/qa/'
      ];
      // Determine if the actual browser URL matches one of the additional 
site prefixes
      var pageUrl = decodeURI(window.location.pathname);
      var i, prefix;
     for (i = 0; i < additionalSitePrefixes.length; i++) {
            prefix = additionalSitePrefixes[i];
            if (pageUrl.startsWith(prefix) || (pageUrl === prefix.slice(0, 
-1))) {
                 // If we find a match, set the global site prefix variable
                 SCS.sitePrefix = prefix;
                 break;
 }
      }
};
</script>
<script src="/SampleSite/_sitesclouddelivery/renderer/controller.js"></
script>
</head>
<body id="scsControllerBody"><noscript>This site requires JavaScript to be 
enabled.</noscript>
<img id="scsWaitImage" style="display: none; margin-top: 5%; margin-left: 
auto; margin-right: auto;" src="data:image/png;base64,..." />
</body></html>
```
### Přizpůsobení grafiky při čekání

Následující ukázkový soubor řadiče obsahuje přizpůsobení grafiky čekání, která se zobrazuje v případě prodlevy ve vykreslování v důsledku prodlev sítě.

#### **Poznámka:**

V této ukázce se pro obrázek používá adresa URL dat a nedochází tedy k vydání zvláštního požadavku v průběhu vykreslování.

```
<!DOCTYPE html>
<html>
<head>
<meta http-equiv="X-UA-Compatible" content="IE=edge">
<meta name="viewport" content="initial-scale=1">
<script type="text/javascript">
var SCS = { sitePrefix: '/SampleSite/' };
</script>
```
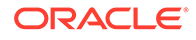

<script src="/SampleSite/\_sitesclouddelivery/renderer/controller.js"></ script> </head> <body id="scsControllerBody"><noscript>This site requires JavaScript to be enabled.</noscript> <img id="scsWaitImage" style="display: none; margin-top: 5%; marginleft: auto; margin-right: auto;" src="data:image/ gif;base64,R0lGODlhSgAgAPcrAP//////zP//mf//Zv//M///AP/M///MzP/Mmf/MZv/MM //MAP+Z//+ZzP+Zmf+ZZv+ZM/+ZAP9m//9mzP9mmf9mZv9mM/9mAP8z// 8zzP8zmf8zZv8zM/8zAP8A//8AzP8Amf8AZv8AM/8AAMz//8z/zMz/mcz/Zsz/M8z/AMzM/ 8zMzMzMmczMZszMM8zMAMyZ/8yZzMyZmcyZZsyZM8yZAMxm/8xmzMxmmcxmZsxmM8xmAMwz/ 8wzzMwzmcwzZswzM8wzAMwA/8wAzMwAmcwAZswAM8wAAJn//5n/zJn/mZn/Zpn/M5n/AJnM/ 5nMzJnMmZnMZpnMM5nMAJmZ/5mZzJmZmZmZZpmZM5mZAJlm/5lmzJlmmZlmZplmM5lmAJkz/ 5kzzJkzmZkzZpkzM5kzAJkA/5kAzJkAmZkAZpkAM5kAAGb//2b/zGb/mWb/Zmb/M2b/AGbM/ 2bMzGbMmWbMZmbMM2bMAGaZ/2aZzGaZmWaZZmaZM2aZAGZm/2ZmzGZmmWZmZmZmM2ZmAGYz/ 2YzzGYzmWYzZmYzM2YzAGYA/2YAzGYAmWYAZmYAM2YAADP//zP/zDP/mTP/ZjP/MzP/ADPM/ zPMzDPMmTPMZjPMMzPMADOZ/zOZzDOZmTOZZjOZMzOZADNm/zNmzDNmmTNmZjNmMzNmADMz/ zMzzDMzmTMzZjMzMzMzADMA/zMAzDMAmTMAZjMAMzMAAAD//wD/zAD/mQD/ZgD/MwD/AADM/ wDMzADMmQDMZgDMMwDMAACZ/wCZzACZmQCZZgCZMwCZAABm/wBmzABmmQBmZgBmMwBmAAAz/ wAzzAAzmQAzZgAzMwAzAAAA/ wAAzAAAmQAAZgAAM+4AAN0AALsAAKoAAIgAAHcAAFUAAEQAACIAABEAAADuAADdAAC7AACqA ACIAAB3AABVAABEAAAiAAARAAAA7gAA3QAAuwAAqgAAiAAAdwAAVQAARAAAIgAAEe7u7t3d3 bu7u6qqqoiIiHd3d1VVVURERCIiIhEREQAAACH/C05FVFNDQVBFMi4wAwEAAAAh/ h9HaWZCdWlsZGVyIDAuMy4yIGJ5IFl2ZXMgUGlndWV0ACH5BAQAAP8ALAAAAABKACAAAAj9A FcJHEiwoMGDCBMqXMiwocOHECNKnEixosWLqwBh3HgRkEeOICN6HOkvpEmGI1f9K3my5UGN/ v79c0mTYMyVGWvqjJnxo86aIz2y/ NkyJU6iRVfdfKjRYNOCTwlGHThVYNWcNmWWvOrUJ1WvVsH2nJpSqtiyA3miRRgUEMu2b4PGJ RmW7lihdfGatcv241Gjc1UG/ ut3sGGohRXClElVKWOrjmdCXjr5cU7Kly03xnzw5tHInz0PFZ1WZmjTo033wyqQtMKYQ1t/ lh3bcW3YBXFn3QpWN9KOcn+fBCzc5GLJxStGdZ184lrfzUUGj46ROPWOka9fZK6dIvTu4ATD MwwIACH5BAQKAP8ALAAAAAARACAAAAizAFcJHEiwoMGDCBMqXMiwYcN9q/ ZJlBjRIMSJGClCJJhxX6CMHCUG0keS5MeJAyWSvMKSJUmMAvetbGnFpT6Uq0a2vNJip76TEP W1ZBEAQAAWNvUBCtqyKACjO/ O9FMrzqVWaUgEBonrFKVQsLKXeDDS0aIAWWARdGXmzn86dLAUJ+rmPFbh/ MrleSTv35j5+dlXqLYkzoki2P4FuNIxRMcWCHWFaNFxxscPLmDNr3syZYEAAIfkEBAoA/ wAsAAAAABkAIAAACMQAVwkcSLCgwYMIEypcyLChw4cQI0p8uK+ixX0QKwbayNFiQ40b9YkMp C9QxYUg9V1ZyXLjSYQgWcpc6RLjQY0zc5q0WXAfoJIsWQQAEIBFS32AeAr0CSifzKEAiMrMB ygpwapN8wm60iKqV5b5qFYlyNTp1itQiWIBO7YnoECC4l4RSrQFlq0lk/ YzyKpVK7kz45YMxOrfP4P8+gpSKVOwy8SHDcbUuRPlPo4iB1dmeJHjTqWcL656ObG06dOoU6 tenTogACH5BAQKAP8ALAQAAAAdACAAAAjpAFcJHEiwoMGDCBMqXMiwocOHECNKjLhv1b6LFy 1KrIixY8aKDjleDESSZMeHGEnqW6mvJMaGKQNdmUnzSsuXC0fKrFnzJsiEKXny9AlyHyCDRl fSZBEAQAAWNFcC4gio6k+jgPLVbArAac18VquK9SdQbL58gmZ2XUvzrNhVYvn9I4tVa9orXL 22tWoRED9///4JTCqo8BWmTqGmbTm1n0DAgckKZNWqlWGhaUmy6if48dyB+/ hRFqSPZ+GWgUJzzrkvUGmhrjMy7FiSpUvZIXXe5ojSoseXPyHy5j2xuPHjyJMrX85cYEAAIf kEBAoA/wAsDAAAAB0AIAAACOgAVwkcSLCgwYMIEypcyLChw4cQI0qMuG/ VvosXLUqsiLFjxooOOV4MRJJkx4cYS+pbWRJjw5SBrsiceUVfIJcLR8akSdNmRoUpefL0+XM fIJADjdqcySIAgAAsZto8KhCQVaRGAeWj6RTAU5r5rlod66+q1Xz5BMn0ynYm2rFZAfH7Vzb rVrVXun51e9WiXH/// gk0GkiQ4StNn0ZVO3VfP4GAA5cVyKpVq8NC1d5k1U8wZLpJ+VUWpI+nYZs3+XUGOrK0UJNIc +oMtBL1zZ8vYbb8SNGjy9ghLf6eSLy48ePIkytfPjAgACH5BAQKAP8ALBQAAAAdACAAAAjoA FcJHEiwoMGDCBMqXMiwocOHECNKjLhv1b6LFy1KrIixY8aKDjleDESSZMeHGEvqW1kSY8OUg a7InHlFXyCXC0fGpEnTZkaFKXny9PlzHyCQA43anMkiAIAALGbaPCoQkFWkRgHlo+kUwFOa+ a5aHeuvqtV8+QTJ9Mp2JtqxWQHx+1c261a1V7p+dXvVolx/// 4JNBpIkOErTZ9GVTt1Xz+BgAOXFciqVavDQtXeZNVPMGS6SflVFqSPp2GbN/

l1BjqytFCTSHPqDLQS9c2fL2G2/EjRo8vYIS3+nki8uPHjyJMrXz4wIAAh+QQECgD/

<span id="page-416-0"></span>ACwcAAAAHQAgAAAI5gBXCRxIsKDBgwgTKlzIsKHDhIAeMgREUSJEihEtIsRoMdAqjwYzNgxEsiTJg v7+jSypr6VJgv4YlrxCs+aVkhJJ2rxipeZJhzp37vw5UOTAQID0BarJIgCAACx86gMEkiNBQPny2X QK4KnNrBExUoy5CmM+K4Jodl1b00o+jhj5/YuJNOuVtFe4eq0Jtii/lCo/

UhVE+ErTvWlJRuwnEPDcgaxatSosNHEgVv8Cr0pJViC/

yIL07SSslORnzQlnCsWZk6VL1hpNwtZ49ONBo7SvVsytezfvor5/

C8QtPKVwlMeTJwwIACH5BAQKAP8ALCQAAAAdACAAAAj9AFcJHEiwoMGDCBMqXMiwocNVgPY9VLgPk EWJEw9a3OgvI0GJgTbu+9fP476TJ0MGYtWv5EOU+wLJDMSvVT9+FQM5RDkz0JVAgviFtKiT4qqYMq 8oXRrIipWNLhOm9Lm06hWnEf91RDjVqtd8gVr5+3cUkEGVVK+wCAAgAIulgmyykihyYEVA+aqyBdC WKb9+dzcC2roxnxVBSvkqZirTIkTHWsvivYL4yt6+SmXGNAtx1Viyq1QKGq2WbQCliDWfFPg58lGW /

PhVtooYLMaBY7cKjN1KUFrUggznAxToNlekvzPnG25RN8WePnuKdC31KHLoIff1+wfaKEyVqyO3c3 e+EOTGovxyexQ82GPBwKuouy/rmft8gq3Jz1d/v//8gAAh+QQEDwD/ACwsAAAAHgAgAAAI/

QBXCRS4r+A+fQgRHiw4sKFDhwYTSlTI8KHFiAmvaLwi0aBFiAcR5rMHwB6LfBwT7lu18iPBkPpIAi iZr2ZKfRVdFkR4ZaZPjTZV5ny4E6HMkliAolTJ8mNRjSTtacTSAujNoQ2f2sRCNSqLKzWZtszKUiR KqD6lbqTYFCTPsz19AlCaEuvLtyhbHFULVOjFkBuvsIha9UrhugP3AWq5M7Dhw3pLfqW4EpDllY0F b2zBOfJMqUwti+7Hb59NFoU7t5A7l+0q0ftasTqo+UpS1XsFCVJIEBC/

VsBpg7X9mPPgkld04xzbD7hsmIK4RjbJ2bbu3UObz+YZeO9h5XZkMVpdLXfj0uUXM571jBRsPrZjX 9KG2+K4VCyC3rvO+vSK18JcKbefW/

r4l1ZgAqLnFGCs0UWZSwQllNtwfumE0Ug06XZVfDpNdJ2AdlkIkz7X4aQghPwt1FGIKLJk0IsMcfh QQAA7"/>

</body></html>

### Přizpůsobení ikon oblíbených položek

Následující ukázkový soubor řadiče definuje vlastní ikonu oblíbené položky pro tento web. Hodí se to v případě, že prohlížeče dynamicky nenačítají ikonu oblíbené položky z modelu objektu dokumentu vykreslené stránky.

```
<!DOCTYPE html>
<html>
<head>
<meta http-equiv="X-UA-Compatible" content="IE=edge">
<meta name="viewport" content="initial-scale=1">
<link rel="shortcut icon" href="/SampleSite/favicon.ico" />
<script type="text/javascript">
var SCS = { sitePrefix: '/SampleSite/' };
</script>
<script src="/SampleSite/_sitesclouddelivery/renderer/controller.js"></
script>
</head>
<body id="scsControllerBody"><noscript>This site requires JavaScript to be 
enabled.</noscript>
<img id="scsWaitImage" style="display: none; margin-top: 5%; margin-left: 
auto; margin-right: auto;" src="data:image/png;base64,..." />
</body></html>
```
Přizpůsobení tagů <noscript> a <meta> pro vyhledávací moduly, které nepoužívají JavaScript

> Následující ukázkový soubor řadiče obsahuje přizpůsobení <noscript> zprávy a <meta> tagů pro prohledávací moduly, které nezpracovávají JavaScript.

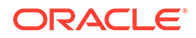

#### <span id="page-417-0"></span>**Poznámka:**

Jelikož se tento soubor řadiče používá na každé stránce webu, zobrazí se na každé stránce stejná meta-značka.

```
<!DOCTYPE html>
<html>
<head>
<meta http-equiv="X-UA-Compatible" content="IE=edge">
<meta name="viewport" content="initial-scale=1">
<meta name="description" content="A site with interesting content">
<script type="text/javascript">
var SCS = { sitePrefix: '/SampleSite/' };
</script>
<script src="/SampleSite/_sitesclouddelivery/renderer/controller.js"></
script>
</head>
<body id="scsControllerBody"><noscript>Please enable JavaScript to view 
this site properly.</noscript>
<img id="scsWaitImage" style="display: none; margin-top: 5%; margin-
left: auto; margin-right: auto;" src="data:image/png;base64,..." />
</body></html>
```
### Předběžné načítání souborů JavaScript

Některé prohlížeče umožňují deklaraci zdrojů potřebných při aktuální navigaci nebo při následných navigacích. Zdroje, které se mají předběžně vyvolat nebo načíst, lze v souboru řadiče deklarovat značkou.

#### **Poznámka:**

Jelikož každá webová stránka OCE používá soubory require.js a renderer.js, jedná se o dobré kandidáty pro postupy předběžného načítání a vyvolávání. Pokud je navíc ve značce <link> jako první uvedena položka href, bude její hodnota upravena serverem OCE doručeným ze sítě CDN.

```
<!DOCTYPE html>
<html>
<head>
<meta http-equiv="X-UA-Compatible" content="IE=edge">
<meta name="viewport" content="initial-scale=1">
<link href="/SampleSite/_sitesclouddelivery/renderer/require.js" 
rel="preload" as="script">
<link href="/SampleSite/_sitesclouddelivery/renderer/renderer.js" 
rel="preload" as="script">
<script type="text/javascript">
var SCS = { sitePrefix: '/SampleSite/' };
</script>
<script src="/SampleSite/_sitesclouddelivery/renderer/controller.js"></
```

```
script>
</head>
<body id="scsControllerBody"><noscript>Please enable JavaScript to view this 
site properly.</noscript>
<img id="scsWaitImage" style="display: none; margin-top: 5%; margin-left: 
auto; margin-right: auto;" src="data:image/png;base64,..." />
</body></html>
```
### Ověření vlastnictví webu pomocí dalších značek

Vyhledávací moduly třetích stran mohou k ověření vlastnictví webu požadovat další značky. Ty lze do souboru řadiče přidávat podle potřeby.

```
<!DOCTYPE html>
<html>
<head>
<meta http-equiv="X-UA-Compatible" content="IE=edge">
<meta name="viewport" content="initial-scale=1">
<meta name="search-site-verification" content="your verification string">
<script type="text/javascript">
var SCS = { sitePrefix: '/SampleSite/' };
</script>
<script src="/SampleSite/_sitesclouddelivery/renderer/controller.js"></
script>
</head>
<body id="scsControllerBody"><noscript>Please enable JavaScript to view this 
site properly.</noscript>
<img id="scsWaitImage" style="display: none; margin-top: 5%; margin-left: 
auto; margin-right: auto;" src="data:image/png;base64,..." />
</body></html>
```
### Rozšíření detekce zařízení

Přizpůsobením kódu detekce zařízení v řadiči lze provádět rozpoznávání nových mobilních zařízení nebo identifikátorů agenta uživatele.

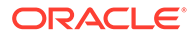

#### **Poznámka:**

- Voláním funkce getDeviceInfo řadič zjišťuje, jestli se používá mobilní zařízení. Tato ukázka přepíše výchozí volání getDeviceInfo.
- Vlastnost isMobile určuje rozvržení, které se použije při vykreslení stránky.
- Vlastnost isIOS určuje poskytovatele použitého v komponentě Mapa.
- Výchozí vestavěný test isMobile je

```
/Mobi|iPhone|iPod|BlackBerry|IEMobile|Opera Mini/
i.test(userAgent) && !/iPad/i.test(userAgent)
```
• Výchozí vestavěný test isIOS je

/iPad|iPhone|iPod/i.test(userAgent) && !window.MSStream

```
<!DOCTYPE html>
<html>
<head>
<meta http-equiv="X-UA-Compatible" content="IE=edge">
<meta name="viewport" content="initial-scale=1">
<meta name="search-site-verification" content="your verification 
string">
<script type="text/javascript">
var SCS = { sitePrefix: '/SampleSite/' };
SCS.getDeviceInfo = function() {
     // Return an object with two Boolean properties, isMobile and isIOS.
     var userAgent = navigator.userAgent;
     return {
         isMobile: /Mobi|iPhone/i.test(userAgent) && !/iPad/
i.test(userAgent),
         isIOS: /iPad|iPhone|iPod/i.test(userAgent)
     };
};
</script>
<script src="/SampleSite/_sitesclouddelivery/renderer/controller.js"></
script>
</head>
<body id="scsControllerBody"><noscript>Please enable JavaScript to view 
this site properly.</noscript>
<img id="scsWaitImage" style="display: none; margin-top: 5%; margin-
left: auto; margin-right: auto;" src="data:image/png;base64,..." />
</body></html>
```
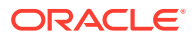

## <span id="page-420-0"></span>Používání tokenů ke zvýšení přenosnosti souboru controller.htm

Podle výchozího nastavení je název webu pevně naprogramován v souborech controller.html, a proto je obtížné web přejmenovat nebo opakovaně používat identické vlastní řadiče ve více webech. Tento problém lze vyřešit pomocí tokenů. V následující ukázce vidíte, jak se používají tokeny přenosnosti.

#### **Poznámka:**

Tagy <link> v ukázce jsou pouze pro demonstrační účely. Základní soubor controller.html by je neobsahoval.

```
<!DOCTYPE html>
<html>
<head>
<meta http-equiv="X-UA-Compatible" content="IE=edge">
<meta name="viewport" content="initial-scale=1">
<script type="text/javascript">
var SCS = \{ sitePrefix: '[!--$SCS_SITE_PREFIX--]' };
</script>
<script src="[!--$SCS_PRODUCT_PATH--]/_sitesclouddelivery/renderer/
controller.js"></script>
<link rel="shortcut icon" href="[!--$SCS_SITE_PATH--]/favicon.ico">
<link rel="preload" href="[!--$SCS_PRODUCT_PATH--]/_sitesclouddelivery/
renderer/require.js" as="script">
<link rel="preload" href="[!--$SCS_PRODUCT_PATH--]/_sitesclouddelivery/
renderer/renderer.js" as="script">
</head>
<body id="scsControllerBody"><noscript>Please enable JavaScript to view this 
site properly.</noscript>
<img id="scsWaitImage" style="display: none; margin-top: 5%; margin-left: 
auto; margin-right: auto;" src="data:image/png;base64,..." />
</body></html>
```
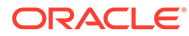

# Část V Vývoj pro weby pomocí jiných nástrojů

Služba Oracle Content Management nabízí několik způsobů interakce s aplikacemi vyvinutými buď ve službě Oracle Content Management nebo mimo službu Oracle Content Management s použitím nástrojů třetích stran.

#### **Použití sady nástrojů OCE Toolkit**

Sady nástrojů a SDK služby Oracle Content Management vám pomohou s vývojem vlastních aplikací používajících obsah, který je spravován v úložišti Oracle Content Management. Tyto aplikace lze vyvíjet ve službě Oracle Content Management nebo pomocí nástrojů třetích stran.

Sada nástrojů OCE Toolkit vám může usnadnit následující úlohy:

- Nastavit místní vývojové prostředí tak, aby pro místní vývoj a testování komponent, šablon, témat a rozvržení obsahu používalo instanci služby Oracle Content Management
- Vytvářet komponenty, šablony webů a rozvržení obsahu z ukázek, spouštět je ve správci testů, zkoumat je a vyvíjet komponenty, šablony, témata a rozvržení obsahu v prostředí služby Developer Cloud Service
- Importovat komponenty a šablony webů vytvořené ve službě Oracle Content Management do projektu služby Developer Cloud Service k zajištění správy zdrojů a dalšího vývoje
- Export components, templates, and content layouts from a Developer Cloud Service environment for use in Oracle Content Management
- Kopírovat existující komponenty, šablony nebo rozvržení obsahu
- Napsat testy jednotek
- Optimalizovat komponenty
- Nasazovat komponenty a šablony do služby Oracle Content Management

Další informace naleznete na stránce [https://github.com/oracle/content-and-experience](https://github.com/oracle/content-and-experience-toolkit#readme)[toolkit#readme](https://github.com/oracle/content-and-experience-toolkit#readme).

#### **Instrumentace prostředí**

Používáte-li k vytváření prostředí jiné nástroje než službu Oracle Content Management, můžete propojit úložiště Oracle Content Management s těmito prostředími tak, aby mohli tvůrci obsahu vytvářet náhled změn webu během práce a bylo možné spouštět automatické sestavy v okamžiku, kdy dojde ke změně nebo publikování obsahu. Tato instrumentace prostředí automatizuje pracovní proces mezi poskytovateli obsahu a vývojáři webu a zjednodušuje správu prostředí a publikace.

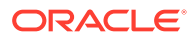

# 25 Vývoj pomocí sady nástrojů OCE Toolkit

Sada nástrojů OCE Toolkit vám usnadní vývoj šablon webů, témat, vlastních komponent a rozvržení obsahu pro službu Oracle Content Management.

Se sadou nástrojů OCE Toolkit pracujete ve vlastním vývojovém prostředí a můžete používat úložiště, soubory a složky materiálů ve službě Oracle Content Management. Sada OCE Toolkit obsahuje nástroje pro vytváření a vývoj vlastních komponent a šablon webů, včetně témat a rozvržení obsahu. Zahrnuje místního správce testů pro rychlý, iterativní vývoj a ukázkové testy jednotek, které vám usnadní první kroky s touto sadou nástrojů.

V následujících tématech je vysvětleno, jak nastavit sadu nástrojů OCE Toolkit a používat ji k vývoji na místním počítači nebo jako projekt služby Developer Cloud Service:

- Nastavení sady nástrojů OCE Toolkit na místním počítači
- [Přechod na knihovnu jQuery 3.5.x](#page-488-0)
- [Vývoj pro Oracle Content Management pomocí služby Developer Cloud Service](#page-489-0)
- [Propagace změn z testovacího do produkčního prostředí pomocí sady nástrojů OCE](#page-493-0)
- [Vytvoření webu z šablony a zachování stejných identifikátorů GUID pro obsah](#page-501-0)
- [Import a export taxonomií](#page-501-0)
- [Import a export doporučení](#page-503-0)
- [Vývoj vlastních editorů polí pomocí sady nástrojů OCE Toolkit](#page-505-0)
- [Převod nebo aktualizace webu z jednoho serveru na jiný](#page-509-0)
- [Indexace stránek webu pomocí sady nástrojů OCE Toolkit](#page-511-0)
- [Indexování vícejazyčného webu pomocí sady nástrojů OCE Toolkit](#page-514-0)
- [Vytvoření zjednodušené součásti pro snadný vývoj součástí](#page-517-0)
- [Kompilace webu k zajištění lepšího výkonu za běhu pro stránky webu](#page-519-0)
- [Vytvoření nového webu nebo úlohy překladu materiálu na serveru služby Oracle Content](#page-542-0) [Management](#page-542-0)
- [Překlad webu pomocí poskytovatele jazykových služeb](#page-545-0)

# Nastavení sady nástrojů OCE Toolkit na místním počítači

Na místním počítači si nástroj OCE Toolkit můžete stáhnout z GitHubu.

Sadu nástrojů OCE Toolkit nastavíte podle pokynů na

https://github.com/oracle/content-and-experience-toolkit/blob/master/ README.md

Dokončete nastavení a připravte používání sady nástrojů OCE Toolkit:

**1.** [Instalace závislostí prostřednictvím npm](#page-423-0)

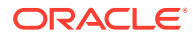

- **2.** Používání utility příkazového řádku cec
- **3.** [Testování pomocí místního správce testů](#page-488-0)

### <span id="page-423-0"></span>Instalace závislostí prostřednictvím npm

K instalaci závislostí webů pro svůj projekt použijte npm (správce balíčků uzlů).

Pokud používáte pro přístup k internetu proxy, nastavte proxy pro npm pomocí příkazu npm config . Prostudujte si téma [https://docs.npmjs.com/misc/config.](https://docs.npmjs.com/misc/config) Chcete-li nastavit proxy pro bower, prostudujte si stránky [https://bower.io/docs/config/.](https://bower.io/docs/config/)

#### **Poznámka:**

Ujistěte se, že máte v místním počítači instalováno javascriptové prostředí Node.js 8.0.0 nebo novější [\(https://nodejs.org/\)](https://nodejs.org/).

## Používání utility příkazového řádku cec

Utilita příkazového řádku pro různé platformy cec poskytuje příkazy pro vytváření a správu šablon a komponent.

Než použijete utilitu příkazového řádku cec, vytvořte zdroj ve svém místním vývojovém prostředí pro příkazy, které vyžadují připojení k serveru služby Oracle Content Management.

Integrovaná nápověda poskytuje informace pro spouštění příkazů, a to včetně příkladů. Chcete-li zobrazit integrovanou nápovědu pro cec, můžete do příkazového řádku zadat příkazy cec:

- V okně terminálu přejděte do adresáře cec.
- Zadáním řetězce cec vypište seznam příkazů cec.

```
cec
------------------------
Usage: cec <command> [options]
Run cec <command> -h' to get the detailed help for the command.
Commands:
Documents
  cec create-folder <name> Creates a folder 
or folder hierarchy on OCM server. [alias: cfd]
  cec share-folder <name> Shares folder with 
users and groups on OCM server. [alias: sfd] cec unshare-folder <name> Deletes user or 
group access to a shared folder on OCM server. [alias: usfd]
  cec list-folder <path> Displays folder 
hierarchy on OCM server. The contraction of the contraction of the contraction of the contraction of the contraction of the contraction of the contraction of the contraction of the contraction of the contraction of the con
  cec download-folder <path> Downloads folder
```
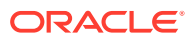

from OCM server. (alias: dlfd) cec upload-folder <path> Uploads folder to OCM server. [alias: ulfd] cec delete-folder <path> Deletes folder on OCM server. [alias: ] cec download-file <file> Downloads file <file> from OCM server. [alias: dlf] cec upload-file <file> Uploads file <file> to OCM server.  $[align]$  cec delete-file <file> Deletes file on OCM server. [alias: ] Components

 cec create-component <name> Creates the component <name>. [alias: cc] cec copy-component <source> [<destination>] Copies an existing component named <source> to <destination>. [alias: cpc] cec import-component <zip> Imports a component from <zip>. [alias: ic] cec export-component <name> Exports the component <name> as a zip file. [alias: ec] cec download-component <names> Downloads the components <names> from the OCM server. [alias: dlcp] cec upload-component <names> Uploads the components <names> to the OCM server. [alias: ulcp] cec control-component <action> Performs action <action> on components on OCM server. [alias: ctcp] cec share-component <name> Shares component with users and groups on OCM server.  $[alias: sc]$  cec unshare-component <name> Deletes user or group access to a component on OCM server. [alias: usc]

```
Templates
```

```
 cec create-template <name> Creates the template 
<name>. [alias: ct]
  cec create-template-from-site <name> Creates the template 
<name> from site <site> on the OCM server. [alias: ctfs]
  cec download-template <name> Downloads the template 
<name> from the OCM server. [alias: dlt]
  cec compile-template <source> Compiles the site 
within the template. [alias: cmpt]
  cec copy-template <source> [<destination>] Copies an existing 
template named <source> to <destination>. [alias: cpt]
  cec import-template <zip> Imports a template from 
<zip>. [alias: it]
  cec export-template <name> Exports the template 
<name> as a zip file. [alias: et]
  cec upload-template <name> Uploads the template 
<name> to the OCM server. [alias: ult]
  cec delete-template <name> Deletes the template 
<name> on the OCM server. [alias: ]
  cec share-template <name> Shares template with 
users and groups on OCM server. [alias: stm]
  cec unshare-template <name> Deletes user or group 
access to a template on OCM server. [alias: ustm]
```
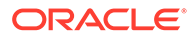

 cec update-template <action> Performs action on a local template.  $[align: ]$  a local template. cec describe-template <name> Describes the template <name> package. The set of the set of the set of the set of the set of the set of the set of the set of the set of the set of the set of the set of the set of the set of the set of the set of the set of the set of dst] cec create-template-report <name> Generates an asset usage report for the template <name> package. [alias: cttr] Themes cec add-component-to-theme <component> Adds a component to a theme. [alias: actt] cec remove-component-from-theme <component> Removes a component from a theme. [alias: rcft] cec control-theme <action> Performs action <action> on theme on OCM server. [alias: ctt] cec share-theme <name> Shares theme with users and groups on OCM server.  $[alias: sth]$  cec unshare-theme <name> Deletes user or group access to a theme on OCM server. [alias: usth] Sites cec create-site <name> Creates Enterprise Site <name>. [alias: cs] cec copy-site <name> Copies Enterprise Site <name>. [alias: cps] cec update-site <name> Update Enterprise Site <name>. [alias: us] cec transfer-site <name> Transfers a site from one OCM server to another. [alias: ts] cec transfer-site-content <name> Creates scripts to transfer site content from one OCM server to another. [alias: tsc] cec validate-site <name> Validates site <name>. [alias: vs] cec control-site <action> Performs action <action> on site on OCM server. [alias: cts] cec share-site <name> Shares site with users and groups on OCM server. [alias: ss] cec unshare-site <name> Deletes user or group access to a site on OCM server. [alias: uss] cec get-site-security <name> Gets site security on OCM server. [alias: gss] cec set-site-security <name> Sets site security on OCM server. [alias: sss] cec index-site <site> Index the page content of site <site> on OCM server. [alias: is] cec create-site-map <site> Creates a site map for site <site> on OCM server. [alias: csm] cec create-rss-feed <site> Creates RSS feed for site <site> on OCM server. [alias: crf] cec create-asset-report <site> Generates an asset usage report for site <site> on OCM server. [alias: car] cec upload-static-site-files <path> Uploads files to render statically from a site on OCM server. [alias: ulss] cec download-static-site-files <site> Downloads the

static files from a site on OCM server. The static files: dlss] cec delete-static-site-files <site> Deletes the static files from a site on OCM server.  $\begin{bmatrix} \text{alias:} \\ \end{bmatrix}$  cec refresh-prerender-cache <site> Refreshes pre-render cache for a site on OCM server.  $[alias: rpc]$ cec migrate-site <site> Migrates a site from OCI IC server to EC server. [alias: ms] Assets cec download-content Downloads content from OCM server. [alias: dlc] cec upload-content <name> Uploads local content to a repository on OCM server. [alias: ulc] cec control-content <action> Performs action <action> on channel items on OCM server. [alias: ctct] cec transfer-content <repository> Creates scripts to transfer content from one OCM server to another. [alias: tc] cec list-assets  $\qquad \qquad$  Lists assets on OCM server. [alias: la] cec create-digital-asset Creates digital asset [alias: cda] cec update-digital-asset <id> Updates digital asset [alias: uda] cec copy-assets <repository> Copies assets to another repository on OCM server. The same server all samples and the call and the call and the call and the call cec create-asset-usage-report <assets> Generates an asset usage report for assets on OCM server. [alias: caur] Content cec create-repository <name> Creates a repository on OCM server.  $\qquad \qquad$  [alias: cr] cec control-repository <action> Performs action <action> on repositories on OCM server. [alias: ctr] cec share-repository <name> Shares repository with users and groups on OCM server. [alias: sr] cec unshare-repository <name> Deletes user or group access to a repository on OCM server. [alias: usr] cec create-channel <name> Creates a channel on OCM server.  $[alias:~~cch]$ cec share-channel <name> Shares channel with users and groups on OCM server. [alias: sch] cec unshare-channel <name> Deletes user or group access to a channel on OCM server. The same access to a channel on OCM server. cec create-localization-policy <name> Creates a localization policy on OCM server.  $[align: c]$  cec list-server-content-types Lists all content types from server. [alias: lsct] cec share-type <name> Shares type with users and groups on OCM server.  $[alias: st]$  cec unshare-type <name> Deletes user or group access to a type on OCM server.  $[alias:uts]$ cec download-type <name> Downloads types from OCM server. (alias: dltp) cec upload-type <name> Uploads types to OCM

server. [alias: ultp]

```
 cec update-type <action> Performs action 
<action> on a type [align]cec download-recommendation <name> Downloads
a recommendation from the OCM server. 
[alias: dlr]
  cec upload-recommendation <name> Uploads 
a recommendation to the OCM server. 
[alias: ulr]
  cec create-contentlayout <name> Creates a content 
layout based on a content type. [alias: ccl]
  cec add-contentlayout-mapping <contentlayout> Creates content 
type and content layout mapping. \qquad \qquad [alias: aclm]
  cec remove-contentlayout-mapping <contentlayout> Removes a content 
layout mapping. \qquad \qquad [alias: rclm]
  cec add-field-editor <name> Adds a field 
editor to a field in a content type. [alias:
afe]
  cec remove-field-editor <name> Removes a field 
editor from a field in a content type. [alias: rfe]
  cec migrate-content <name> Migrates content 
from OCI IC server to EC server. [alias: mc]
 cec compile-content \Box Compiles the
content items generating HTML renditions. [alias:
cmpc]
 cec upload-compiled-content <path> Uploads the
compiled content to OCM server. The content of \alpha and \alpha is the server.
ulcc]
Taxonomies
  cec download-taxonomy <name> Downloads 
a taxonomy from OCM server. The contract of the contract of the server of the contract of the contract of the contract of the contract of the contract of the contract of the contract of the contract of the contract of the 
dltx]
  cec upload-taxonomy <taxonomy> Uploads a taxonomy 
to OCM server. [alias: ultx]
  cec control-taxonomy <action> Performs action on 
taxonomy on OCM server. [alias: cttx]
Translation
 cec list-translation-jobs and Lists translation
jobs. [alias: ltj]
  cec create-translation-job <name> Creates 
a translation job <name> for a site on OCM server.
[alias: ctj]
 cec download-translation-job <name> Downloads
translation job <name> from OCM server. 
[alias: dtj]
 cec submit-translation-job <name> Submits
translation job <name> to translation connection <connection>.
[alias: stj]
  cec refresh-translation-job <name> Refreshes 
translation job <name> from translation connection. 
[alias: rtj]
  cec ingest-translation-job <name> Gets translated 
job <name> from translation connection and ingest. [alias: itj]
  cec upload-translation-job <name> Uploads
```

```
translation job <name> to OCM server. [alias:
utj]
  cec create-translation-connector <name> Creates translation 
connector <name>. [alias: ctc]
 cec start-translation-connector <name> Starts translation
connector <name>. [alias: stc]
  cec register-translation-connector <name> Registers a translation 
connector. [alias: rtc]
Groups
  cec create-group <name> Creates an OCM group on 
OCM server. [align] cec delete-group <name> Deletes an OCM group on 
OCM server. \qquad \qquad 0CM server.
  cec add-member-to-group <name> Adds users and groups 
to an OCM group on OCM server. [alias: amtg]
  cec remove-member-from-group <name> Removes users and 
groups from an OCM group on OCM server. [alias: rmfg]
Local Environment
  cec create-encryption-key <file> Create an encryption 
key to encrypt/decrypt password for servers. [alias: cek]
  cec register-server <name> Registers a OCM 
server. [alias: rs]
  cec set-oauth-token <token> Set OAuth token for 
a registered server. [alias: sot]
 cec list and controller controller that Lists local or server
resources. [alias: 1]
  cec execute-get <endpoint> Makes an HTTP GET 
request to a REST API endpoint on OCM server [alias: exeg]
  cec install Creates source 
tree. [alias: i]
 cec develop starts a test
server. [alias: d]
 cec sync-server Starts a sync
server. [alias: scs]
 cec webhook-server Starts a webhook
server. [alias: whs]
Options:
  --version, -v Show version number [boolean]
  --help, -h Show Help
------------------------
cec create-folder
------------------------
Usage: cec create-folder <name>
Create a folder or folder hierarchy on OCM server. Specify the server with -
s <server> or use the one specified in cec.properties file.
Options:
```
 --help, -h Show Help --server, -s <server> The registered OCM server

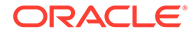

```
Examples:
   cec create-folder Projects Creates folder Projects under the 
Home folder
   cec create-folder Projects/Blogs Creates folder Projects under the 
Home folder and folder Blogs under Projects
   cec create-folder Projects -s UAT Creates folder Projects under the 
Home folder on the registered server UAT
------------------------
cec share-folder
------------------------
Usage: cec share-folder <name>
Shares folder with users and groups on OCM server and assign a role. 
Specify the server with -s <server> or use the one specified in 
cec.properties file. The valid roles are
   manager
   contributor
   downloader
   viewer
Options:
   --help, -h Show Help
   --users, -u The comma separated list of user names
   --groups, -g The comma separated list of group names
  --role, -r The role [manager | contributor | downloader | viewer]
to assign to the users or groups [required]
  --server, -s <server> The registered OCM server
Examples:
   cec share-folder Projects/Blogs -u user1,user2 -r manager 
Share folder Projects/Blogs with user user1 and user2 and assign
Manager role to them
   cec share-folder Projects/Blogs -u user1,user2 -g group1 -r manager 
Share folder Projects/Blogs with user user1, user2 and group group1 and 
assign Manager role to them
   cec share-folder Projects/Blogs -g group1,group2 -r manager 
Share folder Projects/Blogs with group group1 and group2 and assign 
Manager role to them
   cec share-folder Projects/Blogs -u user1,user2 -r manager -s UAT 
Share folder Projects/Blogs with user user1 and user2 and assign
Manager role to them on the registered server UAT
 ------------------------
cec unshare-folder
------------------------
Usage: cec unshare-folder <name>
Deletes user or group access to a shared folder on OCM server. Specify 
the server with -s <server> or use the one specified in cec.properties
```
Options:

file.

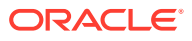

```
 --help, -h Show Help
   --users, -u The comma separated list of user names
   --groups, -g The comma separated list of group names
  --server, -s <server> The registered OCM server
Examples:
   cec unshare-folder Projects/Blogs -u user1,user2
  cec unshare-folder Projects/Blogs -g group1,group2
  cec unshare-folder Projects/Blogs -u user1,user2 -g group1,group2
  cec unshare-folder Projects/Blogs -u user1,user2 -s UAT
------------------------
cec list-folder
------------------------
Usage: cec list-folder <path>
Displays folder and all its content on OCM server. Specify the server with -
s <server> or use the one specified in cec.properties file.
Options:
   --help, -h Show Help
   --server, -s The registered OCM server
Examples:
  cec list-folder Releases/1
  cec list-folder Releases/1 -s UAT
  cec list-folder site:blog1
  cec list-folder theme:blog1Theme
  cec list-folder component:Comp1/assets
------------------------
cec download-folder
------------------------
Usage: cec download-folder <path>
Downloads folder and all its content from OCM server. Specify the server 
with -s <server> or use the one specified in cec.properties file. Optionally
specify -f <folder> to save the folder on the local system.
Options:
   --help, -h Show Help
  --folder, -f <folder> Local folder to save the folder on OCM server
  --server, -s <server> The registered OCM server
Examples:
  cec download-folder Releases/1 Downloads folder
Releases/1 from OCM server and save to local folder src/documents/
   cec download-folder / Downloads all 
documents from OCM server and save to local folder src/documents/
   cec download-folder Releases/1 -s UAT Downloads folder 
Releases/1 from the registered server UAT and save to local folder src/
documents/
  cec download-folder Releases/1 -f ~/Downloads Downloads folder
Releases/1 from OCM server and save to local folder ~/Download/
   cec download-folder Releases/1 -f . Downloads folder
```
Releases/1 from OCM server and save to the current local folder cec download-folder site:blog1 -f ~/Downloads/blog1Files Downloads all files of site blog1 and save to local folder ~/Download/blog1Files cec download-folder theme:blog1Theme  $\blacksquare$  Downloads all files of theme blog1Theme and save to local folder src/documents/ blog1Theme/ cec download-folder component:Comp1/assets **Downloads** all files in folder assets of component Comp1 and save to local folder src/documents/Comp1/assets/ cec upload-folder ------------------------ Usage: cec upload-folder <path> Uploads folder and all its content to OCM server. Specify the server with -s <server> or use the one specified in cec.properties file. Optionally specify -f <folder> to set the parent folder on OCM server. Options: --help, -h Show Help --folder, -f <folder> The parent folder on OCM server --server, -s <server> The registered OCM server Examples: cec upload-folder ~/Downloads/docs Uploads all content from ~/Downloads/docs to folder docs on the server cec upload-folder ~/Downloads/docs/ Uploads all content from ~/Downloads/docs to the Home folder on the server cec upload-folder ~/Downloads/docs -f Mydoc Uploads all content from ~/Downloads/docs to folder Mydoc/docs on the server cec upload-folder ~/Downloads/docs/ -f Mydoc Uploads all content from ~/Downloads/docs to folder Mydoc on the server cec upload-folder ~/Downloads/docs -s UAT Uploads all content from ~/Downloads/docs to folder docs on the registered server UAT cec upload-folder ~/Downloads/docs/ -f site:blog1/settings/misc Uploads all content from ~/Downloads/docs to folder settings/misc of site blog1 cec upload-folder ~/Downloads/docs -f theme:blog1Theme Uploads all content from ~/Downloads/docs to folder docs of theme blog1Theme cec upload-folder ~/Downloads/docs -f component:Comp1 Uploads all content from ~/Downloads/docs to folder docs of component Comp1 ----------------------- cec delete-folder ------------------------ Usage: cec delete-folder <path>

Deletes folder and all its content on OCM server. Specify the server with -s <server> or use the one specified in cec.properties file.
```
Optionally specify -p to permanently delete the folder.
Options:
   --help, -h Show Help
  --server, -s <server> The registered OCM server
   --permanent, -p Delete the folder permanently
Examples:
   cec delete-folder Import/docs
  cec delete-folder Import/docs -s UAT
  cec delete-folder Import/docs -p
  cec delete-folder site:blog1/docs
  cec delete-folder theme:blog1Theme/docs
  cec delete-folder component:Comp1/docs
------------------------
cec download-file
------------------------
Usage: cec download-file <file>
Downloads file <file> from OCM server. Specify the server with -s <server>
or use the one specified in cec.properties file. Optionally specify -f 
<folder> to save the file on the local system.
Options:
   --help, -h Show Help
   --folder, -f <folder> Local folder to save the file
  --server, -s <server> The registered OCM server
Examples:
  cec download-file Releases/Projects.pdf North Downloads
the file from OCM server and save to local folder src/documents/
 cec download-file Releases/Projects.pdf -s UAT Downloads
the file from the registered server UAT and save to local folder src/
documents/
   cec download-file Releases/Projects.pdf -f ~/Downloads Downloads 
the file from OCM server and save to local folder ~/Download/
  cec download-file Releases/Projects.pdf -f .  Downloads
the file from OCM server and save to the current local folder
  cec download-file site:blog1/siteinfo.json Downloads 
the file from folder blog1 and save to local folder src/documents/blog1
   cec download-file theme:blog1Theme/designs/default/design.css Downloads 
the css file from folder designs/default of theme blog1Theme and save to 
local folder src/documents/blog1Theme/designs/default/
   cec download-file component:Comp1/assets/render.js Downloads 
the js file from folder assets of component Comp1 and save to local folder 
src/documents/Comp1/assets/
------------------------
cec upload-file
------------------------
```
Usage: cec upload-file <file>

Uploads file <file> to OCM server. Specify the server with -s <server> or use the one specified in cec.properties file. Optionally specify -f <folder>

```
to set the parent folder on OCM server.
Options:
   --help, -h Show Help
   --folder, -f <folder> The parent folder on OCM server
  --server, -s <server> The registered OCM server
Examples:
  cec upload-file ~/Documents/
Projects.pdf Uploads the file to the 
Home folder
  cec upload-file ~/Documents/Projects.pdf -s 
UAT Uploads the file to the Home folder on 
the registered server UAT
  cec upload-file ~/Documents/Projects.pdf -f Doc/
Plan Uploads the file to folder Doc/Plan
  cec upload-file ~/Documents/Projects.pdf -f site:blog1/settings/
misc Uploads the file to folder settings/misc of site blog1
  cec upload-file ~/Documents/style1.css -f theme:blog1Theme/designs/
default Uploads the css file to folder designs/default of theme 
blog1Theme
  cec upload-file ~/Documents/comp1.js -f component:Comp1/
assets Uploads the js file to folder assets of component 
Comp1
------------------------
cec delete-file
------------------------
Usage: cec delete-file <file>
Deletes file on OCM server. Specify the server with -s <server> or use
the one specified in cec.properties file. Optionally specify -p to 
permanently delete the file.
Options:
  --help, -h Show Help
  --server, -s <server> The registered OCM server
  --permanent, -p Delete the file permanently
Examples:
  cec delete-file docs/Projects.pdf
  cec delete-file docs/Projects.pdf -s UAT
  cec delete-file docs/Projects.pdf -p
  cec delete-file site:blog1/docs/Projects.pdf
  cec delete-file theme:blog1Theme/docs/Projects.pdf
   cec delete-file component:Comp1/docs/Projects.pdf
------------------------
cec create-component
------------------------
Usage: cec create-component <name>
Creates the component <name>. By default, it creates a local component.
Optionally specify -f <source> to create from a different source.
```
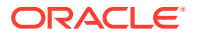

```
Valid values for <source> are:
   local
   local-template
   local-iframe
   remote
   sectionlayout
   Sample-File-List
   Sample-Folder-List
   Sample-Documents-Manager
   Sample-Process-Start-Form
   Sample-Process-Task-List
   Sample-Process-Task-Details
   Sample-Stocks-Embedded
   Sample-Text-With-Image
   Sample-To-Do
   Anchor
   ContentForm
   Document-Search
   JET-CCA-Demo-Card
   MapFieldEditor
   Sample-OPA-Interview
   SimpleHTML
   SliderFieldEditor
   TextFieldEditor
Options:
   --help, -h Show Help
   --from, -f <from> Source to create from
Examples:
   cec create-component Comp1
   cec create-component Comp2 -f Sample-File-List
------------------------
cec copy-component
------------------------
Usage: cec copy-component <source> [<destination>]
Copies an existing component named <source> to <destination>. <source> is
a folder name from src/components
Options:
   --help, -h Show Help
Examples:
   cec copy-component Sample-To-Do Comp1 Copies Sample-To-Do to Comp1.
------------------------
cec import-component
------------------------
Usage: cec import-component <zip>
Imports a component from <zip>. Specify the absolute path of the zip file.
```
The zip file name will be used as the component name.

```
Options:
   --help, -h Show Help
Examples:
   cec import-component /home/Comp1.zip Imports the component Comp1.
------------------------
cec export-component
------------------------
Usage: cec export-component <name>
Exports the component <name> as a zip file.
Options:
   --help, -h Show Help
Examples:
   cec export-component Sample-To-Do Exports the component Sample-To-Do.
------------------------
cec download-component
------------------------
Usage: cec download-component <names>
Downloads the components <names> from the Content Management server.
Specify the server with -s <server> or use the one specified in
cec.properties file.
Options:
   --help, -h Show Help
  --server, -s <server> The registered OCM server
Examples:
   cec download-component Sample-To-Do
  cec download-component Sample-To-Do, Sample-To-Do2
   cec download-component Sample-To-Do -s UAT
 ------------------------
cec upload-component
------------------------
Usage: cec upload-component <names>
Uploads the components <names> to the Content Management server. 
Specify the server with -s <server> or use the one specified in
cec.properties file. Optionally specify -p to publish the component 
after deploy. Optionally specify -f <folder> to set the folder to 
upload the component zip file.
Options:
   --help, -h Show Help
   --folder, -f <folder> Folder to upload the component zip file
   --publish, -p Publish the component
  --server, -s <server> The registered OCM server
```
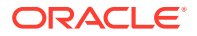

Examples: cec upload-component Sample-To-Do Uploads the component Sample-To-Do to the server specified in cec.properties. cec upload-component Sample-To-Do -s UAT Uploads the component Sample-To-Do to the registered server UAT. cec upload-component Sample-To-Do -p Uploads and publishes the component Sample-To-Do. cec upload-component Sample-To-Do,Sample-To-Do2 Uploads component Sample-To-Do and Sample-To-Do2. cec upload-component Sample-To-Do -f Import/Components Uploads file Sample-To-Do.zip to folder Import/Components and imports the component Sample-To-Do. ----------------------- cec control-component ------------------------ Usage: cec control-component <action> Perform <action> on components on OCM server. Specify the components with -c <components>. Specify the server with -s <server> or use the one specified in cec.properties file. The valid actions are publish Options: --help, -h Show Help --components, -c <components> The comma separated list of components [required] --server, -s <server> The registered OCM server Examples: cec control-component publish -c Comp1 Publish component Comp1 on the server specified in cec.properties file cec control-component publish -c Comp1 -s UAT Publish component Comp1 on the registered server UAT cec control-component publish -c Comp1,Comp2 -s UAT Publish component Comp1 and Comp2 on the registered server UAT ----------------------- cec share-component ------------------------ Usage: cec share-component <name> Shares component with users and groups on OCM server and assign a role. Specify the server with -s <server> or use the one specified in cec.properties file. The valid roles are manager contributor downloader viewer

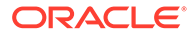

```
 --help, -h Show Help
   --users, -u The comma separated list of user names
   --groups, -g The comma separated list of group names
   --role, -r The role [manager | contributor | downloader | viewer] 
to assign to the users or groups [required]
  --server, -s <server> The registered OCM server
Examples:
   cec share-component Comp1 -u user1,user2 -r manager 
Share component Comp1 with user user1 and user2 and assign Manager role 
to them
   cec share-component Comp1 -u user1,user2 -g group1,group2 -r manager 
Share component Comp1 with user user1 and user2 and group group1 and 
group2 and assign Manager role to them
   cec share-component Comp1 -u user1,user2 -r manager -s UAT 
Share component Comp1 with user user1 and user2 and assign Manager role 
to them on the registered server UAT
------------------------
cec unshare-component
------------------------
Usage: cec unshare-component <name>
Deletes user or group access to a component on OCM server. Specify the 
server with -s <server> or use the one specified in cec.properties file.
Options:
   --help, -h Show Help
   --users, -u The comma separated list of user names
   --groups, -g The comma separated list of group names
  --server, -s <server> The registered OCM server
Examples:
   cec unshare-component Comp1 -u user1,user2
   cec unshare-component Comp1 -u user1,user2 -g group1,group2
   cec unshare-component Comp1 -u user1,user2 -s UAT
------------------------
cec create-template
------------------------
Usage: cec create-template <name>
Creates the template <name>. By default, it creates a StarterTemplate.
Optionally specify -f <source> to create from different source.
Valid values for <source> are:
   CafeSupremoLite
   JETStarterTemplate
   StarterTemplate
   BlogTemplate
   VBCSSamplesTemplate
   search_template
 To create template based on a site on OCM server, specify -s <site>
```
and specify the server with -r <server> or use the one specified in

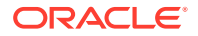

```
cec.properties file.
Options:
  --help, -h Show Help
 --from, -f <source> Source to create from
  --site, -s <site> Site to create from
  --excludecontent, -x Exclude content
   --enterprisetemplate, -e Enterprise template
   --server, -r <server> The registered OCM server
Examples:
  cec create-template Temp1
  cec create-template Temp2 -f CafeSupremoLite
 cec create-template Temp1 -s Site1 Create template
Temp1 based on site Site1 on OCM server
  cec create-template Temp1 -s Site1 -x Create template 
Temp1 based on site Site1 on OCM server and exclude the content in the site
  cec create-template Temp1 -s Site1 -r UAT Create template 
Temp1 based on site Site1 on the registered server UAT
  cec create-template EnterpriseTemp1 -s StandardSite1 -e Create enterprise 
template EnterpriseTemp1 based on standard site StandardSite1 on OCM server
------------------------
cec create-template-from-site
------------------------
Usage: cec create-template-from-site <name>
Creates the template <name> from site <site> on the Content Management
server. Specify the server with -r <server> or use the one specified in
cec.properties file. Optionally specify <includeunpublishedassets> to 
include unpublished content items and digital assets in your template.
Options:
  --help, -h Show Help
  --site, -s \leq site> Site to create from [required]
   --includeunpublishedassets, -i flag to indicate to include unpublished 
content items and digital assets in your template
  --enterprisetemplate, -e Enterprise template
 --server, -r \sim <server> The registered OCM server
Examples:
  cec create-template-from-site BlogTemplate -s BlogSite
  cec create-template-from-site BlogTemplate -s BlogSite -r UAT
  cec create-template-from-site BlogTemplate -s BlogSite -i -r UAT
  cec create-template-from-site EnterpriseTemplate -s StandardSite -e
------------------------
cec download-template
------------------------
Usage: cec download-template <name>
```
Downloads the template <name> from the Content Management server. Specify the server with -s <server> or use the one specified in cec.properties file.

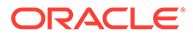

```
 --help, -h Show Help
  --server, -s <server> The registered OCM server
Examples:
  cec download-template BlogTemplate
   cec download-template BlogTemplate -s UAT
------------------------
cec compile-template
------------------------
Usage: cec compile-template <source>
Compiles all the pages within the site of the template and places the 
compiled pages under the sites assets folder.
Optionally specify -s <server> to make content queries against this 
server (requires channelToken).
Optionally specify -c <channelToken> to use this channelToken when 
generating any content URLs.
Optionally specify -t <contentType> [draft | published] content to 
retrieve from the server type, defaults to published.
Optionally specify -p <pages> the set of pages to compile.
Optionally specify -d <debug> to start the compilation with --inspect-
brk flag.
Optionally specify -r <recurse> recurse through all child pages of 
specified pages.
Optionally specify -1 <includeLocale> include default locale when
creating pages.
Optionally specify -a <targetDevice> [desktop | mobile] target device 
type when using adaptive layouts.
Optionally specify -v <verbose> to display all warning messages during 
compilation.
Optionally specify -i <ignoreErrors> ignore compilation errors when 
calculating the exit code for the process.
Options:
  --help, -h Show Help
  --server, -s The registered OCM server
   --channelToken, -c The channel access token to use for 
content URLs
  --type, -t The type of content to retrieve from
the serve [published | draft]
 --pages, -p The list of pages to compile
  --recurse, -r Compile all child pages of those 
specifed in the page list
  --debug, -d Start the compiler with "--inspect-
brk" option to debug compilation
   --noDetailPages, -e Do not generate compiled detail pages
   --noDefaultDetailPageLink, -o Do not generate compiled detail page 
for items/content lists that use the default detail page
   --targetDevice, -a The target device type when using 
adaptive layouts [desktop | mobile]
   --siteName, -n The target site name to use when 
compiling the template
   --secureSite, -u The target site is a secure site
```

```
 --includeLocale, -l Include default locale when creating pages
  --verbose, -v and the Run in verbose mode to display all warning
messages during compilation.
   --ignoreErrors, -i Ignore compilation errors when calculating 
the exit code for the process.
Examples:
  cec compile-template Temp1 Compiles the Compiles the Compiles the Compiles the Compiles the Compiles the Compiles the Compiles the Compiles the Compiles the Compiles the Compiles the Compiles the Compiles the Compiles the 
site in template Temp1 using content stored in the template.
  cec compile-template Temp1 -c channelToken Compiles the
site in template Temp1 using the given channelToken for any content URLs.
   cec compile-template Temp1 -c channelToken -s UAT -t draft Compiles the 
site in template Temp1 retrieving draft content from the specified server.
   cec compile-template Temp1 -p 104,112,183 -r Compiles the 
specified pages in the site in template Temp1 including all child pages.
   cec compile-template Temp1 -d Waits for the 
debugger to be attached. Once attached, compiles the site in template Temp1.
------------------------
cec copy-template
------------------------
Usage: cec copy-template <source> [<destination>]
Copies an existing template named <source> to <destination>. <source> is 
a folder name from src/templates
Options:
   --help, -h Show Help
Examples:
   cec copy-template Temp1 Temp2 Copies Temp1 to Temp2.
------------------------
cec import-template
------------------------
Usage: cec import-template <zip>
Imports a template from <zip>. Specify the absolute path of the zip file.
The zip file name will be used as the template name.
Options:
   --help, -h Show Help
Examples:
   cec import-template /home/Temp1.zip Imports the template Temp1.
------------------------
cec export-template
------------------------
Usage: cec export-template <name>
Exports the template <name> as a zip file and provides the location of the
zip file.
```
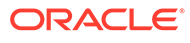

```
 --help, -h Show Help
  --optimize, -o Optimize the template
Examples:
  cec export-template Temp1 Exports the template Temp1.
------------------------
cec upload-template
------------------------
Usage: cec upload-template <name>
Uploads the template <name> to the Content Management server. Specify
the server with -s <server> or use the one specified in cec.properties
file. Optionally specify -f <folder> to set the folder to upload the 
template zip file. Optionally specify -p to publish theme and 
components after import.
Options:
  --help, -h Show Help
 --folder, -f <folder> Folder to upload the template
zip file
 --server, -s \sim -server> The registered OCM server
  --optimize, -o Optimize the template
  --excludecontenttemplate, -x Exclude content template
  --excludecomponents, -e Exclude components
  --publish, -p Publish theme and components
Examples:
 cec upload-template StarterTemplate 11 11 11 12 Uploads the
template StarterTemplate.
  cec upload-template StarterTemplate -s UAT Uploads the 
template StarterTemplate to the registered server UAT.
  cec upload-template StarterTemplate -f Import/Templates Uploads file 
StarterTemplate.zip to folder Import/Templates and imports the template 
StarterTemplate.
 cec upload-template StarterTemplate -p Publish the
theme and all components in StarterTemplate.zip after import
  cec upload-template StarterTemplate -o Optimizes 
and uploads the template StarterTemplate.
 cec upload-template StarterTemplate -x Exclude the
"Content Template" from the template upload. "Content Template" upload 
can be managed independently.
 cec upload-template StarterTemplate -e 
Exclude all
components from the template upload. Components can be uploaded 
independently.
------------------------
cec delete-template
------------------------
Usage: cec delete-template <name>
```
Deletes the template <name> on the Content Management server. Specify the server with -s <server> or use the one specified in cec.properties file. Optionally specify -p to permanently delete the template.

```
Options:
   --help, -h Show Help
  --server, -s <server> The registered OCM server
   --permanent, -p flag to indicate to permanently delete the template
Examples:
   cec delete-template BlogTemplate
   cec delete-template BlogTemplate -p
   cec delete-template BlogTemplate -s UAT
cec share-template
------------------------
Usage: cec share-template <name>
Shares template with users and groups on OCM server and assign a role. 
Specify the server with -s <server> or use the one specified in
cec.properties file. The valid roles are
   manager
   contributor
   downloader
   viewer
Options:
   --help, -h Show Help
   --users, -u The comma separated list of user names
   --groups, -g The comma separated list of group names
   --role, -r The role [manager | contributor | downloader | viewer] to 
assign to the users or groups [required]
  --server, -s <server> The registered OCM server
Examples:
   cec share-template Template1 -u user1,user2 -r manager 
Share template Template1 with user user1 and user2 and assign Manager role
to them
   cec share-template Template1 -u user1,user2 -g group1,group2 -r manager 
Share template Template1 with user user1 and user2 and group group1 and 
group2 and assign Manager role to them
   cec share-template Template1 -u user1,user2 -r manager -s UAT 
Share template Template1 with user user1 and user2 and assign Manager role 
to them on the registered server UAT
------------------------
cec unshare-template
------------------------
Usage: cec unshare-template <name>
Deletes user or group access to a template on OCM server. Specify the server 
with -s <server> or use the one specified in cec.properties file.
Options:
   --help, -h Show Help
   --users, -u The comma separated list of user names
```
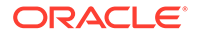

```
 --groups, -g The comma separated list of group names
   --server, -s <server> The registered OCM server
Examples:
   cec unshare-template Template1 -u user1,user2
   cec unshare-template Template1 -u user1,user2 -g group1,group2
   cec unshare-template Template1 -u user1,user2 -s UAT
------------------------
cec update-template
------------------------
Usage: cec update-template <action>
Performs action <action> on a local template. Optionally specify -c for
other local content. The valid actions are
   rename-asset-id
Options:
   --help, -h Show Help
   --template, -t The template [required]
   --content, -c The comma separated list of local content
Examples:
   cec update-template rename-asset-id -t Template1
   cec update-template rename-asset-id -t Template1 -c Content1,Content2
------------------------
cec describe-template
------------------------
Usage: cec describe-template <name>
Describes the template <name> package such as theme, components and
content types.
Options:
   --help, -h Show Help
Examples:
   cec describe-template StarterTemplate Describes the template 
StarterTemplate package
------------------------
cec create-template-report
------------------------
Usage: cec create-template-report <name>
Generates an asset usage report for the template <name> package.
Optionally specify -o to save the report to a json file.
Options:
   --help, -h Show Help
   --includepagelinks, -i Include validating page links
   --output, -o Output the report to a JSON file
```
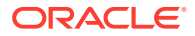

```
Examples:
  cec create-template-report StarterTemplate
  cec create-template-report StarterTemplate -
o The report will be saved to 
StarterTemplateAssetUsage.json at the current local location
   cec create-template-report StarterTemplate -o ~/
Documents The report will be saved to \sim/
Documents/StarterTemplateAssetUsage.json
   cec create-template-report StarterTemplate -o ~/Documents/
StarterTemplateReport.json The report will be saved to ~/Documents/
StarterTemplateReport.json
   cec create-template-report StarterTemplate -
i Include validating page links
------------------------
cec add-component-to-theme
------------------------
Usage: cec add-component-to-theme <component>
Adds a component to a theme. Optionally specify -c <category> to set the 
component category.
Options:
  --help, -h Show Help
 --theme, -t <theme> Theme [required]
   --category, -c <category> component category
Examples:
  cec add-component-to-theme Sample-To-Do -t BlogTheme
  cec add-component-to-theme Sample-To-Do -t BlogTheme -c Samples
------------------------
cec remove-component-from-theme
------------------------
Usage: cec remove-component-from-theme <component>
Removes a component from a theme.
Options:
   --help, -h Show Help
  --theme, -t <theme> Theme [required]
Examples:
   cec remove-component-from-theme Sample-To-Do -t BlogTheme
 ------------------------
cec control-theme
------------------------
Usage: cec control-theme <action>
Perform <action> on theme on OCM server. Specify the theme with -t <theme>.
```
Specify the server with -s <server> or use the one specified in cec.properties file. The valid actions are

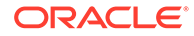

```
 publish
Options:
   --help, -h Show Help
  --theme, -t <theme> The theme [required]
  --server, -s <server> The registered OCM server
Examples:
   cec control-theme publish -t Theme1 Publish theme Theme1 on 
the server specified in cec.properties file
   cec control-theme publish -t Theme1 -s UAT Publish theme Theme1 on 
the registered server UAT
------------------------
cec share-theme
------------------------
Usage: cec share-theme <name>
Shares theme with users and groups on OCM server and assign a role. 
Specify the server with -s <server> or use the one specified in
cec.properties file. The valid roles are
   manager
   contributor
   downloader
   viewer
Options:
   --help, -h Show Help
   --users, -u The comma separated list of user names
   --groups, -g The comma separated list of group names
  --role, -r The role [manager | contributor | downloader | viewer]
to assign to the users or groups [required]
  --server, -s <server> The registered OCM server
Examples:
   cec share-theme Theme1 -u user1,user2 -r manager 
Share theme Theme1 with user user1 and user2 and assign Manager role to 
them
   cec share-theme Theme1 -u user1,user2 -g group1,group2 -r manager 
Share theme Theme1 with user user1 and user2 and group group1 and 
group2 and assign Manager role to them
   cec share-theme Theme1 -u user1,user2 -r manager -s UAT 
Share theme Theme1 with user user1 and user2 and assign Manager role to 
them on the registered server UAT
------------------------
cec unshare-theme
------------------------
Usage: cec unshare-theme <name>
```
Deletes user or group access to a theme on OCM server. Specify the server with -s <server> or use the one specified in cec.properties file.

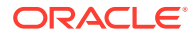

Options: --help, -h Show Help --users, -u The comma separated list of user names --groups, -g The comma separated list of group names --server, -s <server> The registered OCM server Examples: cec unshare-theme Theme1 -u user1,user2 cec unshare-theme Theme1 -u user1,user2 -g group1,group2 cec unshare-theme Theme1 -u user1,user2 -s UAT ----------------------- cec create-site ------------------------ Usage: cec create-site <name> Create Enterprise Site on OCM server. Specify the server with -s <server> or

use the one specified in cec.properties file.

```
Options:
```
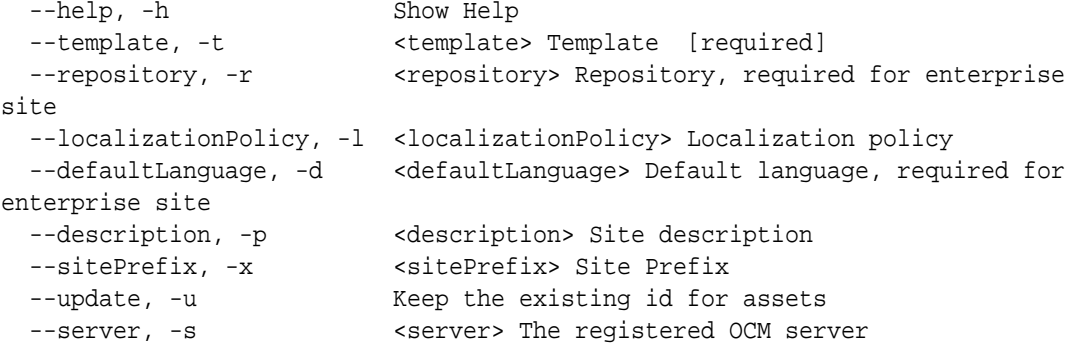

Examples:

 cec create-site Site1 -t StandardTemplate Creates a standard site cec create-site Site1 -t Template1 -r Repository1 -l L10NPolicy1 -d en-US Creates an enterprise site with localization policy L10NPolicy1 cec create-site Site1 -t Template1 -r Repository1 -d en-US Creates an enterprise site and uses the localization policy in Template1 cec create-site Site1 -t Template1 -r Repository1 -d en-US -s UAT Creates an enterprise site on server UAT cec create-site Site1 -t Template1 -u -r Repository1 -d en-US -s UAT Creates an enterprise site on server UAT and keep the existing id for assets

----------------------- cec copy-site ------------------------ Usage: cec copy-site <name>

Copy Enterprise Site on OCM server. Specify the server with -s <server> or use the one specified in cec.properties file. If the site uses more than one repository, only the assets from the default repository will be copied.

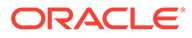

```
 --help, -h Show Help
  --target, -t Target site [required]
   --repository, -r Repository, required for enterprise site
   --description, -d Site description
   --sitePrefix, -x Site Prefix
   --server, -s The registered OCM server
Examples:
  cec copy-site Site1 -t Site1Copy Copies 
a standard site
  cec copy-site Site1 -t Site1Copy -r Repository1 Copies an 
enterprise site
   cec copy-site Site1 -t Site1Copy -r Repository1 -x site1c Copies an 
enterprise site and sets the site prefix to site1c
------------------------
cec update-site
------------------------
Usage: cec update-site <name>
Update Enterprise Site on OCM server using the content from the 
template. Specify the server with -s <server> or use the one specified 
in cec.properties file.
Options:
   --help, -h Show Help
 --template, -t <template> Template [required]
   --excludecontenttemplate, -x Exclude content template
 --server, -s \sim -server> The registered OCM server
Examples:
 cec update-site Site1 -t Template1 Updates site Site1 using the
content from template Template1
 cec update-site Site1 -t Template1 -x Updates site Site1 using the
content from template Template1 excluding the "Content Template"
------------------------
cec transfer-site
------------------------
Usage: cec transfer-site <name>
Transfers a site from one OCM server to another. By default all assets 
are transferred, optionally specify -p to transfer only published 
assets. Specify the source server with -s <server> and the destination
server with -d <destination>. If the site contains assets from other
repositories, optionally provide the repository mapping otherwise those 
assets will not be transferred.
Options:
   --help, -h Show Help
  --server, -s The registered OCM server the site is from 
[required]
   --destination, -d The registered OCM server to create or 
update the site [required]
   --repository, -r Repository, required for creating
```
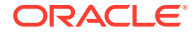

```
enterprise site
   --localizationPolicy, -l Localization policy, required for creating 
enterprise site
  --sitePrefix, -f Site prefix
   --publishedassets, -p The flag to indicate published assets only
   --repositorymappings, -m The repositories for assets from other 
repositories
   --excludecontent, -x Exclude content
   --excludecomponents, -e Exclude components
   --excludetheme, -c Exclude theme
  --excludetype, -t Exclude content types
   --includestaticfiles, -i Include site static files
   --suppressgovernance, -g Suppress site governance controls
Examples:
  cec transfer-site Site1 -s DEV -d UAT -r Repository1 -l 
L10NPolicy1 
Creates site Site1 on server UAT based on site Site1 on server DEV
   cec transfer-site Site1 -s DEV -d UAT -r Repository1 -l L10NPolicy1 -
p contract the contract of the contract of the contract of the contract of the contract of the contract of the contract of the contract of the contract of the contract of the contract of the contract of the contract of the
Site1 on server UAT based on site Site1 on server DEV with published assets
  cec transfer-site Site1 -s DEV -d UAT -r Repository1 -l L10NPolicy1 -
x creates site contracts and \alpha creates site
Site1 on server UAT based on site Site1 on server DEV without content
  cec transfer-site Site1 -s DEV -d UAT -r Repository1 -l L10NPolicy1 -
e Creates site 
Site1 on server UAT based on site Site1 on server DEV without transferring 
components to server UAT
   cec transfer-site Site1 -s DEV -d UAT -r Repository1 -l L10NPolicy1 -e -
c Creates site Site1 
on server UAT based on site Site1 on server DEV without transferring 
components and theme to server UAT
  cec transfer-site Site1 -s DEV -d UAT -r Repository1 -l L10NPolicy1 -m 
"Shared Images:Shared Images,Shared Video:Shared Video" Creates site Site1 
on server UAT based on site Site1 on server DEV and transfter the assets 
from repository Shared Images and Shared Video
  cec transfer-site Site1 -s DEV -d UAT -r Repository1 -l L10NPolicy1 -
i Creates site 
Site1 on server UAT based on site Site1 on server DEV with static files from 
DEV
  cec transfer-site Site1 -s DEV -d 
UAT 
                  Updates site Site1 on server UAT based on site Site1 on 
server DEV
  cec transfer-site StandardSite1 -s DEV -d 
UAT 
         Creates standard site on server UAT based on site StandardSite1 on 
server DEV
     ------------------------
cec transfer-site-content
------------------------
Usage: cec transfer-site-content <name>
```
Creates scripts to transfer Enterprise Site content from one OCM server to

another. This command is used to transfer large number of content items and the items are transferred in batches. By default the scripts will not be executed by this command. By default all assets are transferred, optionally specify -p to transfer only published assets. Specify the source server with -s <server> and the destination server with -d <destination>. Optionally specify -n for the number of items in each batch, defaults to 500. If the site contains assets from other repositories, optionally provide the repository mapping otherwise those assets will not be transferred.

Options:

 --help, -h Show Help --server, -s The registered OCM server the site is from [required] --destination, -d The registered OCM server to transfer the content [required] --repository, -r The site repository [required] --publishedassets, -p The flag to indicate published assets only --addtositecollection, -l Add assets to the site collection --repositorymappings, -m The repositories for assets from other repositories --number, -n The number of items in each batch, defaults to 500 --execute, -e Execute the scripts Examples: cec transfer-site-content Site1 -s DEV -d UAT -r Repository1 Generate script Site1\_downloadcontent and Site1\_uploadcontent cec transfer-site-content Site1 -s DEV -d UAT -r Repository1 e Generate en de la contradiction de la contradiction de la contradiction de Generate de la contradiction de la contradiction de la contradiction de la contradiction de la contradiction de la contradiction de la contradict script Site1\_downloadcontent and Site1\_uploadcontent and execute them cec transfer-site-content Site1 -s DEV -d UAT -r Repository1 -n 200 Set batch size to 200 items cec transfer-site-content Site1 -s DEV -d UAT -r Repository1 p Only the published assets will be transferred cec transfer-site-content Site1 -s DEV -d UAT -r Repository1 l and the assets of the assets  $\sim$  The assets  $\sim$ from the site repository will be added to site default collection on destination server cec transfer-site-content Site1 -s DEV -d UAT -r Repository1 -m "Shared Images:Shared Images,Shared Video:Shared Video" ----------------------- cec validate-site ------------------------ Usage: cec validate-site <name> Validates site <name> on OCM server before publish or view publishing

failure. Specify the server with -s <server> or use the one specified in cec.properties file.

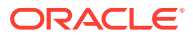

```
 --help, -h Show Help
  --server, -s <server> The registered OCM server
Examples:
   cec validate-site Site1 Validate site Site1 on the server 
specified in cec.properties file
   cec validate-site Site1 -s UAT Validate site Site1 on the registered 
server UAT
 ------------------------
cec control-site
------------------------
Usage: cec control-site <action>
Perform <action> on site on OCM server. Specify the site with -s <site>.
Specify the server with -r <server> or use the one specified in 
cec.properties file. The valid actions are
  publish
  unpublish
  bring-online
   take-offline
Options:
   --help, -h Show Help
  --site, -s <site> Site [required]
   --usedcontentonly, -u Publish used content only
  --compilesite, -c Compile site after publish
   --staticonly, -t Only publish site static files
   --fullpublish, -f Do a full publish
 --server, -r <server> The registered OCM server
Examples:
  cec control-site publish -s Site1 Publish site Site1 on the
server specified in cec.properties file
  cec control-site publish -s Site1 -u Publish the site and all 
assets added to the site's pages
  cec control-site publish -s Site1 -c Compile and publish site 
Site1
  cec control-site publish -s Site1 -t Only publish the static 
files of site Site1
  cec control-site publish -s Site1 -f Do a full publish of Site1
  cec control-site publish -s Site1 -r UAT Publish site Site1 on the 
registered server UAT
  cec control-site unpublish -s Site1 -r UAT Unpublish site Site1 on the 
registered server UAT
  cec control-site bring-online -s Site1 -r UAT Bring site Site1 online on 
the registered server UAT
   cec control-site take-offline -s Site1 -r UAT Take site Site1 offline on 
the registered server UAT
------------------------
cec share-site
```
**ORACLE** 

------------------------

```
Usage: cec share-site <name>
Shares site with users and groups on OCM server and assign a role. 
Specify the server with -s <server> or use the one specified in 
cec.properties file. The valid roles are
   manager
   contributor
   downloader
   viewer
Options:
   --help, -h Show Help
   --users, -u The comma separated list of user names
   --groups, -g The comma separated list of group names
  --role, -r The role [manager | contributor | downloader | viewer]
to assign to the users or groups [required]
  --server, -s <server> The registered OCM server
Examples:
   cec share-site Site1 -u user1,user2 -r manager 
Share site Site1 with user user1 and user2 and assign Manager role to 
them
   cec share-site Site1 -u user1,user2 -g group1,group2 -r manager 
Share site Site1 with user user1 and user2 and group group1 and group2 
and assign Manager role to them
   cec share-site Site1 -u user1,user2 -r manager -s UAT 
Share site Site1 with user user1 and user2 and assign Manager role to 
them on the registered server UAT
  ------------------------
cec unshare-site
------------------------
Usage: cec unshare-site <name>
Deletes user or group access to a site on OCM server. Specify the 
server with -s <server> or use the one specified in cec.properties file.
Options:
   --help, -h Show Help
   --users, -u The comma separated list of user names
   --groups, -g The comma separated list of group names
   --server, -s <server> The registered OCM server
Examples:
   cec unshare-site Site1 -u user1,user2
   cec unshare-site Site1 -u user1,user2 -g group1,group2
   cec unshare-site Site1 -u user1,user2 -s UAT
------------------------
cec get-site-security
------------------------
Usage: cec get-site-security <name>
```
Gets site security on OCM server. Specify the server with -s <server> or use the one specified in cec.properties file.

Options: --help, -h Show Help --server, -s <server> The registered OCM server Examples: cec get-site-security Site1 cec get-site-security Site1 -s UAT ----------------------- cec set-site-security ------------------------

Usage: cec set-site-security <name>

Makes the site publicly available to anyone, restrict the site to registered users, or restrict the site to specific users. Specify the server with -r <server> or use the one specified in cec.properties file. Optionally specify -a <access> to set who can access the site. The valid group names are

 Cloud users Visitors Service users Specific users

```
Options:
   --help, -h Show Help
  --signin, -s If require sign in to access site: yes | no [required]
   --access, -a The comma separated list of group names
   --addusers, -u The comma separated list of users to access the site
   --deleteusers, -d The comma separated list of users to remove access from 
the site
   --server, -r <server> The registered OCM server
Examples:
   cec set-site-security Site1 -s no 
make the site publicly available to anyone
   cec set-site-security Site1 -s no -r UAT 
make the site publicly available to anyone on server UAT
   cec set-site-security Site1 -s yes 
Require everyone to sign in to access this site and any authenticated user 
can access
  cec set-site-security Sitel -s yes -a "Visitors, Service users"
Require everyone to sign in to access this site and all service visitors and 
users can access
   cec set-site-security Site1 -s yes -a "Specific users" -u user1,user2 
Require everyone to sign in to access this site and only user1 and user2 can 
access
   cec set-site-security Site1 -s yes -d user1 
Remove user1's access from the site
```
------------------------

```
cec index-site
```

```
------------------------
Usage: cec index-site <site>
Creates content item for each page with all text on the page. If the 
page index content item already exists for a page, updated it with 
latest text on the page. Specify -c <contenttype> to set the page index
content type. Optionally specify -p to publish the page index items 
after creation or update. Specify the server with -s <server> or use
the one specified in cec.properties file.
Options:
   --help, -h Show Help
   --contenttype, -c <contenttype> page index content type
  --publish, -p publish page index items
  --server, -s <server> The registered OCM server
Examples:
  cec index-site Site1 -c PageIndex
  cec index-site Site1 -c PageIndex -p
  cec index-site Site1 -c PageIndex -s UAT
------------------------
cec create-site-map
------------------------
Usage: cec create-site-map <site>
Creates a site map for site on OCM server. Specify the server with -s 
<server> or use the one specified in cec.properties file. Optionally 
specify -p to upload the site map to OCM server after creation. 
Optionally specify -c <changefreq> to define how frequently the page is 
likely to change. Optionally specify -t <toppagepriority> as the 
priority for the top level pages. Also optionally specify <file> as the 
file name for the site map.
The valid values for <changefreq> are:
  always
  hourly
  daily
  weekly
  monthly
  yearly
  never
  auto
Options:
  --help, -h Show Help
  --url, -u <url> Site URL [required]
   --changefreq, -c How frequently the page is likely to 
change.
 --file, -f Name of the generated site map file
  --languages, -l \sim -languages> The comma separated list
of languages used to create the site map
   --publish, -p Upload the site map to OCM server
```
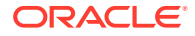

```
after creation
   --toppagepriority, -t Priority for the top level pages, a decimal 
number between 0 and 1
  --server, -s <server> The registered OCM server
  --newlink, -n Generate new 19.3.3 detail page link
   --noDefaultDetailPageLink, -o Do not generate detail page link for items/
content lists that use the default detail page
Examples:
  cec create-site-map Site1 -u http://www.example.com/site1
  cec create-site-map Site1 -u http://www.example.com/site1 -s UAT
  cec create-site-map Site1 -u http://www.example.com/site1 -t 0.9
  cec create-site-map Site1 -u http://www.example.com/site1 -f sitemap.xml
  cec create-site-map Site1 -u http://www.example.com/site1 -p
  cec create-site-map Site1 -u http://www.example.com/site1 -c weekly -p
  cec create-site-map Site1 -u http://www.example.com/site1 -l de-DE,it-IT
------------------------
cec create-rss-feed
------------------------
Usage: cec create-rss-feed <site>
Creates RSS feed for site <site> on OCM server. Specify the server with -s
<server> or use the one specified in cec.properties file. Optionally specify 
-x <template> to specify the RSS template. Optionally specify -p to upload 
the RSS feed to OCM server after creation.
Options:
  --help, -h Show Help
  --url, -u <url> Site URL [required]
   --query, -q Query for content items [required]
   --limit, -l The limit of the items returned from the query 
[required]
  --orderby, -o The order by for the query [required]
  --language, -i The language for the query<br>--template, -x The RSS xml template
                   The RSS xml template
   --javascript, -j Javascript file that contains functions to process 
Mustache data
   --title, -t The RSS feed title
  --description, -d The RSS feed description
   --ttl How long the data will last in number of minutes
  --file, -f Name of the generated RSS feed file
   --publish, -p Upload the RSS feed to OCM server after creation
  --server, -s <server> The registered OCM server
   --newlink, -n Generate new 19.3.3 detail page link
Examples:
  cec create-rss-feed Site1 -u http://www.example.com/site1 -q 'type eq 
"BlogType"' -l 10 -o name:asc -t "Blog RSS"
   cec create-rss-feed Site1 -u http://www.example.com/site1 -q 'type eq 
"BlogType"' -l 10 -o name:asc -t "Blog RSS" -x ~/Files/RSSTemplate.xml
  cec create-rss-feed Site1 -u http://www.example.com/site1 -q 'type eq 
"BlogType"' -l 10 -o name:asc -t "Blog RSS" -x ~/Files/RSSTemplate.xml -i fr-
FR -f rssfrFR.xml
```
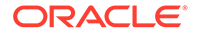

```
------------------------
cec create-asset-report
------------------------
Usage: cec create-asset-report <site>
Generates an asset usage report for site <site> on OCM server. Specify
the server with -s <server> or use the one specified in cec.properties 
file. Optionally specify -o to save the report to a json file.
Options:
   --help, -h Show Help
   --output, -o Output the report to a JSON file
   --server, -s The registered OCM server
Examples:
  cec create-asset-report Site1
  cec create-asset-report Site1 -s UAT
  cec create-asset-report Site1 -o The 
report will be saved to Site1AssetUsage.json at the current local 
location
   cec create-asset-report Site1 -o ~/Documents The 
report will be saved to ~/Documents/Site1AssetUsage.json
  cec create-asset-report Site1 -o ~/Documents/Site1Report.json The 
report will be saved to ~/Documents/Site1Report.json
------------------------
cec upload-static-site-files
------------------------
Usage: cec upload-static-site-files <path>
Uploads files to render statically from a site on OCM server. Specify 
the site <site> on the server. Specify the server with -r <server> or
use the one specified in cec.properties file.
Options:
  --help, -h Show Help
  --site, -s The site on OCM server [required]
   --server, -r The registered OCM server
Examples:
  cec upload-static-site-files ~/Documents/localBlog -s BlogSite
  cec upload-static-site-files ~/Documents/localBlog -s BlogSite -r UAT
------------------------
cec download-static-site-files
------------------------
Usage: cec download-static-site-files <site>
Downloads the static files from a site on OCM server. Specify the 
server with -s <server> or use the one specified in cec.properties
file. Optionally specify -f <folder> to save the files on the local 
system.
Options:
   --help, -h Show Help
```

```
 --folder, -f <folder> Local folder to save the static files
   --server, -s The registered OCM server
Examples:
   cec download-static-site-files BlogSite 
Download the files and save to local folder src/documents/BlogSite/static
   cec download-static-site-files BlogSite -f ~/Documents/BlogSite/static 
Download the files and save to local folder ~/Documents/BlogSite/static
   cec download-static-site-files BlogSite -s UAT
cec delete-static-site-files
------------------------
Usage: cec delete-static-site-files <site>
Deletes the static files from a site on OCM server. Specify the server with -
s <server> or use the one specified in cec.properties file.
Options:
   --help, -h Show Help
   --server, -s The registered OCM server
Examples:
   cec delete-static-site-files BlogSite
   cec delete-static-site-files BlogSite -s UAT
------------------------
cec refresh-prerender-cache
------------------------
Usage: cec refresh-prerender-cache <site>
Refreshes pre-render cache for a site on OCM server. Specify the server with 
-s <server> or use the one specified in cec.properties file.
Options:
   --help, -h Show Help
   --server, -s The registered OCM server
Examples:
   cec refresh-prerender-cache BlogSite
   cec refresh-prerender-cache BlogSite -s UAT
   ------------------------
cec migrate-site
------------------------
Usage: cec migrate-site <site>
Migrates a site from OCI IC server to EC server. Specify the IC server with -
s <server> and the EC server with -d <destination>.
Options:
   --help, -h Show Help
   --server, -s The registered IC server the site is from
   --destination, -d The registered EC server to create the site [required]
   --repository, -r Repository [required]
```
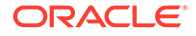

```
--template, -t The site template
   --name, -n Site name
   --description, -p Site description
   --sitePrefix, -x Site Prefix
Examples:
   cec migrate-site Site1 -s ICServer -d ECServer -r 
Repo1 Migrates site Site1 from ICServer to
ECServer
  cec migrate-site Site1 -s ICServer -d ECServer -r Repo1 -n 
newSite Migrates site Site1 from ICServer to ECServer and 
rename to newSite
   cec migrate-site Site1 -d ECServer -t ~/Documents/Site1Template.zip -
r Repo1 Migrates site Site1 to ECServer with template 
Site1Template.zip from IC server
cec download-content
------------------------
Usage: cec download-content
Downloads content from OCM server. By default all assets are 
downloaded, optionally specify -p to download only published assets. 
Specify the server with -s <server> or use the one specified in 
cec.properties file.
Options:
   --help, -h Show Help
   --publishedassets, -p The flag to indicate published assets only
   --collection, -c Collection name
   --repository, -r Repository name, required when <collection> is 
specified
   --query, -q Query to fetch the assets
   --assets, -a The comma separated list of asset GUIDS
  --assetsfile, -f The file with an array of asset GUIDS
  --name, -n The name for this download, default to the
channel or repository name
  --server, -s The registered OCM server
Examples:
  cec download-content 
Site1Channel 
Download all assets in channel Site1Channel and save to local folder 
src/content/Site1Channel
  cec download-content Site1Channel -n 
SitelAssets Download all Download all Download all Download all Download all Download all Download all Download all Download all Download all Download all Download all Download all Download all Download all Download all Do
assets in channel Site1Channel and save to local folder src/content/
Site1Assets
   cec download-content Site1Channel -
p Download 
published assets in channel Site1Channel
  cec download-content Site1Channel -s 
UAT Download all 
assets in channel Site1Channel on server UAT
  cec download-content Site1Channel -q 'fields.category eq
```

```
"RECIPE"' Download assets from the channel 
Site1Channel, matching the query, plus any dependencies
  cec download-content Site1Channel -r Repo1 -c 
Collection1 Download assets from the 
repository Repo1, collection Collection1 and channel Site1Channel
  cec download-content Site1Channel -r Repo1 -c Collection1 -q 
'fields.category eq "RECIPE"' Download assets from repository Repo1, 
collection Collection1 and channel Site1Channel, matching the query, plus 
any dependencies
  cec download-content -a 
GUID1,GUID2 Download 
asset GUID1 and GUID2 and all their dependencies
  cec download-content -r 
Repo1 Download 
assets from the repository Repo1
Please specify the channel, repository, query or assets
------------------------
cec upload-content
------------------------
Usage: cec upload-content <name>
Uploads local content from channel <name>, template <name> or local file
<name> to repository <repository> on OCM server. Specify -c <channel> to add 
the template content to channel. Optionally specify -l <collection> to add 
the content to collection. Specify the server with -s <server> or use the
one specified in cec.properties file.
Options:
  --help, -h Show Help
 --repository, -r <repository> The repository for the types and items
[required]
  --template, -t Flag to indicate the content is from template
 --file, -f Tlag to indicate the content is from file
  --channel, -c <channel> The channel to add the content
  --collection, -l <collection> The collection to add the content
 --server, -s <server> The registered OCM server
  --update, -u Update any existing content instead of creating new items
  --types, -p Upload content types and taxonomies only
Examples:
  cec upload-content Site1Channel -r Repo1 Upload 
content to repository Repo1, creating new items, and add to channel 
Site1Channel
  cec upload-content Site1Channel -r Repo1 -u Upload 
content to repository Repo1, updating existing content to create new 
versions, and add to channel Site1Channel
  cec upload-content Site1Channel -r Repo1 -l Site1Collection Upload 
content to repository Repo1 and add to collection Site1Collection and 
channel Site1Channel
  cec upload-content Site1Channel -r Repo1 -p Upload 
content types from content SiteChannel to the server
  cec upload-content Site1Channel -r Repo1 -s UAT Upload 
content to repository Repo1 on server UAT and add to channel Site1Channel
```

```
 cec upload-content Template1 -t -r Repo1 -c channel1 
Upload content from template Template1 to repository Repo1 and add to 
channel channel1
   cec upload-content ~/Downloads/content.zip -f -r Repo1 -c channel1 
Upload content from file ~/Downloads/content.zip to repository Repo1 
and add to channel channel1
------------------------
cec control-content
------------------------
Usage: cec control-content <action>
Performs action <action> on channel items on OCM server. Specify the
channel with -c <channel>. Specify the server with -s <server> or use
the one specified in cec.properties file. The valid actions are
   publish
   unpublish
   add
   remove
Options:
   --help, -h Show Help
   --channel, -c Channel
   --repository, -r Repository, required when <action> is add
   --collection, -l Collection
  --query, -q Query to fetch the assets
   --assets, -a The comma separated list of asset GUIDS
   --server, -s The registered OCM server
  --date, -d Date to publish items
   --name, -n Name of the scheduled publishing job to create
Examples:
   cec control-content publish -c 
Channel1 
                        Publish all items in channel Channel1 on the 
server specified in cec.properties file
   cec control-content publish -c Channel1 -a 
GUID1,GUID2 
           Publish asset GUID1 and GUID2 in channel Channel1
   cec control-content publish -c Channel1 -s 
UAT 
           Publish all items in channel Channel1 on the registered server 
UAT
   cec control-content unpublish -c Channel1 -s 
UAT 
        Unpublish all items in channel Channel1 on the registered server 
UAT
   cec control-content add -c Channel1 -r Repo1 -s 
UAT 
     Add all items in repository Repo1 to channel Channel1 on the 
registered server UAT
   cec control-content add -c Channel1 -r Repo1 -q 'type eq "BlogType"' -
s UAT and the state of the state of the state of the state of the state of the state of the state of the state of the state of the state of the state of the state of the state of the state of the state of the state of the
```
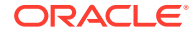

```
repository Repo1, matching the query to channel Channel1 on the registered 
server UAT
   cec control-content add -c Channel1 -r Repo1 -q 'channels co 
"CHANNELF43508F995FE582EC219EFEF03076128932B9A3F1DF6"' -s UAT Add all items 
in repository Repo1 and Channel2 to channel Channel1 on the registered 
server UAT
   cec control-content add -c Channel1 -r Repo1 -a GUID1,GUID2 -s 
UAT GUID1 CONTROLLER SERVICE SERVICE SERVICE SERVICE SERVICE SERVICE SERVICE SERVICE SERVICE SERVICE SERVICE S
and GUID2 in repository Repo1 to channel Channel1
   cec control-content remove -c Channel1 -s 
UAT 
      Remove all items in channel Channel1 on the registered server UAT
   cec control-content add -l Collection1 -r Repo1 -s 
UAT Adding the contract of the contract of the contract of the contract of the contract of the contract of the contract of the contract of the contract of the contract of the contract of the contract of the contract of the
all items in repository Repo1 to collection Collection1 on the registered 
server UAT
   cec control-content remove -l Collection -s 
IIAT
   Remove all items in collection Collection1 on the registered server UAT
   cec control-content publish -c C1 -r R1 -s UAT -d "2021/9/21 0:30:00 PST" -
n Name Create a publishing job 
called Name to publish all items in channel C1 on the specified date. 
Requires server version: 21.2.1
 ------------------------
cec transfer-content
------------------------
Usage: cec transfer-content <repository>
Creates scripts to transfer content from one OCM server to another. This 
command is used to transfer large number of content items and the items are 
transferred in batches. By default the scripts will not be executed by this 
command. By default all assets are transferred, optionally specify -p to 
transfer only published assets. Specify the source server with -s <server> 
and the destination server with -d <destination>. Optionally specify -n for 
the number of items in each batch, defaults to 200.
Options:
   --help, -h Show Help
   --server, -s The registered OCM server the content is from 
[required]
   --destination, -d The registered OCM server to transfer the content 
[required]
   --channel, -c The channel
   --publishedassets, -p The flag to indicate published assets only
   --number, -n The number of items in each batch, defaults to 200
   --execute, -e Execute the scripts
Examples:
   cec transfer-content Repository1 -s DEV -d UAT Generate 
script Repository1_downloadcontent and Repository1_uploadcontent
   cec transfer-content Repository1 -s DEV -d UAT -e Generate 
script Repository1_downloadcontent and Repository1_uploadcontent and execute 
them
   cec transfer-content Repository1 -s DEV -d UAT -n 1000 Set the
```

```
number of items in each batch to 1000
   cec transfer-content Repository1 -s DEV -d UAT -c Channel1 
Transfer the items added to channel Channel1 in repository Repository1
  cec transfer-content Repository1 -s DEV -d UAT -c Channel1 -p 
Transfer the items published to channel Channel1 in repository 
Repository1
------------------------
cec list-assets
------------------------
Usage: cec list-assets
Lists assets on OCM server. Optionally specify -c <channel>, -r 
<repository>, -l <collection> or -q <query> to query assets. Specify 
the server with -s <server> or use the one specified in cec.properties 
file.
Options:
   --help, -h Show Help
   --channel, -c Channel name
   --collection, -l Collection name
  --repository, -r Repository name, required when <collection> is 
specified
   --query, -q Query to fetch the assets
  --server, -s The registered OCM server
Examples:
 cec list-assets and List all assets that all assets that \mathbb{L} is the list all assets
 cec list-assets -s UAT and List all assets on
registered server UAT
 cec list-assets -r Repol and List all assets
from repository Repo1
 cec list-assets -c Channel1 List all assets
from channel Channel1
  cec list-assets -r Repo1 -l Collection1 List all assets
from collection Collection1 and repository Repo1
  cec list-assets -q 'fields.category eq "RECIPE"' List all assets 
matching the query
------------------------
cec create-digital-asset
------------------------
Usage: cec create-digital-asset
Creates digital asset on OCM server. Specify the server with -s 
<server> or use the one specified in cec.properties file. Specify the 
asset attributes in JSON file, e.g.
{
     "imagetitle": "Logo",
     "copyright": "Copyright © 1995, 2021, Company and/or its affiliates"
}
Options:
   --help, -h Show Help
```

```
--from, -f The digital asset source file [required]
   --type, -t The digital asset type [required]
   --repository, -r The repository to add the asset [required]
   --slug, -l The slug for the asset when create a single asset
   --attributes, -a The JSON file of asset attributes
   --server, -s The registered OCM server
Examples:
  cec create-digital-asset -f ~/Documents/logo.jpg -t Image -r 
Repol extended the contract of type \alpha Create asset of type \alphaImage
  cec create-digital-asset -f ~/Documents/logo.jpg -t Image -r Repo1 -l 
company-logo Create asset of type Image and 
set slug to company-logo
  cec create-digital-asset -f "~/Documents/demo.mp4,~/Documents/demo2.mp4" -
t Video -r Repo1 Create two assets of type Video
  cec create-digital-asset -f ~/Documents/logo.jpg -t MyImage -r Repo1 -a ~/
Documents/logoattrs.json Create asset of type MyImage with 
attributes
   cec create-digital-asset -f ~/Documents/logo.jpg -t MyImage -r Repo1 -l 
company-logo -a ~/Documents/logoattrs.json Create asset of type MyImage 
with slug and attributes
  cec create-digital-asset -f ~/Documents/images -t Image -r 
Repol extended to the contract of the contract of the contract of the contract of the contract of the contract of the contract of the contract of the contract of the contract of the contract of the contract of the contract
all images files from folder ~/Documents/images
Missing required arguments: from, type, repository
------------------------
cec update-digital-asset
------------------------
Usage: cec update-digital-asset <id>
Uploads a new version or updates attributes for a digital asset on OCM 
server. Specify the server with -s <server> or use the one specified in
cec.properties file. Specify the asset attributes in JSON file, e.g.
{
     "imagetitle": "Logo2",
     "copyright": "Copyright © 1995, 2021, Company and/or its affiliates"
}
Options:
   --help, -h Show Help
  --from, -f The digital asset source file for the new version
  --slug, -l The slug for the asset
   --attributes, -a The JSON file of asset attributes
  --server, -s The registered OCM server
Examples:
   cec update-digital-asset CORED129ACD36FCD42B1B38D22EEA5065F38 -l company-
logo Update asset 
slug
   cec update-digital-asset CORED129ACD36FCD42B1B38D22EEA5065F38 -f ~/
Documents/logo2.jpg Upload
a new version
```
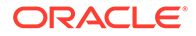

```
 cec update-digital-asset CORED129ACD36FCD42B1B38D22EEA5065F38 -f ~/
Documents/logo2.jpg -l company-logo -a ~/Documents/logoattrs2.json 
Upload a new version and update slug and attributes
------------------------
cec copy-assets
------------------------
Usage: cec copy-assets <repository>
Copies assets to another repository on OCM server. Specify the server 
with -s <server> or use the one specified in cec.properties file.
Options:
  --help, -h Show Help
  --collection, -l Collection name
  --channel, -c Channel name
  --query, -q Query to fetch the assets
  --assets, -a The comma separated list of asset GUIDS
   --target, -t The target repository [required]
  --server, -s The registered OCM server
Examples:
  cec copy-assets Repo1 -t 
Repo2 Copy all assets in 
repository Repo1 to Repo2
  cec copy-assets Repo1 -t Repo2 -s 
UAT Copy all assets in
repository Repo1 to Repo2 on server UAT
  cec copy-assets Repo1 -a GUID1,GUID2 -t 
Repo2 Copy asset GUID1 and GUID2 and all 
their dependencies in Repo1 to Repo2
  cec copy-assets Repo1 -q 'fields.category eq "RECIPE"' -t 
Repo2 Copy assets from repository Repo1, matching the 
query, plus any dependencies to Repo2
  cec copy-assets Repo1 -c Channel1 -t 
Repo2 Copy assets from the repository
Repo1 and channel Channel1 to Repo2
  cec copy-assets Repo1 -l Collection1 -t 
Repo2 Copy assets from the repository
Repo1 and collection Collection1 to Repo2
  cec copy-assets Repo1 -c Channel1 -q 'fields.category eq "RECIPE"' -t 
Repo2 Copy assets from repository Repo1, channel Channel1, matching 
the query, plus any dependencies to Repo2
 ------------------------
cec create-asset-usage-report
------------------------
Usage: cec create-asset-usage-report <assets>
Generates an asset usage report for assets on OCM server. Optionally 
specify -o to save the report to a json file. Specify the server with -
s <server> or use the one specified in cec.properties file.
Options:
  --help, -h Show Help
```

```
 --output, -o Output the report to a JSON file
   --server, -s The registered OCM server
Examples:
  cec create-asset-usage-report GUID1
  cec create-asset-usage-report GUID1 -s UAT
  cec create-asset-usage-report GUID1 -o The report 
will be saved to GUID1AssetUsage.json
   cec create-asset-usage-report GUID1,GUID2 -o The report 
will be saved to GUID1_GUID2AssetUsage.json
  cec create-asset-usage-report GUID1,GUID2 -o ItemReport.json The report 
will be saved to ItemReport.json
------------------------
cec create-repository
------------------------
```
Usage: cec create-repository <name>

Creates a repository on OCM server. Specify the server with -s <server> or use the one specified in cec.properties file. Optionally specify -d <description> to set the description. Optionally specify -t <contenttypes> to set the content types. Optionally specify -c <channels> to set the publishing channels. Optionally specify -l <defaultlanguage> to set the default language. Optionally specify -p <type> to set the repository type. The valid repository types are

```
 asset
 business
```

```
Options:
  --help, -h Show Help
  --description, -d The description for the repository
 --type, -p The repository type [asset | business]. Defaults to
asset
   --contenttypes, -t The comma separated list of content types for the 
repository
  --channels, -c The comma separated list of publishing channels to 
use in this repository
  --defaultlanguage, -l The default language
  --server, -s The registered OCM server
```

```
Examples:
  cec create-repository Repo1
  cec create-repository BusinessRepo -p business
   cec create-repository Repo1 -d "Blog Repository" -t BlogType,AuthorType -c 
channel1,channel2 -l en-US -s UAT
```
----------------------- cec control-repository ------------------------ Usage: cec control-repository <action>

Performs action <action> on repositories on OCM server. Specify the server with -s <server> or use the one specified in cec.properties file. The valid

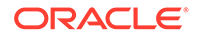

```
actions are
```

```
 add-type
 remove-type
 add-channel
 remove-channel
 add-taxonomy
 remove-taxonomy
```
Options:

```
 --help, -h Show Help
  --repository, -r The comma separated list of content repositories 
[required]
  --contenttypes, -t The comma separated list of content types
  --channels, -c The comma separated list of publishing channels
  --taxonomies, -x The comma separated list of promoted taxonomies
 --server, -s The registered OCM server
```
## Examples:

```
 cec control-repository add-type -r Repo1 -t Blog,Author
 cec control-repository add-type -r Repo1,Repo2 -t Blog,Author
 cec control-repository add-type -r Repo1 -t Blog,Author -s UAT
 cec control-repository remove-type -r Repo1 -t Blog,Author
 cec control-repository add-channel -r Repo1 -c channel1,channel2
 cec control-repository remove-channel -r Repo1 -c channel1,channel2
 cec control-repository add-taxonomy -r Repo1 -x Taxonomy1,Taxonomy2
 cec control-repository remove-taxonomy -r Repo1 -x Taxonomy1,Taxonomy2
```
----------------------- cec share-repository ------------------------ Usage: cec share-repository <name>

Shares repository with users and groups on OCM server and assign a role. Specify the server with -s <server> or use the one specified in cec.properties file. Optionally specify -t to also share the content types in the repository with the users. Optionally specify -y <typerole> to share the types with different role. The valid roles for a repository are

 manager contributor viewer

The valid roles for a type are

 manager contributor

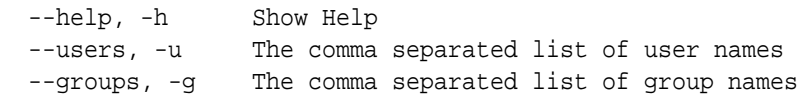

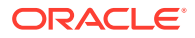

```
--role, -r The role [manager | contributor | viewer] to assign to the
users or groups [required]
   --types, -t Share types in the repository
   --typerole, -y The role [manager | contributor] to assign to the users or 
groups for types
  --server, -s <server> The registered OCM server
Examples:
   cec share-repository Repo1 -u user1,user2 -r manager 
Share repository Repo1 with user user1 and user2 and assign Manager role to 
them
   cec share-repository Repo1 -u user1,user2 -g group1,group2 -r manager 
Share repository Repo1 with user user1 and user2 and group group1 and group2
and assign Manager role to them
   cec share-repository Repo1 -u user1,user2 -r manager -s UAT 
Share repository Repo1 with user user1 and user2 and assign Manager role to 
them on the registered server UAT
   cec share-repository Repo1 -u user1,user2 -r manager -t 
Share repository Repo1 and all the types in Repo1 with user user1 and user2 
and assign Manager role to them
   cec share-repository Repo1 -u user1,user2 -r manager -t -y contributor 
Share repository Repo1 with user user1 and user2 and assign Manager role to 
them, share all types in Repo1 with user user1 and user2 and assign 
Contributor role to them
------------------------
cec unshare-repository
------------------------
Usage: cec unshare-repository <name>
Deletes user or group access to a repository on OCM server. Specify the 
server with -s <server> or use the one specified in cec.properties file.
Optionally specify -t to also delete the user or group access to the content 
types in the repository.
Options:
   --help, -h Show Help
   --users, -u The comma separated list of user names
   --groups, -g The comma separated list of group names
   --types, -t Remove the user or group access to types in the repository
  --server, -s <server> The registered OCM server
Examples:
   cec unshare-repository Repo1 -u user1,user2
   cec unshare-repository Repo1 -u user1,user2 -g group1,group2
   cec unshare-repository Repo1 -u user1,user2 -s UAT
   cec unshare-repository Repo1 -u user1,user2 -t
------------------------
cec create-channel
------------------------
Usage: cec create-channel <name>
Creates a channel on OCM server. Specify the server with -s <server> or use
```
the one specified in cec.properties file. Optionally specify -t <type> to

```
set the channel type [public | secure], defaults to public. Optionally 
specify -p <publishpolicy> to set the publish policy [anythingPublished]
| onlyApproved], defaults to anythingPublished. Optionally specify -l 
<localizationpolicy> to set the localization policy.
Options:
   --help, -h Show Help
   --description, -d The description for the channel
  --type, -t The channel type [public | secure]
  --publishpolicy, -p The publish policy [anythingPublished |
onlyApproved]
   --localizationpolicy, -l The localization policy for the channel
   --server, -s The registered OCM server
Examples:
 cec create-channel channel1 contracts are create public
channel channel1 and everything can be published
  cec create-channel channel1 -s UAT On registered 
server UAT, reate public channel channel1 and everything can be 
published
  cec create-channel channel1 -1 en-fr Create public
channel channel1 with localization policy en-fr and everything can be 
published
   cec create-channel channel1 -t secure -p onlyApproved Create secure 
channel channel1 and only approved items can be published
------------------------
cec share-channel
------------------------
Usage: cec share-channel <name>
Shares channel with users and groups on OCM server and assign a role. 
Specify the server with -s <server> or use the one specified in
cec.properties file. The valid roles are
  manager
  contributor
  viewer
Options:
   --help, -h Show Help
   --users, -u The comma separated list of user names
  --groups, -g The comma separated list of group names
  --role, -r The role [manager | contributor | viewer] to assign to
the users or groups [required]
  --server, -s <server> The registered OCM server
Examples:
   cec share-channel Channel1 -u user1,user2 -r 
manager Share channel Channel1 with user user1 and
user2 and assign Manager role to them
  cec share-channel Channel1 -u user1,user2 -g group1,group2 -r 
manager Share channel Channel1 with user user1 and user2 and group 
group1 and group2 and assign Manager role to them
```
```
 cec share-channel Channel1 -u user1,user2 -r manager -s UAT 
Share channel Channel1 with user user1 and user2 and assign Manager role to 
them on the registered server UAT
------------------------
cec unshare-channel
------------------------
Usage: cec unshare-channel <name>
Deletes user or group access to a channel on OCM server. Specify the server 
with -s <server> or use the one specified in cec.properties file.
Options:
   --help, -h Show Help
   --users, -u The comma separated list of user names
   --groups, -g The comma separated list of group names
  --server, -s <server> The registered OCM server
Examples:
   cec unshare-channel Channel1 -u user1,user2
   cec unshare-channel Channel1 -u user1,user2 -g group1,group2
   cec unshare-channel Channel1 -u user1,user2 -s UAT
  ------------------------
cec create-localization-policy
------------------------
Usage: cec create-localization-policy <name>
Creates a localization policy on OCM server. Specify the server with -s 
s -server> or use the one specified in cec.properties file. Specify -r<requiredlanguages> to set the required languages. Specify -l 
<defaultlanguage> to set the default language.Optionally specify -o 
<optionallanguages> to set the optional languages. Optionally specify -d 
<description> to set the description.
Options:
   --help, -h Show Help
   --requiredlanguages, -r The comma separated list of required languages 
for the localization policy [required]
   --defaultlanguage, -l The default language [required]
   --optionallanguages, -o The comma separated list of optional languages 
for the localization policy
   --description, -d The description for the repository
   --server, -s The registered OCM server
Examples:
   cec create-localization-policy en-us -r en-US -l en-US
   cec create-localization-policy en-fr -r en-US,fr-FR -l en-US
   cec create-localization-policy multi -r en-US,fr-FR -l en-US -o zh-CN -d 
"Policy for Blog" -s UAT
   ------------------------
cec list-server-content-types
------------------------
Usage: cec list-server-content-types
```

```
Lists all content types from server.
Options:
   --help, -h Show Help
  --server, -s <server> The registered OCM server
Examples:
   cec list-server-content-types
   cec list-server-content-types -s UAT
------------------------
cec share-type
------------------------
Usage: cec share-type <name>
Shares type with users and groups on OCM server and assign a role. 
Specify the server with -s <server> or use the one specified in
cec.properties file. The valid roles are
   manager
   contributor
Options:
   --help, -h Show Help
   --users, -u The comma separated list of user names
   --groups, -g The comma separated list of group names
   --role, -r The role [manager | contributor] to assign to the users 
or groups [required]
  --server, -s <server> The registered OCM server
Examples:
   cec share-type BlogType -u user1,user2 -r manager 
Share type BlogType with user user1 and user2 and assign Manager role 
to them
   cec share-type BlogType -u user1,user2 -g group1,group2 -r manager 
Share type BlogType with user user1 and user2 and group group1 and
group2 and assign Manager role to them
   cec share-type BlogType -u user1,user2 -r manager -s UAT 
Share type BlogType with user user1 and user2 and assign Manager role 
to them on the registered server UAT
------------------------
cec unshare-type
------------------------
Usage: cec unshare-type <name>
Deletes user or group access to a type on OCM server. Specify the 
server with -s <server> or use the one specified in cec.properties file.
Options:
   --help, -h Show Help
   --users, -u The comma separated list of user names
   --groups, -g The comma separated list of group names
```

```
--server, -s <server> The registered OCM server
Examples:
   cec unshare-type BlogType -u user1,user2
   cec unshare-type BlogType -u user1,user2 -g group1,group2
   cec unshare-type BlogType -u user1,user2 -s UAT
------------------------
cec download-type
------------------------
Usage: cec download-type <name>
Downloads types from OCM server. The content field editors and forms for the 
types will also be downloaded. Specify the server with -s <server> or use
the one specified in cec.properties file.
Options:
   --help, -h Show Help
   --server, -s <server> The registered OCM server
Examples:
   cec download-type BlogType Download content type BlogType and 
save to local folder src/types/BlogType
   cec download-type BlogType,BlogAuthor Download content type BlogType and 
BlogAuthor and save to local folder
   cec download-type BlogType -s UAT
------------------------
cec upload-type
------------------------
Usage: cec upload-type <name>
Uploads types to OCM server. The content field editors and forms for the 
types will also be uploaded. Specify the server with -s <server> or use the
one specified in cec.properties file.
Options:
   --help, -h Show Help
  --server, -s <server> The registered OCM server
Examples:
   cec upload-type BlogType
   cec upload-type BlogType -s UAT
   cec upload-type BlogAuthor,BlogType Place the referenced types first
 ------------------------
cec update-type
------------------------
Usage: cec update-type <action>
Performs action <action> on a type in a local template or on OCM server.
Specify the server with -s <server> or use the one specified in 
cec.properties file. The valid actions are
```
add-content-form

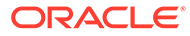

```
 remove-content-form
Options:
   --help, -h Show Help
   --objectname, -o the content form [required]
 --contenttype, -c the content type [required]
   --template, -t The template the content type is from
   --contenttemplate, -t Flag to indicate the template is a content 
template
   --server, -s The registered OCM server
Examples:
  cec update-type add-content-form -o form1 -c BlogPost -t 
BlogTemplate Associate content form form1 with content 
type BlogPost from local template at src/templates/BlogTemplate
   cec update-type add-content-form -o form1 -c BlogPost -t 
BlogTemplateContent -n Associate content form form1 with content 
type BlogPost from local template at src/content/BlogTemplateContent
   cec update-type add-content-form -o form1 -c BlogPost -s 
UAT Associate content form form1 with content
type BlogPost on the registered server UAT
  cec update-type add-content-form -o form1 -c BlogPost -
s and associate content form form1 with content
type BlogPost on the server specified in cec.properties file
  cec update-type remove-content-form -o form1 -c BlogPost -t 
BlogTemplate Change not to use form1 when create or edit 
items of type BlogPost from local template at src/templates/BlogTemplate
   cec update-type remove-content-form -o form1 -c BlogPost -t 
BlogTemplateContent -n Change not to use form1 when create or edit 
items of type BlogPost from local template at src/content/
BlogTemplateContent
  cec update-type remove-content-form -o form1 -c BlogPost -s 
UAT Change not to use form1 when create or edit
items of type BlogPost on the registered server UAT
------------------------
cec download-recommendation
------------------------
Usage: cec download-recommendation <name>
Downloads a recommendation from the Content Management server. Specify 
the server with -s <server> or use the one specified in cec.properties
file. Optionally specify repository with -r <repository>. Optionally 
specify -p to download the published version.
Options:
   --help, -h Show Help
   --repository, -r The repository
   --published, -p The flag to indicate published version
   --channel, -c Channel name, required when <published> is set
  --server, -s <server> The registered OCM server
```
Examples:

cec download-recommendation Recommendation1 Downloads

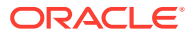

```
Recommendation1
   cec download-recommendation Recommendation1 -p -c Channel1 Downloads 
Recommendation1 published to channel Channel1
  cec download-recommendation Recommendation1 -s UAT
  cec download-recommendation Recommendation1 -r Repo1
------------------------
cec upload-recommendation
------------------------
Usage: cec upload-recommendation <name>
Uploads a recommendation to repository <repository> on OCM server. Specify 
the server with -s <server> or use the one specified in cec.properties file.
Options:
   --help, -h Show Help
   --repository, -r The repository [required]
 --server, -s <server> The registered OCM server
Examples:
   cec upload-recommendation Recommendation1 -r Repo1
   cec upload-recommendation Recommendation1 -r Repo1 -s UAT
  ------------------------
cec create-contentlayout
------------------------
Usage: cec create-contentlayout <name>
Creates a content layout based on a content type from a local template or 
from OCM server. By default, an "overview" content layout is created. 
Optionally specify -s <style> to create in a different style.
Valid values for <style> are:
  detail
  overview
Options:
   --help, -h Show Help
   --contenttype, -c <contenttype> Content layout is based on 
[required]
  --template, -t <template> Content type is from
  --server, -r The registered OCM server
  --style, -s \sim <style> Content layout style: detail | overview
   --addcustomsettings, -a Add support for custom settings when used in Sites
Examples:
  cec create-contentlayout Blog-Post-Overview-Layout -c Blog-Post -t 
BlogTemplate
   cec create-contentlayout Blog-Post-Detail-Layout -c Blog-Post -t 
BlogTemplate -s detail
  cec create-contentlayout Blog-Post-Overview-Layout -c Blog-Post -t 
BlogTemplate -a Add custom settings when used in Sites
  cec create-contentlayout Blog-Post-Overview-Layout -c Blog-Post -
r Use content type Blog-Post from the server specified
```

```
in cec.properties file
  cec create-contentlayout Blog-Post-Overview-Layout -c Blog-Post -r 
UAT -s detail USE Use content type Blog-Post from the registered
server UAT
 ------------------------
cec add-contentlayout-mapping
------------------------
Usage: cec add-contentlayout-mapping <contentlayout>
Creates content type and content layout mapping. By default, the 
mapping is set for "Default". Optionally specify -s <layoutstyle> to 
name the mapping. By default, the mapping is set for desktop. 
Optionally specify -m to set the mapping for mobile.
Options:
   --help, -h Show Help
   --contenttype, -c <contenttype> Content layout is based on 
[required]
  --template, -t <template> The mapping is for
   --layoutstyle, -s <style> Content layout style
  --mobile, -m mobile mapping
  --server, -r <server> The registered OCM server
Examples:
  cec add-contentlayout-mapping Blog-Post-Detail-Layout -c Blog-Post -t 
BlogTemplate
   cec add-contentlayout-mapping Blog-Post-Detail-Layout -c Blog-Post -t 
BlogTemplate -m
  cec add-contentlayout-mapping Blog-Post-Detail-Layout -c Blog-Post -t 
BlogTemplate -s Details
   cec add-contentlayout-mapping Blog-Post-Overview-Layout -c Blog-Post -
t BlogTemplate -s "Content List Default"
   cec add-contentlayout-mapping Blog-Post-Overview-Layout -c Blog-Post -
t BlogTemplate -s Overview
   cec add-contentlayout-mapping Blog-Post-Overview-Layout -c Blog-Post -
r UAT \sim Set "Content Item Default" to
Blog-Post-Overview-Layout for content type Blog-Post on server UAT
------------------------
cec remove-contentlayout-mapping
------------------------
Usage: cec remove-contentlayout-mapping <contentlayout>
Removes a content layout mapping. By default, all mappings for the 
content layout are removed. Optionally specify -s <layoutstyle> to name 
the mapping and -m to indicate the mobile mapping.
Options:
   --help, -h Show Help
   --contenttype, -c Content type, required when <server> is specified
  --template, -t <template> The mapping is from
   --layoutstyle, -s <style> Content layout style
   --mobile, -m mobile mapping
```
--server, -r <server> The registered OCM server

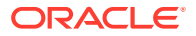

```
Examples:
  cec remove-contentlayout-mapping Blog-Post-Detail-Layout -t BlogTemplate
  cec remove-contentlayout-mapping Blog-Post-Detail-Layout -t BlogTemplate -m
  cec remove-contentlayout-mapping Blog-Post-Detail-Layout -c Blog-Post -r 
UAT
   cec remove-contentlayout-mapping Blog-Post-Detail-Layout -c Blog-Post -s 
Details -r UAT
------------------------
cec add-field-editor
------------------------
Usage: cec add-field-editor <name>
Adds a field editor to a field in a content type.
Options:
   --help, -h Show Help
  --template, -t The template the content type is from [required]
   --contenttype, -c The content type [required]
  --field, -f The field the field editor is for [required]
   --contenttemplate, -n Flag to indicate the template is a content template
Examples:
  cec add-field-editor editor1 -t BlogTemplate -c BlogPost -f 
summary USE editor1 as the appearance for field summary in
content type BlogPost from local template at src/templates/BlogTemplate
   cec add-field-editor editor1 -t BlogTemplateContent -n -c BlogPost -f 
summary Use editor1 as the appearance for field summary in content type 
BlogPost from local template at src/content/BlogTemplateContent
------------------------
cec remove-field-editor
------------------------
Usage: cec remove-field-editor <name>
Removes a field editor from a field in a content type.
Options:
   --help, -h Show Help
   --template, -t The template the content type is from [required]
   --contenttype, -c The content type [required]
  --field, -f The field the field editor is for [required]
   --contenttemplate, -n Flag to indicate the template is a content template
Examples:
  cec remove-field-editor editor1 -t BlogTemplate -c BlogPost -f 
summary Remove editor1 as the appearance for field summary in
content type BlogPost from local template at src/templates/BlogTemplate
   cec remove-field-editor editor1 -t BlogTemplateContent -n -c BlogPost -f 
summary Remove editor1 as the appearance for field summary in content type 
BlogPost from local template at src/content/BlogTemplateContent
------------------------
cec migrate-content
```

```
------------------------
Usage: cec migrate-content <name>
Migrates content from OCI IC server to EC server. Specify the IC server 
with -s <server> and the EC server with -d <destination>.
Options:
   --help, -h Show Help
   --server, -s The registered IC server the content is from 
[required]
   --destination, -d The registered EC server to upload the content 
[required]
   --repository, -r The repository for the types and items [required]
   --channel, -c The channel to add the content
   --collection, -l The collection to add the content
Examples:
  cec migrate-content collection1 -s ICServer -d ECServer -r 
Repo1 Migrates content from collection 
collection1 on ICServer to repository Repo1 on ECServer
   cec migrate-content collection1 -s ICServer -d ECServer -r Repo1 -l 
newCollection Migrates content from collection collection1
on ICServer to repository Repo1 and collection newCollection on ECServer
   cec migrate-content collection1 -s ICServer -d ECServer -r Repo1 -l 
newCollection -c channel1 Migrates content from collection collection1 
on ICServer to repository Repo1, collection newCollection and channel 
channel1 on ECServer
------------------------
cec compile-content
------------------------
Usage: cec compile-content
Compiles all the content items within the publishing job or list of 
assets and places the compiled renditions under the "dist" folder.
Specify -s <server> to make content queries against this server.
Optionally specify -a <assets> comma separated lists of assets.
Optionally specify -t <contentType> compile all published assets of 
this content type.
Optionally specify -i <repositoryId> Id of the repository for content 
type queries.
Optionally specify -d <debug> to start the compilation with --inspect-
brk flag.
Optionally specify -v <verbose> to display all warning messages during 
compilation.
Options:
   --help, -h Show Help
  --server, -s The registered OCM server
  --assets, -a The comma separated list of asset GUIDS
   --contenttype, -t Compile all the published assets of this 
content type.
   --repositoryId, -i Id of the repository for content type queries.
```
--renditionJobId, -r Server invoked rendition job id for

```
a publishing job
  --debug, -d Start the compiler with "--inspect-brk" option to
debug compilation
  --verbose, -v Run in verbose mode to display all warning messages
during compilation.
Examples:
  cec compile-content publishingJobId -s UAT Compiles the content items 
in the specified publishing job retrieving content from the server.
  cec compile-content publishingJobId -s UAT -d Waits for the debugger to 
be attached. Once attached, compiles the content in the specified 
publishing job.
   cec compile-content -a GUID1,GUID2 -s UAT Compiles the assets by 
retrieving content from the specified server.
  cec compile-content -t Blog -i REPOGUID -s UAT Compiles the published 
assets of this content type from the specified server.
Missing required parameters: <publishingJobId> or <assets> and <server>
------------------------
cec upload-compiled-content
------------------------
Usage: cec upload-compiled-content <path>
Uploads the compiled content to OCM server. Specify the site <site> on the
server. Specify the server with -r <server> or use the one specified in
cec.properties file.
Options:
   --help, -h Show Help
   --server, -s The registered OCM server
Examples:
  cec upload-compiled-content dist/items.zip
  cec upload-compiled-content dist/items.zip -s UAT
 ------------------------
cec download-taxonomy
------------------------
Usage: cec download-taxonomy <name>
Downloads a taxonomy from OCM server. Optionally specify the taxonomy id 
with -i <id> if another taxonomy has the same name. Specify the server with -s <server> or use the one specified in cec.properties file. Specify the
status of the taxonomy with -t and the valid values are
  promoted
  published
Options:
   --help, -h Show Help
   --status, -t The taxonomy status [promoted | published] [required]
   --id, -i Taxonomy Id
   --server, -s The registered OCM server
```
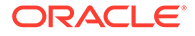

Examples: cec download-taxonomy Taxonomy1 -t promoted cec download-taxonomy Taxonomy1 -i 6A6DC736572C468B90F2A1C17B7CE5E4 t promoted cec download-taxonomy Taxonomy1 -t published -s UAT ----------------------- cec upload-taxonomy ------------------------ Usage: cec upload-taxonomy <taxonomy> Uploads a taxonomy to OCM server. Specify -c <createnew> to create new taxonomy when one already exists. Specify the server with -s <server> or use the one specified in cec.properties file. Options: --help, -h Show Help --createnew, -c To create new a taxonomy --name, -n The name of the new taxonomy --abbreviation, -a The abbreviation of the new taxonomy --description, -d The description of the new taxonomy --file, -f **Flag to indicate the taxonomy is from file** --server, -s The registered OCM server Examples: cec upload-taxonomy Taxonomy1 Create a new taxonomy or a draft of existing taxonomy on upload cec upload-taxonomy Taxonomy1 -s UAT UAT URE CREATE A NEW YORK OF STATE A NEW YORK OF THE USE OF THE CREATE A NEW YORK OF THE CREATE OF THE CREATE a draft of existing taxonomy on upload on the registered server UAT cec upload-taxonomy Taxonomy1 c Create a new taxonomy on upload cec upload-taxonomy Taxonomy1 -c -n Taxonomy1\_2 -a t12 -d "Taxonomy1 copy" Create a new taxonomy on upload with given name, abbreviation and description cec upload-taxonomy ~/Documents/6A6DC736572C468B90F2A1C17B7CE5E4.json -f Create a new taxonomy or a draft of existing taxonomy on upload the JSON file ----------------------- cec control-taxonomy ------------------------ Usage: cec control-taxonomy <action> Perform <action> on taxonomy on OCM server. Specify the taxonomy with n <name> or -i <id>. Specify the server with -s <server> or use the one specified in cec.properties file. The valid actions are

 promote publish unpublish

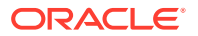

```
Options:
   --help, -h Show Help
   --name, -n Taxonomy name
  --id, -i Taxonomy Id
   --publishable, -p Allow publishing of this taxonomy, defaults to true
  --channels, -c List of channels to publish or unpublish, required when
<action> is publish or unpublish
   --server, -s The registered OCM server
Examples:
  cec control-taxonomy promote -n Taxonomy1 
Promote taxonomy Taxonomy1 and allow publishing
   cec control-taxonomy promote -i 6A6DC736572C468B90F2A1C17B7CE5E4 -p false 
Promote the taxonomy and not allow publishing
  cec control-taxonomy publish -n Taxonomy1 -c Channel1,Channel2
  cec control-taxonomy unpublish -n Taxonomy1 -c Channel1
  cec control-taxonomy publish -n Taxonomy1 -c Channel1 -s UAT
------------------------
cec list-translation-jobs
------------------------
Usage: cec list-translation-jobs
Lists translation jobs from local or from OCM server.
Options:
  --help, -h Show Help
   --server, -s The registered OCM server
Examples:
  cec list-translation-jobs Lists local translation jobs
  cec list-translation-jobs -s Lists translation jobs on the server 
specified in cec.properties file
  cec list-translation-jobs -s UAT Lists translation jobs on the registered 
server UAT
------------------------
cec create-translation-job
------------------------
Usage: cec create-translation-job <name>
Creates a translation job <name> for a site on OCM server. Specify the 
server with -r <server> or use the one specified in cec.properties file.
Specify -1 <languages> to set the target languages, use "all" to select all
languages from the translation policy. Optionally specify -c <connector> to 
set the translation connector. Optionally specify -t <type> to set the 
content type. The valid values for <type> are:
  siteAll
   siteItems
   siteAssets
Options:
   --help, -h Show Help
```

```
--site, -s <site> Site [required]
  --languages, -1 <languages> The comma separated list of languages
used to create the translation job [required]
   --connector, -c The translation connector
  --type, -t The type of translation job contents
  --server, -r The registered OCM server
Examples:
   cec create-translation-job job1 -s Site1 -l all
   cec create-translation-job job1 -s Site1 -l all -r UAT
   cec create-translation-job job1 -s Site1 -l de-DE,it-IT
   cec create-translation-job job1 -s Site1 -l de-DE,it-IT, -t siteItems
   cec create-translation-job job1 -s Site1 -l de-DE,it-IT -c Lingotek
------------------------
cec download-translation-job
------------------------
Usage: cec download-translation-job <name>
Downloads translation job <name> from OCM server. Specify the server 
with -s <server> or use the one specified in cec.properties file.
Options:
   --help, -h Show Help
   --server, -s The registered OCM server
Examples:
   cec download-translation-job Site1Job
   cec download-translation-job Site1Job -s UAT
------------------------
cec submit-translation-job
------------------------
Usage: cec submit-translation-job <name>
Submits translation job <name> to translation connection <connection>.
Options:
   --help, -h Show Help
   --connection, -c <connection> Connection [required]
Examples:
   cec submit-translation-job Site1Job1 -c connector1-auto
      ------------------------
cec refresh-translation-job
------------------------
Usage: cec refresh-translation-job <name>
Refreshes translation job <name> from translation connection.
Options:
   --help, -h Show Help
   --server, -s The registered OCM server
```
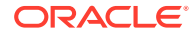

```
Examples:
   cec refresh-translation-job Site1Job1
  cec refresh-translation-job Site1Job1 -s UAT Refresh translation job 
Site1Job1 on the registered server UAT
  ------------------------
cec ingest-translation-job
------------------------
Usage: cec ingest-translation-job <name>
Gets translated job <name> from translation connection and ingest.
Options:
   --help, -h Show Help
   --server, -s The registered OCM server
Examples:
  cec ingest-translation-job Site1Job1 Ingest local translation job
  cec ingest-translation-job Site1Job1 -s DEV Ingest translation job 
Site1Job1 on the registered server DEV
 ------------------------
cec upload-translation-job
------------------------
Usage: cec upload-translation-job <name>
Uploads translation <name> to OCM server, validate and then ingest the 
translations. Optionally specify -v to validate only. Optionally specify -f 
<folder> to set the folder to upload the translation zip file. Specify the 
server with -s <server> or use the one specified in cec.properties file.
Options:
   --help, -h Show Help
   --folder, -f <folder> Folder to upload the translation zip file
   --validateonly, -v Validate translation job without import.
   --server, -s The registered OCM server
Examples:
 cec upload-translation-job Site1Job File will
be uploaded to the Home folder.
 cec upload-translation-job Site1Job -s UAT File will
be uploaded to the Home folder on registered server UAT
   cec upload-translation-job Site1Job -f Import/TranslationJobs File will 
be uploaded to folder Import/TranslationJobs.
  cec upload-translation-job Site1Job -v Validate 
the translation job without import.
------------------------
cec create-translation-connector
 ------------------------
Usage: cec create-translation-connector <name>
Creates the translation connector <name>. By default, it creates 
a mockTranslationConnector. Optionally specify -f <source> to create from 
a different source.
```
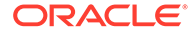

```
Valid values for <source> are:
   mockTranslationConnector
Options:
   --help, -h Show Help
   --from, -f <source> to create from
Examples:
   cec create-translation-connector connector1
------------------------
cec start-translation-connector
------------------------
Usage: cec start-translation-connector <name>
Starts translation connector <name>. Optionally specify -p <port> to
set the port, default port is 8084.
Options:
   --help, -h Show Help
  --port, -p Set <port>. Defaults to 8084.
   --debug, -d Start the translation connector server with "--inspect" 
option
Examples:
   cec start-translation-connector connector1
   cec start-translation-connector connector1 -p 7777
   cec start-translation-connector connector1 -d Start the 
translation connector server with "--inspect" option to allow debugger 
to be attached.
------------------------
cec register-translation-connector
------------------------
Usage: cec register-translation-connector <name>
Registers a translation connector. Specify -c <connector> for the 
connector. Specify -s <server> for the connector server URL. Specify -u
<user> and -p <password> for connecting to the server. Specify -f 
<fields> for custom fields.
Options:
   --help, -h Show Help
   --connector, -c <connector> Connector name [required]
  --server, -s <server> Server URL [required]
  --user, -u <user> User name [required]
  --password, -p <password> password [required]
   --fields, -f <fields> translation connector custom fields
Examples:
   cec register-translation-connector connector1-auto -c connector1 -s 
http://localhost:8084/connector/rest/api -u admin -p SamplePass1 -f
```

```
"BearerToken:Bearer token1,WorkflowId:machine-workflow-
```
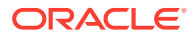

```
id,AdditionalData:{}"
------------------------
cec create-group
------------------------
Usage: cec create-group <name>
Creates an OCM group on OCM server. Specify the server with -s <server>. Set
the group type with -t <type>. The valid group types are
   PUBLIC_OPEN
   PUBLIC_CLOSED
   PRIVATE_CLOSED
Options:
   --help, -h Show Help
   --type, -t The group type [PUBLIC_OPEN | PUBLIC_CLOSED | PRIVATE_CLOSED]
   --server, -s <server> The registered OCM server
Examples:
   cec create-group Group1 Create group Group1, people can 
add themselves to the group and share content with the group
   cec create-group Group1 -t PUBLIC_CLOSED Create group Group1, only group 
managers can add members but people can share content with the group
   cec create-group Group1 -t PRIVATE_CLOSED Create group Group1, only group 
managers can add members and only members can share content with the group
   cec create-group Group1 -s DEV
------------------------
cec delete-group
------------------------
Usage: cec delete-group <name>
Deletes an OCM group on OCM server. Specify the server with -s <server>.
Options:
   --help, -h Show Help
  --server, -s <server> The registered OCM server
Examples:
   cec delete-group Group1
   cec delete-group Group1 -s DEV
 ------------------------
cec add-member-to-group
------------------------
Usage: cec add-member-to-group <name>
Adds users and groups to an OCM group and assign a role on OCM server. 
Specify the server with -s <server>. The valid roles are
   MANAGER
   MEMBER
```
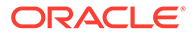

```
Options:
   --help, -h Show Help
   --users, -u The comma separated list of user names
   --groups, -g The comma separated list of group names
  --role, -r The role [MANAGER | MEMBER] to assign to the users or
groups [required]
   --server, -s The registered OCM server
Examples:
   cec add-member-to-group Group1 -u user1,user2 -g Group2,Group3 -r 
MEMBER
   cec add-member-to-group Group1 -u user1,user2 -g Group2,Group3 -r 
MEMBER -s DEV
------------------------
cec remove-member-from-group
------------------------
Usage: cec remove-member-from-group <name>
Removes users and groups from an OCM group on OCM server. Specify the 
server with -s <server>.
Options:
   --help, -h Show Help
   --members, -m The comma separated list of user and group names 
[required]
   --server, -s The registered OCM server
Examples:
   cec remove-member-from-group Group1 -m user1,user2,Group2,Group3
   cec remove-member-from-group Group1 -m user1,user2,Group2,Group3 -s 
DEV
------------------------
cec create-encryption-key
------------------------
Usage: cec create-encryption-key <file>
Create an encryption key to encrypt/decrypt password for servers and 
save to <file>. Use NodeJS 10.12.0 or later.
Options:
   --help, -h Show Help
Examples:
   cec create-encryption-key ~/.ceckey Create encryption key and save 
to file ~/.ceckey
  ------------------------
cec register-server
------------------------
Usage: cec register-server <name>
Registers a OCM server. Specify -e <endpoint> for the server URL.
```
Specify -u <user> and -p <password> for connecting to the server. Optionally specify -k <key> to encrypt the password. Optionally specify -t <type> to set the server type. The valid values for <type> are:

```
 pod_ec
 pod_ic
 dev_ec
 dev_pod
 dev_osso
```
and the default value is pod\_ec.

For pod\_ec server, optionlly specify <idcsurl>, <clientid>, <clientsecret> and <scope> for headless commands.

```
Options:
```
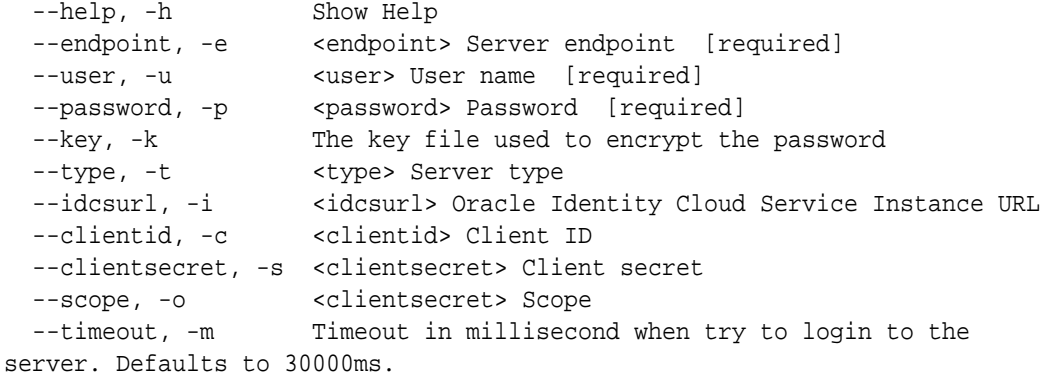

```
Examples:
```

```
 cec register-server server1 -e http://server1.com -u user1 -p samplePass1 -
i http://idcs1.com -c clientid -s clientsecret -o https://primary-audience-
and-scope The server is a tenant on Oracle Public cloud
  cec register-server server1 -e http://server1.com -u user1 -p 
samplePass1 
                      The server is a tenant on Oracle Public cloud
  cec register-server server1 -e http://server1.com -u user1 -p samplePass1 -
m 60000 
          The server is a tenant on Oracle Public cloud
  cec register-server server1 -e http://server1.git.oraclecorp.com.com -u 
user1 -p samplePass1 -t 
dev_ec The server \sim The server
is a standalone development instance
  cec register-server server1 -e http://server1.com -u user1 -p samplePass1 -
k ~/.ceckey 
          The password will be encrypted
------------------------
cec set-oauth-token
------------------------
Usage: cec set-oauth-token <token>
Set OAuth token for a registered server.
```
Options:

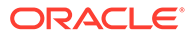

```
 --help, -h Show Help
   --server, -s The registered OCM server [required]
Examples:
   cec set-oauth-token token1 -s UAT Set OAuth token for server UAT, 
all CLI commands using UAT will be headless
------------------------
cec list
------------------------
Usage: cec list
Lists local or server resources such components and templates. Specify 
the server with -s <server> or use the one specified in cec.properties
file. Optionally specify -t <types> to list specific types of resources 
on the OCM server.
Valid values for <types> on the server are:
  channels
   components
  localizationpolicies
  recommendations
  repositories
  sites
  templates
   taxonomies
   translationconnectors
Options:
   --help, -h Show Help
  --types, -t <types> The comma separated list of resource types
 --server, -s <server> The registered OCM server
Examples:
 cec list and the List all local resources
  cec list -s List resources on the server 
specified in cec.properties file
  cec list -t components,channels -s List components and channels 
on the server specified in cec.properties file
   cec list -t components,channels -s UAT List components and channels 
on the registered server UAT
------------------------
cec execute-get
------------------------
Usage: cec execute-get <endpoint>
Makes an HTTP GET request to a REST API endpoint on OCM server. Specify 
the server with -s <server>.
Options:
   --help, -h Show Help
  --file, -f The file to save the result [required]
```
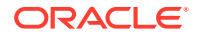

```
 --server, -s The registered OCM server
Examples:
   cec exeg "/sites/management/api/v1/sites?links=none" -f allsites.json -s 
DEV
   cec exeg "/content/management/api/v1.1/channels?links=none" -f 
allchannels.json -s DEV
   cec exeg "/documents/api/1.2/folders/self/items" -f homefolderitems.json -
s DEV
------------------------
cec install
------------------------
Usage: cec install
Creates an initial source tree in the current directory.
With cec install, your source can be in a separate directory to the cec 
command install files, and you no longer need your source to be within 
a sites-toolkit directory.
The cec.properties file can be used to specify server settings. It will be 
picked up from the source directory, or can be specified with environment 
variable CEC_PROPERTIES
Use cec develop to start a dev/test server for your source. Different ports 
can be used for the server, to enable multiple source trees to exist.
Options:
   --help, -h Show Help
Examples:
   cec install
------------------------
cec develop
------------------------
Usage: cec develop
Starts a test server in the current folder. Specify the server with -s 
<server> or use the one specified in cec.properties file. Optionally specify 
-p <port> to set the port, default port is 8085.
Options:
   --help, -h Show Help
   --port, -p Set <port>. Defaults to 8085.
   --server, -s The registered OCM server
   --debug, -d Start the server with "--inspect"
Examples:
   cec develop
   cec develop -p 7878
   cec develop -p 7878 -s UAT
```
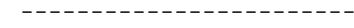

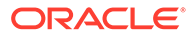

cec sync-server ------------------------ Usage: cec sync-server

```
Starts a sync server in the current folder to sync changes notified by 
web hook from <server> to <destination> server. Specify the source
server with -s <server> and the destination server with -d
<destination>. Optionally specify -p <port> to set the port, default
port is 8086. To run the sync server over HTTPS, specify the key file 
with -k <key> and the certificate file with -c <certificate>. Set
authorization option with -a and the valid values are
  none
  basic
  header
Options:
   --help, -h Show Help
  --server, -s The registered OCM server for sync source
[required]
   --destination, -d The registered OCM server for sync destination 
[required]
   --authorization, -a The authorization method [none | basic | header] 
for the web hook event, defaults to basic
  --username, -u The username used to authenticate the web hook 
event when <authorization> is basic
   --password, -w The password used to authenticate the web hook 
event when <authorization> is basic
   --values, -v The comma separated list of name-value pairs 
used to authenticate the web hook event when <authorization> is header
 --port, -p Set port. Defaults to 8086.
  --key, -k The key file for HTTPS
   --certificate, -c The certificate file for HTTPS
Examples:
  cec sync-server -s DEV -d UAT -u admin -w 
samplePass1 Use Basic authorization
  cec sync-server -s DEV -d UAT -u admin -w samplePass1 -p 
7878 Use Basic authorization and port set to 7878
  cec sync-server -s DEV -d UAT 
Use Basic authorization and the username and password will be prompted 
to enter
  cec sync-server -s DEV -d UAT -u admin 
Use Basic authorization and the password will be prompted to enter
  cec sync-server -s DEV -d UAT -a header -v key1:value1,key2:value2 
Use Header authorization
  cec sync-server -s DEV -d UAT -a none 
No authorization
   cec sync-server -s DEV -d UAT -k ~/keys/key.pem -c ~/keys/cert.pem 
The sync server will start over HTTPS
Missing required arguments: server, destination
 ------------------------
cec webhook-server
```

```
------------------------
Usage: cec webhook-server
Starts a server in the current folder to handle events notified by web hook 
from <server>. Optionally specify -p <port> to set the port, default port is
8087. The supported event types are
  seo - refresh Detailed page in the Prerender cache
Options:
  --help, -h Show Help
  --type, -t The webhook server type [seo] [required]
  --contenttype, -c The content type [required]
  --detailpage, -d The full url of the site detail page for this type 
[required]
  --server, -s The registered OCM server [required]
  --port, -p Set port. Defaults to 8087.
Examples:
  cec webhook-server -t seo -s DEV -c Blog -d "/site/blogsite/detailpage"
  cec webhook-server -t seo -s DEV -c Blog,Author -d "/site/blogsite/
blogdetail,/site/blogsite/authordetail"
   cec webhook-server -t seo -s DEV -c Blog -d "/site/blogsite/detailpage" -p 
7878
Missing required arguments: type, contenttype, detailpage, server
```
## Testování pomocí místního správce testů

Testujte vlastní komponenty, šablony a rozvržení obsahu v místním správci testů, než je importujete do služby Oracle Content Management.

Postup spuštění místního správce testů:

- **1.** V okně terminálu zadejte příkaz cd cec.
- **2.** Zadejte příkaz cec develop & nebo cec develop --server <*název\_serveru*> &.
- **3.** Otevřete prohlížeč na adrese http://localhost:8085 a zobrazte své komponenty, šablony a rozvržení obsahu spuštěné v místním správci testů.
- **4.** Komponenty, šablony, témata atd. naleznete v těchto adresářích:
	- cec/src/main/components
	- cec/src/main/templates
	- cec/src/main/themes

# Přechod na knihovnu jQuery 3.5.x

Jako vývojář můžete pomocí sady nástrojů OCE Toolkit identifikovat nesprávně uzavřené tagy html.

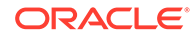

Přechodem na verzi 3.5.x knihovny jQuery získáte opravu zabezpečení v syntaktickém analyzátoru HTML.

#### <https://blog.jquery.com/2020/04/10/jquery-3-5-0-released>

Syntaktická analýza určitých řetězců HTML v knihovně jQuery 3.5.x poskytne jiné výsledky než syntaktická analýza stejných řetězců ve verzi 3.4.x. Tyto řetězce zahrnují tagy typu "self-closed", což je v rozporu se standardem HTML, například: "<div />". Takové řetězce, zvláště když jsou součástí větší sekvence tagů, mohou být ve verzi 3.5.x analyzovány odlišně v porovnání s verzí 3.4.x.

Můžete spustit příkaz cec create-asset-report <web>, který vyhledá nesprávně uzavřené tagy html v souborech JSON stránek a souborech HTML a JS komponent.

# Vývoj pro Oracle Content Management pomocí služby Developer Cloud Service

Sada nástrojů OCE Toolkit, integrace služby Developer Cloud Service, vám usnadní vývoj šablon webů, témat, vlastních komponent a rozvržení obsahu pro službu Oracle Content Management.

Pomocí sady nástrojů OCE Toolkit můžete používat úložiště, soubory a složky materiálů ve službě Oracle Content Management. Sada OCE Toolkit obsahuje nástroje pro vytváření a vývoj vlastních komponent a šablon webů, včetně témat a rozvržení obsahu. Zahrnuje úložiště Git, stejně jako místního správce testů pro rychlý, iterativní vývoj a ukázkové testy jednotek pro jednodušší zahájení práce.

Sada nástrojů OCE Toolkit vám může usnadnit následující úlohy:

- Nastavit místní vývojové prostředí tak, aby pro místní vývoj a testování komponent, šablon, témat a rozvržení obsahu používalo instanci služby Oracle Content Management
- Vytvářet komponenty, šablony webů a rozvržení obsahu z ukázek, spouštět je ve správci testů, zkoumat je a vyvíjet komponenty, šablony, témata a rozvržení obsahu v prostředí služby Developer Cloud Service
- Importovat komponenty a šablony webů vytvořené ve službě Oracle Content Management do prostředí služby Developer Cloud Service k zajištění správy zdrojů a dalšího vývoje
- Exportovat komponenty, šablony a rozvržení obsahu z prostředí služby Developer Cloud Service k použití ve službě Oracle Content Management
- Kopírovat existující komponenty, šablony nebo rozvržení obsahu
- Napsat testy jednotek
- Optimalizovat komponenty
- Nasazovat komponenty a šablony do služby Oracle Content Management

Následující témata popisují, jak nastavit službu Developer Cloud Service pro vývoj vlastních komponent, šablon a témat webů a rozvržení obsahu:

**1.** [Používání služby Developer Cloud Service](#page-490-0)

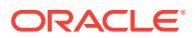

- <span id="page-490-0"></span>**2.** [Přihlášení ke konzole cloudových služeb pro službu Oracle Content Management](#page-285-0)
- **3.** [Vytvoření projektu ve službě Developer Cloud Service](#page-286-0)
- **4.** [Přidání sady OCE Toolkit do kódu projektu v novém úložišti GIT](#page-492-0)
- **5.** [Testování vlastních komponent, šablon a rozvržení obsahu v místním správci testů](#page-492-0)
- **6.** [Sloučení změn](#page-288-0)

Následující témata poskytují informace o používání sady nástrojů OCE Toolkit služby Oracle Content Management:

- [Používání utility příkazového řádku cec](#page-423-0)
- Vývoj vlastních komponent pomocí služby Developer Cloud Service
- Vývoj šablon pomocí služby Developer Cloud Service
- Vývoj rozvržení obsahu

## Používání služby Developer Cloud Service

.

Služba Oracle Developer Cloud Service je cloudové řešení typu platforma jako služba (PaaS) pro vývoj softwaru a hostované prostředí pro vaši infrastrukturu vývoje aplikací. Poskytuje integraci pro vývoj, spolupráci na vývoji a nasazování aplikací v prostředí Oracle Cloud, založenou na standardech open source.

Služba Developer Cloud Service je kolekce softwaru a služeb hostovaných v prostředí Oracle Cloud, která usnadňuje efektivní provádění správy životního cyklu vývoje aplikací prostřednictvím integrace se systémem Git, nástrojem Maven, sledováním problémů a stránkami wiki. Pomocí služby Oracle Developer Cloud Service můžete svůj zdrojový kód aplikace vložit do úložiště systému Git v prostředí Oracle Cloud, sledovat online přidělené problémy a závady, sdílet informace pomocí stránek wiki, odborně hodnotit zdrojový kód a sledovat sestavování projektů. Po úspěšném testování můžete projekt nasadit do služby Oracle Content I

## Přihlášení ke konzole Developer Cloud Service pro službu Oracle Content Management

Začněte vyvíjet své vlastní komponenty pro službu Oracle Content Management v konzole Developer Cloud Service.

Jako správce služeb Oracle Cloud můžete k vytváření a správě cloudových služeb používat nástroj Správa mých služeb. Pokud jste správcem instance služby Oracle Content Management a správcem služby Standard Developer Service, můžete je nastavit a začít používat:

- **1.** Přihlaste se ke službám Oracle Cloud pomocí údajů poskytnutých pro váš účet.
- **2.** Chcete-li vytvořit instanci služby Oracle Content Management a provádět správu této instance a služby Standard Developer Service, přihlaste se k nástroji Správa mých služeb.

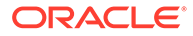

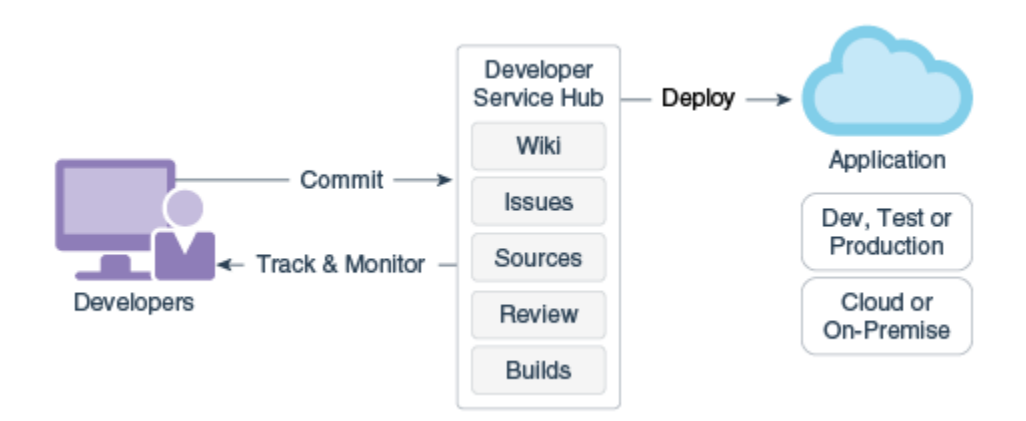

- **3.** Podle potřeby ověřte svůj e-mail služby Oracle Developer Cloud Service.
- **4.** Nastavte instanci služby Oracle Content Management pomocí podrobností o subskripci pro vaši službu a přejděte na adresu URL služby Oracle Content Management pro vaši instanci.
- **5.** Přejděte na svou adresu URL pro službu Standard Developer Service.
- **6.** Přihlaste se ke svému účtu Oracle Developer Cloud Service.

Zpřístupněte adresu URL služby Developer Cloud Service a přihlaste se ke konzole.

## Vytvoření projektu ve službě Developer Cloud Service

Můžete vytvořit projekt ve službě Developer Cloud Service pomocí šablony projektu "Content Experience Cloud" nebo můžete vytvořit projekt s prázdným úložištěm Git a importovat sadu nástrojů OCE Toolkit z instance Oracle Content Management.

- Vytvoření projektu služby Developer Cloud Service pomocí šablony služby Oracle Content Management
- [Vytvoření projektu ve službě Developer Cloud Service stažením nástroje OCE](#page-492-0) [Toolkit ze služby Oracle Content Management](#page-492-0)
- [Přidání sady OCE Toolkit do kódu projektu v novém úložišti GIT](#page-492-0)

#### Vytvoření projektu služby Developer Cloud Service pomocí šablony služby Ora cle Content Management

Vytvořte projekt pro vývoj vlastních komponent, šablon, témat a rozvržení obsahu ve službě Developer Cloud Service.

Chcete-li vytvořit projekt:

.

- **1.** Po přihlášení ke konzole Developer Cloud Service klikněte na položku **Nový projekt**.
- **2.** V seznamu šablon zvolte možnost **Správa obsahu** a poté klikněte na možnost **Další** .
- **3.** Ve vlastnostech v sekci Vlastnosti projektu vyberte v poli **Značka wiki** volbu **KONFLUENCE**

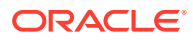

### <span id="page-492-0"></span>Vytvoření projektu ve službě Developer Cloud Service stažením nástroje OCE Toolkit ze služby Oracle Content Management

Vytvořte projekt pro vývoj vlastních komponent, šablon, témat a rozvržení obsahu ve službě Developer Cloud Service.

Chcete-li vytvořit projekt:

- **1.** Po přihlášení ke konzole Developer Cloud Service klikněte na položku **Nový projekt**.
- **2.** Pojmenujte svůj projekt, zadejte nebo vyberte další požadované podrobnosti projektu a poté klikněte na tlačítko **Další**.
- **3.** V seznamu šablon zvolte položku **Počáteční úložiště** a poté klikněte na tlačítko **Další**.
- **4.** Ve vlastnostech v sekci Vlastnosti projektu zvolte pro počáteční úložiště volbu Prázdné úložiště. Klikněte na tlačítko **Dokončit**.

## Přidání sady OCE Toolkit do kódu projektu v novém úložišti GIT

Do nového prázdného úložiště Git pro projekt můžete přidat sadu nástrojů OCE Toolkit.

- **1.** V části **REPOSITORIES** v novém projektu zkopírujte adresu HTTP URL úložiště Git projektu.
- **2.** Otevřete okno terminálu a zadejte tento příkaz: git clone <váš-projekt >.git
	- **a.** Při zobrazení výzvy zadejte heslo pro službu Developer Cloud Service.
	- **b.** Pokud se zobrazí chyba "git is not a command", proveďte instalaci Gitu z adresy https://git-scm.com/ downloads a poté znovu zadejte příkaz git clone.
- **3.** git clone git@github.com:oracle/content-and-experience-toolkit.git

Nebo jej můžete stáhnout odsud: https://github.com/oracle/content-andexperience-toolkit/archive/master.zip

- **4.** cp -R content-and-experience-toolkit/sites/cec-components <váš-projekt>
- **5.** cd <váš-projekt>
- **6.** git add cec-components
- **7.** git commit -a -m "<vaše komentáře>"
- **8.** git push

## Testování vlastních komponent, šablon a rozvržení obsahu v místním správci testů

Run your custom components, templates, and content layouts in a local test harness before importing them to Oracle Content Management.

Postup spuštění místního správce testů:

**1.** V okně terminálu zadejte příkaz cd cec-components.

Zadejte příkaz npm start &.

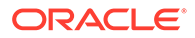

**2.** Otevřete prohlížeč na adrese http://localhost:8085 a zobrazte své komponenty, šablony a rozvržení obsahu spuštěné v místním správci testů.

Při testování komponent na místním serveru, můžete zvolit použití obsahu z místní šablony nebo ze serveru služby Oracle Content Management.

## Sloučení změn

Po vytvoření komponenty, šablony nebo rozvržení obsahu či úpravě zdrojového kódu v místním počítači je nutné sloučit nové a změněné komponenty a šablony do úložiště Git projektu.

Chcete-li sloučit změny do úložiště Git, zadejte v okně terminálu následující příkazy v uvedeném pořadí.

```
cd cec-components git pull
git add .
git status
git commit -a -m "vaše komentáře" git pull
git push
```
# Propagace změn z testovacího do produkčního prostředí pomocí sady nástrojů OCE

Když vyvinete šablonu webu, můžete ji pomocí rozhraní příkazového řádku (CLI) sady nástrojů OCE Toolkit šířit z vývojového do testovacího a poté do produkčního prostředí na serverech služby Oracle Content Management.

Chcete-li šířit změny, můžete pomocí příkazů sady nástrojů vytvářet weby a provádět správu jejich životních cyklů na vývojových, testovacích a produkčních serverech. Změny webů můžete provádět ve vývojovém prostředí a propagovat tyto změny do testovacích a produkčních prostředí. Tento soubor nástrojů příkazového řádku můžete také začlenit do svých skriptovacích prostředí a provádět tak správu svých nasazení. S nástroji CLI lze publikovat nové položky, například materiály a komponenty, a rovněž aktualizace stávajícího obsahu.

Následující kroky ukazují, jak používat rozhraní příkazového řádku (CLI) sady nástrojů OCE Toolkit k šíření změn z vývojového do testovacího a poté do produkčního prostředí:

**1.** Nastavte vývojové, testovací a produkční servery se stejným úložištěm a stejnou zásadou lokalizace.

Chcete-li šířit změny z vývojového serveru na testovací server a poté na produkční server, je nutné na každém z těchto tří serverů nastavit úložiště se stejným názvem a stejnou zásadu lokalizace. Výchozí zásada lokalizace pro úložiště materiálů je en-US, ale můžete použít jinou, pokud bude stejná na všech třech serverech.

Prostudujte si téma Nastavení úložišť materiálů.

**2.** Registrujte své vývojové, testovací a produkční servery pomocí služby Oracle Content Management.

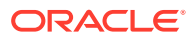

Před šířením změn na web je nutné registrovat všechny tyto servery. K registraci serveru můžete použít příkaz cec register-server ze sady nástrojů OCE Toolkit:

```
cec register-server <name>
```
Zadejte následující volby příkazu:

- -e <koncový bod> pro adresu URL serveru
- -u <uživatel> a -p <heslo> pro připojení k serveru
- -t <typ> pro nastavení typu serveru (nepovinná volba). Výchozí hodnota je pod\_ec.

Při připojování k zákazníkovi Oracle Content Management ve veřejném cloudu Oracle použijte pouze typ pod\_ec.

Například následující příkaz registruje server, který je zákazníkem ve veřejném cloudu Oracle:

cec register-server DEV -e https://DEV.example.com -u user1 -p <password>

Další příkaz registruje samostatnou vývojovou instanci služby Oracle Content Management:

```
cec register-server DEV -e https://DEV.git.oraclecorp.example.com -u 
user1 -p <password>
```
Po registraci serveru služby Oracle Content Management můžete vypsat jeho obsah pomocí příkazu cec list ze sady nástrojů.

Následující příkaz vypíše obsah vývojového serveru:

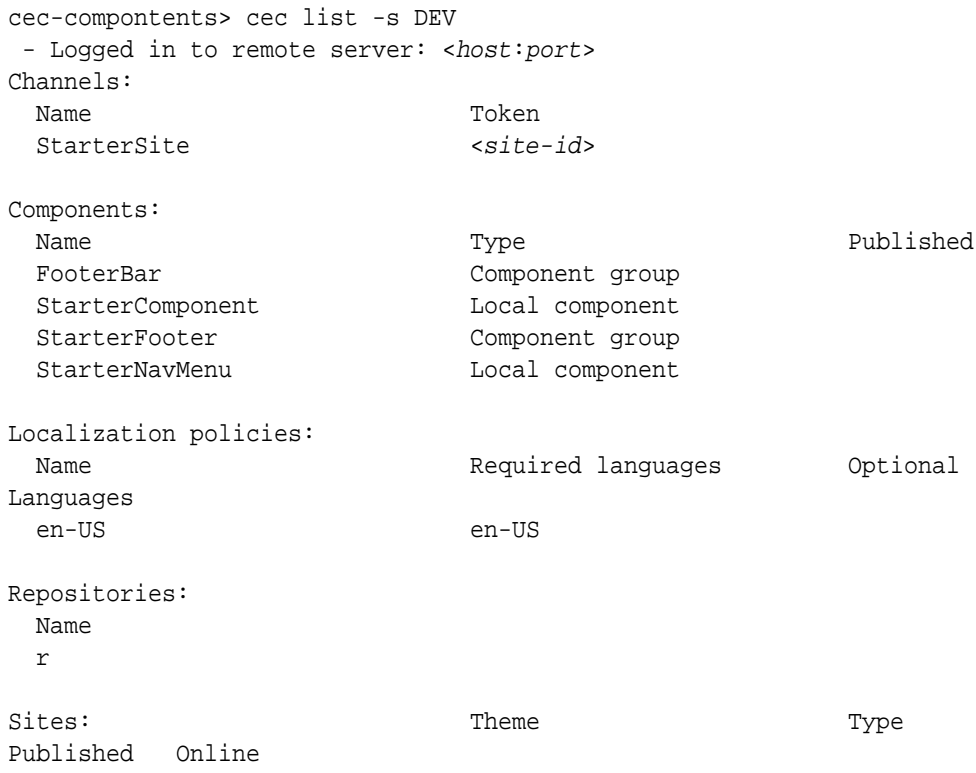

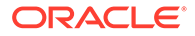

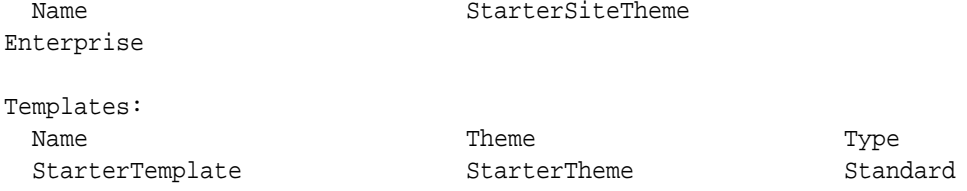

**3.** Odešlete šablonu webu na svůj vývojový server a vytvořte web z této šablony.

Můžete vytvořit šablonu webu pomocí příkazu cec create-template a poté ji odeslat na vývojový server. Následně můžete vytvořit web ze šablony pomocí příkazu cec create-site. Následující příkazy vytvoří a poté odešlou šablonu:

```
- cec create-template blog -f BlogTemplate
- cec upload-template blog -s DEV
```
Další příkaz vytvoří z odeslané šablony web s názvem blog:

cec-components> cec create-site blog -t blog -r r -l "en-US" -d "en-US" --server DEV - Logged in to remote server: <https:<host:<port> - establish user session - get template - get repository - get localization policy - creating enterprise site . . . name blog template blog site prefix blog repository r localization policy en-US default language en-US - submit create site site - create site in process: percentage 95 - create site in process: percentage 95 - create site in process: percentage 95 - create site in process: percentage 95 - create site in process: percentage 95 - site created

**4.** Publikujte web a uveďte jej do stavu online na svém vývojovém serveru.

Vytvořený web můžete pomocí příkazu cec control-site publikovat a uvést do stavu online:

```
cec-components> cec control-site
Usage: cec contrl-site <action>
Perform <action> on site in CEC server. Specify the site with -s
<site> Specify the server with -r <server>.
```

```
 publish
 unpublish
 bring-online
 take-offline
```
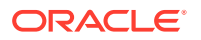

```
Options: 
   --site, -s <site> Site
   --server, -r <server> The registered CEC server
  --help, -h Show help
Examples:
  cec control-site publish -s Site1 Publish site Site1 on 
the server
  cec control-site publish -s Site1 -r UAT Publish site Site1 on 
the registered server UAT
  cec control-site unpublish -s Site1 -r UAT Inpublish site Site1 on 
the registered server UAT
  cec control-site bring-online -s Site1 -r UAT Bring site Site1 online 
on the registered server UAT
  cec control-site take-offline -s Site1 -r UAT Take site Site1 offline 
on the registered server UAT
Not enough non-option arguments: got 0, need at least 1
cec-components> cec control-site publish --site blog --server DEV
  - Logged in to the remote server: https://<host>:<port>
  - establish user session
  - get site: runtimeStatus: offline publishStatus: unpublished
  - submit publish site
  - publish in process: percentage 20
  - publish in process: percentage 40
  - publish in process: percentage 49
  - publish in process: percentage 49
  - publish in process: percentage 50
  - publish in process: percentage 50
```
**5.** Chcete-li přesunout web ze serveru DEV na server UAT, musíte jej zabalit. Modelem balení pro přesun webů mezi servery je šablona. Vytvořte novou šablonu z webu, který jste vytvořili na vývojovém serveru, a šablonu stáhněte.

Příkaz cec create-template-from-site v následujícím příkladu vytvoří šablonu webu s názvem blog2 z webu blog.

cec create-template-from-site blog2 -s blog

Stáhněte vytvořenou šablonu ze svého vývojového serveru pomocí příkazu cec download-template:

cec-components: cec download-template blog2 --server DEV

- Logged in to remote server: https://<host>:<port>
- establish user session
- export template

 - template download to /Users/<user-name>/devenv/git/webclient/developer/ sites-toolkit/cec-components/dist/blog2.zip

 - the template will be at /Users/<user-name>/devenv/git/webclient/ developer/sites-toolkit/cec-components/src/main/templates/blog2

- the theme for the template will be at /Users/<user-name>/devenv/git/ webclient/developer/sites-toolkit/cec-components/src/main/themes/blogTheme

- create link \_scs\_theme\_root\_
- create link \_scs\_design\_name\_
- override component /Users/<user-name>devenv/git/webclient/developer/

sites-toolkit/cec-components/src/main/components/Starter-Blog-Author-Summary

 - override component /Users/<user-name>devenv/git/webclient/ developer/sites-toolkit/cec-components/src/main/components/Starter-Blog-Post-Content

 - override component /Users/<user-name>devenv/git/webclient/ developer/sites-toolkit/cec-components/src/main/components/Starter-Blog-Post-Header

 - override component /Users/<user-name>devenv/git/webclient/ developer/sites-toolkit/cec-components/src/main/components/Starter-Blog-Post-Search-Result

```
 - override component /Users/<user-name>devenv/git/webclient/
developer/sites-toolkit/cec-components/src/main/components/Starter-
Blog-Post-Post-Sidebar
```

```
 - override component /Users/<user-name>devenv/git/webclient/
developer/sites-toolkit/cec-components/src/main/components/Starter-
Blog-Post-Summary
```
- set themeName to blogTheme in siteinfo.json

- unzip tmplate content file

 \*\*\* template is ready to test: https://localhost:8085/templates/ blog2 cec upload-template blog2 --server UAT

**6.** Odešlete šablonu, a vytvořte tak typy obsahu a mapy rozvržení obsahu.

cec upload-template blog2 --server UAT

**7.** Odešlete šablonu, ale vylučte z ní položky obsahu (šablonu obsahu).

cec upload-template blog2 --server UAT -x

Tento krok je nutné učinit z důvodu, že chcete vytvořit web s obsahem, který má stejné identifikátory GUID jako původní web. Když vytvoříte web ze šablony, která zahrnuje obsah, veškerý obsah na novém webu bude mít nové identifikátory GUID. Vzhledem k tomu, že chceme umožnit aktualizaci obsahu místo vytváření nového obsahu, je nutné vyloučit obsah ze šablony.

**8.** Vytvořte web ze šablony.

cec create-site blog -t blog2 -r r -l "en-US" -d "end-US" --server UAT

**9.** Odešlete šablonu obsahu do kanálu a kolekce webu. Tuto operaci musíte provést, protože jste v kroku 7 vyloučili šablonu obsahu z šablony webu.

cec upload-content blog2 -t -r r -c blog -l "blog site" --server UAT

**10.** Publikujte web a uveďte jej do stavu online na svém testovacím serveru.

Pomocí příkazu cec control-site publikujte web a uveďte jej do stavu online:

cec-components> cec control-site publish --site blog --server UAT

- Logged in to the remote server: https://<host>:<port>
- establish user session

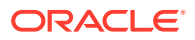

- get site: runtimeStatus: offline publishStatus: unpublished
- submit publish site
- publish in process: percentage 20
- publish in process: percentage 40
- publish in process: percentage 49
- publish in process: percentage 49
- publish in process: percentage 50
- publish in process: percentage 50
- publish blob finished
- **11.** Pokud poté provedete změny svého webu blog na serveru DEV, můžete tyto změny šířit na web, který jste již vytvořili na serveru UAT.
- **12.** Vytvořte další šablonu ze svého webu, takže tato šablona bude obsahovat provedené změny.

cec create-template-from-site blog3 -s blog --server DEV

**13.** Stáhněte šablonu.

```
cec download-template blog3 -s DEV
```
**14.** Nahrajte šablonu a vytvořte z ní web k šíření změn do testovacího prostředí.

cec upload-template blog3 -s UAT

Tento příkaz vytvoří nebo aktualizuje veškeré komponenty a témata, které se změnily, ale vyloučí obsah.

**15.** Nyní použitím příkazu update-site vyberte obsah a aktualizujte stránky.

```
cec update-site blog -t blog3 - UAT
```
#### Například:

```
cec-components> cec update-site blog -t blog3 --server UAT
Updating site: blog3
 - Logged in to remote server: https://<host>:<port>
- pages : updating file# 6 of 6 files
- content : updating file# 3 of 3 files
 - System Files : updating file# 5 of 5 files
 - controller : no files in update, removing files on server
 - favicons : no files in update, removing files on server
- misc : no files in update, removing files on server
- seo : no files in update, removing files on server
- system : no files in update, removing files on server
 - created content file /Users/<user-name>/devenv/git/webclient/developer/
sites-toolkit/cec-compnents/dist/blog3_export.zip
 - upload content file
  - get CSRF token
 - submit import job, updating content
  - import job in progress. . .
  - import job in progress. . .
  - import job in progress. . .
```
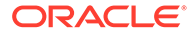

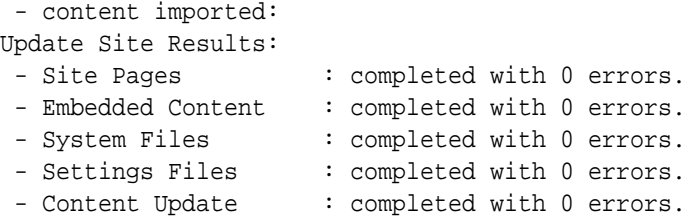

- **16.** Zkontrolujte web a ověřte, že proběhlo šíření změn.
- **17.** Provedením stejných kroků, kterými jste přesunuli web ze serveru DEV na server UAT, přesuňte web ze serveru UAT na server PROD.
- **18.** Vytvořte web na svém produkčním serveru, uveďte jej do stavu online a ověřte provedené změny.

Pomocí příkazu cec list můžete zobrazit obsah svého produkčního webu a zkontrolovat, že obsahuje změny, které jste provedli ve vývojovém prostředí. Můžete rovněž zkontrolovat web a ověřit, že proběhlo šíření změn do produkce.

## Šifrování hesla

Když provedete registraci serveru pomocí sady nástrojů OCE Toolkit a chcete, aby byl server dostupný pro místní použití, musíte šifrovat heslo.

- **1.** Proveďte registraci serveru služby Oracle Content Management pomocí příkazu cec register-server , který obsahuje heslo ve formě prostého textu.
- **2.** Aktivujte šifrování hesla pomocí příkazu cec create-encryption-key.

```
 cec create-encryption-key <file> [alias: cek] 
      Create an encryption key to encrypt/decrypt password for 
servers.
```
**3.** Znovu registrujte server pomocí šifrovacího klíče, který zajistí dostupnost serveru pro místní vývoj a testování.

Šifrovaná hesla jsou uložena v souboru připojení k serveru. Když se připojíte k registrovanému serveru, heslo se dešifruje.

#### Registrace serveru

Server můžete registrovat v sadě nástrojů OCE Toolkit.

Pomocí příkazu cec register-server se šifrovacím klíčem proveďte registraci serveru Oracle Content Management pro místní vývoj a testování.

Když provedete registraci serveru a zajistíte šifrování hesla, bude tento server dostupný pro použití se sadou nástrojů OCE Toolkit. Prostudujte si téma Šifrování hesla.

### Vytvoření zprávy o použití a oprávněních pro web

Můžete vytvořit zprávu za účelem ověření a opravy oprávnění prvků cílového serveru pro šíření z testovacího do produkčního prostředí pro web.

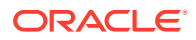

Použijte příkaz cec create-asset-report a proveďte kontrolu následujícím způsobem:

- **1.** Zkontrolujte členství a přiřazení kanálu pro všechny artefakty webu:
	- Téma
	- Šablona
	- **Komponenty**
	- Typ obsahu
- **2.** Označte příznakem problémy, které můžete vyřešit.

Například:

```
cec create-asset-report blog1 -s <registered-server> -o
```

```
cec create-asset-report trbcent -s <registered-server> -o
```
Zpráva je generována do souboru JSON, ve kterém můžete zkontrolovat problémy týkající se použití a oprávnění. Pro opravy oprávnění jsou dostupné následující příkazy:

- cec share-type: Umožňuje sdílet typy s uživateli na serveru služby Oracle Content Management.
- cec unshare-type: Odebere přístup k typům pro příslušné uživatele na serveru služby Oracle Content .
- cec share-repository: Umožňuje sdílet úložiště (a typy používané úložištěm) na serveru služby Oracle Content Management.
- cec unshare-repository: Odebere přístup uživatelů k úložišti na serveru služby Oracle Content Management.
- Například:

```
cec share-repository Repo1 -u <user-name1>,<user-name2> -r manager -t -s 
<registered-server>
```
## Stahování a odesílání dokumentů a složek

Můžete stahovat dokumenty a složky ze serveru služby Oracle Content Management nebo je na tento server odesílat.

Pro stahování a odesílání dokumentů a složek jsou dostupné následující příkazy:

```
 cec download-folder <path> Downloads folder from CEC 
server. [alias: dlfd]
  cec upload-folder <path> Uploads folder to CEC 
server. [alias: ulfd]
  cec download-file <file> Downloads file <file> from CEC 
server. [alias: dlf]
  cec upload-file <file> Uploads file <file> to CEC 
server. [alias: ulf]
  cec-share-folder <name> 
  cec-unshare-folder <name>
```
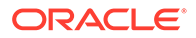

Prostřednictvím příkazu cec-share-folder <name> můžete sdílet složku s uživateli na serveru služby Oracle Content Management a přiřadit uživatelům roli. Zadejte server pomocí volby -s <server> nebo použijte server uvedený v souboru cec.properties. Mezi platné role patří:

- manager
- contributor
- downloader
- viewer

Pro stahování můžete určit hierarchii složek.

# Vytvoření webu z šablony a zachování stejných identifikátorů GUID pro obsah

Jako vývojář můžete použít příkaz sady nástrojů OCE Toolkit k vytvoření webu služby Oracle Content Management ze šablony se zachováním stejných identifikátorů GUID pro obsah.

Použijte následující příkaz sady nástrojů OCE Toolkit:

update create-site-from-template --reuse-content

Tento příkaz vytvoří web na serveru služby Oracle Content Management, přičemž při vytváření webu zachová identifikátory obsahu. Zachování identifikátorů obsahu je nezbytné k tomu, aby několik spuštění s přechodem z testovacího do produkčního prostředí neskončilo s duplicitními položkami obsahu na cílovém serveru.

# Vytvoření podnikové šablony ze standardního webu

Jako vývojář můžete k vytvoření podnikové šablony ze standardního webu použít příkaz CLI sady nástrojů OCE Toolkit.

Při výchozím nastavení vytvoří příkaz create-template standardní šablonu, pokud je webem standardní web, a podnikovou šablonou, pokud je webem podnikový web. Podnikovou šablonu můžete také vytvořit ze standardního webu.

Spusťte příkaz cec create-template s novou volbou -enterprise:

cec create-template EnterpriseTemp1 -s StandardSite1 -e

## Import a export taxonomií

Pomocí příkazů sady nástrojů OCE Toolkit můžete importovat taxonomie z místního počítače na server služby Oracle Content Management nebo exportovat taxonomie ze serveru do místního počítače.

Příkaz cec download-taxonomy <name> exportuje taxonomii ze služby Oracle Content Management. Stáhne taxonomii ze serveru služby Oracle Content Management.

V tomto příkazu můžete použít následující volby:

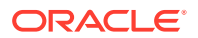

- --status, -t [promoted | published] [required]: Zadejte stav taxonomie.
- --id, -i: Pokud má jiná taxonomie stejný název, zadejte identifikátor taxonomie.
- --server, -s: Zadejte registrovaný server služby Oracle Content Management nebo použijte server uvedený v souboru cec.properties.
- --help, -h: Zobrazí nápovědu k příkazu.

Následuje několik příkladů použití příkazu download-taxonomy:

cec download-taxonomy Taxonomy1 -t promoted

```
 cec download-taxonomy Taxonomy1 -i 6A6DC736572C468B90F2A1C17B7CE5E4 -t 
promoted
```
cec download-taxonomy Taxonomy1 -t published -s UAT

Příkaz cec upload-taxonomy <taxonomy> importuje taxonomii ze služby Oracle Content Management. Odešle taxonomii na server služby Oracle Content Management.

V tomto příkazu můžete použít následující volby:

- --createnew, -c: Vytvoří novou taxonomii.
- --name, -n: Zadejte název nové taxonomie.
- --abbreviation, -a: Zadejte zkratku pro novou taxonomii.
- --description, -d: Zadejte popis nové taxonomie.
- --file, -f: Udává, zda taxonomie pochází ze souboru.
- --server, -s: Zadejte registrovaný server služby Oracle Content Management nebo použijte server uvedený v souboru cec.properties.
- --T2P: Kontroluje, zda v cílové instanci služby Oracle Content Management existuje materiál nebo taxonomie se stejným ID. Pokud má hodnotu true, materiál je přidán jako nová verze a taxonomie jako koncept (přepíše stávající koncept). V opačném případě dojde k vytvoření nového materiálu nebo taxonomie se stejným identifikátorem.
- --New: Vždy vytvoří nový materiál nebo taxonomii v cílové instanci služby Oracle Content Management.
- --help, -h: Zobrazí nápovědu k příkazu.

Následuje několik příkladů použití příkazu **upload-taxonomy**:

```
cec upload-taxonomy Taxonomy1
Create a new taxonomy or a draft of an existing taxonomy on upload 
cec upload-taxonomy Taxonomy1 -s UAT
Create a new taxonomy or a draft of an existing taxonomy on upload on the 
registered server UAT
cec upload-taxonomy Taxonomy1 -c 
Create a new taxonomy on upload
```
**cec upload-taxonomy Taxonomy1 -c -n Taxonomy1\_2 -a t12 -d** Create a new taxonomy on upload with the given name, abbreviation

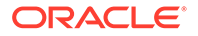

**"Taxonomy1 copy" and description cec upload-taxonomy** Create a new taxonomy or a draft of an existing taxonomy in <filename>.json -f and upload the JSON file

Pomocí utilit CLI ze sady nástrojů OCE Toolkit, které zajišťují přechod z testovacího do produkčního prostředí, můžete automatizovat import nebo export materiálů společně s modelem obsahu a jeho závislostmi ze zdrojového serveru služby Oracle Content Management na cílový server služby Oracle Content Management.

Manažer nebo správce obsahu může pomocí příkazů sady nástrojů OCE Toolkit importovat nebo exportovat taxonomii během procesu přechodu z testovacího do produkčního prostředí. S oprávněním manažera můžete přidat koncept taxonomie. S oprávněním správce obsahu můžete vytvořit novou taxonomii.

Pro přechod z testovacího do produkčního prostředí jsou dostupné operace životního cyklu taxonomie, jako jsou povýšení, přiřazení k úložišti a publikování taxonomie. Materiály můžete importovat společně s informacemi o kategorizaci a taxonomiemi do souboru importu, stejně jako můžete exportovat materiály společně s informacemi o kategorizaci a taxonomiemi ze souboru exportu.

## Import a export doporučení

K importu doporučení ze serveru služby do místního počítače nebo k exportu doporučení z místního počítače na server Oracle Content Management můžete používat příkazy sady nástrojů OCE Toolkit.

Příkaz cec download-recommendation <name> exportuje doporučení ze služby Oracle Content Management. Stáhne doporučení ze serveru služby Oracle Content Management.

V tomto příkazu můžete použít následující volby:

- --status, -t [promoted | published] [required]: Zadejte stav doporučení.
- --id, -i: Pokud má jiné doporučení stejný název, zadejte identifikátor doporučení.
- --server, -s: Zadejte registrovaný server služby Oracle Content Management nebo použijte server uvedený v souboru cec.properties.
- --help, -h: Zobrazí nápovědu k příkazu.

Následuje několik příkladů použití příkazu download-recommendation:

```
cec download-recommendation Recommendation1 -t promoted
```

```
 cec download-recommendation Recommendation1 -i 
6A6DE836572C468B90F2A1C17B7CE5E4 -t promoted
```
cec download-recommendation recommendation -t published -s UAT

Příkaz cec download-recommendation <name> exportuje doporučení ze služby Oracle Content Management. Odešle doporučení na server služby Oracle Content Management.

V tomto příkazu můžete použít následující volby:

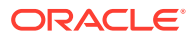
- --createnew, -c: Vytvoří nové doporučení.
- --name, -n: Zadejte název nového doporučení.
- --abbreviation, -a: Zadejte zkratku pro nové doporučení.
- --description, -d: Zadejte popis nového doporučení.
- --file, -f: Udává, zda doporučení pochází ze souboru.
- --server, -s: Zadejte registrovaný server služby Oracle Content Management nebo použijte server uvedený v souboru cec.properties.
- --help, -h: Zobrazí nápovědu k příkazu.

Následuje několik příkladů použití příkazu **upload-recommendation**:

```
cec upload-recommendation Recommendation1
Create a new recommendation or a draft of an existing recommendation on 
upload 
cec upload-recommendation Recommendation1 -s UAT
```
Create a new recommendation or a draft of an existing recommendation on upload on the registered server UAT

```
cec upload-recommendation Recommendation1 -
c 
Create a new recommendation on upload
```
**cec upload-recommendation Recommendation1 -c -n Recommendation 1\_2 -a t12 d**

Create a new recommendation on upload with the given name, abbreviation

**"Recommendation1 copy" and description cec upload-recommendation** Create a new recommendation or a draft of an existing recommendation in <file-name>.json -f and upload the JSON file

# Přidávání nebo odebírání obsahu kolekce

Jako vývojář můžete přidávat obsah do kolekcí a odebírat obsah z kolekcí pomocí příkazů sady nástrojů OCE Toolkit.

Následující příkaz cec-control-content přidá všechny položky z úložiště **Repo1** do kolekce **Collection1** na registrovaném serveru **UAT**:

cec control-content add -l Collection1 -r Repo1 -s UAT

Následující příkaz cec-control-content odebere všechny položky z kolekce **Collection1** na registrovaném serveru **UAT**:

cec control-content remove -l Collection -s UAT

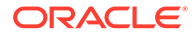

# Vývoj vlastních editorů polí pomocí sady nástrojů OCE **Toolkit**

Sada nástrojů OCE Toolkit poskytuje podporu pro vývoj komponent typu Vzhled pole. Vývojáři mohou vytvářet vlastní editory polí a provádět jejich správu.

Pro komponentu typu Vzhled pole můžete provádět následující úlohy:

- Otevřít, kopírovat nebo odstranit komponentu
- Publikovat komponentu nebo zrušit její publikaci
- Exportovat nebo importovat komponentu
- Přidávat prvky do komponenty nebo je odebírat
- Zobrazit vlastnosti
- Zvolit logo komponenty

Seznam komponent můžete filtrovat podle typu Vzhled pole.

Pro vývoj vlastních editorů polí jsou dostupné následující příkazy sady nástrojů OCE Toolkit:

```
cec add-field-editor <name> Adds a field editor 
to a field in a content type. [alias: afe]
  cec remove-field-editor <name> Removes a field 
editor from a field in a content type. [alias: rfe]
------------------------
cec add-field-editor
------------------------
Usage: cec add-field-editor <name>
Adds a field editor to a field in a content type.
Options:
  --template, -t The template the content type is from 
[required]
 --contenttype, -c The content type [required]
 --field, -f The field the field editor is for [required]
  --contenttemplate, -n Flag to indicate the template is a content 
template
 --help, -h Show help [boolean]
Examples:
  cec add-field-editor editor1 -t BlogTemplate -c BlogPost -f 
summary USE editor1 as the appearance for field summary in
content type BlogPost from local template at src/templates/BlogTemplate
  cec add-field-editor editor1 -t BlogTemplateContent -n -c BlogPost -f 
summary Use editor1 as the appearance for field summary in content 
type BlogPost from local template at src/content/BlogTemplateContent
------------------------
cec remove-field-editor
------------------------
```
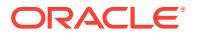

```
Usage: cec remove-field-editor <name>
Removes a field editor from a field in a content type.
Options:
  --template, -t The template the content type is from [required]
  --contenttype, -c The content type [required]
 --field, -f The field the field editor is for [required]
  --contenttemplate, -n Flag to indicate the template is a content template
  --help, -h Show help [boolean]
Examples:
  cec remove-field-editor editor1 -t BlogTemplate -c BlogPost -f 
summary Remove editor1 as the appearance for field summary in
```
content type BlogPost from local template at src/templates/BlogTemplate cec remove-field-editor editor1 -t BlogTemplateContent -n -c BlogPost -f summary Remove editor1 as the appearance for field summary in content type BlogPost from local template at src/content/BlogTemplateContent

Tyto ukázky komponent typu Vzhled pole jsou součástí sady nástrojů OCE Toolkit:

- TextFieldEditor
- SliderFieldEditor
- MapFieldEditor

Na následujícím obrázku jsou uvedeny příkazy sady nástrojů OCE Toolkit, které můžete použít k vývoji ukázkových komponent typu Vzhled pole.

```
3 # create
 4 cec cc editor1 -f TextFieldEditor
 \overline{K}6 cec cc slider -f SliderFieldEditor
8 cec cc Map1 -f MapFieldEditor
\overline{9}10 #local testing
11
   # add to content type field
1213 cec add-field-editor editor1 -t SimpleContent -n -c SimpleType -f title
14
15 cec add-field-editor slider -t SimpleContent -n -c SimpleType -f value
16
17
18 # upload editors
19 cec ulcp editor1, slider -p -s
20
21 # upload content
2223
    cec cr Repo5 -s
24
25 cec upload-content SimpleContent -r Repo5 -s
26
```
Na místním serveru můžete vytvářet komponenty typu Vzhled pole připravené k okamžitému použití, testovat je a poté odeslat do instance služby Oracle Content Management. Na následujícím obrázku jsou zobrazeny tyto komponenty na místním hostiteli localhost:8085.

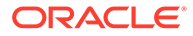

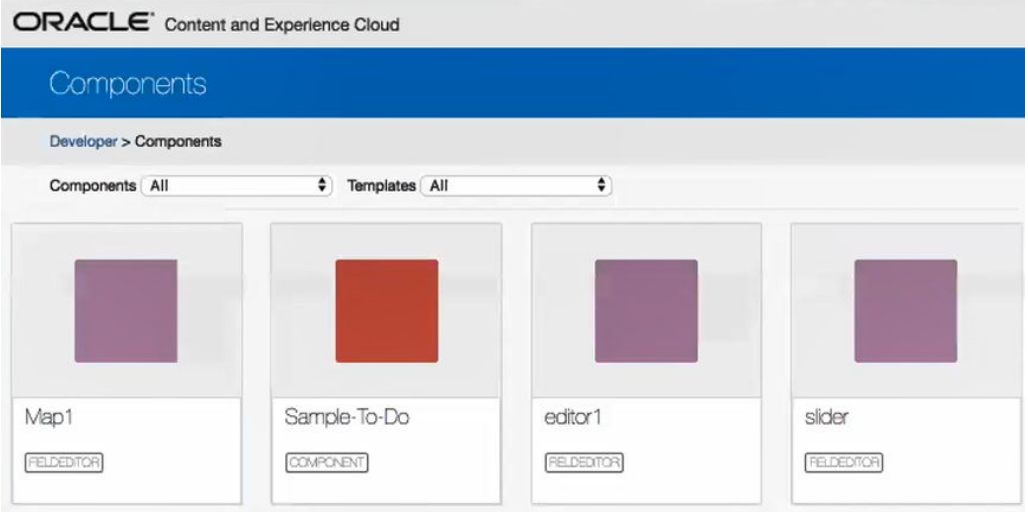

Každou komponentu, jako je posuvník, můžete vyzkoušet na místním serveru. Zde můžete vybrat vlastnosti komponenty a poté ji uložit.

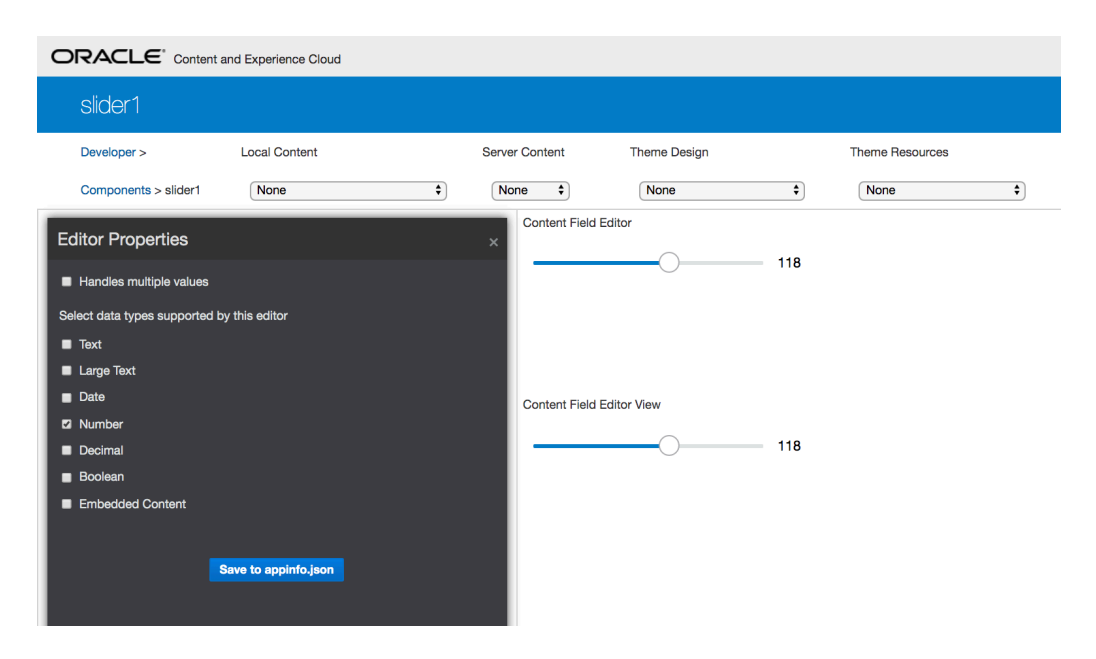

U komponenty mapa můžete kliknutím na mapu určit polohu jako hodnotu editoru.

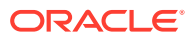

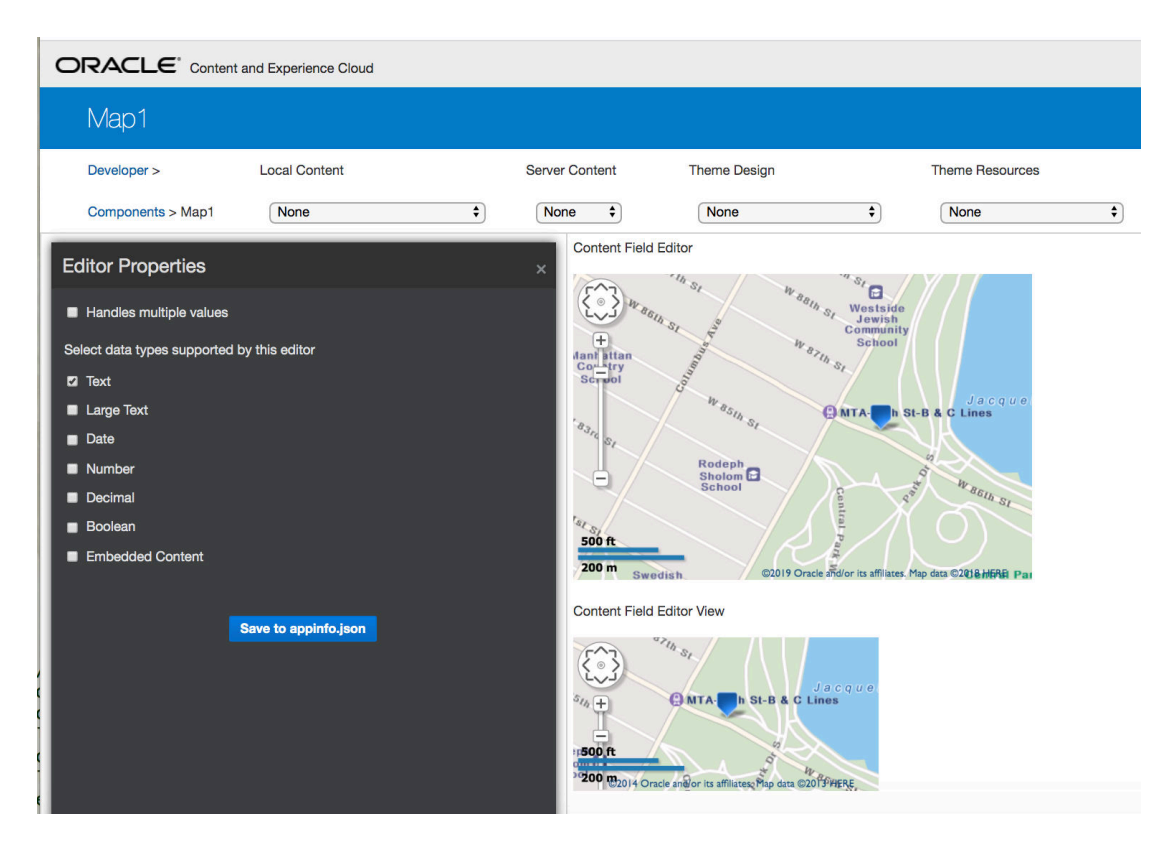

Můžete upravit soubor HTML komponenty, a změnit tak její nastavení, například barvu pozadí.

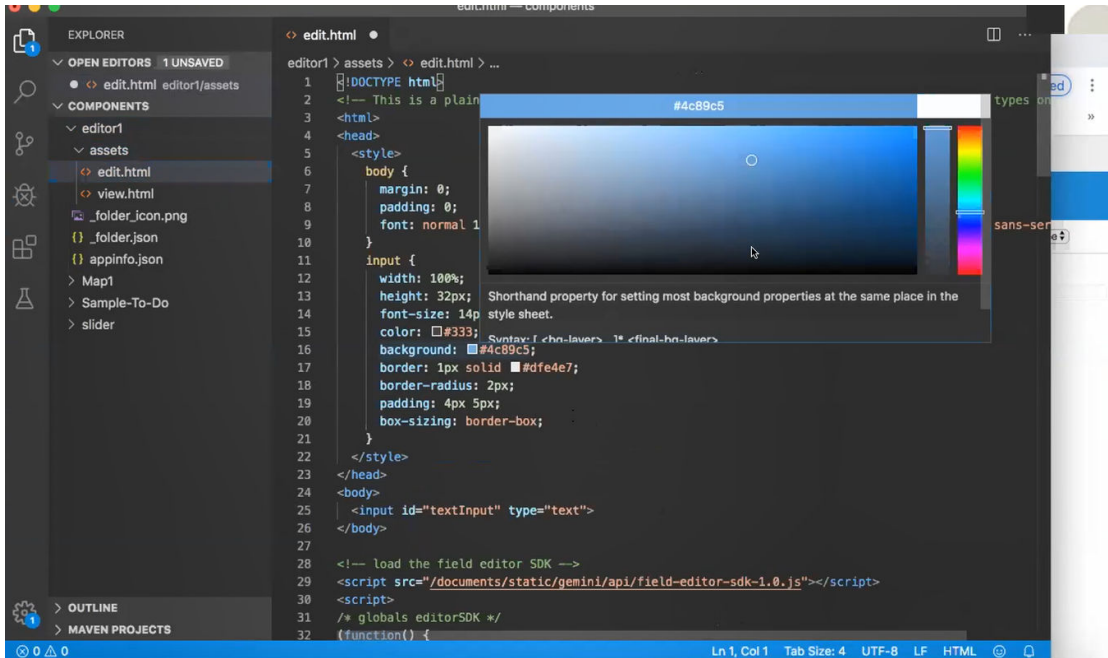

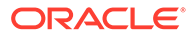

Pomocí příkazu sady nástrojů OCE Toolkit můžete místně přiřadit editor polí k poli typu obsahu:

```
cec add-field-editor editor1 -t SimpleContent -n -c SimpleType -f title
cec add-field-editor slider -t SimpleContent -n -c SimpleType -f value
```
Když dokončíte konfiguraci a testování vlastních editorů polí, můžete je odeslat do své instance služby Oracle Content Management pomocí příkazů sady nástrojů OCE Toolkit:

```
# upload editors
cec ulcp editor1,slider -p -s Latest
# upload content
cec cr Repo5 -s
cec upload-content SimpleContent -r Rpo5 -s
```
Když odešlete vlastní editory polí, vaše komponenty budou importovány do vaší instance služby Oracle Content Management.

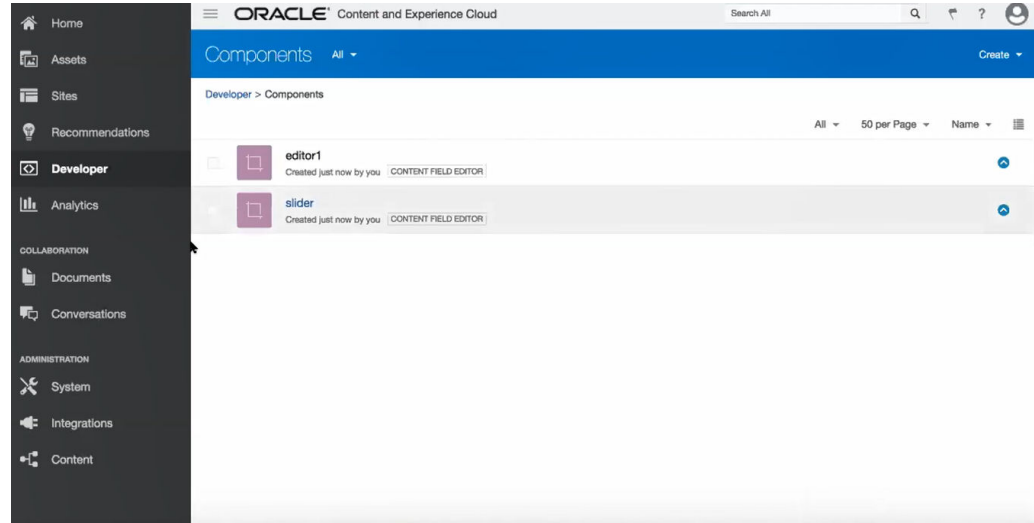

# Převod nebo aktualizace webu z jednoho serveru na jiný

Jako vývojář můžete pomocí příkazu sady nástrojů OCE Toolkit vytvořit nebo aktualizovat web a jeho obsah ze serveru A na server B.

Podle výchozího nastavení se přenášejí všechny materiály; chcete-li přenést pouze publikované materiály, můžete volitelně zadat -p. Zadejte zdrojový server pomocí volby -s <server> a cílový server pomocí volby -d <cíl>. Pokud web obsahuje materiály z jiných úložišť, můžete volitelně zadat mapování úložiště, jinak tyto materiály nebudou přeneseny.

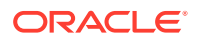

Následující příkaz můžete použít k aktualizaci nebo k přechodu webu z testovacího do produkčního režimu:

```
cec transfer-site site --from server --to server --repository r
       --localization-policy l
```
Další možnosti jsou uvedeny v části [Používání utility příkazového řádku cec.](#page-423-0)

# Přenos webu bez položek obsahu

Jako vývojář můžete použít sadu nástrojů OCE Toolkit k přenosu webu bez položek obsahu z jednoho serveru služby Oracle Content Management na jiný.

Chcete-li přenést web s velkým počtem materiálů obsahu, musíte web a jeho obsah vzájemně oddělit. Do příkazu transfer-site můžete přidat volbu --excludecontent (zkratka -x ).

Při nastavení této volby bude přenesen pouze web.

Například:

```
cec transfer-site Site1 -s DEV -d UAT -r Repository1 -l LocalizationPolicy1 -
x
```
# Stahování nebo odesílání položek obsahu pro web ve skupinách

Jako vývojář můžete při přenosu webu z jednoho serveru služby Oracle Content Management na jiný stahovat nebo odesílat položky obsahu webu ve skupinách.

Chcete-li přenést web s velkým počtem materiálů obsahu, musíte web a jeho obsah vzájemně oddělit. Po přenosu webu bez obsahu (příkazem cec transfer-site - excludecontent) použijte příkaz cec transfer-site-content k přenosu obsahu webu.

Například:

```
cec transfer-site-content <name>
```
Tento příkaz vytváří skripty pro přenos obsahu podnikového webu z jednoho serveru služby Oracle Content Management na jiný. Příkaz se používá k přenosu velkého počtu položek obsahu, přičemž položky jsou přenášeny v dávkách. Ve výchozím nastavení tento příkaz nespustí skripty a zajistí přenos veškerých materiálů. Chcete-li přenést pouze publikované materiály, zadejte volbu -p.

Zadejte zdrojový server pomocí volby -s <server> a cílový server pomocí volby -d <cíl>.

**Volby**

```
--destination, -d The registered CEC server to transfer the content 
[required]
--repository, -r Repository [required]
```
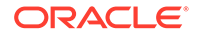

```
--publishedassets, -p The flag to indicate published assets only
--number, -n The number of items in each batch, defaults to 500
--execute, -e Execute the scripts
--help, -h Show help [boolean]
```
Pokud není nastavena volba --execute, pak po dokončení příkazu cec transfersite-content spusťte generovaný skript <název webu> downloadcontent, který stáhne obsah ze zdrojového serveru, a poté skript <název webu> uploadcontent, které odešle stažený obsah na cílový server.

#### **Příklady**

```
cec transfer-site-content Site1 -s DEV -d UAT -r Repository1 Generate 
script Site1 downloadcontent and Site1 uploadcontent
cec transfer-site-content Site1 -s DEV -d UAT -r Repository1 -e 
Generate script Site1_downloadcontent and Site1_uploadcontent and 
execute them
cec transfer-site-content Site1 -s DEV -d UAT -r Repository1 -n 200
cec transfer-site-content Site1 -s DEV -d UAT -r Repository1 -p
```
# Indexace stránek webu pomocí sady nástrojů OCE Toolkit

Pomocí sady nástrojů OCE Toolkit můžete vytvářet položky obsahu pro text na stránkách webu a povolit vyhledávání stránek webu.

Následující části popisují, jak indexovat stránky webu pomocí sady nástrojů OCE Toolkit:

- **1.** Vytvoření typu obsahu pro text stránky webu
- **2.** [Vytváření položek obsahu indexu stránek pomocí sady nástrojů OCE Toolkit](#page-512-0)
- **3.** [Přidání hledání obsahu na web služby Oracle Content Management](#page-513-0)

# Vytvoření typu obsahu pro text stránky webu

Pro typ obsahu zadáte název, požadované hodnoty pole a výchozí rozvržení obsahu pro typ.

• Název typu

Zadejte platný název typu obsahu.

• Pole

Vyžadována jsou následující pole.

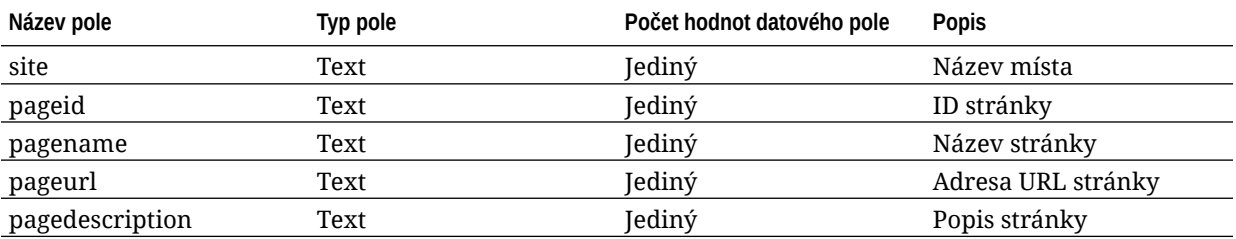

<span id="page-512-0"></span>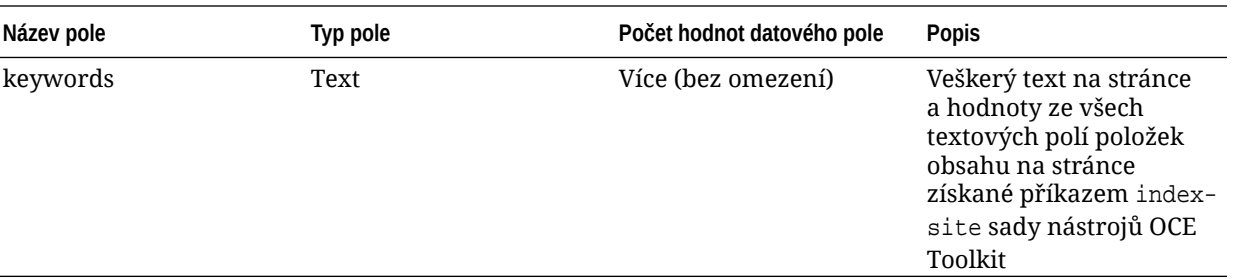

```
{{#fields}}
<div class="indextype"></div>
<div>
     <a href="{{pageFullURL}}" title="{{pagename}}">{{pagename}}</a>
</div>
\{\{\text{fields}\}\}\
```
content.fields.pageFullURL = SCSRenderAPI.getSitePrefix() + content.fields.pageurl;

• Vytvořte rozvržení obsahu pro typ.

Rozvržení obsahu by mělo zobrazovat název webu a adresu URL pro přechod na stránku. Například v souboru layout.html:

```
\{ \{\text{ffields}\} \}<div class="indextype"></div>
<div> 
    <a href="{{pageFullURL}}"title="
\{{pagename}}">\{{pagename}}</a>
</div>
\{\{\text{fields}\}\}\
```
• V souboru render.js generujte úplnou adresu URL stránky:

```
content.fields.pageFullURL =
SCSRenderAPI.getSitePrefix() + 
content.fields.pageurl;
```
• Nastavte rozvržení obsahu jako výchozí rozvržení obsahu pro typ.

```
content.fields.pageFullURL = 
SCSRenderAPI.getSitePrefix() + content.fields.pageurl;
```
# Vytváření položek obsahu indexu stránek pomocí sady nástrojů OCE Toolkit

K vytváření položek obsahu indexu stránek můžete použít příkaz sady nástrojů OCE Toolkit. Nutné předpoklady:

- V místním počítači je instalována a nastavena sada nástrojů OCE Toolkit.
- Web ve službě Oracle Content Management byl publikován.

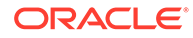

<span id="page-513-0"></span>• Položky obsahu na stránce webu byly publikovány do kanálu webu.

V rozhraní příkazového řádku zadejte následující příkaz sady nástrojů OCE Toolkit:

```
cec index-site site name -c content type name -p
```
Parametr *site name* v příkazu je název webu, parametr *content type name* je typ obsahu vytvořený pro text stránky a volba -p znamená publikování položek obsahu indexu stránek po vytvoření.

```
Usage: cec index-site <site>
```
Create content item for each page with all text on the page. If the page index content item already exists for a page, updated it with latest text on the page. Specify -c <contenttype> to set the page index content type. Optionally specify -p to publish the page index items after creation or update.

```
Options:
  --contenttype, -c <contenttype> page index content type
  --publish, -p publish page index items
   --help, -h Show 
help 
[boolean]
Examples:
  cec index-site Site1 -c PageIndex
  cec index-site Site1 -c PageIndex -p
```
Potřebujete-li informace k použití, můžete zadat příkaz ve tvaru cec index-site h.

## Přidání hledání obsahu na web služby Oracle Content Management

Vyhledávání obsahu můžete přidat na web služby Oracle Content Management pomocí stránky vyhledávání a vyhledávacího pole.

Chcete-li přidat vyhledávání obsahu na web:

- **1.** Přidání stránky vyhledávání na web
- **2.** [Přidání vyhledávacího pole do tématu](#page-514-0)

### Přidání stránky vyhledávání na web

Můžete přidat stránku vyhledávání na web a komponentu Seznam obsahu na stránku vyhledávání.

Postup přidání stránky vyhledávání:

- **1.** Přidejte stránku na web a nastavte ji jako stránku vyhledávání.
- **2.** Přidejte komponentu Seznam obsahu na stránku vyhledávání.

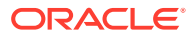

**3.** Nastavte položku **Typ obsahu** na dříve vytvořený typ obsahu pro indexování stránky.

### <span id="page-514-0"></span>Přidání vyhledávacího pole do tématu

Chcete-li zobrazit vyhledávací pole na každé stránce webu, můžete toto pole přidat na stránku HTML rozvržení tématu.

Například:

```
<div align="center">
<input id="searchonpage" type="text" size="30" placeholder="Search on 
page. . ."/>
</div>
```
**1.** Postup přidání vstupního pole:

```
<script>
     // Get the search field element
    const node = document.getElementById('searchonpage');
    // Get the search string from the url if it exists
    var params = (new URL(document.location)).searchParams;
    var defaultStr = params && params.get('default');
    if (defaultStr) {
         if (defaultStr.lastIndexOf('*') === defaultStr.length - 1) {
            defaultStr = defaultStr.substring(0, defaultStr.length - 1); }
         // Display the search string in the search field
         node.value = defaultStr;
 }
     // When enter from the search field, go to the site search page with 
the search string
    node.addEventListener('keydown', function onEvent(event) {
        if (event.key === "Enter") {
             var inputElem = event.srcElement || event.target;
             var siteSearchPageUrl = 'search.html';
             var searchUrl = SCSRenderAPI.getSitePrefix() + 
                 siteSearchPageUrl + 
                 '?contentType=indextype&default=' + inputElem.value + '*';
            window.location = searchUr;
 }
     });
</script>
```
**2.** Přidejte skript v jazyce JavaScript na konec hlavní části kódu HTML.

# Indexování vícejazyčného webu pomocí sady nástrojů OCE **Toolkit**

Pomocí sady nástrojů OCE Toolkit můžete indexovat vícejazyčné weby (MLS) pro překlady a vyhledávání stránek a položek obsahu.

Můžete vytvořit index vícejazyčného webu a před publikováním webu jej podrobit testu. K indexování vícejazyčného webu použijte příkaz cec index-site sady nástrojů OCE

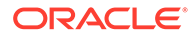

Toolkit. Přejděte do adresáře cec-components a zadáním tohoto příkazu bez jakýchkoli voleb zobrazte informace nápovědy pro příkaz:

```
cec-components> cec index-site
Usage: cec index-site <site>
Create content item for each page with all text on the page. If the 
page index content item already exists for a pate, updated it with 
latest
text on the page. Specify -c <contenttype> to set the page index 
content type. Optionally specify -p to publish the page index items 
after
creation or update.
Options:
   --contenttype, -c <contenttype> page index content type
  --publish, -p publish page index items
   --help, -h Show 
help 
                                    [boolean]
Examples:
   cec index-site Site1 -c PageIndex
```
Položky indexu stránky existují pro jednotlivé stránky a jednotlivé jazyky. Položky obsahu indexu stránky vytvořené pro jednotlivé jazyky jsou vytvořeny jako překlady položek indexu stránky výchozího jazyka. Když provedete dotaz na spuštěném webu, vyhledávání a seznam obsahu převezmou jazyk z adresy URL webu. Tím je zajištěno automatické filtrování vyhledávání.

Vícejazyčný web můžete publikovat až poté, co bude indexován a přeložen. K tomu budete potřebovat úlohu překladu. Prostudujte si téma [Vytvoření nového webu nebo](#page-542-0) [úlohy překladu materiálu na serveru služby Oracle Content Management](#page-542-0).

Je vyžadován výchozí jazyk, angličtina. Pro každý podporovaný jazyk (povinný nebo nepovinný) vytvořte index a překlady položek indexu. Pokud spustíte index dvakrát, provede se pouze aktualizace.

Chcete-li indexovat, přeložit a publikovat vícejazyčný web pomocí příkazů sady nástrojů OCE Toolkit:

- **1.** Vytvořte typ obsahu pro web a zajistěte jeho dostupnost v úložišti. Viz [Vytvoření](#page-511-0) [typu obsahu pro text stránky webu](#page-511-0).
- **2.** Vyberte zásadu ověřování.
	- **a.** V levé navigační nabídce klikněte na volbu **Materiály**.
	- **b.** V nabídce **Materiály** zvolte položku **Zásady lokalizace**.
	- **c.** Vyberte zásadu lokalizace.

cec index-site Site1 -c PageIndex -p

**d.** V případě potřeby upravte zásadu lokalizace tak, aby zahrnovala jazyky, které chcete použít pro indexování a překlad webu. Pokud například zásada obsahuje pouze angličtinu, můžete přidat francouzštinu a španělštinu.

Všechny překlady budou provedeny z angličtiny.

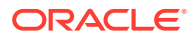

- **3.** Stáhněte úlohu překladu. Přeložit můžete jen materiály použité na webu.
- **4.** [Přeložte](#page-226-0) web. Překlady webu lze provádět ručně nebo prostřednictvím integrovaného konektoru.
- **5.** Po dokončení překladu můžete úlohu překladu nahrát.
- **6.** Pomocí příkazu cec index-siteproveďte indexování webu. Zadáním příkazu -c <contenttype> nastavte typ obsahu pro indexování stránky.

Můžete také zadat volbu -<sub>P</sub> pro publikování webu. Před publikováním změn na aktivním webu můžete indexování a překlad ověřit.

Například následující příkaz cec index-site vytvoří index webu pro web, který používá angličtinu, francouzštinu a španělštinu. Jazyky podporované webem, včetně výchozího jazyka, pocházejí z přiřazené zásady L10n.

```
cec index-site Demo2 -c search_content_type -p
 - Logged in to remote server: server-URL
  - establish user session
  - get CSRF token
  - site: Demo2, default language: en-US, channel token: channel-token
  - site localization policy: search_localization_policy
  - query site repository
  - query content type search_content_type
  - query site structure
  - content types used in the site: search_blog
  - query page data
  - query content on the pages
  - will create 11 page index items
  - will update 0 page index items
  - will remove 1 page index items
  - create page index item for Blog
  - create page index item for Privacy Policy
  - create page index item for Search
  - create page index item for Components
  - create page index item for Navigtion
  - create page index item for Detail Page
  - create page index item for Pages
  - create page index item for Page Content
  - create page index item for Developing Templates
  - create page index item for Themes
  - add page index items to site channel
  - remove page index items for page Search from site channel
  - will create/update translate for fx-FR,es-ES
  - query site stucture with locale fr-FR
  - query page data (fr-FR)
  - query content on the pages (fr-FR)
  - will create 11 page index items (fr-FR)
  - will update 0 page index items (fr-FR)
  - will remove 1 page index items (fr-FR)
  - create page index item for Themes (fr-FR)
  - create page index item for Navigation (fr-FR)
  - create page index item for Pages (fr-FR)
  - create page index item for Detail Page (fr-FR)
  - create page index item for Search (fr-FR)
  - create page index item for Page Content (fr-FR)
```
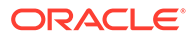

```
- create page index item for Components (fr-FR)
 - create page index item for Developing Templates (fr-FR)
 - create page index item for Blog (fr-FR)
 - create page index item for Home (fr-FR)
 - create page index item for Privacy Policy (fr-FR)
 - add page index items to site channel
 - set page index items in fr-FR as translated
 - remove page index items for page Search from site channel
 - query site stucture with locale es-ES
 - query page data (es-ES)
 - query content on the pages (es-ES)
 - will create 11 page index items (es-ES)
- will create 0 page index items (es-ES)
 - create page index item for Pages (en-ES)
 - create page index item for Home (en-ES)
 - create page index item for Themes (en-ES)
 - create page index item for Components (en-ES)
 - create page index item for Privacy Policy (en-ES)
 - create page index item for Detail Page (en-ES)
 - create page index item for Page Content (en-ES)
 - create page index item for Navigation (en-ES)
 - create page index item for Developing Templates (en-ES)
 - create page index item for Search (en-ES)
 - create page index item for Blog (en-ES)
 - add page index items to site channel
 - set page index items in es-ED as translated
 - publish job submitted
 - publish in proogress
 - publish in progress
 - publish page index items finished
```
**7.** Publikováním webu zahrňte překlady.

# Vytvoření zjednodušené součásti pro snadný vývoj součástí

K vytvoření zjednodušené komponenty použijte sadu nástrojů OCE Toolkit, která usnadní vývoj.

V sadě nástrojů OCE Toolkit je dostupná zjednodušená komponenta SimpleHTML, která vám poskytne snazší výchozí bod pro vývoj vlastních komponent:

```
cec create-component -f SimpleHTML
```
Dostupná je také ukázka pro komponentu JET, která vám usnadní první kroky s touto komponentou:

cec create-component MyComp -f JET-CCA-Demo-Card

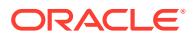

# Nastavení služby kompilace webu

You can create a Docker image for the compilation server to set up a Site Compilation Service in Oracle Content Management. Tato služba vám umožní před publikováním definovat, který kompilační server se použije.

Kompilační server má koncový bod ve formě adresy URL na stránce **Správa>Systém>Weby a materiály** v poli **Adresa URL koncového bodu kompilace**. Zde můžete zadat plně kvalifikovanou adresu URL, kterou chcete registrovat se serverem, a poté kliknutím na položku **Test** ověřit koncový bod. Prostudujte si téma Nastavení adresy URL koncového bodu kompilace.

Služba Site Compilation Service kompiluje stránky webu tak, aby při přístupu k publikovanému webu byly vráceny stránky HTML. Když server služby Oracle Content Management publikuje web, zavolá službu Site Compilation Service, aby provedla kompilaci stránek, pokud je služba konfigurována.

Jakmile zadáte koncový bod pro web, můžete aktivovat automatickou kompilaci na kartě **Dor učení statického webu** v dialogovém okně **Vlastnosti webu**. Při publikaci webu zajišťuje kompilaci kompilační server.

Služba Site Compilation Service je rozšířením příkazů sady nástrojů OCE Toolkit. Můžete sami spustit příkaz cec compilation-server, ale bitová kopie Docker vám umožní vytvořit kompilační server pomocí standardního režimu a poté upravit konfiguraci služby.

Chcete-li vytvořit bitovou kopii Docker a publikovat soubor Docker:

- **1.** Stáhněte informace o bitové kopii Docker z webové služby GitHub. Když stáhnete informace z webové služby GitHub, získáte další tři soubory, které souvisejí s kompilačním serverem. Jednou z bitových kopií Docker je kompilační server, který zahrnuje soubor Docker a soubory readme.
- **2.** Po vytvoření bitové kopie Docker se provede příkaz run.sh. Tento příkaz stáhne sadu nástrojů OCE Toolkit, zajistí její instalaci a vytvoří zdrojový adresář.
- **3.** Poté můžete přizpůsobit své prostředí a spustit příkaz run.sh. Můžete zadat port, který chcete použít, časové limity a vše ostatní, co chcete změnit, a poté provést aktualizaci a použít příkaz .sh.
- **4.** Po stažení informací o bitové kopii Docker a změně adresáře kompilačního serveru můžete sestavit soubor Docker. Pokud jste již stáhli sadu nástrojů OCE Toolkit, můžete odebrat volbu no-cache, abyste znovu nestáhli všechno.
- **5.** Vypište seznam svých bitových kopií Docker.
- **6.** Jakmile máte dostupnou bitovou kopii Docker, zaregistrujte ji.
- **7.** Ověřte si, že funguje. Přejděte na rozhraní REST API souboru výjimek, které vám umožní zjistit podporované verze. Tento test vám umožní ověřit, že je spuštěna.
- **8.** Nyní je nutné registrovat server. K registraci je vyžadována první část názvu serveru, přičemž všechno ostatní, co s tím souvisí, vyřídí sám proces.
- **9.** Přejděte zpět do systémového adresáře a k materiálům svých webů. Zde můžete registrovat koncový bod kompilace a kliknout na tlačítko **Uložit**.
- **10.** Přejděte na vlastnosti webu a určete, co a kdy chcete publikovat.

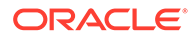

# Kompilace webu k zajištění lepšího výkonu za běhu pro stránky webu

Compilation of a site in Oracle Content Management can improve the runtime performance and behavior of site pages. Kompilace toho dosahuje vytvořením statického souboru HTML pro každou stránku webu, který se bude chovat přesně jako původní stránka.

## Přehled kompilace webu

Soubory metadat, které tvoří "stránku" webu, jsou během kompilace kombinovány, čímž se zabrání požadavkům serveru, k nimž obvykle dochází za běhu. Tím efektivně změníte náklady na generování při každém zobrazení stránky na jednorázové náklady v době kompilace.

Snížení počtu požadavků za běhu přispěje k dosažení vyššího výkonu. Tímto způsobem je možné vyvarovat se všech dotazů na obsah, protože výsledky těchto dotazů můžete kompilovat přímo do stránky.

Okamžité generování stránky vede také k dosažení lepšího chování. Můžete se tak vyhnout problémům, jako je "záblesk nestylovaného obsahu" nebo zobrazení komponent na stránce v neurčitém pořadí, kdy se například ihned zobrazí zápatí a poté se posune po stránce dolů, jakmile budou generovány ostatní položky na stránce.

Chcete-li kompilovat stránky v rámci webu Oracle Content Management, musíte nejprve web exportovat jako šablonu a poté pomocí sady nástrojů OCE Toolkit provést kompilaci šablony a odeslat vytvořené statické stránky na původní web. Následující kroky vás provedou procesem kompilace šablony a poté použitím tohoto modelu ke kompilaci vašich webů.

## Interakce s předběžným generováním

Předběžné generování je zaměřeno na vracení výsledků vhodných pro vyhledávací modul. V případě stránek vytvořených předběžným generováním se neočekává, že budou spuštěny jako originální stránka, a nebude spuštěn žádný skript v jazyce JavaScript. Vrátí jen kód HTML předběžně generovaný pro prohlížeč k zajištění podpory vyhledávání textu SEO.

Očekává se, že statické stránky vytvořené kompilací webu budou spuštěny v prohlížeči a budou se chovat přesně stejným způsobem jako originální dynamické stránky webů. To zahrnuje dynamické spouštění nekompilovaných komponent a provádění dotazů za běhu, když uživatel požaduje ve výsledcích zcela aktuální data, a nikoli opravu dat v době kompilace.

Když je řešení předběžného generování aktivováno správcem zákazníka, lze statické stránky doručovat také přes server předběžného generování. To umožňuje indexovacím a prohledávacím modulům zpracovávat části statických stránek, které se mohou stále generovat dynamicky, například seznamy obsahu.

Dotazy na obsah vracejí položky obsahu, které zahrnují hodnoty polí formátovaného textu, takže při použití rozvržení obsahu pro seznamy obsahu není nutné načítat hodnoty samostatně.

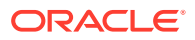

## Generování stránek webu pomocí ovladače

Příkaz cec compile-template umožňuje generovat stránky webu přímo v prohlížeči, aniž by musely projít ovladačem stránek webu Oracle Content Management.

Pokud není používán kompilátor k vytváření statických stránek HTML, web Oracle Content Management používá ke generování stránek model ovladače. Stránku lze skutečně zobrazit v prohlížeči až po zpracování řady požadavků na získání informací o webu, stránce na webu a šablonách použitých ke generování stránky.

#### **Poznámka:**

Tento přístup zahrnuje více požadavků, například získání souboru controller.js.

## Generování kompilované stránky webu

Příkaz cec compile-template umožňuje kompilovat všechny tyto kroky do statického souboru HTML a zlepšuje výkon běhových webů snížením nebo vyloučením těchto požadavků serverů. Kromě toho můžete dále omezit požadavky na zdroje, které není nutné měnit za běhu, a nechat je kompilovat do statických stránek.

Výchozí proces kompilace provádí práci existujícího běhového ovladače, přičemž vytváří fyzickou stránku HTML pro každý soubor page.json na webu. Tyto stránky lze poté nasadit na web, s nímž budou publikovány a použity při volání adresy URL odpovídající stránky.

## Kompilace šablony

Chcete-li kompilovat web, musíte mít přístup k tématům a komponentám tohoto webu. Šablona webu představuje model vytváření balíčků pro web. Šablona obsahuje všechny požadované zdroje k migraci a spuštění webu.

Šablonu webu můžete použít k exportu webu do prostředí sady nástrojů OCE Toolkit, ve kterém lze provést kompilaci webu v šabloně. V následujících částech je postupně procházena kompilace webu v šabloně **BlogTemplate**, která je zdrojovou šablonou v sadě nástrojů OCE Toolkit.

### Nastavení

Příkaz cec compile-template je dostupný prostřednictvím sady nástrojů OCE Toolkit a je instalován společně s ní. Postupujte podle standardních pokynů pro instalaci sady nástrojů OCE Toolkit.

Ihned po instalaci sady nástrojů OCE Toolkit můžete spouštět příkazy cec a vytvořit šablonu.

**1.** Instalujte vývojový adresář sady nástrojů OCE Toolkit:

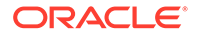

mkdir cec-src cd ./cec-src cec install

# Start up the CEC Toolkit Development server for testing cec develop &

**2.** Vytvořte šablonu.

Zdrojová šablona BlogTemplate byla aktualizována vlastními kompilátory. Vytvořte šablonu z tohoto zdroje:

```
# create a new template (must be in the cec-src folder if not 
already there)
cd ./cec-src
cec create-template BlogTemplate -f BlogTemplate
```
Zdrojová šablona **BlogTemplate** rozšíří předchozí šablonu vlastními kompilátory:

• Kompilátory rozvržení obsahu

```
cec-src/src/components/Starter-Blog-Post-Summary/assets/compile.js
cec-src/src/components/Starter-Blog-Author-Summary/assets/compile.js
cec-src/src/components/Starter-Blog-Post-Content/assets/compile.js
cec-src/src/components/Starter-Blog-Post-Header/assets/compile.js
cec-src/src/components/Starter-Blog-Post-Sidebar/assets/compile.js
```
• Kompilátory rozvržení stránky

```
cec-src/src/themes/BlogStarterTheme/layouts/post-detail-compile.js
cec-src/src/themes/BlogStarterTheme/layouts/home-compile.js
cec-src/src/themes/BlogStarterTheme/layouts/authors-compile.js
cec-src/src/themes/BlogStarterTheme/layouts/common-compile.js
cec-src/src/themes/BlogStarterTheme/layouts/about-compile.js
cec-src/src/themes/BlogStarterTheme/layouts/index-compile.js
```
### Kompilace vaší šablony

Při kompilaci vaší šablony se vytvoří statická stránka HTML pro každou ze stránek obsažených v souboru structure.json pro web v šabloně.

Krok kompilace kombinuje metadata stránky (například 100.json) s rozvržením stránky (například about.html), takže získáte stránku HTML, která se za běhu okamžitě zobrazí bez nutnosti použití ovladače. Vlastní kompilátory vám umožní dále omezit provádění javascriptového kódu za běhu tím, že dříve dynamické položky, jako jsou navigace a komponenty, budou zkompilovány do stránky.

Příkaz cec compile-template provede pro každou stránku webu následující akce:

- Přečte metadata webu a stránky.
- Přečte rozvržení stránky a použije libovolný kompilátor rozvržení stránky.
- Pro každou pozici na stránce:
	- Rozbalí pozici s mřížkou definovanou v souboru page.json.
	- Pro každou komponentu v pozici:
		- Použije libovolný kompilátor komponent.
		- Vloží značku generované komponenty na odpovídající místo v pozici.

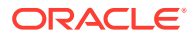

- Rozbalí všechna makra v kompilované značce a vloží javascriptový objekt SCS, který je používán generovacím modulem služby Oracle Content Management za běhu
- Uloží kompilovanou značku stránky do složky src/templates/<template>/static

Chcete-li kompilovat svůj web, pak spusťte:

```
> cec compile-template BlogTemplate
Compile Template: compiling template BlogTemplate
Oracle Content Management Site Compiler
createPage: Processing pageId 100. Preview URL: 
http://localhost:8085/templates/BlogTemplate/index.html
createPage: Processing pageId 105. Preview URL: 
http://localhost:8085/templates/BlogTemplate/post-detail.html
createPage: Processing pageId 401. Preview URL: 
http://localhost:8085/templates/BlogTemplate/about.html
createPage: Processing pageId 402. Preview URL: 
http://localhost:8085/templates/BlogTemplate/search.html
createPage: Processing pageId 403. Preview URL: 
http://localhost:8085/templates/BlogTemplate/authors.html
All page creation calls complete.
Creating detail pages: 
createPage: Processing detail pageId 105. Preview URL: 
http://localhost:8085/templates/BlogTemplate/post-detail/1481786063051-developing-content-layout- for-
content-and-experience-cloud
createPage: Processing detail pageId 105. Preview URL: 
http://localhost:8085/templates/BlogTemplate/post-detail/1481786063052-dynamic-dom- manipulation-in-
content-layout
createPage: Processing detail pageId 105. Preview URL: 
http://localhost:8085/templates/BlogTemplate/post-detail/1481786063045-getting-media-url-in- the-
content-layout
createPage: Processing detail pageId 105. Preview URL: 
http://localhost:8085/templates/BlogTemplate/post-detail/1481786063053-getting-reference- items-in-
content-layout
createPage: Processing detail pageId 105. Preview URL: 
http://localhost:8085/templates/BlogTemplate/post-detail/1481786063048-navigating-to-a- search-page-
with-search-query
createPage: Processing detail pageId 105. Preview URL: 
http://localhost:8085/templates/BlogTemplate/post-detail/1481786063050-alex-read
createPage: Processing detail pageId 105. Preview URL: 
http://localhost:8085/templates/BlogTemplate/post-detail/1481786063047-jerrold-summers
createPage: Processing detail pageId 105. Preview URL: 
http://localhost:8085/templates/BlogTemplate/post-detail/1481786063049-kelly-emerson
createPage: Processing detail pageId 105. Preview URL: 
http://localhost:8085/templates/BlogTemplate/post-detail/1481786063043-samantha-howard
createPage: Processing detail pageId 105. Preview URL: 
http://localhost:8085/templates/BlogTemplate/post-detail/1481786063046-raising-triggers-from- content-
layout
createPage: Processing detail pageId 105. Preview URL: 
http://localhost:8085/templates/BlogTemplate/post-detail/1481786063044-rendering-the-content- layout-
using-mustache-template
All detail page creation calls complete.
```
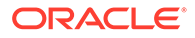

### Chyby kompilace

Během kompilace obdržíte tři typy zpráv: informační, varovné a chybové.

- **1.** Informační zprávy obsahují informace o problémech, kterých byste si měli být vědomi, ale zpravidla se jedná o očekávanou součást kompilace:
	- Zástupné položky obsahu pro položky, které se budou generovat za běhu.
	- Chybějící kompilátory rozvržení stránky. Rozvržení stránky nemusí obsahovat žádný dynamický prvek, a proto jejich nepřítomnost není považována za chybu.
	- Položky označené jako "generovat při přístupu", což znamená, že vývojář webu chce, aby tato komponenta byla generována dynamicky za běhu, přestože je stránka kompilována.
- **2.** Varovné zprávy se týkají problémů, které pravděpodobně ovlivní výkon spuštěného webu, a pro které by měla být zjednána náprava, pokud je to možné. Mezi položky této kategorie patří:
	- Chybějící kompilátory rozvržení obsahu nebo vlastních komponent. Bez nich budou komponenty na stránce dynamicky generovány stejným způsobem jako předtím.
	- Chybějící mapy rozvržení obsahu. Je nepravděpodobné, že byste ke generování položek obsahu chtěli použít výchozí systémové rozvržení obsahu.
- **3.** Chybové zprávy oznamují problémy naznačující selhání kompilace. Stránky se budou nadále kompilovat, kde je to možné, ale celková kompilace se ukončí s chybou.
	- Nejpravděpodobnější příčinou budou chyby v javascriptovém kódu ve vlastních kompilátorech. Veškeré chyby je nutné vyřešit.

#### **Poznámka:**

Z důvodu omezení opakujících se zpráv se stejná zpráva zobrazí během jedné kompilace pouze jednou bez ohledu na to, zda se chyba vyskytuje na jedné nebo více stránkách.

Předchozí příklad má následující stav ukončení kompilace:

```
Compilation completed with 0 errors and 3 warnings. 
to display warnings, run with --verbose (-v) option.
```
Pokud znovu spustíte krok kompilace s volbou "-v", zobrazí se následující výstup:

```
> cec compile-template BlogTemplate --verbose
Compile Template: compiling template BlogTemplate 
Oracle Content Management Site Compiler
```

```
createPage: Processing pageId 100. Preview URL: 
http://localhost:8085/templates/BlogTemplate/index.html
```
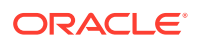

```
createPage: Processing pageId 105. Preview URL: 
http://localhost:8085/templates/BlogTemplate/post-detail.html
Info: no content item specified for placeholder: a890a65c-c0fc-451b-966b-
e606ca18a1f4 
component will render at runtime. 
Info: no content item specified for placeholder: c90bbc10-
c9d8-4a54-8dd4-7a8251e8efbb 
component will render at runtime. 
Info: no content item specified for placeholder: f12691e1-79ab-4d1f-
a8b9-3af8c638dd26 
component will render at runtime.
createPage: Processing pageId 401. Preview URL: 
http://localhost:8085/templates/BlogTemplate/about.html
createPage: Processing pageId 402. Preview URL: 
http://localhost:8085/templates/BlogTemplate/search.html
Info: Component: "fdfd0392-e901-48f6-8044-36803c836aa1" of type "scs-
contentlist" marked as 
"render on access", will not be compiled. 
Info: Component: "ba9f3711-4367-444e-ae38-71289fc10e73" of type "scs-
contentlist" marked as 
"render on access", will not be compiled. 
createPage: Processing pageId 403. Preview URL: 
http://localhost:8085/templates/BlogTemplate/authors.html
All page creation calls complete. 
Creating detail pages: 
createPage: Processing detail pageId 105. Preview URL: 
http://localhost:8085/templates/BlogTemplate/post-detail/1481786063051-developing-content- layout-for-
content-and-experience-cloud
createPage: Processing detail pageId 105. Preview URL: 
http://localhost:8085/templates/BlogTemplate/post-detail/1481786063052-dynamic-dom- manipulation-in-
content-layout
createPage: Processing detail pageId 105. Preview URL: 
http://localhost:8085/templates/BlogTemplate/post-detail/1481786063045-getting-media-url-in- the-
content-layout
createPage: Processing detail pageId 105. Preview URL: 
http://localhost:8085/templates/BlogTemplate/post-detail/1481786063053-getting-reference- items-in-
content-layout
createPage: Processing detail pageId 105. Preview URL: 
http://localhost:8085/templates/BlogTemplate/post-detail/1481786063048-navigating-to-a- search-page-
with-search-query
createPage: Processing detail pageId 105. Preview URL: 
http://localhost:8085/templates/BlogTemplate/post-detail/1481786063050-alex-read 
Warning: failed to find content layout map entry for: Starter-Blog-
Author:header. Will compile 
using the system default layout.
Warning: failed to find content layout map entry for: Starter-Blog-
Author:content. Will compile 
using the system default layout. 
Warning: failed to find content layout map entry for: Starter-Blog-
Author:sidebar. Will compile 
using the system default layout. 
createPage: Processing detail pageId 105. Preview URL: 
http://localhost:8085/templates/BlogTemplate/post-detail/1481786063047-jerrold-summers
createPage: Processing detail pageId 105. Preview URL:
```
<http://localhost:8085/templates/BlogTemplate/post-detail/1481786063049-kelly-emerson> createPage: Processing detail pageId 105. Preview URL: <http://localhost:8085/templates/BlogTemplate/post-detail/1481786063043-samantha-howard> createPage: Processing detail pageId 105. Preview URL: [http://localhost:8085/templates/BlogTemplate/post-detail/1481786063046](http://localhost:8085/templates/BlogTemplate/post-detail/1481786063046-raising-triggers-from-content-layout) [raising-triggers-from- content-layout](http://localhost:8085/templates/BlogTemplate/post-detail/1481786063046-raising-triggers-from-content-layout) createPage: Processing detail pageId 105. Preview URL: [http://localhost:8085/templates/BlogTemplate/post-detail/1481786063044-rendering-the-content](http://localhost:8085/templates/BlogTemplate/post-detail/1481786063044-rendering-the-content-layout-using-mustache-template)[layout-using-mustache-template](http://localhost:8085/templates/BlogTemplate/post-detail/1481786063044-rendering-the-content-layout-using-mustache-template) All detail page creation calls complete. Compilation completed with 0 errors and 3 warnings. \*\*\* compiled template is ready to test

\*\*\* to render non-compiled pages, remove compiled files from under: / private/tmp/cecsrc/src/templates/BlogTemplate/static

### Kompilace stránky podrobností

Kompilace stránky podrobností shromáždí všechny položky obsahu, s nimiž se setká během kompilace. Poté provede opětovnou kompilaci stránky podrobností pro každou nalezenou položku obsahu, přičemž použije hodnotu zkráceného názvu k definování adresy URL nové stránky podrobností.

Výstup předchozí kompilace probíhá ve dvou sekcích:

- **1.** Kompilace stránky
- **2.** Kompilace stránky podrobností

V předchozím příkladu je uvedeno varování, že pro stránku **Starter-Blog-Author** nejsou dostupné žádné položky mapy rozvržení obsahu. Nechceme však stránky podrobností pro stránku **Starter-Blog-Author**. Stránka podrobností je pouze pro položky obsahu stránky **Starter-Blog-Post**. Tyto chyby můžeme odstranit tak, že vyloučíme položky obsahu z kompilace stránky podrobností, pokud nemají v nastavení stanovenu explicitní odkazovanou stránku podrobností. K tomu použijeme následující volbu:

```
--noDefaultDetailPageLink, -o Do not generate compiled detail page for 
items/content lists
      that use the default detail page.
```
Takže opětovné spuštění kompilace, při němž je vyloučeno vytváření stránek podrobností v případě, že má být použita výchozí stránka podrobností, vyprodukuje následující výstup:

```
> cec compile-template BlogTemplate --noDefaultDetailPageLink 
Compile Template: compiling template BlogTemplate 
Oracle Content Management Site Compiler
```
createPage: Processing pageId 100. Preview URL: <http://localhost:8085/templates/BlogTemplate/index.html> createPage: Processing pageId 105. Preview URL: <http://localhost:8085/templates/BlogTemplate/post-detail.html>

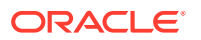

```
createPage: Processing pageId 401. Preview URL: 
http://localhost:8085/templates/BlogTemplate/about.html
createPage: Processing pageId 402. Preview URL: 
http://localhost:8085/templates/BlogTemplate/search.html
createPage: Processing pageId 403. Preview URL: 
http://localhost:8085/templates/BlogTemplate/authors.html
All page creation calls complete.
Creating detail pages: 
createPage: Processing detail pageId 105. Preview URL: 
http://localhost:8085/templates/BlogTemplate/post-detail/1481786063051-
developing-content-
layout-for-content-and-experience-cloud
createPage: Processing detail pageId 105. Preview URL:
http://localhost:8085/templates/BlogTemplate/post-detail/1481786063052-dynamic-dom -manipulation-in-
content-layout
createPage: Processing detail pageId 105. Preview URL: 
http://localhost:8085/templates/BlogTemplate/post-detail/1481786063045-getting-media-url-in- the-
content-layout
createPage: Processing detail pageId 105. Preview URL: 
http://localhost:8085/templates/BlogTemplate/post-detail/1481786063053-getting-reference- items-in-
content-layout
createPage: Processing detail pageId 105. Preview URL: 
http://localhost:8085/templates/BlogTemplate/post-detail/1481786063048-navigating-to-a- search-page-
with-search-query
All detail page creation calls complete.
Compilation completed with no errors.
*** compiled template is ready to test 
*** to render non-compiled pages, remove compiled files from under: /
private/tmp/cec-
src/src/templates/BlogTemplate/static
```
#### Kompilace konkrétních stránek

Není nutné kompilovat všechny stránky obsažené v šabloně, můžete si vybrat, které stránky chcete kompilovat. To je užitečné, pokud pracujete na konkrétních stránkách, které chcete ladit nebo aktualizovat, a přitom nechcete neustále opakovaně kompilovat celý web.

Chcete-li kompilovat konkrétní stránky, použijte volbu --pages (-p), za kterou bude následovat seznam stránek, které si přejete kompilovat.

#### **Poznámka:**

Poznámka: Pokud se položky obsahu nacházejí na stránkách v seznamu, který se odkazuje na stránky podrobností, budou kompilovány také stránky podrobností, i když nejsou výslovně zahrnuty.

```
cec compile-template BlogTemplate --pages 401,402 
Compile Template: compiling template BlogTemplate
```
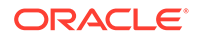

Oracle Content Management Site Compiler

```
createPage: Processing pageId 401. Preview URL: 
http://localhost:8085/templates/BlogTemplate/about.html
createPage: Processing pageId 402. Preview URL: 
http://localhost:8085/templates/BlogTemplate/search.html
All page creation calls complete.
```
Compilation completed with no errors. \*\*\* compiled template is ready to test \*\*\* to render non-compiled pages, remove compiled files from under: / private/tmp/cecsrc/src/templates/BlogTemplate/static

## Kompilace webu

Předchozí kroky vám poskytly přehledné informace o postupu vytvoření a kompilace místní šablony. Zpravidla budete kompilovat své skutečné weby Oracle Content Management.

Chcete-li kompilovat web Oracle Content Management, je nutné exportovat tento web do šablony a poté provést kompilaci šablony. Balíček šablony bude v tématech a komponentách, které jsou exportovány společně se šablonou, obsahovat web, stejně jako veškerý vlastní kód vyžadovaný ke kompilaci webu.

## Nezbytné předpoklady pro kompilaci webu

V následujících krocích se předpokládá, že jste na serveru služby Oracle Content Management vytvořili web s názvem **BlogSite**

. Můžete odeslat předchozí šablonu **BlogTemplate** a poté vytvořit web z této šablony.

Například:

> cec upload-template BlogTemplate --sever UAT

```
> cec create-site BlogSite --template BlogTemplate --repository 
<yourRepository> --
localizationPolicy <yourLocalizationPolicy> --defaultLanguage en-US --
server UAT
```
Jakmile vyberete nebo vytvoříte svůj web, můžete jej kompilovat provedením kroků uvedených v následujících částech.

### Kompilace webu

Příkaz cec create-template-from-site v sadě nástrojů OCE Toolkit může vytvořit šablonu vašeho webu, abyste mohli web kompilovat.

cec create-template-from-site

```
Options:
--site, -s <site> Site to create from [required]
--includeunpublishedassets, -i flag to indicate to include unpublished
```
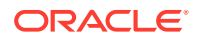

```
content items and digital assets in your template
--server, -r <server> The registered CEC server
--help, -h Show help [boolean]
```
Chcete-li kompilovat web:

**1.** Vytvořte šablonu z webu:

```
> cec create-template-from-site BlogTemplate --site BlogSite --
includeunpublishedassets – 
server UAT
```
- **2.** Stáhněte šablonu:
	- > cec download-template BlogTemplate --server UAT
- **3.** Proveďte kompilaci šablony:

```
> cec compile-template BlogTemplate --noDefaultDetailPageLink --verbose --
server UAT 
--channelToken e1bb88cdc1e025c8dd278f6b676877a3
```
**Poznámka:**

Bude nutné získat token kanálu pro váš web (volba --channel Token (-c)) na serveru pro publikační kanál webu. Ten bude poté použit pro všechny dotazy v rámci webu ve vaší šabloně.

**4.** Odešlete kompilované stránky webu. Zkopírujte kompilované statické soubory do složky static pro web:

```
> cec upload-static-site-files src/templates/BlogTemplate/static --site 
BlogSite --server UAT
```
**Návrat k chování před kompilací**

Chcete-li obnovit chování platné před kompilací, musíte odebrat statické soubory, které jste odeslali na web:

> cec delete-static-site-files BlogSite --server UAT

A pokud je web aktuálně publikován, publikujte jej znovu. Tím odeberete složku "static" z webu, zatímco web odebrán nebude.

## Vlastní kompilátory

Proces kompilace lze dále vylepšit pomocí vlastních kompilátorů. Vlastní kompilátory můžete volat ke kompilaci rozvržení stránky, rozvržení sekce, vlastní komponenty nebo rozvržení obsahu na stránce. Tím se vyhnete potřebě dynamického přidávání komponenty za běhu.

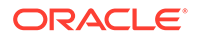

Pokud pro komponentu neexistuje žádný vlastní kompilátor nebo kompilátor komponenty nevrací značku, bude komponenta generována za běhu, jako kdyby nebyla nikdy kompilována.

Mezi komponenty, pro které jsou podporovány vlastní kompilátory, patří:

- rozvržení stránek,
- Rozvržení sekcí
- Vlastní komponenty
- Rozvržení obsahu

V následujících ukázkách jsou uvedeny kompilátory rozvržení stránky a rozvržení obsahu. Kompilátory rozvržení sekcí a vlastních komponent se řídí stejným modelem jako kompilátor rozvržení obsahu.

Pokud neexistuje žádný vlastní kompilátor, komponenta bude generována prostřednictvím souboru render.js.

Pokud vlastní kompilátor existuje, bude zavolán a výsledný kód HTML bude vložen na stránku. Vlastní kompilátor může také indikovat, že komponenta vyžaduje dosazení javascriptového kódu za běhu. V takovém případě je volána funkce hydrate() komponenty obsažená v souboru render. js. Pokud komponenta nevyžaduje dosazení, pak není soubor render, is komponenty nikdy načten.

### **Poznámka:**

Kompilace je funkce, která je aktivní pouze za běhu (pro publikovaný web). Když je web zobrazen v režimu úprav, navigace nebo náhledu, stránky fungují obvyklým způsobem a všechny komponenty budou vždy přidávány na stránku dynamicky.

## Omezení

Operace cec compile-template je aplikací NodeJS a spouští se mimo jakýkoli prohlížeč. Vzhledem k tomu, že stránka není generována v prohlížeči, neexistuje žádný objekt DOM ani objekt okna a javascriptové knihovny na straně klientu, jak jsou JQuery, VueJS a KnockoutJS, nebudou fungovat.

Přestože je možné použít knihovnu, jako je JSDOM, k vytvoření objektu DOM a spuštění těchto knihoven na straně klientu, skrývá tento přístup malou výhodu. K jednoduché syntaktické analýze HTML můžete použít syntaktický analyzátor HTML prostředí NodeJS, jako je cheerio.

Kód HTML vrácený značkou musí být platný kód HTML. Bude předán syntaktickému analyzátoru a na stránku bude přidán pouze úspěšně analyzovaný kód HTML. Tím bude stvrzeno, že kompilovaný kód HTML neobsahuje neodpovídající tagy, které by mohly narušit pozice.

## Ladění vlastních kompilátorů

Při vývoji vlastních kompilátorů budete potřebovat ladit svůj vlastní kód.

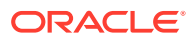

Příkaz cec compile-template nabízí volbu --debug (-d), která spustí kompilátor s nastaveným příznakem --inspect-brk, aby bylo možné k procesu připojit ladicí program. Poté můžete provést standardní ladění uzlů, a zkontrolovat tak svůj kód.

```
cec compile-template BlogTemplate --noDefaultDetailPageLink --debug
Debugger listening on ws://127.0.0.1:9229/8a8eba83-42d2-476b-adc1-
b29ab4e92642
For help see https://nodejs.org/en/docs/inspector
```
Kromě toho lze pomocí volby --pages (-p) omezit rozsah stránek, které budou kompilovány pro konkrétní stránku.

## Kompilátory rozvržení stránky

Kompilátor rozvržení stránky je javascriptový modul NodeJS (CommonJS), který kompiluje odpovídající rozvržení stránky.

Kompilátor rozvržení stránky pro konkrétní rozvržení stránky je definován přiřazením názvu s rozšířením -compile.js:

- src
	- themes
		- \* <yourTheme>
			- layouts
				- \* <yourPageLayout>.html
				- \* <yourPageLayout>-compile.js

Pokud pro rozvržení stránky neexistuje -compile.js, pak nebude použita žádná vlastní kompilace.

Kompilátor rozvržení stránky musí implementovat rozhraní compile(), které vrátí objekt Promise, například about-compile.js:

```
var mustache = require('mustache'); 
var PageCompiler = function () \{\}\;
PageCompiler.prototype.compile = function (args) { 
     var self = this, 
         layoutMarkup = args.layoutMarkup; 
     self.SCSCompileAPI = args.SCSCompileAPI; 
     return new Promise function (resolve, reject) { 
         var compiledPage = layoutMarkup, 
             id = self.SCSCompileAPI.navigationRoot; 
         // page is compiled so there is no FOUC, can remove the opacity
workaround 
         compiledPage = compiledPage.replace('opacity: 0;', 'opacity: 1;');
         // remove the dynamic menu creation, we'll be compiling it here
```
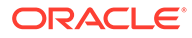

```
 compiledPage = compiledPage.replace('<script 
src="_scs_theme_root_/assets/js/topnav.js"></script>', ''); 
         // add link to Home page. . . 
         var homePageURL = (self.SCSCompileAPI.getPageLinkData(id) || 
\{\}\).href;
         if (homePageURL) { 
             compiledPage = compiledPage.replace('class="navbar-brand" 
href="#"', 'class="navbar-brand" href="' + homePageURL + '"'); 
         } 
         // build the menu and add it to the page 
         var navMenu = self.createNavMenu(); 
         compiledPage = compiledPage.replace('<!-- navigation menu goes 
in 
here -->', navMenu); 
         // return the compiled page 
         resolve(compiledPage); 
    }); 
}; 
// Create the navigation menu that was previously dynamically generated 
on 
each page 
PageCompiler.prototype.createNavMenu = function () { 
. . .
} 
module.exports = new PageCompiler();
```
### Kompilátory komponent

Všechny kompilátory vlastních komponent se řídí stejným modelem jako kompilátory stránek a lze je vytvářet pro rozvržení sekcí, vlastní komponenty a rozvržení obsahu.

Během kompilace příkaz cec compile-template vyhledá soubor compile.js ve stejném umístění jako soubor render. js pro komponentu:

- src
	- components
		- \* <yourComponent>
			- assets
				- \* render.js
				- \* **compile.js**

Pokud tento soubor neexistuje, komponenta není kompilována a bude generována za běhu.

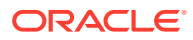

Pokud soubor existuje, musí implementovat rozhraní compile(), které vrací objekt Promise. Například následující Starter-Blog-Author-Summary je vlastní kompilátor rozvržení obsahu:

```
var fs = require('fs'),
path = require('path'),
mustache = require('mustache');
var ContentLayout = function (params) {
     this.contentClient = params.contentClient;
    this.contentItemData = params.contentItemData ||\{\}\ this.scsData = params.scsData;
};
ContentLayout.prototype = {
     contentVersion: '>=1.0.0 <2.0.0',
     compile: function () {
         var compiledContent = '',
            content = JSON.parse(JSON.stringify(this.contentItemData)),
            contentClient = this.contentClient;
          // Store the id
         content.fields.author id = content.id;
          if (this.scsData) {
              content.scsData = this.scsData;
              contentType = content.scsData.showPublishedContent === true ? 
'published' : 'draft'; 
             secureContent = content.scsData.secureContent;
         } 
         // calculate the hydrate data
         content.hydrateData = JSON.stringify({
             contentId: content.id,
             authorName: content.fields['starter-blog-author_name']
         });
         try {
             // add in style - possible to add to <head> but inline for 
simplicity
             var templateStyle = fs.readFileSync(path.join(__dirname,
'design.css'), 'utf8');
             content.style = '<style>' + templateStyle + '</style>';
            var templateHtml = fs.readFileSync(path.join( dirname,
'layout.html'), 'utf8');
             compiledContent = mustache.render(templateHtml, content);
         } catch (e) {
             console.error(e.stack);
 }
         return Promise.resolve({
             content: compiledContent,
             hydrate: true // note that we want to hydrate this component 
using the render.js hydrate() function. This is required for when the user
```

```
clicks on the author
         });
     }
};
module.exports = ContentLayout;
```
## Kompilátory rozvržení obsahu

Překladače rozvržení obsahu se používají k vypsání kódu HTML pro rozvržení obsahu, když je publikována položka určitého typu obsahu.

Během kompilace příkaz cec compile-content vyhledá soubor compile.js ve stejném umístění jako soubor render. js pro komponentu:

- src
	- components
		- \* <yourComponent>
			- assets
				- \* render.js
					- \* **compile.js**

Pokud tento soubor neexistuje, rozvržení není kompilováno a bude vykresleno za běhu.

Pokud soubor existuje, musí implementovat rozhraní compile(), které vrací objekt Promise. Například dále je uveden překladač rozvržení obsahu, následovaný výsledným výstupem v souboru layout.html:

```
var fs = require('fs'),
     path = require('path'),
     mustache = require('mustache');
var ContentLayout = function (params) {
     this.contentClient = params.contentClient;
    this.contentItemData = params.contentItemData || |\};
     this.scsData = params.scsData;
};
ContentLayout.prototype = {
     contentVersion: '>=1.0.0 <2.0.0',
     compile: function () {
         var compiledContent = '',
            content = JSON.parse(JSON.stringify(this.contentItemData)),
            contentClient = this.contentClient;
         // Store the id
         content.fields.author_id = content.id;
         if (this.scsData) {
             content.scsData = this.scsData;
         }
```

```
 try {
             // add in style - possibly add to head but inline for simplicity
             var templateStyle = fs.readFileSync(path.join(__dirname, 
'design.css'), 'utf8');
             content.style = '<style>' + templateStyle + '</style>';
            var templateHtml = fs.readFileSync(path.join( _dirname,
'layout.html'), 'utf8');
             compiledContent = mustache.render(templateHtml, content);
         } catch (e) {
             console.error(e.stack);
 }
         return Promise.resolve({
             content: compiledContent,
             hydrate: true
         });
     }
};
module.exports = ContentLayout;
```
Výsledný soubor layout.html lze vložit do webové aplikace nebo kamkoli, kde potřebujete statický HTML výstup rozvržení obsahu. Soubor layout.html je směřován do stejného adresáře jako soubor compile.js.

```
{{{style}}}
{{#fields}}
<div class="author-container">
     <span class="author-name" onclick='{{scsData.contentTriggerFunction}}
("starter-blog-post_author eq \"{{author_id}}\"")'>{{starter-blog-
author name\} </span>
\{\{\text{f}_i\} \}
```
## **SCSCompileAPI**

Podobně jako rozhraní SCSRenderAPI existuje i rozhraní SCSCompileAPI, které je předáváno do každé kompilační funkce.

Obsahuje následující vlastnosti a funkce.

- Vlastnosti:
	- **navigationRoot**: Identifikátor uzlu, který je kořenem webu.
	- **navigationCurr**: Identifikátor aktuálního uzlu stránky.
	- **structureMap**: Všechny uzly hierarchie webu, které jsou přístupné pomocí identifikátoru.
	- **siteInfo**: Všechny vlastnosti webu.
- Funkce:
	- **getContentClient**: Získá instanci contentClient pro použití ve voláních rozhraní API obsahu.

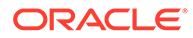

– **getCustomSiteProperty**: Získá uživatelské vlastnosti během kompilace webu.

Můžete uložit vlastní data a vlastnosti na úrovni webu do souboru siteinfo.json, a tím přizpůsobit web na základě dat a vlastností. Můžete například změnit texturu pozadí stránky, odkazy v zápatí nebo název webu.

### Dosazení komponenty

Dosazení představuje proces přidání javascriptového chování zpět do kompilovaného kódu HTML stránky při generování HTML v prohlížeči.

Pokud máte například na stránce dvě komponenty, které chcete generovat jako hlavní a detailní, pak kliknutí na položku v hlavní komponentě musí aktualizovat detailní komponentu. To vše zajistí skript v jazyce JavaScript, který se spustí na stránce. K tomu je však nutné *dosadit* kód HTML pro dvě komponenty po jejich generování na stránce přidáním obslužného programu události při kliknutí k prvkům v hlavní komponentě a služby listener v kontejneru detailní komponenty, aby proběhlo opětovné generování, když dojde k události při kliknutí, na základě datové části předané v události.

Kompilátory komponent vkládají kód HTML na stránku. Pokud vaše komponenta potřebuje za běhu spustit další skript v jazyce JavaScript, aby bylo možné přidat položky, jako jsou obslužné programy událostí, máte k dispozici dvě možnosti, vložený skript v jazyce JavaScript nebo funkci Dosadit. Řešení, které si vyberete, závisí na vašich požadavcích.

### Vložený skript v jazyce JavaScript

Můžete vložit tag <script> přímo do vrácené kompilované značky. Skript se spustí při spuštění stránky.

#### Například:

```
<script src="/_sitesclouddelivery/renderer/libs/scs-core/jssor-
slider/js/jssor.slider.min.js" type="text/javascript"></script>
<div id="slider_container_c46b122d-978a-429d-aa25-9b5698428f6f" 
style="position: relative; top: 0px; left: 0px; height: 400px; width: 
600px;
background-color: rgb(68, 68, 68); visibility: visible;" data-jssor-
slider="1">
. . .
</div>
<script>
         (function () {
             // get the required options
             var options = 
{"$FillMode":2,"$AutoPlay":false,"$AutoPlayInterval":3000,"$SlideDuratio
n":50
0,"$ArrowKeyNavigation":true,"$HWA":false,"$BulletNavigatorOptions":
{"$Chance
ToShow":1,"$AutoCenter":1,"$SpacingX":5},"$ArrowNavigatorOptions":
{"$ChanceTo
Show":1,"$AutoCenter":2,"$Steps":1},"$ThumbnailNavigatorOptions":
{"$ChanceToS
how":0,"$DisplayPieces":7,"$SpacingX":8,"$ParkingPosition":240}};
```
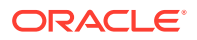

```
 // select the JSSOR value options
            options.$BulletNavigatorOptions.$Class = $JssorBulletNavigator$;
            options.$ArrowNavigatorOptions.$Class = $JssorArrowNavigator$;
            options.$ThumbnailNavigatorOptions.$Class = 
$JssorThumbnailNavigator$;
             // create the slider
            var slider = new $JssorSlider$("slider_container_c46b122d-978a-
429d-aa25-9b5698428f6f", options);
            // resize, maintaining aspect ratio
            var container = slider.$Elmt.parentElement;
             if (container) {
                  slider.$ScaleWidth(container.getBoundingClientRect().width);
 }
        \})();
     </script>
```
#### Funkce dosazování

Místo vložení skriptu v jazyce JavaScript můžete do souboru render.js zahrnout funkci dosazování. Uvědomte si, že komponenta vyžaduje *dosazování* za běhu, když vrátíte kompilovanou značku. Toto dosazování zabrání výskytu opakujících se tagů <script> a umožní vám využít existující javascriptový kód ke správě událostí.

I když je soubor render.js načten, funkce render() *není* během dosazování volána. Volána je pouze funkce hydrate().

#### **Poznámka:**

Pokud kompilovaná komponenta nepožaduje dosazování, pak soubor render. js ko mponenty nebude nikdy načten.

Například vlastní kompilátor rozvržení obsahu by k vrácení vyžadoval parametr - { hydrate: true }.

```
return Promise.resolve({
     content: compiledContent,
```
 hydrate: true // note that we want to hydrate this component using the render.js hydrate() function. This is required for when the user clicks on the author

});

Kromě toho může vlastní kompilátor v případě potřeby přidat vlastnosti *dosazování*, které bude hledat za běhu. Například:

```
Compiler: 
         // calculate the hydrate data
         content.hydrateData = JSON.stringify({
             contentId: content.id,
```

```
 authorName: content.fields['starter-blog-author_name']
         });
. . .
Template: 
<div class="author-container" data-hydrate="{{hydrateData}}">
```
A konečně, pokud komponenta zjistí, že je nutné provést dosazování, dojde za běhu k načtení souboru render. js komponenty a poté komponenta zavolá funkci hydrate() , která předá kontejner <div>, jenž obsahuje kompilovanou značku.

Příklad souboru render.js – podívejte se na funkci hydrate():

```
function selectAuthor(parentObj, contentId, authorName) {
     var $parentObj = $(parentObj);
     $parentObj.find(".author-name").click($.proxy(function () {
         $(".author-name").removeClass('author-selected');
         $(event.target).addClass('author-selected');
    }, self));
     if (window.location.href.indexOf("default=" + contentId) >= 0) {
         $(".author-name").each(function () {
             if (this.innerText === authorName) {
                 $(this).addClass('author-selected');
 }
         });
     }
}
. . .
     hydrate: function (parentObj) {
         var $parentObj = $(parentObj),
             hydrateData = $parentObj.find('.author-
container').attr('data-
hydrate');
         if (hydrateData) {
             var data = JSON.parse(hydrateData);
            selectAuthor(parentObj, data.contentId, data.authorName);
 }
     },
     render: function (parentObj) {
     . . .
         try {
             // Mustache
             template = Mustache.render(templateHtml, content);
             if (template) {
                 $(parentObj).append(template);
 }
             selectAuthor(parentObj, this.contentItemData.id, 
content.fields['starter-blog-author_name']);
         } catch (e) {
             console.error(e.stack);
```
}

}

# Publikování

Po generování kompilovaných statických stránek a jejich odeslání do statické složky webu je nutné publikovat nebo znovu publikovat web, aby se tyto stránky staly aktivními. Podobně, pokud chcete obnovit chování při doručování nekompilovaného webu, je po odebrání statických souborů z webu nutné tento web publikovat nebo znovu publikovat.

Během publikování jsou odeslané statické stránky uvedeny do stavu, kdy jsou dostupné pro doručení. Vzhledem k tomu, že jsou tyto soubory během procesu publikování kopírovány, výkon operace publikování se může snížit úměrně počtu souborů.

Operace publikování učiní aktuální sadu statických souborů dostupnou pro doručení. Tyto soubory mohou, ale nemusí být synchronizovány se všemi změnami, které nastanou na dynamickém webu, a mohou, ale nemusí zrcadlit dynamický web. Provedení aktualizace kolekce statických souborů ve vhodnou dobu je ponecháno na vývojáři webu.

## Priorita doručení statického webu

Pokud má web přidruženy statické soubory, pak jsou tyto soubory doručeny pro odpovídající adresy URL přicházející na server. Pokud příchozí adresa URL neodpovídá statickému souboru, je pro požadavek vrácen soubor controller.html webu. To navazuje na existující dynamický model pro doručování webů.

Weby služby Oracle Content Management mohou také definovat přesměrování 301 a 302 prostřednictvím přidruženého souboru JSON. Pokud byla provedena konfigurace přesměrování, mají přesměrování přednost před statickými soubory. Pokud adresa URL odpovídá pravidlu přesměrování i statickému souboru, bude doručeno přesměrování ze serveru.

Vyhodnocení adresy URL pro doručení webu probíhá následovně:

- **1.** Odpovídá adresa URL konfigurovanému přesměrování? Pokud ano, je vydána odpověď na přesměrování.
- **2.** Odpovídá adresa URL statickému souboru? Pokud je pro web konfigurován seznam mobilních statických uživatelských agentů a požadavek pochází z prohlížeče, který odpovídá seznamu, pak je doručen mobilní statický soubor.
- **3.** V opačném případě je doručen dynamický soubor controller.html webu.

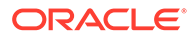

#### **Poznámka:**

Pokud jsou k webu přidruženy mobilní statické soubory a zákazník používá k doručování CDN, je nutné provést konfiguraci CDN (obvykle Akamai) tak, aby byly požadavky mobilního prohlížeče ukládány do paměti cache odděleně od standardních požadavků stolního počítače.

Pokud konfigurace CDN nezajišťuje oddělené ukládání mobilních a standardních dat do paměti cache, pak mobilní prohlížeče mohou obdržet odpovědi pro standardní prostředí a prohlížeče na stolních počítačích mohou obdržet odpovědi určené pro mobilní prohlížeče.

## Záhlaví s pokyny pro ukládání do paměti cache

Záhlaví HTTP v odpovědích z webových serverů pomáhají určit, jak budou prohlížeče ukládat stránky do paměti cache. Statické stránky jsou také poskytovány se záhlavími obsahujícími pokyny, které prohlížečům usnadňují ukládání do paměti cache.

Pro zabezpečené weby budou s odpověďmi zasílána následující záhlaví:

- Cache-Control: no-store
- Pragma: no-cache

Pro standardní nezabezpečené weby budou zasílána následující záhlaví:

- Cache-Control: max-age=300
- Edge-Control: !no-store,max-age=2592000,downstream-ttl=1800 Záhlaví Edge-Control zjednodušuje chování při ukládání do paměti cache CDN.

Pokud jste přizpůsobili záhlaví v jedné z těchto dvou oblastí, odpověď bude mít místo zde uvedených standardních záhlaví vlastní záhlaví.

Tyto odpovědi můžete ovládat na úrovni zákazníka nebo na úrovni webu.

### Stránky podrobností

Stránky podrobností na webech Oracle Content Management umožňují zobrazovat na jedné stránce informace o mnoha položkách obsahu.

Stejnou stránku podrobností lze například použít ke zpracování několika adres URL. Každá z těchto adres URL bude zobrazovat stránku se stejnou strukturou, ale obsah bude souviset s položkami obsahu, jejichž zkrácené názvy jsou item1.html, item2.html a item3.html. Pro tento případ může kompilátor šablon cec vytvořit čtyři soubory:

- /detail/item1.html
- /detail/item2.html
- /detail/item3.html
- /detail.html

Výsledný soubor umožňuje zobrazit nově publikovaný materiál na webu, aniž by bylo nutné web znovu kompilovat a publikovat. V tomto příkladu je položka obsahu se zkráceným názvem item4.html publikována poté, co bude web uveden do stavu

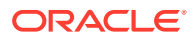
online. Statická stránka /detail.html umožňuje dynamicky zobrazovat tuto novou položku na webu. Adresa URL /detail/item4.html poskytne stránku detail.html, ale zobrazí obsah související s položkou obsahu item4.html.

Kompilátor cec generuje stránku detail.html určenou k zobrazení položek obsahu. Z tohoto důvodu budou mít relativní adresy URL v kompilované stránce detail.html další nadřízené segmenty (../). Takže při použití přímého odkazu se samotná stránka detail.html nezobrazí správně. Z u detail.html neměla být odkazována ani přidávána do navigace stránek.

### Přidávání položek obsahu do kanálu

Příkaz control-content ze sady nástrojů OCE Toolkit můžete použít k přidávání položek obsahu do kanálu na serveru služby Oracle Content Management.

Příkaz control-content <action> nabízí akci add pro přidávání položek obsahu do kanálu služby Oracle Content Management:

cec control-content add -c Channel1 -r Repo1 -s UAT

Tento příkaz přidá všechny položky obsažené v úložišti Repo1 do kanálu Channel1 na registrovaném serveru UAT.

Server můžete zadat pomocí volby -s <server> nebo můžete použít server uvedený v souboru cec.properties.

Následují platné akce pro příkaz content-usage:

- publish
- unpublish
- add
- remove

Následují volby pro příkaz content-usage:

- --channel, -c kanál [povinná]
- --repository, -r úložiště [povinná, pokud má parametr <akce> hodnotu add]
- --server, -s Registrovaný server služby Oracle Content Management
- --help, -h Zobrazení nápovědy [booleovská hodnota]

Následují příklady použití příkazu control-content:

```
cec control-content publish -c Channel1
```
Publish all items in channel Channel1 on the server specified in the cec.properties file

**cec control-content publish -c Channel1 -s UAT**

Publish all items in channel Channel1 on the registered server UAT

**cec control-content unpublish -c Channel1 -s UAT**

Unpublish all items in channel Channel1 on the registered server UAT

**cec control-content add -c Channel1 -r Repo1 -s UAT**

Add all items in repository Repo1 to channel Channel1 on the registered server UAT.

**cec control-content remove -c Channel1 -s UAT**

Remove all items in channel Channel1 on the registered server UAT

### Kompilovat web pro mobilní zařízení

Pomocí sady nástrojů OCE Toolkit můžete kompilovat rozvržení stránky webu pro mobilní zařízení. Rozvržení pro mobilní zařízení se může lišit od rozvržení stránky pro stolní počítače pro stejný obsah. Nebo mohou být rozvržení pro mobilní zařízení a pro stolní počítače shodná.

V editoru webů můžete zvolit stejné rozvržení stránky pro mobilní zařízení jako pro stolní počítače, nebo můžete vybrat odlišná rozvržení. Pomocí sady nástrojů OCE Toolkit můžete kompilovat statické rozvržení pro mobilní zařízení samostatně.

Na mobilním zařízení můžete zobrazit stránku webu odlišně. Stránka generovaná v mobilním zařízení nemusí mít banner, který obsahuje stránka s rozvržením pro stolní počítače.

V sadě nástrojů OCE Toolkit se na stránce nápovědy pro příkaz cec compiletemplate zobrazí volba targetDevice pro cílení na konkrétní zařízení, když kompilujete šablonu webu:

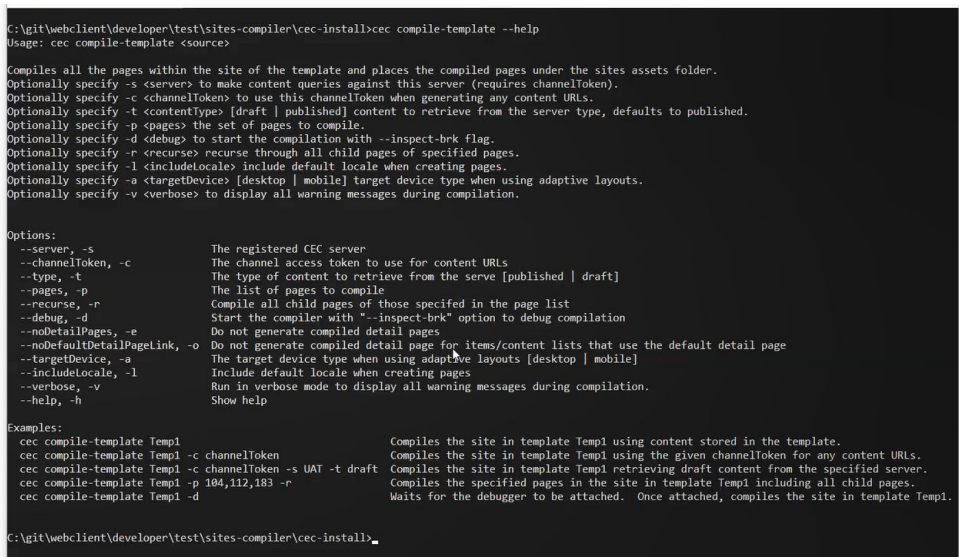

Když kompilujete web, můžete určit, zda chcete provést kompilaci pro stolní počítače (atribut desktop) nebo pro mobilní zařízení (atribut mobile). Soubory pro stolní počítače jsou umístěny ve složce under static/\_files. Soubory pro mobilní zařízení jsou umístěny ve složce static/\_mobilefiles.

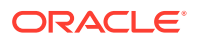

<span id="page-542-0"></span>

| C:\git\webclient\developer\test\sites-compiler\cec-install>cec_compile-template_Corporate-Site-Template_--targetDevice_desktop<br>Compile Template: compiling template Corporate-Site-Template<br>Oracle Content and Experience Site Compiler                                                                                                    |
|----------------------------------------------------------------------------------------------------|
| Compiling: desktop pages                                                                                                    |
| createPage: Processing pageId 10. Preview URL: http://localhost:8085/templates/Corporate-Site-Template/index.html<br>createPage: Processing pageId 100. Preview URL: http://localhost:8085/templates/Corporate-Site-Template/developing-templates.html<br>createPage: Processing pageId 110. Preview URL: http://localhost:8085/templates/Corporate-Site-Template/developing-templates/themes.html<br>createPage: Processing pageId 120. Preview URL: http://localhost:8085/templates/Corporate-Site-Template/developing-templates/pages.html<br>createPage: Processing pageId 130. Preview URL: http://localhost:8085/templates/Corporate-Site-Template/developing-templates/navigation.html<br>createPage: Processing pageId 140. Preview URL: http://localhost:8085/templates/Corporate-Site-Template/developing-templates/page-content.html<br>createPage: Processing pageId 150. Preview URL: http://localhost:8085/templates/Corporate-Site-Template/developing-templates/components.html<br>createPage: Processing pageId 160. Preview URL: http://localhost:8085/templates/Corporate-Site-Template/developing-templates/sign-in.html<br>createPage: Processing pageId 200. Preview URL: http://localhost:8085/templates/Corporate-Site-Template/privacy-policy.html<br>All page creation calls complete. |
| Compilation completed with 0 errors and 5 warnings.<br>to display warnings, run with --verbose (-v) option.                                                                                                    |
| *** compiled template is ready to test<br>*** to render non-compiled pages, remove compiled files from under: C:\git\webclient\developer\test\sites-compiler\cec-install\src\templates\Corporate-Site-Template\static                                                                                                    |
| C:\git\webclient\developer\test\sites-compiler\cec-install>cec compile-template Corporate-Site-Template --targetDevice mobile<br>Compile Template: compiling template Corporate-Site-Template<br>Oracle Content and Experience Site Compiler                                                                                                    |
| Compiling: mobile pages                                                                                                    |
| createPage: Processing pageId 10. Preview URL: http://localhost:8085/templates/Corporate-Site-Template/index.html<br>createPage: Processing pageId 100. Preview URL: http://localhost:8085/templates/Corporate-Site-Template/developing-templates.html<br>createPage: Processing pageId 110. Preview URL: http://localhost:8085/templates/Corporate-Site-Template/developing-templates/themes.html<br>createPage: Processing pageId 120. Preview URL: http://localhost:8085/templates/Corporate-Site-Template/developing-templates/pages.html<br>createPage: Processing pageId 130. Preview URL: http://localhost:8085/templates/Corporate-Site-Template/developing-templates/navigation.html<br>createPage: Processing pageId 140. Preview URL: http://localhost:80857templates/Corporate-Site-Template/developing-templates/page-content.html<br>createPage: Processing pageId 150. Preview URL: http://localhost:8085/templates/Corporate-Site-Template/developing-templates/components.html<br>createPage: Processing pageId 160. Preview URL: http://localhost:8085/templates/Corporate-Site-Template/developing-templates/sign-in.html<br>createPage: Processing pageId 200. Preview URL: http://localhost:8085/templates/Corporate-Site-Template/privacy-policy.html<br>All page creation calls complete. |
| Compilation completed with 0 errors and 6 warnings.<br>to display warnings, run with --verbose (-v) option.                                                                                                    |
| *** compiled template is ready to test<br>*** to render non-compiled pages, remove compiled files from under: C:\git\webclient\developer\test\sites-compiler\cec-install\src\templates\Corporate-Site-Template\static                                                                                                    |

Po kompilaci šablony pro mobilní zařízení bude příkaz upload-static-site-files sady nástrojů OCE Toolkit podporovat soubory pro mobilní telefony.

### Životní cyklus a kompilované stránky webu

Když vytvoříte šablonu z webu, kompilované stránky nejsou do šablony zahrnuty. Tím se zabrání problému, kdy jsou doručovány statické stránky, přestože vývojář webu očekával doručení dynamických stránek.

Pokud následně vytvoříte web z této šablony, bude nutné kompilovat stránky webu a odeslat je na nový web.

# Vytvoření nového webu nebo úlohy překladu materiálu na serveru služby Oracle Content Management

K vytvoření úlohy překladu pro web nebo materiál ve službě Oracle Content Management použijte sadu nástrojů OCE Toolkit.

K zajištění indexace vícejazyčného webu potřebujete nejprve úlohu překladu. Chcete-li vytvořit úlohu překladu:

- **1.** V horní nabídce stránky Weby klikněte na volbu **Přeložit**.
- **2.** V dialogovém okně **Vytvořit úlohu překladu** zadejte název úlohy a zvolte výchozí zdrojový jazyk, cílové jazyky a obsah úlohy překladu.

Můžete zvolit, zda váš překladový balíček bude zahrnovat veškerý obsah webu a cílené materiály, pouze obsah webu nebo pouze materiály zacílené na publikační kanál webu.

Vylučte z překladu všechny položky obsahu, které jsou konfigurovány s nastavením **Nepř ekládat** pro text. Obvykle se například nepřekládají názvy produktů.

**3.** Kliknutím na volbu **Vytvořit** vytvořte úlohu překladu.

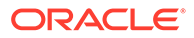

**4.** Pomocí příkazu sady nástrojů OCE Toolkit zobrazte seznam dostupných úloh:

```
cec components> cec list-translation-jobs
Asset translation jobs:
Name Status
Source Language Target Languages Tending
Languages
Site translation jbs:
Name Status
Source Language Target Languages entitled and Pending
Languages
demo1 en-
US fr-FR,es-ES fr-FR,es-ES
searchdemo1 TRANSLATED en-
US fr-FR,es-ES
```
#### **5.** Stáhněte svou úlohu překladu:

```
cec components> cec download-translation-job demo1
 - translation job downloaded to /Users/<user-name>/Dev/webclient/
developers/sites-toolkit/cec-components/demo.zip
  - update the translation job status to INPROGRESS.
cec components> cec translate dmo1.zip -l all -t demo1-xlate.zip
  - target languages: fr-FR,ex-ES
  - translation finished: /Users/<user-name>/Dev/webclient/
developers/sites-toolkit/cec-components/demo1-xlate.zip
```
**6.** Otevřete balíček překladu a vytvořte složky zdrojů pro jazyky, do kterých překládáte:

```
Unzip demo1-xlate.zip
ARchive: emo1-xlate.zip
replace assets/job.json? [n]o, [A]ll, [N]one, [r]ename: A
  inflating assets/job.json
  inflating site/job.json
  inflating assets/es-ES/CORE47653001483240C1AAF180C435F189AB-
search_siteSearch202.json
   inflating assets/es-ES/COREA570227E12194356BAA16A80A78A2670-
entry1.json 
   inflating assets/es-ES/CORED977BC199A3B494596F0D467CAADF7FA-
entry2-json
   inflating assets/fr-FR/CORE47653001483240C1AAF18DC435F1B9A8-
search_siteSearch202.json 
   inflating assets/fr-FR/COREA570227E12194356BAA16A80A78A2670-
entry1.json 
   inflating assets/fr-FR/CORED977BC199A3B494596F0D467CA4DF7FA-
entry2.json 
  inflating assets/root/CORE476530014B3240C1AAF18DC435F1B948-
search_siteSearch202.json 
   inflating assets/root/COREA570227E12194356BAA16A80A7842870-
entry1.json 
   inflating assets/root/CORED977BC199A38494596F0D467CA4DF7FA-
```
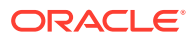

```
entry2.json 
   inflating site/es-ES/10.json
   inflating site/es-ES/100.json
   inflating site/es-ES/110.json
   inflating site/es-ES/120.json
   inflating site/es-ES/130.json
   inflating site/es-ES/140.json
   inflating site/es-ES/150.json
   inflating site/es-ES/200.json
   inflating site/es-ES/201.json
   inflating site/es-ES/202.json
   inflating site/es-ES/203.json
   inflating site/es-ES/siteinfo.json
   inflating site/es-ES/structure.json
   inflating site/fr-FR/10.json
   inflating site/fr-FR/100.json
   inflating site/fr-FR/110.json
   inflating site/fr-FR/120.json
   inflating site/fr-FR/130.json
   inflating site/fr-FR/140.json
   inflating site/fr-FR/150.json
   inflating site/fr-FR/200.json
   inflating site/fr-FR/201.json
   inflating site/fr-FR/202.json
   inflating site/fr-FR/203.json
   inflating site/fr-FR/siteinfo.json
   inflating site/fr-FR/structure.json
   inflating site/root/10.json
   inflating site/root/100.json 
   inflating site/root/110.json
   inflating site/root/120.json
   inflating site/root/130.json 
   inflating site/root/140.json 
   inflating site/root/150.json 
   inflating site/root/200.json 
   inflating site/root/201.json 
   inflating site/root/202.json 
   inflating site/root/203.json
   inflating site/root/siteinfo.json 
   inflating site/root/structure.json 
   inflating 
   inflating 
   inflating 
  inflating 
  inflating 
   inflating 
   inflating 
   inflating
```
#### **7.** Proveďte import úlohy překladu:

cec-components> cec import-translation-job demo1-xlate.zip

- Logged in to remote server: <server url>
- file demo1-xlate.zip uploaded to home folder, version 1
- importing: percentage 5

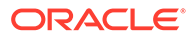

- importing: percentage 60
- import demo1 finished

# Překlad webu pomocí poskytovatele jazykových služeb

Správu překladů webu do více jazyků můžete provádět pomocí rozhraní příkazového řádku sady nástrojů OCE Toolkit a poskytovatele jazykových služeb (LSP).

Zásady lokalizace pro web určují výchozí jazyk, jako je angličtina (Spojené státy) (en-US), a jeden nebo více alternativních jazyků pro web, jako jsou němčina a francouzština. Textové řetězce pro web lze přeložit do stanovených alternativních jazyků. Pokud před překladem změníte jazyk webu, textové řetězce se budou nadále zobrazovat ve výchozím jazyce.

Sada nástrojů OCE Toolkit poskytuje v rozhraní příkazového řádku následující možnosti pro překlad:

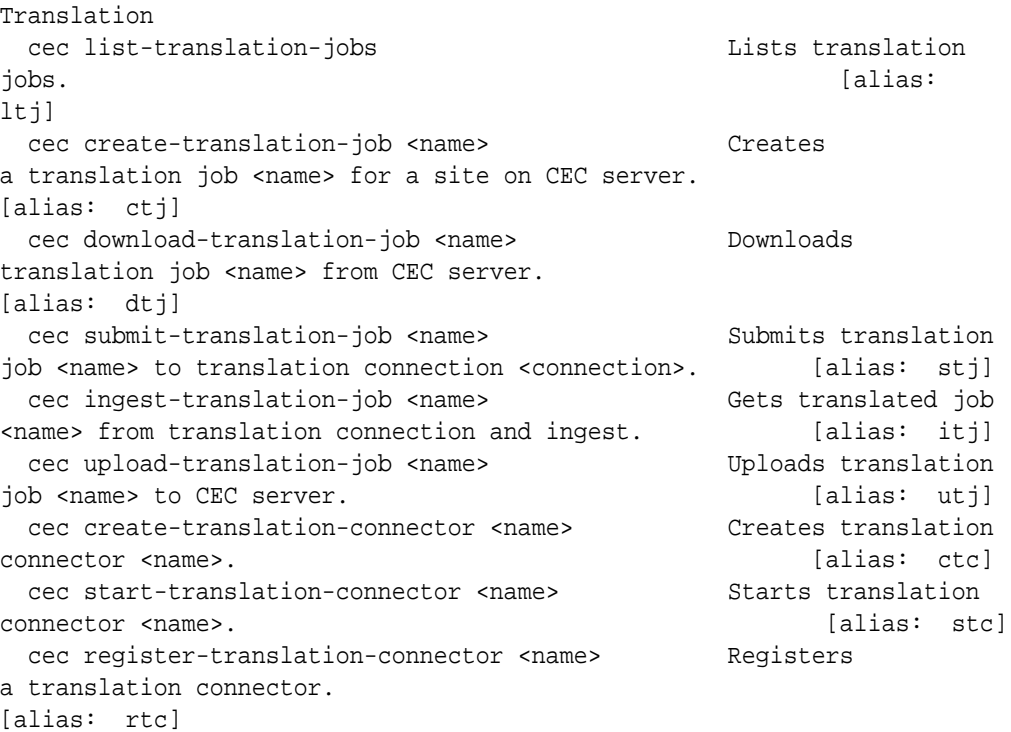

Příkaz cec list-translation-jobs můžete použít k vytvoření seznamu úloh překladu, které se již nacházejí na serveru. Například:

```
cec ltj -s
Server: <server-name>
Asset translation jobs:
Target Languages Pending Languages
testHash INPROGRESS en-US 
fr-FR,de-DE fr-FR,de-DE
Site translation jobs:
Target Languages Pending Languages
```
Name Source Language Status Source Language

Name Status Source Language

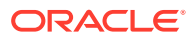

DE,fr-FR

demoTest TRANSLATED en-US de-

Zadáním libovolného příkazu cec bez parametrů nebo s parametrem -h získáte nápovědu k příkazu. Prostudujte si téma [Používání utility příkazového řádku cec.](#page-423-0)

V následujících částech jsou uvedeny informace o překladu webu prostřednictvím poskytovatele jazykových služeb:

- **1.** Vytvoření úlohy překladu pomocí sady nástrojů OCE Toolkit
- **2.** Vytvoření seznamu úloh překladu
- **3.** [Vytvoření překladového konektoru](#page-547-0)
- **4.** [Generování mapy webu pro vícejazyčný web](#page-548-0)
- **5.** [Odeslání úlohy překladu poskytovateli jazykových služeb](#page-549-0)
- **6.** [Odeslání úlohy překladu na server](#page-550-0)

### Vytvoření úlohy překladu pomocí sady nástrojů OCE Toolkit

K vytvoření úlohy překladu webu ve svém místním systému můžete použít příkaz sady nástrojů OCE Toolkit.

Chcete-li vytvořit novou úlohu překladu pro web, použijte příkaz cec create-translationjob. Tento příkaz vyhledá všechny materiály pro web a vytvoří soubor zip s veškerými texty, které je potřebné z daného webu přeložit.

cec create-translation-job FridayDemo -s Take2 -l all

- Logged in to remote server: <server-name>
- establish user session
- site: Take2, default language: en-US
- query channel
- site localization policy: MyLP
- target languages: de-DE, fr-FR
- create translation job submitted
- creating: percentage 50
- translation job FridyDemo created

Volby pro překlady naleznete v části [Vytvoření nového webu nebo úlohy překladu materiálu](#page-542-0) [na serveru služby Oracle Content Management.](#page-542-0)

### Vytvoření seznamu úloh překladu

Můžete zobrazit seznam úloh překladu na serveru a ověřit, že vaše úloha byla vytvořena a je připravena ke zpracování.

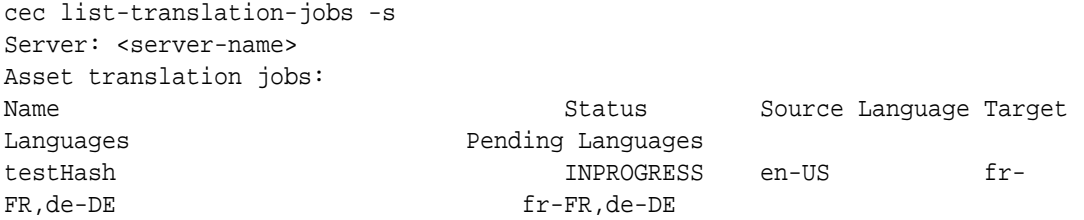

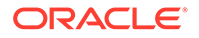

<span id="page-547-0"></span>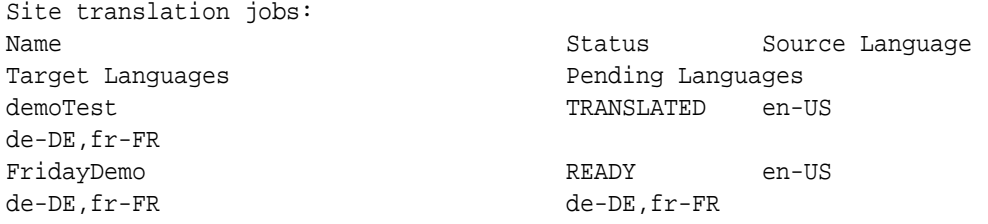

Všimněte si, že úloha FridayDemo je ve stavu READY.

### Vytvoření překladového konektoru

S překladem webu vám může pomoci poskytovatel jazykových služeb (LSP). Prostřednictvím překladového konektoru můžete odesílat úlohy překladu poskytovateli jazykových služeb a poté tyto úlohy přijímat zpět.

Před odesláním úlohy překladu je nutné vytvořit překladový konektor. Chcete-li přeložit web bez využití poskytovatele jazykových služeb, můžete vytvořit falešný překladový konektor, který poté spustíte. Pomocí příkazu cec create-translationconnector vytvořte překladový konektor a pomocí příkazu cec starttranslation-connector jej spusťte:

```
cec create-translation-connector connector1
 - translation connector connector1 created at <sites-toolkit folder>/
cec-components/src/main/connectors/connector1
  - install connector
. . .
Start the connector: cec start-translation-connector connector1 [-p 
<port>]
cec start-translation-connector connector1 -p 7777
NodeJS running. . .:
Site page: http://localhost:7777
```
Pomocí sady nástrojů OCE Toolkit vyzkoušejte překladový konektor spuštěním přes očekávaná rozhraní API:

**1.** Proveďte registraci konektoru s využitím sady nástrojů OCE Toolkit.

>cec register-translation-connector

2. Otevřete sadu nástrojů a přejděte na stránku "Překladová připojení".

>http://localhost:8085/public/translationconnections.html

**3.** Projděte jednotlivé kroky na stránce ověření překladového konektoru. Tyto kroky používají k ověření vašeho konektoru soubor translationBundle.zip ve složce / data, která se nachází v prostředí konektoru.

K vývoji překladového konektoru pro službu Oracle Content Management můžete použít sadu SDK pro překladové konektory. Tato sada SDK je ukázkovou implementací NodeJS rozhraní API překladového konektoru. V ukázce je přijat soubor zip úlohy překladu pro službu Oracle Content Management, následně jsou přeloženy veškeré zdroje v souboru a je vrácen nový soubor zip obsahující všechny překlady.

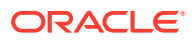

<span id="page-548-0"></span>Sada SDK vyžaduje, aby měl uživatel přístup k poskytovateli jazykových služeb, a ten tak mohl skutečně přeložit příslušné řetězce. Součástí sady SDK je falešný server poskytovatele jazykových služeb, který napodobuje odpovědi od tohoto poskytovatele jednoduchou přípravou cílových národních prostředí pro řetězce.

Sada SDK pro překladové konektory se skládá ze tří hlavních modulů.

- **Konektor:** Překladový konektor, který zavádí požadované rozhraní API překladového konektoru služby Oracle Content Management.
- **Správce úloh:** Správce ukázkových úloh založený na systému souborů, který udržuje stav úloh konektoru, zatímco jsou překládány poskytovatelem jazykových služeb.
- **Poskytovatel:** Implementace specifické sady rozhraní API vyžadovaných vaším poskytovatelem jazykových služeb pro odesílání dokumentů k překladu a načítání přeložených dokumentů.

Můžete zkopírovat falešného poskytovatele překladu JS a implementovat všechny metody interně.

### Generování mapy webu pro vícejazyčný web

Pomocí sady nástrojů OCE Toolkit můžete generovat mapu webu pro vícejazyčný web a poté ji publikovat na webu.

K vytvoření mapy webu pro vícejazyčný web na serveru služby Oracle Content Management můžete použít příkaz cec create-site map <site>. Například:

cec create-site-map Site1 -u http://www.example.com/site1

Tento příkaz projde strukturu webu, vytvoří hierarchii mapy webu, která odpovídá hierarchii stránek webu, a poté vytvoří mapu webu na zadané adrese URL webu na serveru služby Oracle Content M .

Níže jsou uvedeny volby příkazu:

```
 --url, -u <url> Site 
URL URL CONSUMING THE UNIT OF THE UNIT OF THE UNIT OF THE UNIT OF THE UNIT OF THE UNIT OF THE UNIT OF THE UNIT OF THE UNIT OF THE UNIT OF THE UNIT OF THE UNIT OF THE UNIT OF THE UNIT OF THE UNIT OF THE UNIT OF THE UNIT OF 
  --changefreq, -c How frequently the page is likely to change<br>--file, -f Mame of the generated site map file
  --file, -f Name of the generated site map file
    --publish, -p Upload the site map to CEC server after creation
    --help, -h Show 
help [boolean] [boolean] [boolean] [boolean] [boolean] [boolean] [boolean] [boole
```
Níže jsou uvedeny platné hodnoty pro volbu <changefreq>:

- always
- hourly
- daily
- weekly
- monthly
- yearly
- never

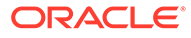

<span id="page-549-0"></span>• auto

Níže jsou uvedeny příklady příkazu cec create-site-map:

cec create-site-map Site1 -u http://www.example.com/site1 cec create-site-map Site1 -u http://www.example.com/site1 -f sitemap.xml cec create-site-map Site1 -u http://www.example.com/site1 -p cec create-site-map Site1 -u http://www.example.com/site1 -c weekly -p

Při publikování mapy webu je vytvořena aktualizace webu, aktualizována mapa webu a poté potvrzena aktualizace.

### Odeslání úlohy překladu poskytovateli jazykových služeb

Sada nástrojů OCE Toolkit poskytuje soubor zip, který můžete odeslat poskytovateli jazykových služeb, aby mohl začít pracovat na úloze překladu.

Úlohu překladu můžete poskytovateli jazykových služeb odeslat prostřednictvím překladového konektoru. Odeslání určitou dobu trvá, protože konektor musí rozbalit soubor zip a odeslat všechny jednotlivé soubory poskytovateli jazykových služeb. Poté poskytovatel jazykových služeb může vytvořit projekt pro vaši úlohu překladu. Po importu souborů do projektu můžete začít vybírat soubory k překladu. Poté poskytovatel jazykových služeb začne sledovat stav překladů.

Chcete-li zkontrolovat stav, vytvořte místně seznam úloh překladu pomocí příkazu cec list-translation-jobs bez použití jakýchkoli voleb. Když je stav vaší úlohy READY TO INGEST , můžete si stáhnout soubor zip od poskytovatele jazykových služeb, a převzít tak úlohu překladu. Překladový konektor odeslal váš soubor zip poskytovateli jazykových služeb, poskytovatel jazykových služeb přeložil soubory ze seznamu a konektor načetl soubory zpět od poskytovatele jazykových služeb v souboru zip, který si můžete stáhnout a převzít.

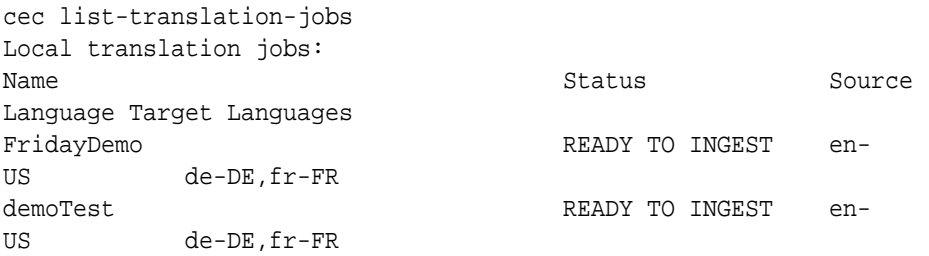

Při převzetí souboru zip bude úloha překladu převzata z konektoru zpět do sady nástrojů OCE Toolkit.

```
cec ingest-translation-job FridayDemo
```
- use connection <lsp name>
- query translation connection to get job status
- get translation

```
- translation saved to <sites-toolkit folder>/cec-components/dist/
```

```
FridayDemo-translated.zip
```
- validate translation file

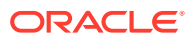

<span id="page-550-0"></span>- translation job ingested to <sites-toolkit folder>/cec-components/src/ main/translationJobs/FridayDemo

Když místně vytvoříte seznam úloh překladu a převezmete soubor zip, stav vaší úlohy překladu se změní na TRANSLATED.

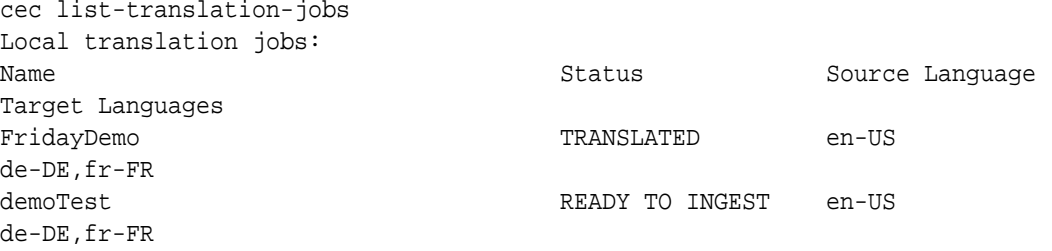

Přeloženou úlohu můžete odeslat na server služby Oracle Content Management. Úloha obvykle projde úvodním rychlým překladem, který vám bude zaslán zpět ke kontrole. Kompletní provedení překladu webu může trvat několik týdnů, přičemž zahrnuje převzetí úlohy překladu vrácené poskytovatelem jazykových služeb, provedení oprav překladů a opětovné odeslání úlohy překladu.

### Odeslání úlohy překladu na server

Jakmile převezmete úlohu překladu, můžete ji odeslat na server služby Oracle Content Management a poté můžete zkontrolovat překlad na svém webu.

Pomocí příkazu cec upload-translation-job odešlete soubor zip s překladem na server.

```
cec upload-translation-job FridayDemo
 - created translation job zip file <sites-toolkit folder>cec-components/
dist/FridayDemo.zip
  - Logged in to remote server: <server-name>
  - file FridayDemo.zip uploaded to home folder, version 1
  - importing: percentage 5
  - importing: percentage 60
  - importing: percentage 60
  - import FridayDemo finished
```
Po odeslání úlohy překladu bude stav úlohy na serveru INPROGRESS:

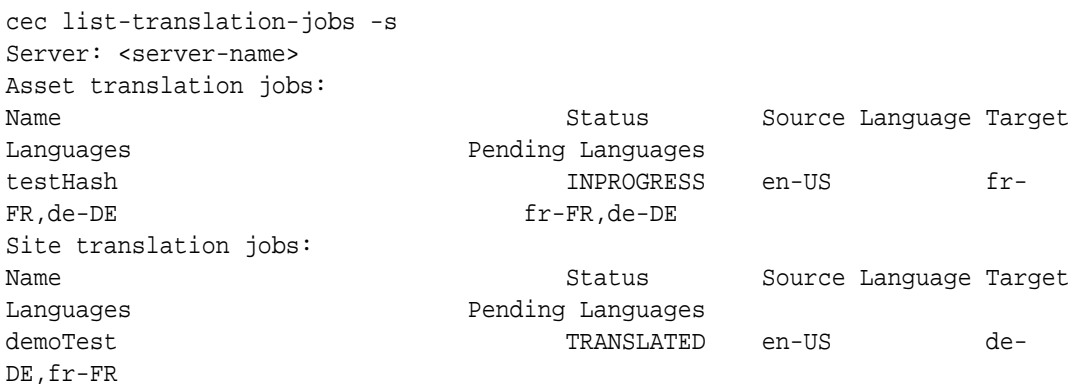

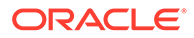

de-DE,fr-FR

FridayDemo **INPROGRESS** en-US

Chcete-li ověřit překlad, můžete zkontrolovat textové řetězce v materiálech na překládaném webu.

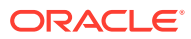

# Část VI Dodatky

K dispozici jsou následující dodatky:

- [Návod: Vývoj komponent pomocí knihovny Knockout](#page-553-0)
- [Reference sady SDK pro weby](#page-591-0)
- [Odstraňování potíží](#page-605-0)

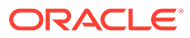

# <span id="page-553-0"></span>26 Návod: Vývoj komponent pomocí knihovny Knockout

Tento návod vás provede prací se sadou objektů jazyka JavaScript, které využívají standardní funkce pro ViewModel a šablony z knihovny Knockout, k vytvoření komponenty, která je uložena v katalogu komponent služby Oracle Content Management.

- Úvodní informace a nezbytné předpoklady pro vývoj komponent pomocí knihovny **Knockout**
- [Krok 1: Vytvoření komponenty](#page-554-0)
- [Krok 2: Seznámení se strukturou generování vaší místní komponenty](#page-556-0)
- [Krok 3: Seznámení se strukturou nastavení místní komponenty](#page-559-0)
- [Krok 4: Zobrazení nové vlastnosti v komponentě](#page-563-0)
- [Krok 5: Registrace triggerů](#page-564-0)
- [Krok 6: Vyvolávání triggerů](#page-566-0)
- [Krok 7: Registrace akcí](#page-568-0)
- [Krok 8: Spuštění akcí](#page-569-0)
- [Krok 9: Vytvoření odlišného názvu pro každou instanci komponenty](#page-571-0)
- [Krok 10: Používání vnořených komponent s přímými úpravami](#page-572-0)
- [Krok 11: Podpora různých rozvržení](#page-574-0)
- [Krok 12: Definování vlastních stylů](#page-576-0)
- [Krok 13: Generování komponenty ve vloženém rámci](#page-577-0)
- [Krok 14: Použití vlastních stylů pro komponentu generovanou ve vloženém rámci](#page-580-0)
- [Krok 15: Integrace s chováním funkcí Vrátit zpět a Znovu stránky](#page-584-0)
- [Krok 16: Správa materiálů](#page-584-0)
- [Shrnutí návodu](#page-590-0)

# Úvodní informace a nezbytné předpoklady pro vývoj komponent pomocí knihovny Knockout

Tento návod představuje kroky a ověřovací postupy potřebné k vytvoření ukázkové komponenty pomocí objektů jazyka JavaScript, které využívají standardní funkce pro ViewModel a šablony z knihovny Knockout JS.

Měli byste být schopni převzít kód odkazovaný v těchto krocích (poskytnutý v souborech, které jsou nasazeny při vytvoření komponenty) a aktualizovat pouze šablonu .html a javascriptový viewModel svým vlastním kódem.

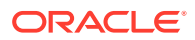

#### <span id="page-554-0"></span>**Poznámka:**

Přestože služba Oracle Content Management nepředepisuje javascriptovou technologii, kterou použijete k vytváření komponent, obvykle je pro všechny implementace komponenty použita stejná javascriptová funkce typu factory bez ohledu na zvolené javascriptové prostředí.

#### **Předpoklady**

Tento návod se zaměřuje pouze na implementaci komponenty. Další obecné informace o komponentách naleznete v části Vývoj komponent.

Chcete-li provést kroky uvedené v tomto návodu, musíte splnit následující požadavky:

- Musíte mít přístup k instanci služby Oracle Content Management s oprávněními k vytváření webů a komponent.
- Server instance služby Oracle Content Management byl synchronizován s vaším místním počítačem pomocí aplikace Oracle Content Management pro stolní počítače nebo pomocí vlastní komponenty. Viz Vývoj vlastních komponent pomocí služby Developer Cloud Service.

Kromě toho byste měli být řádně obeznámeni s těmito koncepty a prostředími jazyka JavaScript:

- Ladění JavaScriptu v prohlížeči
- Javascriptová uzávěra
- Vývoj definicí asynchronních modulů (AMD) jazyka JavaScript
- Prostředí RequireJS a KnockoutJS

Pokračujte částí Krok 1: Vytvoření komponenty.

### Krok 1: Vytvoření komponenty

Tento krok vysvětluje, jak vytvořit vlastní komponentu ve službě Oracle Content Management.

Když vytvoříte vlastní komponentu, musíte ji registrovat, aby ji mohla používat služba Oracle Content Mana . Chcete-li informovat službu Oracle Content Management o své komponentě, použijte stránku Komponenty v nástroji Site Builder a komponentu registrujte.

Existují dva typy komponent, které lze registrovat.

- **Místní komponenta**:
	- Jedná se o komponentu, jejíž soubory jsou uloženy na serveru instance služby Oracle Content Mar .
	- Hlavní výhodou je, že se nemusíte starat o problémy, k nimž dochází mezi doménami nebo mezi protokoly, protože soubory jsou umístěny s vaším webem.
	- Nevýhodou je, že na serveru služby Oracle Content Management nelze spustit žádnou logiku střední vrstvy, takže u vzdálených serverů, které podporují CORS, je nutné používat rozhraní REST API.

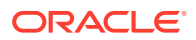

- Tento typ komponenty lze vložit přímo na stránku nebo můžete ke generování komponenty na stránce použít vložený rámec.
- **Vzdálená komponenta**:
	- Soubory této komponenty jsou uloženy na vzdáleném serveru a k registraci stačí pouze zadat adresy URL na panelu pro generování a nastavení dané komponenty.
	- Vzdálená komponenta je výhodná, pokud máte na straně serveru logiku, která musí být spuštěna při vytváření obsahu pro komponentu.
	- Nevýhodou je, že k získání přístupu k těmto adresám URL musíte zajistit řešení veškerých problémů mezi doménami a se zabezpečením.
	- Vzdálené komponenty vždy používají ke generování na stránce vložený rámec.

#### **Chcete-li vytvořit a registrovat místní komponentu**:

- **1.** Na domovské stránce Oracle Content Management klikněte na položku **Vývojář**. Zobrazí se stránka **Vývojář**.
- **2.** Klikněte na položku **Zobrazit všechny komponenty**.
- **3.** V nabídce vyberte položku **Vytvořit místní komponentu**.
- **4.** Zadejte název komponenty, například **A\_Local\_Component**.
- **5.** Zadejte nepovinný popis.
- **6.** Klikněte na tlačítko **Vytvořit**.

Po provedení těchto kroků se v seznamu komponent zobrazí komponenta s názvem A\_Local\_Componer

#### **Kontrola výsledků pro krok 1**

.

Nyní, když jste úspěšně vytvořili komponentu, měla by se zobrazit na paletě Komponenta pro každý web, který vytvoříte. Provedením těchto kroků ověřte vytvoření komponenty:

- **1.** Vytvořte web s názvem localComponentTest.
- **2.** Vyberte web a klikněte na tlačítko **Otevřít**.
- **3.** Klikněte na volbu **Upravit**.
- **4.** Vytvořte aktualizaci webu a zadejte její název a nepovinně také popis.
- **5.** Vyberte stránku webu.
- **6.** Klikněte na ikonu na boční paletě a výběrem volby **Vlastní** zobrazte seznam vlastních komponent.
- **7.** Vyberte položku A\_Local\_Component ze seznamu Vlastní komponenty a přetáhněte ji na stránku.

Nyní byste měli vidět výchozí generování pro místní komponentu, kterou jste vytvořili.

- 8. Vyberte ikonu **na banneru pro komponentu, kterou jste právě přetáhli na stránku.**
- **9.** Vyberte položku **Nastavení**.
- **10.** Změňte zarovnání a nastavte styl komponenty.
- **11.** Zavřete panel Nastavení.

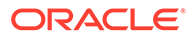

Následující kroky vysvětlují, jak je vlastní komponenta sestavena a jak ji lze upravit pro vaše vlastní účely. Pokračujte částí Krok 2: Seznámení se strukturou vaší místní komponenty.

# <span id="page-556-0"></span>Krok 2: Seznámení se strukturou generování vaší místní komponenty

V tomto kroku se seznámíme se strukturou výchozích souborů vytvořených pro místní komponentu.

V jednoduchém příkladu Hello World se čtyři javascriptové objekty a množství řádků kódu mohou zdát příliš mnoho, ale jejich prostřednictvím získáte základ pro sestavení složitějších komponent, stejně jako pro zvládnutí interakce se stránkou služby Oracle Cloud Sites Service po celou dobu jejího životního cyklu.

Postup kontroly struktury místní komponenty:

**1.** Na domovské stránce služby Oracle Content Management klikněte na položku **Vývojář**

Zobrazí se stránka **Vývojář**.

- **2.** Klikněte na položku **Zobrazit všechny komponenty**.
- **3.** V nabídce vyberte položku **Vytvořit místní komponentu**.
- **4.** Zadejte název komponenty, například **A\_Local\_Component**.
- **5.** Zadejte nepovinný popis.

.

**6.** Klikněte na tlačítko **Vytvořit**.

Po provedení těchto kroků se v seznamu komponent zobrazí komponenta s názvem A\_Local\_Component.

**1.** Pomocí klientu pro synchronizaci stolního počítače se službou Oracle Content Management vyhledejte komponentu a synchronizujte ji se souborovým systémem.

Pokud nemáte k dispozici klient stolního počítače, můžete zobrazit všechny komponenty a vybrat komponentu na stránce Komponenty rozhraní služby Oracle Content Management, a poté přechodem k podrobnostem zobrazit soubory.

**2.** V seznamu souborů pro komponentu budou uvedeny tyto soubory:

```
assets
    render.js
    settings.html
appinfo.json
_folder_icon.jpg
```
**3.** Otevřete soubor render.js, který se nachází v adresáři /assets.

Mezi hlavní vlastnosti souboru render. js patří:

- Je strukturován jako javascriptový modul AMD, takže může být na stránce "vyžadován".
- Zahrnuje také odkazy na knihovny KnockoutJS a JQuery, které jsou již načteny jako součást stránky Oracle Content Management.

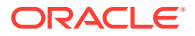

Zaměřte se na strukturu souboru render.js.

V obsahu souboru render.js se nacházejí dva javascriptové objekty, které implementují požadovaná rozhraní API komponent služby Oracle Content Management: sampleComponentFactory and SampleComponentImpl. Tyto objekty jsou příkladem implementace pro vytváření jakýchkoli komponent založených na knihovně KnockoutJS. Implementace těchto objektů se změní podle vámi používané technologie.

- sampleComponentFactory
	- Tento objekt je vrácen modulem AMD souboru render.js.
	- Jedná se o velmi jednoduchý objekt Factory, který implementuje jediné rozhraní createComponent()
	- Složitější implementace mohou používat předávanou hodnotu args k vrácení různých implementací komponenty na základě parametru viewMode. To vám umožní mít k dispozici podstatně lehčí implementaci komponenty pro běh v porovnání s nástrojem Site Builder.
- SampleComponentImpl

.

– Hlavní funkcí v tomto objektu je funkce render, která se používá ke generování komponenty na stránce.

Chcete-li na stránce generovat komponentu Knockout, funkce render dynamicky přidá šablonu ke stránce a poté na šablonu aplikuje vazby objektu viewModel.

Zbývající část implementace řeší inicializaci parametru viewModel a šablony a zpracování předávání zpráv mezi stránkou a komponentou.

Poslední dva objekty v souboru render. js, kterými jsou sampleComponentTemplate a SampleComponentVi , zajišťují vlastní implementaci komponenty. Jejich implementace se bude lišit podle vašich požadavků.

- sampleComponentTemplate
	- Tento objekt zajišťuje vytvoření šablony knihovny KnockoutJS. Než se pokusí cokoli zobrazit, počká, až komponenta inicializuje veškerá data.
- SampleComponentViewModel
	- Objekt viewModel načte informace uložené službou Oracle Content Management jménem komponenty a poté vybere způsob, jak na základě těchto dat komponentu vhodně rozvrhnout.
	- Obecné objekty typu Observable knihovny Knockout používané šablonou ke zpracování přístupu k metadatům uloženým jménem komponenty:

```
self.imageWidth = ko.observable('200px');
self.alignImage = ko.observable();
self.layout = ko.observable();
self.showTopLayout = ko.observable();
self.showStoryLayout = ko.observable();
```
– Integrace triggerů a akcí:

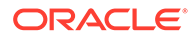

**Trigger**: Funkce k vyvolání triggeru služby Oracle Content Management z komponenty, kterou lze svázat s akcemi jiných komponent na stránce.

```
 self.imageClicked = function (data, event) {
  self.raiseTrigger("imageClicked"); // matches appinfo.json
 };
```
**Akce**: Funkce pro zpracování zpětného volání, když je komponentě přikázáno, aby spustila akci s danou datovou částí.

```
 self.executeActionsListener = function (args) {
      // get action and payload
      var payload = args.payload,
      action = args.action;
      // handle 'setImageWidth' actions
      if (action && action.actionName === 'setImageWidth') {
        $.each(payload, function(index, data) {
         if (data.name == 'imageWidth') {
             self.imageWidth(data.value);
 }
        });
      }
    };
```
**Zpětné volání** ke spuštění libovolných registrovaných akcí na vyžádání.

```
SitesSDK.subscribe(SitesSDK.MESSAGE_TYPES.EXECUTE_ACTION,
$.proxy(self.executeActionsListener, self));
```
- Subskripce pro životní cyklus komponenty:
	- Inicializace komponenty: Zajistěte, aby nedošlo ke generování komponenty dříve, než budou načtena všechna data. Splnění tohoto požadavku je zajištěno prostřednictvím objektů typu Observable knihovny Knockout.

```
self.componentLayoutInitialized = ko.observable(false);
self.customSettingsDataInitialized = ko.observable(false);
```
Získejte počáteční hodnoty pro všechny požadované vlastnosti. K tomu se používají zpětná volání určená k načtení dat.

```
SitesSDK.getProperty('componentLayout', 
self.updateComponentLayout);
SitesSDK.getProperty('customSettingsData', 
self.updateCustomSettingsData);
```
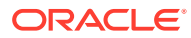

<span id="page-559-0"></span>Aktualizace metadat: Aktivujte zpětné volání, kdykoli se změní metadata komponenty uložená jménem komponenty, například když uživatel vyvolá panel Nastavení a aktualizuje data.

```
SitesSDK.subscribe(SitesSDK.MESSAGE_TYPES.SETTINGS_UPDATED, 
$.proxy(self.updateSettings, self));
```
#### **Poznámka:**

Vzhledem k tomu, že server služby Oracle Content Management nastavuje pro soubory .html vždy typ MIME, nemůžete odeslat soubor .html a použít povinný modul "text!" k jeho načtení. Z tohoto důvodu musíte u šablon buď použít jiné rozšíření, abyste ji načetli pomocí modulu plug-in "text!", nebo vložit šablonu přímo do skriptu v jazyce JavaScript, jak je ukázáno ve zdrojových datech.

#### **Kontrola výsledků pro krok 2**

Nyní byste měli mít přehled o tom, jak se vytváří struktura generovacího modulu pro vlastní komponenty. Chcete-li ověřit, že vše funguje:

**1.** Aktualizujte objekt sampleComponentTemplate v souboru render.js a změňte následující řádku. Změňte tento kód:

```
'<!-- ko if: initialized -->'+
```
Místo něj použijte tento kód:

```
'<!-- ko if: initialized -->'+ 
'<div data-bind="text:\'image width is: \' + imageWidth()"></div>' +
```
- **2.** Synchronizujte nebo odešlete komponentu na server instance služby Oracle Content Management.
- **3.** Upravte stránku v rámci webu a umístěte na ni vlastní komponentu A\_Local\_Component. V tomto okamžiku by se měl v komponentě zobrazit text image width is: 260px.
- **4.** Vyvolejte panel Nastavení a klikněte na tlačítko **Vlastní nastavení**.
- **5.** Změňte hodnotu v poli **Šířka obrázku** na 300 pixelů.
- **6.** V tomto okamžiku nastanou v komponentě dvě změny:
	- **a.** Výchozí obrázek se zvětší z 260 pixelů na 300 pixelů.
	- **b.** Text, který jste přidali, se aktualizuje na image width is 300px.

Pokračujte částí Krok 3: Seznámení se strukturou nastavení místní komponenty.

# Krok 3: Seznámení se strukturou nastavení místní komponenty

V tomto kroku se seznámíme se strukturou nastavení zadaných pro místní komponentu.

Podobně jako soubor render. js se v adresáři /assets nachází také předem vytvořený soubor settings.html. Soubor settings.html generuje veškerá data vlastních

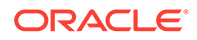

nastavení pro vaši komponentu. Ve výchozí implementaci zahrnují data vlastních nastavení jedinou vlastnost, a to imageWidth.

Postup kontroly struktury místní komponenty:

**1.** Pomocí klientu pro synchronizaci stolního počítače se službou Oracle Content Management vyhledejte komponentu a synchronizujte ji se souborovým systémem.

Pokud nemáte klient pro synchronizaci stolního počítače, můžete vybrat komponentu na kartě **Komponenty** služby Oracle Content Management a poté přechodem k podrobnostem zobrazit soubory.

**2.** V seznamu souborů pro komponentu budou uvedeny tyto soubory:

```
assets
     render.js
     settings.html
appinfo.json
_folder_icon.jpg
```
Otevřete soubor settings.html v adresáři /assets a zkontrolujte obsah. Na rozdíl od souboru render.js používá soubor settings.html vložený rámec na panelu Nastavení v nástroji Site Builder. Z tohoto důvodu potřebuje přístup k podpůrným souborům, aby se mohl správně generovat ve vloženém rámci. Nástroj Site Builder je vyžadován ke správě webu, takže veškeré chyby ve vašem javascriptovém kódu lze od nástroje Site Builder izolovat, a právě z tohoto důvodu soubor settings.html po užívá vložený rámec.

Mezi hlavní oblasti souboru settings.html patří:

• Šablona Knockout pro generování panelu Nastavení.

```
<!-- ko if: initialized() -->
<div class="scs-component-settings">
   <div>
     <!-- Width -->
     <label id="widthLabel" for="width" class="settings-heading" 
data-bind="text: 'Image Width'"></label>
     <input id="width" data-bind="value: width" 
placeholder="example: 200px or 33%" class="settings-text-box">
  </div>
</div>
<div data-bind="setSettingsHeight: true"></div>
\leftarrow !-- /ko -->
```
• Obslužný program pro vlastní vazby určený k úpravě výšky vloženého rámce po generování panelu Nastavení.

ko.bindingHandlers.scsCompComponentImpl

• Knockout ViewModel pro použití se šablonou Knockout.

SettingsViewModel

Mezi hlavní prvky modelu SettingsViewModel patří:

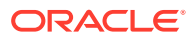

- Subskripce pro celý životní cyklus komponenty.
- Inicializace komponenty:
	- Zajistěte, aby nedošlo ke generování komponenty dříve, než budou načtena všechna data. Splnění tohoto požadavku je zajištěno prostřednictvím objektů typu Observable knihovny Knockout.

```
self.initialized = ko.observable(false);
```
– Zajistěte, abychom se nepokusili aktualizovat data, dokud nebudeme připraveni.

```
self.saveData = false;
```
– Získejte počáteční hodnoty pro všechny požadované vlastnosti. K tomu se používají zpětná volání určená k načtení dat.

```
 SitesSDK.getProperty('customSettingsData', function (data) {
   //update observable
   self.width(data.width);
   // note that viewModel is initialized and can start saving data
   self.initialized(true);
   self.saveData = true;
 });
```
• Uložte všechny změny vlastností do dat vlastních nastavení.

```
 self.save = ko.computed(function () {
 var saveconfig = \{ 'width': isNaN(self.width()) ? self.width() : self.width() + 'px'
  };
  // save data in page
  if (self.saveData) {
    SitesSDK.setProperty('customSettingsData', saveconfig);
  }
 }, self);
```
K přidání další vlastnosti, kterou chcete zachytit, je nutné provést několik kroků:

- **1.** Aktualizujte uživatelské rozhraní, aby zobrazovalo novou hodnotu.
- **2.** Inicializujte hodnotu na aktuální hodnotu uloženou pro komponentu.
- **3.** Uložte všechny změny hodnoty zpět do komponenty.

Chcete-li do své vlastní komponenty přidat další vlastnost, proveďte v souboru settings.h tml tyto změny:

**1.** Přidejte další objekt typu Observable pro zpracování nové vlastnosti. Změňte tento kód:

```
self. width = ko. observable();
```
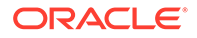

Místo něj použijte tento kód:

```
self.width = ko.observable();
self.imageBannerText = ko.observable();
```
**2.** Získejte libovolnou aktuální hodnotu nové vlastnosti pro první zobrazení panelu nastavení. Změňte tento kód:

```
self.width(data.width);
```
Místo něj použijte tento kód:

```
self.width(data.width);
self.imageBannerText(data.imageBannerText);
```
**3.** Uložte veškeré změny této nové vlastnosti. Změňte tento kód:

```
'width': isNaN(self.width()) ? self.width() : self.width() +
'px'
```
Místo něj použijte tento kód:

```
'width': isNaN(self.width()) ? self.width() : self.width() + 'px',
'imageBannerText': self.imageBannerText()
```
**4.** Přidejte uživatelské rozhraní pro zobrazení nového pole. Změňte tento kód:

```
<label id="widthLabel" for="width" class="settings-heading" data-
bind="text: 'Image Width'"></label>
<input id="width" data-bind="value: width" placeholder="example: 
200px or 33%" class="settings-text-box">
```
#### Místo něj použijte tento kód:

```
<label id="widthLabel" for="width" class="settings-heading" data-
bind="text: 'Image Width'"></label>
<input id="width" data-bind="value: width" placeholder="example: 
200px or 33%" class="settings-text-box">
```

```
<label id="imageBannerTextLabel" for="imageBannerText" 
class="settings-heading" data-bind="text: 'Image Banner'"></label>
<input id="imageBannerText" data-bind="value: imageBannerText" 
placeholder="Text to display above an image" class="settings-text-
box">
```
**5.** Synchronizujte nebo odešlete soubor settings.html.

Pokud byste nyní tuto komponentu spustili, pole by se zobrazilo. Avšak velikost panelu Nastavení se nemění automaticky. Vzhledem k tomu, že jste panel zvětšili, musíte také aktualizovat položku registrace v souboru components.json na novou velikost.

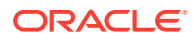

<span id="page-563-0"></span>**1.** Stáhněte soubor appinfo.json

, který se nachází ve stejné úrovni jako adresář assets/ pro komponentu, a aktualizujte velikost panelu nastavení. Změňte tento kód:

```
"settingsHeight": 90,
```
Místo něj použijte tento kód:

"settingsHeight": 160,

**2.** Synchronizujte nebo odešlete soubor appinfo.json.

**Kontrola výsledků pro krok 3**

Nyní byste měli být schopni zobrazit a zadat novou vlastnost, kterou jste přidali na panel Nastavení.

- **1.** Aktualizujte svou stránku na webu, aby nástroj Site Builder mohl provést změny komponenty.
- **2.** Uveďte stránku do režimu úprav.
- **3.** Přetáhněte svou komponentu na stránku.
- **4.** Vyvolejte panel Nastavení pro svou komponentu.
- **5.** Klikněte na tlačítko **Vlastní nastavení**.

Pro každou vlastnost, která je uvedena v souboru settings.html, se zobrazí dvě pole.

Pokračujte částí Krok 4: Zobrazení nové vlastnosti v komponentě.

### Krok 4: Zobrazení nové vlastnosti v komponentě

Na konci této části již dokážete zadat hodnotu nové vlastnosti na panelu Nastavení a zobrazit změnu vlastní komponenty tak, aby odrážela novou hodnotu. Aktualizace vlastnosti se také automaticky uloží společně se stránkou.

V souboru render.js je nutné aktualizovat dva javascriptové objekty obsažené v komponentě:

- SampleComponentViewModel
- sampleComponentTemplate

Upravte soubor render. js a aktualizujte komponentu SampleComponentViewModel tak, aby zahrnovala novou vlastnost. Změňte tuto vlastnost:

```
self.showStoryLayout = ko.observable();
```
Místo ní použijte následující vlastnost:

```
self.showStoryLayout = ko.observable();
self.imageBannerText = ko.observable();
```
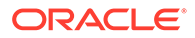

<span id="page-564-0"></span>Aktualizujte komponentu SampleComponentViewModel tak, abyste dosáhli jakékoli změny hodnot. Změňte tuto vlastnost:

self.imageWidth(customData && customData.width);

Místo ní použijte následující vlastnost:

```
self.imageWidth(customData && customData.width);
self.imageBannerText(customData && customData.imageBannerText);
```
Změňte komponentu sampleComponentTemplate tak, aby zobrazovala novou vlastnost. Změňte tuto vlastnost:

```
'<div data-bind="text: \'image width is: \' + imageWidth()"></div>' +
```
Místo ní použijte následující vlastnost:

'<div data-bind="text: imageBannerText"></div>' +

Synchronizujte nebo odešlete komponentu na server služby Oracle Content Management.

Nyní jste změnili komponentu tak, aby zobrazovala novou vlastnost. Na rozdíl od panelu Nastavení, který je umístěn do vloženého rámce na stránce, je komponenta vložena přímo na stránku, takže pokud se zvětší, automaticky se zvětší i oblast, která je pro ni dostupná.

#### **Kontrola výsledků pro krok 4**

Chcete-li zobrazit novou vlastnost:

- **1.** Aktualizujte svou stránku na webu, aby nástroj Site Builder mohl provést změny komponenty.
- **2.** Uveďte stránku do režimu úprav.
- **3.** Přetáhněte svou komponentu na stránku.
- **4.** Vyvolejte panel Nastavení pro svou komponentu.
- **5.** Klikněte na tlačítko **Vlastní nastavení**.
- **6.** Změňte nastavení položky Banner obrázku na Pracovní prostor.

Na stránce se projeví aktualizace komponenty o pracovní prostor, který se objeví nad obrázkem.

Pokračujte částí Krok 5: Registrace triggerů.

## Krok 5: Registrace triggerů

V tomto kroku se dozvíte, jak lze registrovat trigger služby Oracle Content Management, který můžete vybrat pro svou komponentu pomocí volby Akce triggeru na kartě Propojení, která se nachází na panelu Nastavení.

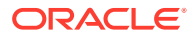

Triggery jsou součástí mezikomponentní komunikace služby Oracle Content Management. Každá komponenta může vyvolat libovolný počet triggerů. Komponenta může triggeru poskytnout datovou část, která je poté předána libovolné akci spuštěné při vyvolání triggeru. Uživatelé mohou vybrat, jaké akce budou spuštěny pro jednotlivé triggery. A konečně, komponenty, které jsou sestaveny tak, aby spolupracovaly, mohou automaticky vyvolávat triggery pro spouštění akcí u druhé komponenty, aniž by uživatel musel definovat interakci mezi komponentami.

Pro vámi přidané komponenty jsou triggery registrovány jako součást registračních dat pro komponentu. Pokud chcete přidat trigger, aktualizujte pole vlastnosti "triggers" každým triggerem, který komponenta podporuje. Musíte také určit datovou část, kterou trigger podporuje, aby bylo možné vytvořit uživatelské rozhraní, které umožní uživateli mapovat hodnoty v datové části na vlastnosti podporované akcí.

Otevřete soubor appinfo.json a zkontrolujte položku "triggers":[],.

```
"triggers": [{
     "triggerName": "imageClicked",
     "triggerDescription": "Image clicked",
     "triggerPayload": [{
       "name": "payloadData",
       "displayName": "Trigger Payload Data"
    }]
}],
```
Tato položka obsahuje následující parametry:

- Parametr triggerName, "imageClicked", který by měl být jedinečnou hodnotou a bude obvykle přiřazen do prostoru názvů podle identifikátoru vaší vlastní komponenty.
- Parametr triggerDescription, "Image clicked", který je používán dialogovým oknem uživatelského rozhraní k zobrazení vašeho triggeru.
- Parametr triggerPayload s jedinou hodnotou "payloadData" pro váš trigger. Uživatelé budou moci vybrat položky obsažené v této datové části a mapovat je na pole v akci.

#### **Kontrola výsledků pro krok 5**

Chcete-li zobrazit a vybrat trigger, přejděte na kartu **Propojení** na panelu Nastavení pro svou komponentu:

- **1.** Aktualizujte svou stránku na webu, aby nástroj Site Builder mohl provést změny komponenty.
- **2.** Uveďte stránku do režimu úprav.
- **3.** Přetáhněte svou komponentu na stránku.
- **4.** Vyvolejte panel Nastavení pro svou komponentu.
- **5.** Vyberte kartu **Propojení** u horního okraje panelu Nastavení.
- **6.** Klikněte na volbu **Akce triggeru** pro položku Typ propojení.
- **7.** Klikněte na trigger **Image clicked**, který jste registrovali.
- **8.** V dialogovém okně přetáhněte akci **Zobrazit výstrahu** ze sekce Akce stránky. (Akce stránky jsou integrované akce poskytované službou Oracle Content Management.)

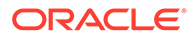

<span id="page-566-0"></span>**9.** V poli **Zpráva** vyberte hodnotu **Trigger Payload Data**, což je název položky v datové části, který se zobrazil při registraci triggeru. Tento název můžete změnit na libovolný požadovaný název.

Nyní již dokážete registrovat trigger a mapovat jej na integrovanou akci, která projde hodnotu. V dalším kroku se dozvíme, jak je vyvoláván trigger ke spuštění akce.

Pokračujte částí Krok 6: Vyvolávání triggerů.

# Krok 6: Vyvolávání triggerů

V tomto kroku vám vysvětlíme, jak je vyvoláván trigger, jehož registraci jsme si ukázali.

Triggery mohou být komponentou vyvolány kdykoli. Zpravidla je vyvolán interakcí uživatele, jako je kliknutí na tlačítko nebo výběr řádky v tabulce. Nicméně komponenta může vyvolat trigger na základě libovolného kritéria, například když se změní data v důsledku volání REST.

Když v této ukázce kliknete na obrázek, vyvoláte trigger, který projde aktuální hodnotu vlastnosti whoAreYou.

Zkontrolujte soubor render. js a podívejte se na objekt SampleComponentViewModel.

Chcete-li vyvolat trigger:

**1.** Zkontrolujte funkci v objektu SampleComponentViewModel, která volá sadu SDK pro weby s cílem vyvolat trigger.

```
self.raiseTrigger = function (triggerName) {
  SitesSDK.publish(SitesSDK.MESSAGE_TYPES.TRIGGER_ACTIONS, {
     'triggerName': triggerName, 
     'triggerPayload': { 
         'payloadData': 'some data here'
 }
   });
};
```
**2.** Nyní potřebujete něco v uživatelském rozhraní, abyste mohli volat funkci, která vyvolá trigger. Zkontrolujte soubor render. js a aktualizujte objekt sampleComponentTemplate , aby obsahoval tuto položku:

```
 '<div data-bind="attr: {style: imageStyle, \'data-layout\': 
alignImage()}, click: imageClicked">' +
```
V objektu SampleComponentViewModel uvidíte javascriptovou funkci, která je volána po kliknutí na obrázek. Tato funkce zavolá sadu SDK pro weby, aby jí předala pokyn ke spuštění všech akcí definovaných pro trigger "imageClicked", což je hodnota předaná z vazby click v kroku 2. Projde také objekt triggerPayload, který obsahuje jediné pole payloadData, a statickou hodnotu 'some data

here'. Tyto hodnoty imageClicked a whoAreYou se shodují s hodnotami v souboru appinfo. json , ve kterém je trigger registrován (v předchozím kroku).

V ukázkovém kódu je trigger vyvolán datovou vazbou vazby click a předává název triggeru imageClicked. Momentálně jsou k dispozici tři způsoby generování komponenty <scs-image> na základě rozvržení zvoleného uživatelem. Chcete-li zajistit

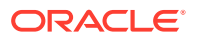

vyvolání triggeru pro každé z těchto rozvržení, upravte soubor render.js provedením následujících změn.

• Vyvolejte triggery z různých rozvržení. Najděte dvě položky tohoto kódu:

```
'<div data-bind="attr: {style: imageStyle, \'data-layout\': 
alignImage()}">' +
```
Změňte stávající kód na tento kód:

```
'<div data-bind="attr: {style: imageStyle, \'data-layout\': 
alignImage()}, click: imageClicked">' +
```
• Zadejte datovou část pro předání triggerům. Změňte tento kód:

```
 self.raiseTrigger = function (triggerName) {
      SitesSDK.publish(SitesSDK.MESSAGE_TYPES.TRIGGER_ACTIONS, {
         'triggerName': triggerName,
         'triggerPayload': {
           'payloadData': 'some data here'
 }
      });
    };
```
Místo něj použijte tento kód:

```
 self.raiseTrigger = function (triggerName) {
      SitesSDK.publish(SitesSDK.MESSAGE_TYPES.TRIGGER_ACTIONS, {
         'triggerName': triggerName,
         'triggerPayload': {
           'payloadData': self.imageBannerText() // pass banner text as 
payload
 }
       });
     };
```
Synchronizujte nebo odešlete soubor render. js na server instance služby Oracle Content Management.

Nyní, když jste zkontrolovali požadovaný kód, můžete připojit trigger tak, aby ho vaše vlastní komponenta vyvolala při kliknutí na tlačítko.

#### **Kontrola výsledků pro krok 6**

Nyní byste měli být schopni registrovat akci, která se spustí pro trigger, a také mít možnost nechat akci provést, když je trigger vyvolán:

- **1.** Aktualizujte svou stránku na webu, aby nástroj Site Builder mohl provést změny komponenty.
- **2.** Uveďte stránku do režimu úprav.
- **3.** Přetáhněte svou komponentu na stránku.
- **4.** Vyvolejte panel Nastavení pro svou komponentu.
- **5.** Vyberte kartu **Propojení** u horního okraje panelu Nastavení.

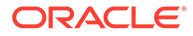

- <span id="page-568-0"></span>**6.** Pro položku Typ propojení vyberte volbu **Akce triggeru**.
- **7.** Klikněte na trigger **imageClicked**, jehož registraci jsme si ukázali.
- **8.** V dialogovém okně přetáhněte akci **Zobrazit výstrahu** ze sekce **Akce stránky**.
- **9.** V poli **Zpráva** vyberte hodnotu **payloadData**, což je datová část, kterou jste zadali při registraci triggeru.
- **10.** Zavřete panel Nastavení a přepněte nástroj Site Builder do režimu náhledu.
- **11.** Klikněte na obrázek v komponentě.

Zobrazí se výstraha obsahující text no message defined, protože jste nezadali hodnotu imageBannerText.

- **12.** Uveďte stránku do režimu úprav a znovu vyvolejte panel Nastavení pro komponentu.
- **13.** Klikněte na volbu **Vlastní nastavení** a zadejte text Pracovní prostor.
- **14.** Zavřete panel Nastavení a přepněte stránku do režimu náhledu.
- **15.** Klikněte na obrázek v komponentě.

Nyní by se měla zobrazit aktualizovaná datová část Pracovní prostor, což je způsobeno změnou, kterou jste provedli pro vazbu click.

Při vyvolání triggeru můžete spustit libovolný počet akcí.

#### **Poznámka:**

Při provádění akce neexistuje žádné předem definované pořadí. Přestože jednotlivé akce budou volány v pořadí, v jakém jsou uvedeny, funkce nečeká před voláním další akce na dokončení té předchozí. Pokud akce uskuteční asynchronní volání, nemusí být dokončena před spuštěním další akce.

Pokračujte částí Krok 7: Registrace akcí.

### Krok 7: Registrace akcí

.

Akce služby Oracle Content Management na komponentách jsou volány při vyvolání triggerů.

Komponenta může registrovat libovolný počet akcí a také definovat datovou část, kterou akce podporuje. Když uživatel vybere akci, může vyplnit datovou část, které má být předána do akce.

Stejně jako triggery můžete do registračních dat v souboru appinfo. json registrovat také akce podporované vaší komponentou. Chcete-li zkontrolovat registraci ukázkové akce ve své komponentě, otevřete soubor appinfo.json a vyhledejte kód "actions"

```
"actions": [{
  "actionName": "setImageWidth",
  "actionDescription": "Update the image width",
  "actionPayload": [{
     "name": "imageWidth",
     "description": "Image Width in pixels",
```
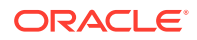

```
 "type": {
        "ojComponent": {
          "component": "ojInputText"
        }
     },
     "value": ""
   }]
}]
```
Tato registrovaná akce se zobrazí v dialogovém okně Akce, které vyvoláte kliknutím na trigger na kartě **Propojení** na panelu Nastavení pro komponentu.

**Kontrola výsledků pro krok 7**

- **1.** Aktualizujte svou stránku na webu, aby nástroj Site Builder mohl zaznamenat změny komponenty.
- **2.** Uveďte stránku do režimu úprav.
- **3.** Přetáhněte svou komponentu na stránku.
- **4.** Umístěte komponentu tlačítko na stránku.
- **5.** Vyvolejte panel Nastavení pro komponentu tlačítko.
- **6.** Na kartě Obecné změňte popisek tlačítka na **Klikněte na mě!**.
- **7.** Vyberte kartu **Propojení** na panelu Nastavení.
- **8.** Pro položku **Typ propojení** vyberte volbu **Akce triggeru**.
- **9.** Klikněte na trigger **Kliknutí na tlačítko** pro komponentu tlačítko.
- **10.** V levé paletě dialogového okna rozbalte komponentu A\_Local\_Component.
- **11.** Přetáhněte akci **Aktualizovat šířku obrázku** z komponenty A\_Local\_Component na stránku.
- **12.** Do pole **Šířka obrázku v pixelech** zadejte hodnotu **300 pixelů**.

Nyní jste se dozvěděli, jak můžete registrovat akci a jak se tato akce zobrazí v uživatelském rozhraní. V dalším kroku se naučíte, jak zacházet s akcí ve své komponentě, když je volána.

Pokračujte částí Krok 8: Spuštění akcí.

### Krok 8: Spuštění akcí

Na konci tohoto tématu budete umět umístit na stránku komponenty, které budou spouštět akce ve vaší komponentě. K tomu je využívána registrace akcí, kterou jste vytvořili v předchozím kroku.

Komponenta může provést akci, pouze pokud sleduje zprávu EXECUTE\_ACTION. Tato zpráva také obsahuje datovou část, která bude předána akci, z níž budete extrahovat očekávané hodnoty.

Chcete-li sledovat zprávu EXECUTE\_ACTION, upravte soubor render.js a aktualizujte objekt SampleComponentViewModel následující položkou:

```
SitesSDK.subscribe('EXECUTE_ACTION', $.proxy(self.executeActionsListener, 
self));
```
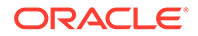

Po přijetí zprávy EXECUTE\_ACTION bude spuštěna přiřazená funkce zpětného volání:

```
 self.executeActionsListener = function (args) {
       // get action and payload
      var payload = args.payload,
      action = args.action;
       // handle 'setImageWidth' actions
       if (action && action.actionName === 'setImageWidth') {
        $.each(payload, function(index, data) {
          if (data.name == 'imageWidth') {
             self.imageWidth(data.value);
 }
        });
      }
    }
```
Tím dojde k vytvoření funkce jazyka JavaScript pro provedení akce a poté k použití sady SDK pro weby k volání funkce při každém vyvolání zprávy EXECUTE\_ACTION.

Komponenta bude volána při každém vyvolání zprávy EXECUTE\_ACTION a je na komponentě, aby zpracovala pouze ty akce, které mají být zpracovány. K tomu je nutné zkontrolovat název akce, a ujistit se tak, že se jedná o akci, kterou může komponenta zpracovat.

Datová část pro akci je pole hodnot. Obvykle bude potřebné vyhledat v poli hodnoty datové části, na kterých vám záleží.

# **Poznámka:** Vzhledem k tomu, že služba listener akce je zpětné volání, měli byste použít uzávěr jazyka JavaScript nebo náležitě svázat funkci, abyste měli při provádění funkce přístup k objektu viewModel. **Kontrola výsledků pro krok 8**

- **1.** Aktualizujte svou stránku na webu, aby nástroj Site Builder mohl provést změny komponenty.
- **2.** Uveďte stránku do režimu úprav.
- **3.** Přetáhněte svou komponentu na stránku.
- **4.** Přetáhněte komponentu tlačítko na stránku.
- **5.** Vyvolejte panel Nastavení pro komponentu tlačítko.
- **6.** Na kartě Obecné změňte popisek tlačítka na Klikněte na mě!
- **7.** Vyberte kartu **Propojení** u horního okraje panelu Nastavení.
- **8.** Pro položku Typ propojení vyberte volbu **Akce triggeru**.
- **9.** Klikněte na trigger **Kliknutí na tlačítko** pro komponentu tlačítko.
- **10.** V dialogovém okně rozbalte na levé straně komponentu A\_Local\_Component.

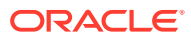

- <span id="page-571-0"></span>**11.** Přetáhněte akci **Aktualizovat šířku obrázku** z komponenty A\_Local\_Component na pravou stranu.
- **12.** Do pole **Šířka obrázku v pixelech** zadejte hodnotu 300 pixelů.
- **13.** Přepněte stránku do režimu Náhled.
- **14.** Klikněte na tlačítko **Klikněte na mě!**.

V tomto okamžiku se velikost obrázku zvýší na 300 pixelů.

#### **Poznámka:**

Triggery a akce jsou navrženy tak, aby podporovaly komunikaci mezi komponentami. Nejsou určeny k vytváření ani správě stavu. Pokud stránku aktualizujete, vrátí se do původního stavu, jako kdyby nebyly vyvolány žádné triggery ani spuštěny žádné akce.

Pokračujte částí Krok 9: Vytvoření odlišného názvu pro každou instanci komponenty.

# Krok 9: Vytvoření odlišného názvu pro každou instanci komponenty

V tomto kroku je vysvětlen postup vytváření odlišných názvů pro různé instance komponenty.

Když umístíte svou komponentu na stránku, zjistíte, že na banneru pro komponentu bude uvedeno: A\_Local\_Component. Pokud uživatel umístí na stránku pouze jednu z vašich komponent, je to v pořádku, budete však možná chtít vytvářet odlišné názvy, aby uživatel mohl rozlišovat mezi různými instancemi vaší komponenty.

K aktualizaci názvu komponenty můžete použít sadu SDK pro weby. V tomto kroku provedete aktualizaci na základě vlastnosti "imageBannerText".

Chcete-li aktualizovat název, upravte soubor render.js a přidejte tento kód do svého objektu SampleComponentViewModel:

```
self.updateDescription = ko.computed(function () {
   SitesSDK.setProperty('description', self.imageBannerText());
});
```
Tento výpočet z knihovny Knockout provede aktualizaci popisu vaší komponenty, kdykoli se změní objekt typu Observable imageBannerText.

**Kontrola výsledků pro krok 9**

- **1.** Aktualizujte svou stránku na webu, aby nástroj Site Builder mohl provést změny komponenty.
- **2.** Uveďte stránku do režimu úprav.
- **3.** Umístěte svou komponentu na stránku.
- **4.** Vyvolejte panel Nastavení pro svou komponentu.
- **5.** Klikněte na tlačítko **Vlastní nastavení**.

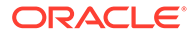

- <span id="page-572-0"></span>**6.** Změňte nastavení položky **Banner obrázku** na volbu **Pracovní prostor**.
- **7.** Zavřete panel Nastavení a umístěním ukazatele myši nad komponentu zobrazte banner.

Nyní by se měl zobrazit text A\_Local\_Component Pracovní prostor.

Pokračujte částí Krok 10: Používání vnořených komponent s přímými úpravami.

# Krok 10: Používání vnořených komponent s přímými úpravami

Komponenty služby Oracle Content Management jsou implementovány pomocí architektury komponent knihovny KnockoutJS. To znamená, že pokud používáte knihovnu KnockoutJS k implementaci svých komponent, můžete zahrnout vestavěné komponenty služby Oracle Content Management přímo do své šablony.

#### **Poznámka:**

Vzhledem vestavěné komponenty služby Oracle Content Management lze spustit pouze na stránce Oracle Content Management, nelze použít vnořené komponenty, pokud je vaše komponenta generována ve vloženém rámci.

Chcete-li využívat vnořené komponenty:

- **1.** Implementujte svou komponentu pomocí knihovny KnockoutJS.
- **2.** K zahrnutí své komponenty použijte zavaděč RequireJS, přičemž použijte stejnou proměnnou instance "ko" knihovny Knockout vytvořenou službou Oracle Content Management.

Tento krok je vyžadován, protože služba Oracle Content Management rozšiřuje knihovnu Knockout o komponenty a tyto komponenty nebudou dostupné, pokud použijete svou vlastní instanci knihovny KnockoutJS.

V tomto kroku se seznámíte s tím, jak jsou ve vaší vlastní komponentě generovány komponenty obrázek, odstavec a název služby Oracle Content Management. Uživatel bude moci provést úpravy přímo na stránce a zpřístupnit panel Nastavení pro vnořenou komponentu.

Chcete-li zjistit, jak jsou tyto komponenty zahrnuty do vaší šablony, upravte soubor re nder.js a podívejte se na objekt sampleComponentTemplate. Zde je uvedena výchozí část, která je generována:

```
'<!-- ko if: alignImage() !== \'right\' -->' +
'<div style="display:flex;">' +
'<div data-bind="attr: {style: imageStyle, \'data-layout\': 
alignImage()}, click: imageClicked">' +
'<scs-image params="{ scsComponent: { \'renderMode\': mode, 
\'parentId\': id, \'id\': \'imageId\', \'data\': imageData } }"></scs-
image>' +
'</div>' +
'<div data-bind="attr: {style: paragraphStyle}">' +
'<scs-title params="{ scsComponent: { \'renderMode\': mode, 
\'parentId\': id, \'id\': \'titleId\', \'data\': titleData } }"></scs-
```
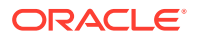

```
title>' +
'<scs-paragraph params="{ scsComponent: { \'renderMode\': mode, 
\verb|vparentId|': id, \verb|vid|': \verb|vargraphId|', \verb|vdata|': paragraphData |}">>\verb|v2scs-paragraph>' +
'\times/div>' +
'</div>' +
' < ! -- /ko -->' +
```
Když se podíváte na vnořenou komponentu <scs-image>, uvidíte následující položku:

```
'<scs-image params="{ scsComponent: { \'renderMode\': mode, \'parentId\': 
id, \'id\': \'imageId\', \'data\': imageData }}"></scs-image>' +
```
Mezi data scsComponent předaná do vazby šablony params patří:

- renderMode: Odkazuje na režim, ve kterém se nachází nástroj Site Builder. Ten můžete použít k aktivaci a deaktivaci funkcí. Například při použití komponentou <scs-title> přidá editor formátovaného textu, když je spuštěn v režimu edit.
- parentId: Tento parametr informuje komponentu služby Oracle Content Management, že je generována jako vnořená komponenta. Všechny změny provedené pro vnořenou komponentu se uloží do dat vaší vlastní komponenty.
- id: Jedinečný identifikátor pro vnořenou komponentu. Tento identifikátor bude dále přiřazen do prostoru názvů podle identifikátoru vlastní komponenty.
- data: Počáteční data pro vnořenou komponentu. Pokud nebude komponenta dále upravena, bude generována s těmito počátečními daty.

Odkazované hodnoty id a mode jsou předány do vaší vlastní komponenty v objektu SampleComponentViewM , takže k získání těchto hodnot není nutné objekt upravovat:

```
// Store the args
self.mode = args.viewMode;
self.id = args.id;
```
Syntaxe pro všechny ostatní podporované vnořené komponenty dodržuje stejný vzor jako pro komponentu <scs-paragraph>, například: <scs-image>, <scs-title>, <scs-button>.

**Kontrola výsledků pro krok 10**

- **1.** Aktualizujte svou stránku na webu, aby nástroj Site Builder mohl provést změny komponenty.
- **2.** Uveďte stránku do režimu úprav.
- **3.** Přetáhněte svou komponentu na stránku.
- **4.** Klikněte na text As a page author, you can edit. . . v komponentě a aktualizujte popis pomocí editoru formátovaného textu.
- **5.** Chcete-li si prohlédnout provedenou aktualizaci, přepněte do režimu náhledu.
- **6.** Přepněte se zpět do režimu úprav.
- **7.** Vyvolejte panel Nastavení pro svou komponentu.
- **8.** Klikněte na odkaz **Komponenty**, který se nyní zobrazí, protože byla nalezena vaše vnořená komponenta.

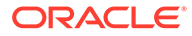

<span id="page-574-0"></span>**9.** Klikněte na volbu **Odstavec**, což je nalezená vnořená komponenta.

Nyní můžete aktualizovat vlastnosti týkající se komponenty Odstavec v rámci vaší komponenty.

#### **Poznámka:**

Dokud nebude vytvořena instance komponenty, služba Oracle Content Management nebude mít informace o žádných vnořených komponentách, které mohou v šabloně existovat. Pokud chcete službu Oracle Content Management informovat o skrytých vnořených komponentách, můžete použít rozhraní API SitesSDK.setProperty('visibleNestedComponents', []);. Pokud chcete, aby se skryté vnořené komponenty ve výchozím nastavení zobrazovaly, je nutné aktualizovat pole "nestedComponents": [] v registraci komponenty.

Pokračujte částí Krok 11: Podpora různých rozvržení.

# Krok 11: Podpora různých rozvržení

V tomto kroku se seznámíme s rozvrženími, která uživateli umožní změnit způsob, jakým se komponenta zobrazuje.

Vlastní komponenta může podporovat libovolný počet rozvržení, která chcete uživateli poskytnout k výběru. Každé z těchto rozvržení změní způsob zobrazení vlastní komponenty. Rozvržení jsou dalším rozšířením registračních dat.

Chcete-li se seznámit s třemi rozvrženími podporovanými v ukázkovém kódu, prohlédněte si položku "componentLayouts" v souboru appinfo.json.

```
 "componentLayouts": [
\left\{\begin{array}{ccc} \end{array}\right\} "name": "default",
             "displayName": "IMAGE_LEFT_LAYOUT"
          },
\left\{\begin{array}{ccc} \end{array}\right\} "name": "right",
             "displayName": "IMAGE_RIGHT_LAYOUT"
          },
\left\{\begin{array}{ccc} \end{array}\right\} "name": "top",
             "displayName": "IMAGE_TOP_LAYOUT"
 }
       ],
```
Pokud vyvoláte panel Nastavení pro vlastní komponentu, zobrazí se volba pro přepínání mezi rozvrženími. Soubor render.js obsahuje kód pro získání aktuálně vybrané hodnoty a zjišťování změn této hodnoty, aby vaše komponenta mohla reagovat na změnu ve výběru.

Upravte soubor render. js a podívejte se na objekt SampleComponentViewModel.

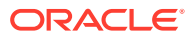

• Ten obsahuje objekt typu Observable layout, na který existuje odkaz v šabloně:

```
self.layout = ko.observable();
```
• Součástí je také funkce aktualizace, která zpracovává každou změnu této hodnoty:

```
 self.updateComponentLayout = $.proxy(function (componentLayout) {
  var layout = componentLayout ? componentLayout : 'default';
  self.layout(layout);
  self.alignImage(layout === 'right' ? 'right' : 'left');
  self.showTopLayout(layout ==='top'); self.showStoryLayout(layout === 'default' || layout === 'right');
  self.componentLayoutInitialized(true);
 }, self);
```
• Inicializační kód získá původní hodnotu pro rozvržení a zavolá funkci aktualizace:

SitesSDK.getProperty('componentLayout', self.updateComponentLayout);

Služba listener pro změny vlastnosti zkontroluje všechny změny této vlastnosti a zavolá funkci aktualizace:

```
self.updateSettings = function (settings) {
   if (settings.property === 'componentLayout') {
     self.updateComponentLayout(settings.value);
   } else if (settings.property === 'customSettingsData') {
     self.updateCustomSettingsData(settings.value);
   }
};
SitesSDK.subscribe(SitesSDK.MESSAGE_TYPES.SETTINGS_UPDATED, $.proxy(self.u
pdateSettings, self));
```
A konečně objekt šablony sampleComponentTemplate obsahuje kód, který zajistí, aby se projevily změny v této hodnotě:

'<!-- ko if: alignImage() === \'right\' -->' +

Společně vám tyto změny umožní vybrat rozvržení na panelu Nastavení a provést aktualizaci komponenty.

**Kontrola výsledků pro krok 11**

- **1.** Aktualizujte svou stránku na webu, aby nástroj Site Builder mohl provést změny komponenty.
- **2.** Uveďte stránku do režimu úprav.
- **3.** Přetáhněte svou komponentu na stránku.
- **4.** Vyvolejte panel Nastavení pro svou komponentu.
- **5.** V seznamu Vlastnost rozvržení vyberte volbu **Obrázek vpravo**.

V tomto okamžiku se komponenta aktualizuje a zobrazí komponentu "<scs-image>".

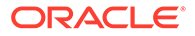
Pokračujte částí Krok 12: Definování vlastních stylů.

### Krok 12: Definování vlastních stylů

S komponentami, které vytvoříte, se zachází stejným způsobem jako s jakoukoli jinou komponentou v souborech design.json a design.css v tématu použitém pro váš web.

Chcete-li přidat vlastní styl pro svou vlastní komponentu, potvrďte hodnotu id, kterou jste použili při registraci komponenty. V souboru appinfo. json toto bylo "id": "hello-world".

Pomocí této hodnoty upravte soubor design. json tématu a přidejte do něj nové styly, které chcete pro toto id podporovat. Například upravte soubor /designs/ default/design.json ve svém tématu a přidejte tento kód:

```
"hello-world": {
   "styles": [{
     "name": "Plain",
     "class": "hello-world-default-style"
   },
   {
     "name": "Gothic",
     "class": "hello-world-gothic-style"
  }]
},
```
Pokud vyvoláte panel Nastavení pro svou komponentu, měly by být na kartě Styl zobrazeny dvě volby, **Prostý (výchozí)** a **Gotický**. Nicméně přepínání mezi těmito volbami se nijak neprojeví, dokud skutečně nedefinujete třídy stylů uvedené v souboru design.css

Upravte soubor design.css tématu a přidejte do něj třídy šablon stylů CSS svého stylu. Například upravte soubor /designs/default/design.css ve svém tématu a přidejte tento kód:

```
.hello-world-default-style .scs-component-content {
  font-family: "Helvetica Neue", "Helvetica", "Arial", sans-serif;
  font-size: 24px;
  font-weight: normal; }
.hello-world-gothic-style .scs-component-content {
   font-family: "Century Gothic","CenturyGothic","AppleGothic",sans-
serif; 
  font-size: 32px;
  font-weight: bold; }
```
Uložte soubory a synchronizujte je se serverem instance služby Oracle Content Management.

**Kontrola výsledků pro krok 12**

.

**1.** Aktualizujte svou stránku na webu, aby nástroj Site Builder mohl zaznamenat změny komponenty.

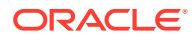

- **2.** Uveďte stránku do režimu úprav.
- **3.** Přetáhněte svou komponentu na stránku.
- **4.** Vyvolejte panel Nastavení pro svou komponentu.
- **5.** Přejděte na kartu Styl.
- **6.** Přepněte mezi styly **Gotický** a **Prostý**, které byly definovány v souboru design.json.

Zjistíte, že se velikost písma v komponentě přizpůsobí tak, aby odpovídala změnám při přepínání mezi použitými třídami CSS pro každý výběr.

Pokračujte částí Krok 13: Generování komponenty ve vloženém rámci.

### Krok 13: Generování komponenty ve vloženém rámci

V ukázce byla dosud zobrazena místní komponenta generovaná přímo na stránce. Můžete také zvolit generování komponenty ve vloženém rámci.

Pro generování komponenty ve vloženém rámci se můžete rozhodnout, pokud například vaše komponenta provádí aktualizace stránky, které nedokáží obstarat veškeré nezbytné operace, takže po každé změně vlastností je nutné stránku opětovně vytvořit. Kromě toho jsou ve vloženém rámci vždy generovány vzdálené komponenty.

Ukázky uvedené v této části jsou převzaty ze souborů, které se pro vás vytvoří, když při vytváření místní komponenty vyberete volbu **Vytvořit komponentu, která se generuje v rámci iframe**. Tuto sadu souborů můžete však také hostovat na vzdáleném serveru, aby byly stejným způsobem aplikovány na vzdálené komponenty.

**Podobné rysy komponent ve vložených rámcích a komponent nepoužívajících vložené rámce**

#### **Panel Nastavení**

Vzhledem k tomu, že panel Nastavení je na stránce vždy umístěn ve vloženém rámci, kód panelu Nastavení se nezmění bez ohledu na to, zda komponenta používá vložený rámec nebo nikoli. Pro oba případy použití vytvoříte stejný kód panelu Nastavení.

#### **Rozhraní API sady SDK pro weby**

Rozhraní API sady SDK je pro oba případy použití stejné. Použijete stejný kód k vyvolání triggerů, sledování akcí a získání a nastavení hodnot vlastností. Zatímco určité vlastnosti nemusí být použitelné v obou případech (například nemůžete nastavit vlastnost "height" pro komponentu, která nepoužívá vložený rámec), rozhraní API zůstane stejné. Můžete tak kopírovat kód mezi oběma těmito typy komponent a ukázkový kód rozebíraný v tomto návodu bude fungovat pro oba případy.

**Rozdíly mezi komponentami ve vložených rámcích a komponentami nepoužívajícími vložené rámce**

#### **Struktura souborů a závislosti**

Když při vytváření místní komponenty vyberete volbu **Vytvořit komponentu, která se generuje v rámci iframe**, zjistíte, že pro vás byly vytvořeny následující soubory:

```
<component name>
     assets
         css
              app-styles.css
         js
              jquery.mn.js
```
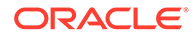

```
 knockout.mn.js
         sites.min.js
     render.html
     settings.html
 appinfo.json
 _folder_icon.jpg
```
Tyto soubory jsou vytvořeny tak, aby vám umožnily okamžitě spustit komponentu ve vloženém rámci na stránce. Mezi hlavní rozdíly mezi touto strukturou a strukturou standardní místní komponenty patří:

- Závislosti kódu v jazyce JavaScript:
	- Získáváte úplnou kopii těchto souborů, takže vaše komponenta bude spuštěna. Tyto soubory jsou vyžadovány ke spuštění ukázkové komponenty ve vloženém rámci. Obsah tohoto adresáře můžete přidávat a odebírat podle svých požadavků.
	- Vzhledem k tomu, že celý obsah adresáře assets pro vaši komponentu je při publikování komponenty přenesen na veřejný web, celý obsah adresáře js bu de dostupný jak v nástroji Site Builder, tak za běhu.
	- Poznámka: Tyto soubory jsou vytvořeny tak, aby umožňovaly snadné použití. Měli byste zvážit konsolidaci těchto souborů v tématu nebo na jiném veřejném místě, místo abyste vytvářeli samostatné verze těchto souborů pro každou ze svých komponent používajících vložený rámec.
- render.html:
	- Toto je úplný dokument HTML na rozdíl od souboru render.js pro standardní komponenty, což je modul AMD.

#### **Správa výšky komponenty**

Jedním z problémů při používání vloženého rámce je správa výšky samotného vloženého rámce. Pokud není vše v pořádku, zobrazí se pro komponentu na stránce posuvníky. Zobrazení posuvníků může být jak záměrné, tak nechtěné.

K zajištění správy výšky vloženého rámce musí komponenta informovat stránku, jak má být vložený rámec vysoký. V případě vzdálených komponent se možná budete potýkat s problémy mezi doménami, takže bude nutné použít zasílání zpráv zajišťované sadou SDK pro weby a požádat stránku, aby nastavila vložený rámec na požadovanou výšku poté, co bude komponenta generována na stránce. K provedení tohoto kroku se používá rozhraní API SitesSDK.setProperty('height', {value}). (Prostudujte si téma Sady SDK služby Oracle Content and Experience.)

Můžete například vytvořit funkci setHeight a vlastní obslužný program vazby, který funkci zavolá po generování komponenty na stránce.

• Funkce aktualizace výšky:

```
// set the height of the iFrame for this App
self.setHeight = function () {
// use the default calculation or supply your own height value as 
a second parameter
SitesSDK.setProperty('height');
};
```
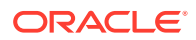

• Vlastní obslužný program vazby z knihovny Knockout pro volání funkce setHeight, kdykoli je komponenta generována na stránce nebo se změní vlastnost:

```
ko.bindingHandlers.sampleAppSetAppHeight = {
   update: function (element, valueAccessor, allBindings, viewModel, 
bindingContext) {
     // create dependencies on any observables so this handler is called 
whenever it changes
     var imageWidth = viewModel.imageWidth(),
         imageUrl = viewModel.imageUrl(),
         titleText = viewModel.titleText(),
         userText = viewModel.userText();
   // re-size the iFrame in the Sites page now the template has rendered
   // Note: If you still see scrollbars in the iframe after this, it is 
likely that CSS styling in your app is the issue
  viewModel.setHeight();
  }
};
```
• Aktualizace šablony, která zavolá obslužný program vazby:

<div data-bind="sampleAppSetAppHeight: true"></div>

#### **Registrace triggeru a akce**

Zatímco registrace triggeru/akce pro komponenty, které nejsou ve vložených rámcích, se nachází v souboru appinfo.json, u komponent umístěných ve vložených rámcích obstarává poskytování těchto informací samotná komponenta. K tomu používá tato dvě rozhraní API:

```
SitesSDK.subscribe('GET_ACTIONS', self.getAppActions);
SitesSDK.subscribe('GET_TRIGGERS', self.getAppTriggers);
```
Zde je uveden příklad použití těchto rozhraní API.

```
 // Register TRIGGERS meta-data
 SampleAppViewModel.prototype.getAppTriggers = function (args) {
   var triggers = [{
     "triggerName": "imageClicked",
     "triggerDescription": "Image clicked",
     "triggerPayload": [{
       "name": "payloadData",
       "displayName": "Trigger Payload Data"
     }]
   }];
  return triggers;
 };
 // Register ACTIONS meta-data
 SampleAppViewModel.prototype.getAppActions = function (args) {
  var actions = [\} "actionName": "setImageWidth",
```
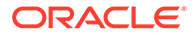

```
 "actionDescription": "Update the image width",
     "actionPayload": [{
       "name": "imageWidth",
       "description": "Image Width in pixels",
        "type": {
          "ojComponent": {
         "component": "ojInputText"
         }
       },
       "value": ""
     }]
   }];
  return actions;
 };
```
### **Přístup ke stylům témat**

Vzhledem k tomu, že je komponenta generována ve vloženém rámci, nemá přístup ke stylům dostupným v tématu. Sada SDK pro weby poskytuje rozhraní API k načtení těchto stylů, aby je bylo možné použít pro prvky ve vloženém rámci.

Tímto tématem se podrobněji zabývá část Krok 14: Použití vlastních stylů pro komponentu generovanou ve vloženém rámci.

#### **Smíšený protokol HTTPS versus HTTP**

Vzhledem k tomu, že služba Oracle Content Management používá protokol HTTPS, všechny zdroje odkazované na stránce musí rovněž používat protokol HTTPS. Zdroje zahrnují základní soubor .html, který bude generován ve vloženém rámci, společně se všemi soubory, na které odkazuje.

Tento požadavek na zdroje se týká zejména vzdálených komponent, nicméně si musíte být tohoto omezení vědomi. Zdroje pro místní komponenty používající vložené rámce jsou poskytovány serverem služby Oracle Content Management, takže tyto komponenty již používají odpovídající protokol.

Pokračujte částí Krok 14: Použití vlastních stylů pro komponentu generovanou ve vloženém rámci.

# Krok 14: Použití vlastních stylů pro komponentu generovanou ve vloženém rámci

Komponenty generované ve vloženém rámci nemají přímý přístup k souboru design.css . Místo toho je k dispozici další krok, který umožňuje získat adresu URL pro soubor de sign.css ve vaší komponentě a přidat ji na stránku. Poté musíte komponentu aktualizovat, aby se uplatnil uživatelem vybraný styl.

K zahrnutí souboru design.css do vaší komponenty a k jeho použití je nutné provést změny v souboru render.html:

- **1.** Vyhledat a zahrnout adresu URL souboru design.css
- **2.** Získat hodnotu vybrané třídy stylu, kdykoli se změní
- **3.** Aktualizovat šablonu tak, aby odpovídala vybrané třídě styleClass

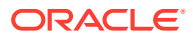

- **4.** Aplikovat změny na vybranou třídu stylu ve vaší komponentě
- **5.** Zajistit, aby se při změně stylu změnila i velikost vloženého rámce

Zde jsou uvedeny podrobné pokyny pro úpravu souboru render.html:

**1.** Vyhledejte a zahrňte adresu URL souboru design.css.

Přidejte soubor design.css dynamicky do sekce <head> stránky. Po načtení nastavte výšku vloženého rámce, protože se mohla změnit v důsledku použití stylů.

Přidejte následující kód do objektu viewModel:

```
// Dynamically add any theme design URL to the <head> of the page
self.loadStyleSheet = function (url) {
    var $style,
         styleSheetDeferred = new $.Deferred(),
         attempts = 100,
         numAttempts = 0,
         interval = 50,
         pollFunction = function () {
             // try to locate the style sheet
            for (var i = 0; i < document.styleSheets.length; i++) {
                 try {
                     // locate the @import sheet that has an href based on 
our expected URL
                    var sheet = document.styleSheets[i],
                         rules = sheet && sheet.cssRules,
                         rule = rules && rules[0];
                     // check whether style sheet has been loaded
                    if (rule &&&&\text{(rule.1ex)} === url)) {
                         styleSheetDeferred.resolve();
                         return;
 }
                 } catch (e) {}
 }
             if (numAttempts < attempts) {
                 numAttempts++;
                 setTimeout(pollFunction, interval);
             } else {
                 // didn't find style sheet so complete anyway
                 styleSheetDeferred.resolve();
 }
         };
    // add the themeDesign stylesheet to <head>
     // use @import to avoid cross domain security issues when determining 
when the stylesheet is loaded
     $style = $('<style type="text/css">@import url("' + url + '")</
style>');
     $style.appendTo('head');
     // kickoff the polling
    pollFunction();
     // return the promise
    return styleSheetDeferred.promise();
```

```
};
// update with the design.css from the Sites Page
SitesSDK.getSiteProperty('themeDesign', function (data) {
     if (data && data.themeDesign && typeof data.themeDesign === 
'string') {
         // load the style sheet and then set the height
         self.loadStyleSheet(data.themeDesign).done(self.setHeight);
     }
});
```
**2.** Získejte hodnotu vybrané třídy stylu, kdykoli se změní.

Vytvořte objekt typu Observable, který vám umožní sledovat, kdy se změní hodnota vlastnosti styleClass:

```
self.selectedStyleClass = ko.observable();
```
Uvědomte si, že generovat můžeme až poté, co budeme mít k dispozici třídu stylu. Změňte tento kód:

```
self.customSettingsDataInitialized = ko.observable(false);
self.initialized = ko.computed(function () {
    return self.customSettingsDataInitialized();
}, self);
```
Místo něj použijte tento kód:

```
self.customSettingsDataInitialized = ko.observable(false);
self.styleClassInitialized = ko.observable(false);
self.initialized = ko.computed(function () {
    return self.customSettingsDataInitialized() && 
self.styleClassInitialized();
}, self);
```
Získejte počáteční hodnotu pro vybranou třídu stylu přidáním kódu:

```
self.updateStyleClass = function (styleClass) {
    self.selectedStyleClass((typeof styleClass === 'string') ? 
styleClass : 'hello-world-default-style'); // note that this 'hello-
world' prefix is based on the app name
    self.styleClassInitialized(true);
};
SitesSDK.getProperty('styleClass', self.updateStyleClass);
```
**3.** Aktualizujte šablonu tak, aby odpovídala třídě styleClass. Změňte tento kód:

```
<p data-bind="attr: {id: 'titleId'}, text: titleText"></p>
```
Místo něj použijte tento kód:

```
<p data-bind="attr: {id: 'titleId'}, text: titleText, css: 
selectedStyleClass"></p>
```
**4.** Aplikujte změny na vybranou třídu stylu ve vaší komponentě. Změňte tento kód:

```
if (settings.property === 'customSettingsData') {
    self.updateCustomSettingsData(settings.value);
}
```
Místo něj použijte tento kód:

```
if (settings.property === 'customSettingsData') {
    self.updateCustomSettingsData(settings.value);
}
if (settings.property === 'styleClass') {
    self.updateStyleClass(settings.value);
}
```
**5.** Zajistěte, aby se při změně stylu změnila i velikost vloženého rámce. Změňte tento kód:

```
// create dependencies on any observables so this handler is called 
whenever it changes
var imageWidth = viewModel.imageWidth(),
       imageUrl = viewModel.imageUrl(),
       titleText = viewModel.titleText(),
       userText = viewModel.userText();
```
Místo něj použijte tento kód:

```
// create dependencies on any observables so this handler is called 
whenever it changes
var imageWidth = viewModel.imageWidth(),
       imageUrl = viewModel.imageUrl(),
      titleText = viewModel.titleText(),
      userText = viewModel.userText(),
       selectedStyleClass = viewModel.selectedStyleClass();
```
**6.** Uložte soubory a synchronizujte je se serverem instance služby Oracle Content Management.

**Kontrola výsledků pro krok 14**

- **1.** Aktualizujte svou stránku na webu, aby nástroj Site Builder mohl provést změny komponenty.
- **2.** Uveďte stránku do režimu úprav.
- **3.** Přetáhněte svou komponentu na stránku.
- **4.** Vyvolejte panel Nastavení pro svou komponentu.
- **5.** Přejděte na kartu Styl.
- **6.** Přepněte mezi styly **Gotický** a **Prostý** definovanými v souboru design.json.

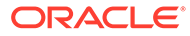

Zjistíte, že se velikost písma v komponentě přizpůsobí tak, aby odpovídala změnám při přepínání mezi použitými třídami CSS pro každý výběr.

Pokračujte částí Krok 15: Integrace s chováním funkcí Vrátit zpět a Znovu stránky.

# Krok 15: Integrace s chováním funkcí Vrátit zpět a Znovu stránky

Vzhledem k tomu, že služba Oracle Content Management ukládá vlastnosti jménem vlastní komponenty, stávají se změny těchto vlastností automaticky součástí chování funkcí **Vrátit zpět** a **Znovu** stránky.

Je nutné zajistit, aby bylo zřejmé, co nastane, když uživatel klikne na položku **Vrátit zpět** nebo **Znovu**, a proto by měly tyto "události návratu zpět" nastat pouze v případě, že uživatel na stránce skutečně něco provedl. Například vyvolání panelu Nastavení pro vlastní komponentu by nemělo aktualizovat vlastnosti v rámci stránky, dokud uživatel skutečně neprovede změnu vlastnosti. Pouhá inicializace vlastností na panelu Nastavení by neměla způsobit událost aktualizace.

Pokud není tento předpoklad zajištěn, může dojít k neočekávanému chování. Stránka zůstane nadále spuštěná, ale na úkor spokojenosti uživatele. Může například nastat toto chování:

- Tlačítko **Uložit** se stane aktivním při pouhém vyvolání panelu Nastavení.
- Uživatel musí několikrát kliknout na položku **Vrátit zpět**, než bude patrný nějaký účinek.
- Obsah zásobníku funkce Znovu je odstraněn, protože komponenta zpětně zapsala neočekávanou změnu a aktualizovala zásobník funkce Znovu novou hodnotou.

Kód ukázky uvedený v tomto návodu pro panel Nastavení poskytuje příklad, jak zajistit, že provedete zpětný zápis jen v případě, že jste připraveni skutečně volat funkci saveData, a nikoli při inicializaci. Podobnou pozornost byste měli věnovat samotné komponentě, aby neaktualizovala objekt customSettingsData, pokud nedojde k interakci s uživatelem, ačkoli je to obvykle méně důležité.

Pokračujte částí Krok 16: Správa materiálů.

### Krok 16: Správa materiálů

Tento krok popisuje a vysvětluje, jak provádět správu materiálů používaných komponentou.

Materiály zahrnují komponenty a vlastní komponenty, o kterých musí mít služba Oracle Content Management informace, aby bylo možné provádět správu životního cyklu těchto materiálů.

**Složka obsahu služby Oracle Content Management**

Každý web, který vytvoříte ve službě Oracle Content Management, bude opatřen vlastní složkou content. Jedná se o skrytou složku, kterou za normálních okolností neuvidíte. Když je web publikován, všechny soubory ve složce content jsou také publikovány do systému souborů.

Když například vyberete obrázek pomocí komponenty Obrázek, služba Oracle Content Management vytvoří kopii vámi vybraného obrázku a umístí ji do složky obsahu. Vaše

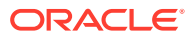

adresa URL vždy směřuje na tuto zkopírovanou verzi obrázku, takže pokud původní obrázek odstraníte, nedojde k narušení webu. To platí také pro ostatní komponenty poskytované službou Oracle Content Management: Galerie, Mřížka galerie, Dokument, Pruh funkcí sociální sítě, Stahování souborů, stejně jako pro obrázky na pozadí pro pozice a skupiny componentGroup.

Pokud se má vlastní komponenta podílet na životním cyklu materiálů, musí informovat službu Oracle Content Management o veškerých materiálech, pro které má služba jejím jménem provádět správu. Vzhledem k tomu, že tento proces zahrnuje vytvoření kopie materiálu, vlastní komponenta musí také použít rozhraní API služby Oracle Content Management k výběru materiálu, abychom věděli, jak provádět správu.

**Správa adres URL**

Adresa URL pro materiál se může změnit na základě řady kritérií.

- Adresa URL komponenty používaná za běhu se liší od adresy URL komponenty používané nástrojem Site Builder.
- Pokud zkopírujete stránku, služba Oracle Content Management také vytvoří kopii všech odkazovaných materiálů uložených ve složce obsahu, takže nikdy nebudete mít dvě komponenty ukazující na stejný materiál ve složce obsahu.
- Přetažením skupiny componentGroup na stránku vytvoříte nové kopie pro veškeré materiály odkazované komponentou ve skupině componentGroup.

Navíc, zatímco pro místní komponentu může být dostačující relativní adresa URL, vzdálené komponenty vyžadují plně kvalifikovanou adresu URL ke každému materiálu, pro který má služba Oracle Content Management provádět správu vaším jménem, aby mohly generovat svůj obsah vloženého rámce pomocí úplné adresy URL.

Vzhledem k tomu, že se nemůžete spolehnout na to, že adresa URL zůstane statická, musíte ve svém kódu uchovávat pouze odkaz na identifikátor k materiálu a adresu URL materiálu načíst, až když chcete příslušný materiál generovat.

**Správa materiálů**

Pro správu materiálů jsou dostupná následující rozhraní API sady SDK pro weby.

**SitesSDK.getProperty('componentAssets', callback);**

- Toto rozhraní získá pole aktuálních materiálů.
- Součástí každé položky materiálu jsou:
	- **id**: Jedinečný identifikátor materiálu.
	- **název**: metadata názvu Oracle Content Management.
	- **popis**: popisná metadata Oracle Content Management.
	- **fileName**: Původní název vybraného souboru. Tento údaj je užitečný k zobrazení na panelu Nastavení pro vaši vlastní komponentu, aby uživatelé věděli, jaký soubor vybrali. Nejedná se o název souboru zkopírovaného do složky obsahu.
	- **source**: Adresa URL materiálu podporovaná makrem. Tato hodnota se v průběhu času změní, a proto by se ni vaše komponenta neměla odkazovat. Musí však být uložena jako součást materiálu.
	- **url**: Plně kvalifikovaná adresa URL materiálu určená na základě kontextu, ve kterém byla volána metoda getPropert().

**SitesSDK.setProperty('componentAssets', [materiály]);**

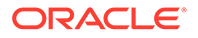

- Voláním tohoto rozhraní uložíte veškeré materiály, pro které má služba Oracle Content Managementprovádět správu vaším jménem.
- Pokud toto rozhraní nezavoláte, nebudou uloženy žádné materiály.
- Veškeré materiály, které nejsou obsaženy v tomto poli, budou při publikování webu odstraněny.
- Parametr assets je pole materiálů ve stejném formátu, v jakém vám je vrátila metoda getProperty a v jakém je vrací také metoda filePicker.

### **Poznámka:**

Není uložena žádná hodnota url. Tato hodnota se vytváří dynamicky, když požádáte o materiály.

#### **SitesSDK.filePicker(options, callback);**

- Rozhraní API, které vyvolá nástroj pro výběr souborů, v němž lze vybrat seznam materiálů.
- Při úspěšném výběru materiálů aktivuje zpětné volání, při němž předá pole vybraných materiálů.
- V tomto okamžiku není nic uloženo a závisí na komponentě, zda zavolá rozhraní setProperty ('component , aby uložila položky z tohoto výběru společně s jakýmikoli dalšími matriály, které mají být uloženy.

#### **Příklad výběru materiálu**

V této části je vysvětleno, jak vybrat materiál, uložit jeho identifikátor a znovu načíst skutečné hodnoty z uložených materiálů.

- **1.** Upravte soubor settings.html.
- **2.** Změňte objekt šablony tak, aby zahrnoval položku Image selection.

```
<div>
     <!-- Image selection -->
     <label id="imageLabel" for="imageAsset" class="settings-
heading" data-bind="text: 'Image'"></label>
     <input id="imageAsset" data-bind="value: imageName" readonly 
class="settings-text-box">
     <button id="imageSelect" type="button" class="selectbutton" 
data-bind="click: showFilePicker">Select Image</button>
</div>
```
**3.** Změňte objekt viewModel, aby přidal objekt typu Observable k uložení identifikátoru vybraného materiálu.

self.imageID = ko.observable();

**4.** Změňte objekt viewModel tak, aby prováděl správu výběru materiálů vyvoláním nástroje pro výběr souborů a zobrazením názvu vybraného materiálu.

// // handle component assets

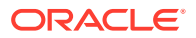

```
//
self.assets = []
// bring up a file picker to select the assets
self.showFilePicker = function () {
     // select an image
     SitesSDK.filePicker({
         'multiSelect': false,
         'supportedFileExtensions': ['jpg', 'png']
     }, function (result) {
        if (result.length === 1) {
             // update the array of assets
             self.assets = result;
             // update the image in customSettingsData
             self.imageID(result[0].id);
         }
     });
};
// update the display name based on the assets
self.imageName = ko.computed(function () {
     var imageName = '',
         imageID = self.imageID();
    for (var i = 0; i < self.assets.length; i++) {
        if (self.assets[i].id === imageID) {
             imageName = self.assets[i].fileName;
             break;
         }
     }
     return imageName
}, self);
```
**5.** Aktualizujte objekt viewModel tak, aby nejprve načetl materiály, a až poté získal objekt customSettings . Tento kód také způsobí vyvolání funkce self.imageName při změně objektu typu Observable metody self.ImageID().

```
SitesSDK.getProperty('componentAssets', function (assets) {
     self.assets = assets;
     SitesSDK.getProperty('customSettingsData', function (data) {
         //update observable
         self.imageWidth(data.imageWidth);
         self.imageID(data.imageID);
         self.titleText(data.titleText);
         self.userText(data.userText);
         // note that viewModel is initialized and can start saving data
         self.initialized(true);
         self.saveData = true;
     });
});
```
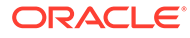

**6.** Nakonec aktualizujte funkci save, aby uložila parametr imageID, a nezapomeňte aktualizovat objekt componentAssets svým seznamem odkazovaných materiálů.

```
self.save = ko.computed(function () {
    var saveconfig = \{ 'imageWidth': isNaN(self.imageWidth()) ? 
self.imageWidth() : self.imageWidth() + 'px',
         'imageID': self.imageID(),
         'titleText': self.titleText(),
         'userText': self.userText()
     };
     // store the selected asset and update custom settings
     if (self.saveData) {
         SitesSDK.setProperty('componentAssets', self.assets);
         SitesSDK.setProperty('customSettingsData', saveconfig);
     }
}, self);
```
**Kontrola výsledků pro výběr materiálu**

- **1.** Aktualizujte svou stránku na webu, aby nástroj Site Builder mohl provést změny komponenty.
- **2.** Uveďte stránku do režimu úprav.
- **3.** Přetáhněte svou komponentu na stránku.
- **4.** Vyvolejte panel Nastavení.
- **5.** Klikněte na tlačítko **Vybrat obrázek**.
- **6.** Vyhledejte (nebo odešlete) a vyberte obrázek.

Všimněte si, že se název obrázku uloží a zobrazí se vybraný obrázek.

- **7.** Zavřete panel Nastavení.
- **8.** Znovu vyvolejte panel Nastavení.

Všimněte si, že se znovu zobrazí název obrázku.

**Příklad generování materiálu**

V této části je vysvětleno, jak načítat materiály a generovat je ve vaší komponentě a také jak zajistit dynamickou aktualizaci komponenty při každé změně hodnot na panelu nastavení.

### **Poznámka:**

Ačkoli uvedený příklad obsahuje ukázku pro místní komponentu, která je umístěna na stránce ve vloženém rámci, podobný kód bude fungovat i pro komponenty generované přímo na stránce.

**1.** Upravte soubor render.html.

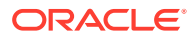

**2.** Aktualizujte šablonu tak, aby zahrnovala váš materiál.

```
<!-- ko if: imageURL -->
<div style="flex-shrink:0;">
     <img data-bind="attr: {style: imageStyle, id: 'imageId', src: 
imageURL, alt: '', title: ''}, click: imageClicked" />
</div>
\left| - - \right| /ko -->
```
**3.** V objektu viewModel vytvořte dva objekty typu Observable, abyste získali parametr image ID z objektu customSettingsData a uložili parametr imageURL načtený z uloženého seznamu materiálů.

```
self.imageID = ko.observable();
self.imageURL = ko.observable();
```
**4.** Aktualizujte objekt viewModel tak, aby při každé změně parametru imageID získal odpovídající adresu URL materiálu typu obrázek.

```
self.imageID.subscribe(function (imageID) {
     // whenever the image changes get the updated referenced asset
    SitesSDK.getProperty('componentAssets', function (assets) {
        for (var i = 0; i < assets.length; i++) {
             if (assets[i].id === imageID) {
                 self.imageURL(assets[i].url);
                 break;
 }
         }
     });
});
```
**5.** Aktualizujte objekt viewModel tak, aby načetl identifikátor z objektu customSettingsData.

**Kontrola výsledků pro generování materiálu**

- **1.** Aktualizujte svou stránku na webu, aby nástroj Site Builder mohl provést změny komponenty.
- **2.** Uveďte stránku do režimu úprav.
- **3.** Přetáhněte svou komponentu na stránku.
- **4.** Vyvolejte panel Nastavení.
- **5.** Klikněte na tlačítko **Vybrat obrázek**.
- **6.** Vyhledejte (nebo odešlete) a vyberte obrázek.

Všimněte si, že se název obrázku uloží a zobrazí se vybraný obrázek.

**7.** Zavřete panel Nastavení.

V tomto okamžiku byste měli vidět vybraný obrázek generovaný v komponentě.

Pokračujte částí [Shrnutí návodu.](#page-590-0)

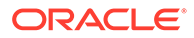

### <span id="page-590-0"></span>Shrnutí návodu

Tento návod poskytuje přehled o tom, jak vytvořit přizpůsobenou komponentu pomocí Knockout Component Factory.

Hlavním účelem tohoto návodu je ukázat, že pomocí tohoto vzoru můžete vytvořit libovolnou vlastní komponentu pouhou aktualizací objektů SampleComponentViewModel a sampleComponentTemplate

jazyka JavaScript. Objekty sampleComponentFactory a SampleComponentImpl se při procházení tohoto návodu nezměnily. Tyto změny jste dokázali implementovat, aniž byste se museli zabývat komunikací se stránkou, a byli jste schopni provést tyto úkoly:

- Oznámit změny z panelu Nastavení vaší komponentě a zajistit setrvání těchto změn.
- Spouštět triggery a akce a provádět interakce s dalšími komponentami na stránce.
- Vytvářet rozvržení a využívat vnořené komponenty.
- Definovat styly specifické pro danou komponentu.

K zajištění srozumitelnosti návodu byla vlastní komponenta v tomto příkladu rozdělena do několika souborů. K dosažení optimalizace byste měli zvážit vhodné zabalení souborů, abyste se vyvarovali vícenásobného stahování.

A konečně, tento návod je vhodný pro komponenty založené na knihovně Knockout, takže pokud chcete vytvořit vlastní komponenty pomocí jiného javascriptového fondu technologií, jako je AngularJS, musíte znovu implementovat objekt SampleComponentI mpl a vytvořit odpovídající komunikaci s tímto prostředím společně s implementací skutečné komponenty specifické pro danou technologii. Tato operace přesahuje rozsah tohoto návodu.

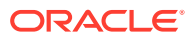

# 27 Reference sady SDK pro weby

JavaScript SDK (sada SDK pro weby) pro službu Oracle Content Management obsahuje sadu funkcí, které umožňují komponentám mít více integrované prostředí se službou Oracle Content Management.

Sada SDK pro weby je dostupná ke stažení na serveru Oracle Content Management:

http://{server}/\_sitesclouddelivery/renderer/app/sdk/js/sites.min.js

Definice aplikačního programovacího rozhraní (API) pro weby pokrývají všechny definované prostory názvů globálního objektu SitesSDK:

- [SitesSDK.getProperty\('componentAssets', callback\)](#page-593-0)
- [SitesSDK.getProperty\(propertyName, callback\)](#page-594-0)
- [SitesSDK.getSiteProperty\(propertyName, callback\)](#page-595-0)
- [SitesSDK.setProperty\('componentAssets', \[materiály\]\)](#page-596-0)
- [SitesSDK.setProperty\(propertyName, propertyValue\)](#page-597-0)
- [SitesSDK.filePicker\({options}, callback\)](#page-598-0)
- [SitesSDK.openDocumentPicker\(volby\)](#page-599-0)
- [SitesSDK.publish\(messageType, payload\)](#page-600-0)
- [SitesSDK.subscribe\(messageType, callback\)](#page-601-0)
- [SitesSDK.Utils.addSiteThemeDesign\(cssUrl\)](#page-603-0)
- [SitesSDK.Utils.Logger](#page-604-0)

Hlavním účelem sady SDK pro weby je umožnit uživatelům sestavovat aplikace a provádět jejich správu. Poskytuje několik funkcí, mezi které patří:

- Komunikace napříč vloženým rámcem a přes hranice domény
	- Umožňuje komponentě komunikovat se stránkou bez ohledu na to, kde je komponenta hostována.
	- Zahrnuje účast v životním cyklu modelu stránky:
		- \* vytvoření komponenty
		- \* generování komponenty pomocí uložených vlastností
		- \* aktualizace komponenty a uložení změn
		- odstranění komponenty ze stránky
	- Ukládá a načítá vlastní nastavení používaná ke konfiguraci komponenty pro použití na stránce.
	- Používá komunikaci mezi komponentami k účasti na aktivaci triggerů a akcích.
- Geometrické rady pro stránku (netýká se vlastních komponent)

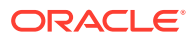

- Umožňuje stránce dynamicky změnit velikost vloženého rámce, když o tuto změnu požádá komponenta.
- Výsledkem je, že se komponenta jeví jako součást stránky a stránka se posouvá v reakci na události změny velikosti komponenty (bez posuvníků).
- Povědomí komponenty o tom, kdy je volána službou Oracle Content Management
	- Komunikace mezi komponentou a stránkou obsahuje token podepsaný soukromým klíčem.
	- Sada SDK pro weby umožňuje komponentě dekódovat token a usnadnit ověření volajícího.

Funkce sady SDK pro weby zahrnete poskytnutím známé cesty skriptu. Například:

```
<script type="text/javascript" 
src="<sdk_install_dir_path_prefix>/sites.min.js">
</script>
```
Sada SDK pro weby obsahuje tyto globální objekty:

- **SitesSDK**
- SitesSDK.Utils

#### **SitesSDK**

Globální objekt SitesSDK lze použít v koncových bodech generování a nastavení.

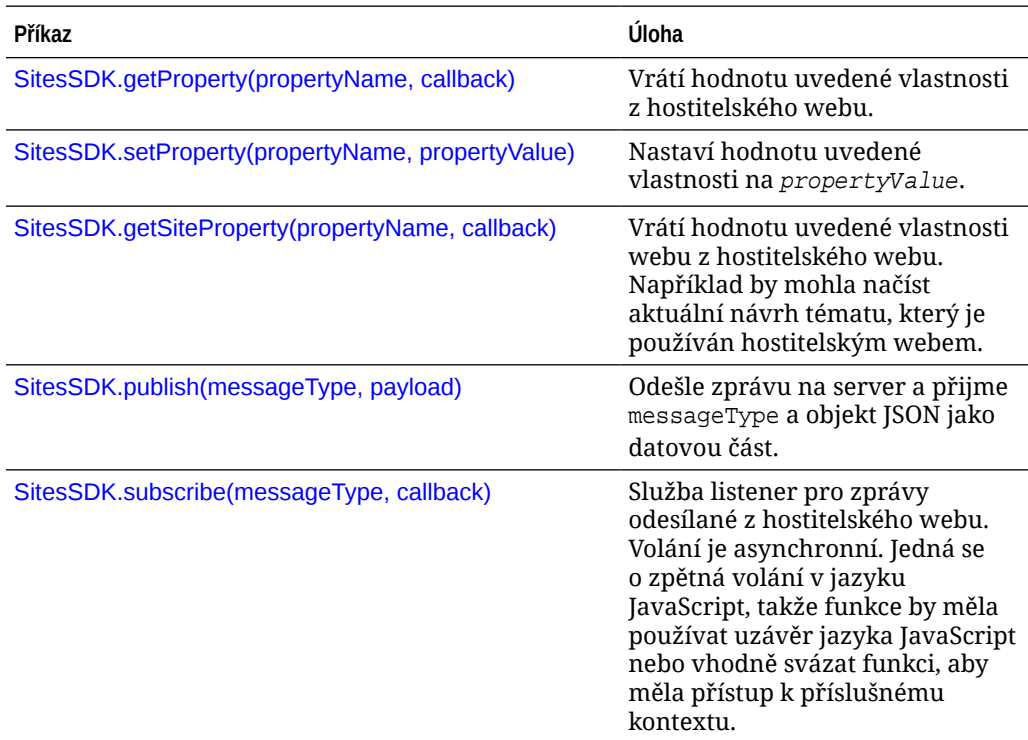

#### **SitesSDK.Utils**

Prostor názvů SitesSDK.Utils obsahuje funkce utilit, které lze volat všemi koncovými body komponenty služby Oracle Content Management. Tento prostor názvů je

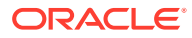

<span id="page-593-0"></span>dostupný pro panel Nastavení vzdálené komponenty, nikoli však vložené místní komponenty.

### **Upozornění:**

Tyto funkce nejsou společností Oracle oficiálně podporovány; jsou zamýšleny jako ukázkové implementace. Používáte je na vlastní nebezpečí.

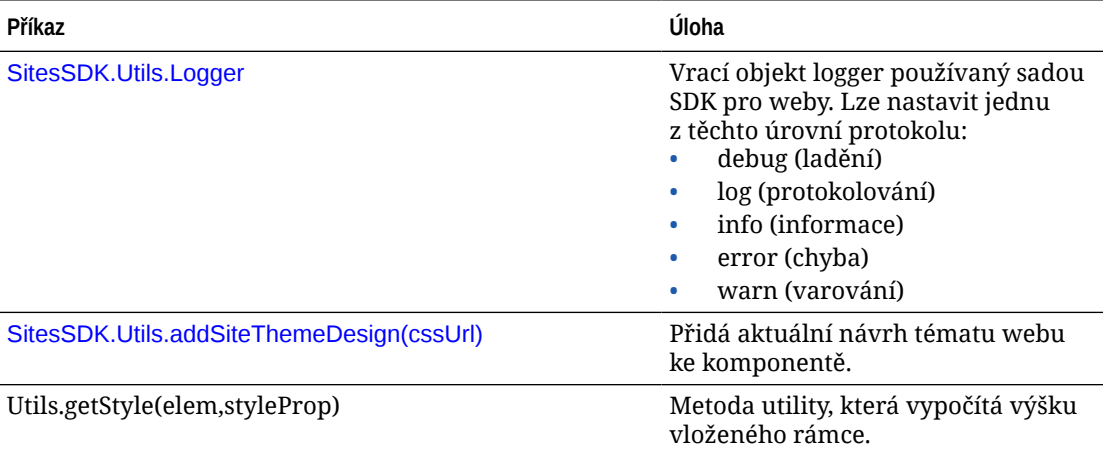

### SitesSDK.getProperty('componentAssets', callback)

Tato funkce vrací seznam materiálů, které jsou aktuálně uloženy jménem komponenty na webu.

#### **Parametry**

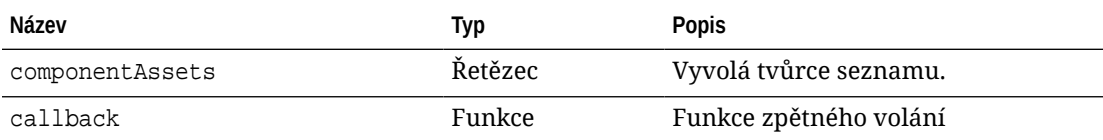

#### **Použití**

```
// get/set list of assets
SitesSDK.getProperty('componentAssets', callback);
SitesSDK.setProperty('componentAssets', [assets]); 
// invoking list creator
// after calling this, the developer needs to call setProperty against
// 'componentAssets' to persist all currently used assets
//
// args:
// fileTypes - list of supported file types
// multiSelect - single or multiple file select
// 
// returns a list of selected assets. If user cancels out of the picker, 
// the callback is never called
SitesSDK.filePicker({options}, callback);
```
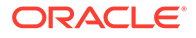

```
//
// example 'componentAssets' JSON returned:
//
'componentAssets': [{ 
   'name': <nameOfAssetInContentFolder>, // this is used to uniquely
and persistently identify the asset. It is typically prefixed by the 
¿originalName¿ followed by a 16 digit string
   'originalName': <originalName>, \frac{1}{2} name of the asset as
selected from DOCS
    'description': <description>, // description/other 
attributes that are available from DOCS
    'url': <fully qualified url to the asset>
}]
```
### SitesSDK.getProperty(propertyName, callback)

Tato funkce vrátí hodnotu uvedené vlastnosti z hostitelského webu.

#### **Parametry**

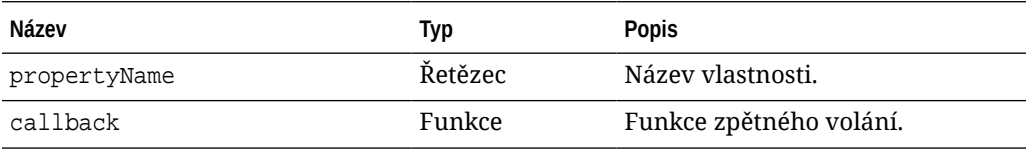

#### **Související vlastnosti**

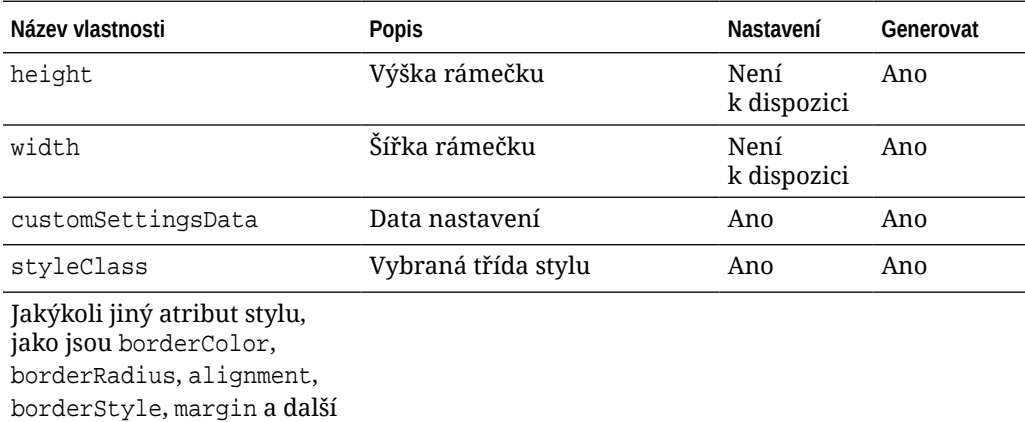

#### **Použití**

```
SitesSDK.getProperty('customSettingsData', function (propertyData) {
        // store settings data
        self.configuration(
\{ 'id': propertyData.id || self.id,
                       'url': propertyData.url || self.params.url,
                       'limit': propertyData.limit || self.params.limit
```
<span id="page-595-0"></span> }); });

**Další související vlastnosti načítané z adresy URL pro generování**

Kromě používání metody getProperty() k načítání hodnot vlastností lze načítat také následující související vlastnosti z adresy URL pro generování.

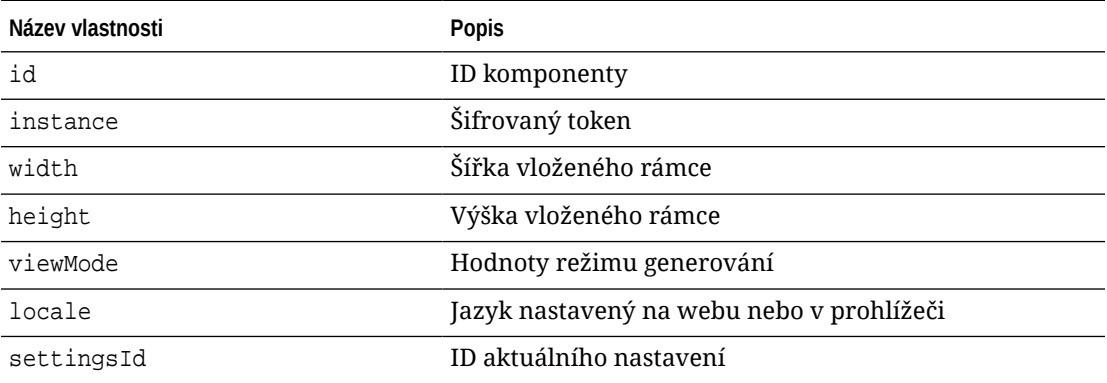

**Další vlastnosti načítané z adresy URL pro nastavení**

Kromě používání metody getProperty() k načítání hodnot vlastností lze načítat také následující vlastnosti z adresy URL pro nastavení.

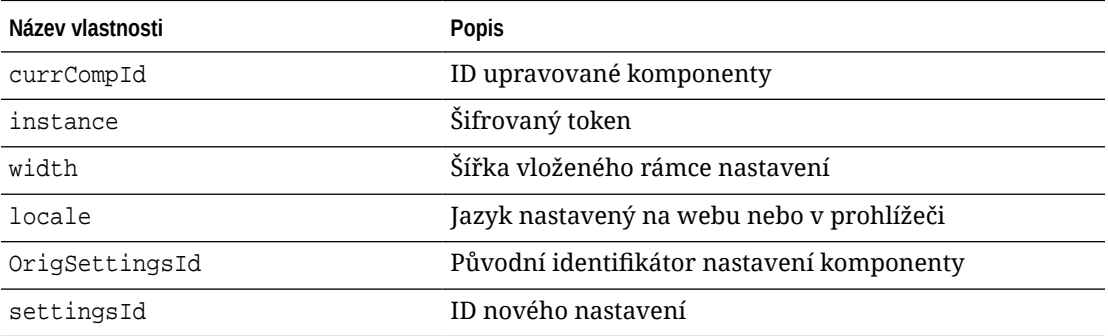

# SitesSDK.getSiteProperty(propertyName, callback)

Tato funkce vrátí hodnotu uvedené vlastnosti webu z hostitelského webu. Příkladem je načtení aktuálního návrhu tématu používaného hostitelským webem.

**Parametry**

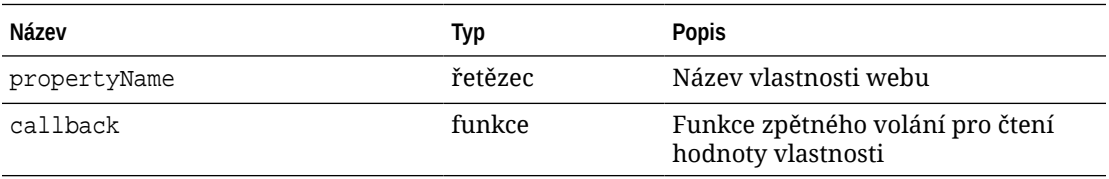

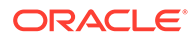

#### <span id="page-596-0"></span>**Vlastnosti webu**

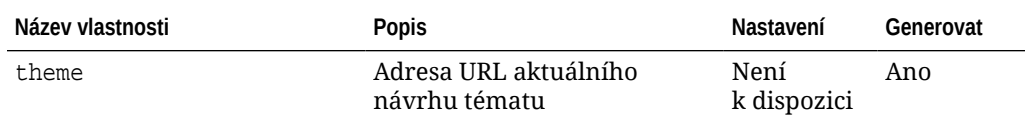

#### **Použití**

```
SitesSDK.getSiteProperty('theme',function(data){
        console.log(Theme data ' + JSON.stringify(data));
        // check if we got an url back
       if ( data.url && typeof data.url === 'string' ) {
                if ( data.url !== '') {
                      // theme is loaded so dynamically inject theme
                      SitesSDK.Utils.addSiteThemeDesign(data.url);
 }
 }
    });
```
### SitesSDK.setProperty('componentAssets', [materiály])

Tato funkce aktualizuje seznam materiálů webu uložených jménem vlastní komponenty.

#### **Parametry**

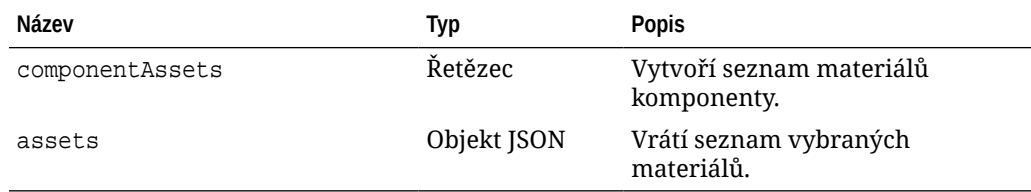

#### **Argumenty**

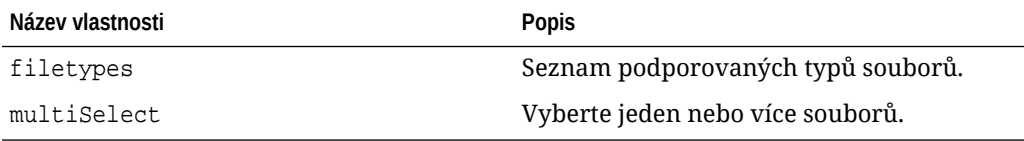

#### **Použití**

```
// get/set list of assets
SitesSDK.getProperty('componentAssets', callback);
SitesSDK.setProperty('componentAssets', [assets]); 
// invoking list creator
// after calling this, the developer needs to call setProperty against
```
// 'componentAssets' to persist all currently used assets

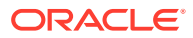

```
//
// args:
// fileTypes - list of supported file types
// multiSelect - single or multiple file select
// 
// returns a list of selected assets. If user cancels out of the picker, 
// the callback is never called
SitesSDK.filePicker({options}, callback);
//
// example 'componentAssets' JSON returned:
//
'componentAssets': [{ 
   'name': <nameOfAssetInContentFolder>, // this is used to uniquely and
persistently identify the asset. It is typically prefixed by the 
¿originalName¿ followed by a 16 digit string
   'originalName': <originalName>, // name of the asset as selected
from DOCS
   'description': <description>, \frac{1}{2} // description/other attributes
that are available from DOCS
    'url': <fully qualified url to the asset>
}]
```
### SitesSDK.setProperty(propertyName, propertyValue)

Tato funkce nastaví hodnotu uvedené vlastnosti na *propertyValue*.

#### **Parametry**

.

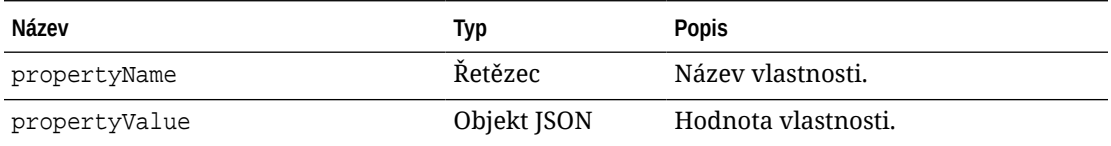

#### **Související vlastnosti**

V této tabulce je uvedena sada souvisejících vlastností, které lze načíst pomocí funkce setProperty()

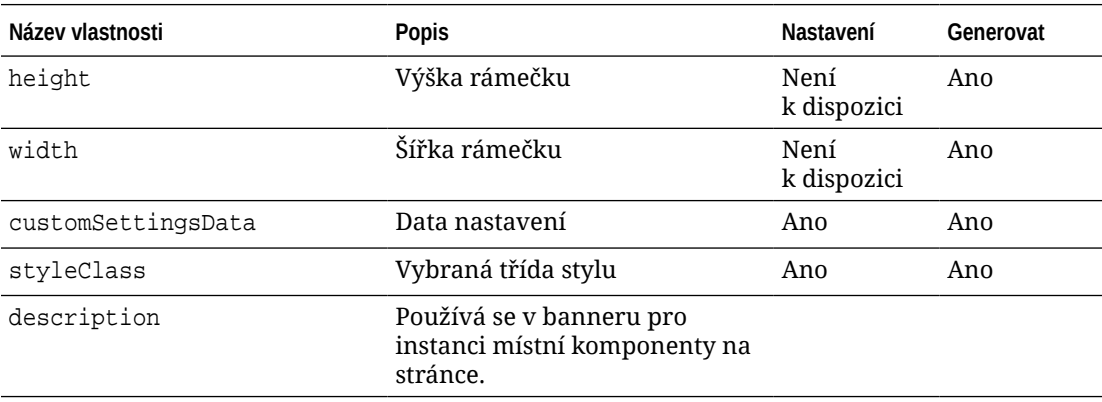

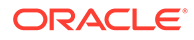

<span id="page-598-0"></span>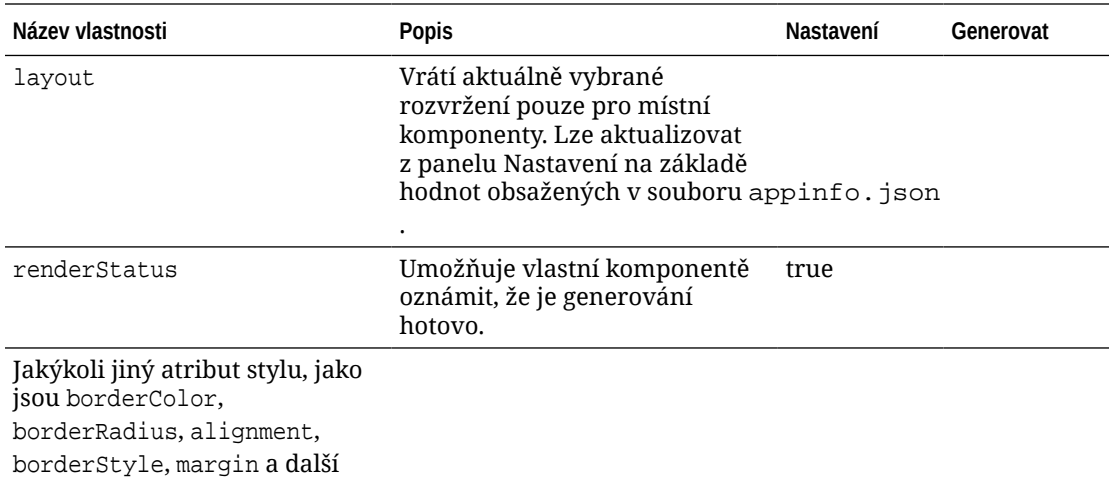

#### **Použití**

```
// configuration that can be saved
var saveconfig = {
                        //current settings id
                        'id': self.appSettingsProperties['settingsId'],
                        'url': self.url(),
                        'limit': self.limit()
 };
// save property 'customSettingsData'
SitesSDK.setProperty('customSettingsData',saveconfig);
```
### SitesSDK.filePicker({options}, callback)

Tato funkce vrátí seznam vybraných souborů.

#### **Parametry**

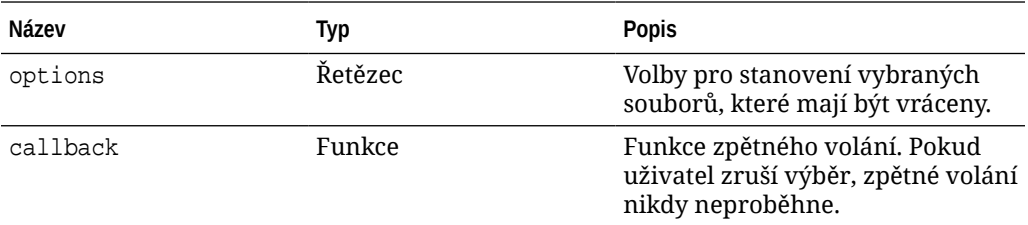

#### **Použití**

```
// get/set list of assets
SitesSDK.getProperty('componentAssets', callback);
SitesSDK.setProperty('componentAssets', [assets]); 
// invoking list creator
// after calling this, the developer needs to call setProperty against
// 'componentAssets' to persist all currently used assets
//
```
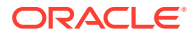

```
// args:
// fileTypes - list of supported file types
// multiSelect - single or multiple file select
// 
// returns a list of selected assets. If user cancels out of the picker, 
// the callback is never called
SitesSDK.filePicker({options}, callback);
//
// example 'componentAssets' JSON returned:
//
'componentAssets': [{ 
   'name': <nameOfAssetInContentFolder>, // this is used to uniquely and
persistently identify the asset. It is typically prefixed by the 
¿originalName¿ followed by a 16 digit string
   'originalName': <originalName>, \frac{1}{2} // name of the asset as selected
from DOCS
   'description': <description>, \qquad // description/other attributes
that are available from DOCS
    'url': <fully qualified url to the asset>
}]
```
### SitesSDK.openDocumentPicker(volby)

Tato funkce vrátí seznam vybraných souborů.

Funkce SitesSDK.openDocumentPicker() vezme jeden argument a vrátí příslib, který se vyhodnotí na vybrané dokumenty. Dostupné možnosti odpovídají možnostem pro komponentu documentsView v rozhraní Documents View Embed UI (komponenta documentsView) API V2 ve službě *Integrace a rozšiřování služby Oracle Content Management*.

**Použití**

```
SitesSDK.openDocumentPicker({
   selectable: "any",
   layout: "grid"
}).then(function (selection) {
   console.log(selection);
});
```
Jakmile se dokumenty načtou, musí být služba Oracle Content Managementinformována, že je třeba uložit ID těchto s materiálů na webu pomocí vlastností [SitesSDK.getProperty\('component](#page-593-0) [Assets', callback\)](#page-593-0) a [SitesSDK.setProperty\('componentAssets', \[materiály\]\)](#page-596-0). Jinak nebudou publikovány s webem a mohou být odstraněny.

# SitesSDK.openAssetPicker(volby)

Tato funkce vrátí seznam vybraných souborů.

Funkce SitesSDK.openAssetPicker() vezme jeden argument a vrátí příslib, který se vyhodnotí na vybrané materiály. Dostupné možnosti odpovídají možnostem pro komponentu

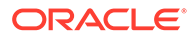

<span id="page-600-0"></span>assetsView v rozhraní Zobrazení materiálů Embed UI (komponenta assetsView) API V2 ve službě *Integrace a rozšiřování služby Oracle Content Management*.

#### **Použití**

```
SitesSDK.openAssetPicker({
  select: "single"
}).then(function (selection) {
  console.log(selection);
});
```
Jakmile se materiály načtou, musí být služba Oracle Content Managementinformována, že je třeba uložit ID těchto s materiálů na webu pomocí vlastností [SitesSDK.getProperty\('componentAssets', callback\)](#page-593-0) a [SitesSDK.setProperty\('componentAssets', \[materiály\]\)](#page-596-0). Jinak nebudou na webu publikovány a mohly by byýt odstraněny.

### SitesSDK.publish(messageType, payload)

Tato funkce zasílá zprávu na server. Přijímá parametr messageType a objekt JSON jako datovou část. Typ zprávy je rozpoznán a zpracován na stránce. Pokud neexistuje obslužná rutina, pak je předaný typ zprávy ignorován.

#### **Parametry**

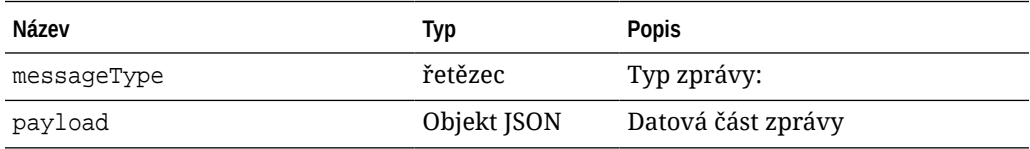

#### **Typy zpráv**

V této tabulce jsou uvedeny typy zpráv, které jsou známé místní komponentě (používající vložené rámce) nebo vzdálené komponentě a lze je odesílat pomocí funkce SitesSDK.publish().

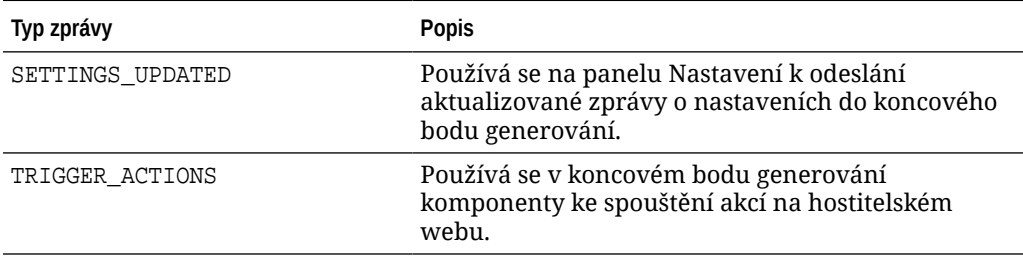

#### **Použití**

```
// raise trigger
SitesSDK.publish(SitesSDK.MESSAGE_TYPES.TRIGGER_ACTIONS,{
                          'triggerName': 'scsChangeSettings',
                          'triggerPayload': { 'url':
```
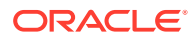

```
this.configuration()['url'],'feedcount': this.configuration()['limit'] }
                 });
```
# <span id="page-601-0"></span>SitesSDK.subscribe(messageType, callback)

Tato funkce je ve skutečnosti službou listener pro zprávy odesílané z hostitelského webu. Volání je asynchronní.

Registrované zpětné volání je vyvoláno, když sada SDK přijme zprávu určitého typu. Pokud zpětné volání vrátí hodnotu, pak je tato hodnota vrácena zpět na stránku. Pokud není této funkci předáváno žádné zpětné volání, pak bude odstraněna jakákoli registrovaná služba listener pro daný konkrétní typ zprávy.

Jedná se o zpětná volání v jazyku JavaScript, takže funkce by měla používat uzávěr jazyka JavaScript nebo vhodně svázat funkci, aby měla přístup k příslušnému kontextu.

#### **Parametry**

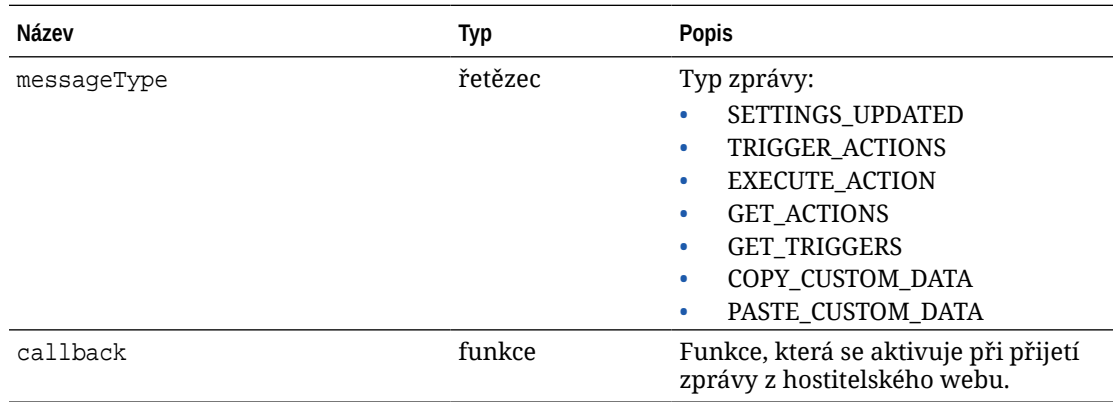

#### **Typy zpráv**

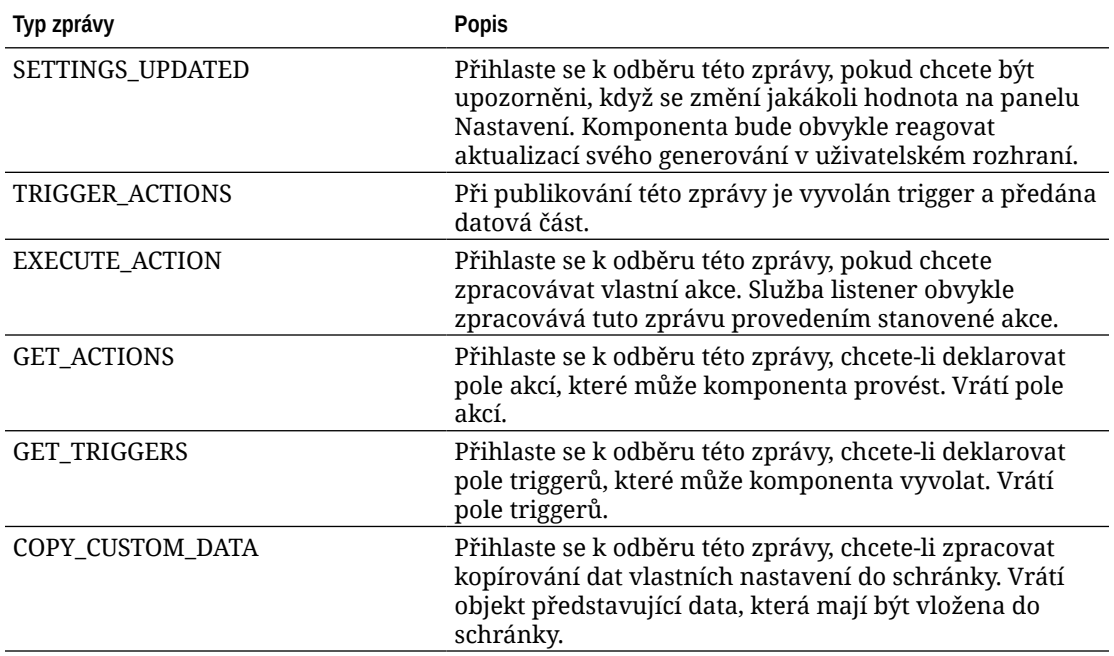

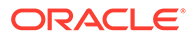

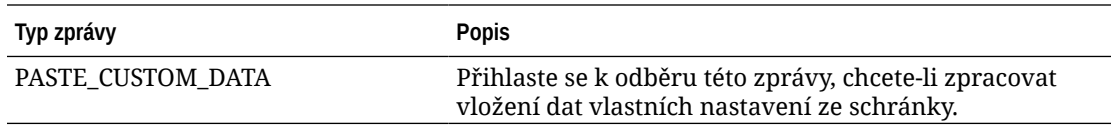

#### **Použití**

Některé služby listener očekávají, že budou předána data, a některé očekávají, že budou vrácena data.

#### **Příklad 1:**

Registrujte službu listener pro zprávy typu EXECUTE\_ACTION:

```
SitesSDK.subscribe(SitesSDK.MESSAGE_TYPES.EXECUTE_ACTION, 
self.executeAction, self);
```
Registrovaná funkce callback by měla přijímat argument, jak je uvedeno zde:

```
// typical signature of a callback function registered with a message
// type
function (args) {
         var payload = args.detail.message.payload,
                     action = args.detail.message.action,
                     actionName = action && action.actionName;
         // do something here with the payload data
     }
```
#### **Příklad 2:**

Služba listener COPY\_CUSTOM\_DATA je obvykle implementována pomocí podobného kódu, jako je tento:

```
 // listen for COPY_CUSTOM_DATA request
 SitesSDK.subscribe(SitesSDK.MESSAGE_TYPES.COPY_CUSTOM_DATA,
```
Metoda copyCustomDataListener() vrátí objekt představující data, která mají být zkopírována do schránky, například:

```
 // Handle Copy Style (save customSettingsData to the clipboard)
 self.copyCustomDataListener = function() {
     return {
         prop1: this.prop1(),
         prop2: this.prop2()
     };
 };
```
**Příklad 3:**

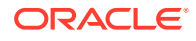

<span id="page-603-0"></span>Požadavek PASTE\_CUSTOM\_DATA přijme data, ale nemusí vrátit žádný výsledek:

```
// listen for PASTE_CUSTOM_DATA request
SitesSDK.subscribe(SitesSDK.MESSAGE_TYPES.PASTE_CUSTOM_DATA, 
pasteCustomDataListener);
```
Společně s:

```
// Handle Paste Style (apply customSettingsData from the clipboard)
self.pasteCustomDataListener = function(data) {
      ...
};
```
### SitesSDK.Utils.addSiteThemeDesign(cssUrl)

Tato funkce vytvoří prvek link v tagu <head> kódu HTML aktuální stránky. Zdroj je nastaven na cestu pro cssUrl.

### **Upozornění:**

Funkce v prostoru názvů Utils nejsou společností Oracle oficiálně podporovány. Jejich účelem je sloužit jako ukázkové implementace. Používáte je na vlastní nebezpečí.

#### **Parametry**

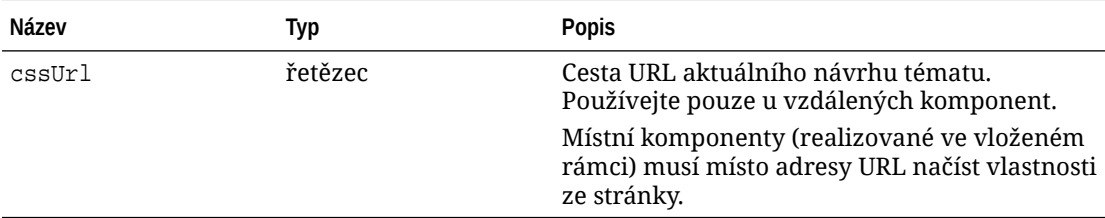

#### **Použití**

Tato funkce se obvykle používá ve spojení s načtením aktuálního návrhu tématu z hostitelského webu, jak dokládá tento ukázkový kód:

```
// fetch current theme design from host site and then add it to the page
SitesSDK.getSiteProperty('theme',function(data){
        // check if we got an url back
       if ( data.url && typeof data.url === 'string' ) {
                if ( data.url !== '') {
                      // theme is loaded so dynamically inject theme
                      SitesSDK.Utils.addSiteThemeDesign(data.url);
 }
 }
     });
```
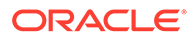

### <span id="page-604-0"></span>SitesSDK.Utils.Logger

Tato funkce vrací objekt logger používaný sadou SDK pro weby.

### **Upozornění:**

Funkce v prostoru názvů *Utils nejsou společností Oracle oficiálně* podporovány. Jejich účelem je sloužit jako ukázkové implementace. Funkce v prostoru názvů Utils používáte na vlastní nebezpečí.

Úroveň protokolu lze nastavit na debug, log, info, error nebo warn.

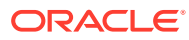

# 28 Odstraňování potíží

Možná máte určité otázky k vytváření webů. Zde pro vás uvádíme některé odpovědi.

- Pokouším se vytvořit web, ale nemohu najít žádné šablony
- Nemohu odstranit web
- [Nelze zobrazit stromovou strukturu webu či provést úpravy na stránce](#page-606-0)
- [Přidal jsem komponentu, ale ta se na stránce nezobrazuje](#page-606-0)
- [Moje komponenty složek, souborů a konverzací nefungují](#page-606-0)
- [Po odeslání nové verze obrázku se obrázek na stránce nezobrazil](#page-607-0)
- [Změnil/a jsem rozvržení stránky a část mého obsahu zmizela](#page-607-0)
- [Přidal jsem komponentu založenou na jiné službě, ale nefunguje](#page-607-0)
- [Web Můj podnik zobrazuje varování](#page-607-0)

### Pokouším se vytvořit web, ale nemohu najít žádné šablony

Než můžete přistoupit k vytvoření webu, musejí být nejprve instalovány a nasdíleny šablony.

Šablony poskytované ve službě Oracle Content Management se musí před použitím instalovat a musí je nejprve sdílet správce. Obraťte se na správce.

Podobně když vytvoříte šablonu (importem, zkopírováním nebo z webu), nemůže ji použít nikdo jiný kromě vás, pokud ji nebudete sdílet.

Viz Konfigurace nastavení webu v *Administering Oracle Content Management*.

### Nemohu odstranit web

Dále uvádíme několik důvodů, proč se web někdy nedá odstranit:

• Web je v režimu online.

Nejprve uveďte web do stavu offline a poté jej odstraňte. K uvedení webu do stavu offline musíte mít roli manažera pro tento web.

• Nemáte požadovaná oprávnění.

Web můžete odstranit, pokud jste jej vytvořili (jste vlastníkem webu) nebo pokud s vámi jiný uživatel web sdílí a poskytl vám roli přispěvatele nebo manažera.

Podrobnosti naleznete v tématu [Správa webů a nastavení webů.](#page-202-0)

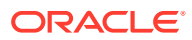

# <span id="page-606-0"></span>Nelze zobrazit stromovou strukturu webu či provést úpravy na stránce

Nástroj Site Builder se otevře ve výchozím nastavení v režimu náhledu, který umožňuje zobrazit web bez možnosti úprav. Web je možné upravovat, pouze pokud je editor v režimu úprav.

Ujistěte se, zda je přepínač nastaven do polohy **Upravit**.

### Přidal jsem komponentu, ale ta se na stránce nezobrazuje

Existuje řada možných důvodů pro tento stav.

- Ověřte, zda je adresa URL přidružená k vzdálené komponentě (aplikaci) platná. Prostudujte si téma [Registrace vzdálených komponent](#page-107-0).
- Editor uzavře vzdálené komponenty v prvku HTML označovaném jako vložený rámec (značka iframe). Ne všechny vzdálené komponenty lze uzavřít do vloženého rámce.

Jestliže chcete vědět, zda můžete konkrétní komponentu vložit do vloženého rámce, obraťte se na poskytovatele komponenty.

### Moje komponenty složek, souborů a konverzací nefungují

Komponenty komunikující se službou Oracle Content Management vyžadují určité zdroje a nastavení.

Následující komponenty vyžadují přístup ke zdrojům ve službě Oracle Content Management:

- Seznam složek
- Seznam souborů
- Správce dokumentů
- Konverzace

Komponenty složek a souborů vyžadují přístup k rozhraní REST API.

Ověřte následující:

• Aby mohla komponenta přistupovat k operacím REST složek a souborů, musí mít přístup ke koncovému bodu rozhraní API.

Koncový bod rozhraní REST API služby Oracle Content Management je dostupný v případě, že použijete standardní adresu URL poskytnutou pro daný web. Používáte-li vlastní adresu URL, budete muset explicitně zajistit přístup ke koncovému bodu rozhraní REST API dokumentů.

Prostudujte si téma Mapování adresy URL webu.

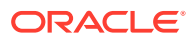

# <span id="page-607-0"></span>Změnil/a jsem rozvržení stránky a část mého obsahu zmizela

Pokud zvolíte rozvržení s méně nebo odlišně pojmenovanými pozicemi, stávající obsah z jiných pozic se v novém rozvržení nezobrazí.

Obsah se neodstraní, pouze jej nebude možné zobrazit, dokud nezvolíte rozvržení obsahující pozice se shodnými názvy.

Vybrané rozvržení musí odpovídat počtem pozic. Pokud má stejný počet pozici, ale část obsahu se stále nezobrazuje, pravděpodobně mají pozice jiné názvy. Obraťte se na tvůrce tématu a tyto nesrovnalosti s ním vyřešte.

# Po odeslání nové verze obrázku se obrázek na stránce nezobrazil

Vyberete-li obrázek pro komponentu, vytvoří se jedinečná kopie, která se na webu uloží.

Odesílané soubory jsou uloženy do úložiště webu. Odešlete-li soubor, který má stejný název jako jeden ze stávajících souborů, vytvoří se jeho nová verze.

Obrázek, který je zobrazen na stránce, je kopií souboru vybraného v úložišti a automaticky se neaktualizuje. Toto záměrné omezení zabraňuje nechtěným změnám na stávajících stránkách, pokud které by vznikly po aktualizaci obrázku v úložišti.

Aktualizaci obrázku v komponentě provedete tak, že obrázek vyberete přímo na stránce vlastností komponenty. Podrobnosti naleznete v tématu [Obrazy.](#page-144-0)

### Přidal jsem komponentu založenou na jiné službě, ale nefunguje

Svůj web můžete integrovat s několika jinými procesy a službami.

Jestliže jste vytvořili komponentu založenou na integraci se službou Process Cloud Service, Oracle Intelligent Advisor (starší název Oracle Policy Automation) nebo jinými službami, musí obě služby používat stejnou doménu identity. Obraťte se na osobu, která připravila integraci, a ověřte si u ní, že obě služby používají stejnou doménu identit.

# Web Můj podnik zobrazuje varování

Jestliže podnikový web obsahuje rozvržení obsahu verze 1.0, uvidíte varování v aplikaci Site Builder a při zobrazení webu, protože tato rozvržení není možné vykreslit. Musíte je aktualizovat na rozvržení obsahu verze 1.1.

Tuto situaci lze vyřešit dvěma způsoby:

- Když vytvoříte stávající web jako přeložitelný, web se automaticky převede na podnikový web s přiřazeným výchozím jazykem a zásadou lokalizace. Jestliže šablona webu obsahuje rozvržení obsahu verze 1.0, nebude možné tato rozvržení obsahu vykreslit.
- Jestliže podnikový web vytvoříte ze starší šablony, která používá rozvržení obsahu verze 1.0, opět nebude možné tato rozvržení obsahu vykreslit.

Chybu opravíte tak, že aktualizujete rozvržení obsahu na verzi 1.1. Když nové rozvržení obsahu vytvoříte v katalogu součástí, uvidíte rozdíl mezi verzemi. Musíte přidat řádek pro

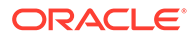

registraci verze rozvržení obsahu a přejmenovat údaje data.fieldname na fields.fieldname

.